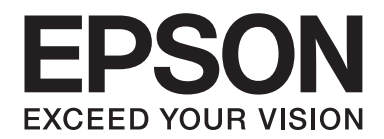

# **AL-MX300 Series Benutzerhandbuch**

NPD4962-00 DE

# **Copyright und Marken**

Kein Teil dieses Handbuchs darf in irgendeiner Form (Druck, Fotokopie, Mikrofilm oder ein anderes Verfahren) ohne die schriftliche Genehmigung der Seiko Epson Corporation reproduziert oder unter Verwendung elektronischer Systeme verarbeitet, vervielfältigt oder verbreitet werden. Alle enthaltenen Informationen werden ohne Rücksicht auf die Patentlage mitgeteilt. Für etwaige Schäden, die aus der Verwendung der hier enthaltenen Informationen entstehen, wird nicht gehaftet.

Weder die Seiko Epson Corporation noch eine ihrer Tochtergesellschaften haften für Schäden infolge von Fehlgebrauch sowie Reparaturen und Abänderungen, die von dritter, nicht autorisierter Seite vorgenommen wurden, sowie (ausgenommen USA) wegen Nichteinhaltung der Betriebs- und Wartungsanweisungen der Seiko Epson Corporation.

Die Seiko Epson Corporation und ihre Tochtergesellschaften haften nicht für Schäden oder Störungen durch Einsatz von Optionen oder Zubehör, wenn diese nicht originale Epson-Produkte sind oder keine ausdrückliche Zulassung der Seiko Epson Corporation als "Epson Approved Product" haben.

Epson Scan-Software basiert in Teilen auf der Arbeit der Independent JPEG Group.

IBM und PS/2 sind eingetragene Marken der International Business Machines Corporation.

Microsoft®, Windows® und Windows Vista® sind eingetragene Marken der Microsoft Corporation.

Apple®, Macintosh®, Mac®, Mac OS®, Bonjour®, ColorSync® und TrueType® sind eingetragene Marken der Apple, Inc. Apple Chancery, Chicago, Geneva, Hoefler Text, Monaco und New York sind Marken oder eingetragene Marken der Apple, Inc.

EPSON und EPSON ESC/P sind eingetragene Marken und EPSON AcuLaser und EPSON ESC/P 2 sind Marken der Seiko Epson Corporation.

Monotype ist eine Marke der Monotype Imaging, Inc., die beim USPTO (United States Patent and Trademark Office) registriert ist und in bestimmten Gerichtsbarkeiten registriert sein kann.

Albertus, Arial, Coronet, Gill Sans, Times New Roman und Joanna sind Marken der Monotype Corporation, die beim USPTO (United States Patent and Trademark Office) registriert sind und in bestimmten Gerichtsbarkeiten registriert sein können.

ITC Avant Garde, ITC Bookman, ITC Lubalin, ITC Mona Lisa Recut, ITC Symbol, ITC Zapf-Chancery und ITC ZapfDingbats sind Marken der International Typeface Corporation, die beim USPTO (United States Patent and Trademark Office) registriert sind und in bestimmten Gerichtsbarkeiten registriert sein können.

Clarendon, Helvetica, New Century Schoolbook, Optima, Palatino, Stempel Garamond, Times und Univers sind eingetragene Marken der Heidelberger Druckmaschinen AG, die in bestimmten Gerichtsbarkeiten registriert sein können, und exklusiv von der Linotype Library GmbH, einem hundertprozentigen Tochterunternehmen der Heidelberger Druckmaschinen AG, lizenziert werden.

Wingdings ist eine in den USA und anderen Ländern eingetragene Marke der Microsoft Corporation.

Antique Olive ist eine eingetragene Marke von Marcel Olive, die möglicherweise in bestimmten Gerichtsbarkeiten registriert ist.

Adobe SansMM, Adobe SerifMM, Carta und Tekton sind eingetragene Marken von Adobe Systems Incorporated.

Marigold und Oxford sind Marken von AlphaOmega Typography.

Coronet ist eine eingetragene Marke von Ludlow Type Foundry.

Eurostile ist eine Marke von Nebiolo.

Bitstream ist eine eingetragene Marke von Bitstream Inc., die beim USPTO (United States Patent and Trademark Office) registriert ist und in bestimmten Gerichtsbarkeiten registriert sein kann.

Swiss ist eine Marke der Bitstream Inc., die beim USPTO (United States Patent and Trademark Office) registriert ist und in bestimmten Gerichtsbarkeiten registriert sein kann.

HP und HP LaserJet sind eingetragene Marken der Hewlett-Packard Company.

PCL ist die eingetragene Marke der Hewlett-Packard Company.

Adobe, das Adobe-Logo, PostScript3 und Adobe Acrobat sind Marken von Adobe Systems Incorporated, die in bestimmten Gerichtsbarkeiten eingetragen sein können.

*Allgemeiner Hinweis: Alle im Handbuch genannten Bezeichnungen von Erzeugnissen sind Marken der jeweiligen Eigentümer. Aus dem Fehlen der Markenzeichen (R) bzw. TM kann nicht geschlossen werden, dass die Bezeichnung ein freier Markenname ist.*

Copyright © 2013 Seiko Epson Corporation. All rights reserved.

# **Betriebssystemversionen**

In diesem Handbuch werden die folgenden Abkürzungen verwendet.

#### **Mit "Windows" werden Windows 8, 8 x64, 7, 7 x64, Vista, Vista x64, XP, XP x64, Server 2012 x64, Server 2008, Server 2008 x64, Server 2008 R2, Server 2003 und Server 2003 x64 bezeichnet.**

- ❏ Windows 8 bezieht sich auf Windows 8, Windows 8 Pro, Windows 8 Enterprise.
- ❏ Windows 8 x64 bezieht sich auf Windows 8 x64, Windows 8 Pro x64, Windows 8 Enterprise x64.
- ❏ Mit "Windows 7" werden Windows 7 Ultimate Edition, Windows 7 Home Premium Edition, Windows 7 Home Basic Edition und Windows 7 Professional Edition bezeichnet.
- ❏ Mit "Windows 7 x64" werden Windows 7 Ultimate x64 Edition, Windows 7 Home Premium x64 Edition, Windows 7 Home Basic x64 Edition und Windows 7 Professional x64 Edition bezeichnet.
- ❏ Mit "Windows Vista" werden Windows Vista Ultimate Edition, Windows Vista Home Premium Edition, Windows Vista Home Basic Edition, Windows Vista Enterprise Edition und Windows Vista Business Edition bezeichnet.
- ❏ Mit "Windows Vista x64" werden Windows Vista Ultimate x64 Edition, Windows Vista Home Premium x64 Edition, Windows Vista Home Basic x64 Edition, Windows Vista Enterprise x64 Edition und Windows Vista Business x64 Edition bezeichnet.
- ❏ Mit "Windows XP" werden Windows XP Home Edition und Windows XP Professional bezeichnet.
- ❏ Mit "Windows XP x64" wird Windows XP Professional x64 Edition bezeichnet.
- ❏ Mit "Windows Server 2012 x64" werden Windows Server 2012 Essentials Edition, Server 2012 standard Edition bezeichnet.
- ❏ Mit "Windows Server 2008" werden Windows Server 2008 Standard Edition und Windows Server 2008 Enterprise Edition bezeichnet.
- ❏ Mit "Windows Server 2008 x64" werden Windows Server 2008 x64 Standard Edition, Windows Server 2008 x64 Enterprise Edition, Windows Server 2008 R2 Standard Edition und Windows Server 2008 R2 Enterprise Edition bezeichnet.
- ❏ Mit "Windows Server 2003" werden Windows Server 2003 Standard Edition und Windows Server 2003 Enterprise Edition bezeichnet.
- ❏ Mit "Windows Server 2003 x64" werden Windows Server 2003 x64 Standard Edition und Windows Server 2003 x64 Enterprise Edition bezeichnet.

#### **Mac OS steht für Mac OS X.**

❏ Mac OS X steht für Mac OS X 10.5.8 oder höher.

# **Inhalt**

### Sicherheitshinweise

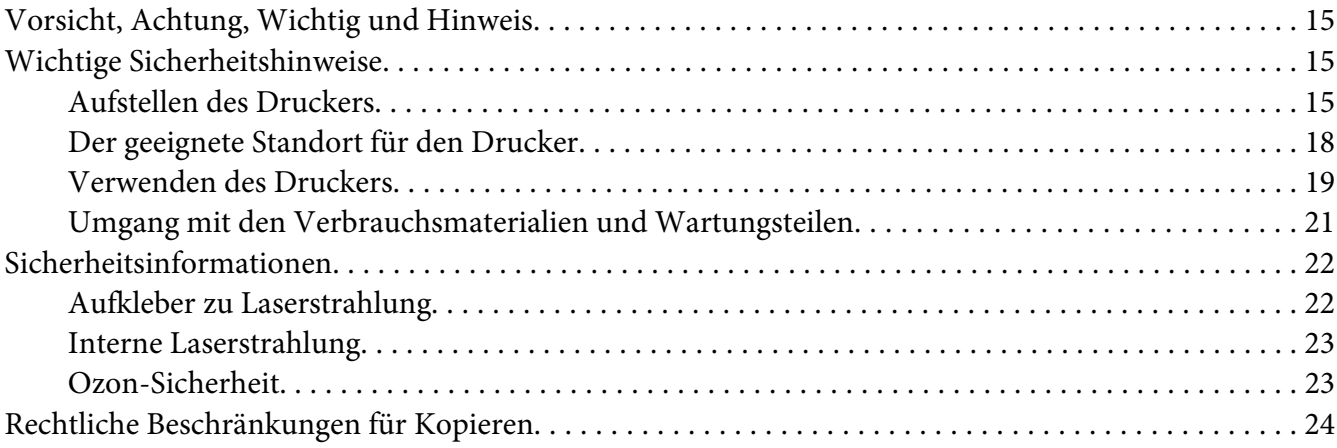

### Kapitel 1 Informationen zum Drucker

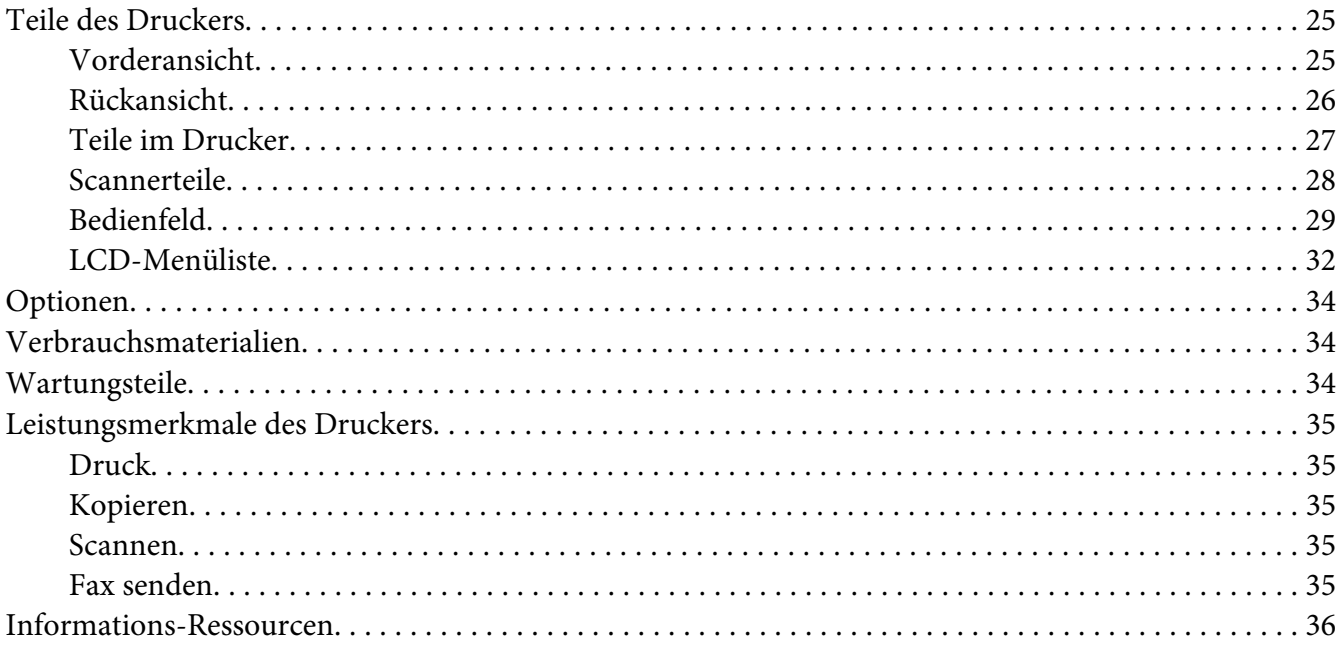

### Kapitel 2 **[Handhabung des Papiers](#page-36-0)**

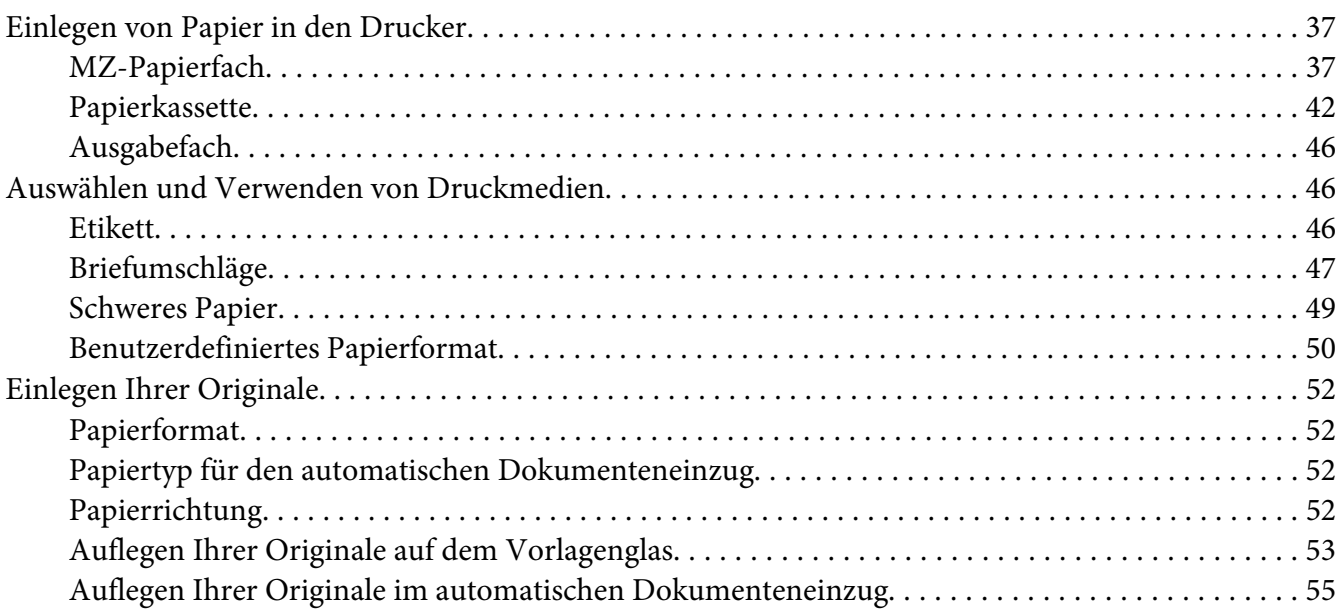

### [Kapitel 3](#page-56-0) **Druck**

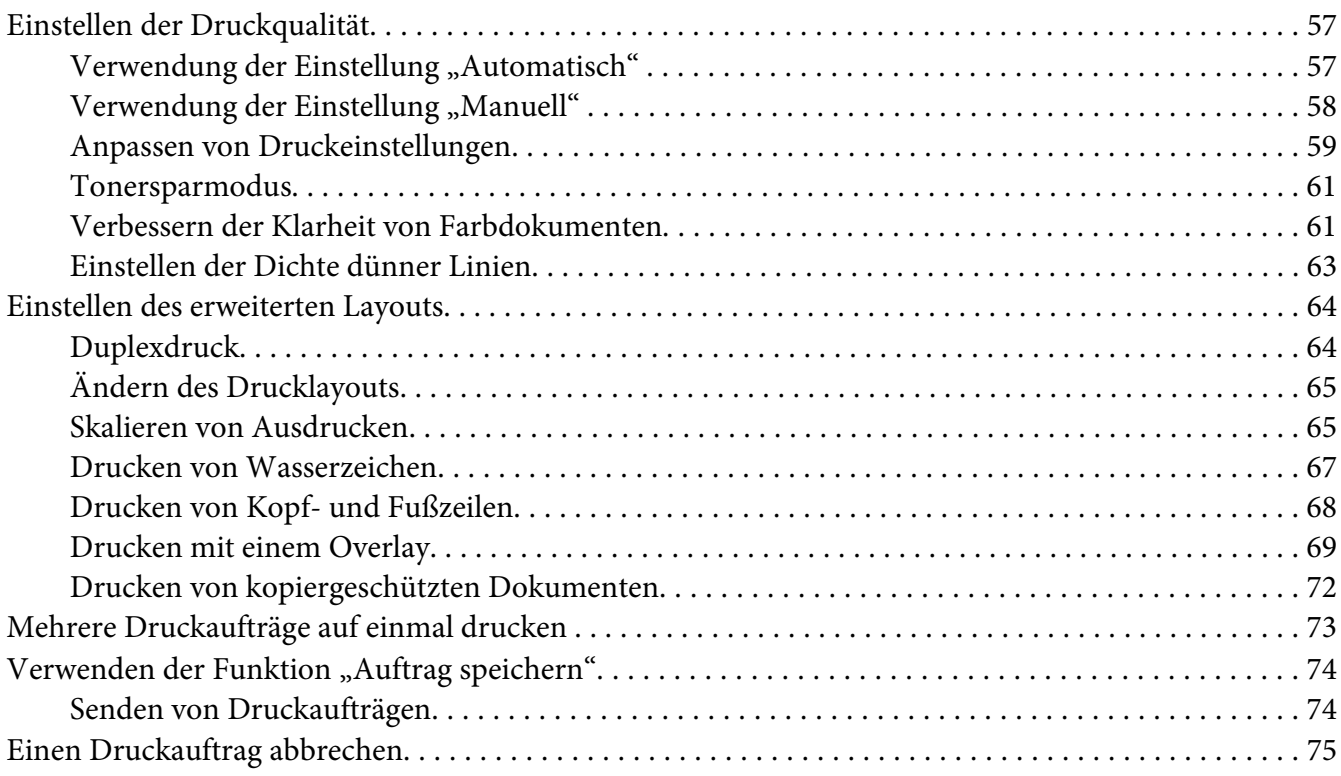

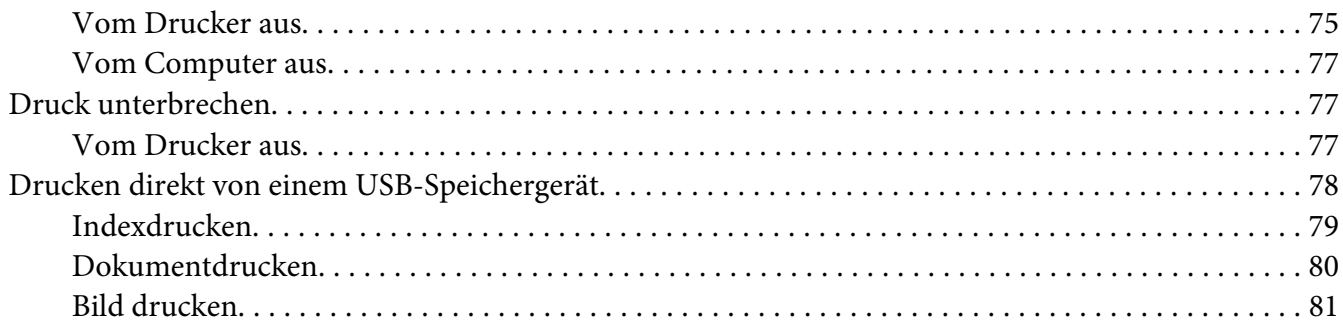

### Kapitel 4 **[Scannen](#page-82-0)**

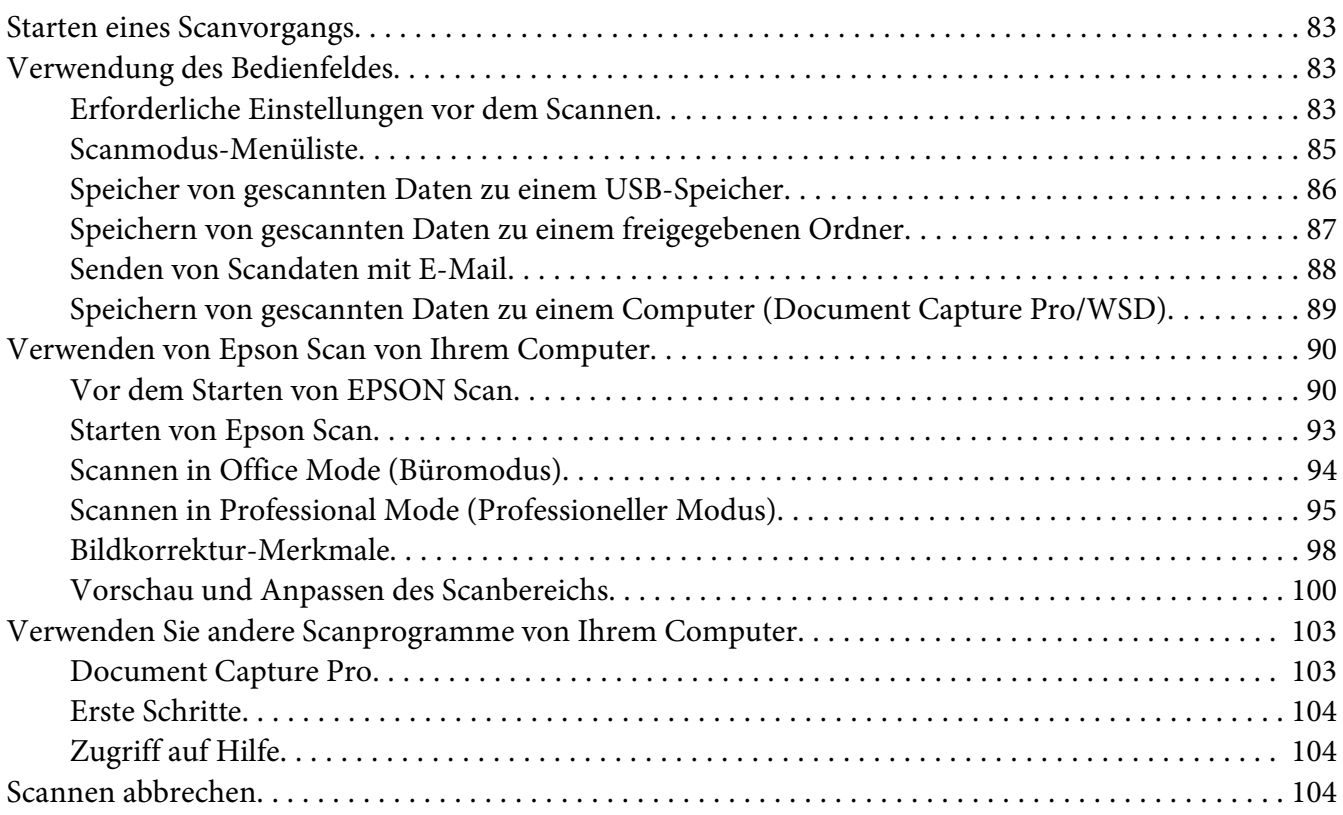

### Kapitel 5 **[Kopieren](#page-104-0)**

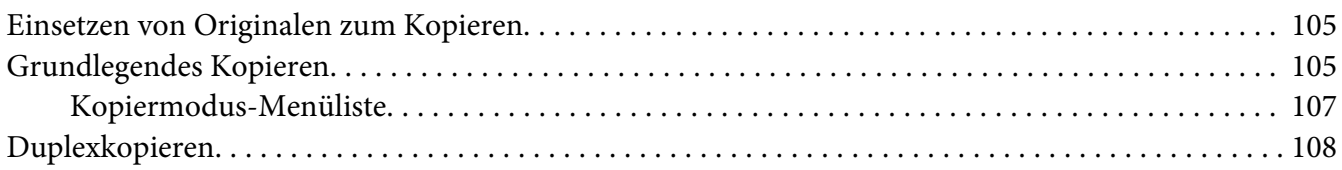

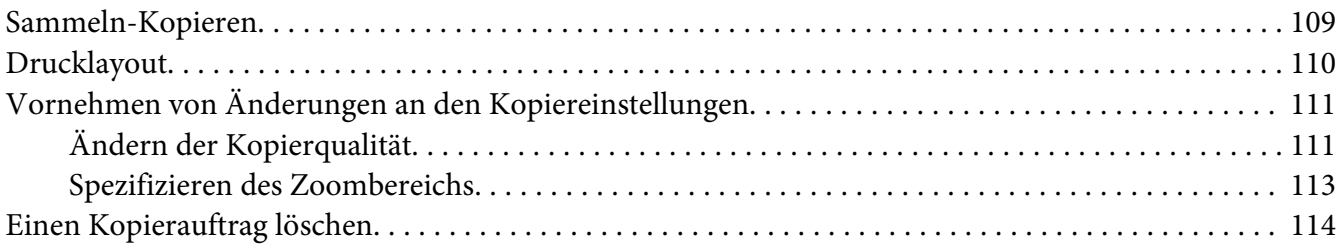

#### Kapitel 6 **[Faxen \(nur Modell DNF\)](#page-114-0)**

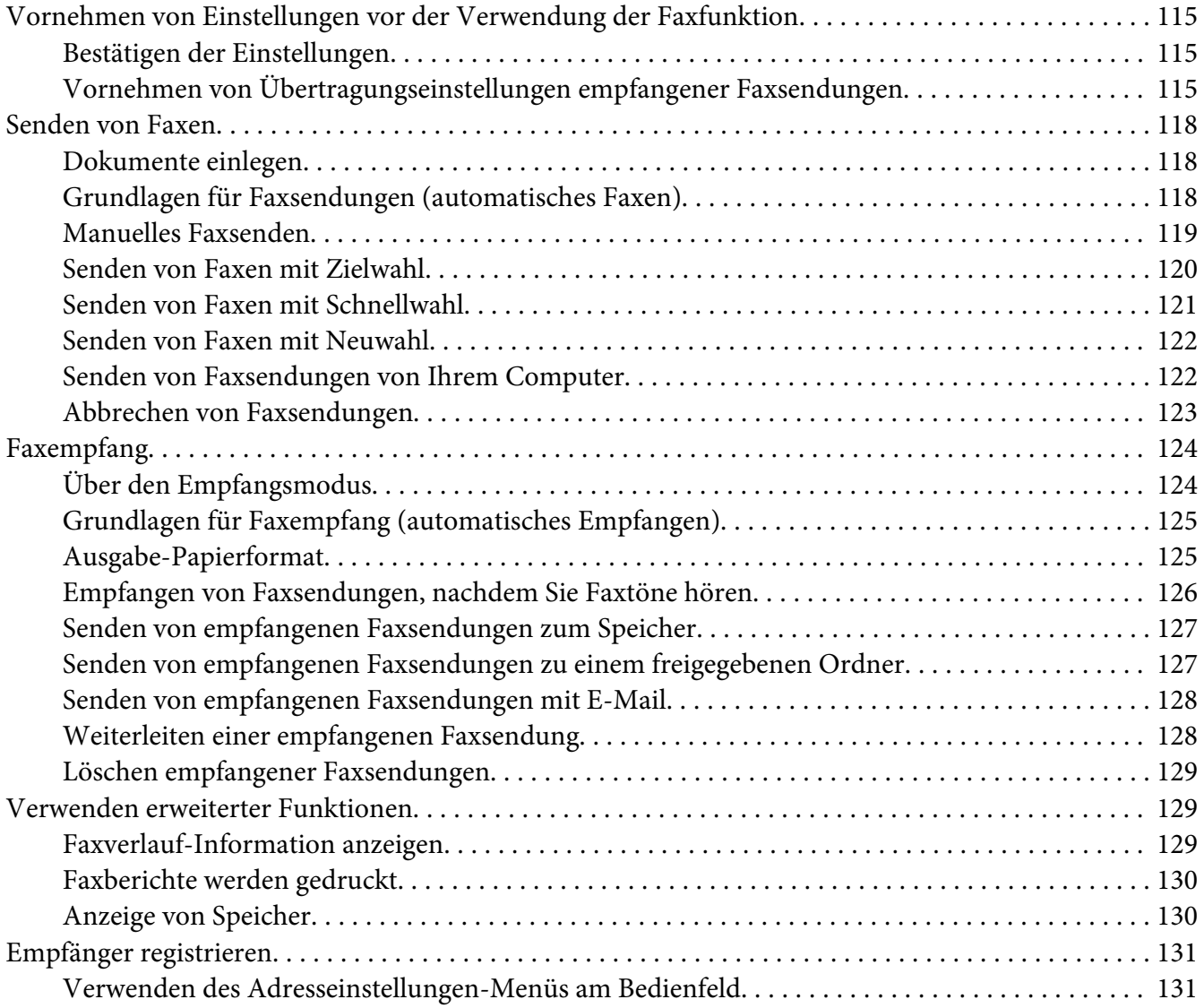

### Kapitel 7 **[Verwenden des Bedienfeldes](#page-133-0)**

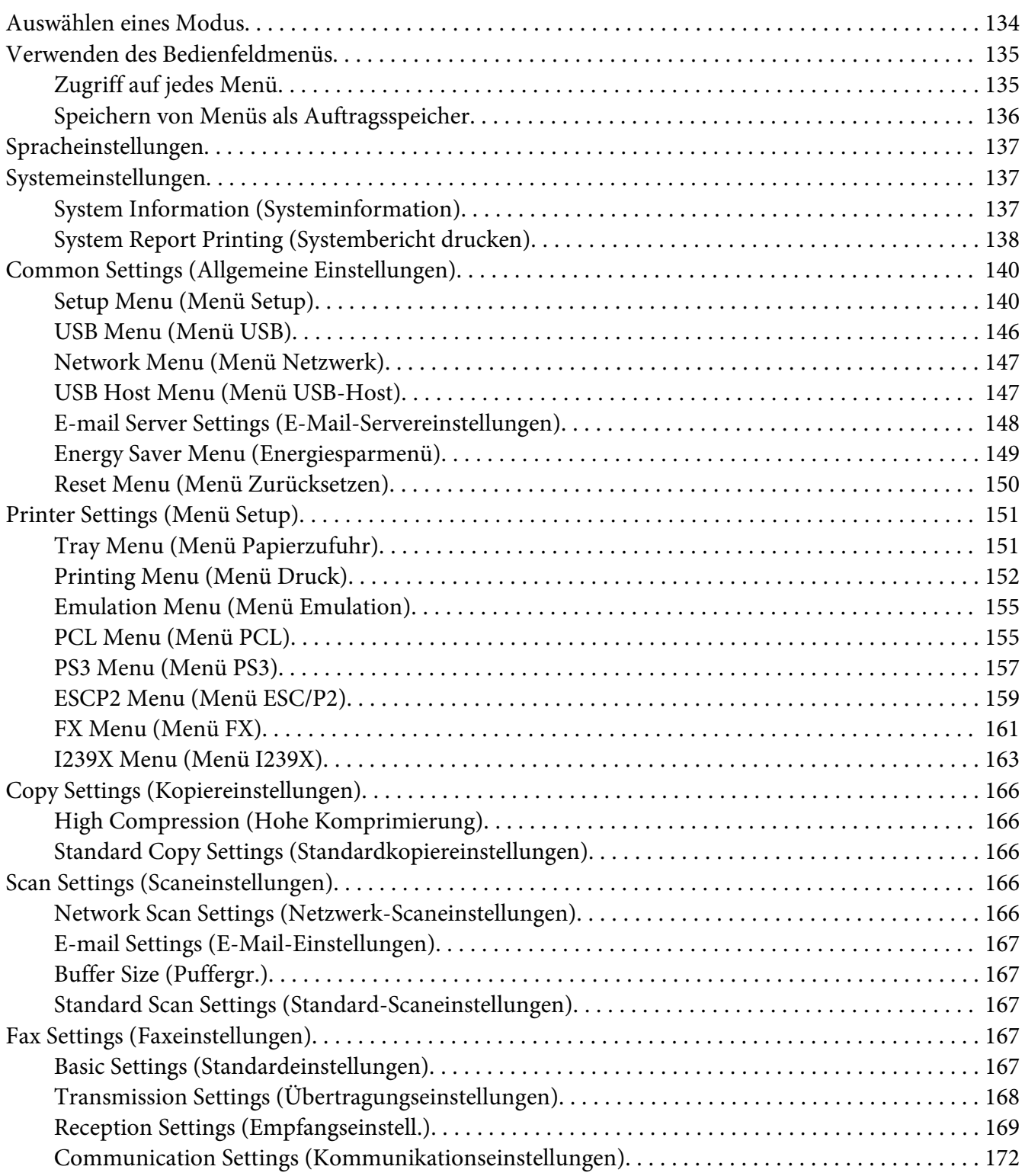

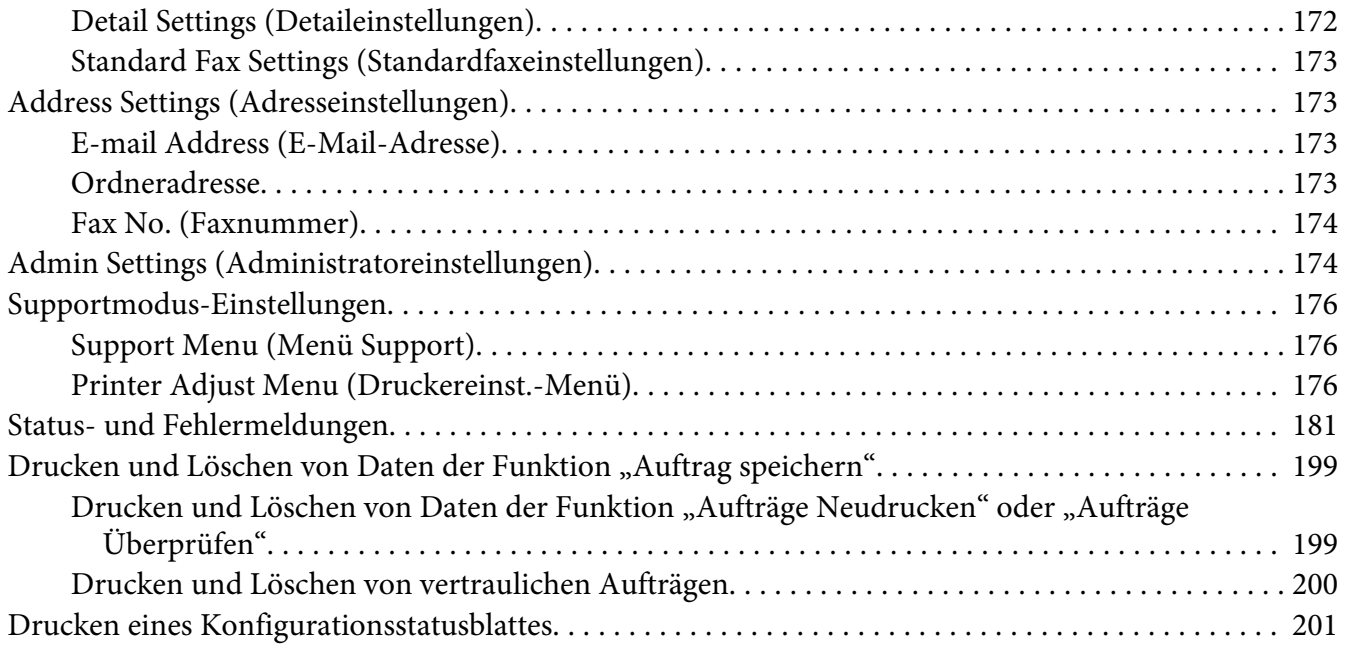

#### Kapitel 8 **[Installieren von Optionen](#page-201-0)**

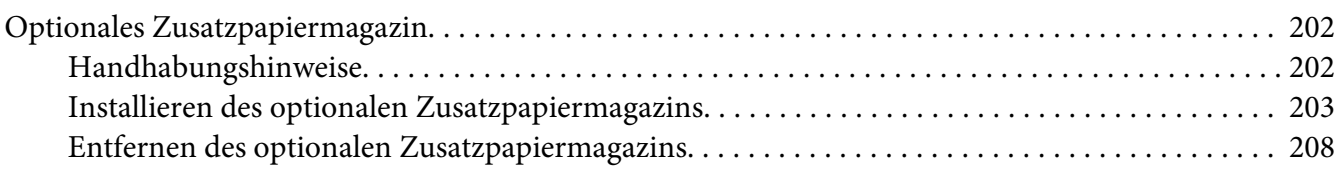

### Kapitel 9 **[Austauschen von Verbrauchsmaterialien/Wartungsteilen](#page-208-0)**

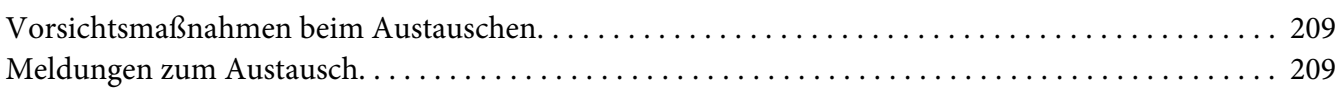

### Kapitel 10 **[Reinigen und Transportieren des Druckers](#page-210-0)**

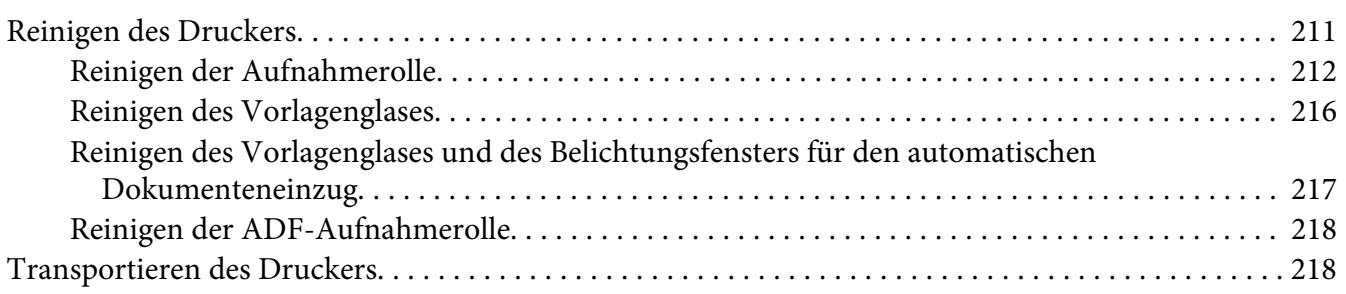

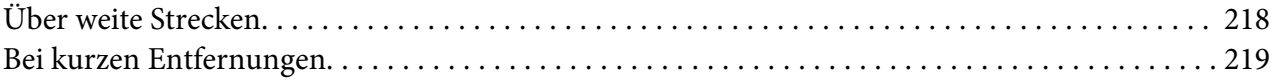

#### Kapitel 11 **[Fehlerbehebung](#page-220-0)**

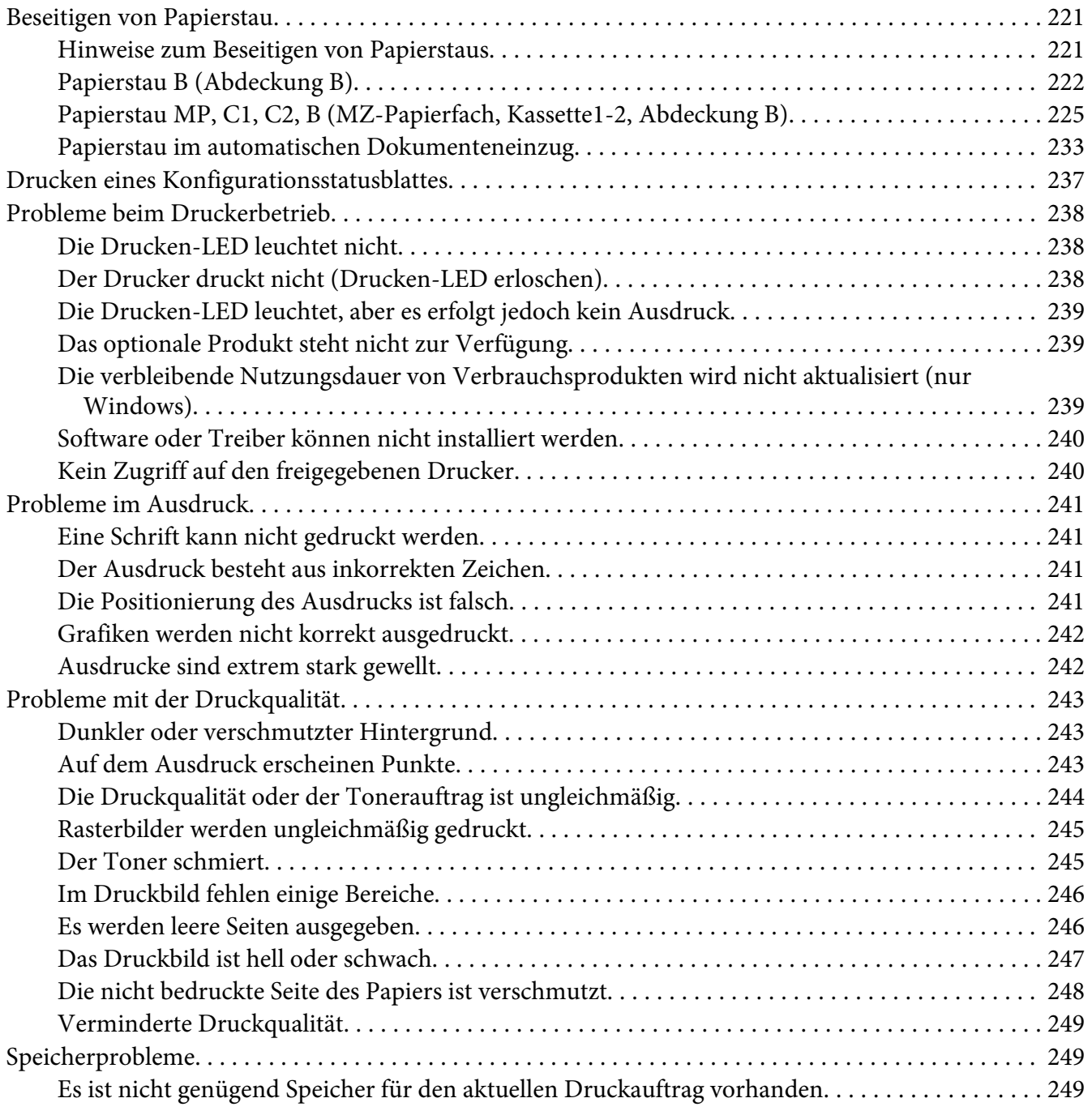

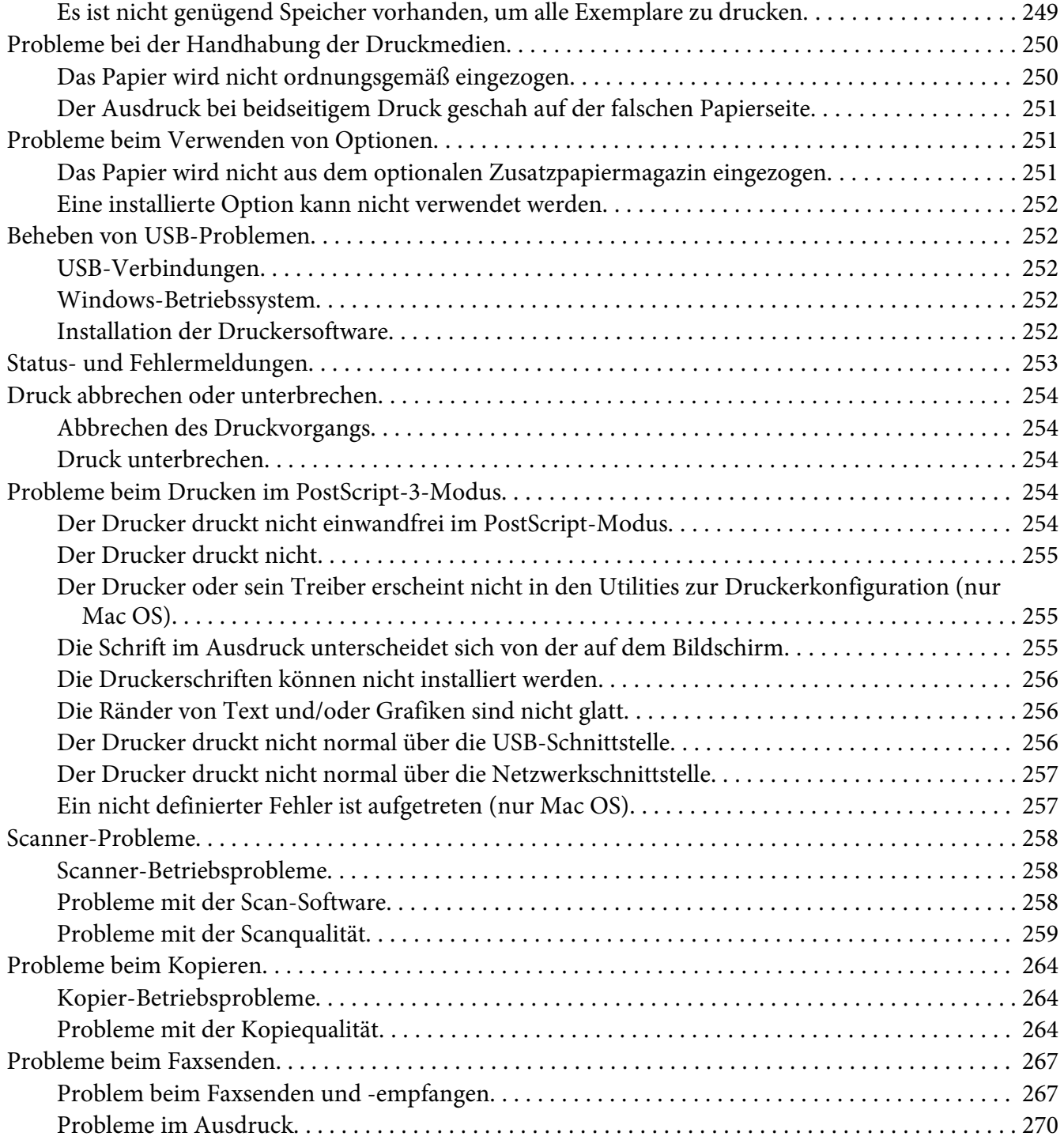

### Kapitel 12 **[Informationen zur Druckersoftware](#page-270-0)**

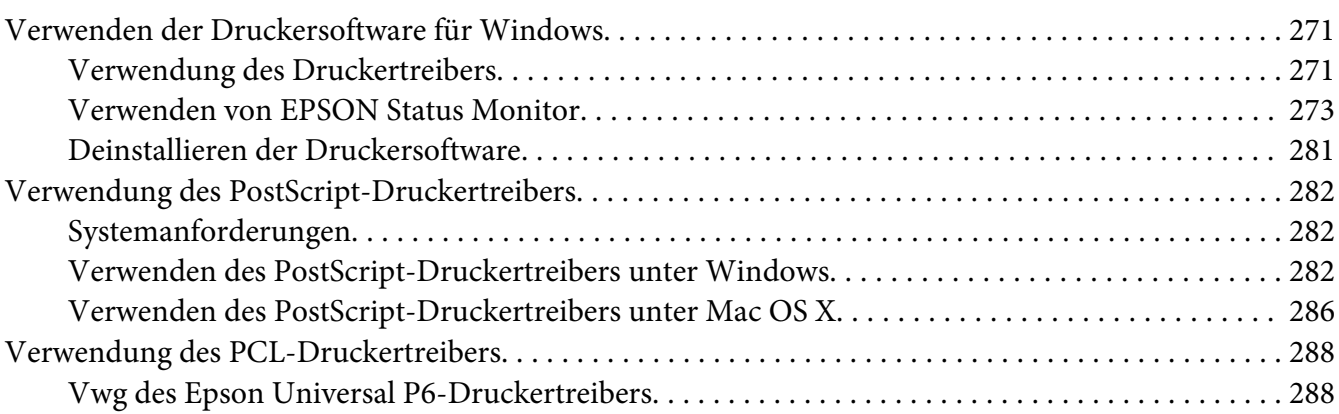

### Anhang A **[Technische Daten](#page-289-0)**

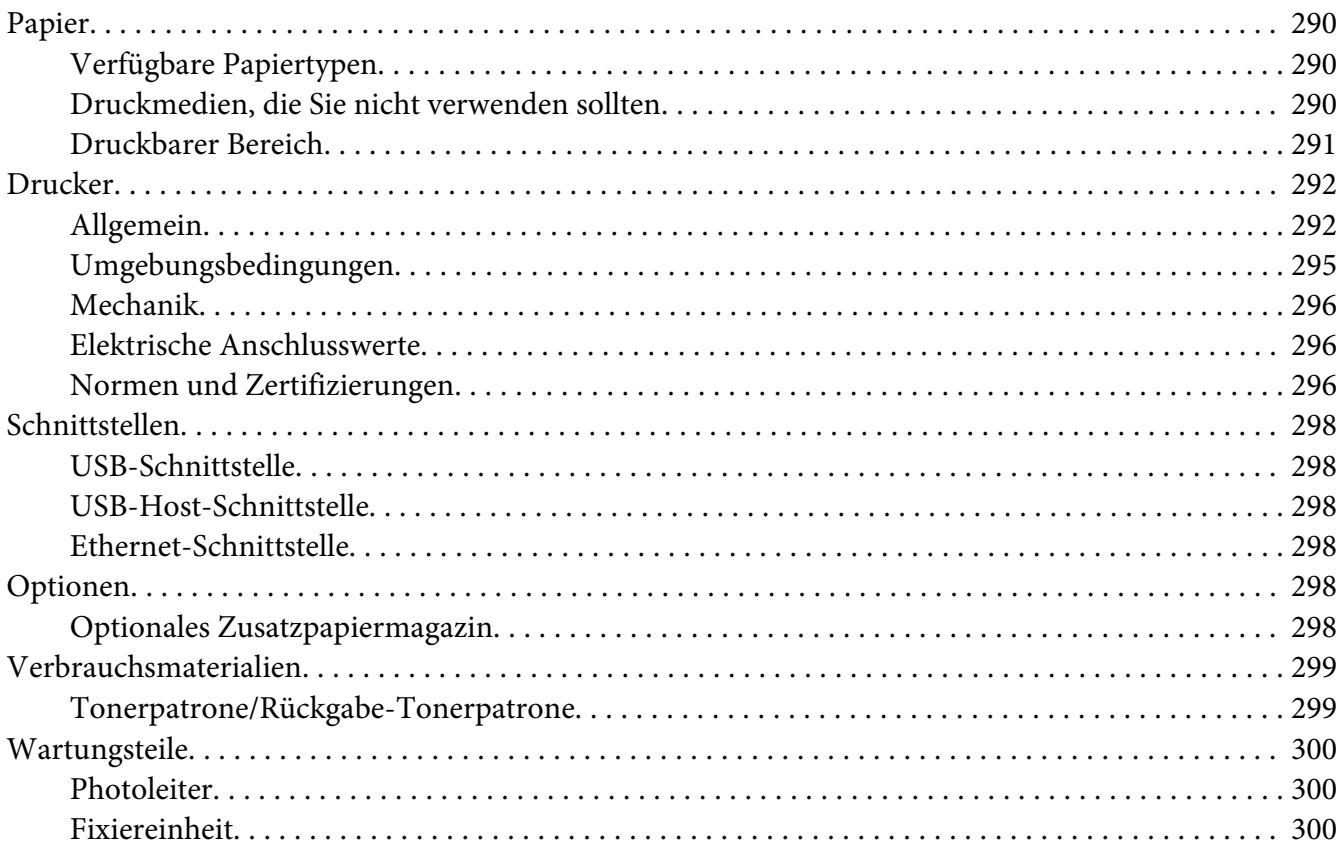

### Anhang B **[Wo Sie Hilfe bekommen](#page-300-0)**

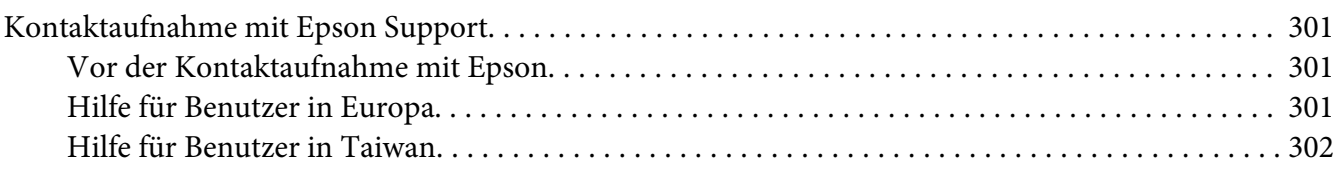

### Anhang C **[Software-Lizenzbedingungen](#page-303-0)**

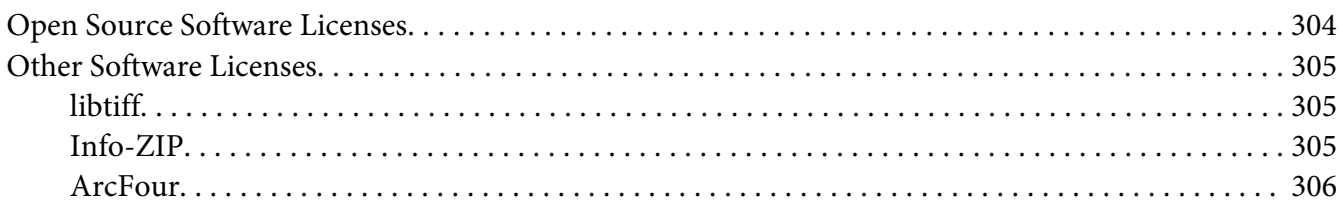

#### **[Index](#page-307-0)**

# <span id="page-14-0"></span>**Sicherheitshinweise**

# **Vorsicht, Achtung, Wichtig und Hinweis**

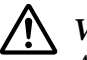

#### !*Vorsicht*

*Anmerkungen dieser Art müssen unbedingt beachtet werden, um schwere Körperverletzungen zu vermeiden.*

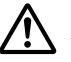

#### !*Achtung*

*Anmerkungen dieser Art müssen beachtet werden, um Körperverletzungen zu vermeiden.*

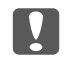

c *Wichtig*

*Anmerkungen dieser Art müssen beachtet werden, um Schäden am Gerät zu vermeiden.*

#### *Hinweis*

*enthält wichtige Informationen und hilfreiche Tipps zur Arbeit mit dem Drucker.*

# **Wichtige Sicherheitshinweise**

### **Aufstellen des Druckers**

❏ Wenn die Verbrauchsmaterialien installiert sind, wiegt der Drucker ca. 18,8 kg für das DN-Modell oder 19,0 kg für das DNF-Modell und sollte daher nicht von einer Person alleine angehoben oder getragen werden. Der Drucker sollte von zwei Personen getragen und an den in der folgenden Abbildung dargestellten Positionen angehoben werden.

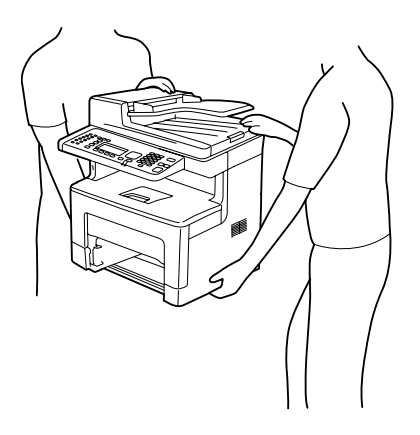

- ❏ Halten Sie den Drucker beim Tragen immer in horizontaler Position.
- ❏ Wenn der Stecker nicht in die Steckdose passt, wenden Sie sich an einen Elektriker.
- ❏ Stellen Sie sicher, dass das Netzkabel den örtlichen Sicherheitsbestimmungen entspricht. Verwenden Sie nur das mit diesem Drucker mitgelieferte Netzkabel. Andere Kabel können Feuer oder elektrische Schläge verursachen. Das mitgelieferte Netzkabel darf nur mit diesem Drucker verwendet werden. Bei Verwendung mit anderen Geräten können Feuer oder elektrische Schläge verursacht werden.
- ❏ Wenn der Stecker beschädigt wird, ersetzen Sie das Netzkabel oder wenden Sie sich an einen qualifizierten Techniker. Im Stecker eingebaute Sicherungen dürfen nur mit Sicherungen der gleichen Baugröße und mit dem gleichen Nennwert ersetzt werden.
- ❏ Verwenden Sie eine geerdete Steckdose, in die der Netzstecker des Druckers passt. Verwenden Sie keinen Zwischenstecker.
- ❏ Verwenden Sie keine Steckdosen, die durch Wandschalter oder Zeitschaltungen gesteuert werden. Durch eine ungewollte Unterbrechung der Stromversorgung können wertvolle Daten im Speicher des Computers und Druckers verloren gehen.
- ❏ Achten Sie darauf, dass die Steckdose nicht verstaubt ist.
- ❏ Stellen Sie sicher, dass der Stecker ganz in der Steckdose eingesetzt ist.
- ❏ Fassen Sie den Stecker nicht mit nassen Händen an.
- ❏ In den folgenden Fällen müssen Sie diesen Drucker vom Netz trennen und sich an einen qualifizierten Servicetechniker wenden:

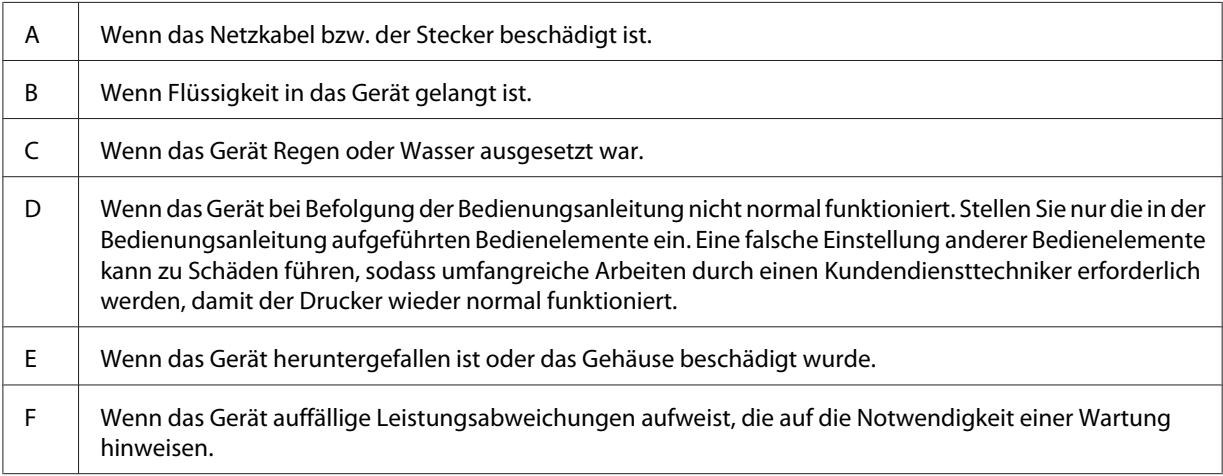

❏ Verwenden Sie keine Steckdosen, an die bereits andere Geräte angeschlossen sind.

- ❏ Schließen Sie alle Geräte nur an ordnungsgemäß geerdete Steckdosen an. Es darf keine Steckdose benutzt werden, an der bereits Geräte wie Fotokopierer oder Ventilatoren angeschlossen sind, die regelmäßig ein- und ausgeschaltet werden.
- ❏ Schließen Sie den Drucker an eine Steckdose an, deren Spannung der Betriebsspannung des Druckers entspricht. Die Betriebsspannung des Druckers ist auf einem am Drucker angebrachten Typenschild angegeben. Wenn Ihnen die Spannungswerte Ihres Stromnetzes nicht bekannt sind, wenden Sie sich an Ihren Stromversorger bzw. Händler.
- ❏ Wenn Sie ein Verlängerungskabel verwenden, achten Sie darauf, dass die Gesamtstromstärke aller am Verlängerungskabel angeschlossenen Geräte die zulässige Stromstärke des Verlängerungskabels nicht überschreitet.
- ❏ Wenn Sie diesen Drucker mit einem Kabel an einen Computer oder ein anderes Gerät anschließen, achten Sie auf die richtige Ausrichtung der Stecker. Jeder Stecker kann nur auf eine Weise eingesteckt werden. Wenn ein Stecker falsch ausgerichtet eingesteckt wird, können beide Geräte, die über das Kabel verbunden sind, beschädigt werden.
- ❏ Verwenden Sie nur optionale Produkte wie Papierkassetten und den Druckerständer, die spezifisch für dieses Produkt hergestellt wurden. Bei Verwendung von Optionen für andere Produkte kann bewirkt werden, dass das Produkt umkippt und Verletzungen verursacht.

### <span id="page-17-0"></span>**Der geeignete Standort für den Drucker**

Stellen Sie den Drucker so auf, dass genügend Platz für den Betrieb und die Wartung zur Verfügung steht. Verwenden Sie die folgende Abbildung als Richtlinie dafür, wie viel Freiraum um den Drucker für reibungslosen Betrieb erforderlich ist.

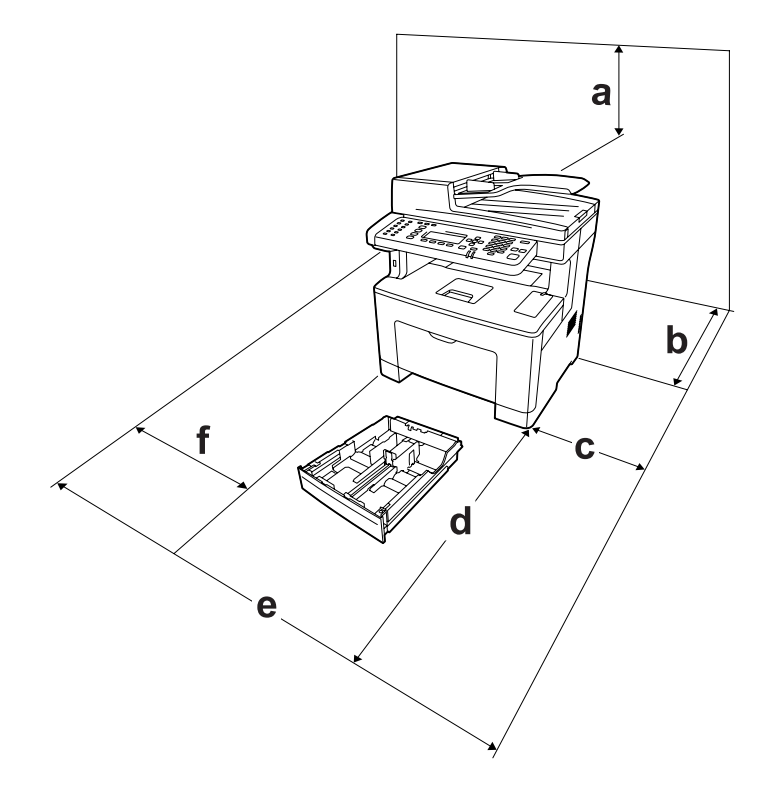

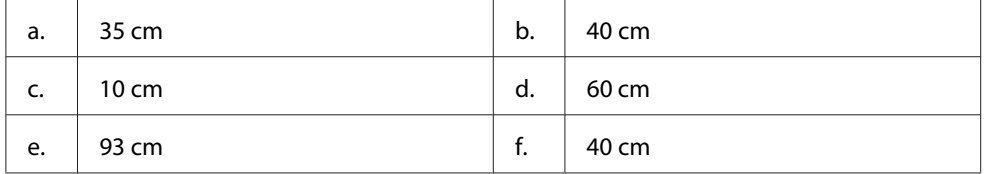

Für die Installation und den Einsatz der folgenden Optionen benötigen Sie den angegebenen zusätzlichen Platz.

Mit dem 250-Blatt-Zusatzpapiermagazin wird der Drucker 6,5 cm höher.

Beachten Sie neben den Platzanforderungen unbedingt die folgenden Hinweise, wenn Sie einen Standort für den Drucker wählen:

❏ Stellen Sie den Drucker in der Nähe einer Netzsteckdose auf, sodass der Netzstecker jederzeit problemlos eingesteckt und gezogen werden kann.

- <span id="page-18-0"></span>❏ Stellen Sie den Drucker nicht so auf, dass auf das Kabel getreten wird.
- ❏ Setzen Sie den Drucker nicht in einer feuchten Umgebung ein.
- ❏ Wählen Sie keinen Ort, der direkter Sonneneinstrahlung, extrem hohen Temperaturen, Feuchtigkeit. Öldämpfen oder Staub ausgesetzt ist.
- ❏ Stellen Sie den Drucker nicht auf eine instabile Unterlage.
- ❏ Schlitze und Öffnungen im Gehäuse, an der Rückseite und der Unterseite sind für Belüftung vorgesehen. Sie dürfen nicht blockiert oder abgedeckt werden. Stellen Sie den Drucker nicht auf ein Bett, ein Sofa, einen Teppich oder eine ähnliche Fläche oder in einer umbauten Installation, außer wenn eine einwandfreie Belüftung gewährleistet ist.
- ❏ Stellen Sie den Computer und Drucker möglichst nicht in der Nähe potenzieller Störfelder (z. B. Lautsprecher oder Basisstationen von Funktelefonen) auf.
- ❏ Achten Sie darauf, dass um den Drucker herum genügend Platz vorhanden ist, um eine ausreichende Belüftung sicherzustellen.

### **Verwenden des Druckers**

❏ Berühren Sie niemals die Fixiereinheit oder Teile in deren Umgebung. Die Fixiereinheit ist mit einem Warnaufkleber versehen. Nach dem Drucken können die Fixiereinheit und deren Umgebung sehr heiß sein. Wenn Sie einen dieser Bereiche berühren müssen, warten Sie 40 Minuten, damit die Wärme abgeführt werden kann.

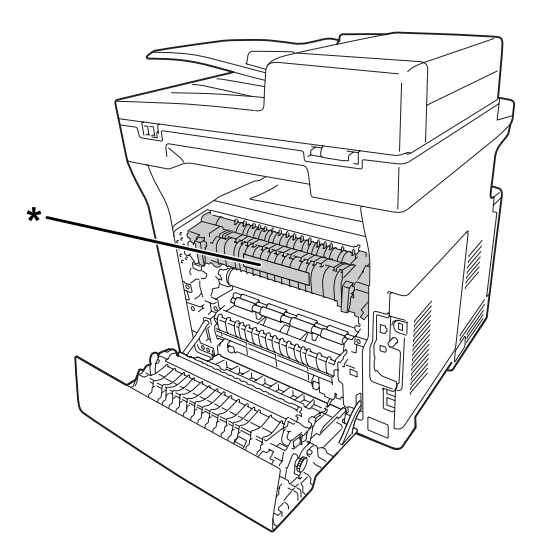

\* Warnaufkleber

- ❏ Fassen Sie nicht in die Fixiereinheit, da einige Komponenten scharfkantig sind und Verletzungen verursachen können.
- ❏ Stecken Sie niemals Gegenstände irgendwelcher Art durch Öffnungen im Gehäuse, da sie gefährliche Spannungen berühren oder Kurzschlüsse verursachen können, wodurch Feuer oder elektrische Schläge verursacht werden können.
- ❏ Nicht auf den Drucker sitzen oder daran anlehnen. Keine schweren Gegenstände auf den Drucker stellen.
- ❏ Keine feuergefährlichen Gase im oder um den Drucker herum verwenden.
- ❏ Versuchen Sie nie, die Druckerbauteile gewaltsam einzusetzen. Der Drucker ist zwar robust gebaut, kann jedoch bei unsachgemäßer Behandlung beschädigt werden.
- ❏ Lassen Sie gestautes Papier nicht im Drucker. Der Drucker kann sich dadurch überhitzen.
- ❏ Achten Sie darauf, dass niemals Flüssigkeit irgendwelcher Art auf diesen Drucker gelangt.
- ❏ Nehmen Sie nur Einstellungen vor, die in der Dokumentation beschrieben sind. Unsachgemäße Bedienungsvorgänge und Einstellungen können zu Schäden führen und Reparaturen durch einen Mitarbeiter des autorisierten Kundendiensts erforderlich machen.
- ❏ Schalten Sie den Drucker in den folgenden Fällen nicht aus: - Nach dem Einschalten des Druckers warten, bis im LCD-Feld die folgende Bildschirmansicht angezeigt wird. Die Bildschirmansicht ist je nach dem Modus, der für Default Mode (Standardmodus) im Menü Admin Settings (Administratoreinstellungen) gewählt ist, unterschiedlich.

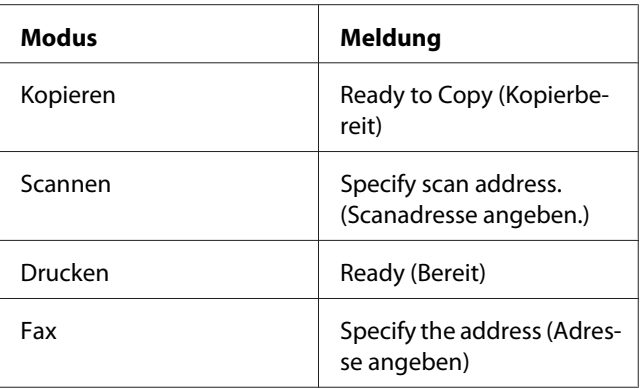

- Während die Anzeige Data (Daten) leuchtet oder blinkt.

- Während eines Druckvorgangs.

❏ Wenn nicht ausdrücklich in diesem Handbuch erwähnt, vermeiden Sie die Berührung mit Bauteilen im Inneren des Geräts.

- <span id="page-20-0"></span>❏ Beachten Sie alle auf dem Drucker angegebenen Warnhinweise und Anweisungen.
- ❏ Mit Ausnahme der ausdrücklich in der Druckerdokumentation angegebenen Maßnahmen dürfen Sie selbst keine Eingriffe am Gerät vornehmen.
- ❏ Trennen Sie den Stecker regelmäßig von der Steckdose und reinigen Sie die Steckkontakte.
- ❏ Trennen Sie den Stecker nicht, während der Drucker eingeschaltet ist.
- ❏ Wird der Drucker längere Zeit nicht benutzt, trennen Sie den Stecker von der Steckdose.
- ❏ Ziehen Sie vor dem Reinigen des Druckers den Netzstecker.
- ❏ Verwenden Sie zum Reinigen ein leicht feuchtes Tuch, und verwenden Sie keine Reinigungsflüssigkeiten oder -sprays.

### **Umgang mit den Verbrauchsmaterialien und Wartungsteilen**

- ❏ Verbrauchte Verbrauchsmaterialien oder Wartungsteile nicht verbrennen. Sie könnten explodieren und jemanden verletzen. Entsorgen Sie sie gemäß den gesetzlichen Bestimmungen.
- ❏ Bewahren Sie die Verbrauchsmaterialien und Wartungsteile außerhalb der Reichweite von Kindern auf.
- ❏ Tonerpatronen immer auf einer sauberen, glatten Unterlage ablegen.
- ❏ Versuchen Sie nicht, an Verbrauchsmaterialien oder Wartungsteilen Änderungen vorzunehmen oder sie auseinanderzunehmen.
- ❏ Vermeiden Sie jede Berührung mit dem Toner. Augenkontakt mit dem Toner immer vermeiden. Wenn der Toner mit Ihrer Haut oder Ihrer Kleidung in Berührung kommt, waschen Sie ihn umgehend mit Seife und Wasser ab.
- ❏ Wenn Toner verschüttet wurde, verwenden Sie einen Besen und eine Kehrschaufel oder ein angefeuchtetes Tuch mit Seife und Wasser, um den Toner zu beseitigen. Da die feinen Partikel bei Funkenflug Feuer oder eine Explosion verursachen können, sollten Sie keinen Staubsauger verwenden.
- ❏ Tonerpatronen, die aus einer kalten in eine warme Umgebung gebracht wurden, dürfen frühestens nach einer Stunde verwendet werden, um Kondensationsschäden zu vermeiden.
- ❏ Um stets eine optimale Druckqualität zu gewährleisten, darf die Tonerpatrone oder der Photoleiter nicht an Orten mit direkter Sonneneinstrahlung, Staub, salzhaltiger Luft oder ätzenden Gasen (z. B. Ammoniak) aufbewahrt werden. Stellen Sie den Drucker nicht an Orten mit hohen Temperatur- oder Luftfeuchtigkeitsschwankungen auf.
- <span id="page-21-0"></span>❏ Setzen Sie den Photoleiter beim Entfernen nicht direkter Sonneneinstrahlung aus, und vermeiden Sie, dass er länger als drei Minuten dem Licht ausgesetzt wird. Der Fotoleiter enthält eine lichtempfindliche Entwicklertrommel. Wird die Entwicklertrommel starkem Licht ausgesetzt, können auf den Ausdrucken ungewöhnlich dunkle oder helle Stellen auftreten, und die Lebensdauer der Trommel kann sich verkürzen. Wenn der Photoleiter längere Zeit außerhalb des Druckers gelagert werden muss, sollten Sie ihn mit einem lichtundurchlässigen Tuch abdecken.
- ❏ Achten Sie darauf, die Oberfläche der Entwicklertrommel nicht zu zerkratzen. Wenn Sie den Photoleiter aus dem Drucker nehmen, legen Sie ihn auf einer sauberen, glatten Unterlage ab. Vermeiden Sie jede Berührung der Entwicklertrommel mit den Händen, da die Oberfläche des Bauteils durch das Hautfett dauerhaft beschädigt und dadurch die Druckqualität beeinträchtigt werden kann.
- ❏ Berühren Sie nicht die Übertragungswalze auf der Transfereinheit, um Beschädigungen zu vermeiden.
- ❏ Lassen Sie die Papierkante nicht über die Haut gleiten, um Schnittverletzungen zu vermeiden.

# **Sicherheitsinformationen**

### **Aufkleber zu Laserstrahlung**

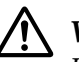

#### !*Vorsicht:*

*Bedienungsvorgänge und Einstellungen, die nicht ausdrücklich in der Dokumentation des Druckers beschrieben sind, können zu gefährlicher Strahlung führen. Dieser Drucker ist ein Lasergerät der Klasse 1 entsprechend der Definition in den Spezifikationen IEC60825. Ein Etikett ähnlich wie das unten gezeigte befindet sich in allen Ländern, wo eine Kennzeichnung erforderlich ist, auf der Rückseite des Druckers.*

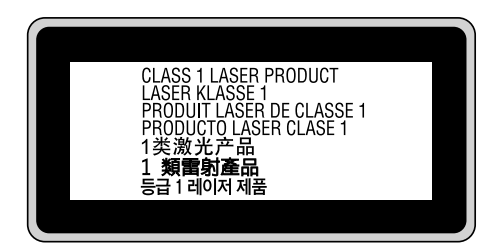

### <span id="page-22-0"></span>**Interne Laserstrahlung**

In der Druckkopfeinheit befindet sich eine Laserdioden-Baugruppe der Klasse III mit einem unsichtbaren Laserstrahl. Der Druckkopf ist KEINE WARTBARE VORRICHTUNG, daher darf die Druckkopfeinheit unter keinen Umständen geöffnet werden. Im Inneren des Druckers ist ein zusätzlicher Aufkleber zur Laserstrahlung angebracht.

# **Ozon-Sicherheit**

#### **Ozonemission**

Laserdrucker erzeugen Ozongas als Nebenprodukt des Druckprozesses. Ozon wird nur erzeugt, während der Drucker druckt.

#### **Ozon-Belastungsgrenze**

Der Epson-Laserdrucker erzeugt bei laufendem Druck weniger als 1,5 mg/h.

### **Minimieren der Gefahr**

Um die Ozonbelastung minimal zu halten, sollten Sie die folgenden Bedingungen vermeiden:

- ❏ Einsatz von mehreren Laserdruckern in einem abgeschlossenen Bereich
- ❏ Betrieb bei extrem niedriger Luftfeuchtigkeit
- ❏ Schlechte Raumbelüftung
- ❏ Langer kontinuierlicher Druckbetrieb in Verbindung mit einer der obigen Bedingungen

### **Aufstellplatz des Druckers**

Der Drucker sollte so aufgestellt werden, dass erzeugte Abgase und Wärme:

- ❏ nicht direkt auf das Gesicht des Benutzers gerichtet sind
- ❏ nach Möglichkeit direkt aus dem Gebäude ins Freie geleitet werden

# <span id="page-23-0"></span>**Rechtliche Beschränkungen für Kopieren**

Anwender dieses Druckers müssen die folgenden Beschränkungen beachten, um verantwortliche und rechtmäßige Verwendung dieses Druckers sicherzustellen.

#### **Kopieren der folgenden Artikel ist gesetzlich verboten**

- ❏ Papiergeld, Münzen, Umlauf befindliche, von Regierungen ausgestellte Wertpapieren und städtische Wertpapiere
- ❏ Ungestempelte Briefmarken, vorgestempelte Postkarten und andere offizielle postalische Artikel, die gültige Postwertzeichen tragen
- ❏ Von Regierungen nach legalen Verfahren ausgestellte Steuermarken und Wertpapiere

#### **Seien Sie beim Kopieren der folgenden Artikel vorsichtig**

- ❏ Private handelbare Wertpapiere (Aktienzertifikate, Solawechseln, Schecks usw.), Monatsfahrscheine, Eintrittskarten usw.
- ❏ Reisepässe, Führerscheine, Gesundheitszeugnisse, Straßenzugangsgenehmigungen, Stempelkarten, Tickets usw.

#### **Verantwortungsbewusster Umgang mit urheberrechtlich geschützten Materialien**

Scanner können missbraucht werden, um urheberrechtlich geschützte Materialien unbefugt zu kopieren. Wenn nicht von einem erfahrenen Rechtsanwalt beraten verfahren Sie immer verantwortlich und respektvoll nach Einholung der Erlaubnis des Urheberrechtsinhabers bei dem Kopieren veröffentlichten Materials.

# <span id="page-24-0"></span>Kapitel 1

# **Informationen zum Drucker**

# **Teile des Druckers**

# **Vorderansicht**

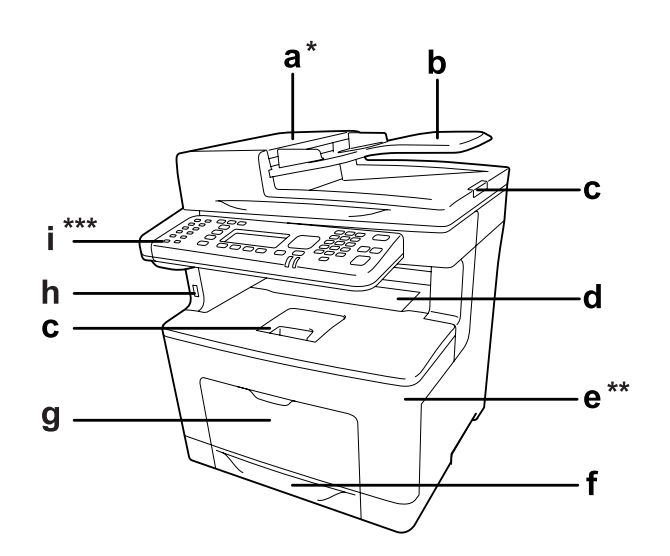

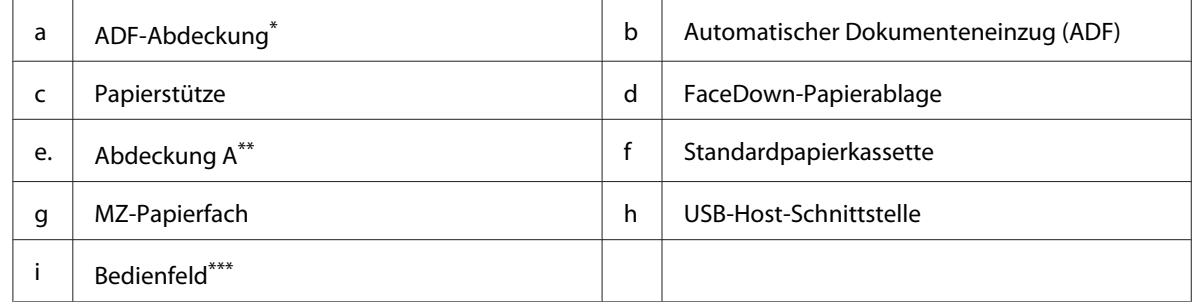

\* Schließen Sie immer die ADF-Abdeckung beim Scannen eines Dokuments auf dem Vorlagenglas.

\*\* Schließen Sie immer die Abdeckung A beim Scannen eines Dokuments.

\*\*\*In der Abbildung wird das Modell DNF gezeigt.

# <span id="page-25-0"></span>**Rückansicht**

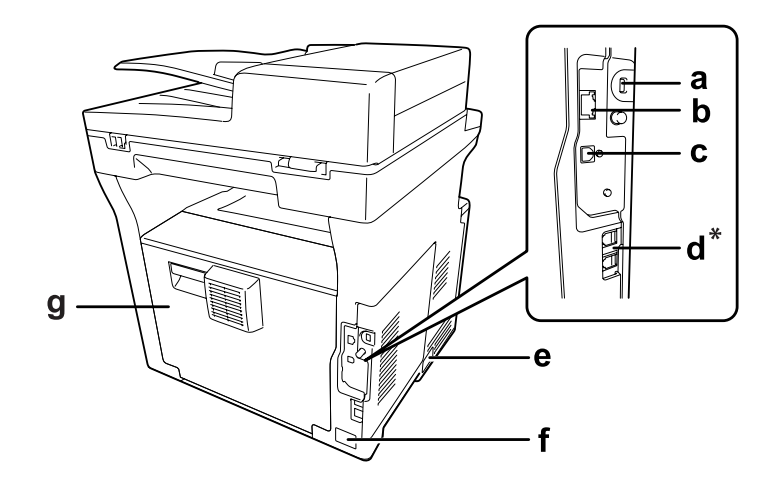

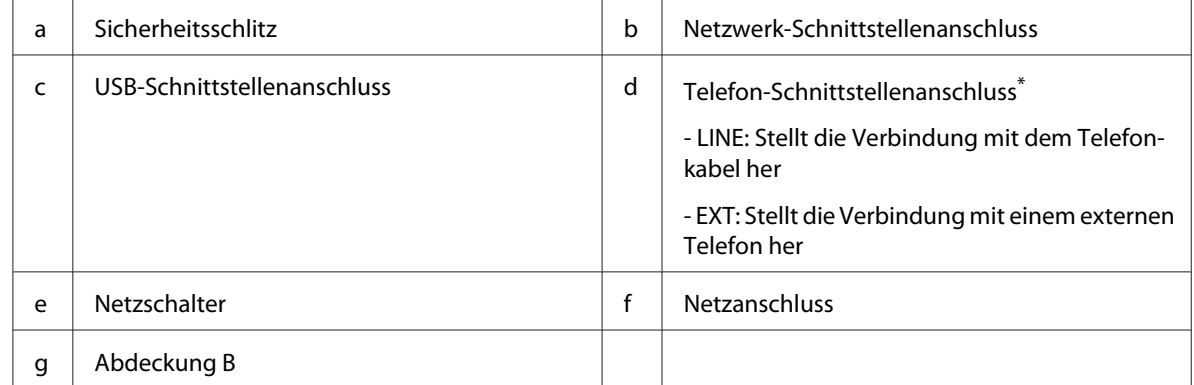

\* nur Modell DNF

# <span id="page-26-0"></span>**Teile im Drucker**

### **Vorderansicht**

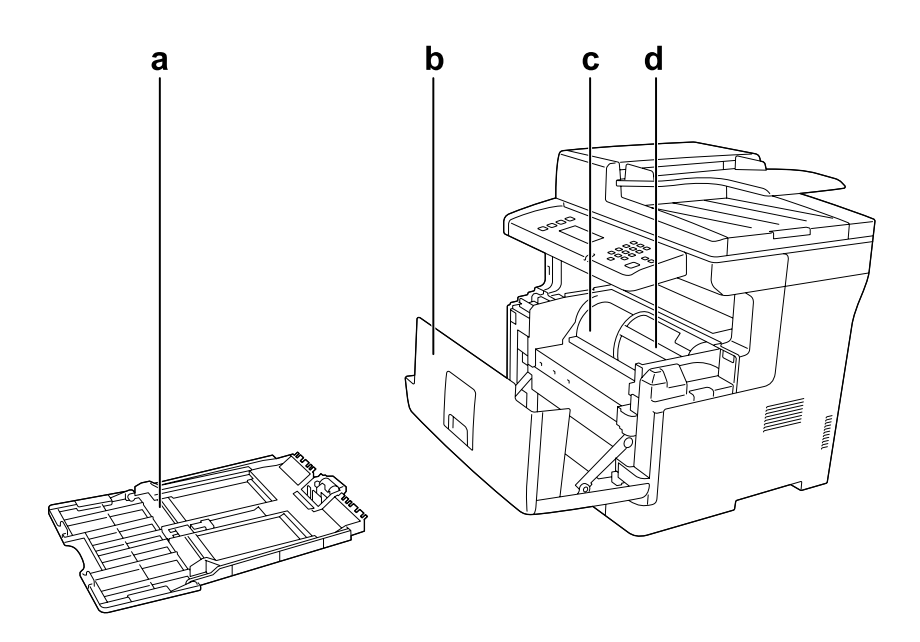

### **Rückansicht**

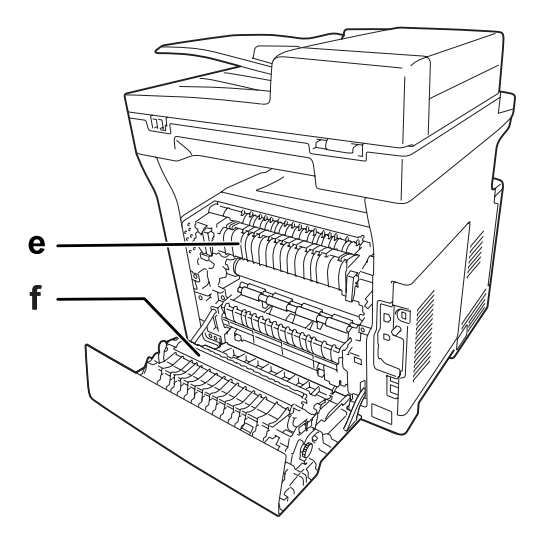

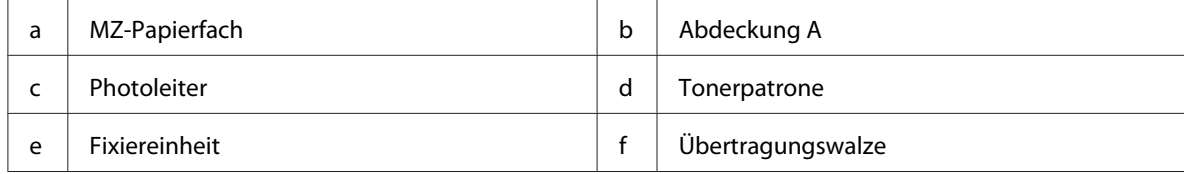

# <span id="page-27-0"></span>**Scannerteile**

### **Vorderansicht**

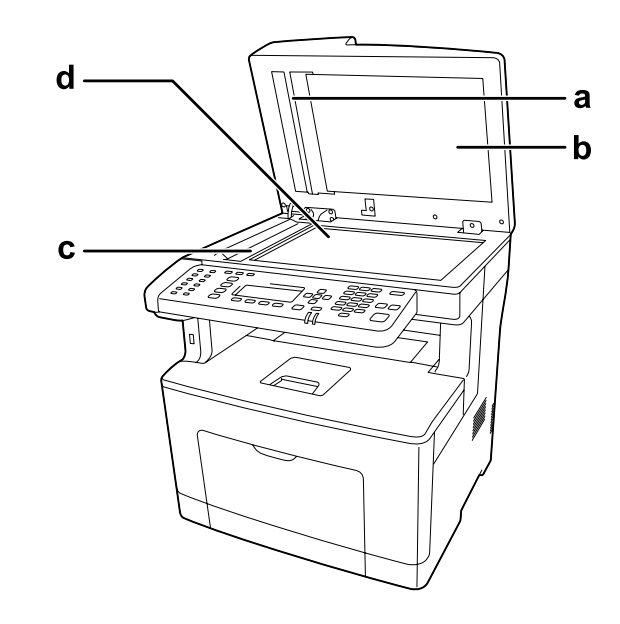

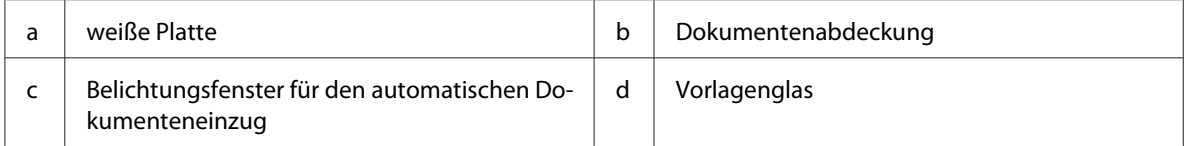

### **Teile im Scanner**

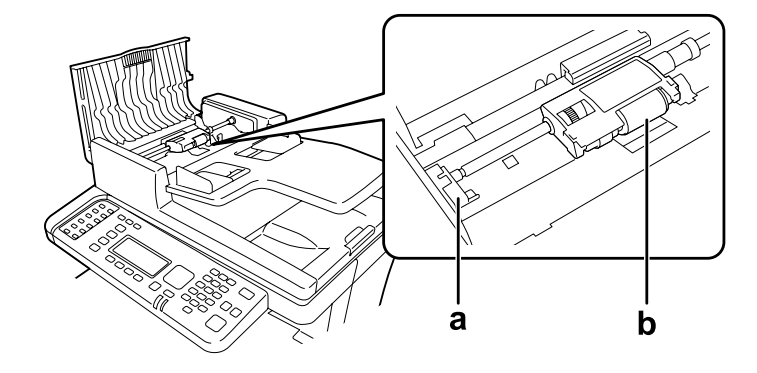

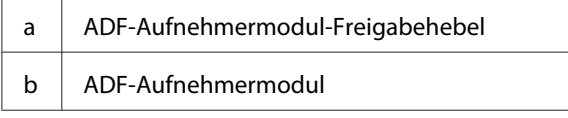

# <span id="page-28-0"></span>**Bedienfeld**

### **DN-Modell**

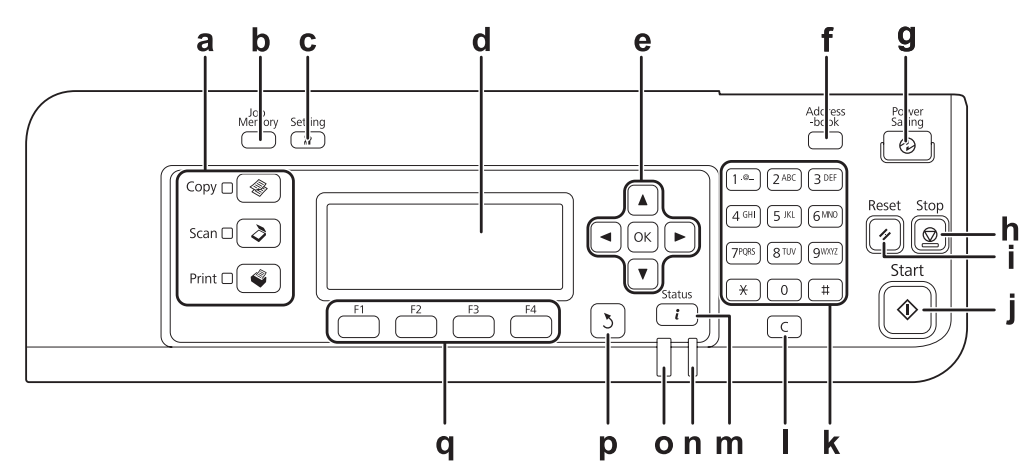

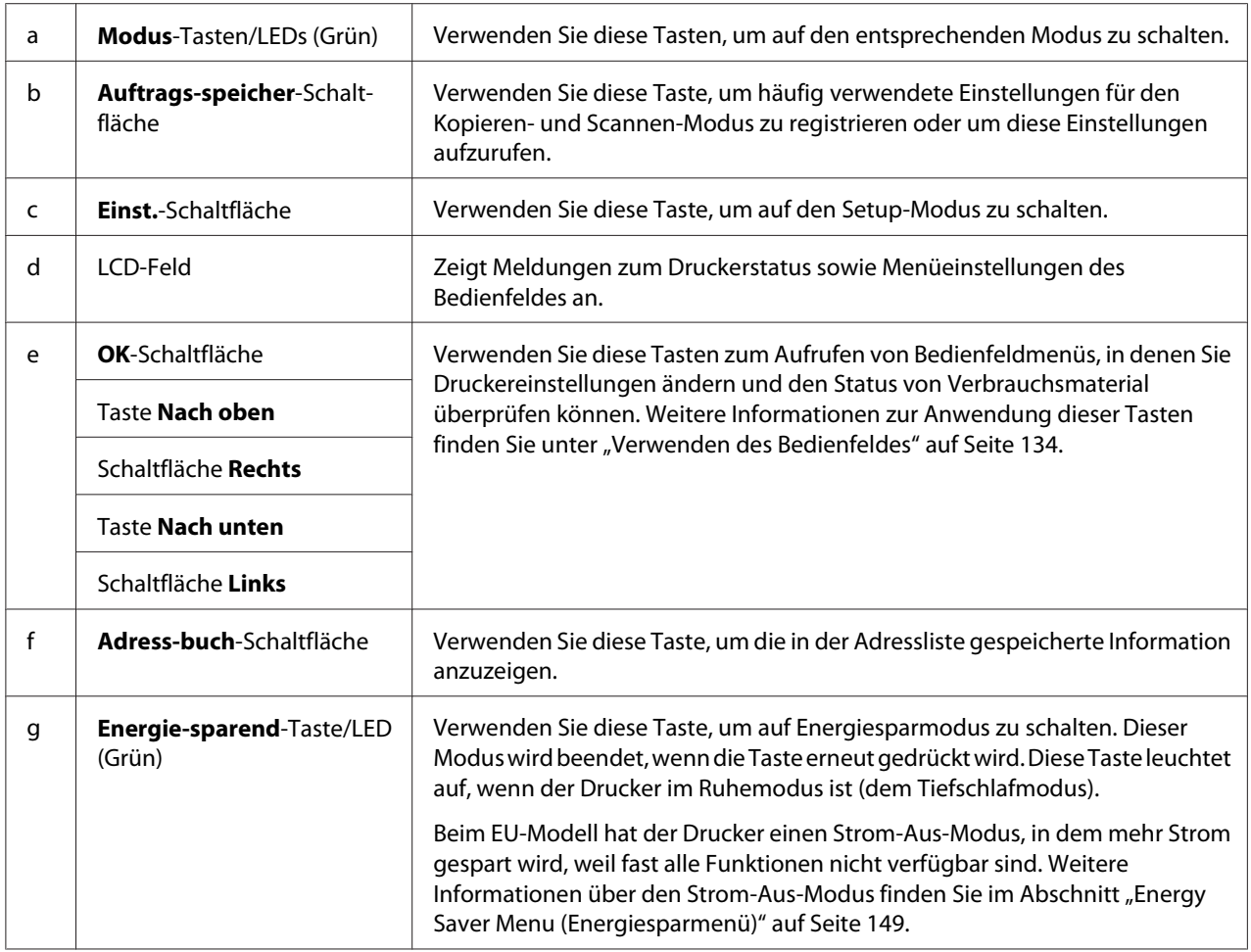

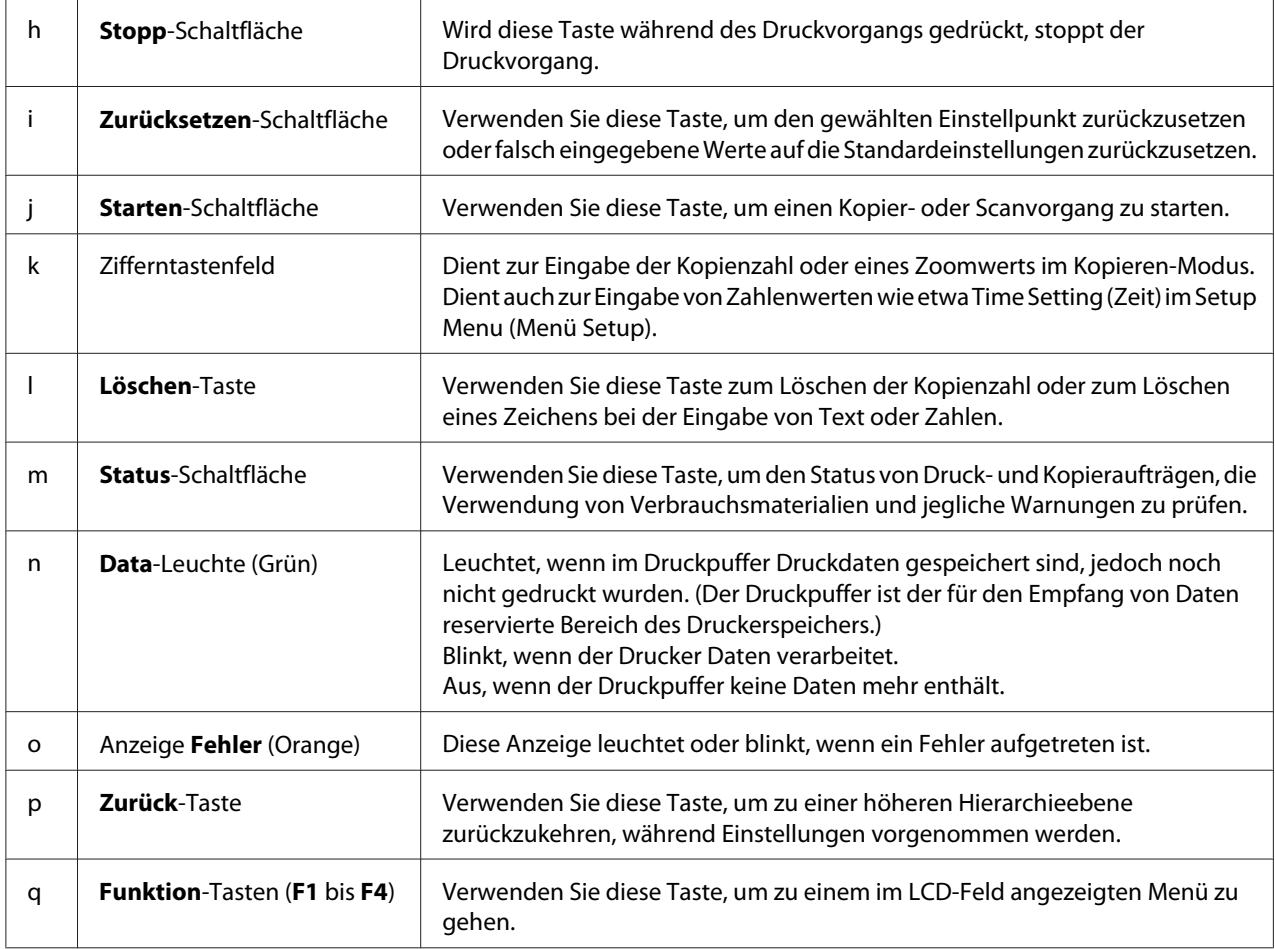

### **DNF-Modell**

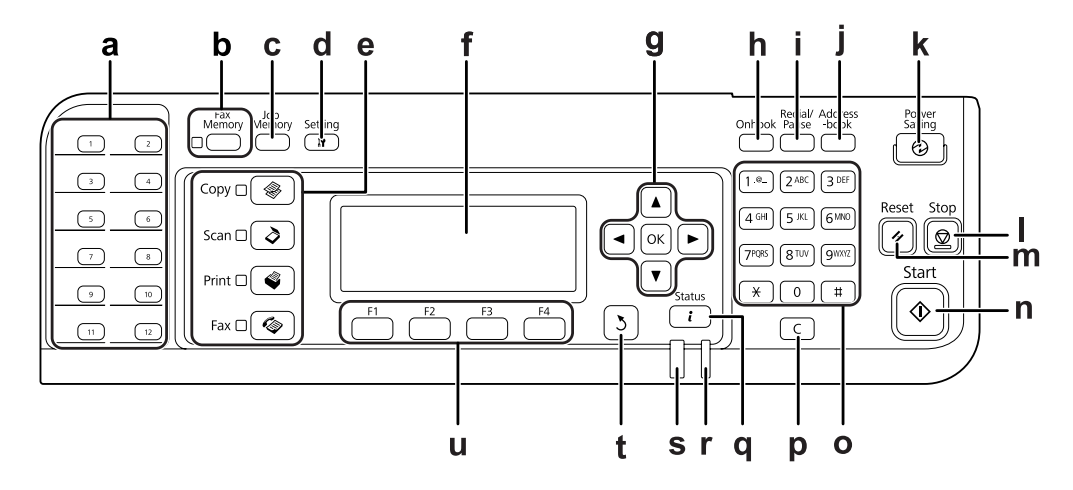

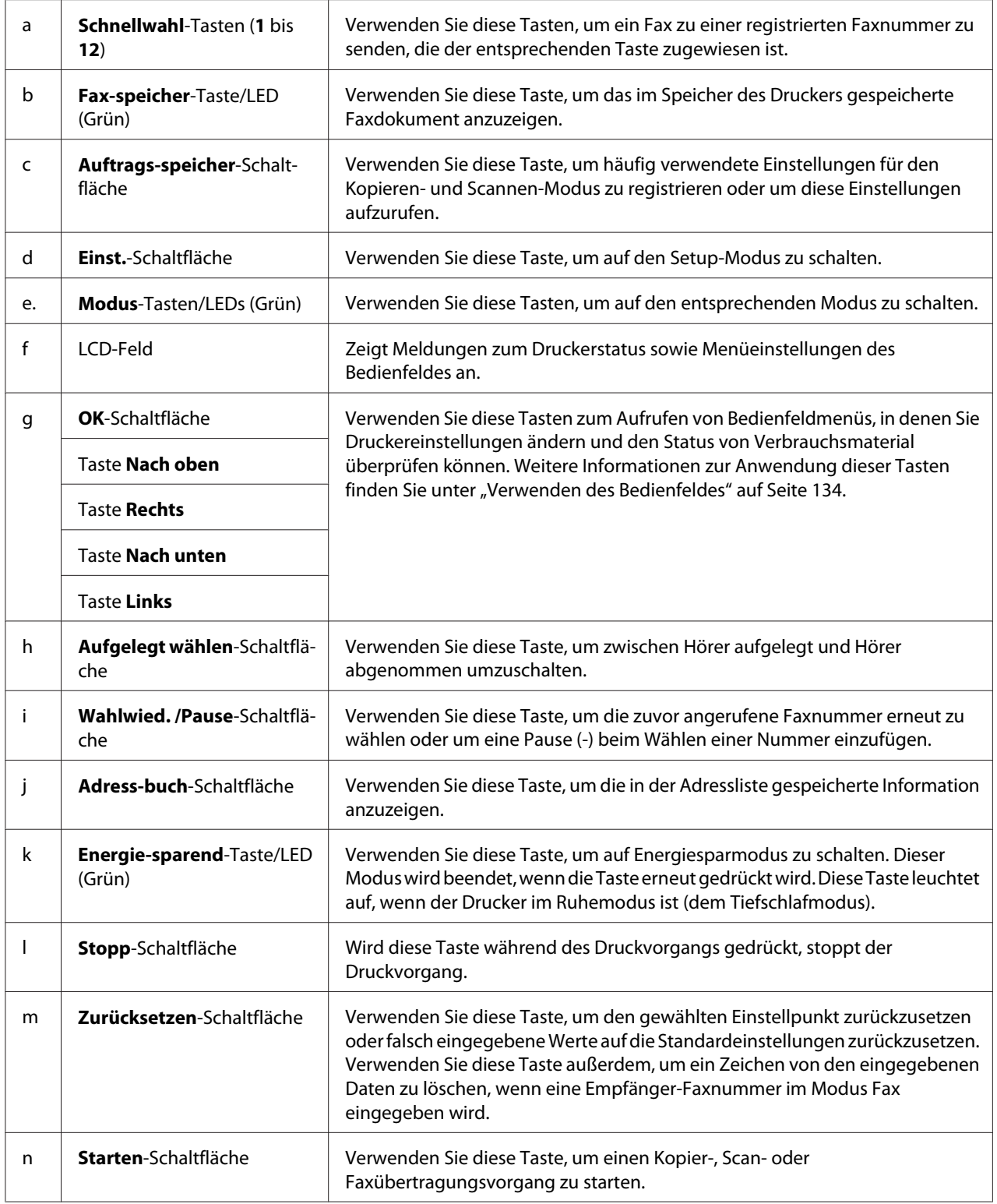

<span id="page-31-0"></span>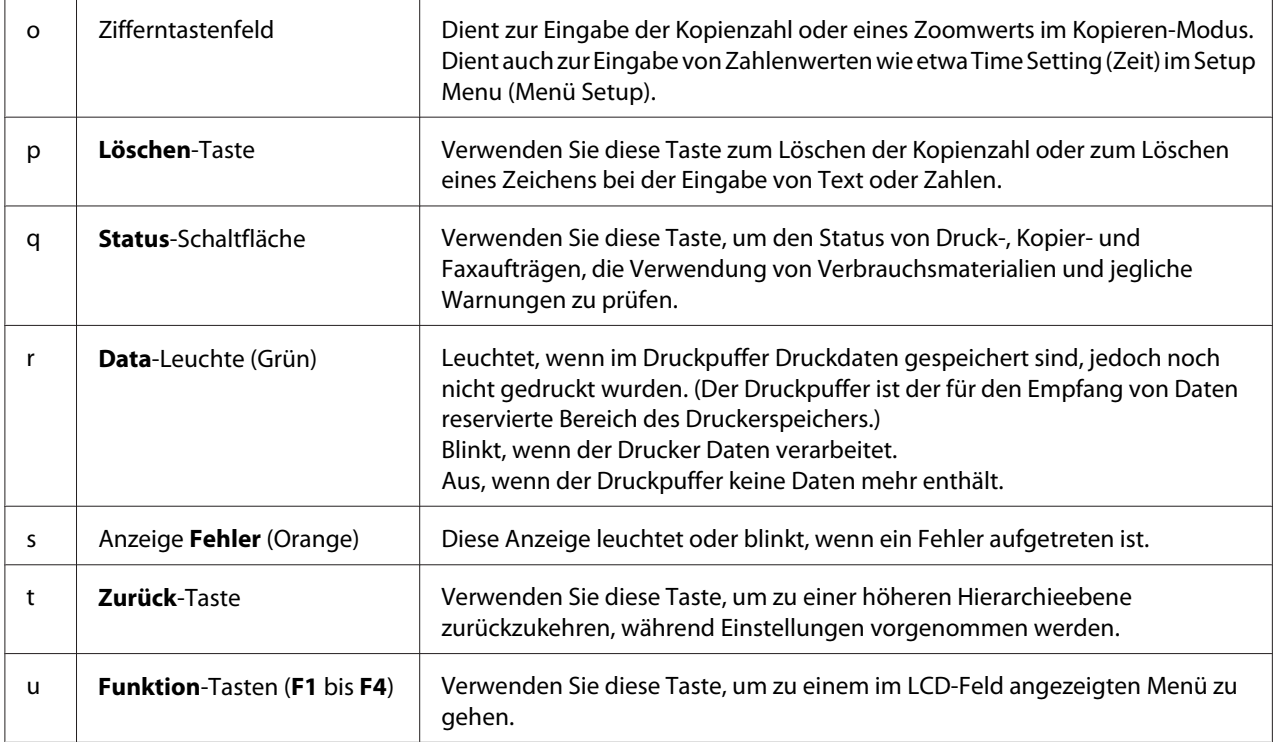

### **LCD-Menüliste**

LCD-Menüinhalte unterscheiden sich je nach der gewählten Funktion oder Bedienung.

#### *Hinweis:*

*Die Bildschirmansicht unten verwendet die Basic Setting (Stand.Einst.)-Anzeige im Kopieren-Modus.*

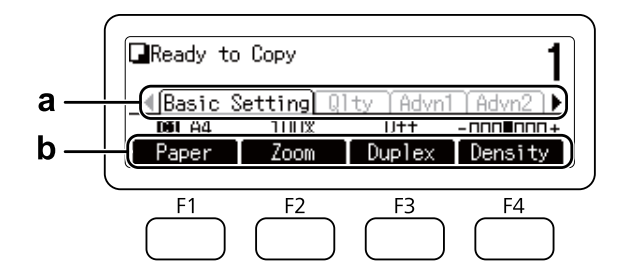

- **a.** Verwenden Sie die <a>
die <a>
die <a>
left<br/> Taste zum Auswählen von Registerkarten.
- **b.** Verwenden Sie die **F1** oder **F4**-Taste zum Auswählen.

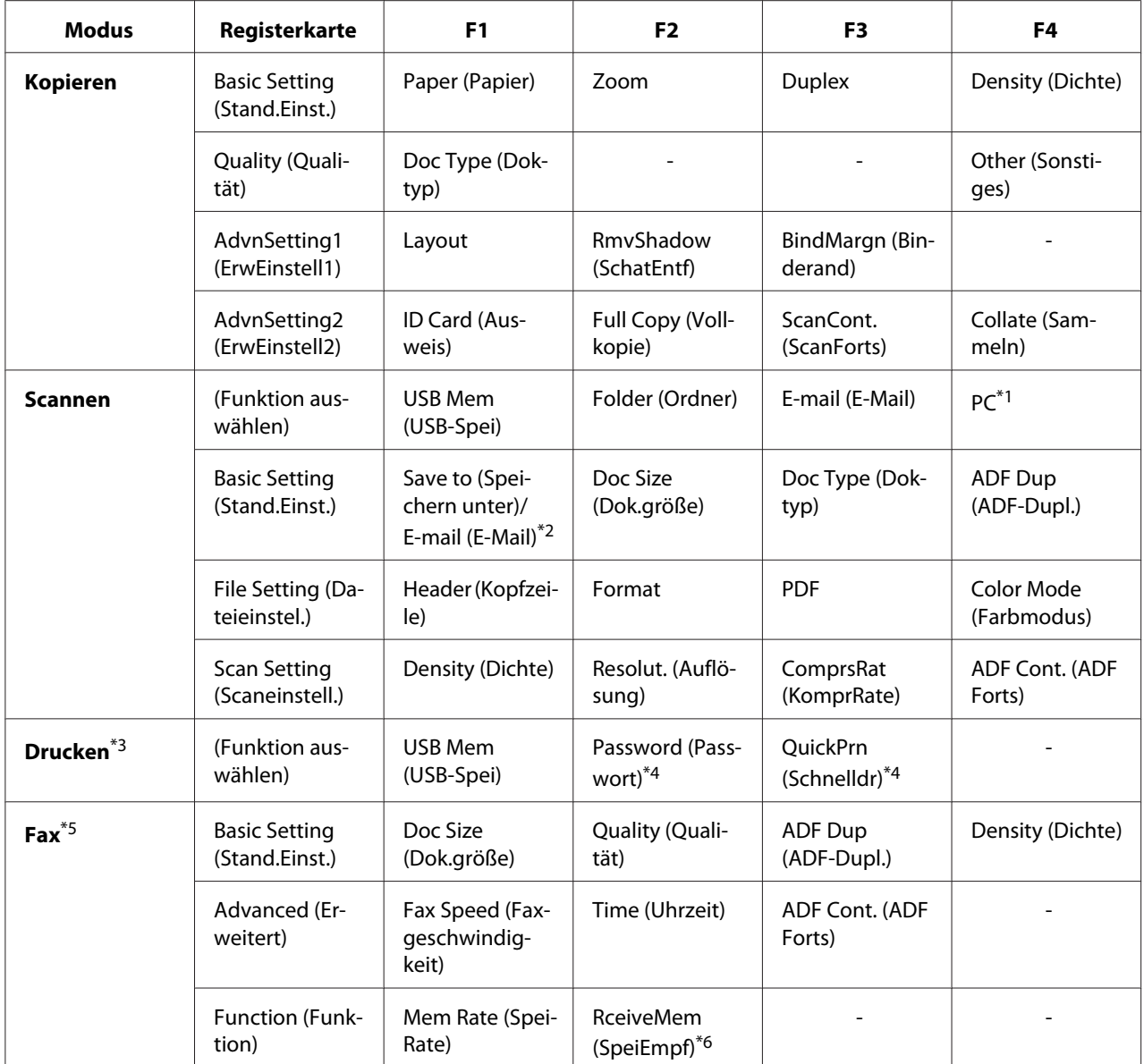

\*1 Nur angezeigt, wenn **Einst.** - Scan Settings (Scaneinstellungen) - Network Scan (Netzwerk-Scan) auf Permit (Erlauben) gestellt ist.

\*2 Je nach der gewählten Funktion unterschiedlich. Nicht angezeigt, wenn USB Mem (USB-Spei) gewählt ist.

\*3 Je nach der gewählten Funktion unterschiedlich.

\*4 Nur angezeigt, wenn **Einst.** – Common Settings (Allgemeine Einstellungen) – Setup Menu (Menü Setup) – RAM Disk (RAM-Disk) auf Normal oder Maximum gestellt ist.

\*5 nur Modell DNF

\*6 Nur angezeigt, wenn **Einst.** – Fax Settings (Faxeinstellungen) – Reception Settings (Empfangseinstell.) – Memory Reception (Speicherempfang) auf Specify Time (Zeit angeben) oder Always (Immer) gestellt ist.

# <span id="page-33-0"></span>**Optionen**

Durch die Installation der folgenden Optionen können Sie die Leistung des Druckers verbessern.

❏ 250-Blatt-Papiermagazin (C12C802791) Dieses Magazin erhöht die Papierzufuhrkapazität auf 250 Blatt. Sie können nur eine Einheit an Ihrem Drucker anbringen.

# **Verbrauchsmaterialien**

Die Lebensdauer der folgenden Verbrauchsmaterialien wird vom Drucker überwacht. Der Drucker weist Sie darauf hin, wenn sie ersetzt werden müssen.

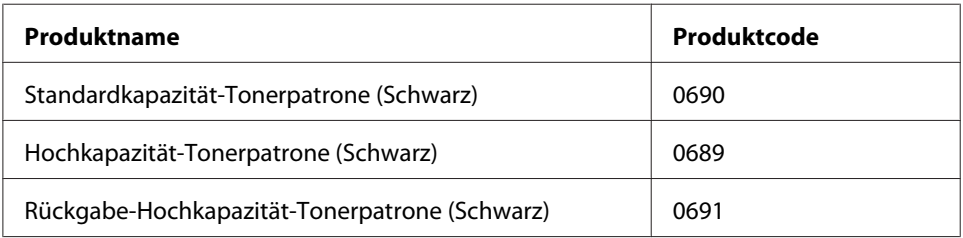

Rückgabe-Tonerpatronen sind nicht überall erhältlich. Wenden Sie sich an Ihren Epson-Händler oder autorisierten Epson-Kundendienst, wenn Sie mehr über das Rückgabe-Tonerpatronen-Programm erfahren möchten.

# **Wartungsteile**

Die Lebensdauer der folgenden Wartungsteile wird vom Drucker überwacht. Der Drucker weist Sie darauf hin, wenn sie ersetzt werden müssen.

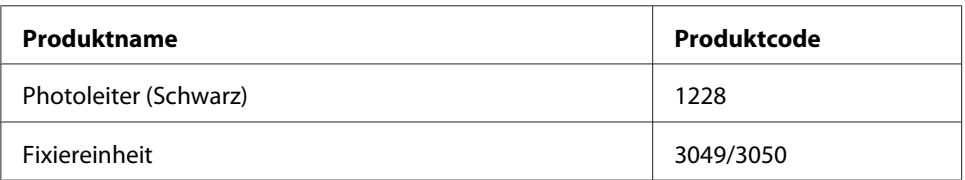

#### *Hinweis:*

❏ *Die Teilenummern der Fixiereinheit sind je nach Gebiet unterschiedlich.*

# <span id="page-34-0"></span>**Leistungsmerkmale des Druckers**

### **Druck**

Sie können in einem USB-Speicher gespeicherte Druckdateien direkt drucken, indem Sie den USB-Speicher in die USB-Host-Schnittstelle stecken.

❏ ["Drucken direkt von einem USB-Speichergerät" auf Seite 78](#page-77-0)

Verschiedene Druckertreiber stehen zur Verfügung.

❏ ["Informationen zur Druckersoftware" auf Seite 271](#page-270-0)

□ ["Druck" auf Seite 57](#page-56-0)

### **Kopieren**

Verschiedene Kopierfunktionen stehen zur Verfügung, wie Duplexkopieren und Zoom-Kopieren.

□ ["Kopieren" auf Seite 105](#page-104-0)

### **Scannen**

Sie können ein Dokument über das Bedienfeld des Druckers scannen und die Daten auf einem USB-Speicher oder in einem freigegebenen Ordner im Netzwerk speichern, oder die Daten als E-Mail-Anhang senden.

- ❏ ["Speicher von gescannten Daten zu einem USB-Speicher" auf Seite 86](#page-85-0)
- ❏ ["Speichern von gescannten Daten zu einem freigegebenen Ordner" auf Seite 87](#page-86-0)
- ❏ ["Senden von Scandaten mit E-Mail" auf Seite 88](#page-87-0)

### **Fax senden**

Sie können Faxsendungen von einem Computer mittels EpsonNet PC-FAX senden.

❏ ["Senden von Faxsendungen von Ihrem Computer" auf Seite 122](#page-121-0)

<span id="page-35-0"></span>Sie können empfangene Faxdaten in einem freigegebenen Ordner im Netzwerk speichern oder als E-Mail-Anhang senden.

- ❏ ["Senden von empfangenen Faxsendungen zum Speicher" auf Seite 127](#page-126-0)
- ❏ ["Senden von empfangenen Faxsendungen zu einem freigegebenen Ordner" auf Seite 127](#page-126-0)
- ❏ ["Senden von empfangenen Faxsendungen mit E-Mail" auf Seite 128](#page-127-0)
- ❏ ["Weiterleiten einer empfangenen Faxsendung" auf Seite 128](#page-127-0)

### **Informations-Ressourcen**

#### **Installationshandbuch**

Enthält Informationen zum Zusammenbauen des Druckers und zur Installation der Druckersoftware.

#### **Benutzerhandbuch (diese Anleitung)**

Enthält ausführliche Informationen zu Druckerfunktionen, Zubehör, Wartungsmaßnahmen und Fehlerbehebung sowie die technischen Daten.

#### **Netzwerkhandbuch**

Enthält Informationen für Netzwerkadministratoren zum Druckertreiber und den Netzwerkeinstellungen.

#### **Schrifthandbuch**

Enthält Informationen zu den vom Drucker verwendeten Schriften.

#### **OSS**

Bietet eine detaillierte Erklärung über in diesem Drucker enthaltene Open-Source-Softwareprogramme.

#### **Online-Hilfe für jede Druckersoftware**

Klicken Sie auf **Hilfe**, um umfassende Informationen und Anweisungen zu jeder Druckersoftware, die den Drucker steuert, zu erhalten. Die Onlinehilfe wird automatisch bei der Installation der Druckersoftware installiert.
### Kapitel 2

# **Handhabung des Papiers**

# **Einlegen von Papier in den Drucker**

In diesem Abschnitt wird erläutert, wie Sie Papier einlegen. Wenn Sie spezielle Druckmedien wie Briefumschläge verwenden, lesen Sie auch die Hinweise unter ["Auswählen und Verwenden von](#page-45-0) [Druckmedien" auf Seite 46](#page-45-0). Weitere Informationen über Papiertypen und Formate, siehe ["Papier"](#page-289-0) [auf Seite 290.](#page-289-0)

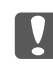

#### c *Wichtig:*

*Lassen Sie die Papierkante nicht über die Haut gleiten, um Schnittverletzungen zu vermeiden.*

#### *Hinweis:*

*Dieser Drucker erkennt nicht automatisch in den Papierzufuhren eingelegte Papierformate. Stellen Sie sicher, dass im Bedienfeld mit* Tray Menu (Menü Papierzufuhr) *ein Papierformat eingestellt ist. Die werkseitige Standardeinstellung für das Papierformat für alle Papierzufuhren ist*  $A4$ *.* 

### **MZ-Papierfach**

Das MZ-Papierfach (Mehrzweck-Papierfach) dient als Papierzufuhr für verschiedene Papiertypen, wie z. B. Etiketten, Briefumschläge und schweres Papier.

#### *Hinweis:*

*Zum Einlegen von Briefumschlägen, siehe ["Briefumschläge" auf Seite 47](#page-46-0).*

1. Öffnen Sie das MZ-Papierfach.

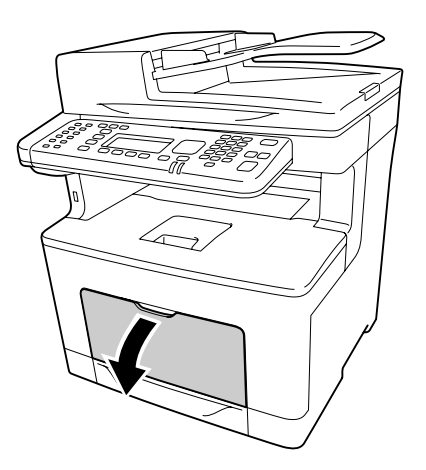

2. Verschieben Sie die Papierführungen so, dass sie zum Format des eingelegten Papiers passen.

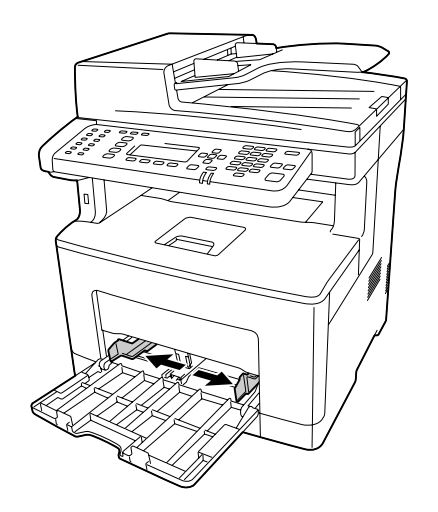

3. Legen Sie einen Stapel des gewünschten Papiers mit der bedruckbaren Seite nach oben ein. Verschieben Sie dann die Papierführungen so, dass sie eng am Papier anliegen.

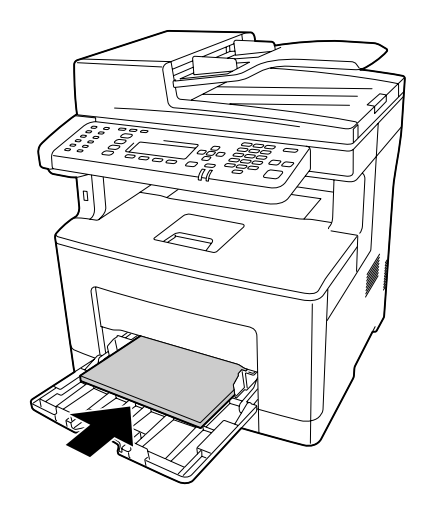

#### *Hinweis:*

❏ *Achten Sie darauf, dass das eingelegte Papier nur bis zur Begrenzungsmarkierung reicht.*

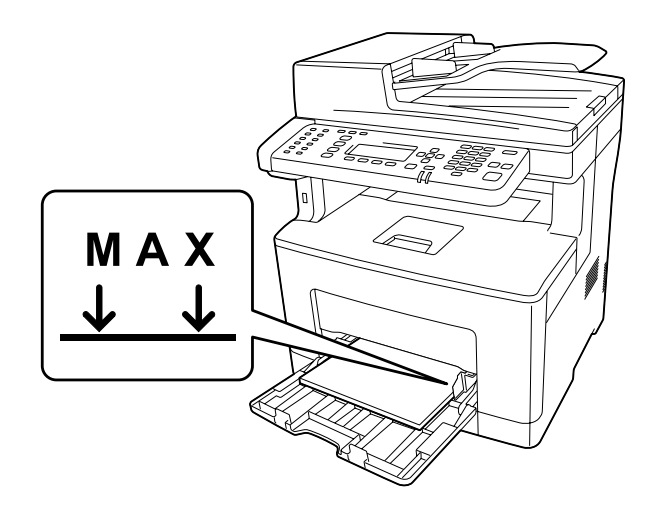

❏ *Nach dem Einlegen des Papiers stellen Sie die Einstellungen für* MP Tray Size (MZ-P.fachform.) *und* MP Tray Type (MZ-Papierfachtyp) *entsprechend dem Format und Typ des eingelegten Papier auf dem Bedienfeld ein. Weitere Informationen dazu, siehe ["Tray Menu \(Menü Papierzufuhr\)" auf Seite 151](#page-150-0).*

### **Wenn A5 oder kleineres Papier im MZ-Papierfach eingelegt wird**

1. Das MZ-Papierfach herausziehen.

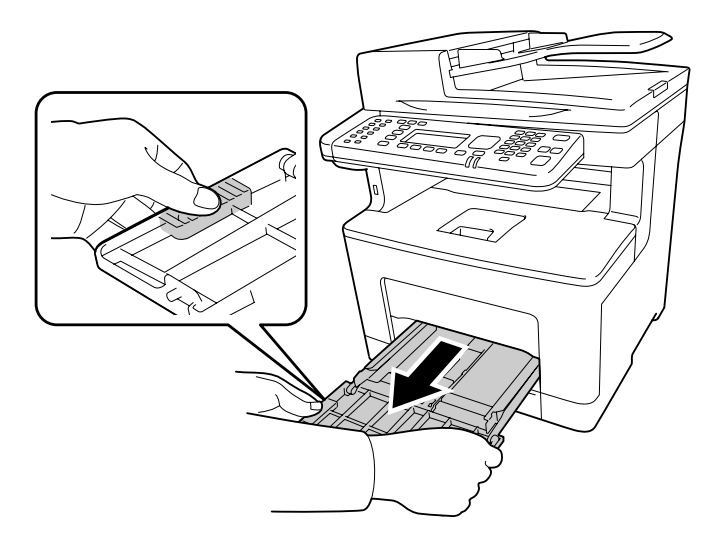

2. Ziehen Sie die Papierführung in der Mitte des MZ-Papierfachs hoch.

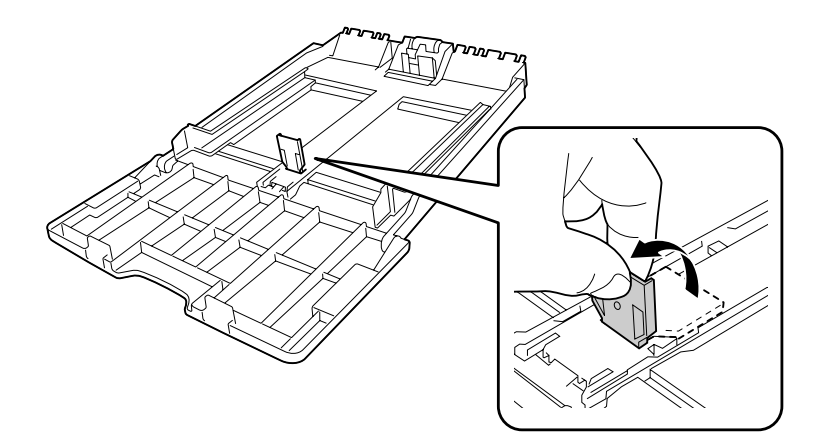

3. Legen Sie im MZ-Papierfach einen Stapel des gewünschten Papiers mit der bedruckbaren Seite nach oben ein. Verschieben Sie dann die Papierführungen so, dass sie eng am Papier anliegen.

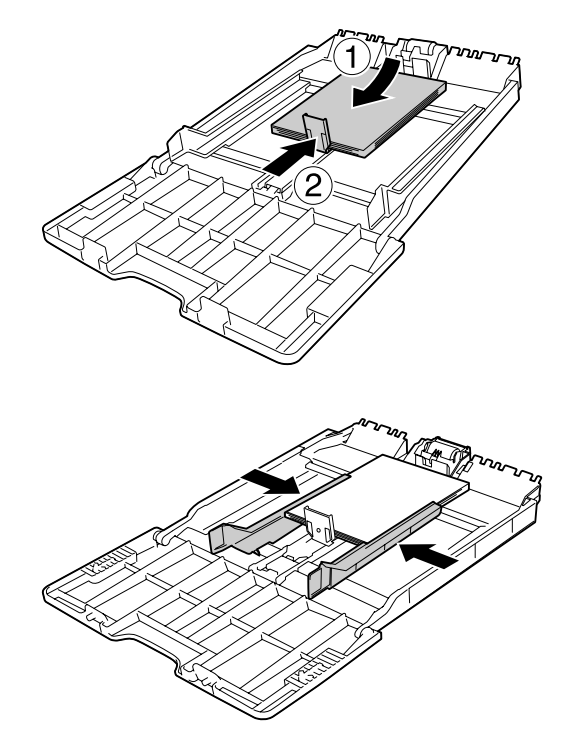

4. Setzen Sie das MZ-Papierfach in den Drucker ein.

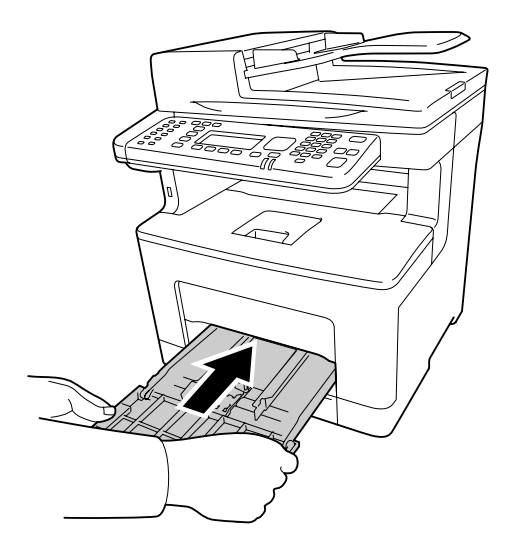

#### *Hinweis:*

*Nach dem Einlegen des Papiers stellen Sie die Einstellungen für* MP Tray Size (MZ-P.fachform.) *und* MP Tray Type (MZ-Papierfachtyp) *entsprechend dem Format und Typ des eingelegten Papier auf dem Bedienfeld ein. Weitere Informationen dazu, siehe ["Tray Menu](#page-150-0) [\(Menü Papierzufuhr\)" auf Seite 151](#page-150-0).*

### **Papierkassette**

Diese Kassette bietet zusätzlich zum MZ-Papierfach eine zweite Papierzufuhr.

#### *Hinweis:*

*Verwenden Sie die gleiche Prozedur zum Einlegen von Papier in die optionale Papierkassette.*

1. Ziehen Sie die Papierkassette heraus.

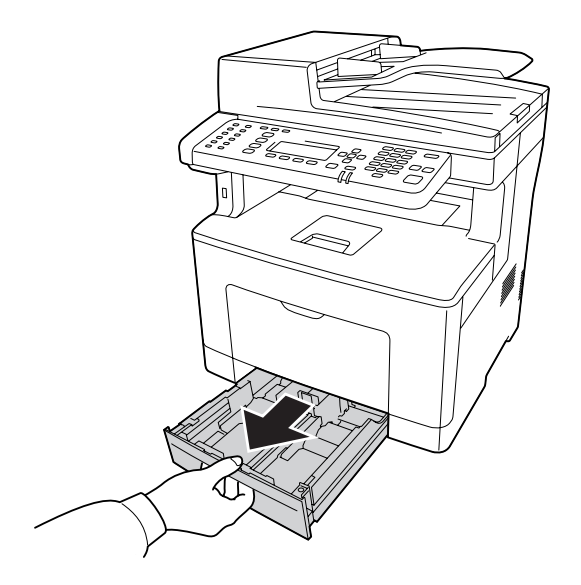

2. Drücken und schieben Sie die Papierführungen entsprechend dem Papier, das Sie einlegen wollen.

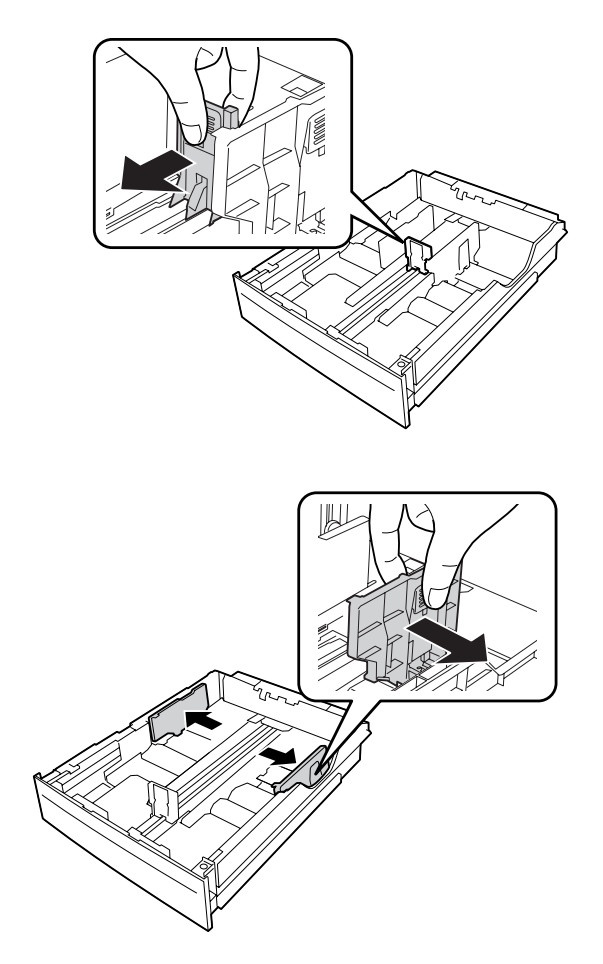

#### *Hinweis:*

*Ziehen Sie die Papierkassette aus, wenn Sie 13 Zoll oder 14 Zoll Hochformat-Papier einlegen. Fahren Sie mit Schritt 5 fort, wenn Sie die Papierkassette nicht ausziehen müssen.*

3. Drücken und Schieben Sie die Papierführungen und ziehen Sie das Papierfach zur Erweiterung der Papierkassette heraus und richten Sie die Pfeilmarkierungen entsprechend dem Papierformat aus.

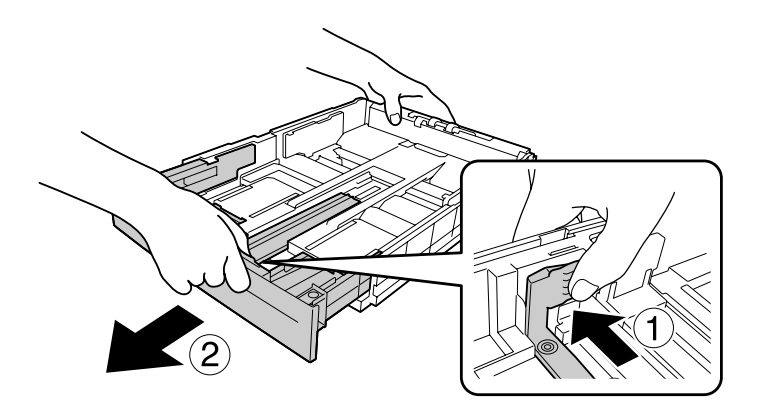

4. Drücken und schieben Sie die Papierführung entsprechend dem Papier, das Sie einlegen wollen.

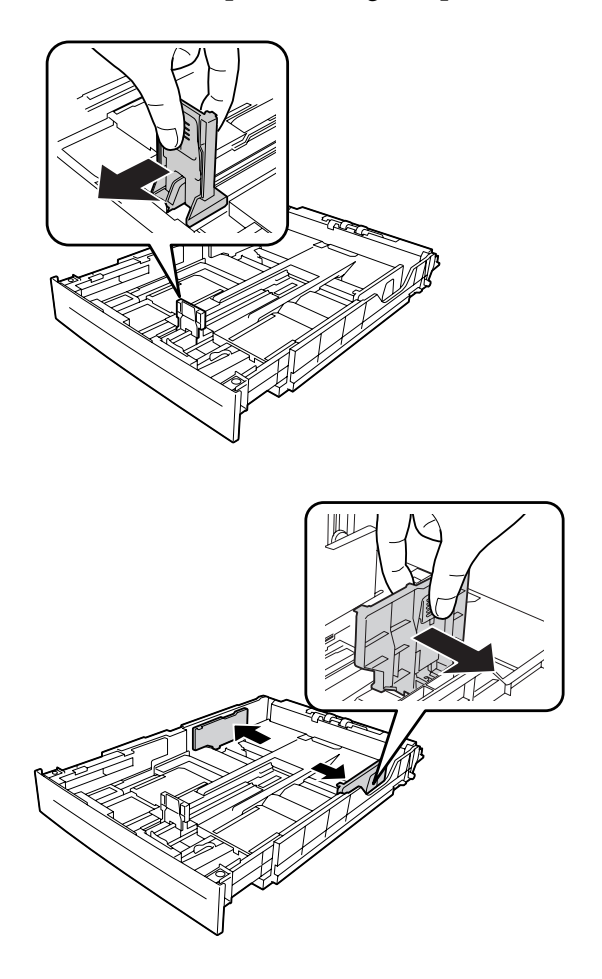

5. Legen Sie in der Mitte der Papierkassette einen Stapel des gewünschten Papiers mit der bedruckbaren Seite nach oben ein.

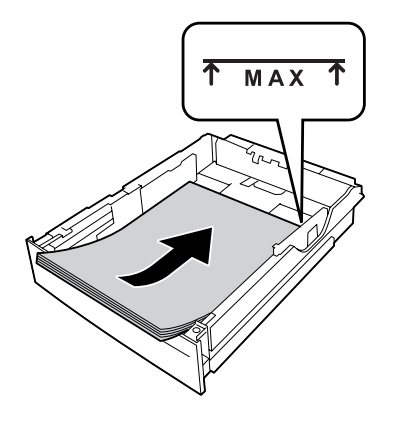

#### *Hinweis: Achten Sie darauf, dass das eingelegte Papier nur bis zur Begrenzungsmarkierung reicht.*

6. Schieben Sie die Papierkassette wieder in den Drucker hinein.

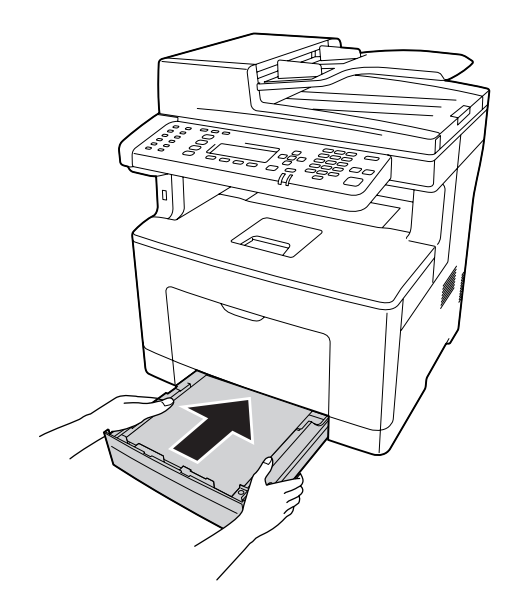

#### *Hinweis:*

*Nach dem Einlegen des Papiers stellen Sie die Einstellungen für Cassette1 Size (Kass.1* Format) *und* Cassette1 Type (Kass. 1 Typ) *entsprechend dem Format und Typ des eingelegten Papier auf dem Bedienfeld ein. Weitere Informationen dazu, siehe ["Tray Menu \(Menü](#page-150-0) [Papierzufuhr\)" auf Seite 151](#page-150-0).*

# <span id="page-45-0"></span>**Ausgabefach**

Das Ausgabefach befindet sich auf der Oberseite des Druckers. Da Ausdrucke mit der bedruckten Seite nach unten ausgegeben werden, wird dieses Ausgabefach auch als "Face-Down-Papierablage" bezeichnet. Mit Normalpapier können bis zu 150 Blatt gestapelt werden. Die Papierstütze entsprechend dem Format des im MZ-Papierfach oder in der Standardpapierkassette eingelegten Papiers ausklappen, damit es nicht vom Drucker herunterfällt.

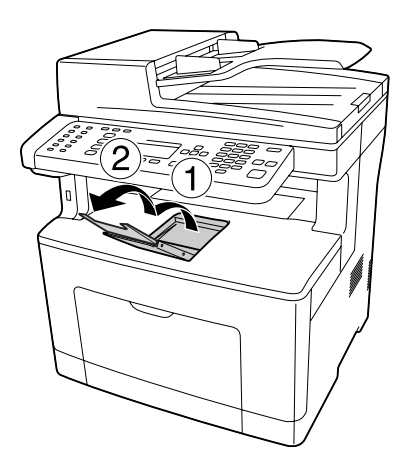

# **Auswählen und Verwenden von Druckmedien**

Sie können Spezialmedien, wie z. B. Etiketten, Briefumschläge und schweres Papier verwenden.

Bei Verwendung von Spezialmedien muss das Papier eingestellt werden. Sie können diese Werte auch über das Bedienfeld im Tray Menu (Menü Papierzufuhr) eingeben. Siehe ["Tray Menu \(Menü](#page-150-0) [Papierzufuhr\)" auf Seite 151.](#page-150-0)

#### *Hinweis:*

*Epson kann keine Empfehlungen im Hinblick auf einen bestimmten Hersteller bzw. eine bestimmte Papiersorte geben, da sich die Qualität einer Marke oder Sorte ändern kann. Machen Sie daher immer erst ein paar Probeausdrucke, bevor Sie ein Druckmedium in größeren Mengen anschaffen oder große Druckaufträge starten.*

# **Etikett**

#### **Verfügbare Etiketten**

❏ Etiketten für Laserdrucker oder Normalpapier-Kopiergeräte

<span id="page-46-0"></span>❏ Etiketten, die das Trägerpapier lückenlos bedecken

#### **Verfügbare Papierzufuhr**

- ❏ MZ-Papierfach
- ❏ Standardpapierkassette

#### **Druckertreibereinstellungen**

#### **MZ-Papierfach**

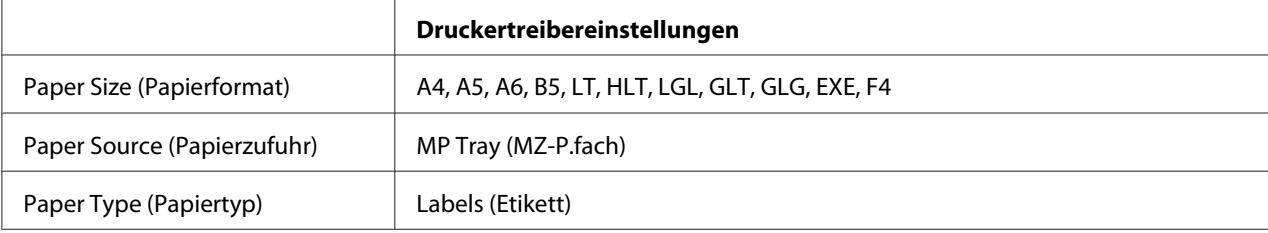

#### **Standardpapierkassette**

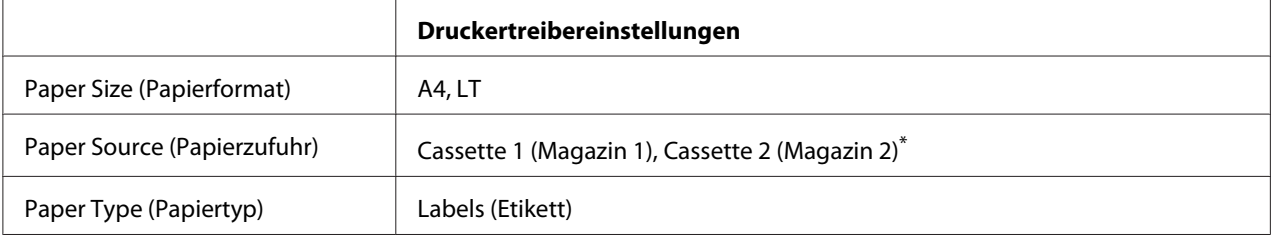

\* Nur verfügbar, wenn das optionale Zusatzpapiermagazin installiert ist.

#### *Hinweis:*

- ❏ *Abhängig von der Qualität der Etiketten, von der Druckumgebung oder vom Druckvorgang können die Etiketten zerknittert werden. Führen Sie einen Probedruck durch, bevor Sie eine größere Menge von Etiketten bedrucken.*
- ❏ *Beidseitiges Bedrucken von Etiketten ist nicht möglich.*
- ❏ *Legen Sie ein Blatt Papier auf die Oberseite jedes Etikettenblattes, und streichen Sie darüber. Wenn das Papier festklebt, verwenden Sie das betreffende Etikettenblatt nicht zum Drucken.*

### **Briefumschläge**

#### **Verfügbare Briefumschläge**

❏ Briefumschläge ohne Klebstoff oder Klebeband

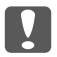

#### Wichtig:

*Keine Sichtfenster-Briefumschläge verwenden. Bei vielen Briefumschlägen mit Sichtfenster schmilzt der Kunststoff.*

#### **Verfügbare Papierzufuhr**

❏ MZ-Papierfach

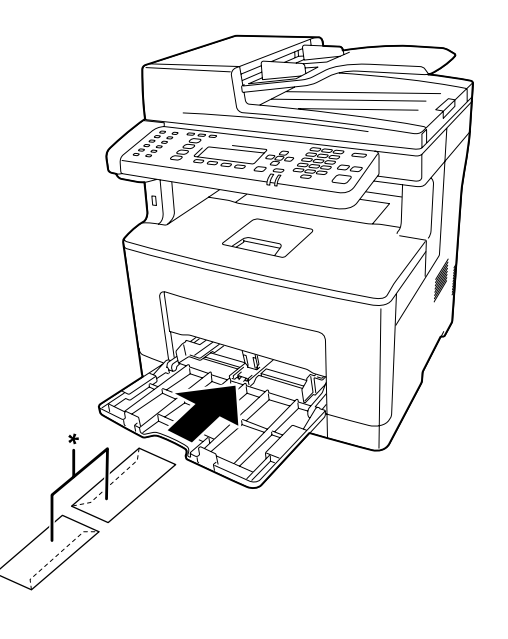

\* MON, DL, C6

#### **Druckertreibereinstellungen**

#### **MZ-Papierfach**

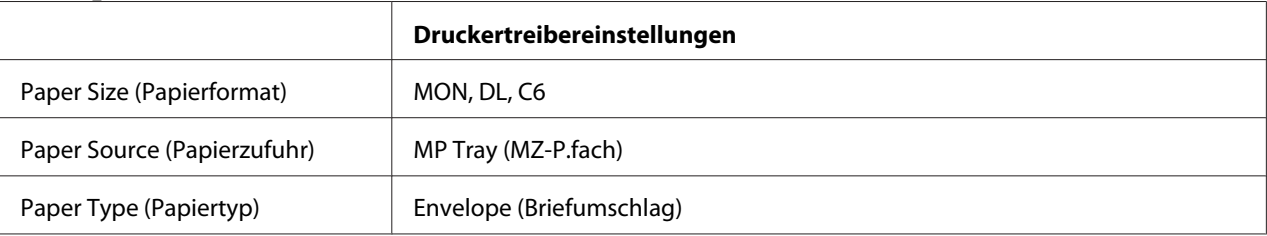

#### *Hinweis:*

- ❏ *Abhängig von der Qualität der Briefumschläge, von der Druckumgebung oder vom Druckvorgang können die Briefumschläge zerknittert werden. Führen Sie einen Probedruck durch, bevor Sie eine größere Menge von Briefumschlägen bedrucken.*
- ❏ *Beidseitiges Bedrucken von Briefumschlägen ist nicht möglich.*

❏ *Wenn Sie Umschläge nicht im MZ-Papierfach direkt nach dem Entnehmen aus ihrer Verpackung einlegen, können sie sich ausbuchten. Um Papierstaus zu vermeiden, glätten Sie sie wie unten gezeigt, wenn Sie sie in das MZ-Papierfach einlegen.*

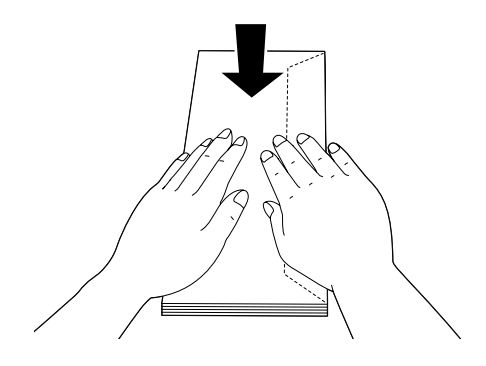

❏ *Wenn Umschläge nicht gut eingezogen werden, kann das Problem behoben werden, indem die Anzahl der eingelegten Umschläge verringert wird.*

# **Schweres Papier**

#### **Verfügbare Papierzufuhr**

- ❏ MZ-Papierfach
- ❏ Standardpapierkassetten

#### **Druckertreibereinstellungen**

#### **MZ-Papierfach**

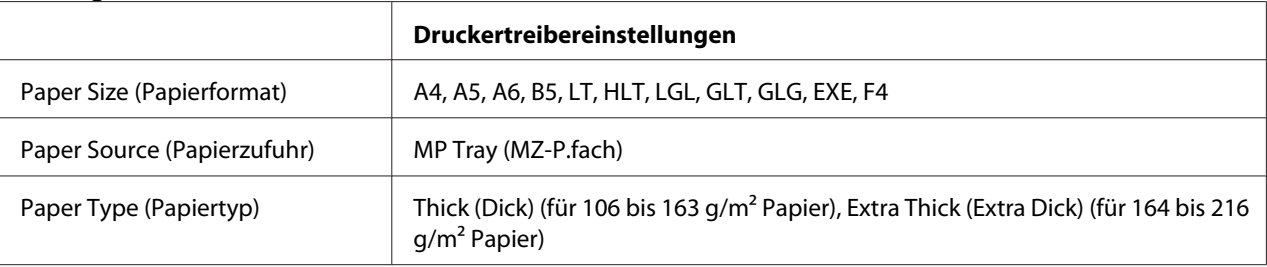

#### **Standardpapierkassetten**

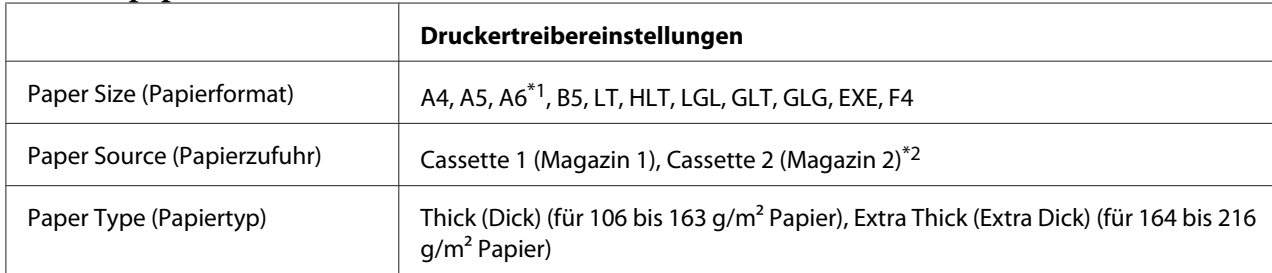

\*1 Nur für Cassette 1 (Magazin 1) verfügbar.

\*2 Nur verfügbar, wenn das optionale Zusatzpapiermagazin installiert ist.

#### *Hinweis:*

❏ *Duplex-Druck ist bei Extra Thick (Extra Dick) nicht möglich.*

❏ *Bei manuellem Duplexdruck (2-seitig) vergewissern Sie sich, dass das Papier nicht aufgerollt ist.*

# **Benutzerdefiniertes Papierformat**

#### **Verfügbare Papierzufuhr**

- ❏ MZ-Papierfach
- ❏ Standardpapierkassetten

#### **Druckertreibereinstellungen**

#### **MZ-Papierfach**

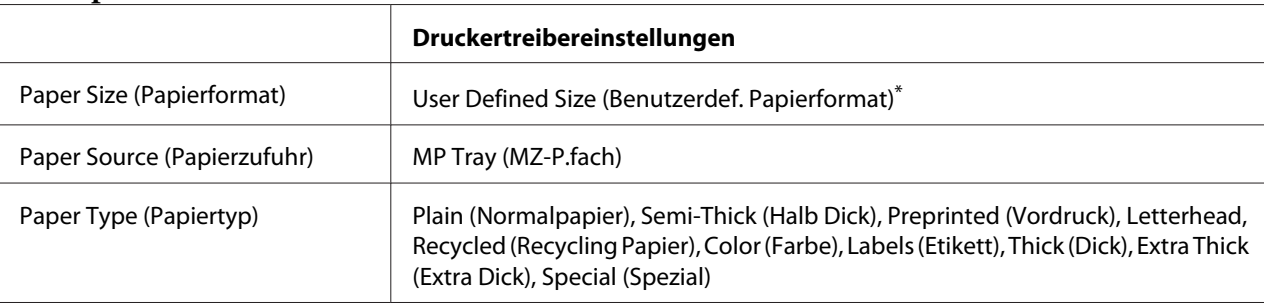

 $76,2 \times 127$  mm minimal und 215,9  $\times$  355,6 mm maximal.

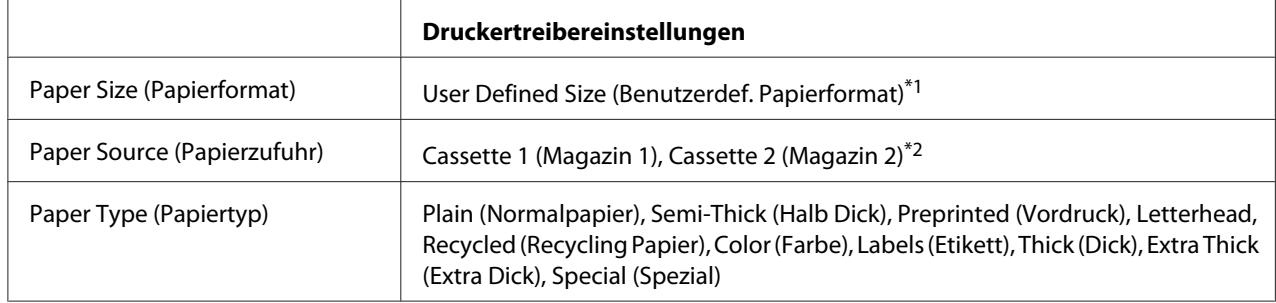

#### **Standardpapierkassetten**

 $*1$  76,2  $\times$  127 mm minimal und 215,9  $\times$  355,6 mm maximal für Cassette 1 (Magazin 1)

139,7  $\times$  210 mm minimal und 215,9  $\times$  355,6 mm maximal für Cassette 2 (Magazin 2)

\*2 Nur verfügbar, wenn das optionale Zusatzpapiermagazin installiert ist.

#### *Hinweis:*

- ❏ *Je nach Qualität des nicht-standardmäßigen Papiers und je nach Druckumgebung bzw. Druckvorgang wird das Papier möglicherweise schief eingezogen. Führen Sie einen Probedruck durch, bevor Sie eine größere Menge von Papier bedrucken, das von den Standardmaßen abweicht.*
- ❏ *Duplex-Druck ist bei Labels (Etikett) und Extra Thick (Extra Dick) nicht möglich.*
- ❏ *Rufen Sie unter Windows den Druckertreiber auf, und wählen Sie dann* **User Defined Size (Benutzerdef. Papierformat)** *aus der Liste Paper Size (Papierformat) auf der Registerkarte Basic Settings (Allgemeine Einstellungen). Legen Sie im Dialogfeld User defined Paper Size (Benutzerdef. Papierformat) die Einstellungen Paper Width (Papierbreite), Paper Length (Papierlänge) und Unit (Einheit) so fest, dass sie dem benutzerdefinierten Papierformat entsprechen. Klicken Sie dann auf* **OK***, und Ihr benutzerdefiniertes Papierformat wird gespeichert.*
- ❏ *Die gespeicherten Papierformate können nur mit dem Druckertreiber verwendet werden, für den sie gespeichert wurden. Selbst wenn mehrere Druckernamen für einen Druckertreiber eingerichtet wurden, stehen die Einstellungen nur für den Druckernamen zur Verfügung, für den die Einstellungen gespeichert wurden.*
- ❏ *Wenn Sie den Drucker in einem Netzwerk freigeben, können Sie auf dem Client kein User Defined Size (Benutzerdef. Papierformat) einstellen.*
- ❏ *Wenn Sie den Druckertreiber nicht in der hier beschriebenen Weise verwenden können, nehmen Sie diese Einstellungen am Drucker vor. Wählen Sie dazu über* Printing Menu (Menü Druck) *in der Systemsteuerung den Punkt* CTM *(benutzerdefiniert) als Einstellung für* Page Size (Papierformat)*.*

# **Einlegen Ihrer Originale**

Vor dem Scannen eines Dokuments denken Sie daran, die Rechte der Urheberechtsinhaber zu respektieren. Scannen Sie nicht veröffentlichte Texte oder Bilder, ohne vorher ihren Urheberrechtsstatus zu prüfen.

# **Papierformat**

Die folgenden Formate von Dokumenten können auf dem Vorlagenglas oder im automatischen Dokumenteneinzug platziert werden.

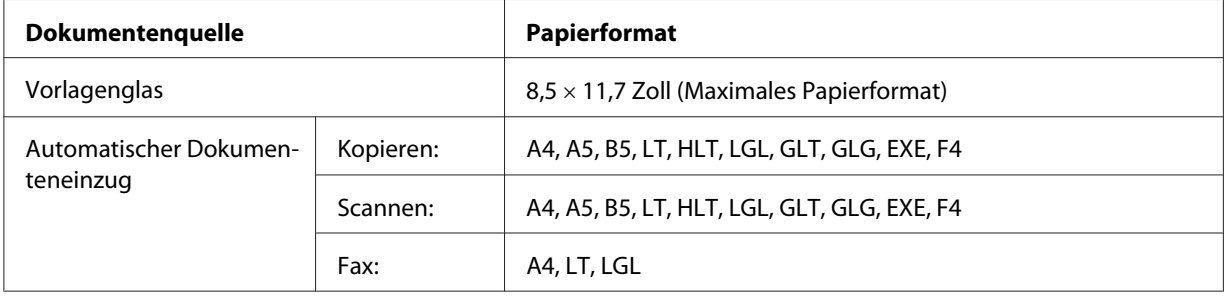

# **Papiertyp für den automatischen Dokumenteneinzug**

Sie können die folgenden Dokumente mit dem automatischen Dokumenteneinzug verwenden.

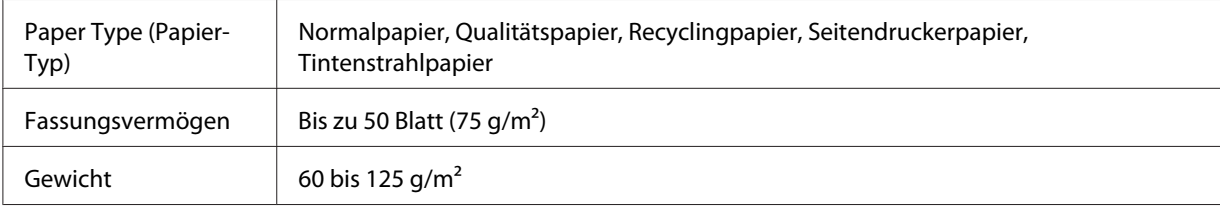

# **Papierrichtung**

Wenn Sie Dokumentseiten quer platzieren, legen Sie sie so auf, dass der Oberteil des Dokuments zur linken Seite des Druckers hin weist.

#### *Hinweis:*

*Für Duplex-Kopieren oder Duplex-Scannen spezifizieren Sie die Dokumentenrichtung im Menü* Document Direction Selection (Auswahl Dokumentausrichtung)*. Weitere Informationen dazu, siehe ["Duplexkopieren" auf Seite 108](#page-107-0).*

# **Auflegen Ihrer Originale auf dem Vorlagenglas**

Bei Verwendung des Vorlagenglases legen Sie ein Originalblatt zur Zeit ein.

- c *Wichtig:*
	- ❏ *Legen Sie keine schweren Gegenstände auf die Glasoberfläche des Vorlagenglases. Drücken Sie auch nicht die Glasoberfläche mit zu starker Kraft an.*
	- ❏ *Schließen Sie immer die ADF-Abdeckung beim Scannen eines Dokuments auf dem Vorlagenglas.*
- 1. Öffnen Sie die Dokumentenabdeckung vorsichtig.

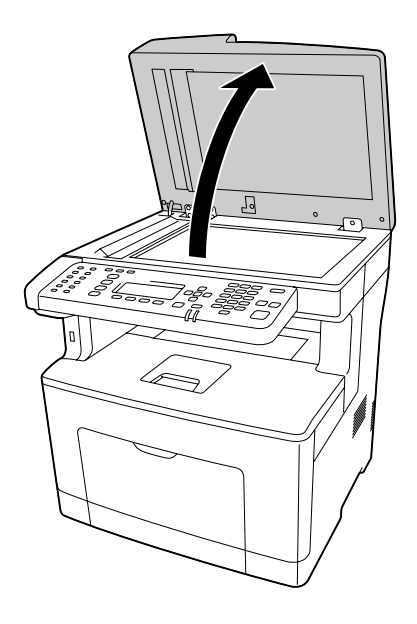

2. Legen Sie ein Original mit der zu scannenden Seite nach unten weisend auf das Vorlagenglas.

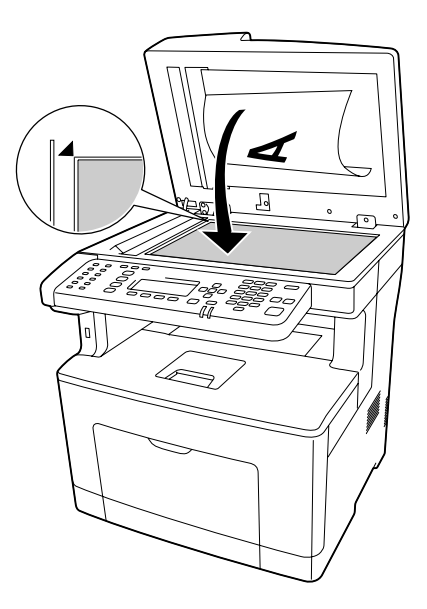

#### *Hinweis:*

- ❏ *Der Bereich mit einer Breite von maximal 1,0 mm von der horizontalen Kante und 1,0 mm von der vertikalen Kante wird nicht gescannt.*
	- *1. Maximal unlesbarer Bereich von 1,0 mm*
	- *2. Maximal unlesbarer Bereich von 1,0 mm*

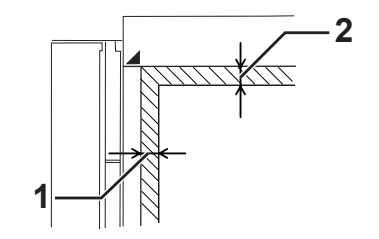

- ❏ *Halten Sie das Vorlagenglas immer sauber.*
- 3. Schließen Sie die Dokumentenabdeckung sanft, so dass sich das Original nicht bewegt.

#### *Hinweis:*

❏ *Lassen Sie keine Dokumente wie Fotos längere Zeit auf dem Vorlagenglas liegen, weil sie sonst am Glas anhaften können.*

❏ *Stellen Sie sicher, dass das Dokument flach an der Glasoberfläche liegt, andernfalls erscheint das Bild verschwommen und unfokussiert. Stellen Sie auch sicher, dass Sie die Dokumentenabdeckung schließen, um Störungen durch externe Lichtquellen zu vermeiden.*

# **Auflegen Ihrer Originale im automatischen Dokumenteneinzug**

Folgen Sie den untenstehenden Schritten, um Dokumente im automatischen Dokumenteneinzug einzulegen.

1. Schieben Sie die Kantenführungen ganz nach außen.

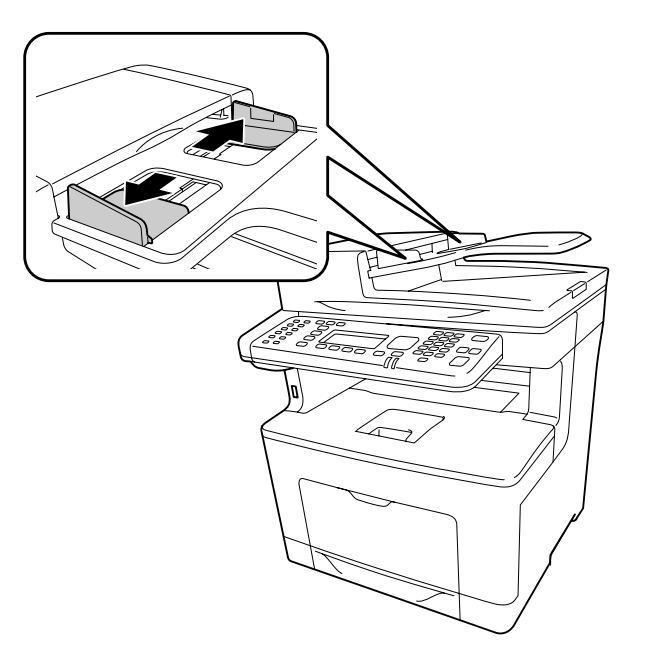

2. Setzen Sie einen Stapel Dokumente mit der Vorderseite nach oben weisend in den automatischen Dokumenteneinzug ein, bis Widerstand spürbar wird, und bewegen Sie dann die Kantenführungen so, dass sie bündig mit den Kanten Ihrer Dokumente sind.

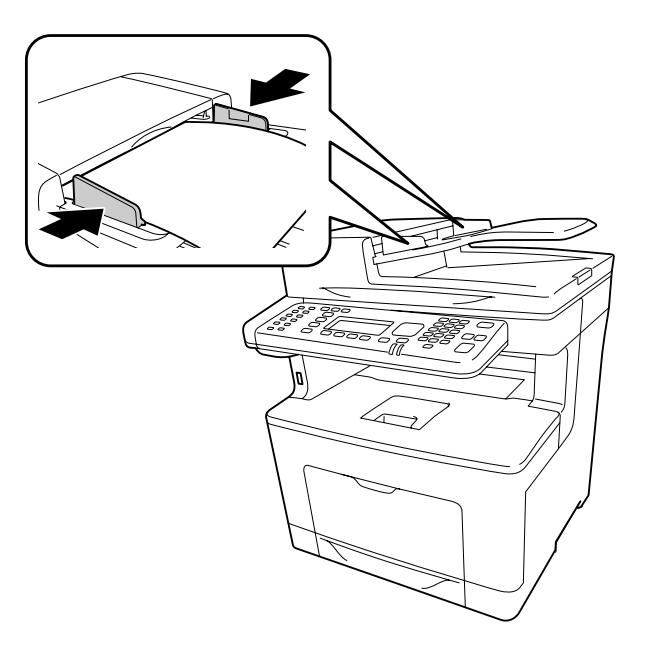

3. Heben Sie die Papierstütze an.

#### *Hinweis:*

- ❏ *Stellen Sie sicher, dass die ADF-Abdeckung fest geschlossen ist. Wenn die ADF-Abdeckung offen ist, wird das Vorlagenglas unmittelbar gescannt und eine Leerkopie ausgegeben, auch wenn wenn ein Original im automatischen Dokumenteneinzug eingelegt ist.*
- ❏ *Wenn Sie mehrere Seiten im automatischen Dokumenteneinzug einlegen, werden die Seiten von oben zugeführt und dann mit der Vorderseite nach unten weisend ausgegeben.*

### Kapitel 3

# **Druck**

# **Einstellen der Druckqualität**

Sie können mithilfe der Einstellungen des Druckertreibers die Druckqualität anpassen.

In der Einstellung Automatic (Automatisch) können Sie einen dem gewünschten Druck entsprechenden Druckmodus wählen. Der Druckertreiber nimmt entsprechend dem ausgewählten Druckmodus optimale Einstellungen vor. Die Einstellung Advanced (Manuell) bietet Ihnen noch mehr Optionen.

#### *Hinweis:*

*Detaillierte Informationen über die Einstellungen des Druckertreibers finden Sie in der zugehörigen Onlinehilfe.*

# **Verwendung der Einstellung "Automatisch"**

#### **Windows:**

1. Klicken Sie auf die Registerkarte **Basic Settings (Allgemeine Einstellungen)**.

2. Klicken Sie auf **Automatic (Automatisch)**, und wählen Sie dann die gewünschte Druckqualität aus.

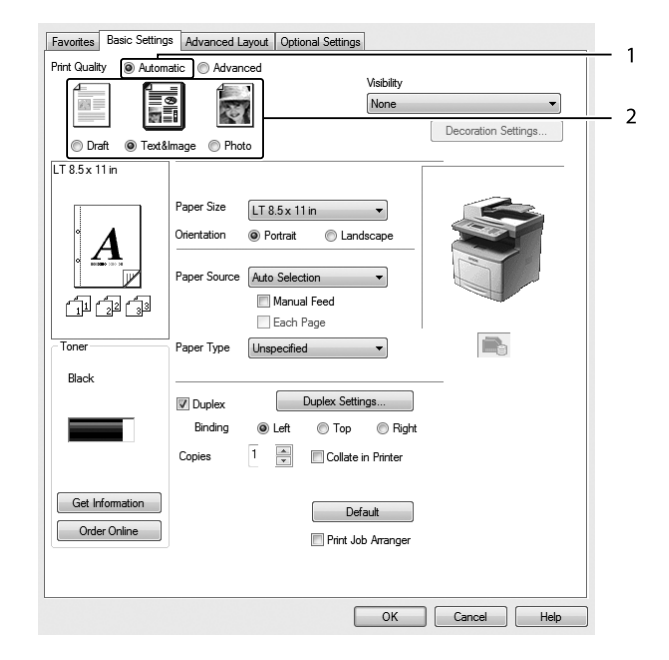

3. Klicken Sie auf **OK**.

# **Verwendung der Einstellung "Manuell"**

#### **Windows:**

1. Klicken Sie auf die Registerkarte **Basic Settings (Allgemeine Einstellungen)**.

2. Wählen Sie **Advanced (Manuell)**. Wählen Sie dann in der Liste die beste Einstellung für den zu druckenden Dokument- oder Bildtyp aus.

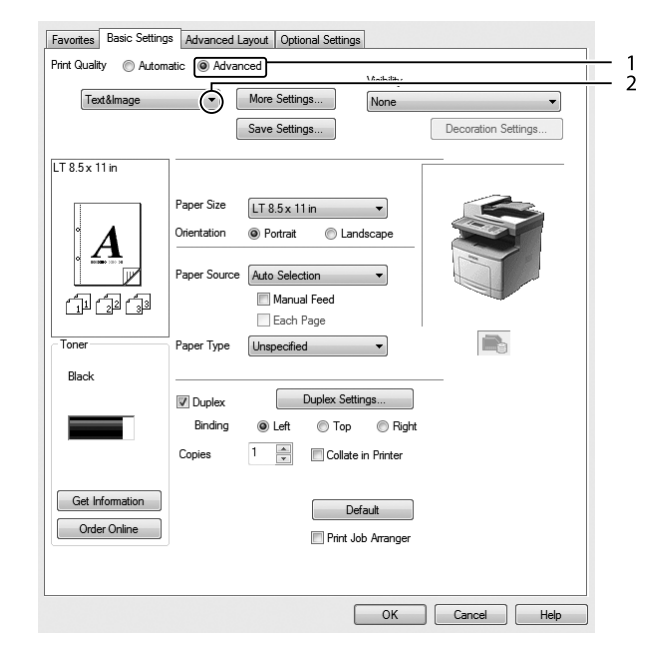

Wenn Sie eine Voreinstellung auswählen, werden die Werte für Print Quality (Qualität) und Graphics (Grafik) automatisch eingestellt. Änderungen werden im Dialogfeld Setting Information (Info einstellen) angezeigt, das erscheint, wenn Sie auf der Registerkarte Optional Settings (Optionale Einstellungen) auf die Schaltfläche **Setting Info (Info wird eingestellt)** klicken.

# **Anpassen von Druckeinstellungen**

Wenn Sie detaillierte Einstellungen ändern müssen, nehmen Sie die Einstellungen manuell vor.

#### **Windows:**

- 1. Klicken Sie auf die Registerkarte **Basic Settings (Allgemeine Einstellungen)**.
- 2. Wählen Sie **Advanced (Manuell)**, klicken Sie dann auf **More Settings (Weitere Einstellungen)**.
- 3. Ändern Sie die entsprechenden Einstellungen. Weitere Informationen über die einzelnen Einstellungen finden Sie in der Onlinehilfe.
- 4. Klicken Sie auf **OK**.

#### **Speichern der Einstellungen**

Sie können eigene Benutzereinstellungen speichern.

#### *Hinweis:*

- ❏ *Für Ihre benutzerdefinierten Einstellungen können Sie nicht den Namen einer Voreinstellung wählen.*
- ❏ *Die gespeicherten benutzerdefinierten Einstellungen können nur mit dem Druckertreiber verwendet werden, für den sie gespeichert wurden. Selbst wenn mehrere Druckernamen für einen Druckertreiber eingerichtet wurden, stehen die Einstellungen nur für den Druckernamen zur Verfügung, für den die Einstellungen gespeichert wurden.*
- ❏ *Voreinstellungen können nicht gelöscht werden.*

#### **Windows:**

#### *Hinweis:*

*Wenn Sie den Drucker im Netzwerk freigeben, ist die Option Save Settings (Einstellungen speichern) deaktiviert, und Sie können auf dem Client keine benutzerdefinierte Einstellung erstellen.*

- 1. Klicken Sie auf die Registerkarte **Basic Settings (Allgemeine Einstellungen)**.
- 2. Wählen Sie **Advanced (Manuell)**, und klicken Sie dann auf **Save Settings (Einstellungen speichern)** um das Dialogfeld Custom Settings (Benutzerdefinierte Einstellungen) zu öffnen.
- 3. Geben Sie im Feld Name eine Bezeichnung für die benutzerdefinierten Einstellungen ein, und klicken Sie dann auf **Save (Speichern)**.

Ihre Einstellungen erscheinen in der Dropdown-Liste, die erscheint, wenn Advanced (Manuell) in der Registerkarte Basic Settings (Allgemeine Einstellungen) gewählt ist.

#### *Hinweis:*

*Um eine benutzerdefinierte Einstellung zu löschen, führen Sie die Schritte 1 und 2 aus, markieren die Einstellung im Dialogfeld Custom Settings (Benutzerdefinierte Einstellungen) und klicken Sie anschließend auf* **Delete (Löschen)***.*

Im Dialogfeld More Settings (Weitere Einstellungen) können Sie neue Einstellungen anlegen. Beim Anlegen neuer Einstellungen wird Custom Settings (Benutzerdefinierte Einstellungen) in der Liste auf der Registerkarte Basic Settings (Allgemeine Einstellungen) angezeigt. In diesem Fall wird die Originaleinstellung nicht überschrieben. Speichern Sie die neuen Einstellungen unter einem neuen Namen.

# **Tonersparmodus**

Sie können den Modus Toner Save (Tonersparmodus) verwenden, um den Tonerverbrauch beim Ausdrucken eines Konzeptausdrucks zu reduzieren.

#### **Windows:**

- 1. Klicken Sie auf die Registerkarte **Basic Settings (Allgemeine Einstellungen)**.
- 2. Wählen Sie **Advanced (Manuell)**, und klicken Sie dann auf **More Settings (Weitere Einstellungen)** um das Dialogfeld More Settings (Weitere Einstellungen) zu öffnen.
- 3. Aktivieren Sie das Kontrollkästchen **Toner Save (Tonersparmodus)** und klicken Sie dann auf **OK**.

# **Verbessern der Klarheit von Farbdokumenten**

#### **Klares Drucken von Text in Schwarz**

Beim Drucken eines Dokuments in Farbe kann die Lesbarkeit des Textes verbessert werden, indem der Text in Schwarz gedruckt wird.

1. Klicken Sie auf die Registerkarte **Basic Settings (Allgemeine Einstellungen)**.

2. Wählen Sie **Print Text in Black (Text schwarz drucken)** aus der Visibility (Sichtbarkeit) Dropdown-Liste.

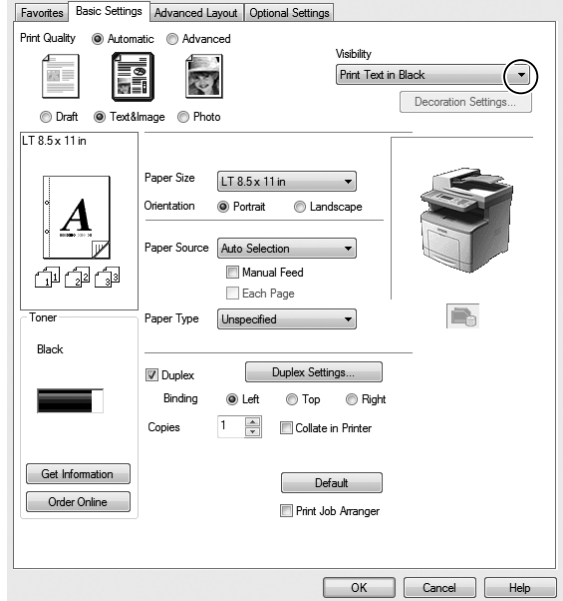

3. Klicken Sie auf **OK**.

#### **Verbessern von Farbdokumenten**

Beim Drucken eines Dokuments in Farbe kann die Qualität des Dokuments verbessert werden, indem Text, Grafiken und Bilder in Schwarz gedruckt wird.

#### *Hinweis:*

- ❏ *Diese Funktion ist nur für Microsoft Office Excel, Word und PowerPoint in Windows XP, 2003, 2007 und 2010.*
- ❏ *Beim Drucken aus Microsoft PowerPoint stellen Sie* **Grayscale (Graustufe)** *to* **On (Ein)***.*
- ❏ *Text mit einer Schriftgröße von 96 pt oder größer kann nicht verbessert werden.*
- ❏ *Bilder, wie etwa Fotos, in Druckdaten können niedrige Qualität haben.*
- ❏ *Die Druckgeschwindigkeit kann reduziert werden.*
- ❏ *Die verbrauchte Tonermenge kann bei manchen Farbdokumenten zunehmen.*
- 1. Klicken Sie auf die Registerkarte **Basic Settings (Allgemeine Einstellungen)**.

2. Wählen Sie **For Color Text, Graphs, and Images (Für farbigen Text, Farbgrafiken und -bilder)** aus der **Visibility (Sichtbarkeit)** Dropdown-Liste.

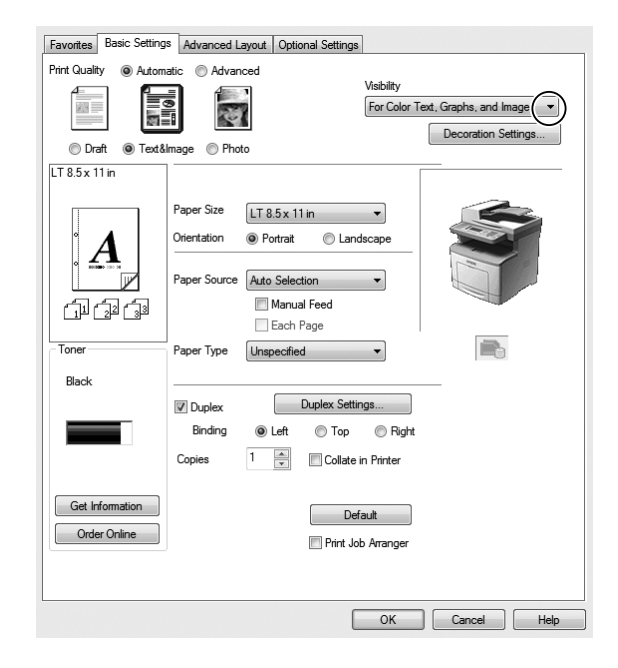

#### *Hinweis:*

*Sie können* **For Color Text (Für farbigen Text)** *wählen, wenn Sie nur Text drucken, und* **For Color Graphs and Images (Für Farbgrafiken und -bilder)***, wenn Sie Texte nicht zu verbessern brauchen.*

3. Klicken Sie auf **Decoration Settings (Dekorationseinstellungen)** und wählen Sie die geeigneten Spracheinstellungen im Dialogfeld Decoration Settings (Dekorationseinstellungen).

# **Einstellen der Dichte dünner Linien**

Dünne Linien können als dickere Linien gedruckt werden, damit sie sichtbar sind.

- 1. Klicken Sie auf die Registerkarte **Basic Settings (Allgemeine Einstellungen)**.
- 2. Wählen Sie **Advanced (Manuell)**, und klicken Sie dann auf **More Settings (Weitere Einstellungen)** um das Dialogfeld More Settings (Weitere Einstellungen) zu öffnen.
- 3. Aktivieren Sie das Kontrollkästchen **Emphasize Thin Lines (Dünne Linien verstärken)** und klicken Sie dann auf **OK**.

Die Standardeinstellung für Emphasize Thin Lines (Dünne Linien verstärken) ist ein.

# **Einstellen des erweiterten Layouts**

### **Duplexdruck**

Diese Funktion erlaubt es Ihnen, automatisch auf beiden Seiten des Papiers zu drucken.

#### **Windows:**

- 1. Klicken Sie auf die Registerkarte **Basic Settings (Allgemeine Einstellungen)**.
- 2. Aktivieren Sie das Kontrollkästchen **Duplex** und wählen Sie dann **Left (Links)**, **Top (Oben)** oder **Right (Rechts)**, um die Position für die Bindung anzugeben.

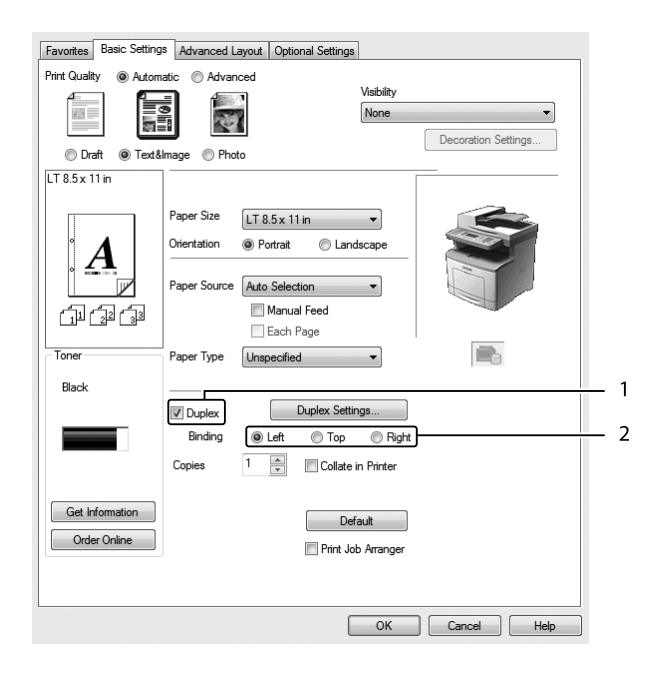

- 3. Wenn Sie die Funktion detailliert einstellen möchten, klicken Sie auf **Duplex Settings (Duplexeinstellung)**, um das Dialogfeld Duplex Settings (Duplexeinstellung) zu öffnen.
- 4. Ändern Sie die entsprechenden Einstellungen. Weitere Informationen über die einzelnen Einstellungen finden Sie in der Onlinehilfe.
- 5. Klicken Sie auf **OK**.

# **Ändern des Drucklayouts**

Mit dieser Funktion können Sie mehrere Seiten auf ein Blatt Papier drucken.

#### **Windows:**

- 1. Klicken Sie auf die Registerkarte **Advanced Layout (Erweitertes Layout)**.
- 2. Aktivieren Sie das Kontrollkästchen **Print Layout (Druck-Layout)**, und wählen Sie die Anzahl der Seiten aus, die Sie auf einem Blatt Papier drucken möchten.
- 3. Wenn Sie die Funktion ausführlich einstellen möchten, klicken Sie auf **More Settings (Weitere Einstellungen)**. Das Dialogfeld Print Layout Settings (Druck-Layouteinstellungen) wird angezeigt.

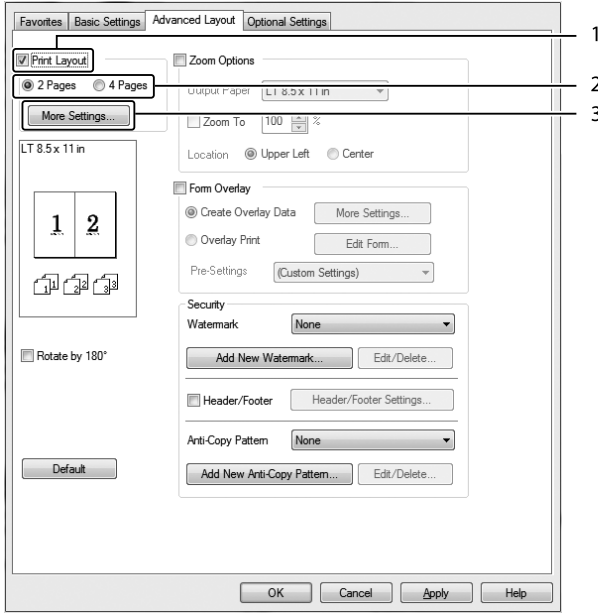

- 4. Ändern Sie die entsprechenden Einstellungen. Weitere Informationen über die einzelnen Einstellungen finden Sie in der Onlinehilfe.
- 5. Klicken Sie auf **OK**.

# **Skalieren von Ausdrucken**

Mit dieser Funktion können Sie ein Dokument vergrößern oder verkleinern.

#### **Windows:**

- 1. Klicken Sie auf die Registerkarte **Advanced Layout (Erweitertes Layout)**.
- 2. Wählen Sie das Kontrollkästchen **Zoom Options (Zoom-Optionen)**.

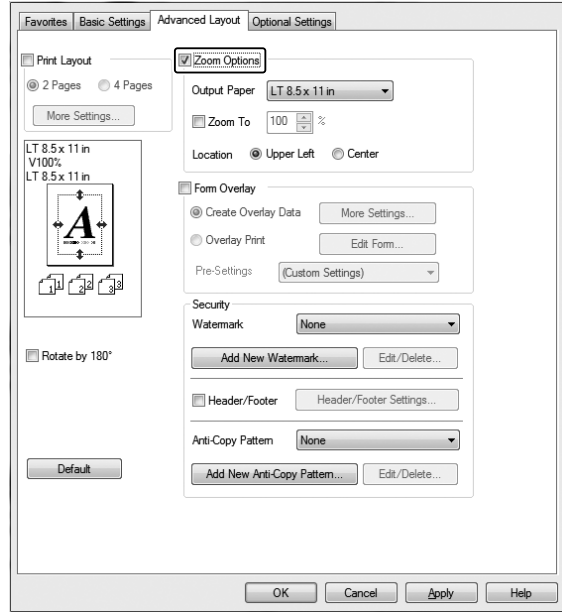

3. Wenn die Seiten automatisch entsprechend dem Papierausgabeformat skaliert werden sollen, wählen Sie das gewünschte Papierformat aus der Dropdown-Liste Output Paper (Ausgabeformat).

Wenn die Seiten mit einer bestimmten Größe skaliert werden sollen, aktivieren Sie das Kontrollkästchen **Zoom To (Zoom)** und geben Sie anschließend den Prozentwert ein. Sie können auch das Ausgabeformat des Papiers wählen.

4. Wählen Sie für Location (Position) die Option **Upper Left (Oben-links)** (wenn Sie das verkleinerte Seitenabbild in der linken oberen Ecke des Papiers drucken möchten) oder **Center (Mitte)** (wenn die verkleinerte Seite zentriert gedruckt werden soll).

#### *Hinweis:*

*Diese Einstellung ist nicht verfügbar, wenn das Kontrollkästchen* **Zoom To (Zoom)** *aktiviert ist.*

5. Klicken Sie auf **OK**.

# **Drucken von Wasserzeichen**

Mit dieser Funktion können Sie ein Wasserzeichen auf Text- oder auf Bildbasis auf ein Dokument drucken.

#### **Windows:**

- 1. Klicken Sie auf die Registerkarte **Advanced Layout (Erweitertes Layout)**.
- 2. Wählen Sie in der Dropdown-Liste Watermark (Wasserzeichen) das gewünschte Wasserzeichen aus.

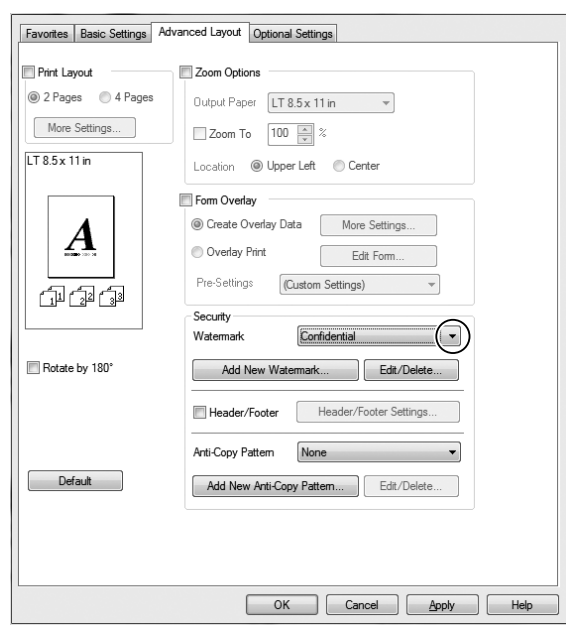

- 3. Wenn Sie detaillierte Einstellungen vornehmen möchten, klicken Sie auf **Edit/Delete (Bearbeiten/Löschen)** und ändern Sie die entsprechenden Einstellungen. Weitere Informationen über die einzelnen Einstellungen finden Sie in der Onlinehilfe.
- 4. Klicken Sie auf **OK**.

#### **Erstellen eines neuen Wasserzeichens**

#### **Windows:**

1. Klicken Sie auf die Registerkarte **Advanced Layout (Erweitertes Layout)**.

- 2. Klicken Sie auf **Add New Watermark (Neues Wasserzeichen hinzufügen)**.
- 3. Aktivieren Sie eines der Optionsfelder **Text** oder **BMP**, und geben Sie im Feld Name eine Bezeichnung für das neue Wasserzeichen ein.
- 4. Bei Auswahl von **Text** geben Sie den Text für das Wasserzeichen in das Feld Text ein. Wenn Sie **BMP** auswählen, wählen Sie die gewünschte BMP-Datei aus und klicken dann auf **Open (Öffnen)**.
- 5. Klicken Sie auf **OK**.

#### *Hinweis:*

- ❏ *Sie können bis zu 10 benutzerdefinierte Wasserzeichen speichern.*
- ❏ *Wenn Sie ein bereits gespeichertes Wasserzeichen bearbeiten möchten, klicken Sie auf* **Edit/Delete (Bearbeiten/Löschen)** *in der Registerkarte Advanced Layout (Erweitertes Layout), wählen das zu bearbeiten gewünschte Wasserzeichen im Feld Name, nehmen die erforderlichen Einstellungen vor und klicken dann auf* **OK***.*
- ❏ *Wenn Sie ein bereits gespeichertes Wasserzeichen löschen möchten, klicken Sie auf* **Edit/Delete (Bearbeiten/Löschen)** *in der Registerkarte Advanced Layout (Erweitertes Layout), wählen das zu löschen gewünschte Wasserzeichen im Feld Name und klicken dann auf* **Delete (Löschen)***.*
- ❏ *Die gespeicherten Wasserzeichen können nur mit dem Druckertreiber verwendet werden, für den sie gespeichert wurden. Selbst wenn mehrere Druckernamen für einen Druckertreiber eingerichtet wurden, stehen die Einstellungen nur für den Druckernamen zur Verfügung, für den die Einstellungen gespeichert wurden.*
- ❏ *Wenn Sie den Drucker in einem Netzwerk freigeben, können Sie auf dem Client kein benutzerdefiniertes Wasserzeichen einstellen.*

# **Drucken von Kopf- und Fußzeilen**

Mit dieser Funktion können Sie Benutzername, Computername, Datum, Uhrzeit und Sortiernummer oben oder unten auf jeder Seite eines Dokuments drucken.

#### **Windows:**

1. Klicken Sie auf die Registerkarte **Advanced Layout (Erweitertes Layout)**.

2. Aktivieren Sie das Kontrollkästchen **Header/Footer (Kopfzeile/Fußzeile)** und klicken Sie dann auf **Header/Footer Settings (Kopfzeilen/Fußzeilen-Einstellungen)**.

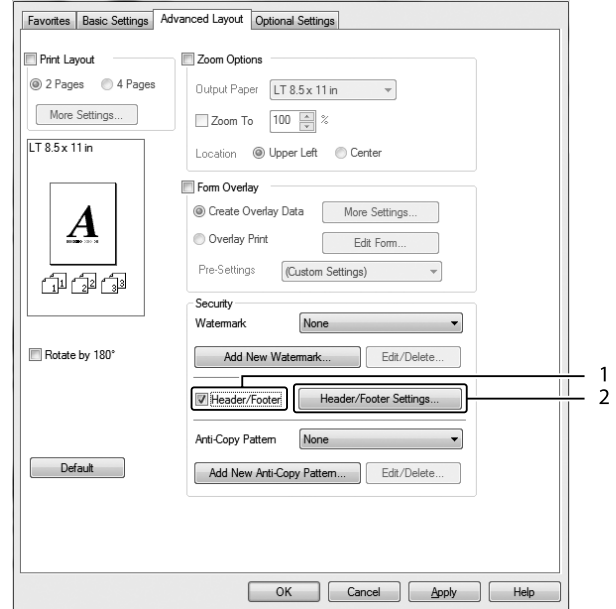

3. Wählen Sie die Elemente aus der Dropdown-Liste.

#### *Hinweis:*

- ❏ *Wenn Sie* **Collate Number (Sortiernummer)** *wählen, wird die Anzahl der Kopien gedruckt.*
- ❏ *Wenn die Funktion "Auftrag speichern" verwendet wird, kann Collate Number (Sortiernummer) nicht aktiviert werden.*
- 4. Klicken Sie auf **OK**.

### **Drucken mit einem Overlay**

Mit dieser Funktion können Sie auf Originaldokumente ein Standardformular oder einen Briefkopf drucken.

#### *Hinweis:*

- ❏ *Diese Funktion ist nur für Windows verfügbar.*
- ❏ *Die Overlayfunktion steht nur zur Verfügung, wenn im Dialogfeld Extended Settings (Erweiterte Einstellungen) auf der Registerkarte Optional Settings (Optionale Einstellungen) die Option* **ESC/ Page** *für Printing Mode (Druckmodus) ausgewählt wurde.*

#### <span id="page-69-0"></span>**Erstellen eines Overlays**

- 1. Klicken Sie auf die Registerkarte **Advanced Layout (Erweitertes Layout)**.
- 2. Wählen Sie das Kontrollkästchen **Form Overlay (Formularoverlay)**.

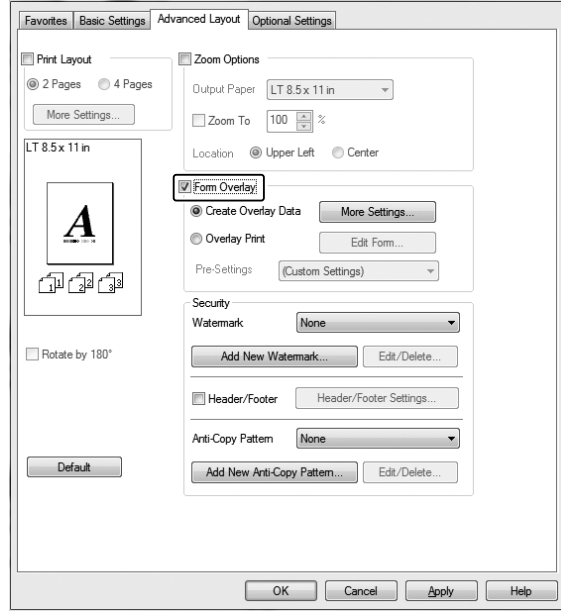

- 3. Wählen Sie **Create Overlay Data (Overlaydaten erstellen)**, klicken Sie dann auf **More Settings (Weitere Einstellungen)**. Das Dialogfeld Create Form (Formular erstellen) wird angezeigt.
- 4. Geben Sie im Feld Form Name (Formularname) den Namen und im Feld Description (Beschreibung) die Beschreibung des Formulars ein.
- 5. Wählen Sie **Foreground Document (Dokument im Vordergrund)** oder **Background Document (Dokument im Hintergrund)**, um anzugeben, ob das Overlay im Vordergrund oder Hintergrund des Dokuments gedruckt werden soll.
- 6. Aktivieren Sie das Kontrollkästchen **Assign to Paper Source (Papierquelle zuweisen)**, um den Formularnamen in der Dropdown-Liste Paper Source (Papierzufuhr) auf der Registerkarte Basic Settings (Allgemeine Einstellungen) anzuzeigen.
- 7. Klicken Sie auf **OK**.

#### *Hinweis:*

- ❏ *Um die Einstellungen für das erstellte Overlayformular zu ändern, rufen Sie den Druckertreiber auf und führen Schritt 1 und 2 oben aus. Achten Sie darauf, in Schritt 3* **Overlay Print (Overlay drucken)** *zu wählen und anschließend auf* **Edit Form (Formular bearbeiten)** *zu klicken.*
- ❏ *Die folgenden 9 Zeichen können nicht für Formularnamen verwendet werden: \ / : \* ? " < > |.*

#### **Drucken von Dokumenten mit Overlay**

Sie können die gespeicherten Formulardaten in der Dropdown-Liste Paper Source (Papierzufuhr) auf der Registerkarte Basic Settings (Allgemeine Einstellungen) auswählen. Um Formulardaten unter Paper Source (Papierzufuhr) zu speichern, siehe Schritt 6 in ["Erstellen eines Overlays" auf Seite 70.](#page-69-0) Wenn unter Paper Source (Papierzufuhr) keine Overlay-Formulardaten gespeichert sind oder Sie die Funktion detailliert einstellen möchten, führen Sie die folgenden Schritte aus.

- 1. Klicken Sie auf die Registerkarte **Advanced Layout (Erweitertes Layout)**.
- 2. Wählen Sie das Kontrollkästchen **Form Overlay (Formularoverlay)**.
- 3. Aktivieren Sie das Kontrollkästchen **Overlay Print (Overlay drucken)** und klicken Sie dann auf **More Settings (Weitere Einstellungen)**. Das Dialogfeld Form Selection (Formularauswahl) wird angezeigt.
- 4. Ändern Sie die entsprechenden Einstellungen. Weitere Informationen über die einzelnen Einstellungen finden Sie in der Onlinehilfe.

#### *Hinweis:*

*Wenn Sie das Formular nicht aus der Anwendung wählen können, rufen Sie den Druckertreiber vom Betriebssystem auf. Weitere Informationen dazu, siehe ["Zugriff auf den Druckertreiber" auf](#page-270-0) [Seite 271](#page-270-0).*

5. Klicken Sie auf **OK**.

#### **Speichern von Overlay-Formularvoreinstellungen**

Mit dieser Funktion können Sie die in ["Erstellen eines Overlays" auf Seite 70](#page-69-0) festgelegten Einstellungen speichern.

1. Aus dem Dialogfeld Form Selection (Formularauswahl) klicken Sie auf **Save/Delete (Speichern/Löschen)**. Um das Dialogfeld zu öffnen, siehe "Drucken von Dokumenten mit Overlay" auf Seite 71.

- 2. Geben Sie den Namen der Voreinstellungen im Feld Form Pre-Settings Name (Name der Formularvoreinstellungen) ein und klicken Sie anschließend auf **Save (Speichern)**. Der Name der Voreinstellung erscheint dann in der Dropdown-Liste Form Pre-Settings (Formularvoreinstellungen) im Dialogfeld Form Selection (Formularauswahl).
- 3. Klicken Sie auf **OK**. Der Name der Voreinstellung erscheint dann in der Dropdown-Liste Pre-Settings (Voreinstellungen) im Dialogfeld Advanced Layout (Erweitertes Layout).

#### *Hinweis:*

- ❏ *Um eine überlagerte Formularvoreinstellung zu löschen, führen Sie Schritt 1 aus, wählen den Voreinstellungsnamen aus der Dropdown-Liste Form Pre-Settings (Formularvoreinstellungen), klicken auf* **Delete (Löschen)** *und anschließend auf* **OK***.*
- ❏ *Sie können bis zu 20 Voreinstellungen speichern.*

### **Drucken von kopiergeschützten Dokumenten**

Mit dieser Funktion können Sie ein Dokument als kopiergeschütztes Dokument drucken. Beim Versuch, ein kopiergeschütztes Dokument zu kopieren, wird dann auf dem Dokument mehrmals "Copy (Kopie)" gedruckt.

#### *Hinweis:*

- ❏ *Epson übernimmt weder eine Garantie für die Sicherheit der Informationen oder für Schäden, die durch die Anwendung dieser Funktion entstehen, noch dafür, dass verborgene Buchstaben unter allen Umständen erscheinen.*
- ❏ *Die Rasterung kann zu dunkel sein, verborgene Buchstaben werden möglicherweise nicht auf dem ganzen Ausdruck gedruckt, oder verborgene Buchstaben erscheinen nicht auf der Kopie aufgrund des Gerätemodells, der Einstellungen und Kombination von Fotokopierer, Faxgerät, Eingabegerät wie z. B. Digitalkamera und Scanner, Ausgabegerät wie z. B. Drucker; aufgrund der Druckertreibereinstellungen dieses Gerätes, des Zustandes von Verbrauchsmaterial wie z. B. Toner, und der Art des Druckmediums.*

#### **Windows:**

#### *Hinweis:*

*Mit dieser Funktion wird die Einstellung Print Quality (Qualität) auf* **Fine (Fein)** *geändert, und die Einstellung Toner Save (Tonersparmodus) wird deaktiviert. Die Funktion Form Overlay (Formularoverlay) wird ebenfalls deaktiviert.*

1. Klicken Sie auf die Registerkarte **Advanced Layout (Erweitertes Layout)**.
2. Wählen Sie **Copy (Kopie)** aus der Anti-Copy Pattern (Kopierschutz-Muster) Dropdown-Liste.

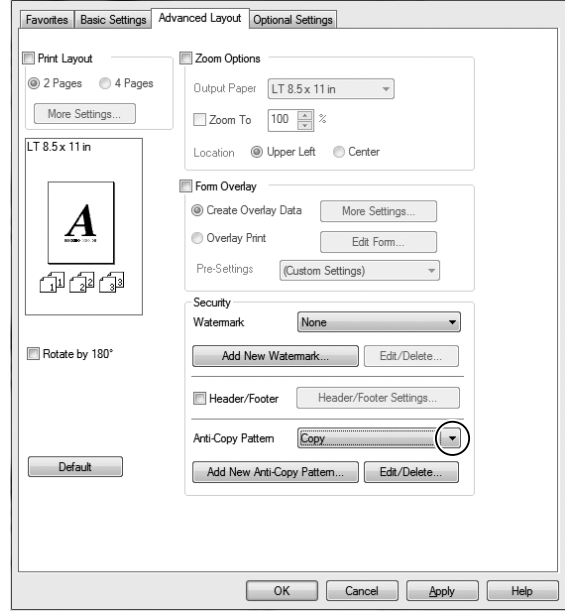

- 3. Wenn Sie detaillierte Einstellungen vornehmen möchten, klicken Sie auf **Edit/Delete (Bearbeiten/Löschen)** und ändern Sie die entsprechenden Einstellungen. Weitere Informationen über die einzelnen Einstellungen finden Sie in der Onlinehilfe.
- 4. Klicken Sie auf **OK**.

# **Mehrere Druckaufträge auf einmal drucken**

Diese Funktion erlaubt es Ihnen, mehrere von verschiedenen Anwendungen erstellte Dokumente gleichzeitig zu drucken und die Einstellungen, wie Druckreihenfolge, Duplex und Druck-Layout anzupassen.

- 1. Klicken Sie auf die Registerkarte **Basic Settings (Allgemeine Einstellungen)**.
- 2. Wählen Sie das Kontrollkästchen **Print Job Arranger (Druckauftrag-Organisator)**.
- 3. Klicken Sie auf **OK**.

Der Bildschirm Print Job Arranger (Druckauftrag-Organisator) erscheint, wenn ein Druckauftrag ausgeführt wird. Ändern Sie die entsprechenden Einstellungen. Weitere Informationen finden Sie in der Hilfe zu Print Job Arranger (Druckauftrag-Organisator).

# **Verwenden der Funktion "Auftrag speichern"**

Mit dieser Funktion können Sie Druckaufträge im Speicher des Druckers speichern und später direkt über das Bedienfeld des Druckers drucken. Durch Vergabe eines Passwortes für den Druckauftrag können Sie verhindern, dass Unbefugte das gedruckte Dokument sehen können.

Für diese Funktion werden die folgenden Arten von Druckerspeicher verwendet.

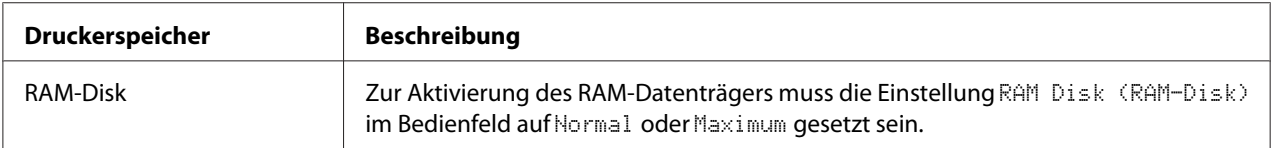

In der folgenden Tabelle werden die Optionen der Funktion "Auftrag speichern" aufgeführt.

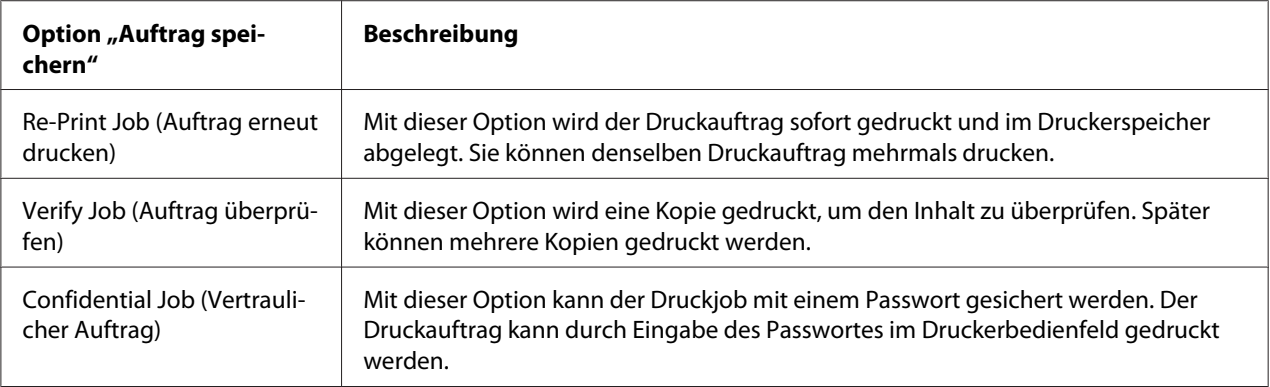

# **Senden von Druckaufträgen**

### **Windows:**

- 1. Klicken Sie auf die Registerkarte **Optional Settings (Optionale Einstellungen)** und klicken Sie dann auf **Reserve Jobs Settings (Einstellungen zum Speichern von Druckaufträgen)**. Das Dialogfeld Reserve Jobs Settings (Einstellungen zum Speichern von Druckaufträgen) wird angezeigt.
- 2. Aktivieren Sie das Kontrollkästchen **Reserve Job On (Auftrag speichern Ein)** und wählen Sie dann **Re-Print Job (Auftrag erneut drucken)**, **Verify Job (Auftrag überprüfen)** oder **Confidential Job (Vertraulicher Auftrag)**.
- 3. Geben Sie einen Benutzernamen und einen Auftragsnamen in die entsprechenden Textfelder ein. Wenn Sie **Confidential Job (Vertraulicher Auftrag)** gewählt haben, legen Sie im Passwort-Textfeld ein vierstelliges Passwort fest.
- 4. Klicken Sie auf **OK**.

*Die Schaltfläche OK wird verfügbar, sobald Benutzername und Auftragsname eingegeben wurden.*

Wenn Sie **Re-Print Job (Auftrag erneut drucken)** gewählt haben, druckt der Drucker das Dokument aus. Wenn Sie **Verify Job (Auftrag überprüfen)** gewählt haben, druckt der Drucker eine Kopie des Dokumentes aus.

Informationen zum Drucken oder Löschen dieser Daten über das Bedienfeld finden Sie im Abschnitt ["Drucken und Löschen von Daten der Funktion "Auftrag speichern"" auf Seite 199.](#page-198-0)

# **Einen Druckauftrag abbrechen**

# **Vom Drucker aus**

Führen Sie die nachstehenden Schritte aus, um den Druckauftrag mit der Taste **Status** abzubrechen.

### *Hinweis:*

*Durch Verwendung der Taste* **Stopp** *können Sie auch den aktuellen Druckauftrag abbrechen. Drücken Sie die Taste* **Stopp** *und drücken Sie dann die Taste* **F3** *zum Wählen von* Yes (Ja)*.*

- 1. Drücken Sie die Taste **Status**. Der Bildschirm Status Check (Statusprüfung) erscheint.
- 2. Wählen Sie Print Job Check (Druckauftragsprüfung), und drücken Sie dann die Taste **OK**.

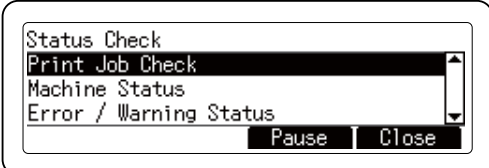

*Drücken Sie die Taste* **F3** *einmal, um den aktuellen Druckauftrag zu pausieren. Wenn Sie den Druckauftrag fortsetzen möchten, drücken Sie die Taste* **F3** *erneut.*

- 3. Wählen Sie den abzubrechen gewünschten Druckauftrag mit der Taste  $\blacktriangle$  oder  $\nblacktriangledown$ , und drücken Sie dann die Taste **OK**.
- 4. Drücken Sie die Taste **F1**, und drücken Sie dann die Taste **F3**. Der Druckvorgang wird abgebrochen.

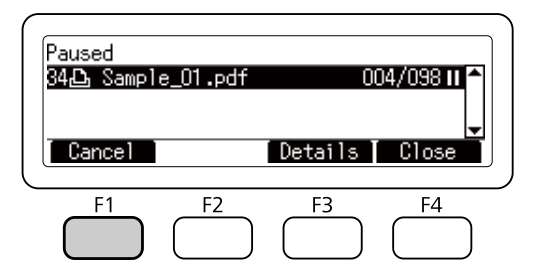

### *Hinweis:*

*Der Vorgang wird abgebrochen, und der Drucker startet erneut eine Minute nachdem der Drucker nicht bedient wird.* 

*Nachdem die Druckaufträge abgebrochen sind, schaltet der Drucker aus dem Anhalten-Zustand zurück.*

# **Vom Computer aus**

## **Windows:**

Doppelklicken Sie in der Taskleiste auf das Druckersymbol. Wählen Sie in der Liste den Auftrag aus, und klicken Sie anschließend im Menü "Dokument" auf **Cancel (Abbrechen)**.

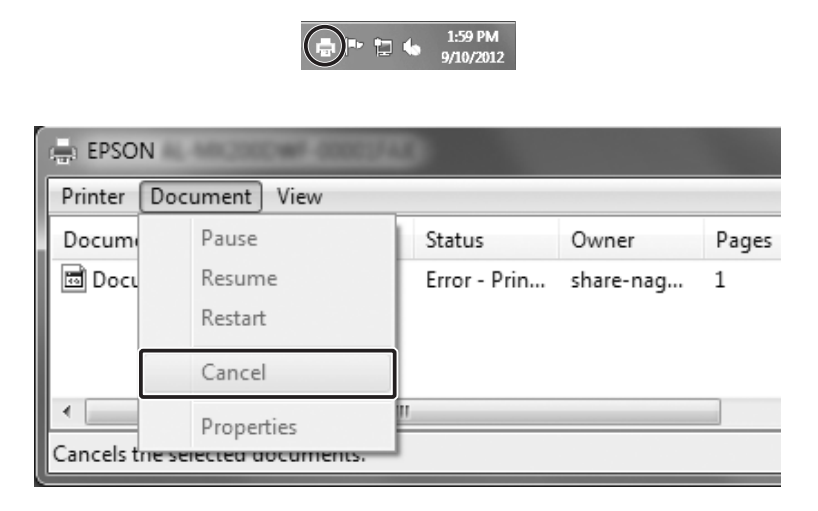

# **Druck unterbrechen**

# **Vom Drucker aus**

Wenn der Drucker freigegeben ist, kann der aktuelle Druckauftrag unterbrochen werden, um einen anderen Druckauftrag zu drucken.

Führen Sie die nachstehenden Schritte aus, um diese Funktion zu verwenden.

- 1. Drücken Sie die Taste **Status**. Der Bildschirm Status Check (Statusprüfung) erscheint.
- 2. Wählen Sie Print Job Check (Druckauftragsprüfung), und drücken Sie dann die Taste **OK**.

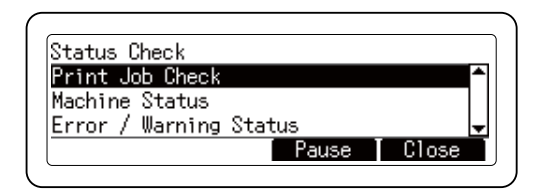

*Drücken Sie die Taste* **F3** *einmal, um den aktuellen Druckauftrag zu pausieren. Wenn Sie den Druckauftrag fortsetzen möchten, drücken Sie die Taste* **F3** *erneut.*

- 3. Wählen Sie den zu drucken gewünschten Druckauftrag mit der Taste  $\blacktriangle$  oder  $\nblacktriangledown$ , und drücken Sie dann die Taste **OK**.
- 4. Drücken Sie die Taste **F2**, und drücken Sie dann die Taste **F3**. Der Drucker beginnt mit dem Druck des gewählten Druckauftrags.

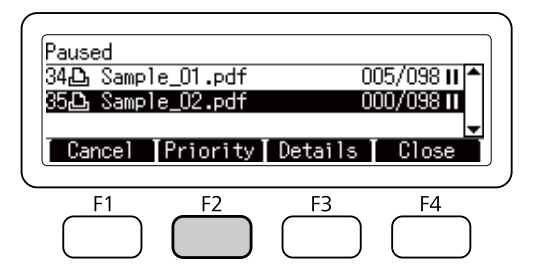

### *Hinweis:*

*Der Vorgang wird abgebrochen, und der Drucker startet erneut eine Minute nachdem der Drucker nicht bedient wird.*

# **Drucken direkt von einem USB-Speichergerät**

Sie können Dateien im USB-Speicher über eine USB-Host-Schnittstelle drucken, ohne den Computer zu starten, den Druckertreiber zu installieren oder den Anschluss des Druckers zu einem Netzwerk herzustellen.

## *Hinweis:*

- ❏ *Wenn die Einstellung* USB Host (USB-Host) *am Bedienfeld auf* Off (Aus) *gestellt ist, kann diese Funktion nicht verwendet werden. Bestätigen Sie, dass die Einstellung im Voraus auf* ON *gestellt ist.*
- ❏ *Wenn der Drucker im Schlafmodus ist, kann der USB-Speicher möglicherweise nicht automatisch erkannt werden. Drücken Sie in diesem Fall eine beliebige Taste am Bedienfeld.*
- ❏ *Wenn eine große Anzahl von Dateien im USB-Speicher ist, kann der Zugriff auf den USB-Speicher zu lange dauern.*
- ❏ *Wenn der Zugriff auf USB-Speicher zu lange dauert, probieren Sie Formatierung, um die Zugriffsgeschwindigkeit zu steigern.*

# **Indexdrucken**

Sie können den im USB-Speicher gespeicherten Dateiindex drucken.

Führen Sie die nachstehenden Schritte aus, um den Dateiindex zu drucken.

- 1. Drücken Sie die Taste **Drucken**.
- 2. Schließen Sie einen USB-Speicher an die USB-Host-Schnittstelle des Druckers an.

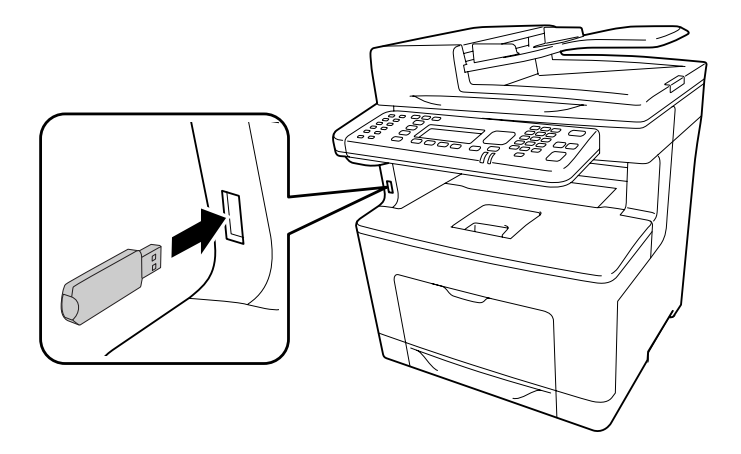

Der Drucker sucht die Dateien im USB-Speicher. Falls unterstützte Dateien erkannt werden, erscheint das Bedienfeld-Menü automatisch.

### *Hinweis:*

*Wenn* Dat. dr. n. möglich *im Bedienfeld angezeigt wird, werden druckbare Dateien nicht im USB-Speicher erkannt.*

- 3. Drücken Sie die Taste **F1**, um Index zu wählen.
- 4. Nehmen Sie die geeigneten Einstellungen vor, wie unten beschrieben.

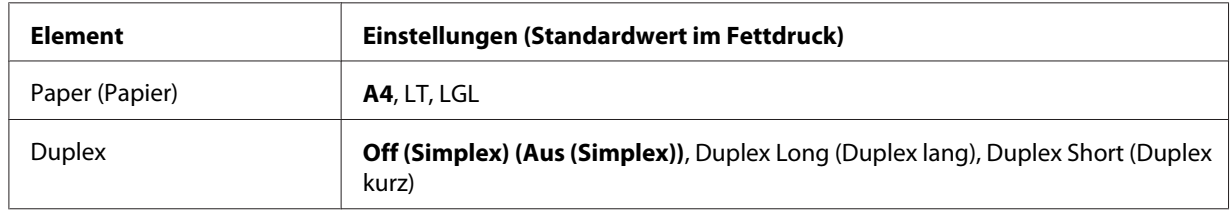

- 5. Spezifizieren Sie die Anzahl von Kopien mit dem Zifferntastenfeld auf dem Bedienfeld.
- 6. Drücken Sie die Taste **Starten**, um den Druckvorgang zu starten.

# **Dokumentdrucken**

Sie können das im USB-Speicher gedruckte Dokument drucken. Das unterstützte Dateiformat ist nur PDF.

Führen Sie die nachstehenden Schritte aus, um die Dokumentdatei zu drucken.

- 1. Drücken Sie die Taste **Drucken**.
- 2. Schließen Sie einen USB-Speicher an die USB-Host-Schnittstelle des Druckers an.

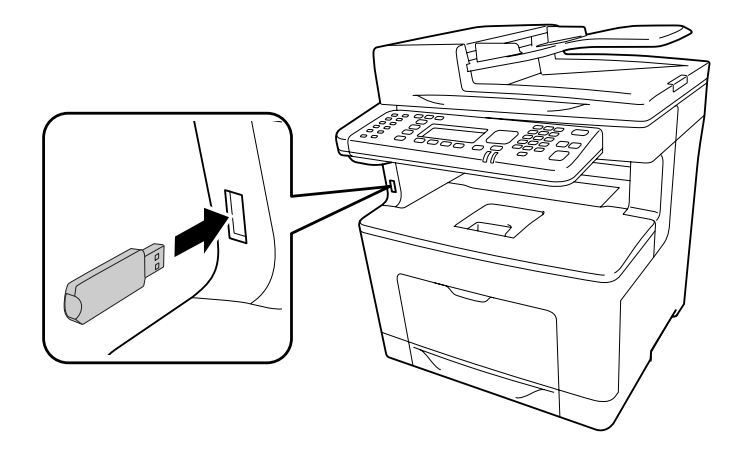

Der Drucker sucht die Dateien im USB-Speicher. Falls unterstützte Dateien erkannt werden, erscheint das Bedienfeld-Menü automatisch.

### *Hinweis:*

*Wenn* Dat. dr. n. möglich *im Bedienfeld angezeigt wird, werden druckbare Dateien nicht im USB-Speicher erkannt.*

- 3. Drücken Sie die Taste **F3**, um Doc File (Dok.datei) zu wählen.
- 4. Drücken Sie die Taste ▲ oder ▼ zum Wählen der Datei, und drücken Sie dann die Taste OK.
- 5. Nehmen Sie die geeigneten Einstellungen vor, wie unten beschrieben.

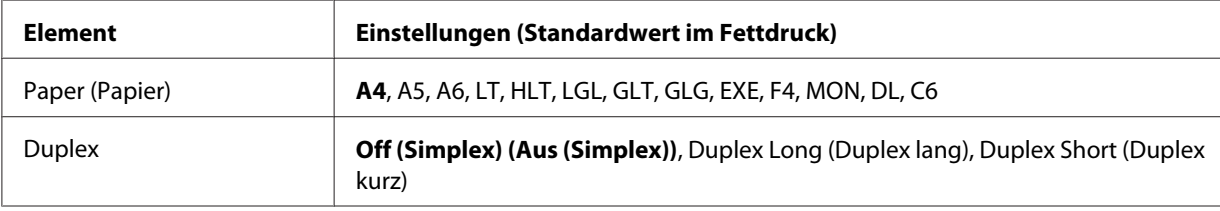

- 6. Spezifizieren Sie die Anzahl von Kopien mit dem Zifferntastenfeld auf dem Bedienfeld.
- 7. Drücken Sie die Taste **Starten**, um den Druckvorgang zu starten.

- ❏ *Der Drucker unterstützt PDF 1.6 (Acrobat 7). Andere Versionen von PDF-Dateien werden möglicherweise nicht gedruckt. In diesem Fall öffnen Sie die Dateien mit Adobe Reader und drucken sie vom Computer aus.*
- ❏ *Wenn die PDF-Datei mit einem Passwort gesperrt ist, erscheint der Passwort-Bildschirm im Bedienfeld. Geben Sie das Passwort ein, um die Datei zu drucken. Zum Eingeben des Passworts verwenden Sie das Zifferntastenfeld. Wenn alle Zeichen eingeben sind, drücken Sie die Taste* **OK***.*

# **Bild drucken**

Sie können die im USB-Speicher gespeicherten Bilddateien drucken. Die unterstützten Dateiformate sind JPG und TIF.

Führen Sie die nachstehenden Schritte aus, um die Bilddateien zu drucken.

- 1. Drücken Sie die Taste **Drucken**.
- 2. Schließen Sie einen USB-Speicher an die USB-Host-Schnittstelle des Druckers an.

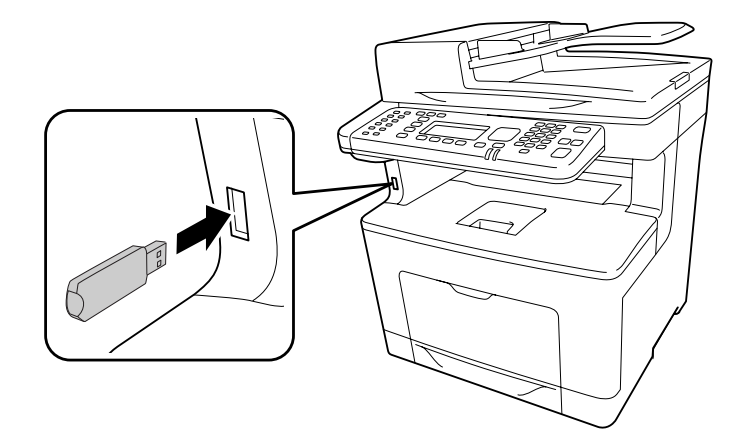

Der Drucker sucht die Dateien im USB-Speicher. Falls unterstützte Dateien erkannt werden, erscheint das Bedienfeld-Menü automatisch.

*Wenn* Dat. dr. n. möglich *im Bedienfeld angezeigt wird, werden druckbare Dateien nicht im USB-Speicher erkannt.*

- 3. Drücken Sie die Taste **F2**, um ImgFile (Bilddatei) zu wählen.
- 4. Drücken Sie die Taste ▲ oder ▼ zum Wählen der Datei, und drücken Sie dann die Taste OK. Sie können mehrere Dateien zur gleichen Zeit wählen.
- 5. Nehmen Sie die geeigneten Einstellungen vor, wie unten beschrieben.

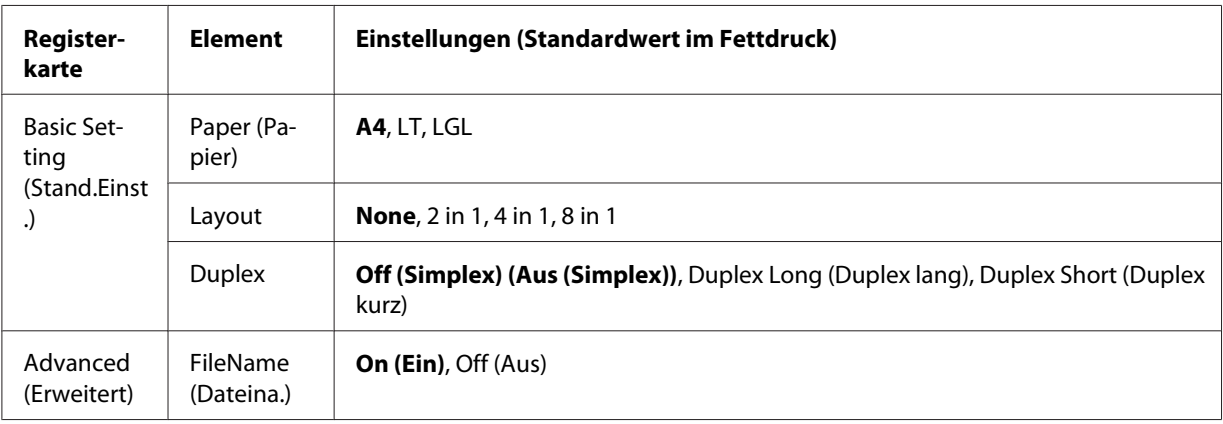

- 6. Spezifizieren Sie die Anzahl von Kopien mit dem Zifferntastenfeld auf dem Bedienfeld.
- 7. Drücken Sie die Taste **Starten**, um den Druckvorgang zu starten.

# Kapitel 4

# **Scannen**

# **Starten eines Scanvorgangs**

Der Scanvorgang wird entweder von dem Bedienfeld oder von einem mit TWAIN konformen Scanprogramm ausgeführt.

# **Verwendung des Bedienfeldes**

Sie können ein Dokument mit dem Bedienfeld des Druckers scannen und die Daten wie folgt speichern.

- ❏ Scannen von Daten zu einem am Drucker angeschlossenen USB-Speicher
- ❏ Scannen Sie die Daten zu einem freigegebenen Ordner im Netzwerk
- ❏ Daten zu einer Datei zum Senden mit E-Mail scannen
- ❏ Scannen Sie Daten zu einem Computer

# **Erforderliche Einstellungen vor dem Scannen**

Die folgenden Einstellungen sind erforderlich, um gescannte Daten in einem freigegebenen Ordner zu speichern, mit E-Mail zu senden oder in einem Computer zu speichern.

- ❏ E-Mail-Servereinstellung (beim Senden von E-Mail)
- ❏ E-Mail-Adresseneinstellung (beim Senden von E-Mail)
- ❏ Ordner-Adresseneinstellung (beim Speichern zu einem freigegebenen Ordner)
- ❏ WSD-Scaneinstellungen oder Document Capture Pro-Installationen und Einstellungen (beim Speichern zu einem Computer)

Führen Sie die nachstehenden Anweisungen für jede Einstellung aus.

### **E-Mail-Servereinstellung**

- 1. Drücken Sie am Bedienfeld die Taste **Einst.**.
- 2. Legen Sie E-mail Server Settings (E-Mail-Servereinstellungen) im Menü Common Settings (Allgemeine Einstellungen) fest. Weitere Informationen über die einzelnen Einstellungen finden Sie unter ["E-mail Server Settings \(E-Mail-Servereinstellungen\)" auf](#page-147-0) [Seite 148.](#page-147-0)

### **E-Mail-Adresseneinstellung**

- 1. Drücken Sie am Bedienfeld die Taste **Einst.**.
- 2. Legen Sie E-mail Address (E-Mail-Adresse) im Menü Address Settings (Adresseinstellungen) fest. Weitere Informationen über die einzelnen Einstellungen finden Sie unter ["E-mail Address \(E-Mail-Adresse\)" auf Seite 173](#page-172-0).

#### **Ordneradresse-Einstellung**

- 1. Drücken Sie am Bedienfeld die Taste **Einst.**.
- 2. Legen Sie Folder Address (Ordneradresse) im Menü Address Settings (Adresseinstellungen) fest. Weitere Informationen über die einzelnen Einstellungen finden Sie unter ["Ordneradresse" auf Seite 173.](#page-172-0)

#### *Hinweis:*

*Sie können die E-Mail-Adressenliste und die PC-Ordnerliste wie im Drucker registriert drucken. Zum Drucken des Berichts drücken Sie die Taste* **Einst.** *auf dem Bedienfeld. Wählen Sie* System Report Printing (Systembericht drucken) *in dem Menü* System Information (Systeminformation)*, und wählen Sie dann* E-mail Address List (E-Mail-Adressen-Liste) *oder* Folder List (Ordnerliste)*.*

### **WSD-Scaneinstellungen und Document Capture Pro Installationen und Einstellungen**

#### **WSD-Scannereinstellung**

Für Einzelheiten zum Auswählen des WSD-Scanners dieses Druckers von Add a device(Gerät hinzufügen), siehe Hilfe für Ihr Betriebssystem. WSD steht für Windows Vista und höhere Betriebssysteme zur Verfügung.

### **Installation und Einstellung von Document Capture Pro:**

Siehe ["Verwenden Sie andere Scanprogramme von Ihrem Computer" auf Seite 103](#page-102-0) für das Verfahren zum Herunterladen der Software. Einzelheiten über die Einstellungen siehe Hilfe für die Software.

# <span id="page-84-0"></span>**Scanmodus-Menüliste**

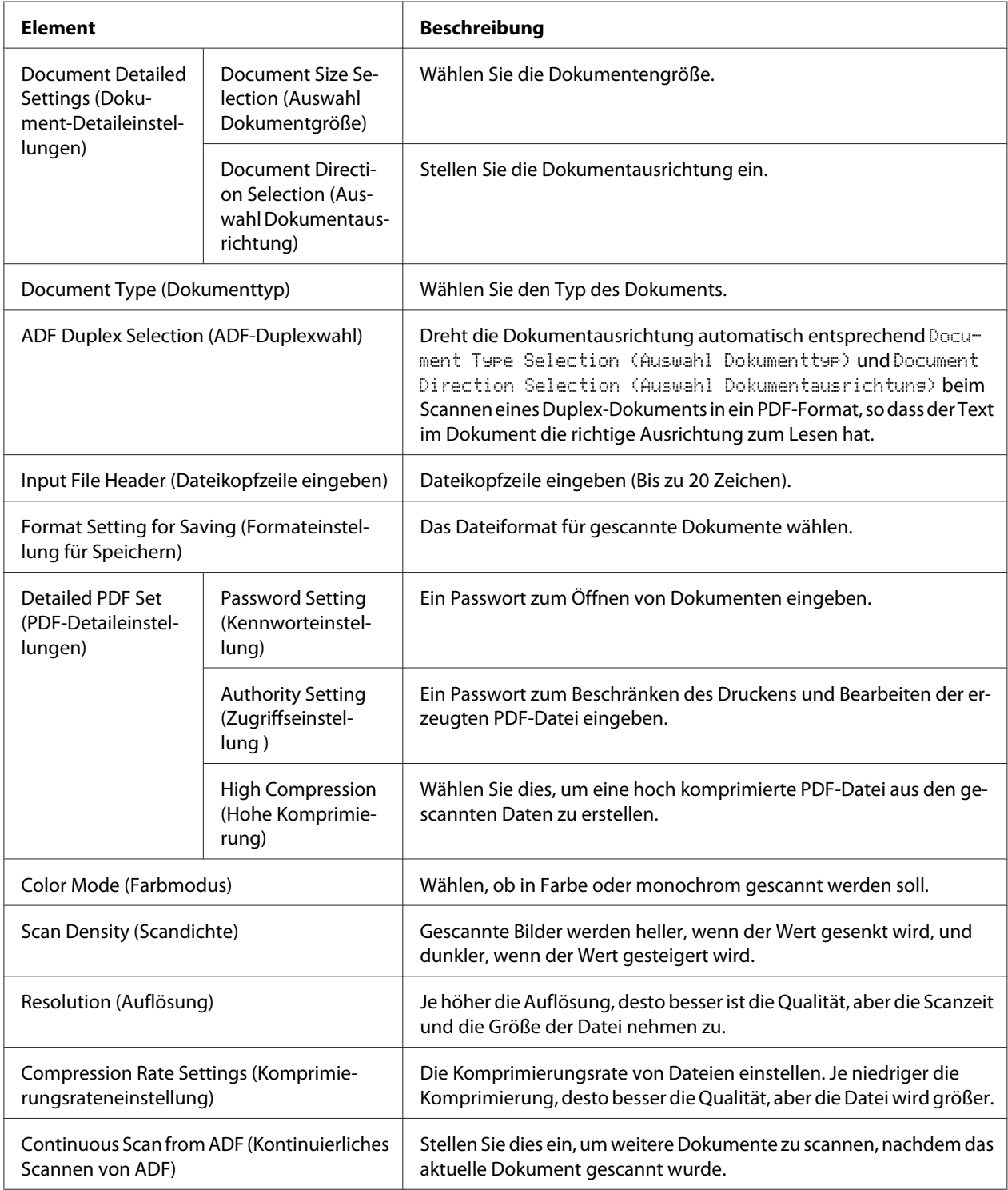

# **Speicher von gescannten Daten zu einem USB-Speicher**

- 1. Drücken Sie die Taste **Scannen**.
- 2. Legen Sie Ihr Original entweder auf das Vorlagenglas auf oder im automatischen Dokumenteneinzug ein. Weitere Einzelheiten zum Einsetzen des Orginals finden Sie unter ["Einlegen Ihrer Originale" auf Seite 52.](#page-51-0)
- 3. Drücken Sie am Bedienfeld die Taste **F1**.

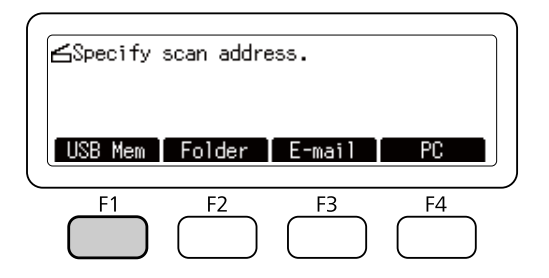

4. Schließen Sie einen USB-Speicher an die USB-Host-Schnittstelle des Druckers an.

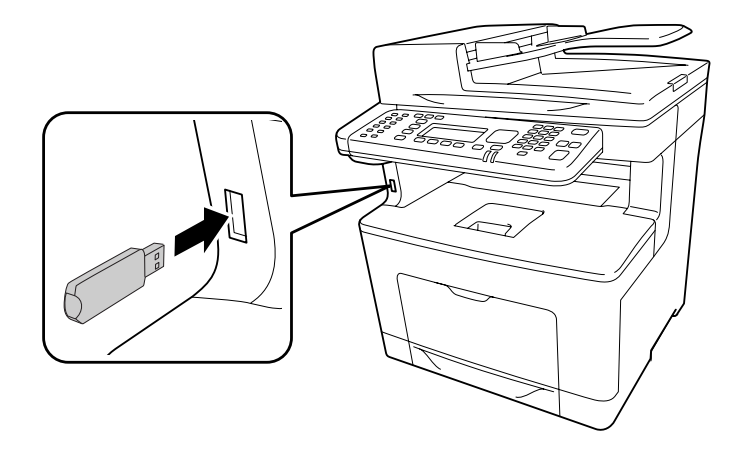

### *Hinweis:*

*Wenn erforderlich legen Sie die gewünschten Einstellungen wie* Basic Settins (Stand.Einst.)*,* File Setting (Dateieinstel.) *und* Scan Setting (Scaneinstell.) *fest. Weitere Informationen über die einzelnen Einstellungen finden Sie unter ["Scanmodus-Menüliste" auf Seite 85.](#page-84-0)*

5. Drücken Sie die Taste **Starten**.

Der Drucker beginnt den Scanvorgang.

# **Speichern von gescannten Daten zu einem freigegebenen Ordner**

- 1. Drücken Sie die Taste **Scannen**.
- 2. Legen Sie Ihr Original entweder auf das Vorlagenglas auf oder im automatischen Dokumenteneinzug ein. Weitere Einzelheiten zum Einsetzen des Orginals finden Sie unter ["Einlegen Ihrer Originale" auf Seite 52.](#page-51-0)
- 3. Drücken Sie am Bedienfeld die Taste **F2**.

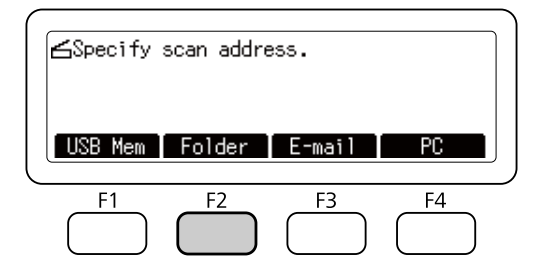

- 4. Drücken Sie die Taste  $\blacktriangleleft$  oder  $\blacktriangleright$  mehrmals, um die Registerkarte Basic Setting (Stand.Einst.) zu wählen und drücken dann die Taste **F1**.
- 5. Wählen Sie ein Element mit den Tasten **F1** bis **F4** und spezifizieren den Zielordner.

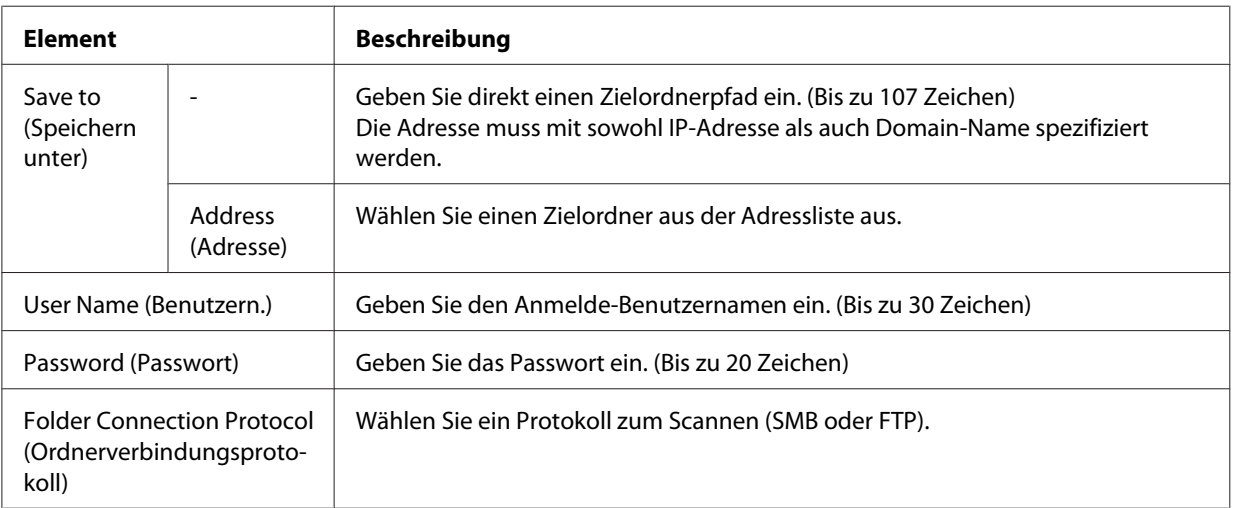

### *Hinweis:*

❏ *Zum Speichern von Scandaten in einem freigegebenen Ordner auf einem Computer, der unter Windows 8, 7 oder Vista läuft, geben Sie den gleichen Benutzernamen für* User Name (Benutzern.) *wie auf dem Computer registriert ein.*

- ❏ *Wenn ein DNS-Server in Ihrer Umgebung aktiviert ist, können Sie einen Domain-Namen für den Ordnerpfad verwenden.*
- 6. Drücken Sie die Taste **OK**.

*Wenn erforderlich legen Sie die gewünschten Einstellungen wie* Basic Setting (Stand.Einst.)*,* File Setting (Dateieinstel.) *und* Scan Setting (Scaneinstell.) *fest. Weitere Informationen über die einzelnen Einstellungen finden Sie unter ["Scanmodus-Menüliste" auf Seite 85.](#page-84-0)*

7. Drücken Sie die Taste **Starten**.

Der Drucker beginnt den Scanvorgang.

# **Senden von Scandaten mit E-Mail**

- 1. Drücken Sie die Taste **Scannen**.
- 2. Legen Sie Ihr Original entweder auf das Vorlagenglas auf oder im automatischen Dokumenteneinzug ein. Weitere Einzelheiten zum Einsetzen des Orginals finden Sie unter ["Einlegen Ihrer Originale" auf Seite 52.](#page-51-0)
- 3. Drücken Sie am Bedienfeld die Taste **F3**.

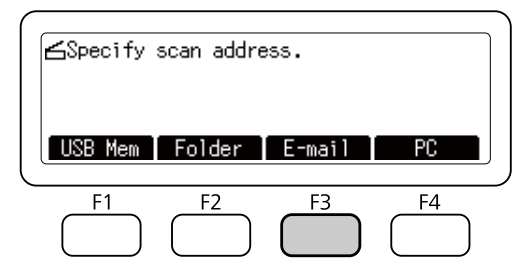

- 4. Drücken Sie die Taste  $\blacktriangleleft$  oder  $\blacktriangleright$  mehrmals, um die Registerkarte Basic Setting (Stand.Einst.) zu wählen und drücken dann die Taste **F1**.
- 5. Drücken Sie die Tasten **F1** oder **F3** zum Eingeben der Elemente, und geben Sie eine Ziel-E-Mail-Adresse und den Betreff ein.

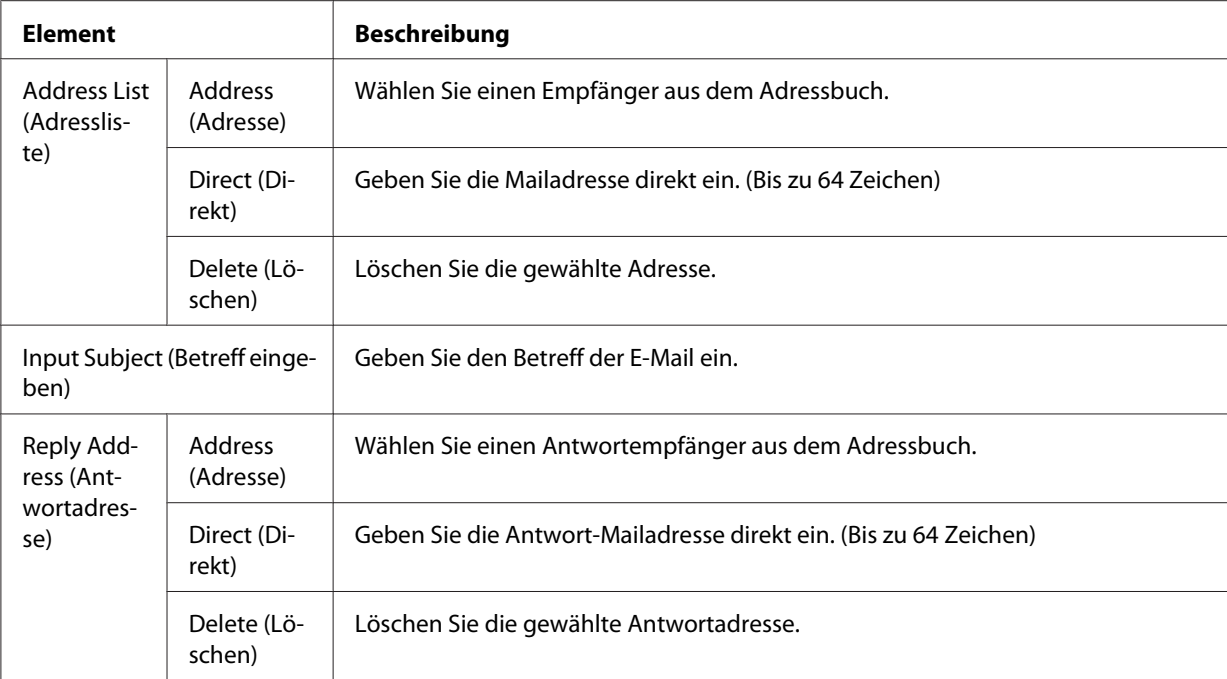

*Maximal 255 Zeichen können für die Ziel-E-Mail-Adresse eingegeben werden.*

6. Drücken Sie die Taste **OK**.

#### *Hinweis:*

*Wenn erforderlich legen Sie die gewünschten Einstellungen wie* Basic Settins (Stand.Einst.)*,* File Setting (Dateieinstel.) *und* Scan Setting (Scaneinstell.) *fest. Weitere Informationen über die einzelnen Einstellungen finden Sie unter ["Scanmodus-Menüliste" auf Seite 85.](#page-84-0)*

7. Drücken Sie die Taste **Starten**.

Der Drucker beginnt den Scanvorgang.

#### *Hinweis:*

*Wenn ein Fehler beim Senden von E-Mail auftritt, wird automatisch ein Fehlerbericht ausgedruckt.*

# **Speichern von gescannten Daten zu einem Computer (Document Capture Pro/WSD)**

1. Drücken Sie die Taste **Scannen**.

- 2. Legen Sie Ihr Original entweder auf das Vorlagenglas auf oder im automatischen Dokumenteneinzug ein. Weitere Einzelheiten zum Einsetzen des Orginals finden Sie unter ["Einlegen Ihrer Originale" auf Seite 52.](#page-51-0)
- 3. Drücken Sie am Bedienfeld die Taste **F4**.

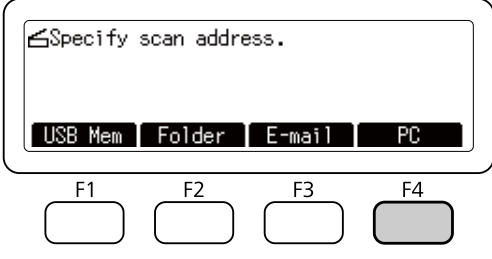

4. Wählen Sie WSD oder Document Capture Pro, und drücken Sie dann die Taste **OK**.

#### *Hinweis:*

*Das folgende Verfahren nimmt WSD Scan als Beispiel.*

- 5. Wählen Sie einen Computer aus der Liste der angeschlossenen Computer aus, in denen die gescannten Daten gespeichert werden sollen.
- 6. Drücken Sie die Taste **OK**.
- 7. Drücken Sie die Taste **Starten**.

Der Drucker beginnt den Scanvorgang.

# **Verwenden von Epson Scan von Ihrem Computer**

# **Vor dem Starten von EPSON Scan**

Sie müssen die Einstellungen mit EPSON Scan Settings (EPSON Scan-Einstellungen) vornehmen, um mit dem Drucker zu scannen.

#### *Hinweis für Windows:*

- ❏ *Für Windows 8, 7 oder Vista benötigen Sie ein Administrator-Konto und Passwort, wenn Sie sich als ein Standardbenutzer anmelden.*
- ❏ *Für Windows XP müssen Sie sich an einem Computer Administrator-Konto anmelden.*

### *Hinweis für Mac OS X:*

- ❏ *Verwenden Sie nicht die Funktion Fast User Switching, während Sie Ihren Scanner verwenden.*
- ❏ *Sie müssen sich an einem Computer Administrator-Konto anmelden.*
- 1. Starten Sie EPSON Scan Settings (EPSON Scan-Einstellungen).

### **Windows:**

Wählen Sie das Starttaste-Symbol oder **Start** > **Alle Programme(Alle Programme)** oder **Programme(Programme)** > **EPSON**> **EPSON Scan** > **EPSON Scan Settings (EPSON Scan-Einstellungen)**.

### **Mac OS X:**

Wählen Sie das Symbol **EPSON Scan Settings (EPSON Scan-Einstellungen)** im Epson Software-Ordner im Applications(Anwendungen)-Ordner.

- 2. Wählen Sie Ihren Scanner aus der **Select Scanner (Scanner auswählen)** Dropdown-Liste aus.
- 3. Siehe "Zum Scannen über USB-Schnittstelle" auf Seite 91 zum Scannen über USB-Schnittstelle, und siehe "Zum Scannen über ein Netzwerk" auf Seite 91 zum Scannen über ein Netzwerk.

## **Zum Scannen über USB-Schnittstelle**

- 1. Wählen Sie **Local (Lokal)**, und klicken Sie dann auf **Test**, um die Verbindung zu prüfen. Wenn alles richtig arbeitet, erscheint eine Meldung zur erfolgreichen Verbindung.
- 2. Klicken Sie auf **OK**, um die Einstellungen zu speichern.

## **Zum Scannen über ein Netzwerk**

Stellen Sie sicher, dass Ihr Drucker und die Netzwerkschnittstelle des Druckers einwandfrei arbeiten. Dann gehen Sie entsprechend den untenstehenden Schritten vor, um das Programm EPSON Scan Settings (EPSON Scan-Einstellungen) zum Aktivieren des Netzwerk-Scannens zu verwenden.

### *Hinweis:*

*Erhalten Sie die IP-Adresse oder den Hostnamen des Druckers von Ihrem Netzwerk-Administrator.*

- EPSON Scan Settings  $\boxed{\phantom{1}}$ EPSON XXXXX ᄀ Select Scanner: Connection <sup>O</sup> Network C Local Network Scanner Address Scanner Name Address Add. Delete Refresh -<br>Scanner Status Test  $30 -$ Timeout Setting (seconds):  $He$  $0K$ Cancel
- 1. Wählen Sie **Network (Netzwerk)**, klicken Sie dann auf **Add (Hinzufügen)**.

2. Im Add (Hinzufügen)-Fenster wählen Sie die IP-Adresse des Druckers unter Search for addresses (Nach Adresse suchen), oder wählen Sie **Enter address (Adresse eingeben)**und geben Sie die Adresse ein. Dann klicken Sie auf **OK**.

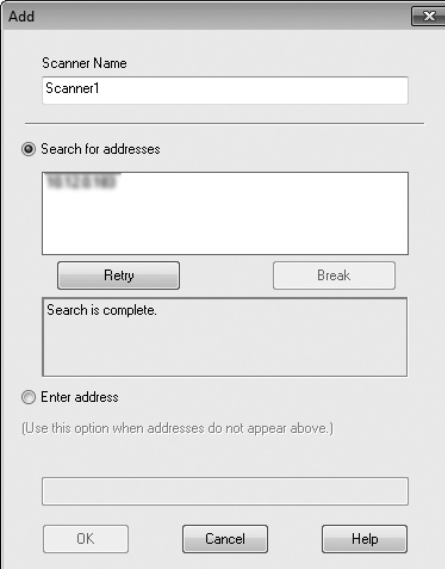

<span id="page-92-0"></span>3. Im EPSON Scan Settings (EPSON Scan-Einstellungen)-Fenster klicken Sie auf **Test**, um die Verbindung zu prüfen. Wenn alles richtig arbeitet, erscheint eine Meldung zur erfolgreichen Verbindung.

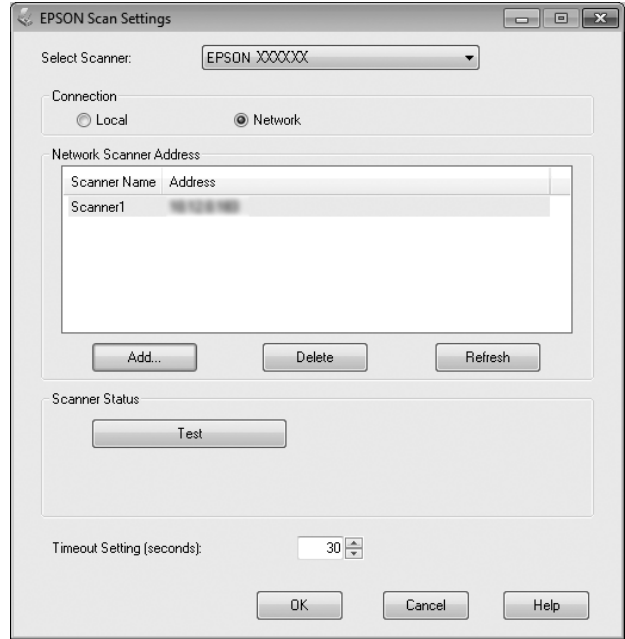

4. Klicken Sie auf **OK**, um die Einstellungen zu speichern.

# **Starten von Epson Scan**

Sie können Epson Scan starten, indem Sie auf das Symbol **EPSON Scan** doppelklicken.

#### **Windows:**

Doppelklicken Sie auf das Symbol **EPSON Scan** auf dem Desktop. Oder wählen Sie **Start** oder **Start** > **All Programs(Alle Programme)** oder **Programs (Programme)** > **EPSON** > **EPSON Scan** > **EPSON Scan**.

### **Mac OS X:** Wählen Sie **Applications(Anwendungen)** > **Epson Software** > **EPSON Scan**.

Das EPSON Scan-Fenster öffnet sich. Epson Scan bietet Office Mode (Büromodus) und Professional Mode (Professioneller Modus). Siehe ["Scannen in Office Mode \(Büromodus\)" auf Seite 94](#page-93-0) zur Wahl von Office Mode (Büromodus) oder ["Scannen in Professional Mode \(Professioneller Modus\)" auf](#page-94-0) [Seite 95](#page-94-0) zur Wahl von Professional Mode (Professioneller Modus).

# <span id="page-93-0"></span>**Scannen in Office Mode (Büromodus)**

Office Mode (Büromodus) erlaubt es Ihnen, Textdokumente schnell zu scannen, ohne die Ergebnisse in einem Vorschaubild zu prüfen.

### *Hinweis:*

- ❏ *Wenn Sie Epson Scan in Windows Server 2012 und Server 2008 installieren, müssen Sie die Desktop Experience(Desktopdarstellung) installiert haben.*
- ❏ *Weitere Informationen über Epson Scan finden Sie in der Hilfe zu Help (Hilfe).*
- 1. Platzieren Sie das(die) Original(e) auf dem Vorlagenglas. Weitere Informationen dazu, siehe ["Einlegen Ihrer Originale" auf Seite 52.](#page-51-0)
- 2. Starten Sie Epson Scan. Weitere Informationen dazu, siehe ["Starten von Epson Scan" auf](#page-92-0) [Seite 93.](#page-92-0)
- 3. Wählen Sie **Office Mode (Büromodus)** aus der Liste Mode (Modus).

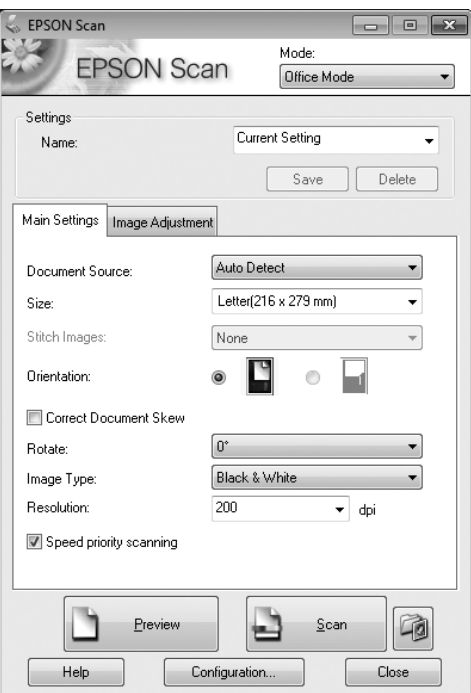

- 4. Wählen Sie die Document Source (Dokumentenquelle)-Einstellung.
- 5. Wählen Sie das Format Ihres Originaldokuments als Size (Größe)-Einstellung aus.
- <span id="page-94-0"></span>6. Wählen Sie die Image Type (Bildtyp)-Einstellung.
- 7. Wählen Sie eine geeignete Auflösung für Ihre Originale als die Resolution (Auflösung)-Einstellung.
- 8. Klicken Sie auf **Scan (Scannen)**.
- 9. Im File Save Settings (Einstellungen zum Speichern von Dateien)-Fenster wählen Sie die Type (Typ)-Einstellung, und klicken Sie dann auf **OK**.

- ❏ *Wenn das Kontrollkästchen* **Show this dialog box before next scan (Dieses Dialogfeld vor dem nächsten Scanvorgang anzeigen)** *freigegeben wird, beginnt der Epson Scan-Scanvorgang sofort, ohne dass File Save Settings (Einstellungen zum Speichern von Dateien)-Fenster angezeigt wird.*
- ❏ *Sie können eine mit Passwort geschützte PDF-Datei erzeugen. Wählen Sie die Registerkarte Security (Sicherheit) in PDF Plug-in Settings ( PDF Plug-in-Einstellungen). Weitere Informationen finden Sie in der Hilfe zu Epson Scan.*
- ❏ *Wenn Sie Skip Blank Pages (Leere Seiten überspringen) wählen, werden leere Seiten im Dokument nicht gescannt.*

Ihr gescanntes Bild wird gespeichert.

# **Scannen in Professional Mode (Professioneller Modus)**

Professional Mode (Professioneller Modus) bietet Ihnen umfassende Kontrolle über alle Scaneinstellungen, und Sie können die Ergebnisse jeweils in einer Vorschau prüfen. Dieser Modus wird für fortgeschrittene Anwender empfohlen.

### *Hinweis:*

- ❏ *Wenn Sie Epson Scan unter Windows Server 2012 oder Server 2008 installieren möchten, müssen Sie vorher die Desktop Experience(Desktopdarstellung) installiert haben.*
- ❏ *Weitere Informationen finden Sie in der Hilfe zu Epson Scan.*
- 1. Platzieren Sie Ihr(e) Original(e) auf dem Vorlagenglas. Weitere Informationen dazu, siehe ["Einlegen Ihrer Originale" auf Seite 52.](#page-51-0)
- 2. Starten Sie Epson Scan. Weitere Informationen dazu, siehe ["Starten von Epson Scan" auf](#page-92-0) [Seite 93.](#page-92-0)

3. Wählen Sie **Professional Mode (Professioneller Modus)** aus der Liste Mode (Modus).

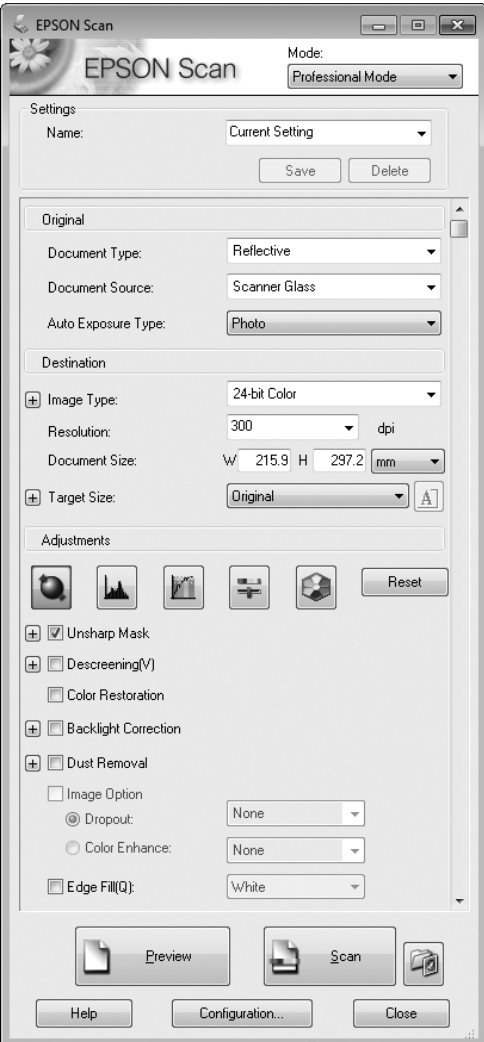

- 4. Wählen Sie den Typ des Originals (der Originale), das (die) Sie scannen, als Document Type (Vorlagenart)-Einstellung aus.
- 5. Wählen Sie die Document Source (Dokumentenquelle)-Einstellung.
- 6. Wählen Sie **Photo (Foto)** oder **Document (Dokument)** als Einstellung für Auto Exposure Type (Automatische Belichtung).
- 7. Wählen Sie die Image Type (Bildtyp)-Einstellung.
- 8. Wählen Sie eine geeignete Auflösung für Ihre Originale als die Resolution (Auflösung)-Einstellung.
- 9. Klicken Sie auf **Preview (Vorschau)**, um eine Vorschau Ihres(r) Bilder(s) zu sehen. Das Fenster Preview (Vorschau) erscheint und zeigt Ihr(e) Bild(er) an. Siehe ["Vorschau und Anpassen des](#page-99-0) [Scanbereichs" auf Seite 100.](#page-99-0)

### *Hinweis zum automatischen Dokumenteneinzug (ADF):*

- ❏ *Wenn ein Dokument mit mehreren Seiten eingelegt und* **Preview (Vorschau)** *gewählt ist, werden die erste und zweite Seite in den Drucker eingezogen. Epson Scan führt einen Pre-Scan für die erste Seite aus und zeigt ihn im Preview (Vorschau)-Fenster an. Der ADF gibt dann die erste und zweite Seite aus. Legen Sie diese Seiten auf den Rest der Seiten, und legen Sie dann das gesamte Dokument in den ADF ein.*
- ❏ *Die vom ADF ausgegebene Dokumentseite wurde noch nicht gescannt. Legen Sie das ganze Dokument erneut in den ADF ein.*

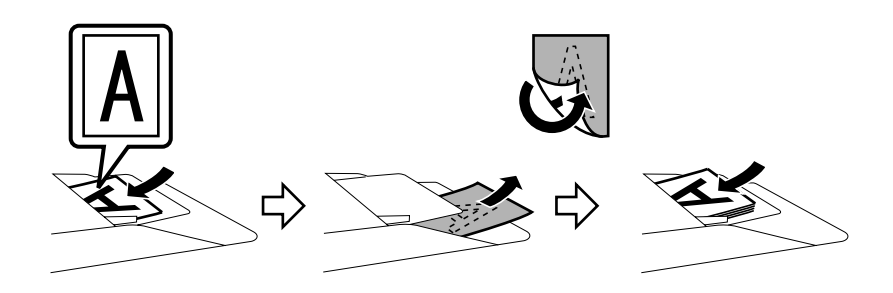

- 10. Wählen Sie die Größe des (der) gescannten Bildes (Bilder) als Target Size (Zielgröße)-Einstellung, wenn erforderlich. Sie können Ihre Bilder in ihren Originalgrößen scannen, oder Sie können sie vergrößern, indem Sie Target Size (Zielgröße) wählen.
- 11. Justieren Sie die Bildqualität wenn erforderlich. Siehe ["Bildkorrektur-Merkmale" auf Seite 98](#page-97-0).
- 12. Klicken Sie auf **Scan (Scannen)**.
- 13. Im File Save Settings (Einstellungen zum Speichern von Dateien)-Fenster wählen Sie die Type (Typ)-Einstellung, und klicken Sie dann auf **OK**.

### *Hinweis:*

❏ *Wenn das Kontrollkästchen* **Show this dialog box before next scan (Dieses Dialogfeld vor dem nächsten Scanvorgang anzeigen)** *freigegeben wird, beginnt der Epson Scan-Scanvorgang sofort, ohne dass File Save Settings (Einstellungen zum Speichern von Dateien)-Fenster angezeigt wird.*

<span id="page-97-0"></span>❏ *Sie können eine mit Passwort geschützte PDF-Datei erzeugen. Wählen Sie die Registerkarte Security (Sicherheit) in PDF Plug-in Settings ( PDF Plug-in-Einstellungen). Weitere Informationen über Epson Scan finden Sie in der Hilfe zu Help (Hilfe).*

Ihr gescanntes Bild wird gespeichert.

# **Bildkorrektur-Merkmale**

Epson Scan bietet eine Reihe von Einstellungen zur Verbesserung von Farbe, Schärfe, Kontrast und anderen die Bildqualität beeinflussenden Aspekten.

Weitere Informationen über Epson Scan finden Sie in der Hilfe zu Help (Hilfe).

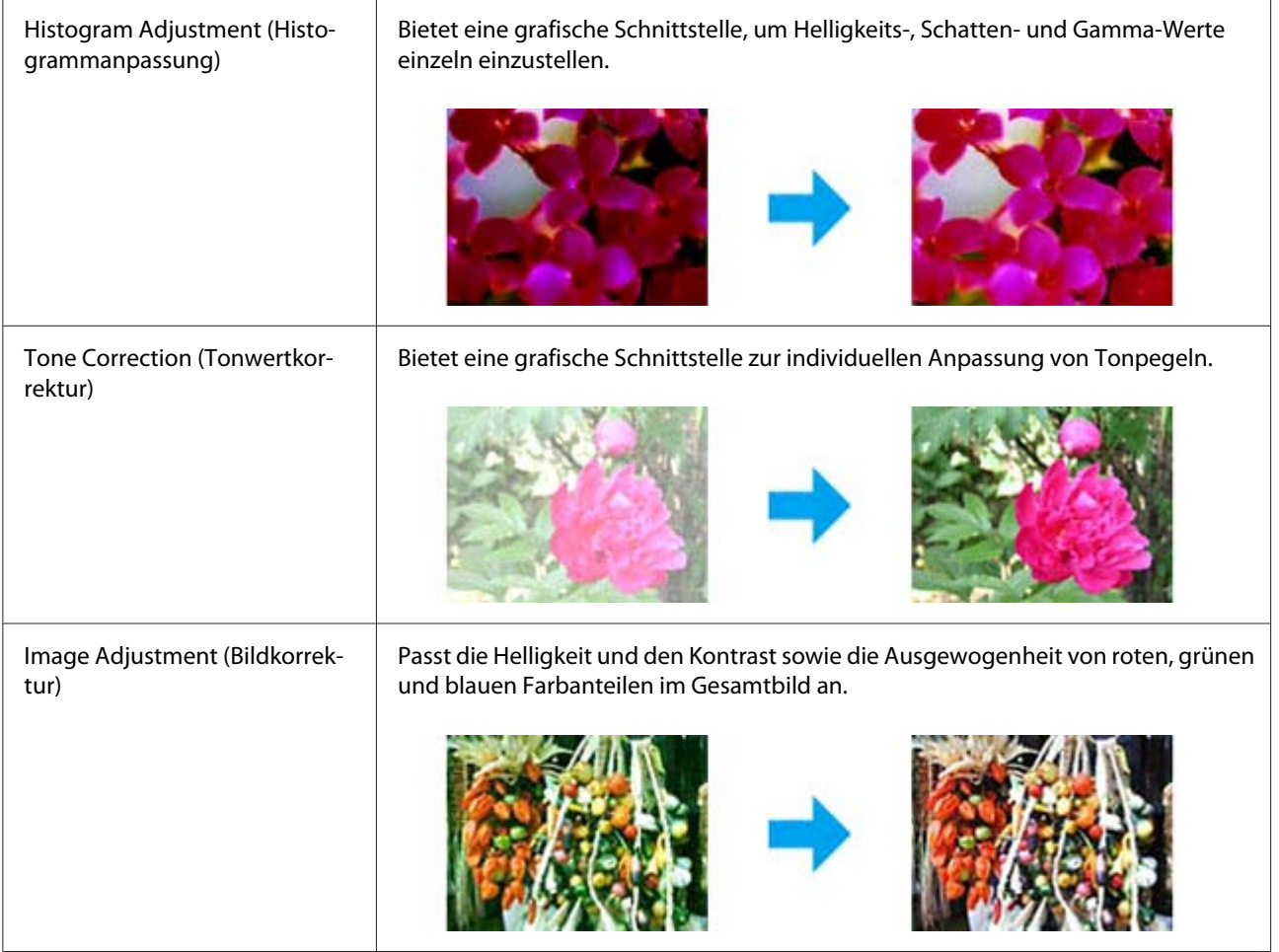

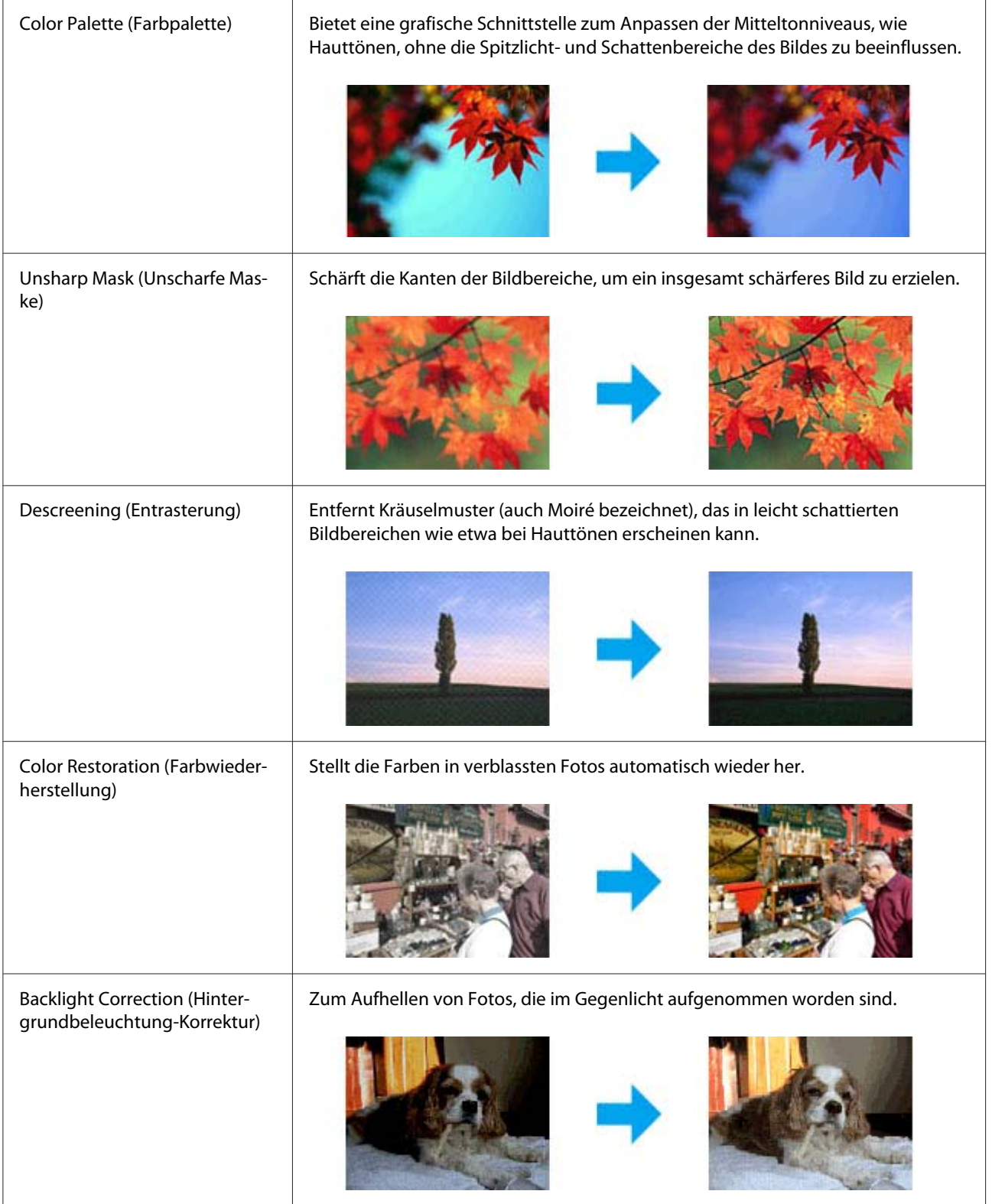

<span id="page-99-0"></span>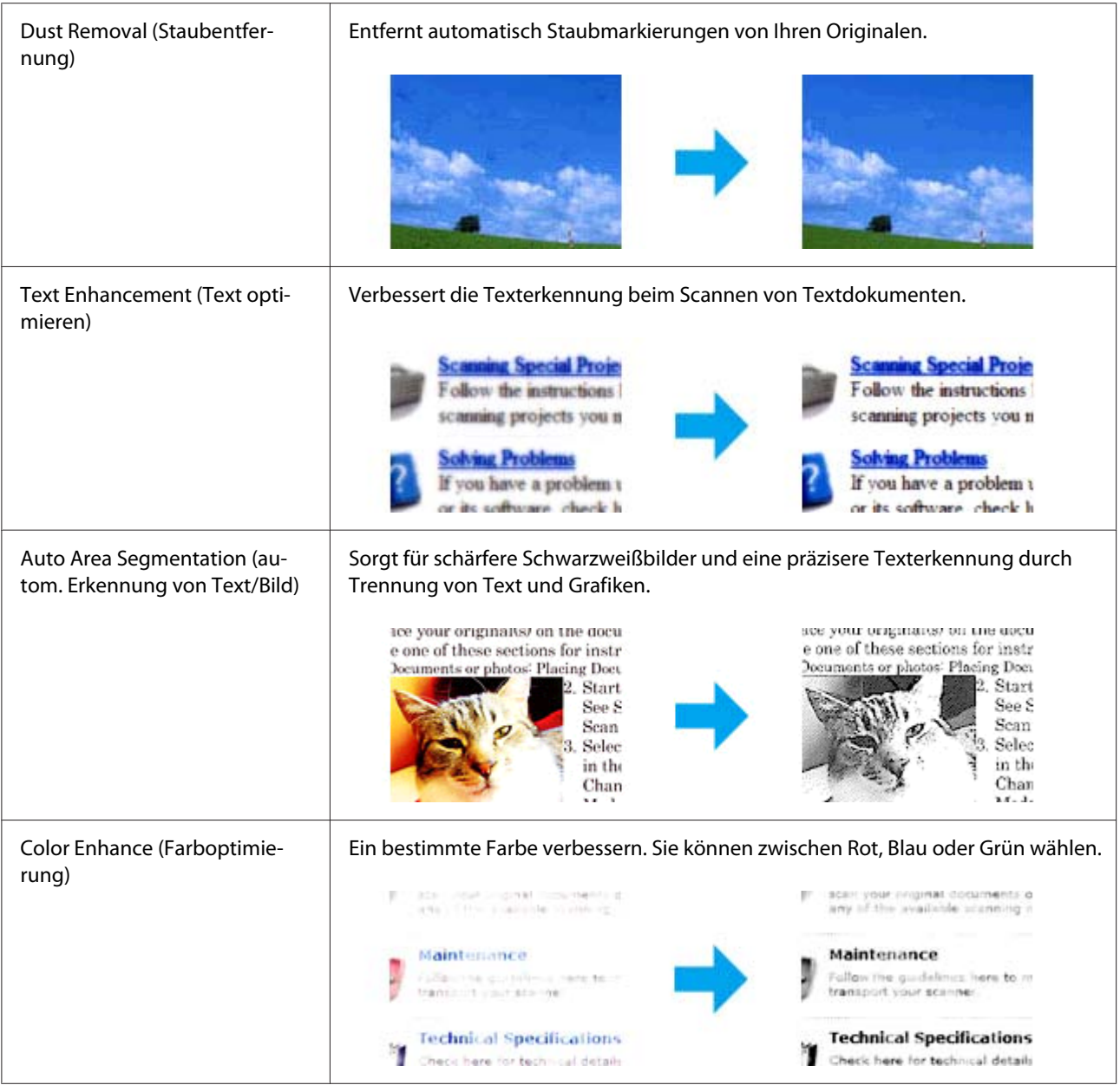

# **Vorschau und Anpassen des Scanbereichs**

## **Auswählen eines Vorschau-Modus**

Wenn Sie Ihre Standardeinstellungen und die Auflösung gewählt haben, können Sie eine Vorschau Ihres Bildes vornehmen oder den Bildbereich in einem Preview (Vorschau)-Fenster anpassen. Es gibt zwei Typen der Vorschau.

- ❏ Die Normal Vorschau zeigt Ihr(e) vorbetrachtetes(n) Bild(er) vollständig an. Sie können den Scanbereich wählen und jegliche Bildqualität-Einstellungen manuell vornehmen.
- ❏ Thumbnail (Miniaturbild)-Vorschau-Fenster zeigt Ihr(e) vorbetrachtetes(n) Bild(er) als Miniaturansicht(en) an. Epson Scan erkennt automatisch die Ränder Ihres Scanbereichs, wendet automatische Belichtungseinstellungen auf das Bild (die Bilder) an und dreht das Bild (die Bilder), wenn erforderlich.

- ❏ *Manche der Einstellungen, die Sie nach der Vorschau eines Bildes ändern, werden zurückgesetzt, wenn Sie den Vorschaumodus ändern.*
- ❏ *Je nach Ihrem Dokumenttyp und dem verwendeten Epson Scan-Modus können Sie nicht in der Lage sein, den Vorschau-Typ zu ändern.*
- ❏ *Wenn Sie Bilder ohne Anzeige des Preview (Vorschau)-Dialogs vorbetrachten, werden diese im Standard-Vorschau-Modus angezeigt. Wenn Sie Bilder mit Anzeige des Preview (Vorschau)-Dialog vorbetrachten, werden diese in dem Vorschau-Modus angezeigt, der vor der Vorschau eingestellt war.*
- ❏ *Zum Vergrößern/Verkleinern des Preview (Vorschau)-Fensters klicken und ziehen Sie die Ecke des Preview (Vorschau)-Fensters.*
- ❏ *Weitere Informationen finden Sie in der Hilfe zu Epson Scan.*

## **Erstellen eines Laufrahmens**

Ein Laufrahmen ist eine umlaufende gepunktete Linie, die um die Ränder des Vorschaubilds gesetzt wird und den Scanbereich anzeigt.

Führen Sie einen der folgenden Schritte aus, um einen Laufrahmen zu ziehen.

❏ Um einen Laufrahmen manuell zu ziehen, positionieren Sie den Zeiger in dem Bereich, wo Sie die Ecke des Laufrahmens setzen wollen, und klicken Sie. Ziehen Sie das Fadenkreuz über das Bild zur entgegengesetzten Ecke des gewünschten Scanbereichs.

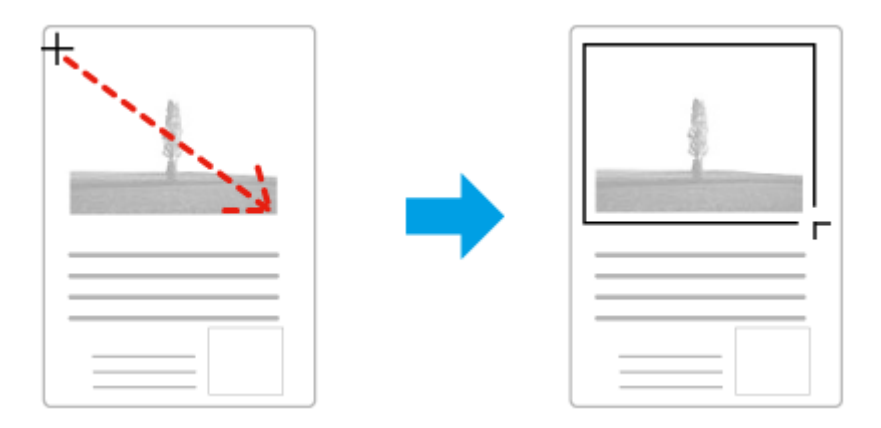

- ❏ Um den Laufrahmen automatisch zu ziehen, klicken Sie auf das Symbol Auto-Aufsuchen . Sie können dieses Symbol nur verwenden, wenn Sie eine normale Vorschau verwenden, und wenn Sie nur ein Dokument auf dem Vorlagenglas haben.
- ❏ Um den Laufrahmen mit einer festgelegten Größe zu ziehen, geben sie eine neue Breite und Höhe in der Einstellung Document Size (Vorlagengröße) an.
- ❏ Für beste Ergebnisse und Bildbelichtung stellen Sie sicher, dass alle Seiten des Laufrahmens im Inneren des Vorschaubildes liegen. Schließen Sie keine Bereiche um das Vorschaubild im Laufrahmen ein.

## **Justieren eines Laufrahmens**

Sie können den Laufrahmen verschieben und seine Größe anpassen. Wenn Sie eine normale Vorschau betrachten, können Sie mehrfache Laufrahmen (bis zu 50) auf jedem Bild erstellen, um verschiedene Bildbereiche als separate Scan-Dateien zu scannen.

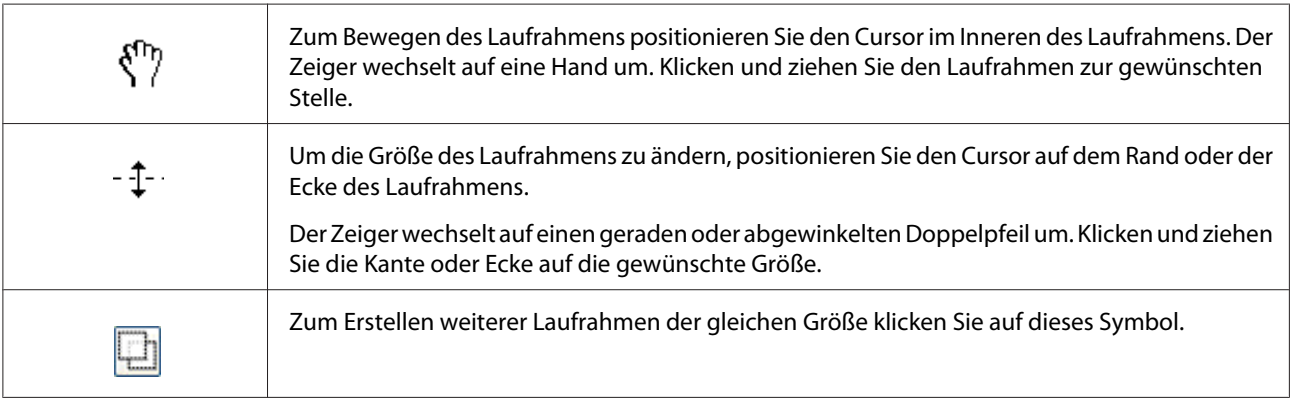

<span id="page-102-0"></span>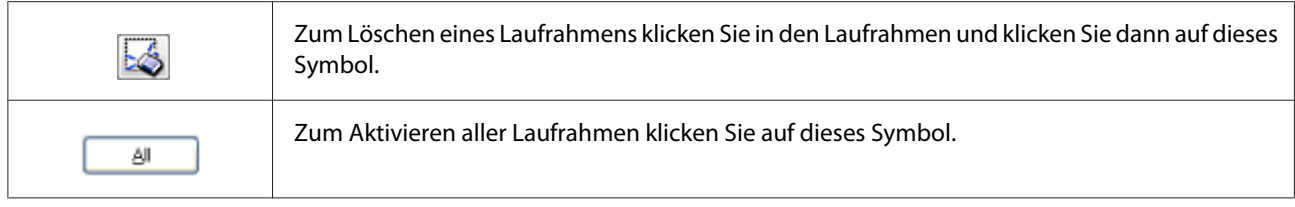

- ❏ *Um nur eine senkrechte oder waagerechte Verschiebung des Laufrahmens zuzulassen, halten Sie während des Ziehens die* **Shift***-Taste gedrückt.*
- ❏ *Um die Größe des Laufrahmens unter Einhaltung der aktuellen Proportionen zu ändern, halten Sie während der Größenänderung die* **Shift***-Taste gedrückt.*
- ❏ *Wenn Sie mehrere Laufrahmen zeichnen, klicken Sie immer auf* **All (Alle)** *im Preview (Vorschau)-Fenster, bevor Sie scannen. Andernfalls wird nur der Bereich im Inneren des letzten von Ihnen gezogenen Laufrahmens gescannt.*

# **Verwenden Sie andere Scanprogramme von Ihrem Computer**

Sie können ein beliebiges mit TWAIN konformes Scanprogramm wie Adobe Photoshop Elements zum Scannen mit Ihrem Scanner verwenden. Sie öffnen das Programm, wählen Epson Scan und scannen. Nach dem Scannen wird das gescannte Bild im Scan-Programm geöffnet, wo Sie es bearbeiten, drucken und speichern können.

# **Document Capture Pro**

Nur für Benutzer von Windows verfügbar.

Diese Software erlaubt es Ihnen, die Seiten neu anzuordnen oder Drehung für Bilddaten zu korrigieren und dann die Daten zu speichern, bei E-Mail zu senden oder sie zu einem Cloud-Dienst zu senden. Sie können auch häufig benutzte Scan-Einstellungen speichern, um den die Scan-Bedienung zu vereinfachen.

Sie können diese Software von der folgenden Epson-Website herunterladen. <http://support.epson.net/> [http://assets.epson-europe.com/gb/en/document\\_capture\\_pro/index.html](http://assets.epson-europe.com/gb/en/document_capture_pro/index.html) (Europa)

# **Erste Schritte**

❏ **Windows 8:**

Rechtsklicken Sie auf den **Start**-Bildschirm oder wischen Sie vom unteren oder oberen Rand des **Start**-Bildschirms und wählen Sie **All apps(Alle Apps)** > **Epson Software** > **Document Capture Pro**.

❏ **Windows7, Vista und XP:** Wählen Sie die Starttaste oder **Start** > **All Programs (Alle Programme)** oder **Programs (Programme)**> **Epson Software** > **Document Capture Pro**.

# **Zugriff auf Hilfe**

Wählen Sie **Hilfe** aus dem Menü im Software-Bildschirm, um die Hilfe aufzurufen.

# **Scannen abbrechen**

Wenn Sie die **Stopp**-Taste am Bedienfeld drücken, wird ein Scanauftrag im Scan-Modus abgebrochen. TWAIN-Verarbeitung kann mit der **Stopp**-Taste nur gestoppt werden, wenn Sie über ein Netzwerk scannen.

Wenn auf **Cancel (Abbrechen)** auf dem Fortschrittsbalken geklickt wird, während mit Epson Scan gescannt wird, wird Vorschau-Scannen oder endgültiges Scannen beendet.

# Kapitel 5

# **Kopieren**

# **Einsetzen von Originalen zum Kopieren**

Sie können das Original entweder auf das Vorlagenglas auf oder im automatischen Dokumenteneinzug einlegen. Weitere Informationen dazu, siehe ["Einlegen Ihrer Originale" auf](#page-51-0) [Seite 52.](#page-51-0)

## *Hinweis:*

- ❏ *Vor dem Scannen eines Dokuments denken Sie daran, die Rechte der Urheberechtsinhaber zu respektieren. Scannen Sie nicht veröffentlichte Texte oder Bilder, ohne vorher ihren Urheberrechtsstatus zu prüfen.*
- ❏ *Wenn Dokumente sowohl im automatischen Dokumenteneinzug und auf dem Vorlagenglas aufgelegt werden, werden nur die Dokumente im automatischen Dokumenteneinzug gescannt.*

# **Grundlegendes Kopieren**

## *Verfügbare Papierzufuhren:*

❏ *Die verfügbaren Papierzufuhren zum Kopieren sind die gleichen wie zum Drucken. Je nach der Papierzufuhr sind die verfügbaren Papiertypen unterschiedlich. Beim Kopieren von Originalen können Sie nur die folgenden Papiertypen verwenden.*

### *MZ-Papierfach:*

*Plain (Normalp.), SemiThk (Halbstark), Preprinted (Vordruck), Letterhead (Briefkopf), Recycled, Color (Farbe), Labels (Etikett), Thick (Schwer), ExtraThk (Extra stark), Envelope (Umschlag), Special (Spezial)*

## *Papierkassette:*

*Plain (Normalp.), SemiThk (Halbstark), Preprinted (Vordruck), Letterhead (Briefkopf), Recycled, Color (Farbe), Labels (Etikett), Thick (Schwer), ExtraThk (Extra stark), Special (Spezial)*

❏ *Sie können nicht auf beschichtetes Papier und Spezialpapier wie Postkarten oder Kuverts kopieren.*

### *Verfügbare Originalformate:*

- ❏ *Sie können Originale in den Formaten A4, A5, A6\*1, B5, LT, HLT, LGL\*2, GLT, GLG\*2, EXE und F4\*2 zum Kopieren verwenden. \*1: Nur Vorlagenglas \*2: Nur ADF*
- ❏ *Die Kante des Papiers (4 mm von den horizontalen und vertikalen Papierenden) kann nicht zum Drucken garantiert werden.*
- 1. Stellen Sie sicher, dass der Drucker eingeschaltet und Papier im Drucker eingelegt ist. Weitere Informationen zum Einsetzen von Papier finden Sie unter ["Einlegen von Papier in den Drucker"](#page-36-0) [auf Seite 37.](#page-36-0)
- 2. Drücken Sie die Taste **Kopieren**.
- 3. Legen Sie Ihr Original entweder auf das Vorlagenglas auf oder im automatischen Dokumenteneinzug ein. Weitere Einzelheiten zum Einsetzen des Orginals finden Sie unter ["Einlegen Ihrer Originale" auf Seite 52.](#page-51-0)
- 4. Spezifizieren Sie die Anzahl von Kopien mit dem Zifferntastenfeld auf dem Bedienfeld.
- 5. Drücken Sie die Taste  $\blacktriangleleft$  oder  $\blacktriangleright$  mehrmals, um die Registerkarte Basic Setting (Stand.Einst.) zu wählen und drücken dann die Taste **F1**.

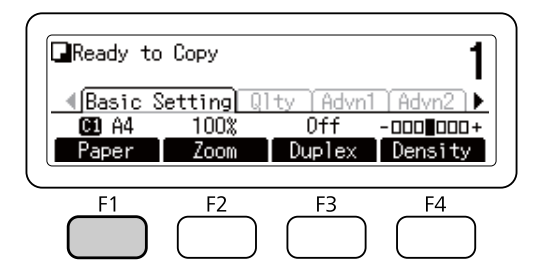

6. Wählen Sie die Papierzufuhr mit der Taste  $\blacktriangle$  oder  $\nabla$  und drücken dann die Taste **OK**.

#### *Hinweis:*

*Wenn das MZ-Papierfach gewählt ist, spezifizieren Sie das Papierformat und den Papiertyp im Menü* MP Tray Settings (MZ-Papierfacheinstellungen)*.*

7. Drücken Sie die Taste **Starten**.

Der Drucker beginnt den Kopiervorgang.

- ❏ *Zum Abbrechen des Kopierauftrags drücken Sie die Taste* **Stopp** *am Bedienfeld, während ein Dokument kopiert wird, und drücken Sie dann die Taste* **F3***, um* Yes (Ja) *zu wählen.*
- ❏ *Schalten Sie nicht den Strom aus oder drücken eine andere Modustaste, während der Kopiervorgang läuft, da der Kopiervorgang falsch ausgeführt werden kann.*

# **Kopiermodus-Menüliste**

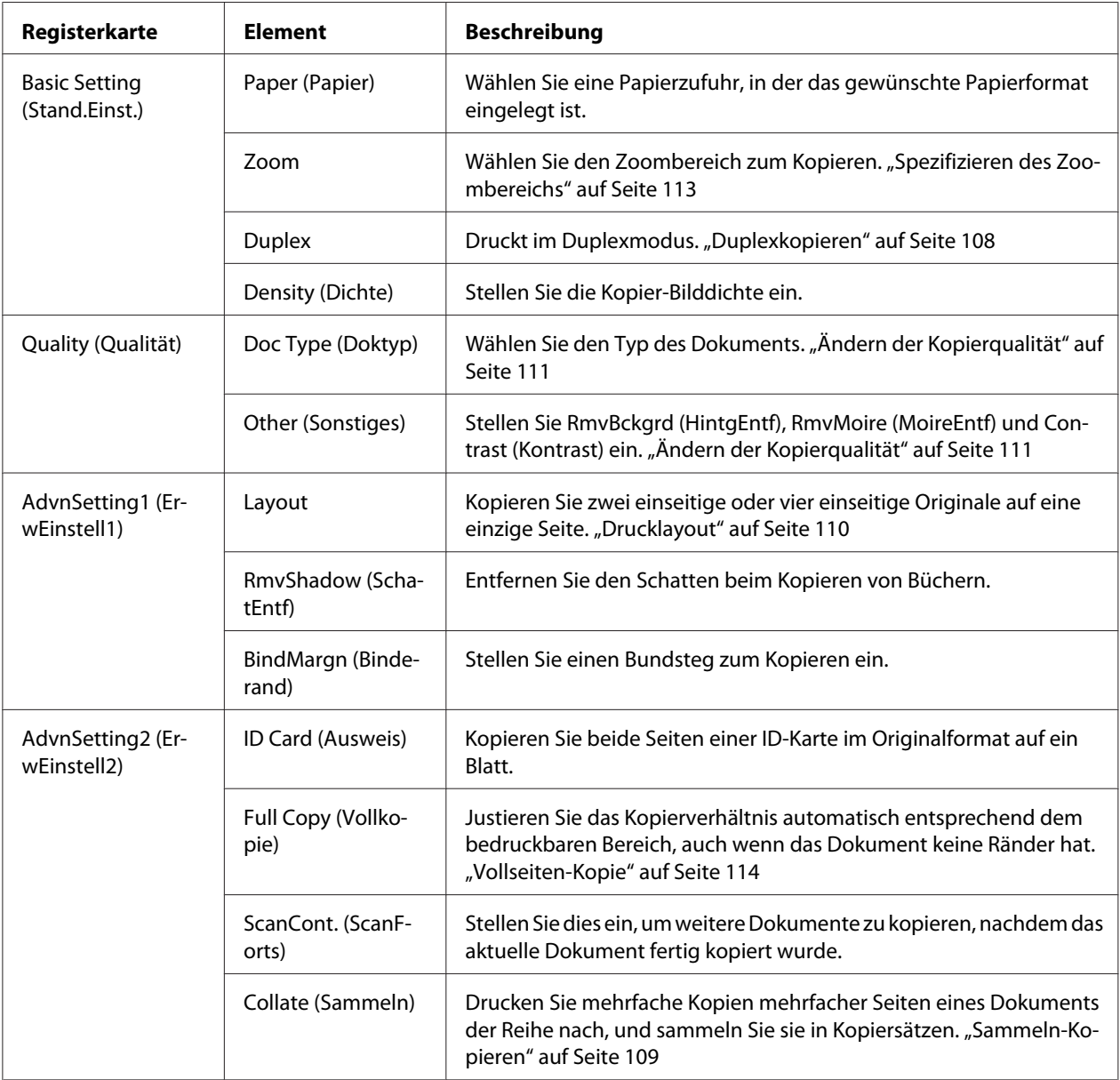

# <span id="page-107-0"></span>**Duplexkopieren**

Mit Duplexkopieren können Sie doppelseitige oder einseitige Kopien von doppelseitigen oder einseitigen Originalen erstellen.

- 1. Drücken Sie die Taste **Kopieren**.
- 2. Legen Sie Ihr Original entweder auf das Vorlagenglas auf oder im automatischen Dokumenteneinzug ein. Weitere Einzelheiten zum Einsetzen des Orginals finden Sie unter ["Einlegen Ihrer Originale" auf Seite 52.](#page-51-0)
- 3. Spezifizieren Sie die Anzahl von Kopien mit dem Zifferntastenfeld auf dem Bedienfeld.
- 4. Drücken Sie die Taste < oder > mehrmals, um die Registerkarte Basic Settins (Stand.Einst.) zu wählen und drücken dann die Taste **F3**.

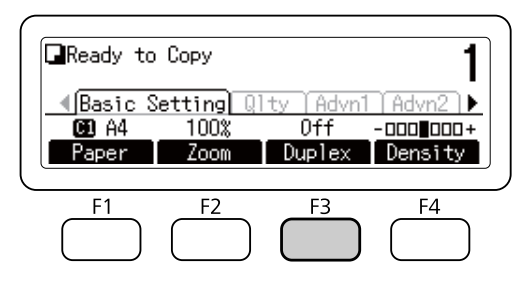

5. Wählen Sie den Typ der Duplexkopie mit der Taste  $\blacktriangle$  oder  $\nabla$ .

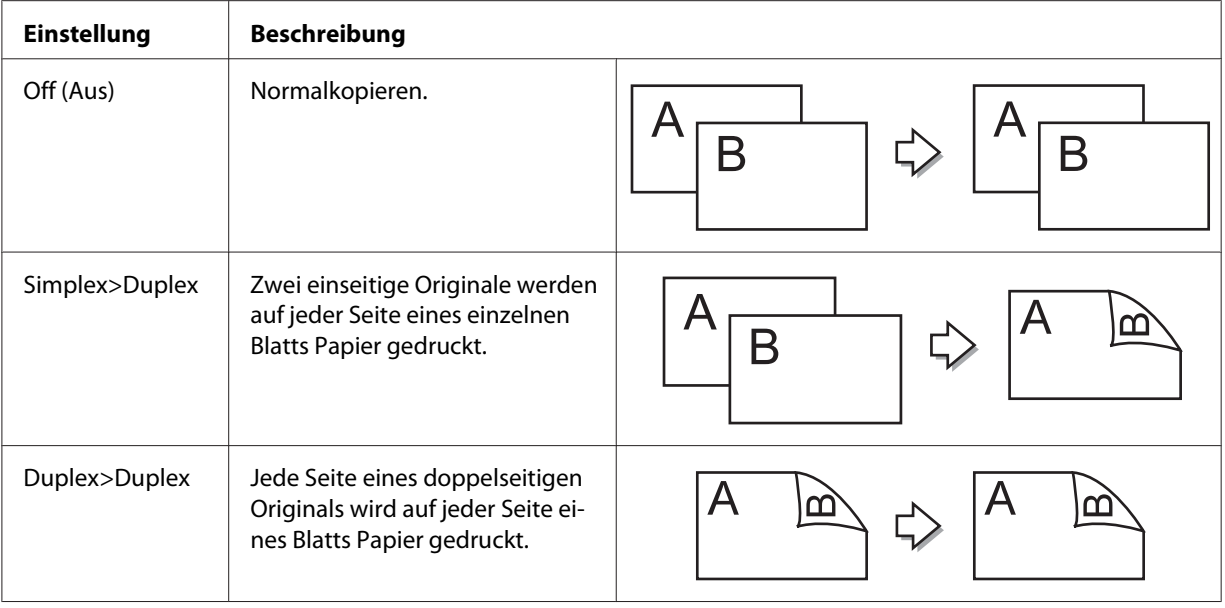
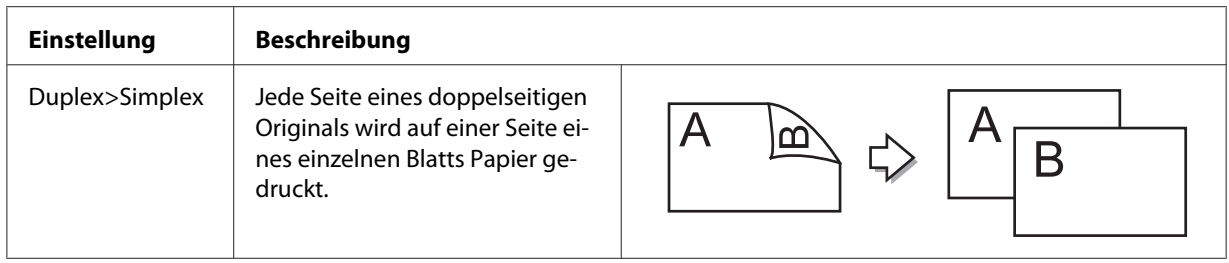

6. Drücken Sie die Taste **OK**.

#### *Hinweis:*

*Wenn erforderlich drücken Sie die Tasten* **F1** *bis* **F3***, um die Bindeposition des Originals und Ausgabe und Dokumentausrichtung zu spezifizieren.*

7. Drücken Sie die Taste **OK**, und drücken Sie dann die Taste **Starten**.

Der Drucker beginnt den Duplexkopiervorgang.

#### *Hinweis:*

Wenn das Vorlagenglas verwendet wird, legen Sie die zweite Seite des Dokuments auf, nachdem Set Next Document (Nächstes Dokument einlegen) *angezeigt wird und drücken dann die Taste* **Starten***.*

## **Sammeln-Kopieren**

Mit der Sammeln-Kopieren-Funktion können Mehrfachkopien von mehreren Seiten in einem Dokument in der richtigen Reihenfolge gedruckt und nach Kopiersatz gesammelt werden. Beachten Sie: die werkseitige Standardeinstellung für Collate (Sammeln) ist On (Ein).

- 1. Drücken Sie die Taste **Kopieren**.
- 2. Legen Sie Ihr Original entweder auf das Vorlagenglas auf oder im automatischen Dokumenteneinzug ein. Weitere Einzelheiten zum Einsetzen des Orginals finden Sie unter ["Einlegen Ihrer Originale" auf Seite 52.](#page-51-0)
- 3. Spezifizieren Sie die Anzahl von Kopien mit dem Zifferntastenfeld auf dem Bedienfeld.

4. Drücken Sie die Taste < oder ▶ mehrmals, um die Registerkarte AdvnSettins2 (ErwEinstell2) zu wählen und drücken Sie dann die Taste **F4**.

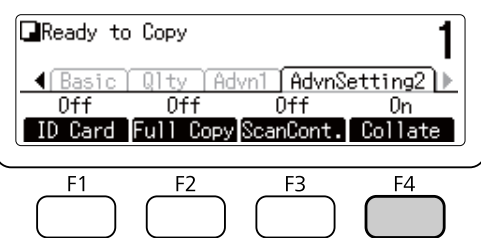

- 5. Wählen Sie Ūn (Ein) mit der Taste ▲ oder ▼, und drücken Sie dann die Taste **OK**.
- 6. Drücken Sie die Taste **Starten**.

Der Drucker beginnt den Sammeln-Kopiervorgang.

# **Drucklayout**

Mit dem Layout-Druck können Sie zwei einseitige Originale auf eine einzige Seite kopieren.

Die folgende Kombination von Papierformaten ist verfügbar.

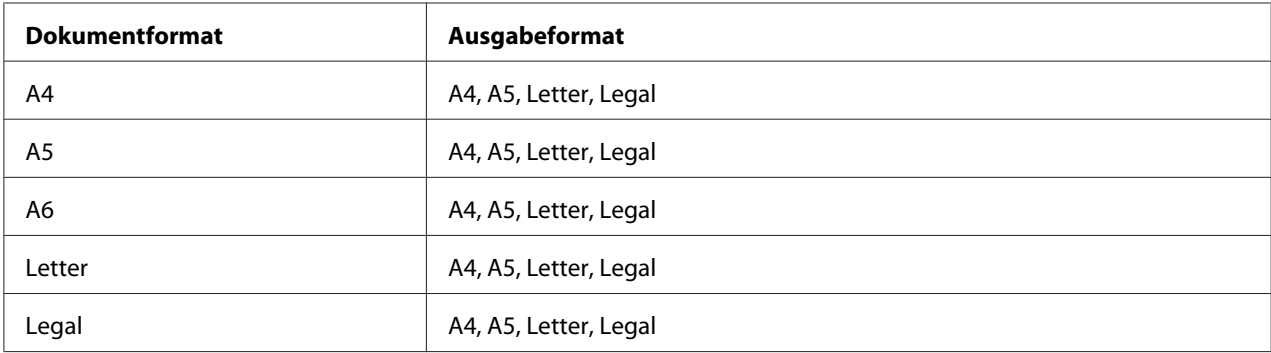

- 1. Drücken Sie die Taste **Kopieren**.
- 2. Legen Sie Ihr Original entweder auf das Vorlagenglas auf oder im automatischen Dokumenteneinzug ein. Weitere Einzelheiten zum Einsetzen des Orginals finden Sie unter ["Einlegen Ihrer Originale" auf Seite 52.](#page-51-0)
- 3. Spezifizieren Sie die Anzahl von Kopien mit dem Zifferntastenfeld auf dem Bedienfeld.

4. Drücken Sie die Taste < oder ▶ mehrmals, um die Registerkarte AdvnSettins1 (ErwEinstell1) zu wählen und drücken dann die Taste **F1**.

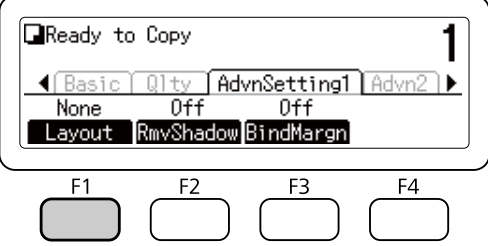

5. Wählen Sie Ūn (Ein) mit der Taste ▲ oder ▼, und drücken Sie dann die Taste **OK**.

#### *Hinweis:*

Wenn erforderlich legen Sie die gewünschten Einstellungen wie Allocation Document Size (Allokation Dokumentgröße)*,* Select Paper (Papier auswählen)*,* Select Order (Reihenfolge wählen) *und* Document Direction Selection (Auswahl Dokumentausrichtung) *fest.*

6. Drücken Sie die Taste **OK**, und drücken Sie dann die Taste **Starten**.

Der Drucker beginnt den Layout-Kopiervorgang.

# **Vornehmen von Änderungen an den Kopiereinstellungen**

### **Ändern der Kopierqualität**

- 1. Drücken Sie die Taste **Kopieren**.
- 2. Drücken Sie die Taste < oder > mehrmals, um die Registerkarte Quality (Qualität) zu wählen und drücken dann die Taste **F1**.

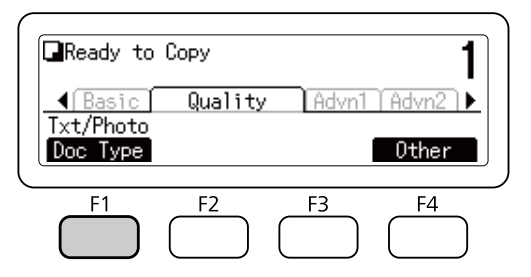

3. Wählen Sie die Vorlagenart mit der Taste  $\blacktriangle$  oder  $\nabla$  und drücken dann die Taste **OK**.

#### *Hinweis:*

*Sie können die folgenden Einstellungen für Vorlagenart für verschiedene Vorlagenarten wählen. Die Standardeinstellung ist* Text/Photo (Text/Foto)*.*

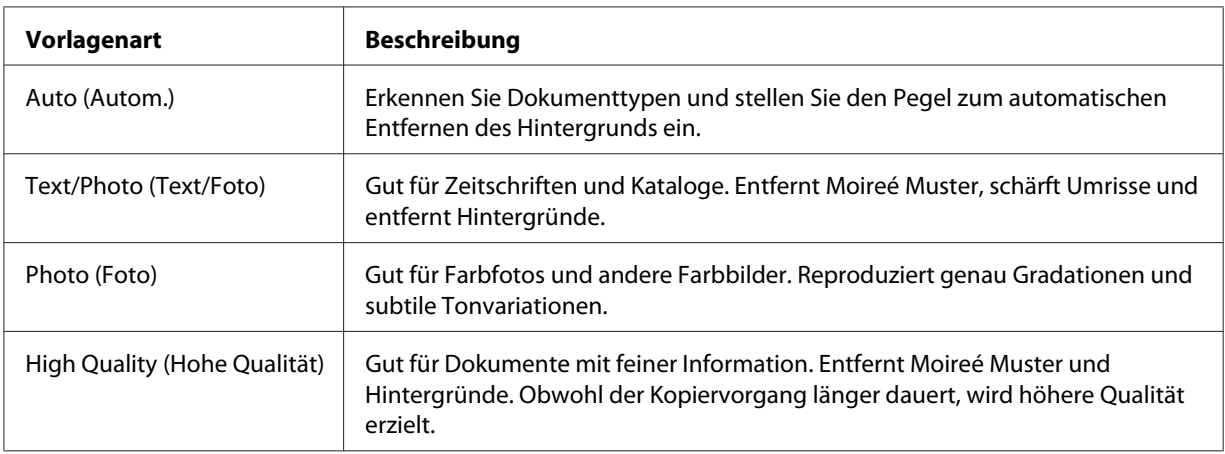

4. Drücken Sie die Taste **F4**.

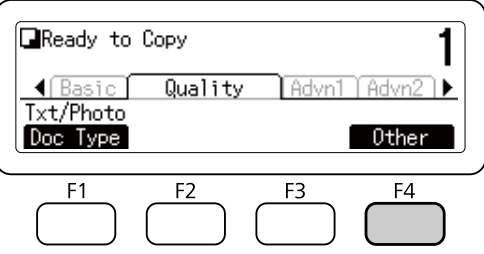

5. Wählen Sie die folgenden Elemente mit der Taste ▲ oder ▼ und drücken Sie dann die Taste **OK**.

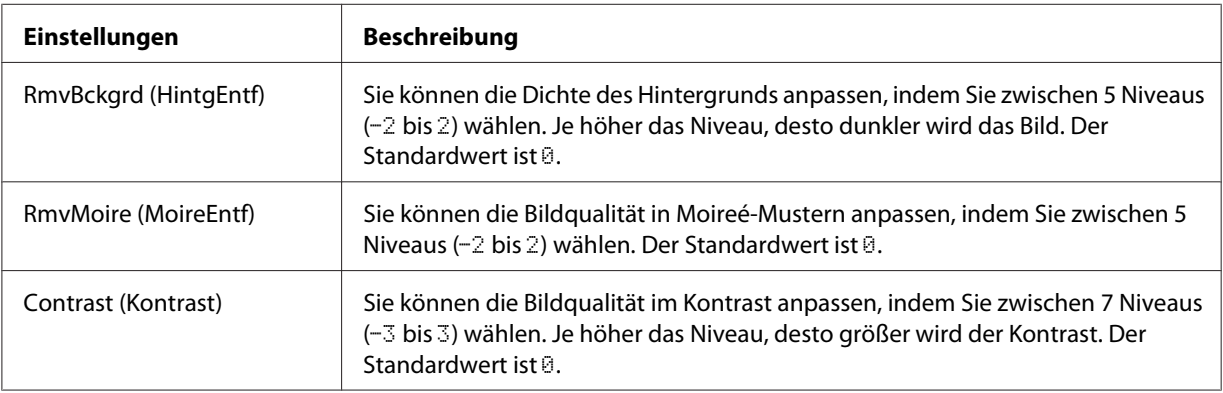

6. Spezifizieren Sie den Wert mit der Taste < oder >, und drücken Sie dann die Taste **OK**.

# **Spezifizieren des Zoombereichs**

- 1. Drücken Sie die Taste **Kopieren**.
- 2. Drücken Sie die Taste < oder > mehrmals, um die Registerkarte Basic Settins (Stand.Einst.) zu wählen und drücken dann die Taste **F2**.

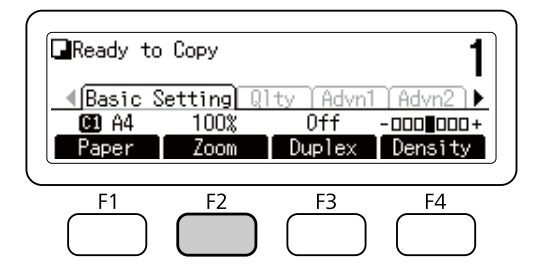

- 3. Drücken Sie die Taste **F1** wiederholt, um entweder Fixed (Fest) oder Manual (Manuell) zu wählen.
- 4. Spezifizieren Sie die Einstellungen mit der Taste  $\blacktriangle$  oder  $\nabla$ , und drücken Sie dann die Taste OK.

#### *Hinweis:*

❏ *Für die Einstellung* Fixed Zoom (Fester Zoom) *stehen die folgenden Dokument-Zoombereiche zur Verfügung.*

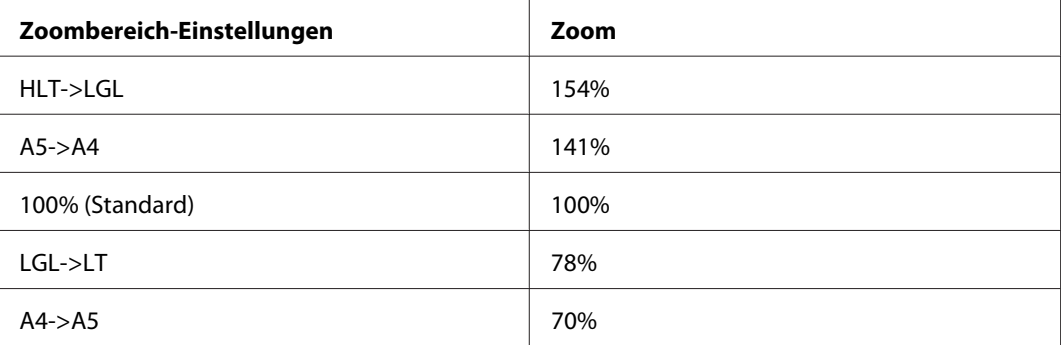

❏ *Für die Einstellung* Manual Zoom (Manueller Zoom) *können Sie ein Zoomverhältnis zwischen 25% und 400% einstellen. Sie können auch das Zifferntastenfeld zur Eingabe des Werts verwenden.*

#### **Vollseiten-Kopie**

- 1. Drücken Sie die Taste **Kopieren**.
- 2. Drücken Sie die Taste<br/> oder > mehrmals, um die Registerkarte AdvnSetting2 (ErwEinstell2) zu wählen und drücken dann die Taste **F2**.

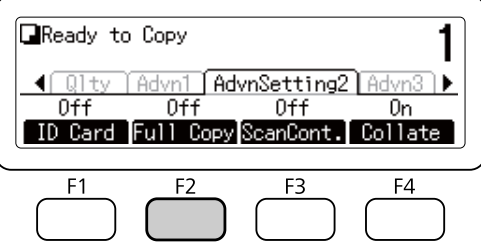

3. Wählen Sie On (Ein) mit der Taste  $\blacktriangle$  oder  $\nabla$ , und drücken Sie dann die Taste **OK**.

# **Einen Kopierauftrag löschen**

Drücken Sie am Bedienfeld des Druckers die Taste **Stopp** und anschließend die Taste **F3**, um Yes (Ja) auszuwählen.

### <span id="page-114-0"></span>Kapitel 6

# **Faxen (nur Modell DNF)**

# **Vornehmen von Einstellungen vor der Verwendung der Faxfunktion**

## **Bestätigen der Einstellungen**

Vor dem Empfangen oder Senden einer Faxsendung stellen Sie sicher, dass die geeigneten Einstellungen für Ihr Fax spezifiziert wurden.

Drücken Sie die Taste **Einst.** am Bedienfeld und prüfen Sie die Einstellungen im Menü Fax Settings (Faxeinstellungen).

# **Vornehmen von Übertragungseinstellungen empfangener Faxsendungen**

Sie können empfangene Daten zu den folgenden Zielen senden:

- ❏ Zu einem freigegebenen, vom Drucker spezifizierten Ordner
- ❏ Zu einer vom Drucker spezifizierten E-Mail-Adresse
- ❏ Für Weiterleitung zu einer anderen Faxnummer

Die folgenden Einstellungen sind erforderlich, um Daten zu einem freigegebenen Ordner zu senden:

- ❏ Empfangene Faxempfängereinstellungen
- ❏ Ordneradresse-Einstellungen
- Die folgenden Einstellungen sind erforderlich, um Daten zu einer E-Mail-Adresse zu senden:
- ❏ Empfangene Faxempfängereinstellungen
- ❏ E-Mail-Servereinstellungen
- ❏ E-Mail-Adresseneinstellungen

Die folgenden Einstellungen sind für Weiterleitung zu einer anderen Faxnummer erforderlich.

❏ Einstellungen der Weiterleitungsnummer

Führen Sie die nachstehenden Anweisungen für jede Einstellung aus.

#### **Empfangene Faxempfängereinstellung**

- 1. Drücken Sie am Bedienfeld die Taste **Einst.**.
- 2. Drücken Sie die Taste $\blacktriangle$  oder  $\nblacktriangledown$  mehrmals zum Wählen von Fax Settings (Faxeinstellungen), und drücken Sie dann die Taste **OK**.
- 3. Drücken Sie die Taste $\blacktriangle$  oder  $\nabla$  mehrmals zum Wählen von Reception Settings (Empfangseinstell.), und drücken Sie dann die Taste **OK**.
- 4. Drücken Sie die Taste $\blacktriangle$  oder  $\nabla$  mehrmals zum Wählen von Fax Output (Faxausgabe), und drücken Sie dann die Taste **OK**.
- 5. Wählen Sie Folder (Ordner) oder E-Mail, und klicken Sie die Schaltfläche **OK**.

Wenn Folder (Ordner) gewählt ist, fahren Sie mit der Ordner-Adresseneinstellung fort.

Wenn E-Mail spezifiziert ist, fahren Sie mit der E-Mail-Adresseneinstellung fort.

#### **Ordneradresse-Einstellung**

- 1. Drücken Sie die Taste $\blacktriangle$  oder  $\nabla$  mehrmals zum Wählen von Fax to Folder Settings (Einstellungen für Fax in Ordner), und drücken Sie dann die Taste **OK**.
- 2. Spezifizieren Sie die Einstellungen. Weitere Informationen über die einzelnen Einstellungen finden Sie unter ["Reception Settings \(Empfangseinstell.\)" auf Seite 169](#page-168-0).
- 3. Drücken Sie die Taste **OK**.

#### **E-Mail-Servereinstellung**

- 1. Drücken Sie am Bedienfeld die Taste **Einst.**.
- 2. Drücken Sie die Taste $\blacktriangle$  oder  $\nabla$  mehrmals zum Wählen von Common Settings (Allgemeine Einstellungen), und drücken Sie dann die Taste **OK**.
- 3. Drücken Sie die Taste▲ oder ▼ mehrmals zum Wählen von E-mail Server Settings (E-Mail-Servereinstellungen), und drücken Sie dann die Taste **OK**.
- 4. Spezifizieren Sie die gewünschten Einstellungen. Weitere Informationen über die einzelnen Einstellungen finden Sie unter ["E-mail Server Settings \(E-Mail-Servereinstellungen\)" auf](#page-147-0) [Seite 148.](#page-147-0)
- 5. Drücken Sie die Taste **OK**.

#### **E-Mail-Adresseneinstellung**

- 1. Drücken Sie die Taste $\blacktriangle$  oder  $\nabla$  mehrmals zum Wählen von E-mail Settings (E-Mail-Einstellungen), und drücken Sie dann die Taste **OK**.
- 2. Spezifizieren Sie die Einstellungen. Weitere Informationen über die einzelnen Einstellungen finden Sie unter ["Reception Settings \(Empfangseinstell.\)" auf Seite 169](#page-168-0).
- 3. Drücken Sie die Taste **OK**.

#### **Einstellung der Weiterleitungsnummer**

- 1. Drücken Sie am Bedienfeld die Taste **Einst.**.
- 2. Drücken Sie die Taste $\blacktriangle$  oder  $\nabla$  mehrmals zum Wählen von Fax Settings (Faxeinstellungen), und drücken Sie dann die Taste **OK**.
- 3. Drücken Sie die Taste $\blacktriangle$  oder  $\nabla$  mehrmals zum Wählen von Reception Settings (Empfangseinstell.), und drücken Sie dann die Taste **OK**.
- 4. Drücken Sie die Taste  $\blacktriangle$  oder  $\nabla$  mehrmals zum Wählen von Fax Output (Faxausgabe), und drücken Sie dann die Taste **OK**.
- 5. Wählen Sie Forward (Weiterleiten), und klicken Sie die Schaltfläche **OK**.
- 6. Drücken Sie die Taste $\blacktriangle$  oder  $\nabla$  mehrmals zum Wählen von Forward Number (Weiterleitungsnr.), und drücken Sie dann die Taste **OK**.
- 7. Geben Sie die Weiterleitungsziel-Faxnummer direkt vom Zifferntastenfeld am Bedienfeld ein.
- 8. Drücken Sie die Taste **OK**.

# <span id="page-117-0"></span>**Senden von Faxen**

### **Dokumente einlegen**

Sie können das Original entweder auf das Vorlagenglas auf oder im automatischen Dokumenteneinzug einlegen. Weitere Informationen dazu, siehe ["Einlegen Ihrer Originale" auf](#page-51-0) [Seite 52.](#page-51-0)

#### *Hinweis:*

- ❏ *Vor dem Scannen eines Dokuments denken Sie daran, die Rechte der Urheberechtsinhaber zu respektieren. Scannen Sie nicht veröffentlichte Texte oder Bilder, ohne vorher ihren Urheberrechtsstatus zu prüfen.*
- ❏ *Wenn Dokumente sowohl im automatischen Dokumenteneinzug und auf dem Vorlagenglas aufgelegt werden, werden nur die Dokumente im automatischen Dokumenteneinzug gescannt.*

### **Grundlagen für Faxsendungen (automatisches Faxen)**

- 1. Drücken Sie die Taste **Fax**.
- 2. Legen Sie Ihr Original entweder auf das Vorlagenglas auf oder im automatischen Dokumenteneinzug ein. Weitere Einzelheiten zum Einsetzen des Orginals finden Sie unter ["Einlegen Ihrer Originale" auf Seite 52.](#page-51-0)
- 3. Geben Sie die Faxnummer des Empfängers direkt vom Zifferntastenfeld am Bedienfeld ein.

#### *Hinweis:*

*Um falsche Sendung zu vermeiden können Sie erforderlich machen, dass die Nummer erneut eingegeben wird. Drücken Sie die Taste* **Einst.***, und stellen Sie dann* Direct Dialing Limits (Direktwahl Einschränk.) *auf* Enter Twice (Zweimal eingeb.) *in* Transmission Settings (Übertragungseinstellungen) *im Menü* Fax Settings (Faxeinstellungen)*.*

4. Nehmen Sie die geeigneten Einstellungen für Fax vor, wenn erforderlich.

#### <span id="page-118-0"></span>**Basic Setting (Stand.Einst.) Registerkarte**

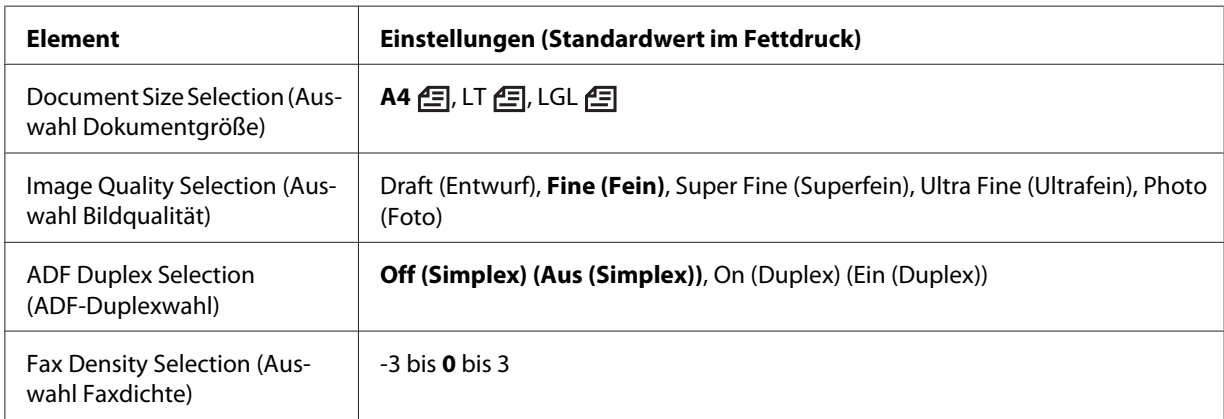

#### **Advanced (Erweitert) Registerkarte**

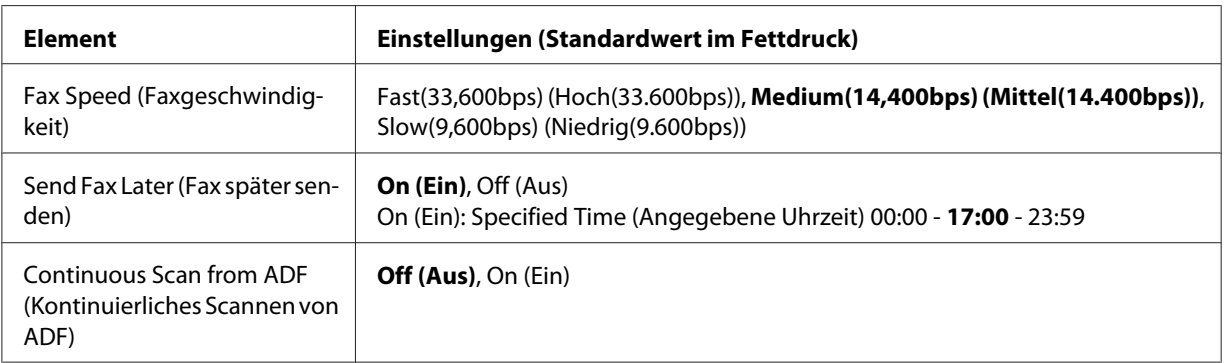

5. Drücken Sie die Taste **Starten**, um die Übertragung zu starten.

### **Manuelles Faxsenden**

Sie können Faxsendungen senden, nachdem Sie bestätigt haben, dass die Telefonleitung an das Empfangssystem angeschlossen ist, indem Sie die Taste **Aufgelegt wählen** verwenden oder indem Sie ein externes Telefon an Ihren Drucker anschließen.

Wenn der Drucker an ein Telefon angeschlossen ist, können Sie mit dem Empfänger sprechen, bevor Sie Faxe senden.

1. Drücken Sie die Taste **Fax**.

- 2. Legen Sie Ihr Original entweder auf das Vorlagenglas auf oder im automatischen Dokumenteneinzug ein. Weitere Einzelheiten zum Einsetzen des Orginals finden Sie unter ["Einlegen Ihrer Originale" auf Seite 52.](#page-51-0)
- 3. Nehmen Sie die geeigneten Einstellungen vor, wenn erforderlich. Weitere Informationen über die Einstellungen finden Sie unter ["Grundlagen für Faxsendungen \(automatisches Faxen\)" auf](#page-117-0) [Seite 118.](#page-117-0)
- 4. Drücken Sie die Taste **Aufgelegt wählen** und geben Sie die Faxnummer des Empfängers direkt vom Zifferntastenfeld am Bedienfeld ein.

- ❏ *Um falsche Sendung zu vermeiden können Sie erforderlich machen, dass die Nummer erneut eingegeben wird. Drücken Sie die Taste* **Einst.***, und stellen Sie dann* Direct Dialing Limits (Direktwahl Einschränk.) *auf* Enter Twice (Zweimal eingeb.) *in* Transmission Settings (Übertragungseinstellungen) *im Menü* Fax Settings (Faxeinstellungen)*.*
- ❏ *Bei Verwendung eines externen Telefons geben Sie die Nummer mit dem Telefon ein.*
- 5. Vergewissern Sie sich, dass die Telefonleitung angeschlossen ist, und drücken Sie dann die Taste **Starten**.
- 6. Wählen Sie Manual Transmission (Manuelle Übertrag.), und drücken Sie dann die Taste **Starten**, um die Übertragung zu starten.

#### *Hinweis:*

*Bei Verwendung eines externen Telefones legen Sie den Hörer auf, wenn* Hang Up Receiver (Hörer auflegen) *angezeigt wird.*

## **Senden von Faxen mit Zielwahl**

Wenn eine Empfänger-Faxnummer im Drucker registriert ist, können Sie ein Fax senden, indem Sie den gewünschten Empfänger von der Zielwahlliste im LCD-Feld wählen. Sie können bis zu 500 Empfänger-Faxnummern im Drucker speichern.

#### *Hinweis:*

*Bevor Sie die Zielwahl-Funktion verwenden, müssen Sie die Empfänger-Faxinformation im Voraus registrieren. Weitere Informationen dazu, siehe ["Empfänger registrieren" auf Seite 131.](#page-130-0)*

1. Drücken Sie die Taste **Fax**.

- 2. Legen Sie Ihr Original entweder auf das Vorlagenglas auf oder im automatischen Dokumenteneinzug ein. Weitere Einzelheiten zum Einsetzen des Orginals finden Sie unter ["Einlegen Ihrer Originale" auf Seite 52.](#page-51-0)
- 3. Drücken Sie am Bedienfeld die Taste **Adress-buch**.

Die registrierte Empfängerliste erscheint im LCD-Feld.

4. Drücken Sie die Taste **F4**, um die Sortierreihenfolge zu ändern, und wählen Sie Ihren gewünschten Empfänger mit den Tasten  $\blacktriangle, \blacktriangledown, \blacktriangle$  und  $\blacktriangleright$ 

#### *Hinweis:*

*Sie können auch einen Gruppennamen für Gruppenwahlziele wählen.*

5. Drücken Sie die Taste **F1**.

#### *Hinweis:*

*Um mehrere Empfänger zu wählen, wiederholen Sie Schritt 4 und Schritt 5.*

6. Drücken Sie die Taste **OK**.

#### *Hinweis:*

*Nehmen Sie die geeigneten Einstellungen vor, wenn erforderlich. Weitere Informationen über die Einstellungen finden Sie unter ["Manuelles Faxsenden" auf Seite 119.](#page-118-0)*

7. Drücken Sie die Taste **Starten**, um die Übertragung zu starten.

## **Senden von Faxen mit Schnellwahl**

Wenn eine häufig verwendete Empfänger-Faxnummer der **Schnellwahl**-Taste zugewiesen wird (**1** bis **12**), können Sie Faxsendungen zu diesem Empfänger senden, indem Sie einfach die entsprechende **Schnellwahl**-Taste drücken.

#### *Hinweis:*

*Bevor Sie die Schnellwahl-Funktion verwenden, müssen Sie die Empfänger-Faxinformation im Voraus registrieren. Weitere Informationen dazu, siehe ["Empfänger registrieren" auf Seite 131.](#page-130-0)*

1. Legen Sie Ihr Original entweder auf das Vorlagenglas auf oder im automatischen Dokumenteneinzug ein. Weitere Einzelheiten zum Einsetzen des Orginals finden Sie unter ["Einlegen Ihrer Originale" auf Seite 52.](#page-51-0)

- 2. Drücken Sie am Bedienfeld **Schnellwahl**-Taste am Bedienfeld.
- 3. Stellen Sie sicher, dass der gewünschte Empfänger am LCD-Feld angezeigt wird.

*Nehmen Sie die geeigneten Einstellungen vor, wenn erforderlich. Weitere Informationen über die Einstellungen finden Sie unter ["Manuelles Faxsenden" auf Seite 119.](#page-118-0)*

4. Drücken Sie die Taste **Starten**, um die Übertragung zu starten.

### **Senden von Faxen mit Neuwahl**

Sie können ein Fax zu der zuletzt gewählten Nummer senden, indem Sie einfach die Taste **Wahlwied. /Pause** drücken.

#### *Hinweis:*

*Wenn der Modus auf einen anderen als den Modus Fax umgestellt ist, können Sie die Neuwahl-Funktion nicht verwenden.*

- 1. Legen Sie Ihr Original entweder auf das Vorlagenglas auf oder im automatischen Dokumenteneinzug ein. Weitere Einzelheiten zum Einsetzen des Orginals finden Sie unter ["Einlegen Ihrer Originale" auf Seite 52.](#page-51-0)
- 2. Drücken Sie am Bedienfeld die Taste **Wahlwied. /Pause**.
- 3. Stellen Sie sicher, dass der gewünschte Empfänger am LCD-Feld angezeigt wird.

#### *Hinweis:*

*Nehmen Sie die geeigneten Einstellungen vor, wenn erforderlich. Weitere Informationen über die Einstellungen finden Sie unter ["Manuelles Faxsenden" auf Seite 119.](#page-118-0)*

4. Drücken Sie die Taste **Starten**, um die Übertragung zu starten.

### **Senden von Faxsendungen von Ihrem Computer**

Sie können ein Fax direkt von einem Computer senden, anstelle Dokumente auf einem Computer auszudrucken und sie zum Faxen im Drucker einzulegen.

Um diese Funktion zu verwenden, installieren Sie EpsonNet PC-FAX von der mit dem Drucker mitgelieferten Software Disc. Weitere Informationen über die Verwendung siehe betreffende Hilfe.

*Wenn Ihr Computer kein CD/DVD-Laufwerk hat, gehen Sie zu der folgenden Epson-Website, um die Software herunterzuladen und zu installieren. <http://support.epson.net/setupnavi/>*

Die unterstützten Betriebssysteme sind Windows 8, 7, Vista und XP.

### **Abbrechen von Faxsendungen**

#### **Abbrechen, während Originale gescannt werden**

1. Drücken Sie die Taste **Stopp**.

Eine Meldung erscheint im LCD-Feld.

2. Drücken Sie die Taste **F3**, um Yes (Ja) zu wählen.

Die Übertragung wird abgebrochen.

#### **Abbrechen, wenn Originale im Speicher abgelegt sind**

Wenn die Dokumente bereits im Speicher abgelegt sind, leuchtet **Fax-speicher** LED auf. Zum Abbrechen gespeicherter und auf Sendung wartender Aufträge verfahren Sie, wie im Folgenden beschrieben.

- 1. Drücken Sie die Taste **Fax-speicher**.
- 2. Wählen Sie Send Job List (Liste gesendeter Aufträge) mit der Taste  $\triangle$  oder  $\nabla$ , und drücken Sie dann die Taste **OK**.

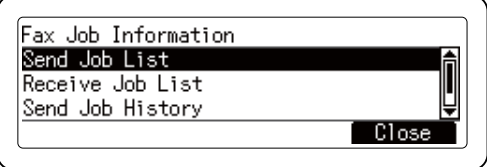

3. Wählen Sie den abzubrechenden Auftrag mit der Taste  $\blacktriangle$  oder  $\nabla$ , und drücken Sie dann die Taste **F1**.

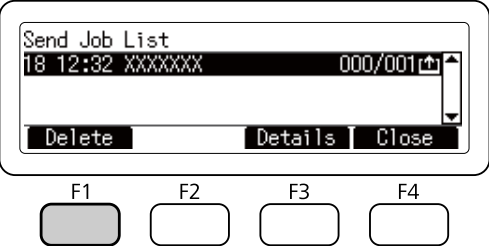

4. Drücken Sie die Taste **F3**, um Yes (Ja) zu wählen.

Der gespeicherte Auftrag wird gelöscht.

# **Faxempfang**

## **Über den Empfangsmodus**

Sie können die folgenden Empfangsmodi zum Empfangen eines Anrufs mit diesem Drucker wählen.

Zum Ändern der Modi drücken Sie die Taste **Einst.** und legen Sie die Receive Mode (Empfangsmodus)-Einstellung von Reception Settings (Empfangseinstell.) in Fax Settings (Faxeinstellungen) fest. Weitere Informationen dazu, siehe ["Fax Settings](#page-166-0) [\(Faxeinstellungen\)" auf Seite 167](#page-166-0).

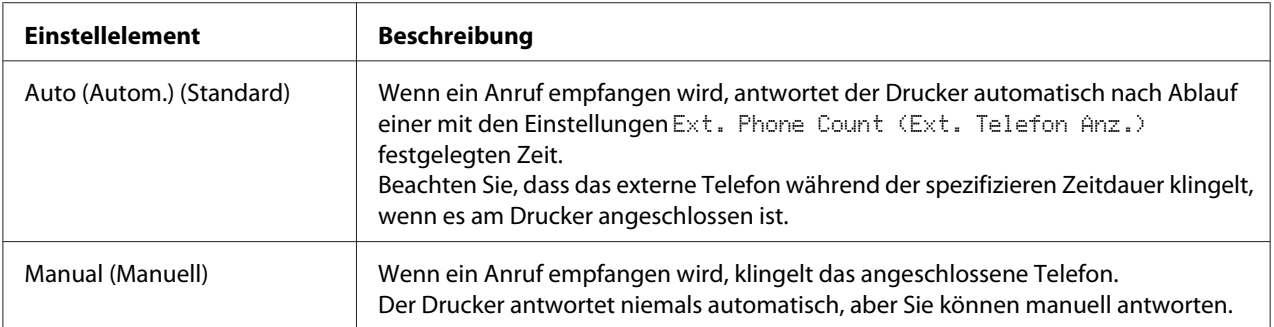

# **Grundlagen für Faxempfang (automatisches Empfangen)**

Wenn der Drucker ein Fax empfängt, werden die Daten im Speicher abgelegt und automatisch ausgedruckt.

#### *Hinweis:*

*Sie können unter den folgenden Bedingungen ein Fax nicht empfangen.*

- ❏ *Wenn Sie Originale scannen.*
- ❏ *Wenn Sie ein Faxdokument von einem Computer senden.*

### **Ausgabe-Papierformat**

Das empfangene Fax kann im Format A4, Letter oder Legal gedruckt werden. Wenn aber das Ausgabe-Papierformat nicht der empfangenen Datengröße entspricht, wird das Bild der empfangenen Daten entsprechend dem Ausgabe-Papierformat geteilt wie folgt.

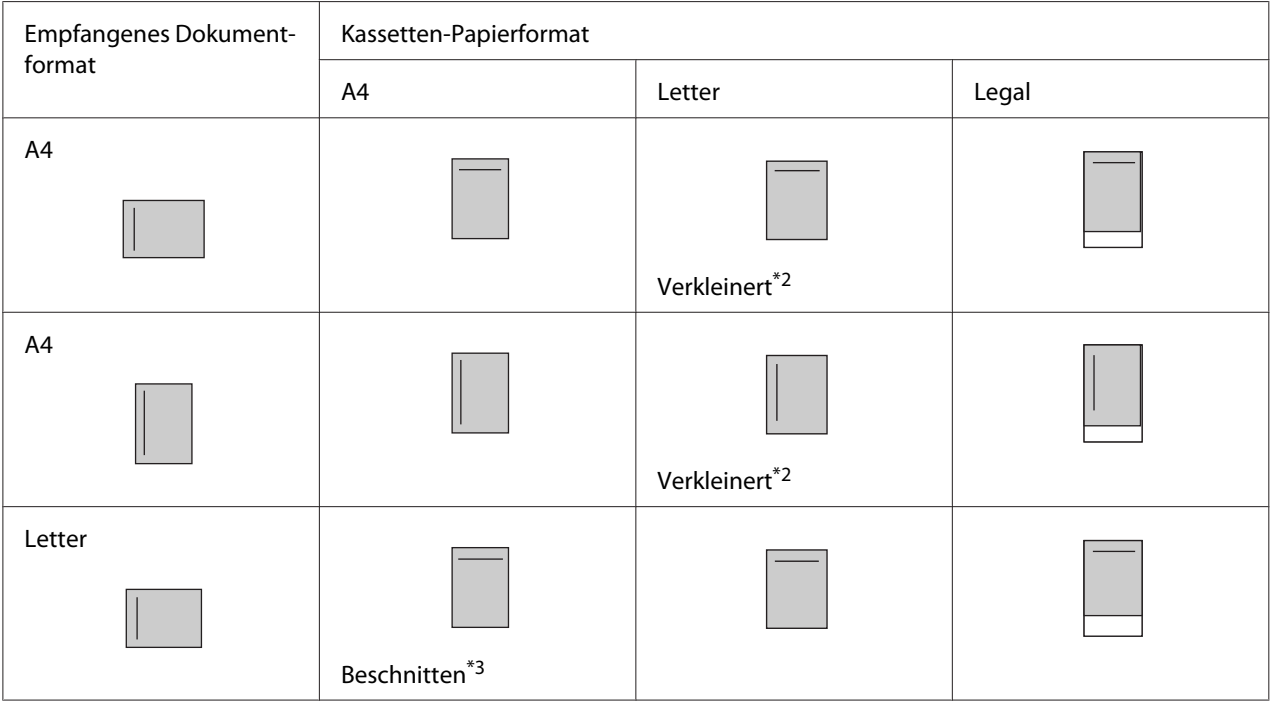

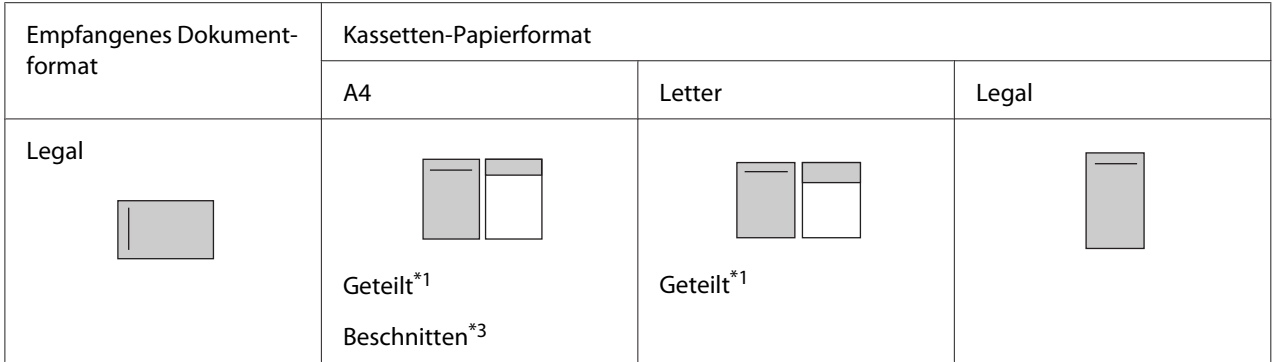

In der obigen Liste zeigt ein schraffierter Bereich den bedruckbaren Bereich an, und eine vertikale Linie im schraffierten Bereich zeigt die Lage der Kopfzeile-Information an (Kopfzeile des Originals).

- \*1 Geteilt: Das empfangene Bild wird auf 2 Seiten ausgegeben.
- \*2 Verkleinert: Das empfangene Bild wird so verkleinert, dass es auf das Papier passt.
- \*<sup>3</sup> Beschnitten: Beide Enden des empfangenen Bildes werden beschnitten.

#### *Hinweis:*

*Wenn Papier sowohl im MZ-Papierfach als auch in der optionalen Papierkassette eingelegt ist und die* Paper Source (Papierzufuhr)*-Einstellung in* Setup Menu (Menü Setup) *auf* Auto (Autom.) *gestellt ist, wird das Papier im MZ-Papierfach zum Drucken verwendet.*

### **Empfangen von Faxsendungen, nachdem Sie Faxtöne hören**

Diese Funktion dient dazu, Faxdaten auszudrucken, nachdem der ankommende Ruf mit dem externen Telefon angenommen wurde.

- 1. Nehmen Sie den Ruf mit dem Telefon an, wenn ein Ruf empfangen wird.
- 2. Drücken Sie die Taste **Starten**.
- 3. Wählen Sie Manual Reception (Manueller Empfang), und drücken Sie die Taste **Starten**.

Die empfangenen Daten werden nach Seiten während des Empfangs gedruckt.

#### *Hinweis:*

*Legen Sie den Hörer auf, wenn* Hang Up Receiver (Hörer auflegen) *angezeigt wird.*

## **Senden von empfangenen Faxsendungen zum Speicher**

Wenn der Drucker ein Fax empfängt, können Sie die Daten kurzzeitig im Druckerspeicher ablegen, ohne sie zu drucken.

Zur Verwendung dieser Funktion muss die Einstellung Memory Reception (Speicherempfang) in Reception Settings (Empfangseinstell.) im Menü Fax Settings (Faxeinstellungen) auf Specify Time (Zeit angeben) oder Always (Immer) gestellt sein. Weitere Informationen über die Einstellungen finden Sie unter ["Fax Settings \(Faxeinstellungen\)" auf](#page-166-0) [Seite 167.](#page-166-0)

#### *Hinweis:*

*Sie können die Startzeit und die Endzeit für den Speicherempfang so einstellen, dass z.B. die in der Nacht empfangenen Faxsendungen am nächsten Morgen ausgedruckt werden können.*

- 1. Drücken Sie die Taste **Fax**.
- 2. Drücken Sie die Taste  $\blacktriangleleft$  oder  $\blacktriangleright$  mehrmals, um die Registerkarte Function (Funktion) zu wählen und drücken dann die Taste **F2**.

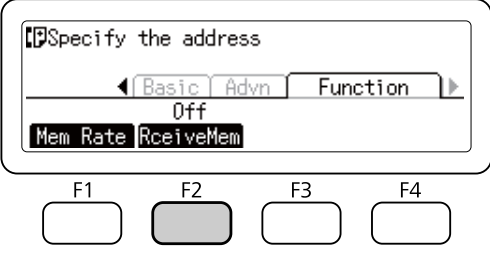

3. Wählen Sie Ūn (Ein) mit der Taste ▲ oder ▼, und drücken Sie dann die Taste **OK**.

### **Senden von empfangenen Faxsendungen zu einem freigegebenen Ordner**

Diese Funktion dient dazu, die empfangenen Faxdaten in eine PDF-Datei umzuwandeln und sie zu einem spezifizierten freigegebenen Ordner im Netzwerk zu senden.

Zur Verwendung dieser Funktion muss die Einstellung Fax Output (Faxausgabe) in Reception Settings (Empfangseinstell.) im Menü Fax Settings (Faxeinstellungen) auf Folder (Ordner) gestellt sein. Weitere Informationen über die Einstellungen finden Sie unter ["Fax Settings](#page-166-0) [\(Faxeinstellungen\)" auf Seite 167](#page-166-0).

- ❏ *Die Ordner-Adressen-Einstellungen und Netzwerk-Einstellungen sind ebenfalls vor der Verwendung dieser Funktion erforderlich. Weitere Informationen dazu, siehe ["Vornehmen von](#page-114-0) [Übertragungseinstellungen empfangener Faxsendungen" auf Seite 115.](#page-114-0)*
- ❏ *Wenn der Drucker ein Fax empfängt, werden die Daten zu dem in* Fax to Folder Settings (Einstellungen für Fax in Ordner) *im Menü* Reception Settings (Empfangseinstell.) *gespeicherten Empfänger gesendet. Weitere Informationen über die Einstellungen finden Sie unter ["Fax Settings \(Faxeinstellungen\)" auf Seite 167.](#page-166-0)*

### **Senden von empfangenen Faxsendungen mit E-Mail**

Diese Funktion dient dazu, die empfangenen Faxdaten als E-Mail-Anhang zu senden, indem die Daten in eine PDF-Datei umgewandelt werden.

Zur Verwendung dieser Funktion muss die Einstellung Fax Output (Faxausgabe) in Reception Settings (Empfangseinstell.) im Menü Fax Settings (Faxeinstellungen) auf E-Mail gestellt sein. Weitere Informationen über die Einstellungen finden Sie unter ["Fax Settings](#page-166-0) [\(Faxeinstellungen\)" auf Seite 167](#page-166-0).

#### *Hinweis:*

- ❏ *Die E-Mail-Einstellungen und Netzwerk-Einstellungen sind ebenfalls zur Verwendung dieser Funktion erforderlich. Weitere Informationen dazu, siehe ["Vornehmen von](#page-114-0) [Übertragungseinstellungen empfangener Faxsendungen" auf Seite 115.](#page-114-0)*
- ❏ *Wenn der Drucker ein Fax empfängt, werden die Daten zu dem in* E-mail Settings (E-Mail-Einstellungen) *im Menü* Reception Settings (Empfangseinstell.) *gespeicherten Empfänger gesendet. Weitere Informationen über die Einstellungen finden Sie unter ["Fax Settings \(Faxeinstellungen\)" auf Seite 167](#page-166-0).*

## **Weiterleiten einer empfangenen Faxsendung**

Diese Funktion dient dazu, die empfangenen Faxdaten zu einem festgelegten Fax-Empfänger weiterzuleiten.

Zur Verwendung dieser Funktion muss die Einstellung Fax Output (Faxausgabe) in Reception Settings (Empfangseinstell.) im Menü Fax Settings (Faxeinstellungen) auf Forward (Weiterleiten) gestellt sein. Weitere Informationen über die Einstellungen finden Sie unter ["Fax](#page-166-0) [Settings \(Faxeinstellungen\)" auf Seite 167](#page-166-0)

Wenn der Drucker ein Fax empfängt, werden die Daten zu dem in Forward Number (Weiterleitungsnr.) *im Menü* Reception Settings (Empfangseinstell.) *gespeicherten Empfänger gesendet. Weitere Informationen über die Einstellungen finden Sie unter ["Fax Settings](#page-166-0) [\(Faxeinstellungen\)" auf Seite 167.](#page-166-0)*

### **Löschen empfangener Faxsendungen**

Wenn empfangene Dokumente im Druckerspeicher abgelegt sind, leuchtet die **Fax-speicher**-LED auf. Zum Löschen gespeicherter Aufträge gehen Sie nach folgender Anweisung vor.

- 1. Drücken Sie die Taste **Fax-speicher**.
- 2. Wählen Sie Receive Job List (Liste empfangener Aufträge) mit der Taste $\blacktriangle$  oder $\nabla$ , und drücken Sie dann die Taste **OK**.
- 3. Wählen Sie den zu löschenden Auftrag mit der Taste ▲ oder ▼, und drücken Sie dann die Taste **F1**.

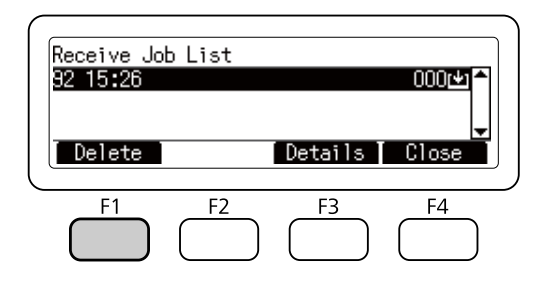

4. Drücken Sie die Taste **F2**, um Yes (Ja) zu wählen.

Der gespeicherte Auftrag wird gelöscht.

# **Verwenden erweiterter Funktionen**

### **Faxverlauf-Information anzeigen**

1. Drücken Sie die Taste **Fax-speicher**.

2. Wählen Sie Send Job History (Verlauf gesendeter Aufträge) oder Receive Job History (Verlauf empfangener Aufträge) mit der Taste A oder  $\nabla$ , und drücken Sie dann die Taste **OK**.

Der Faxauftrag-Verlauf wird angezeigt.

3. Drücken Sie die Taste **F4**, um den Faxauftrag-Verlauf zu schließen.

### **Faxberichte werden gedruckt**

Sie können Faxberichte wie die Zielwahl-Liste, Kommunikationsbericht oder Speicherauftrag-Information drucken, um verschiedene Informationen und Übertragungsberichte zu prüfen.

- 1. Drücken Sie die Taste **Einst.**.
- 2. Drücken Sie die Taste $\blacktriangle$  oder  $\nabla$  mehrmals zum Wählen von System Report Printing (Systembericht drucken), und drücken Sie dann die Taste **OK**.
- 3. Drücken Sie die Taste ▲ oder ▼, um den Bericht oder die Liste zum Ausdrucken zu wählen, und drücken Sie dann die Taste **OK**.

Drucken beginnt.

### **Anzeige von Speicher**

Diese Funktion wird verwendet, um die Speichernutzung des Druckers zu prüfen.

- 1. Drücken Sie die Taste **Fax**.
- 2. Drücken Sie die Taste ◀ oder ▶ mehrmals, um die Registerkarte Function (Funktion) zu wählen und drücken dann die Taste **F1**.

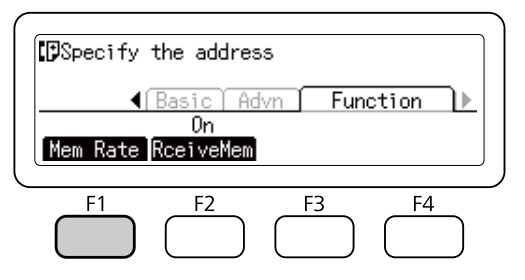

<span id="page-130-0"></span>Die Speicher-Nutzungsinformationen werden angezeigt.

# **Empfänger registrieren**

Beim Senden von Faxsendungen mit der Zielwahl- oder Schnellwahl-Funktion müssen Sie die Empfänger-Faxinformation im Voraus registrieren. Sie können Empfänger aus dem Menü Address Settings (Adresseinstellungen) am Bedienfeld speichern.

*Wenn die* **Fax-speicher***-LED leuchtet, ändern Sie keine Empfängereinstellung.*

### **Verwenden des Adresseinstellungen-Menüs am Bedienfeld**

#### **Registrieren für Zielwahl**

c *Wichtig:*

Sie können bis zu 500 Empfänger in der Zielwahl-Liste speichern.

- 1. Drücken Sie am Bedienfeld die Taste **Einst.**.
- 2. Drücken Sie die Taste▲ oder ▼ mehrmals zum Wählen von Address Settings (Adresseinstellungen), und drücken Sie dann die Taste **OK**.
- 3. Drücken Sie die Taste  $\blacktriangle$  oder  $\nabla$  mehrmals zum Wählen von Fax No. (Faxnummer), und drücken Sie dann die Taste **OK**.
- 4. Drücken Sie die Taste $\blacktriangle$  oder  $\nabla$  mehrmals zum Wählen von Speed Dial Settings (Zielwahleinstellungen), und drücken Sie dann die Taste **OK**.
- 5. Wählen Sie eine nicht registrierte Nummer zur Anzeige als Not Registered (Nicht registriert) mit den Tasten **A** und  $\nabla$ , und drücken Sie dann die Taste **F3** zum Wählen von Editing (Bearbeit.).

#### *Hinweis:*

*Zum Ändern eines registrierten Empfängers zu einem anderen wählen Sie die Nummer, die Sie ersetzen wollen, und drücken Sie dann die Taste* **F3***.*

6. Geben Sie die zu registrieren gewünschte Telefonnummer ein, und drücken Sie dann die Taste **OK**.

*Zum Korrigieren einer Nummer während der Eingabe verwenden Sie die Tasten* ◀ *und ▶ zum Wählen eines Zeichens und dann die Taste* **Löschen** *zum Löschen.*

7. Geben Sie einen Empfängernamen mit dem Zifferntastenfeld ein, und drücken Sie dann die Taste **OK**.

#### *Hinweis:*

- ❏ *Sie können bis zu 20 Zeichen für einen Empfängernamen eingeben.*
- ❏ *Zum Korrigieren eines Namens während der Eingabe verwenden Sie die Tasten* l *und* r *zum Wählen eines Zeichens und dann die Taste* **Löschen** *zum Löschen.*
- ❏ *Gruppenwahl erlaubt es Ihnen, Dokumente zu mehreren Personen gleichzeitig zu senden. Sie können eine Gruppenwahlliste mit EpsonNet Config erzeugen.*

Der Empfänger wird zu der Zielwahlliste hinzugefügt.

#### **Registrieren für Schnellwahl**

Sie können Empfänger von der registrierten Zielwahlliste zu den **Schnellwahl**-Tasten (**1** bis **12**) zuweisen.

- 1. Drücken Sie am Bedienfeld die Taste **Einst.**.
- 2. Drücken Sie die Taste  $\blacktriangle$  oder  $\nabla$  mehrmals zum Wählen von Address Settings (Adresseinstellungen), und drücken Sie dann die Taste **OK**.
- 3. Drücken Sie die Taste  $\blacktriangle$  oder  $\nabla$  mehrmals zum Wählen von Fax No. (Faxnummer), und drücken Sie dann die Taste **OK**.
- 4. Drücken Sie die Taste $\blacktriangle$  oder  $\nabla$  mehrmals zum Wählen von Quick Dial Settings (Schnellwahleinstellungen), und drücken Sie dann die Taste **OK**.
- 5. Wählen Sie eine nicht registrierte Nummer zur Anzeige als Not Registered (Nicht resistriert) mit den Tasten ▲ und ▼, und drücken Sie dann die Taste F3 zum Wählen von Editing (Bearbeit.).

#### *Hinweis:*

*Zum Ändern eines für Schnellwahl zugewiesenen Empfängers wählen Sie die Nummer, die Sie ändern wollen, und drücken Sie dann die Taste* **F3***.*

6. Wählen Sie einen Empfänger, den Sie für Schnellwahl zuweisen wollen, mit den Tasten  $\blacktriangle$  und  $\nabla$ , und drücken Sie dann die Taste **OK**.

#### *Hinweis:*

*Drücken Sie die Taste* **F4***, um die Detailinformation über die registrierte Schnellwahl zu bestätigen.*

Der gewählte Empfänger wird zu der Schnellwahl zugewiesen.

#### **Löschen aller Empfänger**

Diese Funktion wird verwendet, um kollektiv alle in der Zielwahlliste registrierten oder zu Schnellwahl zugewiesenen Empfänger zu löschen.

- 1. Drücken Sie am Bedienfeld die Taste **Einst.**.
- 2. Drücken Sie die Taste $\blacktriangle$  oder  $\nabla$  mehrmals zum Wählen von Address Settings (Adresseinstellungen), und drücken Sie dann die Taste **OK**.
- 3. Drücken Sie die Taste ▲ oder ▼ mehrmals zum Wählen von Fax No. (Faxnummer), und drücken Sie dann die Taste **OK**.
- 4. Drücken Sie die Taste A oder  $\nabla$  mehrmals zum Wählen von Clear All Address (Alle Adressen löschen), und drücken Sie dann die Taste **OK**.
- 5. Drücken Sie die Taste **F3**, um Yes (Ja) zu wählen.

Alle in der Zielwahlliste registrierten oder zu Schnellwahl zugewiesenen Empfänger werden gelöscht.

### Kapitel 7

# **Verwenden des Bedienfeldes**

# **Auswählen eines Modus**

Sie können diesen Drucker als Drucker, Kopierer, Faxgerät und Scanner verwenden. Wenn der Drucker eingeschaltet wird, schaltet er automatisch auf den Modus Kopieren (Voreinstellung). Beim Verwenden einer dieser Funktionen wählen Sie Ihre gewünschte Funktion, indem Sie die entsprechende **Modus**-Taste am Bedienfeld drücken. Der Hauptbildschirm jedes Modus erscheint im LCD-Feld, wenn Sie den Modus wählen.

Es gibt drei **Modus**-Tasten (für DN-Modell) oder vier **Modus**-Tasten (für DNF-Modell) am Bedienfeld, die es Ihnen erlauben, zwischen den Modi umzuschalten. Kopieren-Modus, Scannen-Modus, Drucken-Modus und Fax-Modus (nur DNF-Modell). Außerdem können Sie die Taste **Einst.** verwenden, um verschiedene Einstellungen für diesen Drucker vorzunehmen. Weitere Informationen über das Menü finden Sie unter ["Verwenden des Bedienfeldmenüs" auf Seite 135.](#page-134-0)

#### **DN-Modell**

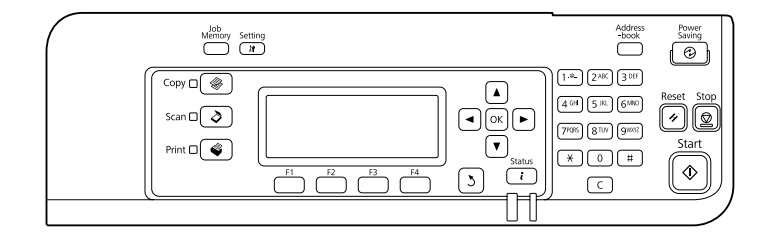

### **DNF-Modell**

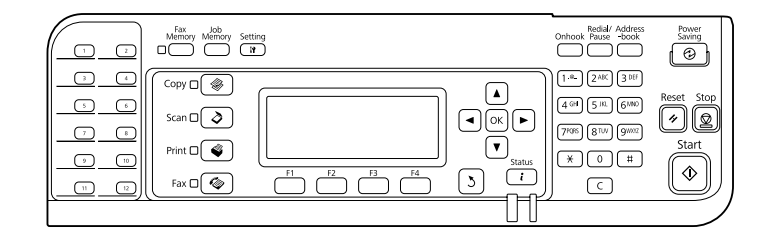

#### *Hinweis:*

❏ *Die Fax-Funktion steht nur für das DNF-Modell zur Verfügung.*

- <span id="page-134-0"></span>❏ *Sie können den Modus, der beim ersten Einschalten des Druckers aktiviert wird, in der Einstellung* Default Mode (Standardmodus) *ändern. Weitere Informationen dazu, siehe ["Admin Settings](#page-173-0) [\(Administratoreinstellungen\)" auf Seite 174.](#page-173-0)*
- ❏ *Wenn länger als 3 Minuten keine Taste betätigt wird, werden jegliche Änderungen aufgehoben und der Modus schaltet auf den für die Einstellung* Default Mode (Standardmodus) *eingestellten Modus um.*
- ❏ *In den folgenden Fällen können Sie nicht zwischen Modi umschalten. - Wenn ein Fehler im gesamten System aufgetreten ist, wie ein Service-Ruf-Fehler oder ein Systemfehler.*
	- *Wenn ein Auftrag in einem der Modi bearbeitet wird.*
- ❏ *Faxempfang steht auch beim Kopieren zur Verfügung.*
- ❏ *Für das DNF-Modell stehen TWAIN-Scan (nur, wenn der Scanner nicht arbeitet) und Drucken mit der Host-Schnittstelle auch im Modus Fax zur Verfügung.*

# **Verwenden des Bedienfeldmenüs**

### **Zugriff auf jedes Menü**

- 1. Drücken Sie am Bedienfeld die Taste **Einst.**.
- 2. Verwenden Sie die Tasten $\blacktriangle$  und  $\nabla$  zum Wählen des Menüs Setup, und drücken Sie dann die Taste **OK** zum Betrachten der Elemente im Menü Settings (Einstellungen).
- 3. Verwenden Sie die Tasten ▲ und ▼, um durch die Menüs zu scrollen, und drücken Sie dann die Taste **OK** zum Betrachten der für das Menü verfügbaren Elemente.
- 4. Verwenden Sie die Tasten∧und v, um durch die Elemente zu scrollen, und drücken Sie dann die Taste **OK** zum Ausführen des durch das gewählte Element angezeigten Vorgangs oder zum Betrachten der für jedes Element verfügbaren Werte.
- 5. Verwenden Sie die Tasten  $\triangle$  und  $\nabla$  zum Spezifizieren des Werts.
- 6. Drücken Sie so oft die Taste **Zurück** mehrmals, um das Menü zu verlassen.

*Verwenden Sie das gleiche Verfahren in anderen Modi, um einen Wert zu spezifizieren oder Bedienungen auszuführen.*

### **Speichern von Menüs als Auftragsspeicher**

#### **Registrieren eines Menüs als ein Standardmenü**

Sie können ein häufig verwendetes Einstellmenü als ein Standardmenü für jeden Modus registrieren, so dass das Menü im ersten Bildschirm erscheint, wenn Sie die **Modus**-Tasten drücken.

- 1. Drücken Sie am Bedienfeld die Taste **Kopieren**, **Scannen** oder **Fax**.
- 2. Nehmen Sie die gewünschte Einstellung vor.
- 3. Drücken Sie am Bedienfeld die Taste **Einst.**.
- 4. Drücken Sie die Taste $\triangle$  oder  $\nabla$  mehrmals zum Wählen von Copy Settings (Kopiereinstellungen), Scan Settings (Scaneinstellungen) oder Fax Settings (Faxeinstellungen) und drücken Sie dann die Taste **OK**.
- 5. Drücken Sie die Taste $\blacktriangle$  oder  $\nabla$  mehrmals zum Wählen von Standard Copy Settings (Standardkopiereinstellungen), Standard Scan Settings (Standard-Scaneinstellungen) oder Standard Fax Settings (Standardfaxeinstellungen) und drücken Sie dann die Taste **OK**.
- 6. Drücken Sie die Taste **F3**, um Yes (Ja) zu wählen.

Das Menü wird als Standardmenü registriert.

#### **Registrieren und Aufrufen des Auftragsspeichers**

Sie können häufig verwendete Einstellungen für den Modus Kopieren und den Modus Scannen als Auftragsspeicher registrieren. Die registrierten Einstellungen können aufgerufen werden, wenn Sie kopieren oder scannen.

#### **Registrieren eines Auftragsspeichers**

- 1. Drücken Sie am Bedienfeld die Taste **Kopieren** oder **Scannen**.
- 2. Nehmen Sie die gewünschte Einstellung vor.
- 3. Drücken Sie am Bedienfeld die Taste **Auftrags-speicher**.
- 4. Drücken Sie die Taste  $\blacktriangle$  oder  $\nabla$  mehrmals zum Wählen eines Auftragsspeichers.
- 5. Drücken Sie die Taste **F2**, um Register (Speichern) zu wählen.

*Zum Löschen der registrierten Einstellungen im Auftragsspeicher drücken Sie die Taste* **F2***.*

6. Drücken Sie die Taste **F2**, um Yes (Ja) zu wählen.

Die Einstellungen werden in einem Auftragsspeicher registriert.

7. Drücken Sie die Taste **F4**, um das Menü zu verlassen.

#### **Aufrufen des Auftragsspeichers**

- 1. Drücken Sie am Bedienfeld die Taste **Auftrags-speicher**.
- 2. Drücken Sie die Taste ▲ oder ▼ mehrmals zum Wählen eines gewünschten Auftragsspeichers.
- 3. Drücken Sie die Taste **F1**, um Call (Ruf) zu wählen.

Die registrierten Einstellungen werden reflektiert.

# **Spracheinstellungen**

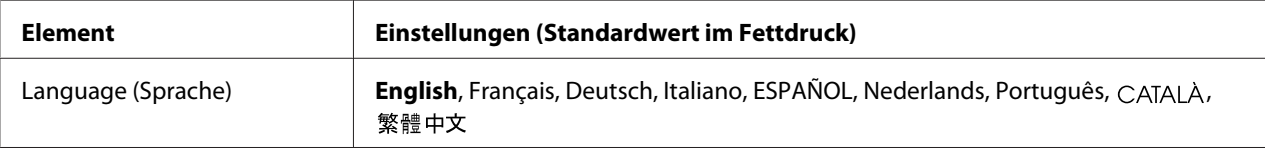

# **Systemeinstellungen**

# **System Information (Systeminformation)**

Die folgenden Informationen werden angezeigt.

- ❏ Main Version (Hauptversion)
- ❏ Fax Version (Faxversion)
- ❏ MCU Version (MCU-Version)
- ❏ Serial No (Seriennummer)
- ❏ Memory (Speicher)
- ❏ MAC Address (MAC-Adresse)

# **System Report Printing (Systembericht drucken)**

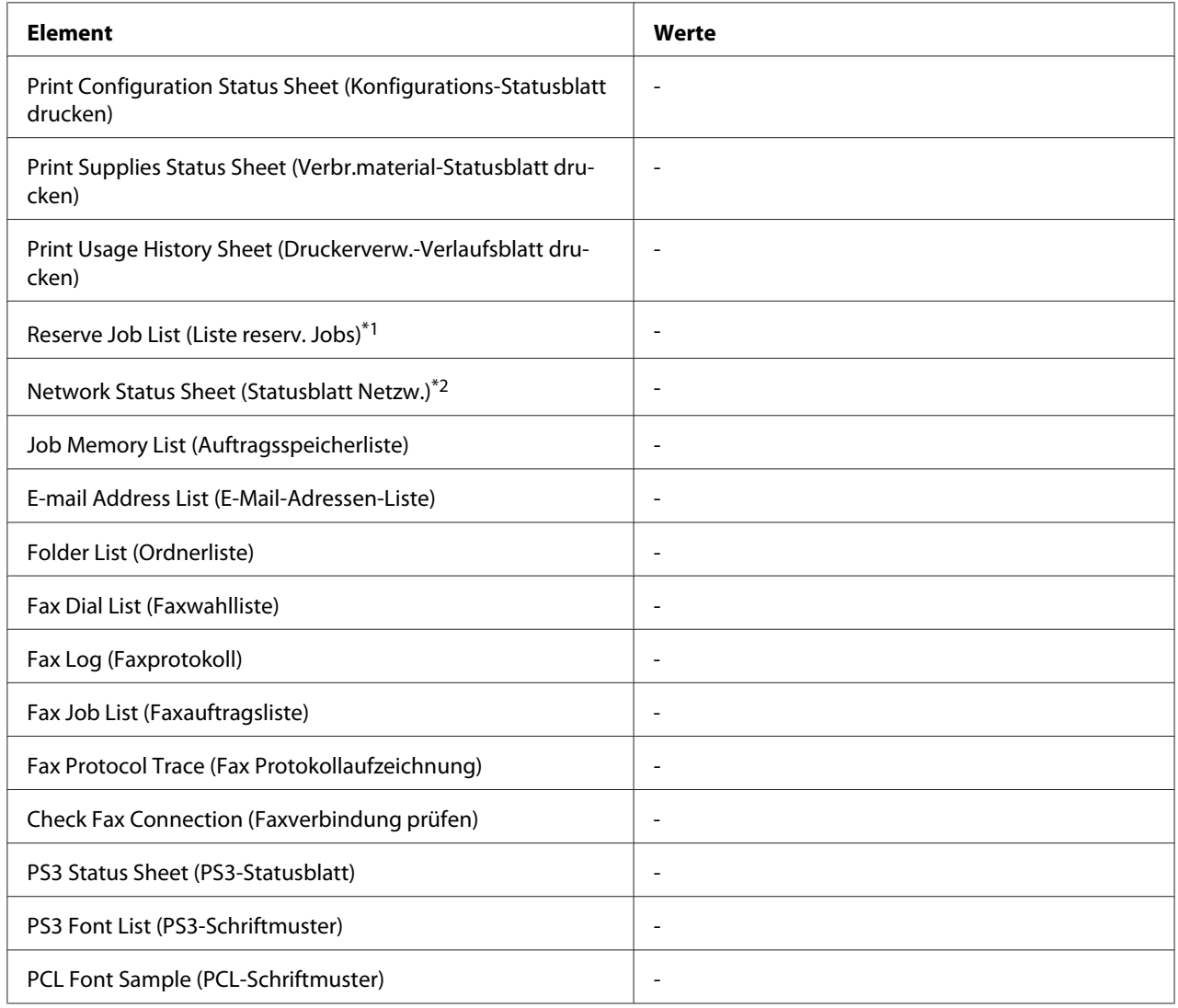

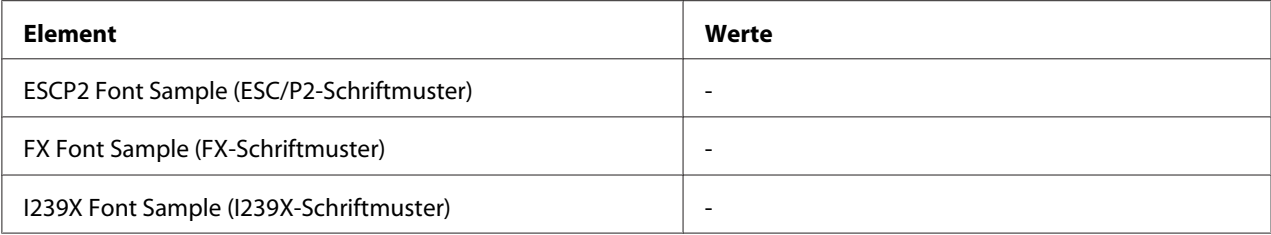

\*1 Nur verfügbar, wenn die Aufträge mit der Funktion Auftrag speichern gespeichert wurden.

\*2 Nur verfügbar, wenn die Einstellung Network I/F (Netzw. I/F) in Network Menu (Menü Netzwerk) auf On (Ein) gestellt ist.

#### **Print Configuration Status Sheet (Konfigurations-Statusblatt drucken)**

Druckt ein Blatt mit den aktuellen Druckereinstellungen und installierten Optionen. Anhand dieser Blätter können Sie prüfen, ob Optionen ordnungsgemäß installiert wurden.

#### **Print Supplies Status Sheet (Verbr.material-Statusblatt drucken)**

Ein Blatt mit Verbrauchsmaterial-Informationen wird ausgedruckt.

#### **Print Usage History Sheet (Druckerverw.-Verlaufsblatt drucken)**

Ein Blatt mit Aufzeichnungen über die Verwendung des Druckers wird ausgedruckt.

#### **Reserve Job List (Liste reserv. Jobs)**

Druckt eine Liste der reservierten Druckaufträge, die im Druckerspeicher gespeichert wurden.

#### **Network Status Sheet (Statusblatt Netzw.)**

Druckt ein Blatt mit dem Betriebsstatus des Netzwerks aus.

#### **Job Memory List (Auftragsspeicherliste)**

Druckt ein Blatt mit den aktuellen Auftragsspeichereinstellungen.

#### **E-mail Address List (E-Mail-Adressen-Liste)**

Druckt eine Liste der gespeicherten Mail-Adressen.

#### **Folder List (Ordnerliste)**

Ein Blatt mit Informationen über registrierte Ordner, in denen Daten gespeichert werden, wird ausgedruckt.

#### **Fax Dial List (Faxwahlliste)**

Eine Liste Ihrer programmierten Zielwahl-Nummern, Schnellwahl-Nummern und Gruppenwahleinträge wird gedruckt.

#### **Fax Log (Faxprotokoll)**

Druckt Fax Log (Faxprotokoll) und Fax Output Report (Faxausgabebericht).

#### **Fax Job List (Faxauftragsliste)**

Druckt wartende Fax-Auftragsinformationen wie Faxsendungen, die in der Warteschlange für Übertragen oder Drucken stehen.

#### **Fax Protocol Trace (Fax Protokollaufzeichnung)**

Druckt ein Protokolljournal für Faxkommunikation aus.

#### **Check Fax Connection (Faxverbindung prüfen)**

Diagnostiziert die Faxverbindung und druckt einen Bericht.

#### **PS3 Status Sheet (PS3-Statusblatt)**

Druckt ein Blatt mit Informationen über den PS3-Modus wie z. B. die PS3-Version.

#### **PS3 Font List (PS3-Schriftmuster), PCL Font Sample (PCL-Schriftmuster), ESCP2 Font Sample (ESC/P2-Schriftmuster), FX Font Sample (FX-Schriftmuster), I239X Font Sample (I239X-Schriftmuster)**

Druckt ein Muster der Schriften aus, die für die ausgewählte Druckeremulation verfügbar sind.

### **Common Settings (Allgemeine Einstellungen)**

### **Setup Menu (Menü Setup)**

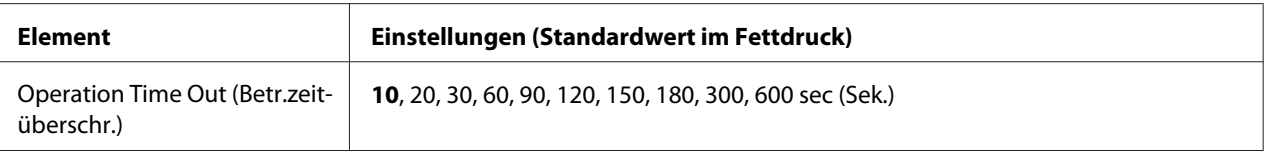

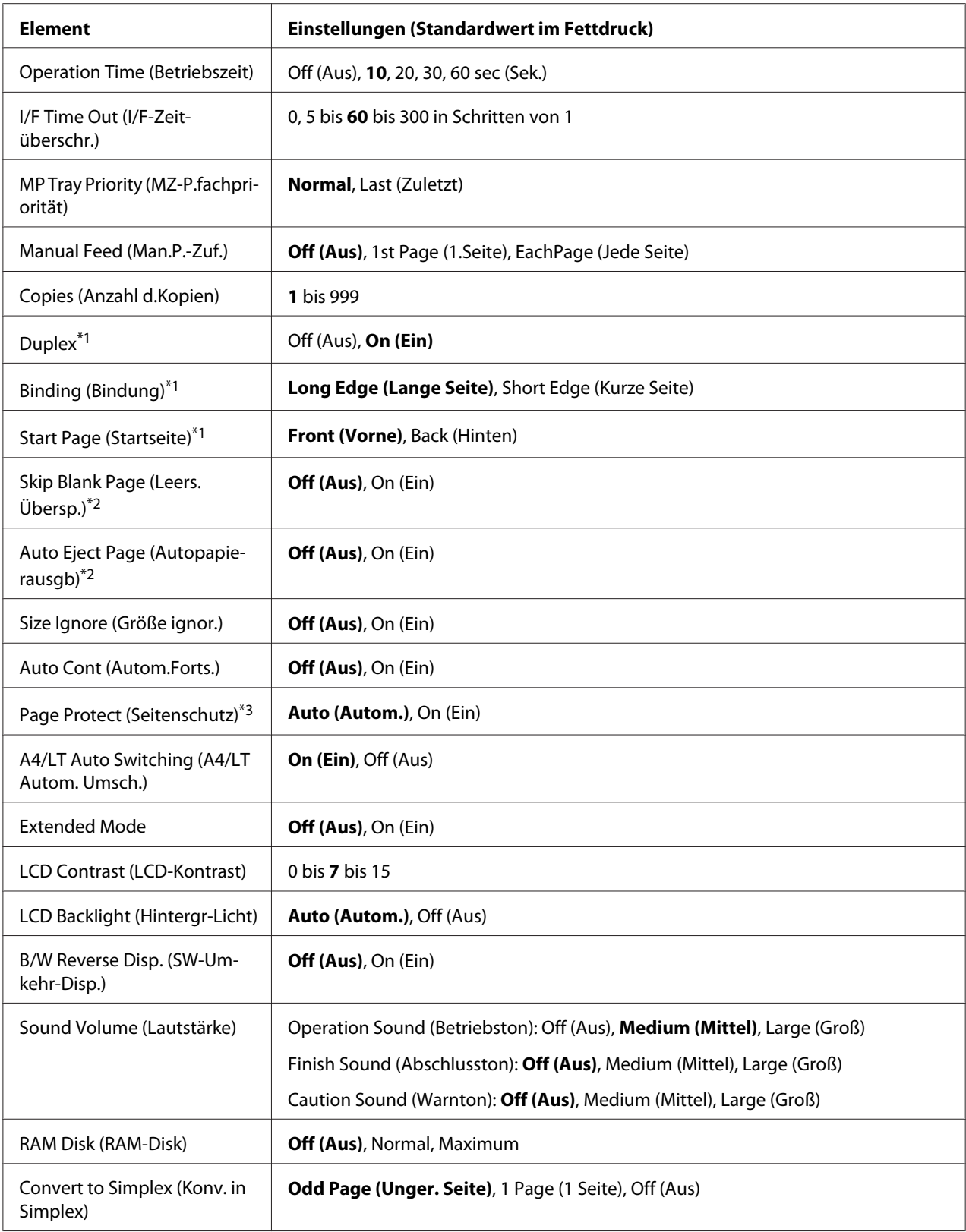

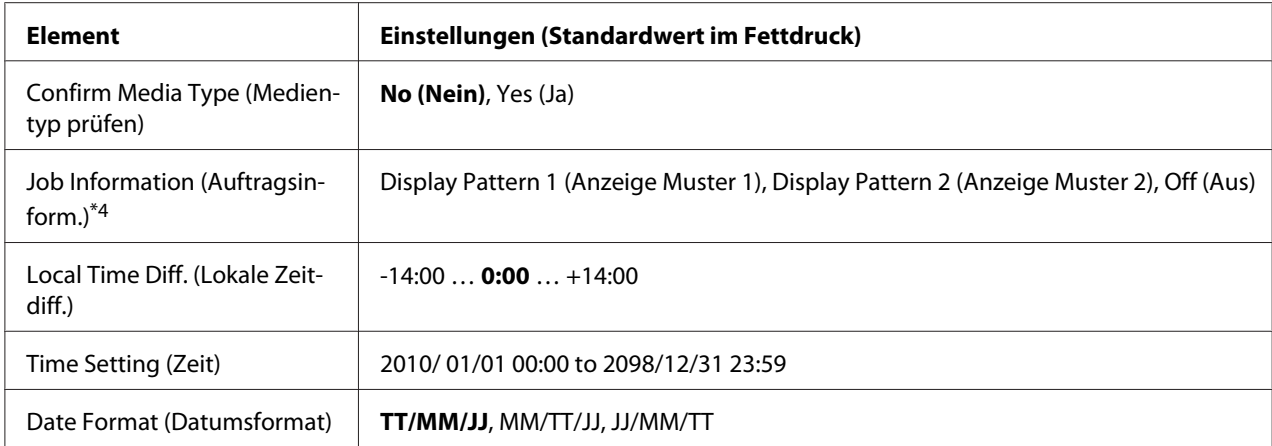

\*1 Nur verfügbar, wenn Sie Papier im Format A4 oder LT verwenden.

\*2 Nur in den Modi ESC/Page, ESC/P2, FX oder I239X verfügbar.

\*<sup>3</sup> Nicht im PS3- und PCL-Modus verfügbar.

\*4 Wenn CATALA oder 繁體中文 als Sprache gewählt ist, wenn der Drucker zum ersten Mal nach dem Kauf eingeschaltet wird, ist der Standardwert Off (Aus). Wenn eine andere Sprache gewählt ist, ist der Standardwert Display Pattern 1 (Anzeige Muster 1).

#### **Operation Time Out (Betr.zeitüberschr.)**

Stellen Sie die Zeit ein, die bis zum Time Out verstreicht, nachdem die Bedienung auf dem Bedienfeld beendet ist. Wenn die angegebene Zeit vergangen ist, schaltet der Bildschirm auf den Modus um, der für die Einstellung von Default Mode (Standardmodus) eingestellt ist.

#### **Operation Time (Betriebszeit)**

Stellen Sie die Zeit ein, während der Bedienungen für das Bedienfeld nicht durch einen anderen Druckauftrag unterbrochen werden. Wenn die angegebene Zeit vergangen ist, wird der andere Druckauftrag ausgeführt.

#### **I/F Time Out (I/F-Zeitüberschr.)**

Gibt die Zeitdauer in Sekunden vor einer Zeitüberschreitung an, wenn die Schnittstellen automatisch gewechselt werden. Die Zeitdauer vor einer Zeitüberschreitung ist die Zeit ab dem Punkt, an dem keine Daten von mehr einer Schnittstelle empfangen werden, bis zum Wechseln der Schnittstelle. Wenn der Drucker beim Wechseln der Schnittstelle einen Druckauftrag hat, druckt der Drucker den Druckauftrag.

#### **MP Tray Priority (MZ-P.fachpriorität)**

Anhand dieser Einstellung wird festgelegt, ob das MZ-Papierfach die höchste oder die niedrigste Priorität hat, wenn im Druckertreiber die Option **Auto (Automatisch)** als Paper Source (Papierzufuhr) eingestellt ist. Bei der Einstellung von Normal als MP Tray Priority (MZ-P.fachpriorität) hat das MZ-Papierfach für die Papierzufuhr die höchste Priorität. Bei Auswahl von Last (Zuletzt) hat das MZ-Papierfach die niedrigste Priorität.

#### **Manual Feed (Man.P.-Zuf.)**

Zum Auswählen des manuellen Papierzufuhrmodus für das MZ-Papierfach.

#### **Copies (Anzahl d.Kopien)**

Gibt die Anzahl der zu druckenden Exemplare an. Sie können zwischen 1 und 999 wählen.

#### **Duplex**

Schaltet den Duplexdruck ein oder aus. Mit dem Duplexdruck können Sie das Papier beidseitig bedrucken.

#### **Binding (Bindung)**

Gibt die Bindungsrichtung für den Ausdruck an.

#### **Start Page (Startseite)**

Gibt an, ob der Duplexdruck auf der Vorder- oder Rückseite des Blattes beginnen soll.

#### **Skip Blank Page (Leers. Übersp.)**

Mit dieser Option können Sie leere Seiten beim Drucken überspringen.

#### **Auto Eject Page (Autopapierausgb)**

Gibt an, ob Papier ausgegeben werden soll, wenn das unter I/F Time Out (I/F-Zeitüberschr.) angegebene Zeitlimit erreicht ist. Der Standardwert ist Off (Aus), d. h. es wird beim Erreichen des Zeitlimits kein Papier ausgegeben.

#### **Size Ignore (Größe ignor.)**

Wenn Papierformatfehler ignoriert werden sollen, wählen Sie die Option On (Ein). Wenn Sie diese Option aktiviert haben, druckt der Drucker auch weiter, wenn die Bildgröße den druckbaren Bereich für das angegebene Papierformat überschreitet. Dies kann zu Schmierspuren führen, da der Toner zum Teil nicht ordnungsgemäß auf das Papier übertragen wird. Wenn diese Option deaktiviert ist, unterbricht der Drucker den Druckvorgang, sobald ein Papierformatfehler auftritt.

#### **Auto Cont (Autom.Forts.)**

Wenn Sie diese Einstellung aktivieren, setzt der Drucker den Druckvorgang nach einer bestimmten Zeit automatisch fort, falls einer der folgenden Fehler auftritt: Paper Set (Papier einstellen), Print Overrun (Drucküberlauf) oder Memory Overflow (Speicherüberlauf). Wenn diese Option deaktiviert ist, müssen Sie die Taste **Starten** drücken, um den Druckvorgang fortzusetzen.

#### **Page Protect (Seitenschutz)**

Weist zusätzlichen Druckerspeicher zum Drucken von Daten zu. Beim Drucken von sehr komplexen Seiten sollte diese Einstellung aktiviert werden. Wenn beim Drucken im LCD-Feld der Fehler Print Overrun (Drucküberlauf) angezeigt wird, aktivieren Sie diese Einstellung und drucken die Daten erneut. Dadurch wird zwar der für die Datenverarbeitung reservierte Speicher verringert, so dass der Computer zum Senden des Druckauftrags eventuell länger benötigt, dafür können Sie jedoch komplexe Aufträge drucken. Die Option Page Protect (Seitenschutz) funktioniert in der Regel am besten, wenn Auto (Autom.) eingestellt ist.

#### *Hinweis:*

*Wenn Sie die Einstellung* Page Protect (Seitenschutz) *ändern, wird der Druckerspeicher neu konfiguriert, so dass alle heruntergeladenen Schriften gelöscht werden.*

#### **A4/LT Auto Switching (A4/LT Autom. Umsch.)**

Wenn Papier im Format A4 oder Letter zum Drucken gewählt wird und keine Papierzufuhr auf das gewählte Papierformat eingestellt eingelegt ist, wird der Ausdruck in einem anderen Format ausgeführt (Letter für A4, oder A4 für Letter).

#### **Extended Mode**

Wenn On (Ein) gewählt ist, wird der Druck fortgesetzt, auch nachdem die Replace Toner Cartridge (Tonerkartusche wechseln)-Fehlermeldung im LCD-Feld erscheint. Die Druckqualität ist aber nicht garantiert, und die Nutzungsdauer des Photoleiters kann beeinflusst werden. Wenn eine neue Tonerpatrone eingesetzt wird, kehrt die Einstellung automatisch auf Off (Aus) zurück.

#### **LCD Contrast (LCD-Kontrast)**
Zur Einstellung des LCD-Feld-Kontrastes. Mit den Tasten  $\blacktriangle$  und  $\nabla$  können Sie den Kontrast zwischen 0 (niedrigster Kontrast) und 15 (höchster Kontrast) einstellen.

# **LCD Backlight (Hintergr-Licht)**

Wenn Auto (Autom.) gewählt wurde, leuchtet die LCD-Hintergrundbeleuchtung. Leuchtet auch im Schlaf- oder Tiefschlafmodus auf. Wenn Off (Aus) gewählt wurde, ist die LCD-Hintergrundbeleuchtung immer erloschen.

### **B/W Reverse Disp. (SW-Umkehr-Disp.)**

Erlaubt es Ihnen, die Farbe im LCD-Feld umzukehren.

### **Sound Volume (Lautstärke)**

Spezifiziert die Lautstärke des erzeugten Tons, wenn eine Taste gedrückt wird, ein Fax-oder Scan-Vorgang fertiggestellt ist oder ein Fehler auftritt.

### **RAM Disk (RAM-Disk)**

Legt den Betrag des RAM fest, das für die Funktion "Auftrag speichern" verfügbar ist.

### **Convert to Simplex (Konv. in Simplex)**

Im Beidseitig-Druckmodus wird festgelegt, ob die letzte Seite eines Druckauftrags in einseitigem Druckmodus bedruckt werden soll. Einstellung von Odd Page (Unger. Seite) oder 1 Page (1 Seite) kann verhindern, dass die letzte Seite auf einer unerwarteten Seite gedruckt wird, wenn Sie auf vorbedrucktem Papier oder gelochtem Papier drucken.

Odd Page (Unger. Seite): 1-Seiten-Druckaufträge oder die letzte Seite eines Druckauftrags mit einer ungeraden Seitenzahl werden im einseitigen Druckmodus gedruckt. 1 Page (1 Seite): 1-Seiten-Druckaufträge werden im einseitigen Druckmodus gedruckt. Off (Aus): Die letzte Seite aller Druckaufträge (einschließlich 1-Seiten-Druckaufträge oder Druckaufträge mit einer ungeraden Seitenzahl) werden im Beidseitig-Druckmodus gedruckt.

### **Confirm Media Type (Medientyp prüfen)**

Zeigt eine Meldung an, wenn der Papier im Behälter, der zum Drucken gewählt ist sich von dem in Paper Type (Papiertyp) im Druckertreiber gewählten unterscheidet.

### **Job Information (Auftragsinform.)**

Print Job Check (Druckauftragsprüfung) kann angezeigt werden, wenn Sie die Taste **Status** am Bedienfeld drücken, wodurch Sie Druckaufträge auf der Auftragsliste überspringen oder abbrechen können. Das Muster der im Bedienfeld angezeigten Elemente kann unter Display Pattern 1 (Anzeige Muster 1) und Display Pattern 2 (Anzeige Muster 2) gewählt werden. Wählen Sie nicht Display Pattern 1 (Anzeige Muster 1), wenn die folgenden Sprachen als Language (Sprache) in Setup Menu (Menü Setup) gewählt sind: CATALÀ, 慜體中文

# **Local Time Diff. (Lokale Zeitdiff.)**

Legt das aktuelle Datum mit Uhrzeit durch Eingabe der Zeitdifferenz zur Greenwich-Standardzeit (GMT) fest.

# **Time Setting (Zeit)**

Legt das aktuelle Datum mit Uhrzeit durch Direkteingabe fest.

# **Date Format (Datumsformat)**

Legt das Format zur Anzeige des Datums fest.

# **USB Menu (Menü USB)**

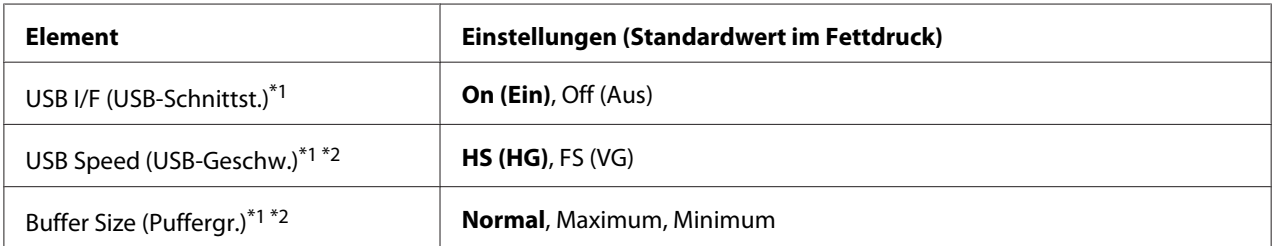

\*1 Nach dem Ändern dieser Option wird die neue Einstellung nach einem Warmstart oder nach dem Aus- und Wiedereinschalten des Gerätes wirksam. Die Änderung wird zwar auf dem Statusblatt und EJL-Zurücklesen angegeben, sie wird jedoch erst nach einem Warmstart oder nach dem Aus- und Wiedereinschalten des Druckers wirksam.

\*2 Nur verfügbar, wenn USB I/F (USB-Schnittst.) auf On (Ein) gestellt ist.

# **USB I/F (USB-Schnittst.)**

Zur Aktivierung oder Deaktivierung der USB-Schnittstelle.

# **USB Speed (USB-Geschw.)**

Zur Wahl des Betriebsmodus der USB-Schnittstelle. Die Einstellung HS (HG) wird empfohlen. Wählen Sie FS (VG), wenn HS (HG) auf Ihrem Computersystem nicht funktioniert.

### **Buffer Size (Puffergr.)**

Zur Festlegung, wie viel Speicher für den Empfang und das Drucken von Daten reserviert werden soll. Bei Auswahl von Maximum wird mehr Speicher für den Empfang von Daten reserviert. Bei Auswahl von Minimum wird mehr Speicher für das Drucken von Daten reserviert.

#### *Hinweis:*

- ❏ *Zum Aktivieren der Einstellungen für* Buffer Size (Puffergr.) *müssen Sie den Drucker ausschalten und mindestens fünf Sekunden lang ausgeschaltet lassen. Wahlweise können Sie die Funktion* Reset All (Alles zurücksetzen) *ausführen, wie unter ["Reset Menu \(Menü](#page-149-0) [Zurücksetzen\)" auf Seite 150](#page-149-0) beschrieben.*
- ❏ *Beim Zurücksetzen des Druckers werden eventuell vorhandene Druckaufträge gelöscht. Vergewissern Sie sich vor dem Zurücksetzen des Druckers, dass die* **Data***-Leuchte nicht blinkt.*

# **Network Menu (Menü Netzwerk)**

Informationen zu den einzelnen Einstellungen finden Sie im *Netzwerkhandbuch*.

# **USB Host Menu (Menü USB-Host)**

Dieses Menü erlaubt es Ihnen, die USB-Host-Druckfunktion zu verwenden. Anweisungen zur Verwendung dieser Funktion finden Sie unter ["Drucken direkt von einem USB-Speichergerät" auf](#page-77-0) [Seite 78.](#page-77-0)

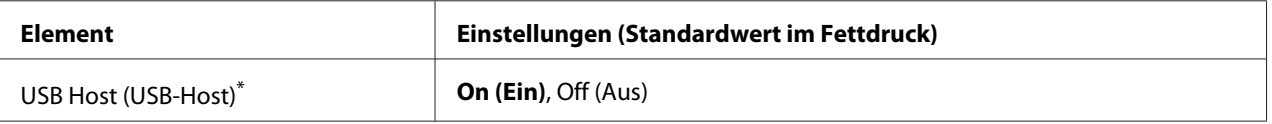

Nach dem Ändern dieser Option wird die neue Einstellung nach einem Warmstart oder nach dem Aus- und Wiedereinschalten des Gerätes wirksam. Die Änderung wird zwar auf dem Statusblatt und EJL-Zurücklesen angegeben, sie wird jedoch erst nach einem Warmstart oder nach dem Aus- und Wiedereinschalten des Druckers wirksam.

# **USB Host (USB-Host)**

Erlaubt es Ihnen, direkt von einem USB-Speicher über eine USB-Host-Schnittstelle zu drucken.

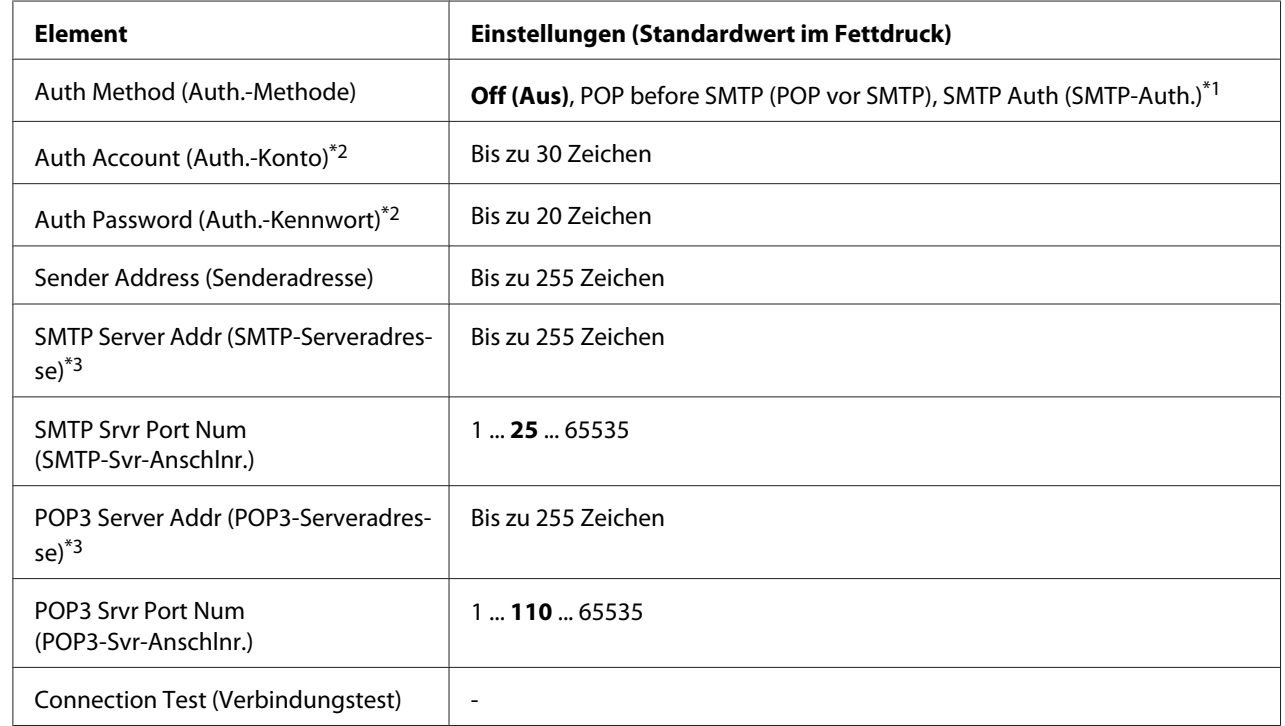

# **E-mail Server Settings (E-Mail-Servereinstellungen)**

\*1 Authentifiziert automatisch mit der Methode LOGIN, PLAIN oder CRAM-MD5.

\*2 Gemeinsam für SMTP und POP3.

\*<sup>3</sup> Entweder eine IP-Adresse oder ein Host-Name kann eingegeben werden.

# *Hinweis:*

- ❏ *Falls Sie Fragen zu Mailserver-Einstellungen haben, wenden Sie sich an den Mailserver-Administrator.*
- ❏ *Die folgenden Zeichen können unter* Auth Account (Auth.-Konto)*,* Auth Password (Auth.-Kennwort)*,* Sender Address (Senderadresse)*,* SMTP Server Addr (SMTP-Serveradresse) *und* POP3 Server Addr (POP3-Serveradresse) *mit dem Zifferntastenfeld eingegeben werden.*

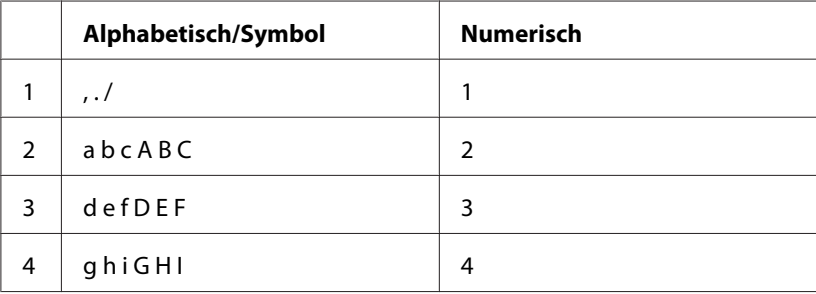

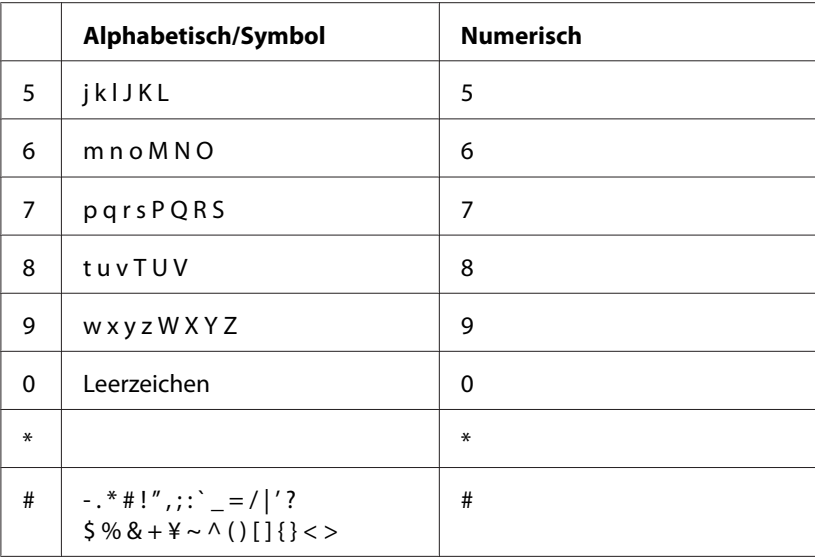

# **Energy Saver Menu (Energiesparmenü)**

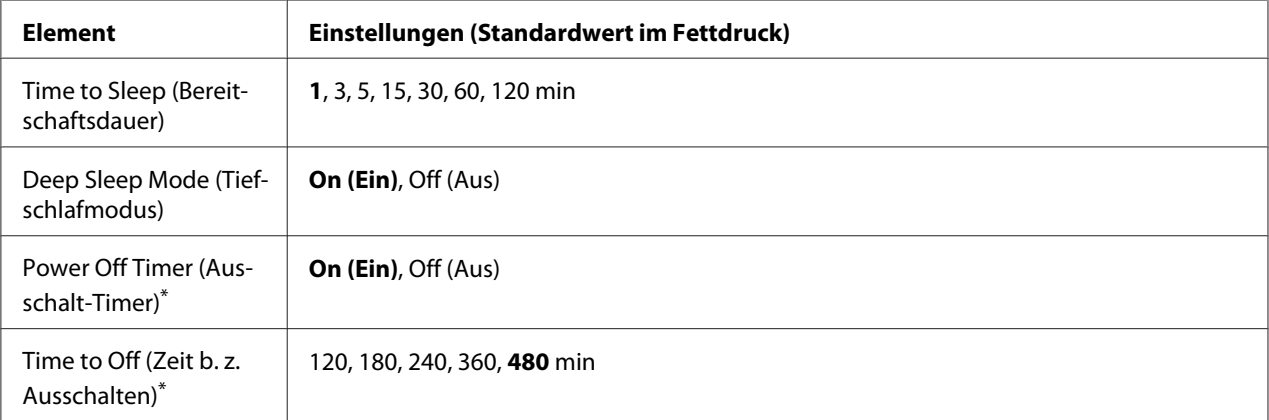

\* Nur für DN-Modelle, die in der EU verkauft werden

# **Time to Sleep (Bereitschaftsdauer)**

Zur Eingabe der Zeitspanne, nach der der Drucker in den Ruhemodus oder Tiefschlafmodus wechseln soll, wenn keine Tasten bedient und keine Druckaufträge gedruckt werden sollen.

### **Deep Sleep Mode (Tiefschlafmodus)**

<span id="page-149-0"></span>Wenn diese Einstellung auf On (Ein) gesetzt ist, schaltet der Drucker auf den Tiefschlafmodus, wenn die in Time to Sleep (Bereitschaftsdauer) eingestellte Zeit erreicht ist, wenn der Drucker nicht bedient wird oder Aufträge empfängt. Im Tiefschlafmodus leuchtet die Taste **Energie-sparend**, und es wird mehr Strom gespart als im Ruhemodus.

#### *Hinweis:*

*Der Drucker schaltet in den folgenden Fällen nicht auf den Tiefschlafmodus:*

*-* PS3 *ist in* Network (Netzwerk) *von* Emulation Menu (Menü Emulation) *gewählt. -* MS Network *ist auf* On (Ein) *in* Network Menu (Menü Netzwerk) *gestellt.*

Zum Zurückkehren aus dem Tiefschlafmodus betätigen Sie die Taste **Energie-sparend**. Der Drucker schaltet automatisch aus dem Schlafmodus zurück, wenn er einen Druckauftrag empfängt.

**Power Off Timer (Ausschalt-Timer) (Strom-Aus-Modus)** (Nur für DN-Modelle, die in der EU verkauft werden)

Wenn diese Einstellung auf  $\overline{O}$ n (Ein) gesetzt ist, schaltet der Drucker zu dem in der Einstellung Time to Off (Zeit b. z. Ausschalten) festgelegten Zeitpunkt aus. Der Drucker schaltet nicht auf den Strom-Aus-Modus, wenn er Daten empfängt oder sendet.

Der Drucker schaltet aus dem Strom-Aus-Modus zurück, wenn der Netzschalter auf Ein gestellt wird.

**Time to Off (Zeit b. z. Ausschalten)** (Nur für DN-Modelle, die in der EU verkauft werden)

Zur Eingabe der Zeitspanne, nach der der Drucker in den Strom-Aus-Modus wechseln soll, wenn keine Tasten bedient und keine Druckaufträge gedruckt werden sollen.

#### *Hinweis:*

*Sie können die Zeit anpassen, die vor der Anwendung der Energieverwaltung verstreicht. Jede Zunahme beeinflusst die Energieeffizienz des Produkts. Bitte erwägen Sie die Auswirkungen auf die Umwelt, bevor Sie hier Änderungen vornehmen.*

# **Reset Menu (Menü Zurücksetzen)**

### **Clear Warning (Warnmeld. löschen)**

Löscht Warnmeldungen, die sich auf Fehler außer denen von Verbrauchsmaterial oder zwingend zu ersetzenden Teilen beziehen.

### **Clear All Warnings (Warnungen löschen)**

Löscht alle Warnmeldungen, die im LCD-Feld angezeigt werden.

### **Reset All (Alles zurücksetzen)**

Hält den Druckauftrag und löscht den Druckerspeicher. Sämtliche von allen Schnittstellen empfangenen Druckaufträge werden gelöscht.

#### *Hinweis:*

*Wenn Sie die Option* Reset All (Alles zurücksetzen) *wählen, werden die von sämtlichen Schnittstellen empfangenen Druckaufträge gelöscht. Achten Sie darauf, dass Sie keine Druckaufträge anderer Personen unterbrechen.*

### **Reset Fuser Counter (Fixiereinh.zurücks.)**

Nach dem Wechseln der Fixiereinheit den Fuser-Zähler zurücksetzen. Anweisungen zum Ersetzen der Fixiereinheit siehe mit der Fixiereinheit mitgelieferte Dokumentation.

# **Printer Settings (Menü Setup)**

# **Tray Menu (Menü Papierzufuhr)**

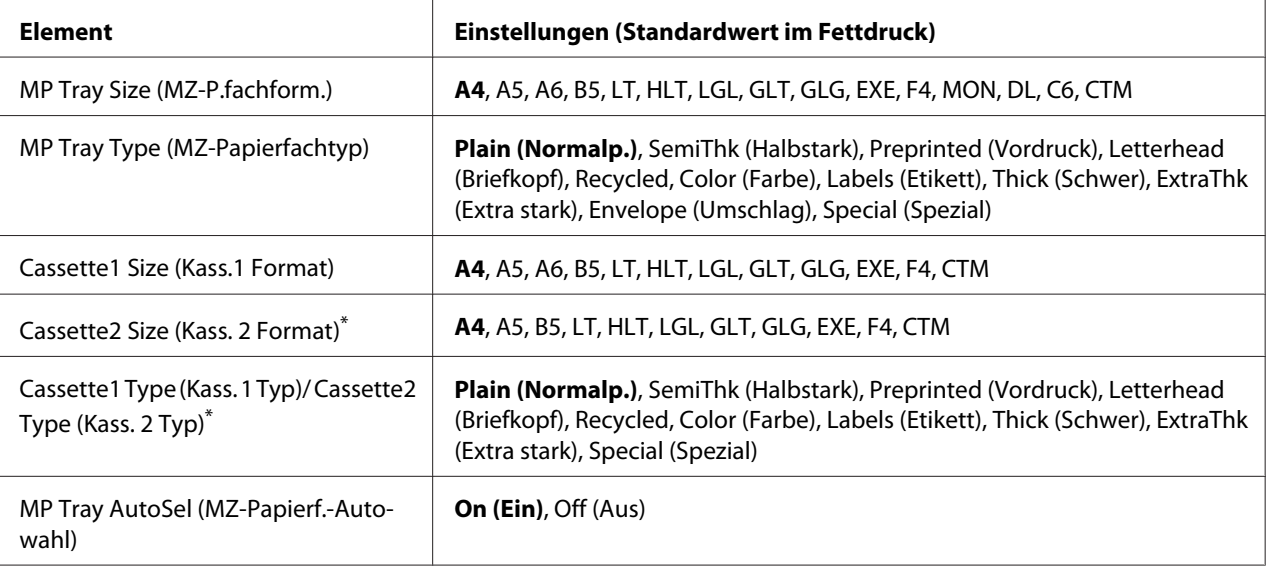

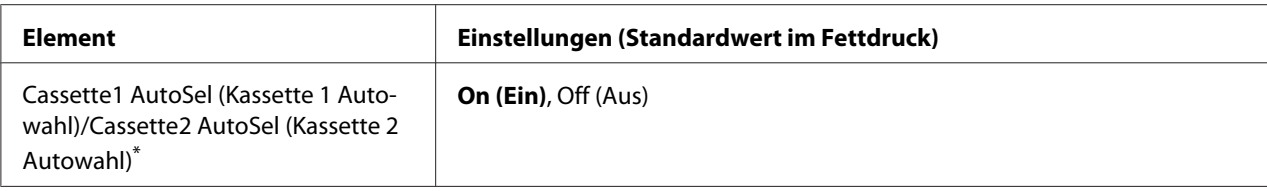

\* Nur verfügbar, wenn das optionale Zusatzpapiermagazin installiert ist.

### **MP Tray Size (MZ-P.fachform.)**

Wählen Sie in diesem Menü das gewünschte Papierformat.

### **MP Tray Type (MZ-Papierfachtyp)**

Hier können Sie den im MZ-Papierfach eingelegten Papiertyp einstellen.

### **Cassette1 Size (Kass.1 Format)/ Cassette2 Size (Kass. 2 Format)**

Zeigt das in der Standardpapierkassette und im optionalen Zusatzpapiermagazin eingelegte Papierformat an.

### **Cassette1 Type (Kass. 1 Typ)/ Cassette2 Type (Kass. 2 Typ)**

Zur Auswahl des in der Standardpapierkassette und im optionalen Zusatzpapiermagazin geladenen Papiertyps.

# **MP Tray AutoSel (MZ-Papierf.-Autowahl)/ Cassette1 AutoSel (Kassette 1 Autowahl)/ Cassette2 AutoSel (Kassette 2 Autowahl)**

Legt fest, ob der Behälter zum Drucken gewählt werden kann, wenn Paper Source (Papierzufuhr) für Auto Selection (Automatische Auswahl) im Druckertreiber gewählt ist.

# **Printing Menu (Menü Druck)**

#### *Hinweis:*

*Die Einstellungen im Druckertreiber haben Vorrang gegenüber diesen Einstellungen.*

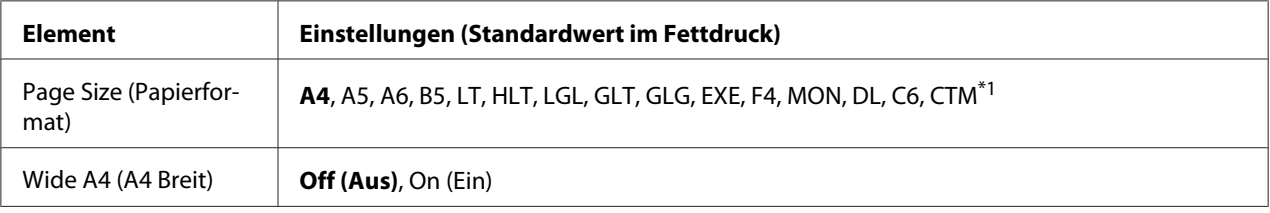

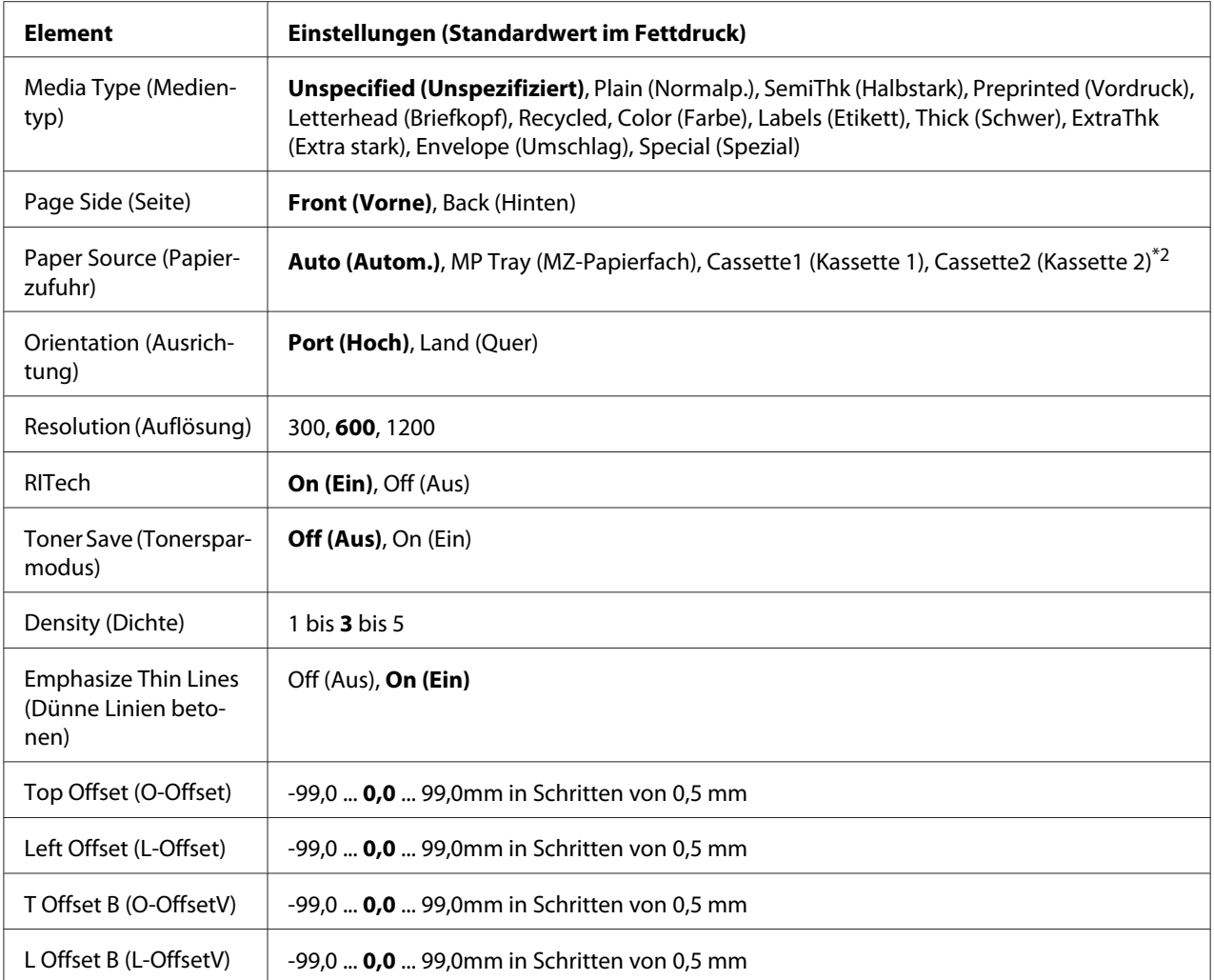

\*1 Die minimalen und maximalen benutzerdefinierten Papierformate sind je nach Behälter unterschiedlich. (MZ-Papierfach/Standardpapierkassette) Minimum: 76,2 × 127,0 mm, Maximum: 215,9 ×355,6 mm

(Optionale Papierkassette)

Minimum: 139,7 × 210,0 mm, Maximum: 215,9 ×355,6 mm

\*2 Nur verfügbar, wenn das optionale Zusatzpapiermagazin installiert ist.

# **Page Size (Papierformat)**

Legt das Papierformat fest.

# **Wide A4 (A4 Breit)**

Bei der Option On (Ein) werden der linke und der rechte Rand auf 3,4 mm verringert.

# **Media Type (Medientyp)**

Legt den Papiertyp fest.

### **Page Side (Seite)**

Wählen Sie Front (Vorne), wenn Sie auf der Vorderseite von Normalpapier (Plain (Normalp.)), schwerem Papier (Thick (Schwer)) oder extraschwerem Papier (Extra Thick) drucken.

### **Paper Source (Papierzufuhr)**

Zur Festlegung, ob das Papier zum Drucker vom MZ-Papierfach, von der Standardpapierkassette oder vom optionalen Zusatzpapiermagazin eingezogen werden soll.

Bei Auswahl von Auto (Autom.) wird das Papier von der Papierzufuhr eingezogen, die ihre Einstellung für Paper Size (Papierformat) enthält.

### **Orientation (Ausrichtung)**

Hier können Sie festlegen, ob die Seite im Hoch- oder im Querformat gedruckt werden soll.

### **Resolution (Auflösung)**

Legt die Druckauflösung fest.

### **RITech**

Durch Aktivierung der RITech-Funktion (Resolution Improvement Technology) erhalten Sie glättere und schärfere Linien, Texte und Grafiken.

### **Toner Save (Tonersparmodus)**

Wenn diese Einstellung ausgewählt ist, spart der Drucker Toner, indem er schwarze Flächen von Buchstaben durch Grauschattierungen ersetzt. Die Buchstaben werden am rechten und unteren Rand dennoch schwarz gedruckt.

### **Density (Dichte)**

Zur Festlegung der Druckdichte.

### **Emphasize Thin Lines (Dünne Linien betonen)**

Stellt die Dichte dünner Linien ein, so dass sie deutlich gedruckt werden.

### **Top Offset (O-Offset)**

Zur Feinabstimmung der vertikalen Druckposition.

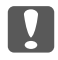

### **Wichtig:**

*Das Druckbild darf nicht über die Seitenränder hinausgehen. Andernfalls kann der Drucker beschädigt werden.*

# **Left Offset (L-Offset)**

Zur Feinabstimmung der horizontalen Druckposition. Diese Option ist für die Feinabstimmung nützlich.

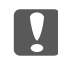

### **Wichtig:**

*Das Druckbild darf nicht über die Seitenränder hinausgehen. Andernfalls kann der Drucker beschädigt werden.*

# **T Offset B (O-OffsetV)**

Zum Anpassen der vertikalen Druckposition auf der Rückseite des Papiers, wenn beidseitig gedruckt wird. Verwenden Sie diese Option, wenn sich der Ausdruck auf der Rückseite nicht an der gewünschten Stelle befindet.

# **L Offset B (L-OffsetV)**

Zum Einstellen der horizontalen Druckposition auf der Rückseite des Papiers, wenn beidseitig gedruckt wird. Verwenden Sie diese Option, wenn sich der Ausdruck auf der Rückseite nicht an der gewünschten Stelle befindet.

# **Emulation Menu (Menü Emulation)**

#### *Hinweis:*

*Für jede Schnittstelle kann eine andere Emulation festgelegt werden.*

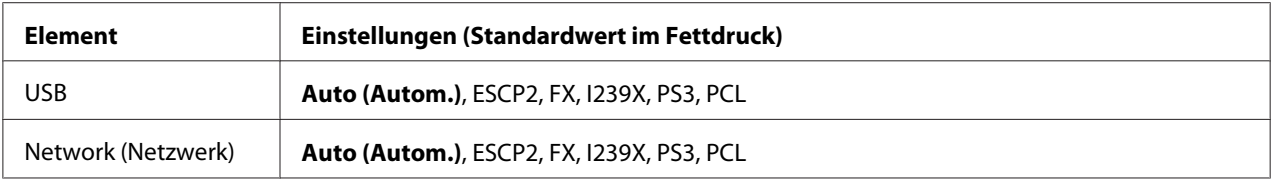

# **PCL Menu (Menü PCL)**

Diese Einstellungen sind nur im PCL-Modus verfügbar.

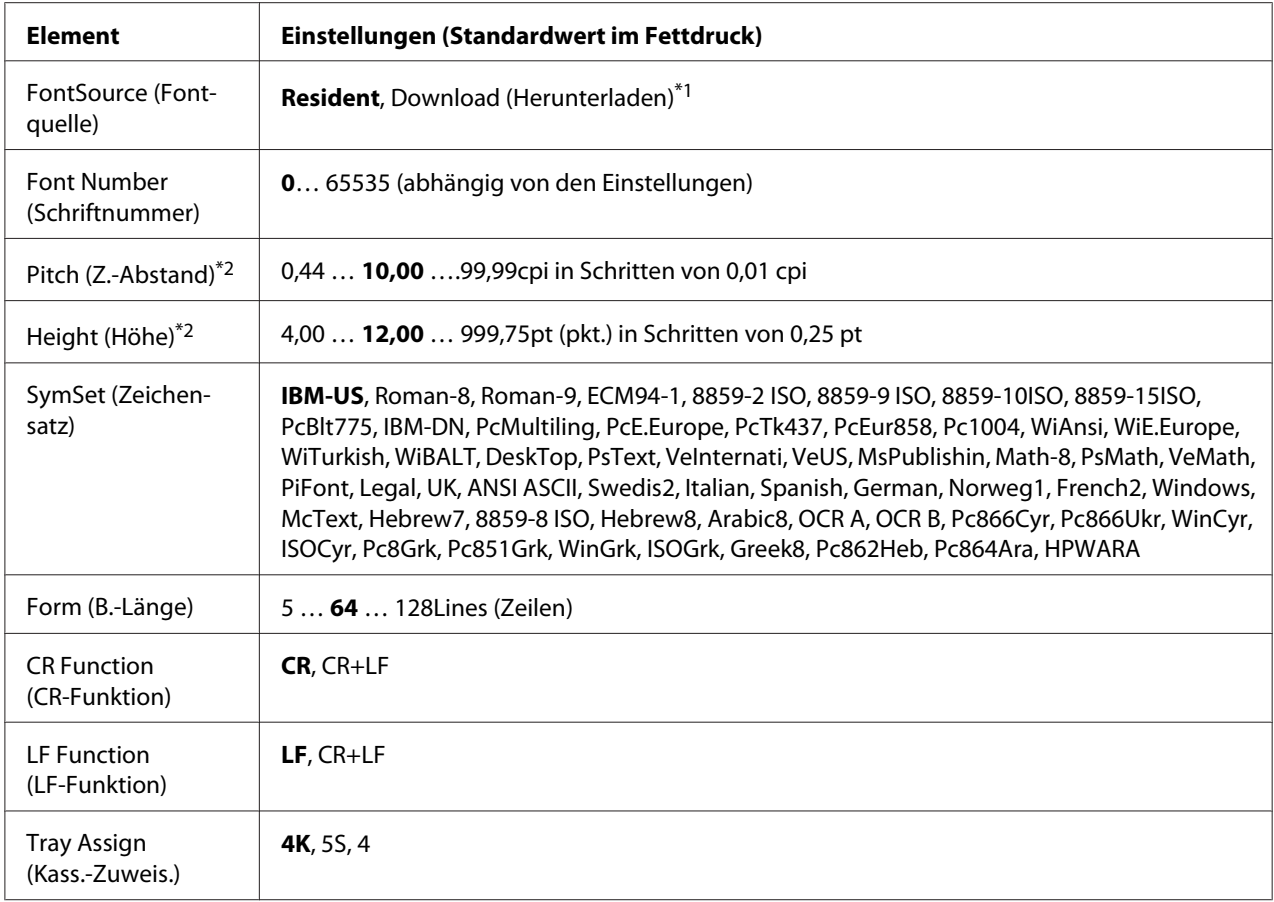

\*1 Nur verfügbar, wenn heruntergeladene Schriften verfügbar sind.

\*2 Je nach ausgewählter Schrift.

### **FontSource (Fontquelle)**

Zur Auswahl der Standardquelle für die Schrift.

### **Font Number (Schriftnummer)**

Legt die Standardschriftnummer für die Standardschriftquelle fest. Die verfügbare Zahl richtet sich nach den konfigurierten Einstellungen.

# **Pitch (Z.-Abstand)**

Gibt die Standardschriftbreite für die Schrift an, wenn es sich um eine skalierbare Rationalschrift handelt. Der wählbare Bereich reicht von 0.44 bis 99.99 cpi (Zeichen pro Zoll) in Schritten von 0,01 cpi. Dieses Element erscheint möglicherweise nicht, je nach der Einstellung von FontSource (Fontquelle) oder Font Number (Schriftnummer).

# **Height (Höhe)**

Gibt die Standardhöhe für die Schrift an, wenn es sich um eine skalierbare Proportionalschrift handelt. Der einstellbare Bereich reicht von 4.00 bis 999.75 Punkt in Schritten von 0,25 Punkt. Dieses Element erscheint möglicherweise nicht, je nach der Einstellung von FontSource (Fontquelle) oder Font Number (Schriftnummer).

# **SymSet (Zeichensatz)**

Zur Auswahl des Standardzeichensatzes. Wenn die unter FontSource (Fontquelle) und Font Number (Schriftnummer) ausgewählte Schrift in der neuen Einstellung von SymSet (Zeichensatz) nicht verfügbar ist, werden die Einstellungen FontSource (Fontquelle) und Font Number (Schriftnummer) automatisch durch den Standardwert IBM-US ersetzt.

### **Form (B.-Länge)**

Legt die Anzahl der Zeilen für das ausgewählte Papierformat und die gewünschte Ausrichtung fest. Dies führt auch zu einer Änderung des Zeilenabstands (VMI), und der neue VMI-Wert wird im Drucker gespeichert. Das heißt, dass spätere Änderungen der Einstellungen Page Size (Papierformat) oder Orientation (Ausrichtung) den Wert Form (B.-Länge) in Abhängigkeit vom gespeicherten VMI-Wert ändern.

# **CR Function (CR-Funktion), LF Function (LF-Funktion)**

Diese Funktionen sind für Benutzer bestimmter Betriebssysteme, wie z. B. UNIX, integriert.

### **Tray Assign (Kass.-Zuweis.)**

Ändert die Zuordnung für den Befehl zur Auswahl der Papierzufuhr. Wenn Sie 4 ausgewählt haben, sind die Befehle mit dem HP LaserJet 4 kompatibel. Wenn Sie 4K ausgewählt haben, sind die Befehle mit dem HP LaserJet 4000, 5000 und 8000 kompatibel. Wenn Sie 5S ausgewählt haben, sind die Befehle mit dem HP LaserJet 5S kompatibel.

# **PS3 Menu (Menü PS3)**

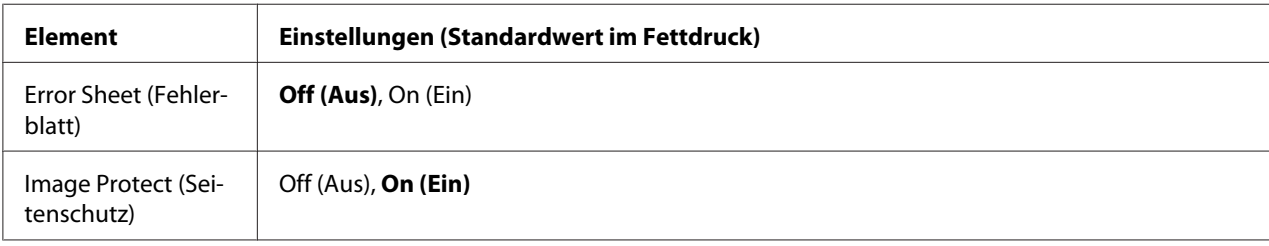

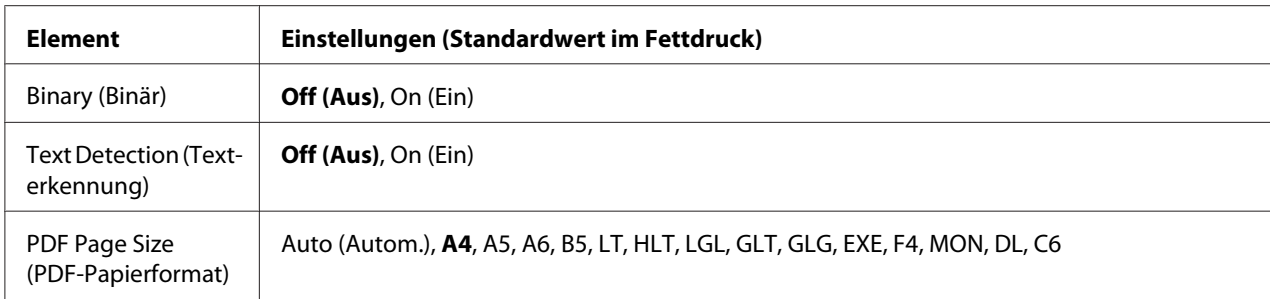

### **Error Sheet (Fehlerblatt)**

Wenn Sie On (Ein) wählen, druckt der Drucker einen Fehlerbericht, wenn ein Fehler im PS3-Modus auftritt oder wenn es sich bei der PDF-Datei, die Sie drucken möchten, nicht um eine unterstützte Version handelt.

### **Image Protect (Seitenschutz)**

Bei Auswahl von On (Ein) wird die Druckqualität auch bei nicht genügend Speicher nicht verringert. In diesem Fall wird Memory Overflow (Speicherüberlauf) angezeigt und der Druck gestoppt.

Bei Auswahl von Off (Aus) wird bei ungenügendem Speicher die Druckqualität verringert. In diesem Fall wird Image Optimum (Druckbild optimiert) angezeigt und der Druck fortgesetzt.

### **Binary (Binär)**

Gibt das Datenformat an. Wählen Sie On (Ein) für Binärdaten und Off (Aus) für ASCII-Daten.

### *Hinweis:*

*Binärdaten können nur mit einer Netzwerkverbindung verwendet werden.*

Um die Binärdaten zu verwenden, achten sie darauf, dass Ihre Anwendung Binärdaten unterstützt und **SEND CTRL-D Before Each Job (Strg-D vor jedem Auftrag senden)** und **SEND CTRL-D After Each Job (Strg-D nach jedem Auftrag senden)** auf **No (Nein)** eingestellt sind.

Wenn diese Option auf On (Ein) eingestellt ist, können Sie TBCP (Tagged Binary Communication Protocol/Binäres Tagged-Kommunikationsprotokoll) in den Druckertreibereinstellungen nicht verwenden.

### **Text Detection (Texterkennung)**

Wenn Sie On (Ein) wählen, wird die Textdatei zum Drucken in eine PostScript-Datei umgewandelt. Diese Einstellung ist nur verfügbar, wenn Sie PS3 im Emulation Menu (Menü Emulation) wählen.

# **PDF Page Size (PDF-Papierformat)**

Legt das Papierformat fest, wenn Sie das PDF-Dateiverzeichnis von einem Computer oder einem anderen Gerät senden. Wenn Auto (Autom.) gewählt ist, wird das Papierformat nach dem Format der ersten Seite festgelegt, die gedruckt wird.

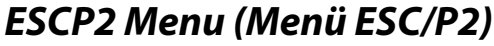

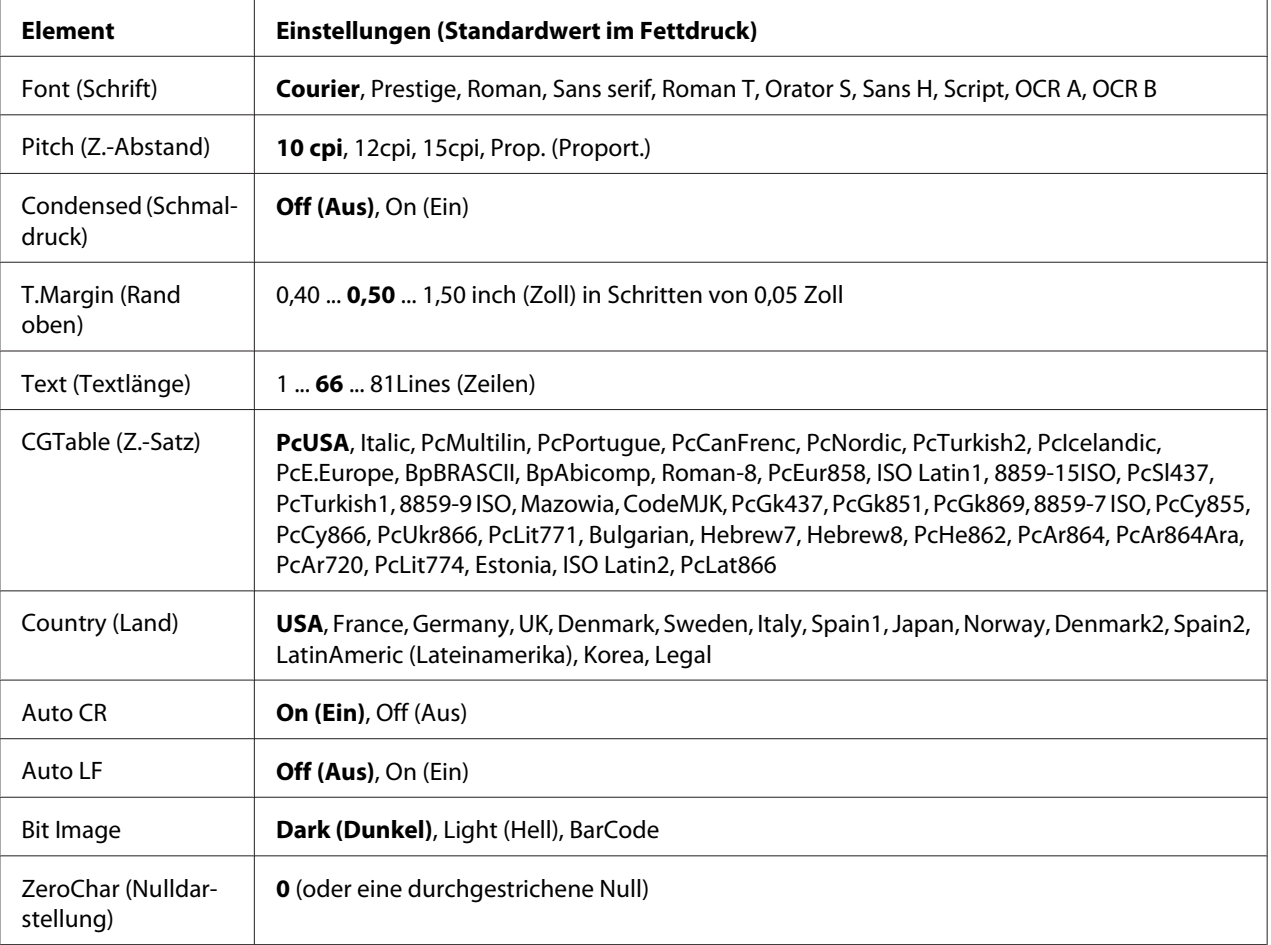

# **Font (Schrift)**

Zur Auswahl der Schriftart.

# **Pitch (Z.-Abstand)**

Zur Auswahl des Zeichenabstandes (Laufweite) der Schrift für Rationalschriften, gemessen in cpi (Zeichen pro Zoll). Sie können auch einen proportionalen Abstand auswählen.

# **Condensed (Schmaldruck)**

Schaltet den Schmalschriftdruck ein oder aus.

# **T.Margin (Rand oben)**

Legt den Abstand vom oberen Rand des Blattes bis zur Grundlinie der ersten druckbaren Zeile fest. Der Abstand wird in Zoll gemessen. Je kleiner der Wert ist, desto höher liegt die druckbare Zeile auf der Seite.

# **Text (Textlänge)**

Legt die Seitenlänge in Zeilen fest. Für diese Option wird eine Zeilenhöhe von 1 Pica (1/6 Zoll) angenommen. Wenn Sie die Einstellungen für Orientation (Ausrichtung), Page Size (Papierformat) oder T.Margin (Rand oben) ändern, wird die Seitenlänge automatisch in die Standardlänge für jedes Papierformat zurückgesetzt.

# **CGTable (Z.-Satz)**

Über die Option "Z.-Satz" können Sie die Grafikzeichentabelle oder die Kursivtabelle auswählen. Die Grafiktabelle enthält grafische Symbole zum Drucken von Linien, Ecken, Schattierungen, internationalen Zeichen, griechischen Buchstaben und mathematischen Symbolen. Bei Auswahl von Italic besteht die obere Hälfte der Zeichentabelle aus kursiven Zeichen.

# **Country (Land)**

Mit dieser Option können Sie einen der fünfzehn internationalen Zeichensätze auswählen. Muster der einzelnen Zeichensätze für das jeweilige Land finden Sie im *Schrifthandbuch*.

# **Auto CR**

Legt fest, dass der Drucker einen Wagenrücklauf/Zeilenvorschub (CR-LF) ausführt, wenn der rechte Rand überschritten wird. Wenn Sie die Option Off (Aus) wählen, druckt der Drucker keine Zeichen nach dem rechten Rand und bricht die Zeile nicht um, bis ein Wagenrücklaufzeichen empfangen wird. Diese Funktion wird von den meisten Anwendungen automatisch durchgeführt.

# **Auto LF**

Wenn Sie Off (Aus) wählen, sendet der Drucker nach dem Wagenrücklauf (CR) keinen automatischen Zeilenvorschub-Befehl (LF). Wenn Sie On (Ein) wählen, sendet der Drucker mit dem Wagenrücklauf (CR) automatisch einen Zeilenvorschub-Befehl (LF). Wählen Sie On (Ein), wenn sich die Textzeilen überlagern.

### **Bit Image**

Der Drucker kann die mit den Druckerbefehlen eingestellte Grafikdichte emulieren. Wenn Sie Dark (Dunkel) wählen, ist die Bit-Bilddichte hoch, und wenn Sie Light (Hell) wählen, erhalten Sie eine niedrige Bit-Bilddichte.

Bei der Auswahl von BarCode konvertiert der Drucker die Bit-Bilder in Barcodes, indem alle vertikalen Lücken zwischen den Punkten ausgefüllt werden. Dadurch entstehen ununterbrochene vertikale Linien, die von einem Barcode-Lesegerät gelesen werden können. In diesem Modus wird die Größe des ausgedruckten Bildes verringert, und beim Druck von Bit-Grafiken können Verzerrungen auftreten.

# **ZeroChar (Nulldarstellung)**

Legt fest, ob der Drucker eine Null mit oder ohne Schrägstrich drucken soll.

# **FX Menu (Menü FX)**

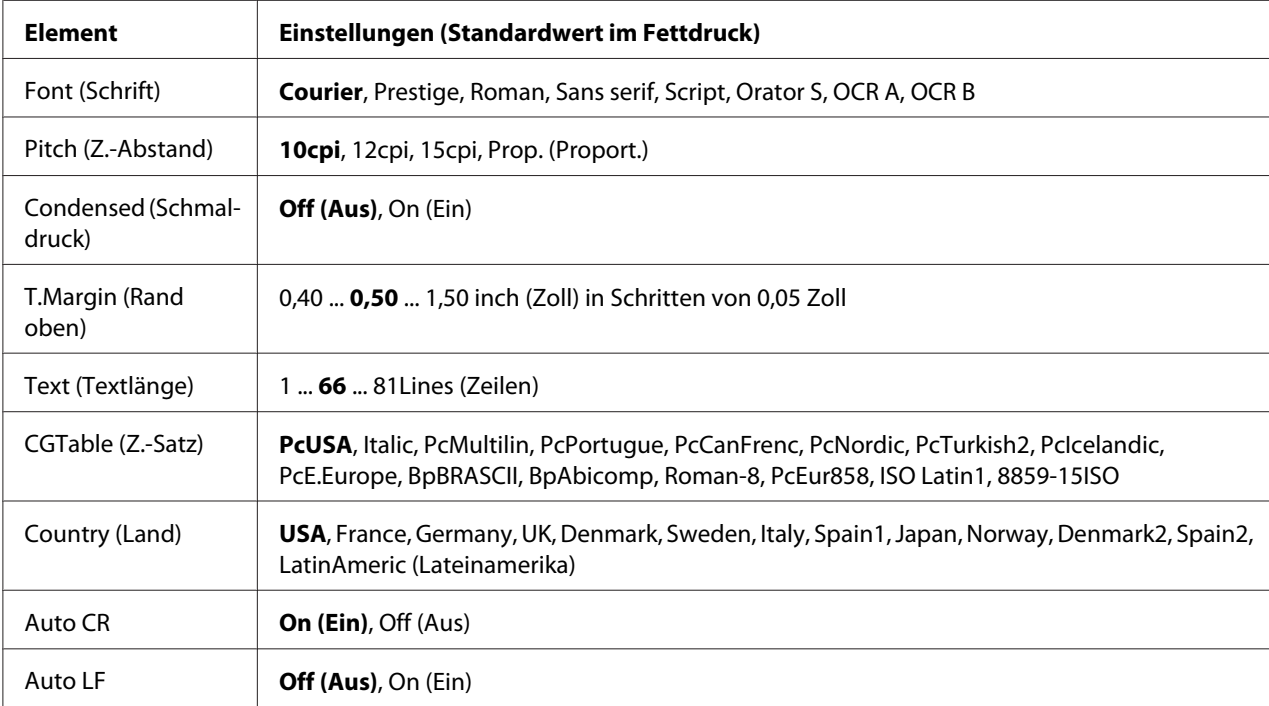

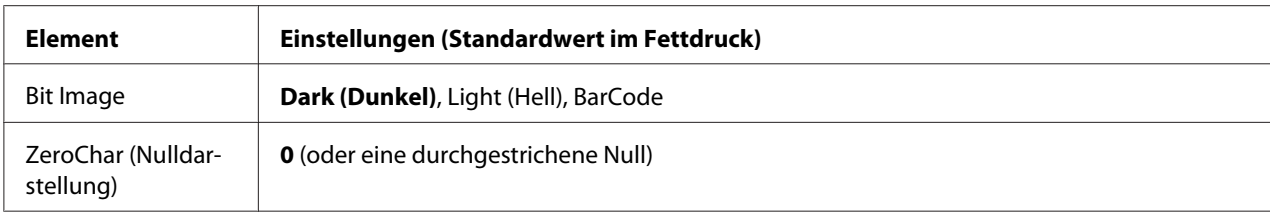

# **Font (Schrift)**

Zur Auswahl der Schriftart.

### **Pitch (Z.-Abstand)**

Zur Auswahl des Zeichenabstandes (Laufweite) der Schrift für Rationalschriften, gemessen in cpi (Zeichen pro Zoll). Sie können auch einen proportionalen Abstand auswählen.

### **Condensed (Schmaldruck)**

Schaltet den Schmalschriftdruck ein oder aus.

### **T.Margin (Rand oben)**

Legt den Abstand vom oberen Rand des Blattes bis zur Grundlinie der ersten druckbaren Zeile fest. Der Abstand wird in Zoll gemessen. Je kleiner der Wert ist, desto höher liegt die druckbare Zeile auf der Seite.

# **Text (Textlänge)**

Legt die Seitenlänge in Zeilen fest. Für diese Option wird eine Zeilenhöhe von 1 Pica (1/6 Zoll) angenommen. Wenn Sie die Einstellungen für Orientation (Ausrichtung), Page Size (Papierformat) oder T.Margin (Rand oben) ändern, wird die Seitenlänge automatisch in die Standardlänge für jedes Papierformat zurückgesetzt.

# **CGTable (Z.-Satz)**

Über die Option "Z.-Satz" können Sie die Grafikzeichentabelle oder die Kursivtabelle auswählen. Die Grafiktabelle enthält grafische Symbole zum Drucken von Linien, Ecken, Schattierungen, internationalen Zeichen, griechischen Buchstaben und mathematischen Symbolen. Bei Auswahl von Italic besteht die obere Hälfte der Zeichentabelle aus kursiven Zeichen.

# **Country (Land)**

Anhand dieser Option können Sie einen der dreizehn internationalen Zeichensätze auswählen. Muster der einzelnen Zeichensätze für das jeweilige Land finden Sie im *Schrifthandbuch*.

### **Auto CR**

Legt fest, dass der Drucker einen Wagenrücklauf/Zeilenvorschub (CR-LF) ausführt, wenn der rechte Rand überschritten wird. Wenn Sie die Option Off (Aus) wählen, druckt der Drucker keine Zeichen nach dem rechten Rand und bricht die Zeile nicht um, bis ein Wagenrücklaufzeichen empfangen wird. Diese Funktion wird von den meisten Anwendungen automatisch durchgeführt.

### **Auto LF**

Wenn Sie Off (Aus) wählen, sendet der Drucker nach dem Wagenrücklauf (CR) keinen automatischen Zeilenvorschub-Befehl (LF). Wenn Sie On (Ein) wählen, sendet der Drucker mit dem Wagenrücklauf (CR) automatisch einen Zeilenvorschub-Befehl (LF). Wählen Sie On (Ein), wenn sich die Textzeilen überlagern.

### **Bit Image**

Der Drucker kann die mit den Druckerbefehlen eingestellte Grafikdichte emulieren. Wenn Sie Dark (Dunkel) wählen, ist die Bit-Bilddichte hoch, und wenn Sie Light (Hell) wählen, erhalten Sie eine niedrige Bit-Bilddichte.

Bei der Auswahl von BarCode konvertiert der Drucker die Bit-Bilder in Barcodes, indem alle vertikalen Lücken zwischen den Punkten ausgefüllt werden. Dadurch entstehen ununterbrochene vertikale Linien, die von einem Barcode-Lesegerät gelesen werden können. In diesem Modus wird die Größe des ausgedruckten Bildes verringert, und beim Druck von Bit-Grafiken können Verzerrungen auftreten.

### **ZeroChar (Nulldarstellung)**

Legt fest, ob der Drucker eine Null mit oder ohne Schrägstrich drucken soll.

# **I239X Menu (Menü I239X)**

Der I239X-Modus emuliert IBM®-2390/2391-Plus-Befehle.

Diese Einstellungen stehen nur zur Verfügung, wenn sich der Drucker im I239X-Modus befindet.

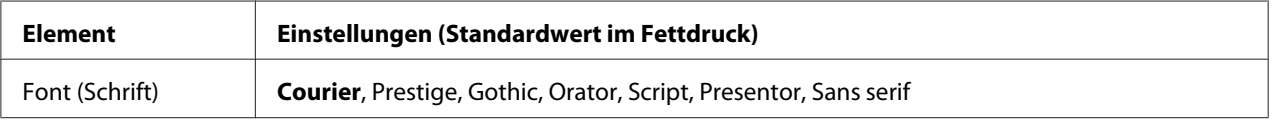

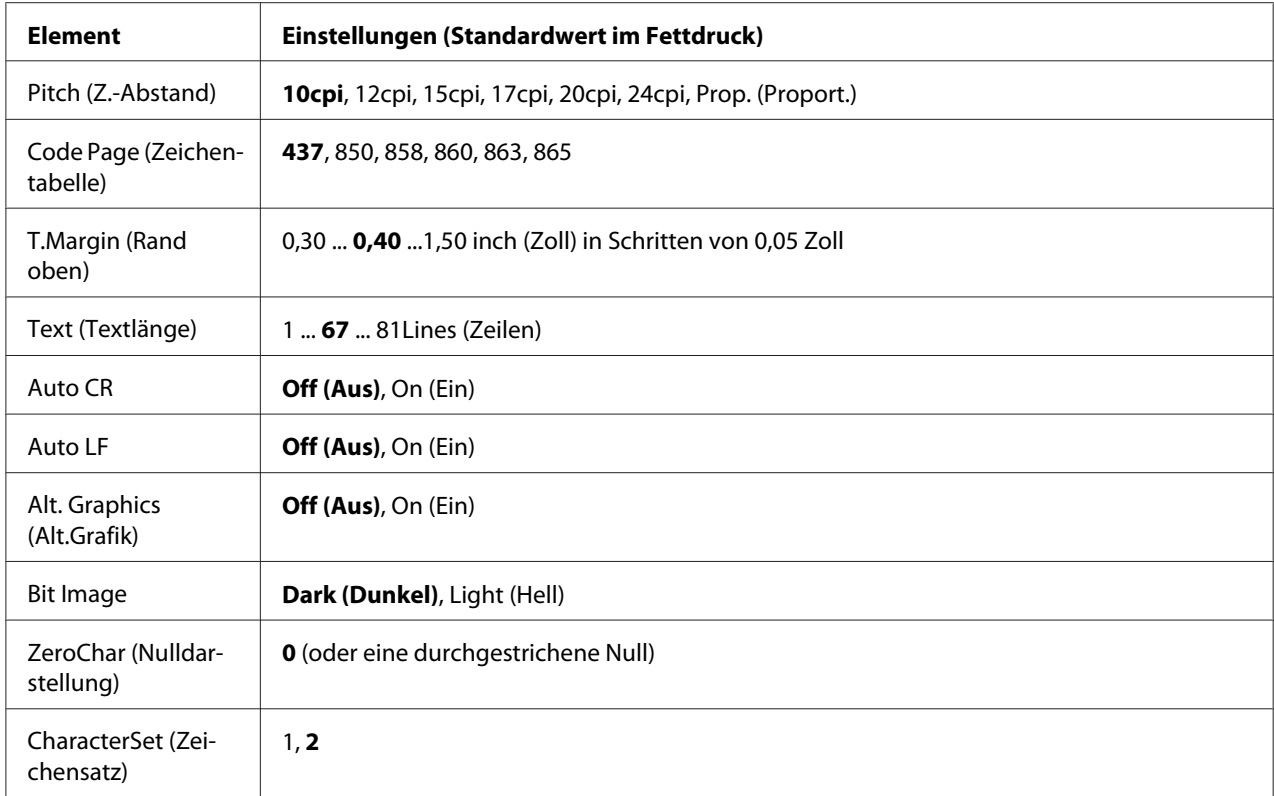

# **Font (Schrift)**

Zur Auswahl der Schriftart.

# **Pitch (Z.-Abstand)**

Zur Auswahl des Zeichenabstandes (Laufweite) der Schrift für Rationalschriften, gemessen in cpi (Zeichen pro Zoll). Sie können auch einen proportionalen Abstand auswählen.

### **Code Page (Zeichentabelle)**

Zur Auswahl der Zeichentabellen. Zeichentabellen enthalten die in verschiedenen Sprachen verwendeten Zeichen und Symbole. Der Drucker druckt den Text in Abhängigkeit von der ausgewählten Zeichentabelle.

### **T.Margin (Rand oben)**

Legt den Abstand vom oberen Rand des Blattes bis zur Grundlinie der ersten druckbaren Zeile fest. Der Abstand wird in Zoll gemessen. Je kleiner der Wert ist, desto höher liegt die druckbare Zeile auf der Seite.

# **Text (Textlänge)**

Legt die Seitenlänge in Zeilen fest. Für diese Option wird eine Zeilenhöhe von 1 Pica (1/6 Zoll) angenommen. Wenn Sie die Einstellungen für Orientation (Ausrichtung), Page Size (Papierformat) oder T.Margin (Rand oben) ändern, wird die Seitenlänge automatisch in die Standardlänge für jedes Papierformat zurückgesetzt.

### **Auto CR**

Legt fest, dass der Drucker einen Wagenrücklauf/Zeilenvorschub (CR-LF) ausführt, wenn der rechte Rand überschritten wird. Wenn diese Einstellung deaktiviert ist, druckt der Drucker keine Zeichen nach dem rechten Rand und bricht die Zeile nicht um, bis ein Wagenrücklaufzeichen empfangen wird. Diese Funktion wird von den meisten Anwendungen automatisch durchgeführt.

#### **Auto LF**

Wenn Sie Off (Aus) wählen, sendet der Drucker nach dem Wagenrücklauf (CR) keinen automatischen Zeilenvorschub-Befehl (LF). Wenn Sie On (Ein) wählen, sendet der Drucker mit dem Wagenrücklauf (CR) automatisch einen Zeilenvorschub-Befehl (LF). Wählen Sie On (Ein), wenn sich die Textzeilen überlagern.

#### **Alt. Graphics (Alt.Grafik)**

Aktiviert oder deaktiviert die Option "Alternative Grafik".

#### **Bit Image**

Der Drucker kann die mit den Druckerbefehlen eingestellte Grafikdichte emulieren. Wenn Sie Dark (Dunkel) wählen, ist die Bit-Bilddichte hoch, und wenn Sie Light (Hell) wählen, erhalten Sie eine niedrige Bit-Bilddichte.

Bei der Auswahl von BarCode konvertiert der Drucker die Bit-Bilder in Barcodes, indem alle vertikalen Lücken zwischen den Punkten ausgefüllt werden. Dadurch entstehen ununterbrochene vertikale Linien, die von einem Barcode-Lesegerät gelesen werden können. In diesem Modus wird die Größe des ausgedruckten Bildes verringert, und beim Druck von Bit-Grafiken können Verzerrungen auftreten.

### **ZeroChar (Nulldarstellung)**

Legt fest, ob der Drucker eine Null mit oder ohne Schrägstrich drucken soll.

#### **CharacterSet (Zeichensatz)**

Zur Auswahl von Zeichentabelle 1 oder 2.

# **Copy Settings (Kopiereinstellungen)**

# **High Compression (Hohe Komprimierung)**

Komprimiert die Originaldaten zum Steigern der Seitenzahl eines Originals, das für einen einzigen Auftrag kopiert wird.

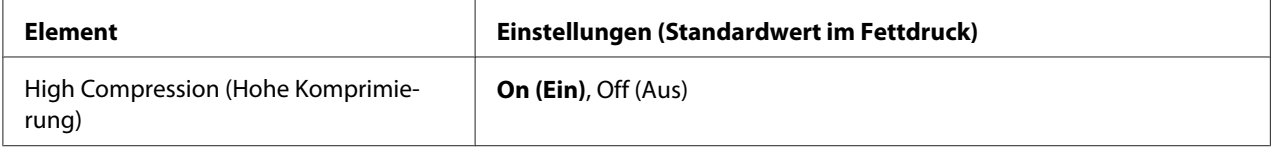

# **Standard Copy Settings (Standardkopiereinstellungen)**

Ändert die Kopieraktivität-Einstellungen auf ihre Standard-Einstellungen.

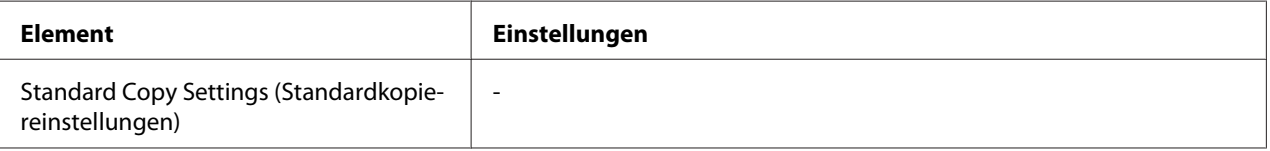

# **Scan Settings (Scaneinstellungen)**

# **Network Scan Settings (Netzwerk-Scaneinstellungen)**

Erlaubt es Ihnen, von einem Computer in einem Netzwerk zu scannen.

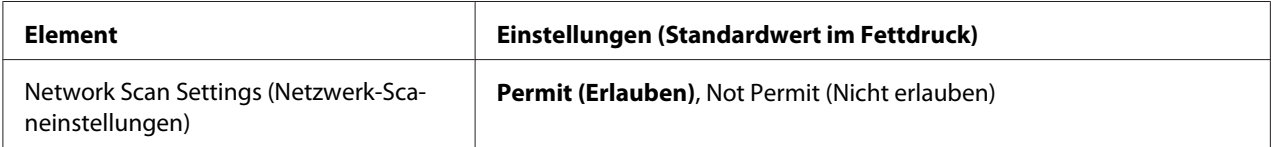

# **E-mail Settings (E-Mail-Einstellungen)**

Spezifiziert die maximale Größe gescannter Daten für einen E-Mail-Anhang.

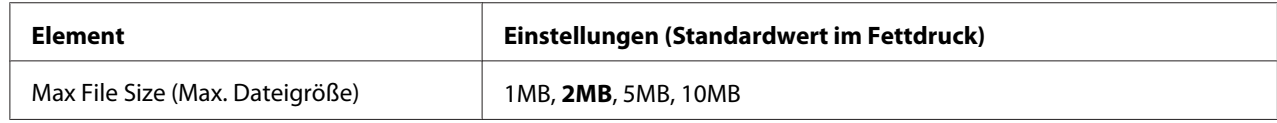

# **Buffer Size (Puffergr.)**

Legt die maximale Größe des Speichers fest, in dem gescannte Daten kurzzeitig gespeichert werden, wenn zu einem freigegebenen Ordner oder Computer gespeichert wird. Steigern Sie den Einstellwert, um viele Seiten auf einmal zu scannen.

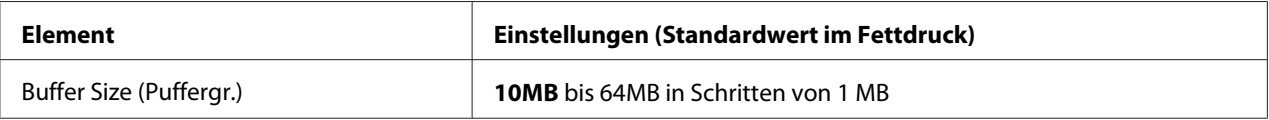

# **Standard Scan Settings (Standard-Scaneinstellungen)**

Ändert die Kopieraktivität-Einstellungen auf ihre Standard-Einstellungen.

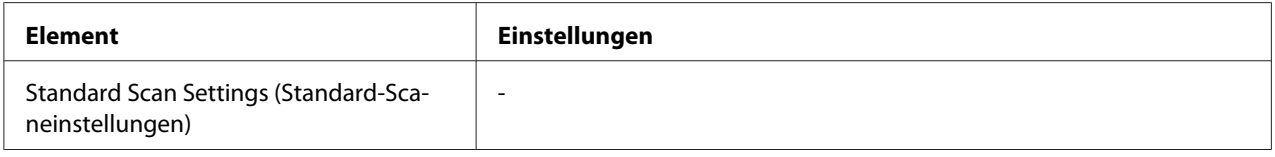

# **Fax Settings (Faxeinstellungen)**

### *Hinweis:*

*Dies steht nur für das DNF-Modell zur Verfügung.*

# **Basic Settings (Standardeinstellungen)**

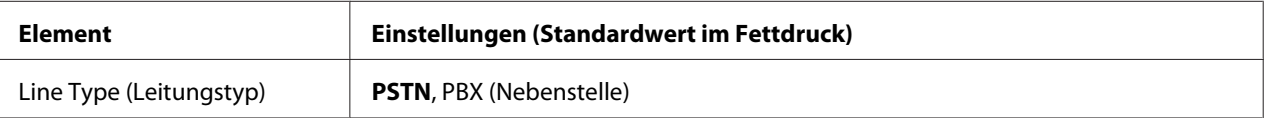

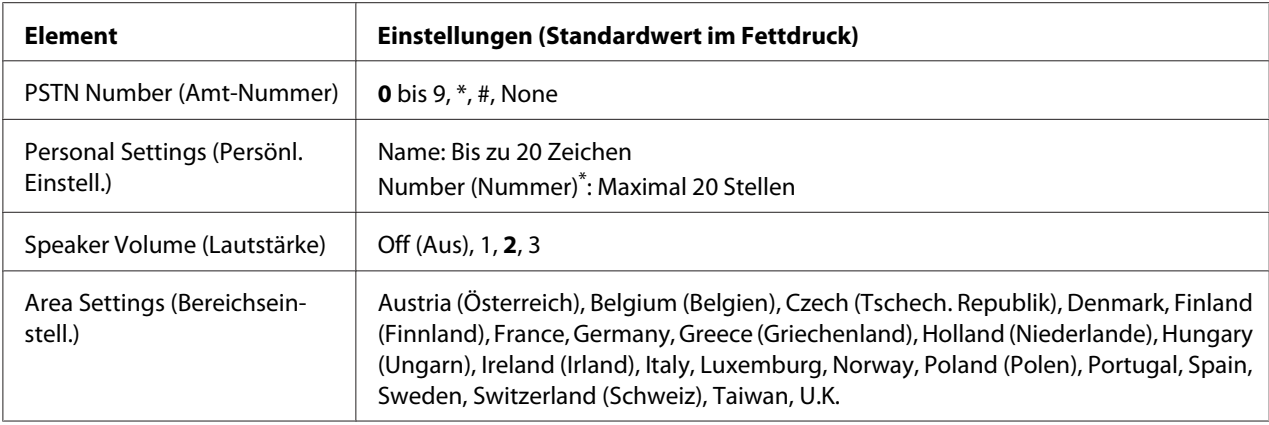

\* Drücken Sie die Sternchentaste \* am Zifferntastenfeld, wenn Sie eine "+"-Markierung in dieser Einstellung eingeben wollen. Drücken Sie außerdem die "#"-Taste am Zifferntastenfeld, wenn Sie eine Leerstelle eingeben wollen.

# **Line Type (Leitungstyp)**

Spezifiziert den Typ Ihrer Telefonleitung.

#### **PSTN Number (Amt-Nummer)**

Wenn Sie PBX (Nebenstelle) im Line Type (Leitungstyp) wählen, spezifizieren Sie die Nummer die zum Zugriff auf eine Außenleitung eingegeben wird.

### **Personal Settings (Persönl. Einstell.)**

Spezifiziert Ihren Namen und Ihre Faxnummer. Maximal 20 Zeichen können eingegeben werden.

### **Speaker Volume (Lautstärke)**

Spezifiziert die Lautstärke des Tons bei Verwendung einer Telefonleitung.

#### **Area Settings (Bereichseinstell.)**

Spezifiziert die Region, in der die Faxfunktion verwendet wird.

# **Transmission Settings (Übertragungseinstellungen)**

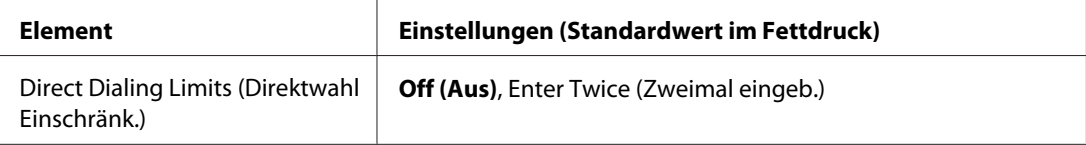

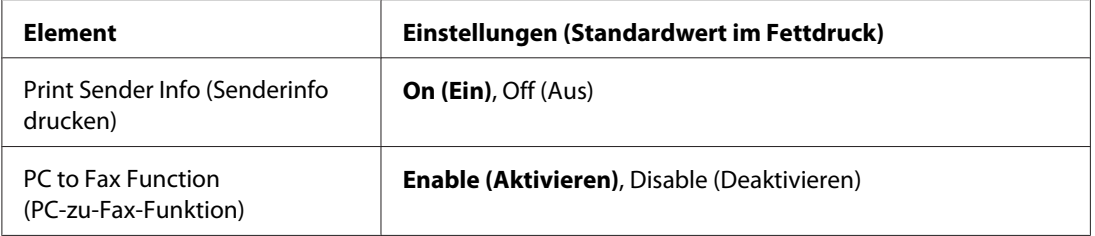

# **Direct Dialing Limits (Direktwahl Einschränk.)**

Stellen Sie die Anzahl der Vorgänge zur Eingabe einer Faxnummer ein. Wählen Sie Enter Twice (Zweimal eingeb.), um falsche Sendungen zu vermeiden.

### **Print Sender Info (Senderinfo drucken)**

Druckt Information über den Sender oben auf den Ausdrucken auf.

### **PC to Fax Function (PC-zu-Fax-Funktion)**

Erlaubt es Ihnen, die PC-FAX-Funktion zu verwenden.

# **Reception Settings (Empfangseinstell.)**

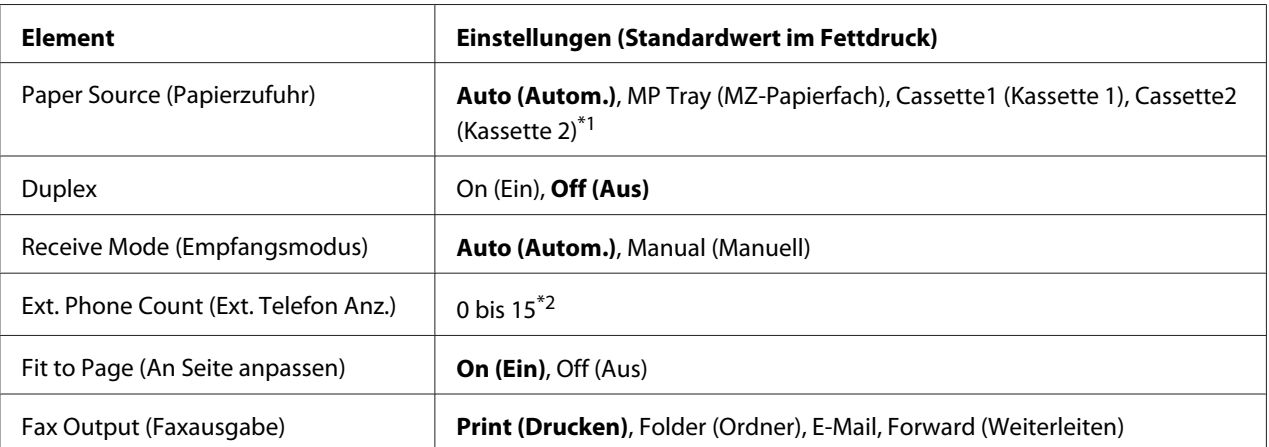

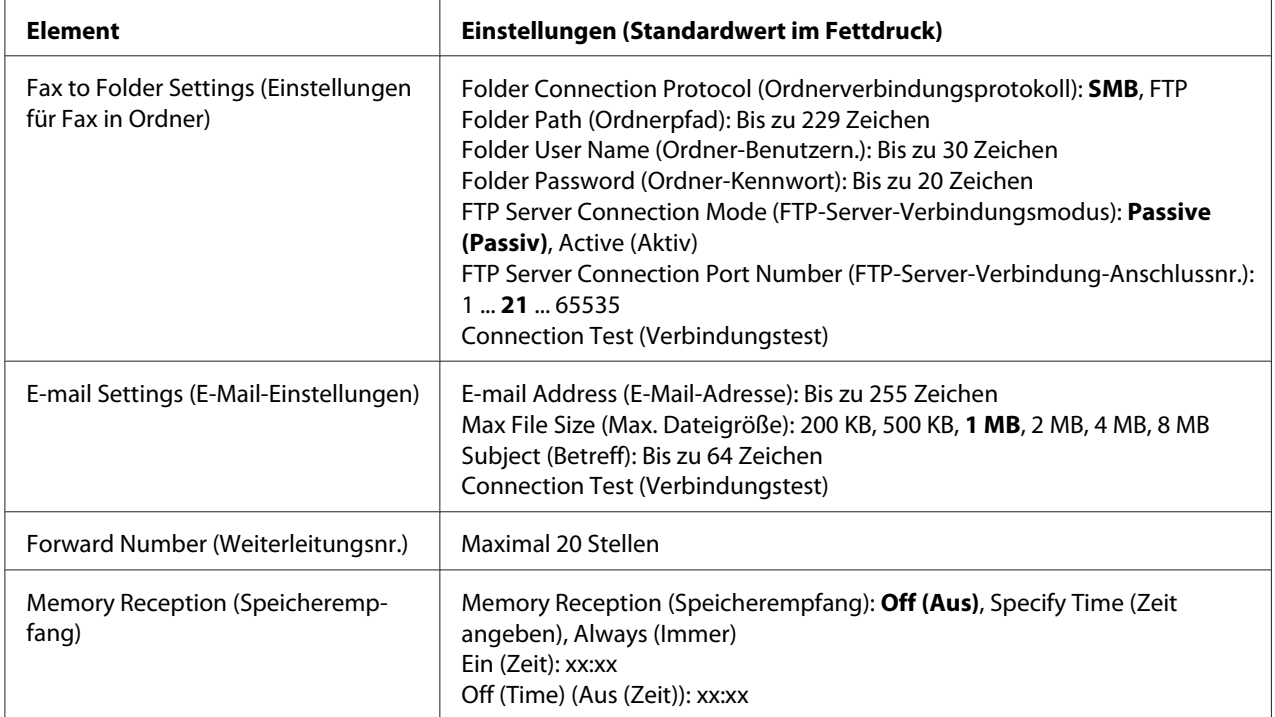

 $\overline{a}$ 1 Nur verfügbar, wenn das optionale Zusatzpapiermagazin installiert ist.

\*<sup>2</sup> Die Voreinstellung ist je nach dem Land, in dem Sie den Drucker verwenden, unterschiedlich.

### **Paper Source (Papierzufuhr)**

Spezifiziert eine zu verwendende Papierzufuhr. Wenn das Ausgabe-Papierformat nicht der empfangenen Datengröße entspricht und Auto (Autom.) für diese Einstellung gewählt ist, werden die Daten auf einem anderen Papierformat gedruckt.

#### **Duplex**

Erlaubt Ihnen Duplexdruck beim Empfangen einer Faxsendung.

### **Receive Mode (Empfangsmodus)**

Wenn Auto (Autom.) gewählt ist, klingelt das externe Telefon für eine spezifizierte Zeit, bevor der Drucker antwortet, um das Fax zu empfangen.

Wenn Manual (Manuell) gewählt ist, klingelt das externe Telefon weiter, und der Drucker empfängt das Fax nicht.

### **Ext. Phone Count (Ext. Telefon Anz.)**

Spezifiziert die Anzahl der Vorgänge, wie oft das externe am Drucker angeschlossenen Telefon klingelt, wenn Auto (Autom.) in Receive Mode (Empfangsmodus) gewählt ist. Nach dem Ablauf der spezifizierten Zahl von Ruftönen beginnt der Drucker mit dem Faxempfang.

### **Fit to Page (An Seite anpassen)**

Wenn On (Ein) gewählt ist, werden Faxsendungen, die nicht dem Format des Papiers zum Drucken von Faxsendungen entsprechen, verkleinert, um dem verfügbaren Papier zu entsprechen. Wenn Off (Aus) gewählt ist, kann jeder Teil, der nicht in die Seite passt, gelöscht werden.

### **Fax Output (Faxausgabe)**

Spezifiziert, wo die empfangenen Daten gespeichert werden sollen.

### **Fax to Folder Settings (Einstellungen für Fax in Ordner)**

Spezifiziert ein Ordnerverbindungsprotokoll, freigegebenen Ordnerpfad, Benutzernamen, FTP-Server-Verbindungsmodus und Anschlussnummer für das Ziel. Testet auch die Verbindung. Bis zu fünf Ordnerpfade können festgelegt werden.

### **E-mail Settings (E-Mail-Einstellungen)**

Spezifiziert die E-Mail-Adresse, die maximale Größe von E-Mail-Anhängen und den Betreff der E-Mail. Testet auch die Verbindung.

### **Forward Number (Weiterleitungsnr.)**

Legt die Faxnummer des Faxgerät für die Weiterleitung fest.

# **Memory Reception (Speicherempfang)**

Wenn Specify Time (Zeit angeben) oder Always (Immer) gewählt ist, werden empfangene Daten im Druckerspeicher abgelegt, ohne gedruckt zu werden. Wenn Specify Time (Zeit angeben) gewählt ist, können Sie einstellen, wann der Speicherempfang startet und stoppt.

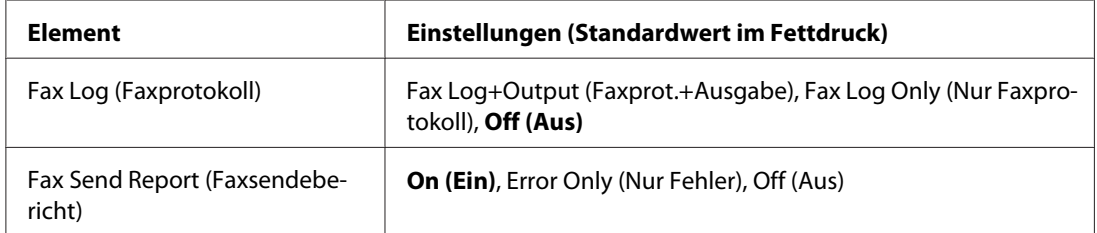

# **Communication Settings (Kommunikationseinstellungen)**

# **Fax Log (Faxprotokoll)**

Spezifiziert Einstellungen für den Kommunikationsbericht. Wenn Fax Log+Output (Faxprot. +Ausgabe) oder Fax Log Only (Nur Faxprotokoll) gewählt ist, wird ein Bericht automatisch alle 50 Kommunikationen ausgedruckt, einschließlich Senden und Empfangen.

### **Fax Send Report (Faxsendebericht)**

Spezifiziert Einstellungen für den Faxsendungen-Bericht. Wenn On (Ein) gewählt ist, wird ein Bericht nach jedem Senden einer Faxsendung gedruckt. Wenn Error Only (Nur Fehler) gewählt ist, druckt der Drucker nur einen Bericht, wenn ein Fax nicht gesendet werden kann. Der Bericht wird nicht gedruckt, wenn Faxsendungen zu mehreren Adressen ausgeführt werden.

# **Detail Settings (Detaileinstellungen)**

Im Grundlegenden sollten Sie die folgenden Einstellungen nicht ändern.

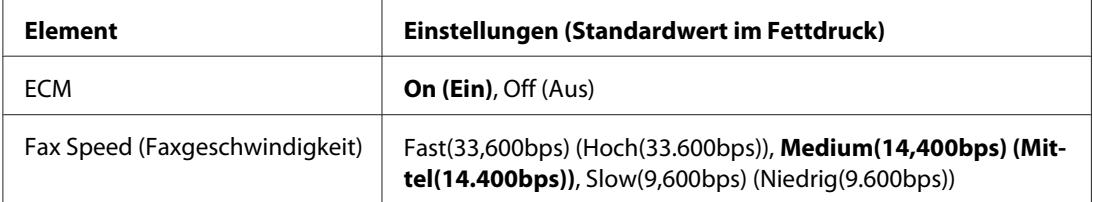

### **ECM**

Korrigieren Sie automatisch einen Fehler durch Prüfen des Sende- und Empfangsstatus vom Sender und Empfänger, wenn Leitungsstörungen auftreten.

# **Fax Speed (Faxgeschwindigkeit)**

Stellen Sie die Kommunikationsstartgeschwindigkeit für Faxsendungen ein.

# **Standard Fax Settings (Standardfaxeinstellungen)**

Ändert die Faxaktivität-Einstellungen auf ihre Standard-Einstellungen.

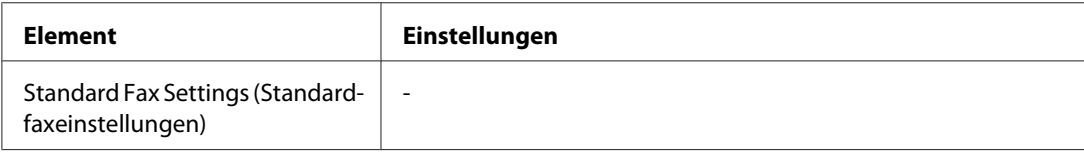

# **Address Settings (Adresseinstellungen)**

# **E-mail Address (E-Mail-Adresse)**

Spezifiziert einen Namen und eine E-Mail-Adresse für das Ziel. (Bis zu 50 Ziele)

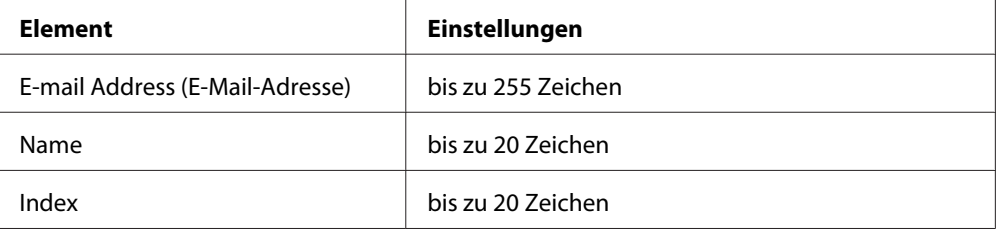

# **Ordneradresse**

Spezifiziert einen freigegebenen Ordnerpfad, Namen, Benutzername-Authentifizierung und ein Passwort für das Ziel. (Bis zu 20 Ziele)

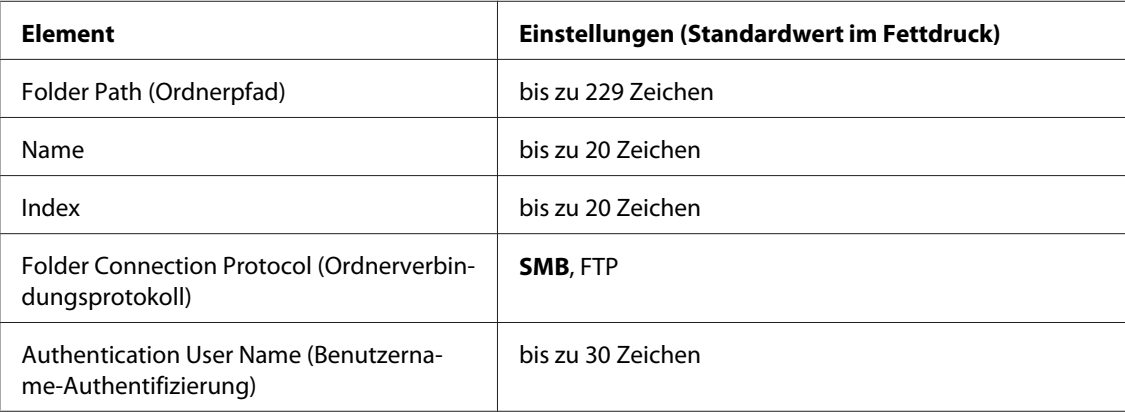

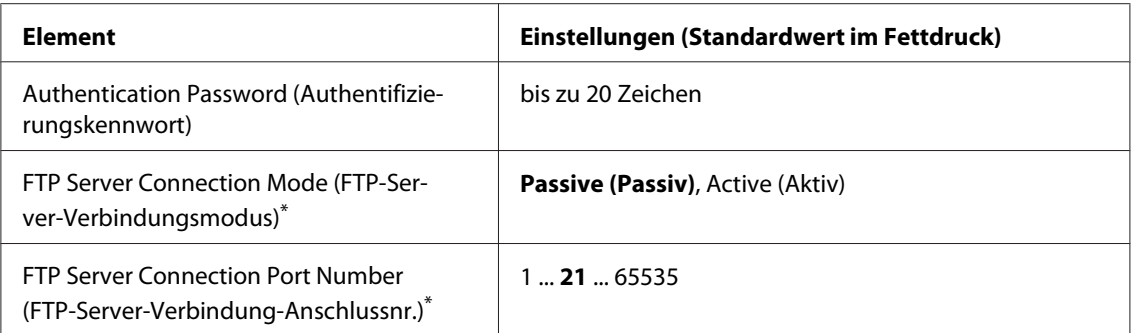

\* Steht nur zur Verfügung, wenn Folder Connection Protocol (Ordnerverbindungsprotokoll) auf FTP gestellt ist.

# **Fax No. (Faxnummer)**

Erlaubt es Ihnen, Zielwahl- und Schnellwahlnummern zu registrieren, zu bearbeiten und zu löschen. (Bis zu 500 Nummern)

### *Hinweis:*

- ❏ *Dies steht nur für das DNF-Modell zur Verfügung.*
- ❏ *Gruppenwahl erlaubt es Ihnen, Dokumente zu mehreren Personen gleichzeitig zu senden. Sie können eine Gruppenwahlliste mit EpsonNet Config erzeugen.*

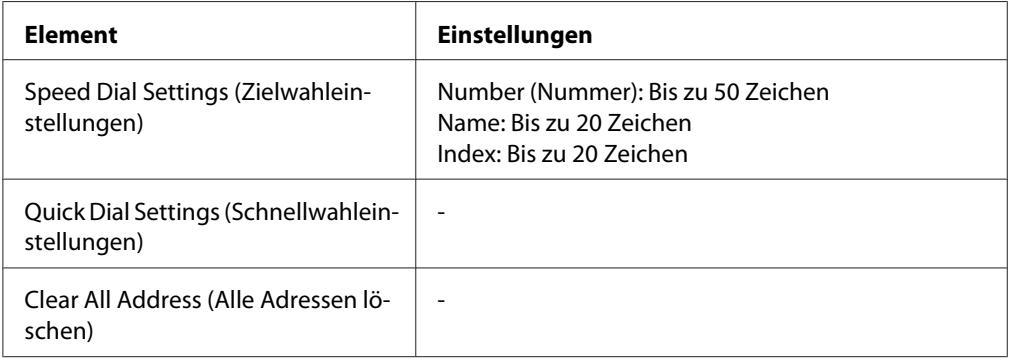

# **Admin Settings (Administratoreinstellungen)**

Sie werden möglicherweise aufgefordert, ein Passwort zum Öffnen dieses Menüs einzugeben. Die Voreinstellung erfordert aber kein Passwort, so dass Sie das Menü einfach durch Drücken der Taste **OK** aufrufen können.

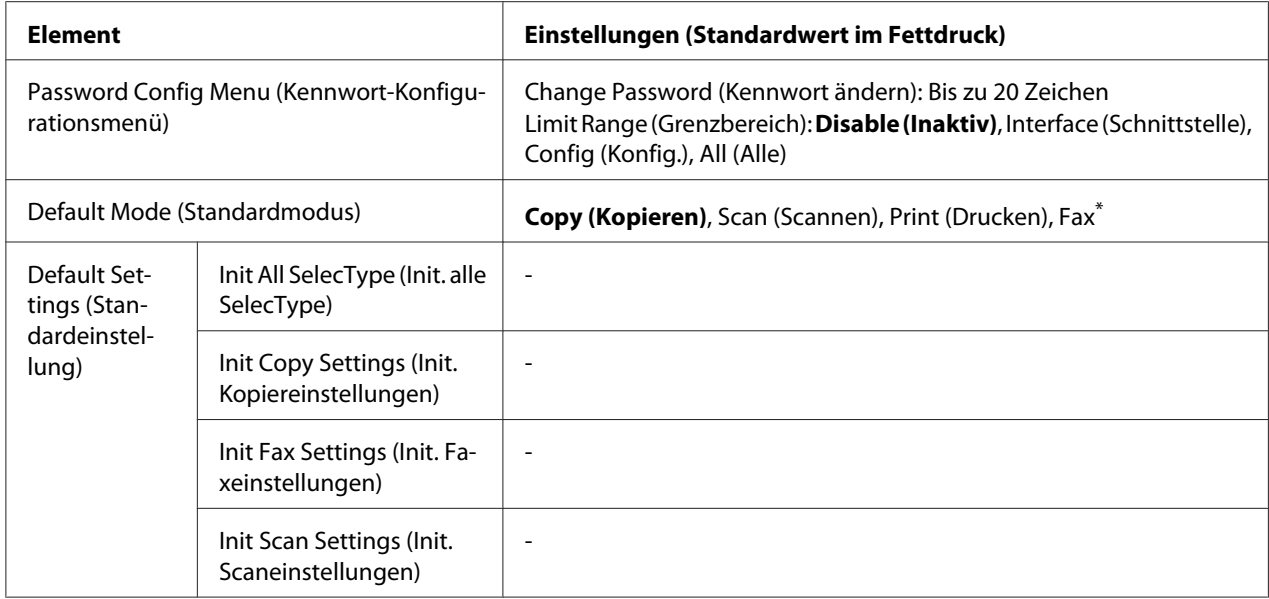

\* Nur verfügbar für Modell DNF.

### **Password Config Menu (Kennwort-Konfigurationsmenü)**

Spezifiziert ein Administrator-Passwort. Wenn Interface (Schnittstelle) in Limit Range (Grenzbereich) gewählt ist, müssen Sie das Passwort eingeben, um die Schnittstelleneinstellungen zu ändern. Wenn Config (Konfig.) in Limit Range (Grenzbereich) gewählt ist, müssen Sie das Passwort eingeben, um die konfigurierten Elemente zu ändern.

### **Default Mode (Standardmodus)**

Spezifiziert den Modus zur Eingabe, wenn der Drucker eingeschaltet ist.

Wenn länger als die für Operation Time Out (Betr.zeitüberschr.) eingestellte Zeit lang (Standard ist eine Minute) keine Taste betätigt wird, schaltet der Modus schaltet auf den für diese Einstellung eingestellten Modus um.

### **Default Settings (Standardeinstellung)**

Init All SelecType (Init. alle SelecType) setzt die Administrator-Einstellungen auf ihre werkseitigen Einstellungen. Init Copy Settings (Init. Kopiereinstellungen) ändert die Kopiereinstellungen auf ihre werkseitigen Einstellungen. Init Fax Settings (Init. Faxeinstellungen) ändert die Faxeinstellungen auf ihre werkseitigen Einstellungen. Init Scan Settings (Init. Scaneinstellungen) ändert die Scaneinstellungen auf ihre werkseitigen Einstellungen.

# **Supportmodus-Einstellungen**

Rufen Sie den SUPPORT MODE auf, indem Sie die Taste **V Nach unten** gedrückt halten und dann den Drucker einschalten. Das Support Menu (Menü Support) und Printer Adjust Menu (Druckereinst.-Menü) werden angezeigt.

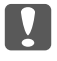

### **M** *Wichtig:*

*Entfernen Sie die Schnittstellenkabel, bevor Sie* SUPPORT MODE *einschalten.*

# **Support Menu (Menü Support)**

### **SupportStatusSheet**

Ein Blatt mit Informationen über die Einstellungen von Support Menu (Menü Support) und Printer Adjust Menu (Druckereinst.-Menü) wird ausgedruckt.

### **Extend Print Area**

Vergrößert den maximalen Druckbereich entsprechend den Druckdaten.

### **Printer MIBv1 Mode**

Verwenden Sie MIBv1 als Richtliniendefinition zum Berichten der Druckerinformation zum SNMP-Manager.

# **Printer Adjust Menu (Druckereinst.-Menü)**

### *Hinweis:*

- ❏ *Dieses Fenster ist eine Spezialfunktion. Für normale Verwendung brauchen keine Änderungen vorgenommen zu werden.*
- ❏ *Die Einstellungen in diesem Menü können die verbleibenden Nutzungsdauern von Verbrauchsmaterialien oder Wartungsteilen beeinflussen.*

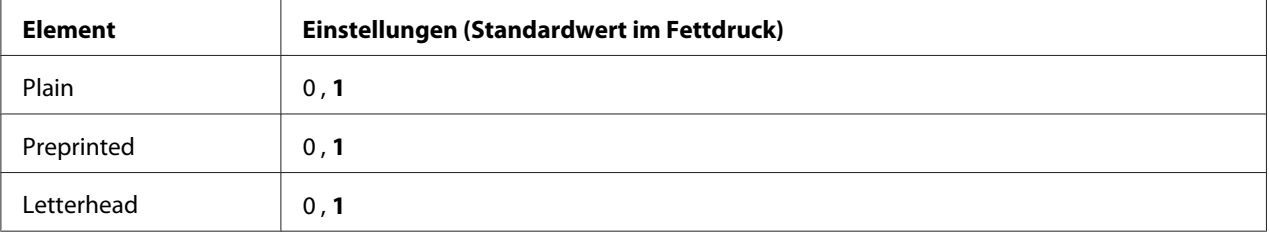

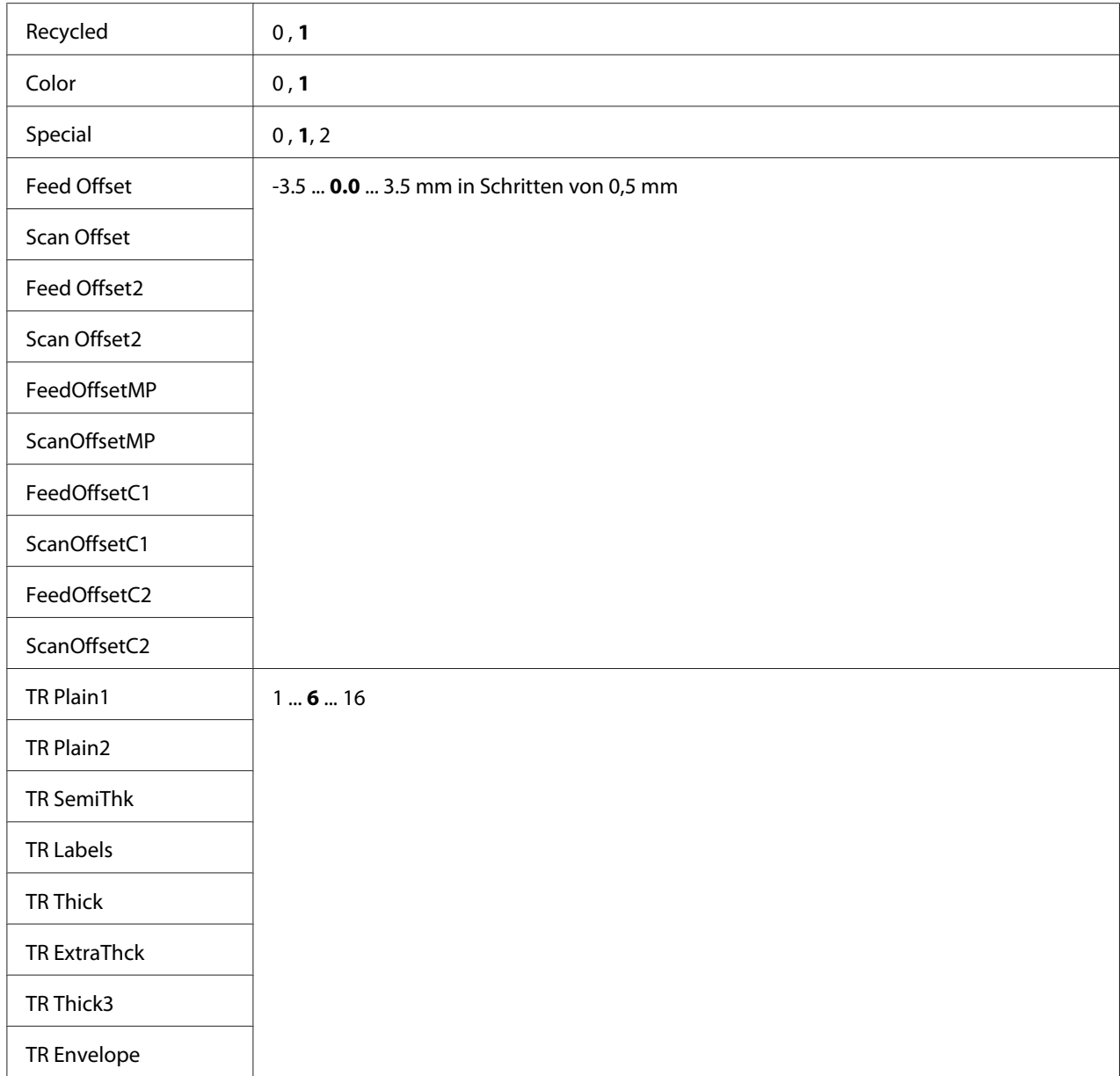

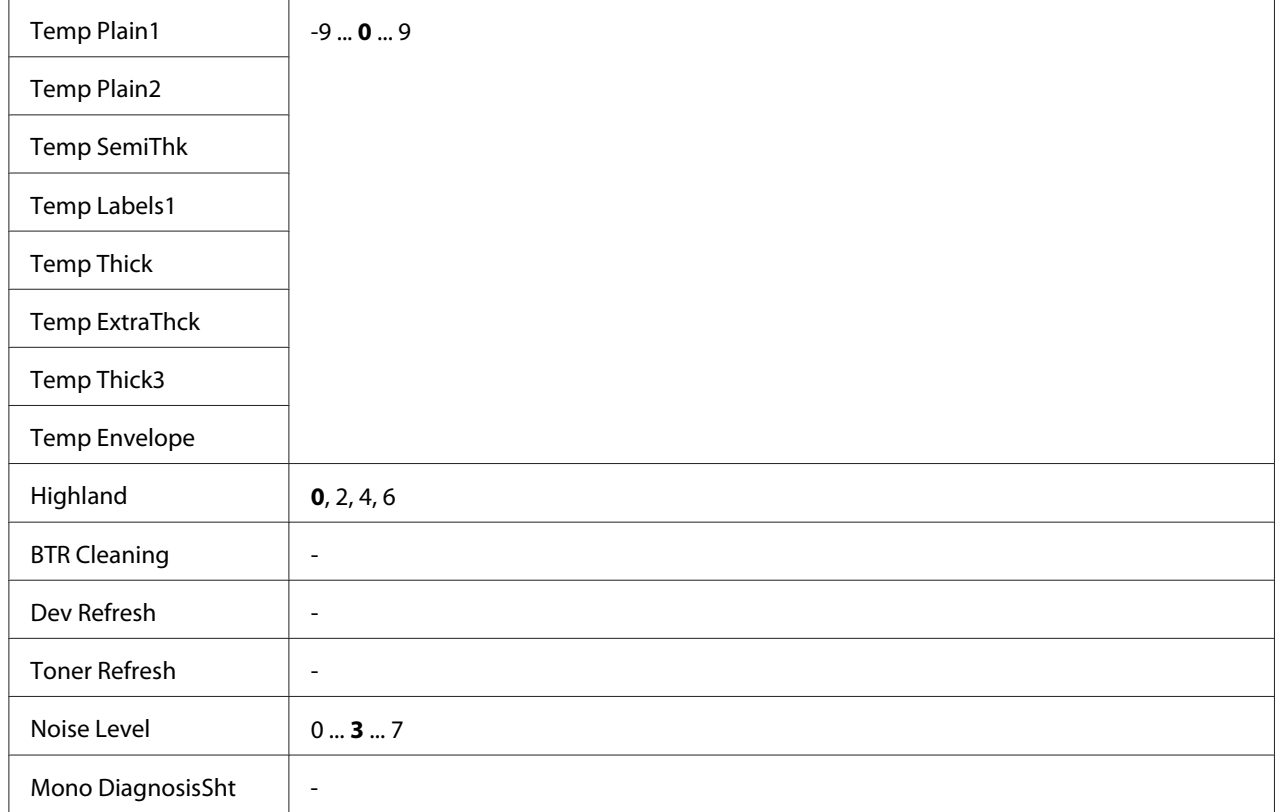

# **Plain, Preprinted, Letterhead, Recycled, Color, Special**

Stellt die Druckqualität entsprechend der Papiersorte ein. Wählen Sie 0, wenn ein dünnes Papier bedruckt wird.

Zum Drucken mit Thick3-Papier (steif, glatt auf der Oberfläche und mehr als 279 mm vertikal) wählen Sie 2 für Special (Spezial) in diesem Menü, und **Special (Spezial)** aus **Paper Type (Papiertyp)** im Druckertreiber. Beidseitiger Druck ist mit diesen Einstellungen nicht verfügbar, und der Papiereinzug benötigt mehr Zeit.

# **Feed Offset**

Stellt die vertikale Position zum Druckstart ein. Die Position bewegt sich mit steigendem Wert weiter nach unten auf dem Papier. Diese Einstellung wird verwendet, wenn einseitiger Druck ausgeführt wird oder wenn die erste Seite für Beidseitig-Druck gedruckt wird.

# **Scan Offset**

Stellt die horizontale Position zum Druckstart ein. Die Position bewegt sich mit steigendem Wert weiter nach rechts auf dem Papier. Diese Einstellung wird verwendet, wenn einseitiger Druck ausgeführt wird oder wenn die erste Seite für Beidseitig-Druck gedruckt wird.

# **Feed Offset2**

Stellt die vertikale Position zum Druckstart ein. Die Position bewegt sich mit steigendem Wert weiter nach unten auf dem Papier. Diese Einstellung wird verwendet, wenn der Druck auf der Rückseite eines Blatts Papier zum Beidseitig-Druck gedruckt wird.

# **Scan Offset2**

Stellt die horizontale Position zum Druckstart ein. Die Position bewegt sich mit steigendem Wert weiter nach rechts auf dem Papier. Diese Einstellung wird verwendet, wenn die Rückseite eines Blatts Papier zum Beidseitig-Druck gedruckt wird.

# **FeedOffsetMP, FeedOffsetC1, FeedOffsetC2**

Stellt die vertikale Position zum Druckstart ein. Die Position bewegt sich mit steigendem Wert weiter nach unten auf dem Papier. Diese Einstellung wird verwendet, wenn das gedruckte Papier vom MZ-Papierfach, C1 oder C2 zugeführt wird.

# **ScanOffsetMP, ScanOffsetC1, ScanOffsetC2**

Stellt die vertikale Position zum Druckstart ein. Die Position bewegt sich mit steigendem Wert weiter nach rechts auf dem Papier. Diese Einstellung wird verwendet, wenn das gedruckte Papier vom MZ-Papierfach, C1 oder C2 zugeführt wird.

# **TR Plain1, TR Plain2, TR SemiThk, TR Labels**, **TR Thick, TR ExtraThck, TR Thick3, TR Envelope**

Stellt die Dicke der Bildgranularität für Normalp. 1, Normalp. 2, Halbstark, Etikett, Schwer, Extraschwer, Schwer3, Umschlag, Postkarte ein. Die Einstellung wird mit steigendem Wert dunkler.

# **TEMP Plain1, TEMP Plain2, TEMP SemiThk, TEMP Labels1, TEMP Thick, TEMP ExtraThck, TEMP Thick3, TEMP Envelope**

Stellt die Dicke der Fixiertemperatur für Normalp. 1, Normalp. 2, Halbstark, Etikett1, Schwer, Extraschwer, Schwer3, Umschlag ein. Die Einstellung wird mit steigendem Wert heißer. Beachten Sie, dass die Verwellung von Drucken mit steigendem Wert zunehmen kann.

# **Highland**

Passen Sie diese Einstellung an, wenn schwarze Punkte auf der gedruckten Seite erscheinen, wenn der Drucker in Höhenlagen verwendet wird. Siehe untenstehende Tabelle und wählen Sie einen Wert entsprechen dem Verwendungsort des Druckers.

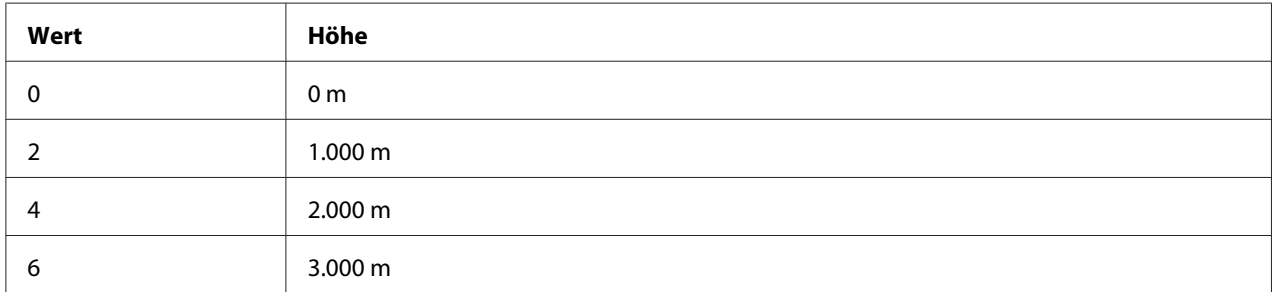

### **BTR Cleaning**

Reinigt die Transportwalze. Dies kann Flecken beseitigen, die auf der Rückseite bedruckter Papierdokumente erscheinen. Schalten Sie den Drucker nicht aus, bevor im LCD-Feld Ready (Bereit) angezeigt wird.

### **Dev Refresh**

Mischt den Entwickler, um ihn gleichmäßig zu verteilen. Dadurch kann Aussickern beim Drucken von Bildern mit niedriger Dichte verhindert werden. Schalten Sie den Drucker nicht aus, bevor im LCD-Feld Ready (Bereit) angezeigt wird.

### **Toner Refresh**

Entfernt verschlechterten Toner. Wenn die folgenden Probleme beim Drucken von Dokumenten mit niedriger Dichte aufgetreten sind, kann dies die Ausdrucke verbessern.

- Toner fällt in den Drucker oder auf das Papier

- Verschwimmen (Toner haftet auf der gesamten Papieroberfläche an)

Schalten Sie den Drucker nicht aus, bevor im LCD-Feld Ready (Bereit) angezeigt wird.

### **Noise Level**

Stellt die Bildgradation ein. Wenn der Wert zunimmt, wird die Bildgradation besser, aber die Bildgranularität verschlechtert sich.

### **Mono DiagnosisSht**
Druckt ein völlig schwarzes Blatt Papier, das als Monochrom-Diagnose bezeichnet wird. Das Monochrom-Diagnoseblatt erlaubt es Ihnen, auf Verschwimmen oder Schmutz auf dem Ausdruck zu prüfen.

### **Status- und Fehlermeldungen**

Dieser Abschnitt enthält eine Liste der im LCD-Feld gezeigten Fehlermeldungen. Sie geben eine kurze Beschreibung jeder Meldung und Vorschläge zum Beheben des Problems. Beachten Sie, dass nicht jede im LCD-Feld angezeigte Meldung auf ein Problem hinweisen muss. Wenn links neben einer Warnmeldung das Zeichen  $\triangleq$  angezeigt wird, sind mehrere Warnmeldungen aufgetreten.

#### *Hinweis:*

*Fax-bezogene Fehlermeldungen erscheinen nur beim DNF-Modell.*

#### **ADF Document Jam (ADF-Papierstau)**

Ein Papierstau ist am automatischen Dokumenteneinzug aufgetreten. Dieser Fehler tritt auch auf, wenn der Drucker während eines Scan-Auftrags ausgeschaltet wird.

#### **ADF Maintenance Unit Needed Soon (ADF-Wartungseinheit fast verbraucht)**

Diese Meldung bedeutet, dass sich die ADF-Wartungseinheit dem Ende ihrer Nutzungsdauer nähert. Der Druckvorgang kann so lange fortgesetzt werden, bis die Meldung Replace ADF Maintenance Unit (ADF-Wartungseinheit ersetzen) angezeigt wird.

#### **Attached File Size Exceeds Limit (Angehängte Datei zu groß)**

Vergrößern Sie das Limit für die Größe angehängter Dateien oder machen Sie die Datei kleiner. Wenn Sie Continue (Weiter) wählen, setzt der Drucker den Scanvorgang des Bildes bis zur spezifizierten Größe fort.

#### Because "ID Card Copy" is set, "Layout" has been canceled (Da "Ausweiskopie" eingestellt ist, wurde "Layout" abgebrochen)

Layout und ID Card Copy (Ausweiskopie) können nicht gleichzeitig eingestellt werden. Wenn ID Card Copy (Ausweiskopie) auf On (Ein) gestellt ist, ist Layout auf Off (Aus) gestellt.

#### Because "Layout" is set, "ID Card Copy" has been canceled (Da "Layout" eingestellt ist, **wurde "Ausweiskopie" abgebrochen)**

ID Card Copy (Ausweiskopie) und Layout können nicht gleichzeitig eingestellt werden. Wenn Layout auf On (Ein) gestellt ist, ist ID Card Copy (Ausweiskopie) auf Off (Aus) gestellt.

#### **Canceling All Job (Alle Jobdaten lösch.)**

Der Drucker löscht alle Druckaufträge im Druckerspeicher, einschließlich der Aufträge, die er gerade empfängt oder druckt. Diese Meldung wird angezeigt, wenn die Taste **Stopp** länger als drei Sekunden gedrückt wird.

#### **Canceling Job (Job löschen)**

Der Drucker bricht den aktuellen Druckauftrag ab. Diese Meldung wird angezeigt, wenn die Taste **Stopp** kürzer als drei Sekunden gedrückt wird, oder wenn Cancel im Menü Print Job List (Druckauftragsliste) gewählt ist.

#### **Can't Print (Druck nicht möglich)**

Die Druckdaten waren fehlerhaft und wurden gelöscht.

Stellen Sie sicher, dass der geeignete Druckertreiber verwendet wird.

#### **Can't Print Duplex (Duplex-Druck nicht möglich)**

Beim Duplexdruck ist ein Problem mit dem Drucker aufgetreten. Stellen Sie sicher, dass der verwendete Papiertyp und das Papierformat für den Duplexdruck geeignet sind. Das Problem kann auch auf falsche Einstellungen für die verwendete Papierzufuhr zurückzuführen sein. Durch Drücken der Taste **Starten** wird der restliche Druckauftrag nur auf einer Papierseite ausgedruckt. Drücken Sie die Taste **Stopp**, um den Druckauftrag zu löschen.

#### **Can't Print Files (Dat. dr. n. möglich)**

Es befinden sich keine druckbaren Daten im USB-Speicher.

#### **Cannot Connect to Computer (Verbindung mit Computer unmöglich)**

Keine zur Verbindung geeigneten Computer wurden gefunden. WSD Scangerät-Treiber für diesen Drucker ist möglicherweise nicht im Computer installiert, oder der Computer ist ausgeschaltet.

#### **Cannot fax because of report (Faxen nicht möglich wg Bericht)**

Ein Fehler tritt auf, wenn Sie eine Faxübertragung ausführen, wenn ein Strom-Aus-Bericht nach dem Einschalten des Druckers nicht gedruckt werden kann.

#### **Cannot make settings because fax job is being received (Einstellungen nicht möglich, weil ein Faxauftrag empfangen wird.)**

Der Drucker empfängt möglicherweise Faxaufträge von einem Computer. Warten Sie, bis die Faxaufträge fertig sind und versuchen Sie es erneut.

#### **Cannot print report (Bericht kann nicht gedruckt werden)**

Diese Meldung erscheint, wenn Sie den Druck eines Berichts oder einer Liste spezifizieren, der(die) nicht im Menü System Report Printing (Systembericht drucken) im Modus System Information (Systeminformation) existiert.

#### **Cannot recognize USB flash memory (USB-Flashspeicher nicht erkannt)**

Der Drucker kann nicht den am Drucker angeschlossenen USB-Speicher erkennen. Prüfen Sie die Verbindung zum USB-Speicher oder ersetzen Sie ihn durch einen neuen.

#### **Cassette Error 001 (Kass.-Fehler 001)/ Cassette2 Error 002 (Kass.2-Fehler 002)**

Das falsche Papiermagazin ist eingesetzt. Schalten Sie den Drucker aus, entfernen Sie das Magazin, und schalten Sie den Drucker ein.

#### **Check Paper Size (Papierf. überprüfen)**

Die Einstellung für das Papierformat unterscheidet sich vom Format des im Drucker eingelegten Papiers. Prüfen Sie, ob Papier mit dem richtigen Format in der angegebenen Papierzufuhr eingelegt ist.

Zum Beheben dieses Fehlers wählen Sie Clear Warning (Warnmeld. löschen) über Reset Menu (Menü Zurücksetzen) im Menü Common Settings (Allgemeine Einstellungen). Weitere Informationen dazu, siehe ["Zugriff auf jedes Menü" auf Seite 135.](#page-134-0)

#### **Check Media Type (Druckmedium überpr)**

Die im Drucker eingelegten Medien stimmen nicht mit der Einstellung für den Papiertyp im Druckertreiber überein. Es werden nur Medien bedruckt, deren Format mit der Einstellung für Papierformat übereinstimmt.

Zum Beheben dieses Fehlers wählen Sie Clear Warning (Warnmeld. löschen) über Reset Menu (Menü Zurücksetzen) im Menü Common Settings (Allgemeine Einstellungen). Weitere Informationen dazu, siehe ["Zugriff auf jedes Menü" auf Seite 135.](#page-134-0)

#### **Clear Paper Jam XXXX (Papierstau beseitigen XXXX)**

Unter XXXX wird die Position angezeigt, an der der Papierstau aufgetreten ist. XXXX gibt die Position des Fehlers an.

Wenn ein Papierstau an mehreren Stellen gleichzeitig auftritt, werden dementsprechend mehrere Orte angezeigt.

Weitere Informationen zum Beseitigen von Papierstaus siehe ["Beseitigen von Papierstau" auf](#page-220-0) [Seite 221.](#page-220-0)

#### **Close ADF Cover (ADF-Abdeckung schließen)**

Die ADF-Abdeckung ist nicht einwandfrei geschlossen. Öffnen Sie die Abdeckung und schließen Sie sie wieder.

#### **Close Cover wwww (Deckel schließen wwww)**

Die spezifizierte Abdeckung (wwww) ist nicht einwandfrei geschlossen. Öffnen Sie die Abdeckung und schließen Sie sie wieder.

Außerdem kann diese Warnmeldung erscheinen, wenn der Photoleiter nicht in diesem Drucker installiert ist.

#### **Collate Disabled (Sammelsp. deaktiv)**

Das Drucken mit Angabe der Anzahl der Kopien ist aufgrund von Speichermangel (RAM) nicht möglich. Wenn dieser Fehler auftritt, drucken Sie immer nur ein Exemplar.

Zum Beheben dieses Fehlers wählen Sie Clear Warning (Warnmeld. löschen) über Reset Menu (Menü Zurücksetzen) im Menü Common Settings (Allgemeine Einstellungen). Weitere Informationen dazu, siehe ["Zugriff auf jedes Menü" auf Seite 135.](#page-134-0)

#### **Correct time using Time Setting (Zeit entspr. Zeit einst. Korrigieren)**

Die aktuelle Zeiteinstellung wurde zurückgesetzt, weil der Drucker längere Zeit nicht mit dem Stromnetz verbunden war. Um diese Warnmeldung zu beheben, wählen Sie Time Setting (Zeit) im Setup Menu (Menü Setup) und geben Sie das aktuelle Datum und die Uhrzeit ein.

#### **Communication Error (Kommunikationsfehler)**

Scannen wird abgebrochen, wenn der Computer ausgeschaltet wird, nachdem Sie einen Computer gewählt haben, in dem die Daten für WSD-Scan gespeichert werden, oder die Verbindung wurde unterbrochen, weil das LAN-Kabel abgezogen wurde.

#### **Connecting to E-mail Server (Verbinden mit E-Mail-Server)**

Der Verbindungstest wird ausgeführt. Der Drucker testet eine Kommunikation zum E-Mail-Server.

#### **Document Error (Dokumentfehler)**

Das eingestellte Papier ist nicht richtig. Bitte prüfen Sie das Papier und setzen es erneut ein. Weitere Einzelheiten zum Einsetzen des Orginals finden Sie unter ["Einlegen Ihrer Originale" auf Seite 52](#page-51-0).

#### **Duplex Memory Overflow (Duplexsp. Überlauf)**

Für den Duplexdruck steht nicht genügend Speicher zur Verfügung. Der Drucker druckt nur auf der Vorderseite des Papiers und gibt das Blatt dann aus. Zum Beseitigen dieses Fehlers gehen Sie nach folgender Anweisung vor.

Wenn Off (Aus) als Auto Cont (Autom.Forts.)-Einstellung bei Setup Menu (Menü Setup) am Bedienfeld eingestellt ist, drücken Sie die Taste **Starten**, um auf der Rückseite des nächsten Blattes zu drucken oder den Druckauftrag abzubrechen. Zum Abbrechen des Druckauftrages siehe ["Einen](#page-74-0) [Druckauftrag abbrechen" auf Seite 75](#page-74-0).

Wenn On (Ein) gewählt ist, wird der Druckvorgang automatisch nach einer bestimmten Zeit fortgesetzt.

#### **E-mail Transmission Error (E-Mail-Übertragungsfehler)**

E-Mail-Übertragung ist fehlgeschlagen. Prüfen Sie E-mail Server Settings (E-Mail-Servereinstellungen) und führen Sie Connection Test (Verbindungstest) aus. Siehe ["E-mail Server Settings \(E-Mail-Servereinstellungen\)" auf Seite 148.](#page-147-0) Bitten Sie den Netzwerkadministrator des Mail-Servers um Hilfe.

#### **Fax Board Memory Full (Faxboardspeicher voll)**

Warten Sie, bis die im Speicher abgelegten Faxaufträge fertig sind und versuchen Sie Übertragung/ Empfang erneut.

#### **Faxing cannot begin (Faxen kann nicht beginnen)**

Wegen unzureichenden Speicherplatzes im Drucker können Faxübertragungen oder -empfänge nicht ausgeführt werden. Warten Sie, bis die im Speicher abgelegten Faxaufträge fertig sind und versuchen Sie Übertragung/Empfang erneut.

#### **Fax Communication Error (Faxkommunikationsfehler)**

Ein Faxkommunikationsfehler trat aufgrund einer unbestimmten Ursache während der Übertragung auf.

#### **Fax Error (Faxfehler)/ Fax Error Unable to Fax (Faxfehler Faxen nicht möglich)**

Ein Fehler trat in der Faxeinheit auf. Schalten Sie den Drucker aus, warten Sie einige Minuten, und schalten Sie ihn dann wieder ein. Wenn der Fehler erneut auftritt, wenden Sie sich an einen autorisierten Kundendienstvertreter.

#### **Fax Image Data Error xx (Faxbilddatenfehler xx)**

Fax wurde nicht normal empfangen. Wenn der Fehler erneut auftritt, wenden Sie sich an einen autorisierten Kundendienstvertreter.

#### **Fax report cannot begin to print (Starten Faxberichtdruck nicht möglich)**

Der Drucker empfängt möglicherweise ein Fax. Versuchen Sie es erneut, nachdem der Faxempfang fertiggestellt ist.

#### **Faxing cannot begin (Faxen kann nicht beginnen)**

Senden Sie das Fax erneut, nachdem der Faxempfang oder der PC-zu-Fax-Vorgang beendet ist.

#### **Feed Roller C1 Needed Soon (Einzugsrolle C1 fast verbraucht)/ Feed Roller C2 Needed Soon (Einzugsrolle C2 fast verbraucht)**

Diese Meldung bedeutet, dass sich die Einzugsrolle C1 oder C2 dem Ende ihrer Nutzungsdauer nähert. Der Druckvorgang kann so lange fortgesetzt werden, bis die Meldung Replace Feed Roller C1 (Einzugsrolle C1 ersetzen) oder Replace Feed Roller C2 (Einzugsrolle C2 ersetzen) angezeigt wird.

Um diese Warnmeldung zu löschen und den Druckvorgang fortzusetzen, wählen Sie Clear All Warnings (Warnungen löschen) unter Reset Menu (Menü Zurücksetzen) im Menü Common Settings (Allgemeine Einstellungen). Informationen zum Zugriff auf die Bedienfeldmenüs finden Sie im Abschnitt ["Zugriff auf jedes Menü" auf Seite 135](#page-134-0).

#### **File Name Already Exists (Dateiname existiert bereits)**

Sie können die Datei nicht speichern, weil der gleiche Dateiname bereits im USB-Speicher oder freigegebenen Ordner existiert. Benennen Sie die Datei um oder löschen Sie die Datei im USB-Speicher oder freigegebenen Ordner.

#### **File Size Exceeds Limit (Datei zu groß)**

Die Übertragung schlug fehl, weil die Größe der gesendeten Daten das am Drucker spezifizierte Limit überschreitet. Ändern Sie die Einstellung Max File Size (Max. Dateigröße) in E-mail Settings (E-Mail-Einstellungen) oder machen Sie die Datei kleiner.

#### **Filling toner xx min (Toner füllen xx min)**

Der Drucker füllt Toner nach. Warten Sie, bis diese Meldung ausgeblendet wird. Schalten Sie den Drucker nicht während des Nachfüllens aus.

#### **Folder Memory Full (Ordnerspeicher voll)**

Es ist unzureichender Speicherplatz im spezifizierten Ordner im Netzwerk vorhanden, um die aktuelle Aufgabe auszuführen. Drücken Sie die Taste **Stopp**, um den Auftrag abzubrechen.

#### **Folder Write Error (Ordner-Schreibfehler)**

Speichern der Daten zum spezifizierten freigegebenen Ordner im Netzwerk ist fehlgeschlagen.

#### **Fuser Needed Soon (Fixiereinheit fast verbraucht)**

Diese Meldung bedeutet, dass die Fixiereinheit sich dem Ende ihrer Nutzungsdauer nähert. Der Druckvorgang kann so lange fortgesetzt werden, bis die Meldung Replace Fuser (Fixiereinh. tauschen) angezeigt wird.

Um diese Warnmeldung zu löschen und den Druckvorgang fortzusetzen, wählen Sie Clear All Warnings (Warnungen löschen) unter Reset Menu (Menü Zurücksetzen) im Menü Common Settings (Allgemeine Einstellungen). Informationen zum Zugriff auf die Bedienfeldmenüs finden Sie im Abschnitt ["Zugriff auf jedes Menü" auf Seite 135](#page-134-0).

#### **Hang Up Receiver (Hörer auflegen)**

Der Faxvorgang ist fertiggestellt. Legen Sie den Hörer des am Drucker angeschlossenen externen Telefons auf.

#### "ID Card Copy" is set. Cancel "ID Card Copy". ("Ausweiskopie" eingestellt. "Ausweiskopie" **abbrechen.)**

Wenn ID Card Copy (Ausweiskopie) auf On (Ein) gestellt ist, können Sie die Einstellung Zoom nicht ändern. Stellen Sie ID Card Copy (Ausweiskopie) auf Off (Aus).

#### **Image Optimum (Druckbild optimiert)**

Es ist nicht genügend Speicher vorhanden, um die Seite mit der angegebenen Druckqualität zu drucken. Der Drucker verringert automatisch die Druckqualität, damit er den Druckvorgang fortsetzen kann. Wenn Sie mit der Qualität des Ausdrucks nicht zufrieden sind, vereinfachen Sie die Seite durch Verringerung der Anzahl der Grafiken oder der Anzahl und Größe der Schriften.

Zum Beheben dieses Fehlers wählen Sie Clear Warning (Warnmeld. löschen) über Reset Menu (Menü Zurücksetzen) im Menü Common Settings (Allgemeine Einstellungen). Weitere Informationen dazu, siehe ["Zugriff auf jedes Menü" auf Seite 135.](#page-134-0)

#### **Install Fuser (Fixiereinh. instal.)**

Die Fixiereinheit ist nicht in den Drucker eingesetzt. Installieren Sie die Fixiereinheit. Weitere Informationen finden Sie in der mit der Fixiereinheit mitgelieferten Dokumentation.

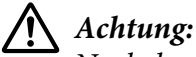

*Nach dem Drucken können die Fixiereinheit und deren Umgebung sehr heiß sein. Wenn Sie einen dieser Bereiche berühren müssen, schalten Sie den Drucker aus und warten Sie 40 Minuten, damit er zuvor abkühlen kann.*

#### **Install Photoconductor (Fotoleiter installieren)**

Der Photoleiter ist nicht in den Drucker eingesetzt. Installieren Sie den Photoleiter. Weitere Informationen finden Sie in der mit dem Photoleiter mitgelieferten Dokumentation.

#### **Install Toner Cartridge (Bildeinheit einsetz.)**

Die Tonerpatrone ist nicht in den Drucker eingesetzt.

Setzen Sie die angegebenen Tonerpatronen ein. Siehe ["Tonerpatrone/Rückgabe-Tonerpatrone" auf](#page-298-0) [Seite 299.](#page-298-0)

#### **Invalid Data (Ungültiger Wert)**

Während des Druckvorgangs wurde die Spooldatei des Treibers gelöscht oder die Daten sind nicht normal. Wählen Sie Close (Schließen) zum Beheben des Fehlers.

#### **Invalid PS3 (Ungültige PS3)**

Es sind Fehler im ROM-Modul aufgetreten. Schalten Sie den Drucker aus, und wenden Sie sich an Ihren EPSON-Fachhändler.

#### "Layout" is set. ("Layout" eingestellt.)

Sie haben den Kopiervorgang mit der Layout-Funktion begonnen. Stellen Sie die Einstellung Layout unter der Registerkarte AdvnSetting1 (ErwEinstell1) auf None.

#### **Load Document in ADF (Dokument in ADF einlegen)**

Kein Dokument im automatischen Dokumenteneinzug Bitte legen Sie ein Dokuments in den ADF. Weitere Einzelheiten zum Einsetzen des Orginals finden Sie unter ["Einlegen Ihrer Originale" auf](#page-51-0) [Seite 52.](#page-51-0)

#### **Manual Feed ssss (Man.Pap.Zuf ssss)**

Für den aktuellen Druckauftrag wurde die manuelle Papierzufuhr ausgewählt. Prüfen Sie, ob das durch ssss angegebene Papierformat eingelegt ist, und drücken Sie dann die Taste **Starten**.

#### **Memory Overflow (Speicherüberlauf)**

Der Drucker verfügt nicht über genügend Speicher zum Ausführen der aktuellen Aufgabe. Wählen Sie Close (Schließen), um den Druckvorgang fortzusetzen oder den Druckauftrag abzubrechen. Zum Abbrechen des Druckauftrages siehe ["Einen Druckauftrag abbrechen" auf Seite 75.](#page-74-0)

#### **No trays available Cancel the job (Keine Fächer verfügb. Auftrag abbrechen)**

Alle der Einstellungen von MP Tray AutoSel (MZ-Papierf.-Autowahl), Cassette1 AutoSel (Kassette 1 Autowahl) und Cassette2 AutoSel (Kassette 2 Autowahl) in Tray Menu (Menü Papierzufuhr) sind auf Off (Aus) gestellt, so dass der Drucker nicht Papier zuführen kann. Drücken Sie die Taste **Status**, um den Druckauftrag zu löschen. Zum Abbrechen des Druckauftrages siehe ["Einen Druckauftrag abbrechen" auf Seite 75](#page-74-0). Zum Fortsetzen des Druckens legen Sie die Papierquelle am Druckertreiber fest oder stellen Sie die obigen Einstellungen in Tray Menu (Menü Papierzufuhr) auf On (Ein).

#### **Not Input (Nicht eingegeben) Please Enter (Bitte eingeben)**

Nichts ist für die Einstellung eingetragen. Tragen Sie einen Wert für die Einstellung ein.

#### **Paper for Printing Faxes Not Loaded (Kein Papier zum Faxdrucken eingelegt)**

Ersetzen Sie das eingelegte Papier mit Papier, auf dem das Fax gedruckt werden kann. Weitere Informationen dazu, siehe ["Ausgabe-Papierformat" auf Seite 125.](#page-124-0)

#### **Paper Out tttt sssss (k. Papier tttt sssss)**

In der angegebenen Papierzufuhr befindet sich kein Papier (tttt). Legen Sie Papier der Größe (sssss) in die Papierzufuhr ein.

#### **Paper Set tttt pppp (Papier einstellen tttt pppp)**

Das in der Papierzufuhr für die spezifizierte Papierquelle (tttt) eingelegte Papier entspricht nicht dem erforderlichen Papiertyp (FFFF). Ersetzen Sie das eingelegte Papier durch Papier des richtigen Typs, und drücken Sie die Taste **Starten**, um den Druckvorgang fortzusetzen oder abzubrechen. Zum Abbrechen des Druckauftrages siehe ["Einen Druckauftrag abbrechen" auf Seite 75.](#page-74-0)

Wenn Sie die Taste **Starten** drücken, ohne vorher das Papier zu wechseln, druckt der Drucker auf dem eingelegten Papier, auch wenn dieses nicht vom erforderlichen Typ ist.

#### **Paper Set tttt sssss (Papier einstellen tttt sssss)**

Das in der Papierzufuhr für die spezifizierte Papierquelle (tttt) eingelegte Papier entspricht nicht dem erforderlichen Papierformat (sssss). Ersetzen Sie das eingelegte Papier durch Papier des richtigen Formats, und drücken Sie die Taste **Starten**, um den Druckvorgang fortzusetzen oder abzubrechen. Zum Abbrechen des Druckauftrages siehe ["Einen Druckauftrag abbrechen" auf](#page-74-0) [Seite 75.](#page-74-0)

Wenn Sie die Taste **Starten** drücken, ohne vorher das Papier zu wechseln, druckt der Drucker auf dem eingelegten Papier, auch wenn dieses nicht das erforderliche Format hat.

#### **Paper Set tttt ssss1 or ssss2 (Papier einstellen tttt ssss1 or ssss2)**

Diese Meldung erscheint in den folgenden Situationen:

- A4/LT Auto Switching (A4/LT Autom. Umsch.) im Setup Menu (Menü Setup) ist auf On (Ein) gestellt

- beim Drucken eines als A4 festgelegten Druckauftrags mit dem Druckertreiber gibt es keine Papierzufuhr, die auf A4 oder LT (alternative Größe für A4) im Tray Menu (Menü Papierzufuhr) eingestellt ist

- beim Drucken eines als Letter-Format festgelegten Druckauftrags mit dem Druckertreiber gibt es keine Papierzufuhr, die auf LT oder A4 (alternative Größe für LT) im Tray Menu (Menü Papierzufuhr) eingestellt ist

Zum Beseitigen dieser Warnmeldung stellen Sie sicher, dass A4 oder LT als festgelegte Papierquelle (tttt) im Tray Menu (Menü Papierzufuhr) eingestellt ist, legen Sie Papier im Format A4 oder Letter (ssss1 oder ssss2) in der festgelegten Papierzufuhr (tttt) ein und drücken Sie die Taste **Starten** oder brechen Sie den Druckauftrag ab. Zum Abbrechen des Druckauftrages siehe ["Einen](#page-74-0) [Druckauftrag abbrechen" auf Seite 75](#page-74-0).

#### **Photoconductor Needed Soon (Fotoleiter fast verbraucht)**

Diese Meldung bedeutet, dass der Photoleiter sich dem Ende seiner Nutzungsdauer nähert. Der Druckvorgang kann so lange fortgesetzt werden, bis die Meldung Replace Photoconductor (Fotoleiter austauschen) angezeigt wird. Um diese Warnmeldung zu löschen und den Druckvorgang fortzusetzen, wählen Sie Clear All Warnings (Warnungen löschen) unter Reset Menu (Menü Zurücksetzen) im Menü Common Settings (Allgemeine Einstellungen). Informationen zum Zugriff auf die Bedienfeldmenüs finden Sie im Abschnitt ["Zugriff auf jedes Menü" auf Seite 135](#page-134-0).

#### **Photoconductor Trouble (Probl. Fotoleiter)**

Es liegt ein Problem mit dem Photoleiter vor. Entnehmen Sie den Photoleiter und setzen Sie ihn wieder ein. Wenn der Fehler dadurch nicht behoben werden kann, ersetzen Sie den Photoleiter durch einen neuen. Weitere Informationen über den Austausch finden Sie in den dem Photoleiter beiliegenden Anweisungen.

#### **Please choose the e-mail address. (Bitte die E-Mail-Adresse wählen.)**

Eine E-Mail-Adresse ist nicht spezifiziert. Drücken Sie die Taste **F1** zum Wählen von E-mail (E-Mail), drücken Sie die Taste F1 erneut zum Wählen von Address (Adresse), und spezifizieren Sie dann ein Ziel.

#### **Please choose the folder. (Bitte Ordner wählen.)**

Ein Zielordner ist nicht spezifiziert. Drücken Sie die Taste **F1**, um Save to (Speichern unter) zu wählen, und spezifizieren Sie ein Ziel.

#### **Specify the address (Adresse angeben)**

Der Drucker ist bereit zum Senden eines Faxes. Geben Sie eine Empfängerfaxnummer mit dem Zifferntastenfeld ein, oder spezifizieren Sie eine Adresse von der Zielwahlliste.

#### **Print Overrun (Drucküberlauf)**

Die erforderliche Zeit zum Verarbeiten der Druckdaten hat die Geschwindigkeit des Druckwerks überschritten, da die aktuelle Seite zu komplex ist. Wählen Sie Close (Schließen), um den Druckvorgang fortzusetzen oder den Druckauftrag abzubrechen. Zum Abbrechen des Druckauftrages siehe ["Einen Druckauftrag abbrechen" auf Seite 75](#page-74-0). Wenn diese Meldung erneut angezeigt wird, wählen Sie On (Ein) als Page Protect (Seitenschutz)-Einstellung in Setup Menu (Menü Setup) im Bedienfeld.

Wenn diese Meldung beim Drucken einer bestimmten Seite wiederholt angezeigt wird, vereinfachen Sie die Seite durch Verringerung der Anzahl der Grafiken oder der Anzahl und Größe der Schriften.

#### **Printer Error Unable to Copy (Druckerfehler Kopieren nicht möglich)/ Printer Error Unable to Print (Druckerfehler Drucken nicht möglich)**

Ein Fehler ist am Drucker aufgetreten. Schalten Sie den Drucker aus, warten Sie einige Minuten, und schalten Sie ihn dann wieder ein.

#### **RAM CHECK**

Der Drucker überprüft den RAM.

#### **Ready (Bereit)**

Der Drucker ist zum Empfangen und Drucken von Daten bereit.

#### **Ready to Copy (Kopierbereit)**

Der Drucker ist kopierbereit.

#### **Reboot to apply settings (Neu starten für Anwend. Übernehmen)**

Sie haben No (Nein) gewählt, während Neu starten und Einst. übernehmen? angezeigt wurde. Zum Beheben dieses Fehlers wählen Sie Clear Warning (Warnmeld. löschen) über Reset Menu (Menü Zurücksetzen) im Menü Common Settings (Allgemeine Einstellungen). Weitere Informationen dazu, siehe ["Zugriff auf jedes Menü" auf Seite 135.](#page-134-0)

#### **Replace ADF Maintenance Unit (ADF-Wartungseinheit ersetzen)**

Die ADF-Wartungseinheit ist verbraucht und muss ersetzt werden. Wenn dieser Fehler auftritt, wenden Sie sich an Ihren Händler.

#### **Replace Feed Roller C1 (Einzugsrolle C1 ersetzen)/ Replace Feed Roller C2 (Einzugsrolle C2 ersetzen)**

Die Einzugsrolle C1, C2 ist verbraucht und muss ersetzt werden. Wenn dieser Fehler auftritt, wenden Sie sich an Ihren Händler.

#### **Replace Fuser (Fixiereinh. tauschen)**

Die Fixiereinheit ist verbraucht und muss ersetzt werden. Weitere Informationen über den Austausch finden Sie in den der Fixiereinheit beiliegenden Anweisungen.

### !*Achtung:*

*Nach dem Drucken können die Fixiereinheit und deren Umgebung sehr heiß sein. Wenn Sie einen dieser Bereiche berühren müssen, schalten Sie den Drucker aus und warten Sie 40 Minuten, damit er zuvor abkühlen kann.*

#### **Replace Photoconductor (Fotoleiter austauschen)**

Der Photoleiter ist verbraucht und muss ersetzt werden. Weitere Informationen über den Austausch finden Sie in den dem Photoleiter beiliegenden Anweisungen.

#### **Replace Toner Cartridge (Tonerkartusche wechseln)**

Die Tonerpatrone ist verbraucht und muss ersetzt werden. Weitere Informationen über den Austausch finden Sie in den der Tonerpatrone beiliegenden Anweisungen.

#### **Reserve Job Canceled (Abbr.Job-Reservierg)**

Der Drucker kann die Daten Ihres Druckauftrags nicht mit der Funktion "Auftrag speichern" speichern. Die maximale Anzahl an Druckaufträgen im Speicher des Druckers ist erreicht, oder es ist kein freier Speicherplatz für einen neuen Auftrag verfügbar. Zum Speichern eines neuen Druckauftrags löschen Sie einen bereits gespeicherten Auftrag. Wenn Sie außerdem vertrauliche Aufträge gespeichert haben, geben Sie wieder Speicherplatz frei, wenn Sie diese Aufträge drucken.

Sie können auch den verfügbaren Speicherplatz erweitern, indem Sie die Einstellung für RAM Disk (RAM-Disk) auf Normal oder Maximum ändern. Weitere Informationen dazu, siehe ["Setup Menu](#page-139-0) [\(Menü Setup\)" auf Seite 140.](#page-139-0)

Zum Beheben dieses Fehlers wählen Sie Clear Warning (Warnmeld. löschen) über Reset Menu (Menü Zurücksetzen) im Menü Common Settings (Allgemeine Einstellungen). Weitere Informationen dazu, siehe ["Zugriff auf jedes Menü" auf Seite 135.](#page-134-0)

#### **Reset All (Alles zurücksetzen)**

Sämtliche Druckereinstellungen wurden auf die Werte der Standardkonfiguration oder auf die zuletzt gespeicherten Einstellungen zurückgesetzt.

#### **ROM CHECK**

Der Drucker überprüft das ROM-Modul.

#### **Scanner Error Cannot Be Executed (Scannerfehler nicht ausführbar)**

Ein Fehler trat in der Scannereinheit auf. Schalten Sie den Drucker aus und schalten Sie ihn dann nach einigen Minuten wieder ein. Wenn der Fehler erneut auftritt, wenden Sie sich an einen autorisierten Kundendienstvertreter.

#### **Scanner Error Unable to Scan (Scannerfehler Scannen nicht möglich)/ Scanner Error Unable to Copy (Scannerfehler Kopieren nicht möglich)**

Ein Fehler trat in der Scannereinheit auf. Schalten Sie den Drucker aus, warten Sie einige Minuten, und schalten Sie ihn dann wieder ein.

#### **Searching Files (Dateien werden gesucht)**

Der Drucker sucht momentan die Dateien im USB-Speicher.

#### **Select A4, A5, LT or LGL Paper Size for ID Card copying (Auswahl von Papierformat A4, A5, LT oder LGL für Ausweiskopie)**

Verwenden Sie die Papierzufuhr, für die A4, A5, LT oder LGL für die Größe Paper (Papier) eingestellt wurde, um Layout- oder ID Card (Ausweis)-Kopieren auszuführen.

#### **Select Other Paper Size (Anderes Papierformat wählen)**

Das eingelegte Papier und das im Bedienfeld festgelegte Papierformat stimmen nicht überein. Prüfen Sie das eingelegte Papierformat und die Einstellung im Bedienfeld.

#### **SELF TEST (Selbsttest)**

Der Drucker führt einen Selbsttest und die Initialisierung durch.

#### **Service Req Cffff (Wartung erforderlich Cffff)/ Service Req Eggg (Wartung erforderlich Eggg)/ Service Req \*ffff (Wartung erforderlich \*ffff)**

In der Steuereinheit oder im Druckwerk ist ein Fehler aufgetreten. Schalten Sie den Drucker aus. Warten Sie mindestens fünf Sekunden und schalten Sie ihn wieder ein. Wenn die Fehlermeldung erneut angezeigt wird, notieren Sie sich die im LCD-Feld angezeigte Fehlernummer (Cffff/Eggg/ \*ffff), schalten Sie den Drucker aus, ziehen Sie danach den Netzstecker, und wenden Sie sich an einen qualifizierten Servicetechniker.

#### **Shake and reinstall Photoconductor (Fotoleiter schütteln und wiedereinsetzen)**

Der Photoleiter ist möglicherweise nicht richtig installiert. Entfernen Sie den Photoleiter, schütteln Sie ihn und setzen Sie ihn wieder ein. Wenn der Fehlerstatus verbleibt, schalten Sie den Drucker aus und wieder ein. Wenn dieser Fehler weiterhin besteht, wenden Sie sich an Ihren Händler.

#### **Shake and reinstall Toner Cartridge (Tonerpatr. schütteln und wiedereinsetzen)**

Der Toner in der Tonerpatrone kann ungleichmäßig sein. Führen Sie die nachstehenden Schritte aus, um den Toner gleichmäßig zu verteilen.

- 1. Abdeckung A öffnen.
- 2. Drehen Sie den Verriegelungshebel in Freigabeposition.

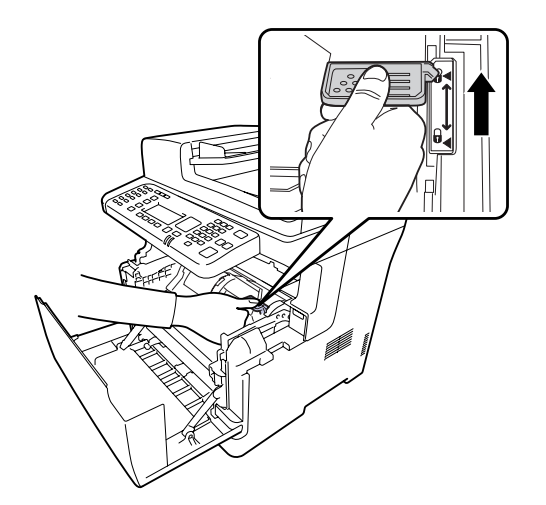

3. Entnehmen Sie die Tonerkassette.

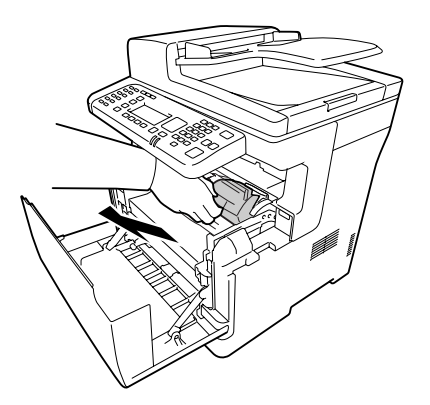

4. Schwenken Sie die Tonerpatrone mehrmals hin und zurück.

5. Setzen Sie die Tonerpatrone erneut ein und stellen Sie den Verriegelungshebel auf verriegelte Position.

6. Schließen Sie die Abdeckung A.

Wenn der Fehler weiterhin besteht, müssen Sie sich an einen autorisierten Kundendienst wenden.

#### **Sleep (Schlaf)** (während die Taste **Energie-sparend** leuchtet)

Der Drucker befindet sich im Energiesparmodus. Dieser Modus wird beendet, wenn der Drucker Auftragsdaten empfängt.

#### **Specified folder could not be opened (Ang. Ordner kann nicht geöffnet werden)**

Speichern der Daten zum spezifizierten freigegebenen Ordner im Netzwerk ist fehlgeschlagen, weil der spezifizierte Ordner nicht geöffnet werden konnte. Prüfen Sie, ob der Ordnerpfad, der Benutzername oder das Passwort wie in Folder Address (Ordneradresse) von Address Settings (Adresseinstellungen) spezifiziert korrekt ist.

#### **Specified save dest cannot be used (Angegeb. Speicherziel nicht verwendbar)**

Speichern der Daten zum spezifizierten freigegebenen Ordner im Netzwerk ist fehlgeschlagen. Nicht unterstützte Zeichen werden verwendet, um das Ziel zu spezifizieren.

#### **Testing e-mail transmission (E-Mail-Übertragung wird getestet)**

Der Verbindungstest wird ausgeführt. Der Drucker testet das Senden von E-Mail zu einer spezifizierten Adresse

#### **The specified user name cannot be used (Angegeb. Benutzername nicht verwendbar)**

Speichern der Daten zum spezifizierten freigegebenen Ordner im Netzwerk ist fehlgeschlagen. Nicht unterstützte Zeichen werden verwendet, um den Benutzernamen zu spezifizieren.

#### **There is no A4, A5, LT or LGL sized paper (Es gibt kein Papierformat A4, A5, LT oder LGL.)**

Sie haben eine Papierzufuhr gewählt, die nicht Papier des Formats A4, A5, LT, oder LGL für Layout-Kopieren hat. Prüfen Sie, ob Papier mit dem richtigen Format in der angegebenen Papierzufuhr eingelegt ist.

#### **Toner Cartridge Error (Tonerpatronen-Fehler)**

Es liegt ein Problem mit der Tonerpatrone vor. Nehmen Sie die Tonerpatrone heraus und setzen Sie sie wieder ein. Wenn der Fehler dadurch nicht behoben werden kann, ersetzen Sie die Tonerpatrone durch eine neue. Weitere Informationen über den Austausch finden Sie in den der Tonerpatrone beiliegenden Anweisungen.

#### **Toner Low (Wenig Toner)**

Diese Meldung bedeutet, dass sich die Tonerpatrone dem Ende ihrer Nutzungsdauer nähert. Halten Sie eine neue Tonerkassette bereit.

#### **Unable Clear Error (Fehlerbehebung nicht möglich)**

Der Drucker kann eine Fehlermeldung nicht ausblenden, da der Fehlerstatus immer noch besteht. Versuchen Sie erneut, das Problem zu lösen.

#### **Unable to scan because PC-FAX is saving files (Scannen nicht möglich, da PC-FAX gerade Dateien speichert.)**

Der PC-FAX-Vorgang wird möglicherweise nicht ausgeführt. Beenden Sie den PC-FAX-Vorgang, und versuchen Sie, das Fax erneut zu senden.

#### **Unable to Transmit Fax (Fax kann nicht übertragen werden)**

Unfähig, die Faxübertragungen auszuführen. Diese Meldung erscheint, wenn Sie ein Fax manuell senden. Beim Senden eines Faxes mit der Speicherübertragungsfunktion erscheint diese Meldung nicht.

#### **Unable to Transmit Fax (Fax kann nicht übertragen werden)**

Ein Faxkommunikationsfehler trat bei der Übertragung auf. Warten Sie einige Minuten und versuchen Sie es erneut. Stellen Sie auch sicher, dass die Faxnummer richtig ist.

#### **Unsupported USB Device xxx (Nicht unterstütztes USB-Gerät xxx)**

Ein nicht unterstütztes USB-Gerät ist angeschlossen.

#### **USB Memory Error (USB-Speicherfehler)**

Möglicherweise ist ein falscher USB-Speicher installiert, oder der der USB-Speicher ist beschädigt. Tauschen Sie das Modul durch ein neues aus.

#### **USB Memory Full (USB-Speicher voll)**

Es ist kein Platz auf dem an diesem Drucker angeschlossenen USB-Speicher vorhanden. Löschen Sie Daten vom USB-Speicher, um freien Platz zu schaffen, oder verwenden Sie einen anderen USB-Speicher.

#### **USB Memory Not Connected (USB-Speicher nicht angeschlossen)**

Es ist kein USB-Speicher am Drucker angeschlossen. Schließen Sie einen USB-Speicher an die USB-Host-Schnittstelle an.

#### **USB Memory Write Error (USB-Speicher Schreibfehler)**

Speichern von Daten zu dem USB-Speicher ist fehlgeschlagen.

#### **USB Memory Write Protect (USB-Speicher schreibgeschützt)**

Unfähig, Daten zu dem USB-Speicher zu speichern. Prüfen Sie, ob der am Drucker angeschlossene USB-Speicher nicht read-only ist.

#### **Using Phone (Telefon wird verwendet)**

Das am Drucker angeschlossene externe Telefon wird benutzt.

#### **Wait for a while and try again (Etwas warten und erneut versuchen)**

Sie haben den Druck von einem USB-Speicher gestartet, während mehrfache Aufträge im Drucker gespeichert waren. Warten Sie einige Minuten und versuchen Sie es erneut.

#### **Warming Up (Aufwärmphase)**

Der Drucker läuft warm, so dass Drucken, Kopieren, Faxen oder Scannen ausgeführt werden kann.

#### **Write Error ROM P (Schreibf. ROM P)**

Der Drucker ist nicht in der Lage Daten richtig zum ROM-Modul zu schreiben. Sie können das ROM P nicht entfernen, weil ROM P ein programmiertes ROM-Modul ist. Wenden Sie sich an Ihren Händler.

#### **Writing and saving files to folder (Dateien schreiben und speichern)**

Der Verbindungstest wird ausgeführt. Der Drucker testet das Schreiben und Speichern von Daten zum spezifizierten freigegebenen Ordner im Netzwerk.

#### **Writing ROM P (Beschreibe ROM P)**

Diese Meldung bedeutet, dass auf ein ROM-Modul im Steckplatz geschrieben wird. Warten Sie, bis diese Meldung ausgeblendet wird.

#### **Wrong Photoconductor (Fotoleiter falsch)**

Es wurde ein falscher Photoleiter installiert. Installieren Sie ausschließlich den unter ["Wartungsteile"](#page-299-0) [auf Seite 300](#page-299-0) aufgelisteten Photoleiter.

#### **Wrong Toner Cartridge (Falscher Toner)**

Es wurde eine falsche Tonerkassette installiert. Installieren Sie ausschließlich die unter ["Verbrauchsmaterialien" auf Seite 299](#page-298-0) aufgelistete Tonerkassette.

## **Drucken und Löschen von Daten der Funktion "Auftrag speichern"**

Die Druckaufträge, die mit einer der Optionen Re-Print Job (Auftrag erneut drucken), Verify Job (Auftrag überprüfen) und Confidential Job (Vertraulicher Auftrag) der Funktion "Auftrag speichern" im Druckerspeicher gespeichert wurden, können über das Bedienfeld gedruckt und gelöscht werden. Folgen Sie den Anweisungen in diesem Abschnitt.

#### *Hinweis:*

*Um die Funktion "Auftrag speichern" verwenden zu können, muss RAM Disk* (RAM-Disk) *im Bedienfeld auf* Normal *oder* Maximum *eingestellt werden.*

## **Drucken und Löschen von Daten der Funktion "Aufträge Neudrucken" oder "Aufträge Überprüfen"**

Gehen Sie folgendermaßen vor, um Re-Print Job (Auftrag erneut drucken) und Verify Job (Auftrag überprüfen) Daten zu drucken oder zu löschen.

- 1. Drücken Sie die Taste **Drucken**.
- 2. Drücken Sie die Taste **F3**.

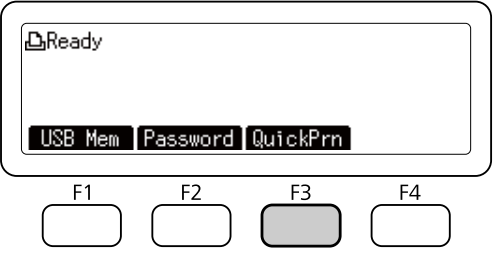

3. Drücken Sie die Taste  $\blacktriangle$  oder  $\nabla$  mehrmals zum Wählen des geeigneten Benutzernamens, und drücken Sie dann die Taste **OK**.

4. Drücken Sie die Taste  $\blacktriangle$  oder  $\nabla$  mehrmals zum Wählen des geeigneten Druckauftrags, und drücken Sie dann die Taste **OK**.

Wenn Sie den Druckauftrag löschen möchten, ohne ein Exemplar zu drucken, drücken Sie die Taste **F3**, und drücken Sie dann die Taste **F3** erneut.

- 5. Spezifizieren Sie die Anzahl von Kopien mit dem Zifferntastenfeld auf dem Bedienfeld.
- 6. Drücken Sie die Taste **Starten**.

Der Drucker beginnt den Druckvorgang.

### **Drucken und Löschen von vertraulichen Aufträgen**

Gehen Sie folgendermaßen vor, um Confidential Job (Vertraulicher Auftrag) Daten zu drucken oder zu löschen.

- 1. Drücken Sie die Taste **Drucken**.
- 2. Drücken Sie die Taste **F2**.

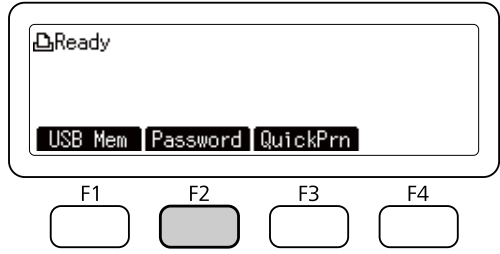

- 3. Drücken Sie die Taste  $\blacktriangle$  oder  $\nabla$  mehrmals zum Wählen des geeigneten Benutzernamens, und drücken Sie dann die Taste **OK**.
- 4. Geben Sie Ihr vierstelliges Passwort mit dem Zifferntastenfeld im Bedienfeld ein, und drücken Sie dann die Taste **OK**.
- 5. Drücken Sie die Taste  $\blacktriangle$  oder  $\nabla$  mehrmals zum Wählen des geeigneten Druckauftrags, und drücken Sie dann die Taste **OK**. Sie können mehrere Dateien zur gleichen Zeit wählen.

Wenn Sie den Druckauftrag löschen möchten, ohne ein Exemplar zu drucken, drücken Sie die Taste **F4**, und drücken Sie dann die Taste **F3** erneut.

- 6. Spezifizieren Sie die Anzahl von Kopien mit dem Zifferntastenfeld auf dem Bedienfeld.
- 7. Drücken Sie die Taste **Starten**.

Der Drucker beginnt den Druckvorgang.

### **Drucken eines Konfigurationsstatusblattes**

- 1. Drücken Sie die Taste **Einst.**.
- 2. Drücken Sie die Taste $\triangle$  oder  $\nabla$  zum Wählen von System Information (Systeminformation), und drücken Sie dann die Taste **OK**.
- 3. Drücken Sie die Taste▲ oder ▼ zum Wählen von System Report Printing (Systembericht drucken), und drücken Sie dann die Taste **OK**.
- 4. Drücken Sie die Taste $\blacktriangle$  oder  $\nabla$  zum Wählen von Print Configuration Status Sheet (Konfigurations-Statusblatt drucken), und drücken Sie dann die Taste **OK**.

#### *Hinweis:*

- ❏ *Wenn die installierten Optionen auf dem Konfigurationsstatusblatt nicht korrekt aufgeführt sind, stellen Sie sicher, dass diese richtig an den Drucker angeschlossen sind.*
- ❏ *Wenn sich kein korrektes Konfigurationsstatusblatt ausdrucken lässt, wenden Sie sich an Ihren Fachhändler.*
- ❏ *Drucken Sie das Konfigurationsstatusblatt auf Papier im Format A4.*

### Kapitel 8

# **Installieren von Optionen**

## **Optionales Zusatzpapiermagazin**

Angaben zu den Papiertypen und -größen, die mit dem optionalen Zusatzpapiermagazin verwendet werden können, finden Sie unter ["Papierkassette" auf Seite 42.](#page-41-0) Technische Angaben finden Sie unter ["Optionales Zusatzpapiermagazin" auf Seite 298](#page-297-0).

### **Handhabungshinweise**

Beachten Sie die folgenden Handhabungshinweise, bevor Sie diese Option installieren:

Der Drucker wiegt ca. 18,8 kg für das DN-Modell oder 19,0 kg für das DNF-Modell, wenn die Verbrauchsmaterialien installiert sind. Einzelpersonen sollten nicht versuchen, den Drucker alleine anzuheben oder zu transportieren. Zum Anheben und Tragen des Druckers sind zwei Personen erforderlich. Der Drucker muss an der in der folgenden Abbildung dargestellten Stelle angehoben werden.

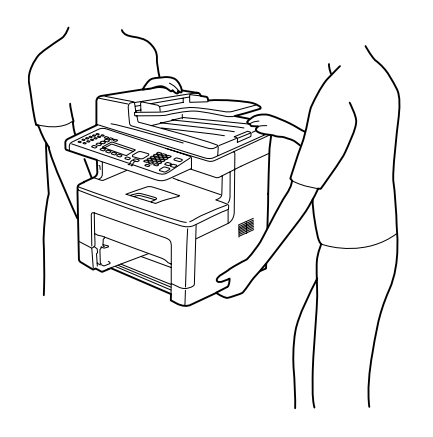

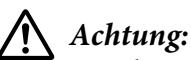

*Um den Drucker sicher zu heben, müssen Sie ihn in den oben gezeigten Positionen halten. Wenn er falsch getragen wird, kann der Drucker herunterfallen und beschädigt werden oder Verletzungen verursachen.*

## **Installieren des optionalen Zusatzpapiermagazins**

1. Schalten Sie den Drucker aus und trennen Sie das Netz- und das Schnittstellenkabel.

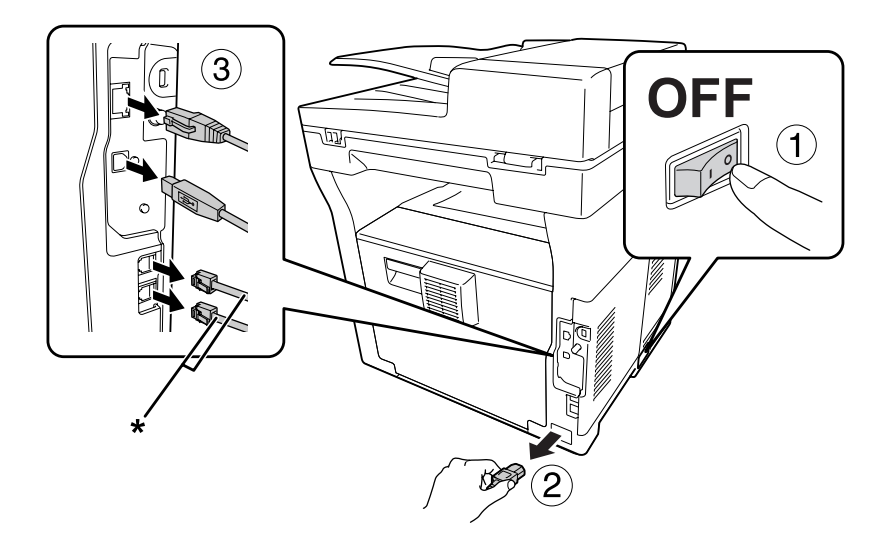

\* Nur Modell DNF

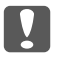

### Wichtig:

*Denken Sie daran, das Netzkabel aus dem Drucker zu ziehen, um einen elektrischen Schlag zu vermeiden.*

- 2. Nehmen Sie das optionale Zusatzpapiermagazin vorsichtig aus der Verpackung und legen Sie es auf den zukünftigen Standort des Druckers.
- 3. Überprüfen Sie die enthaltenen Einzelteile.

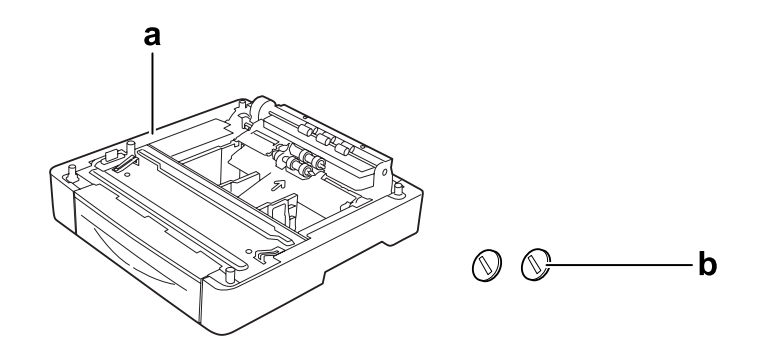

- a. Optionales Zusatzpapiermagazin
- b. Schrauben

4. Das MZ-Papierfach herausziehen.

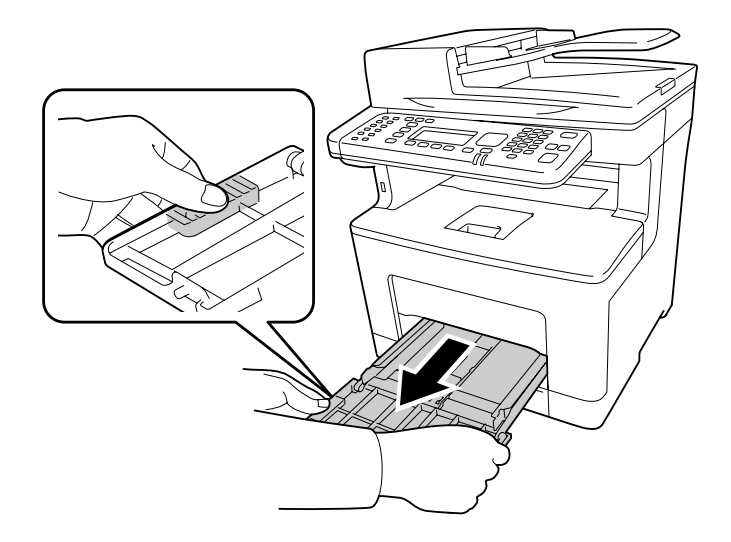

5. Ziehen Sie die Standardpapierkassette heraus.

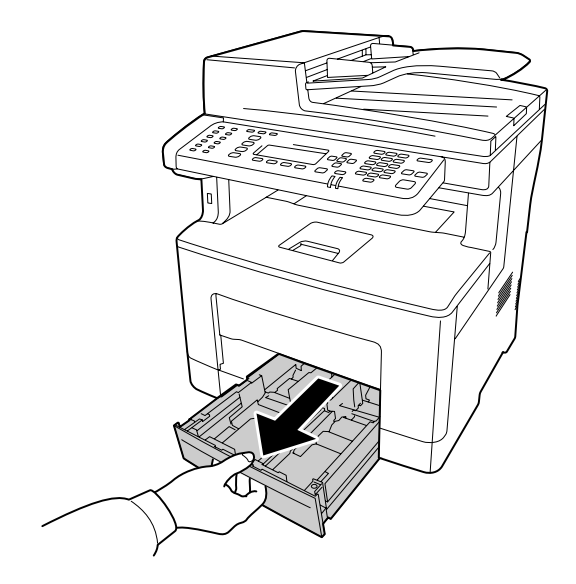

#### *Hinweis:*

*Entfernen Sie das Schutzmaterial von den optionalen Papierkassetten, bevor Sie zu Schritt 6 weitergehen.*

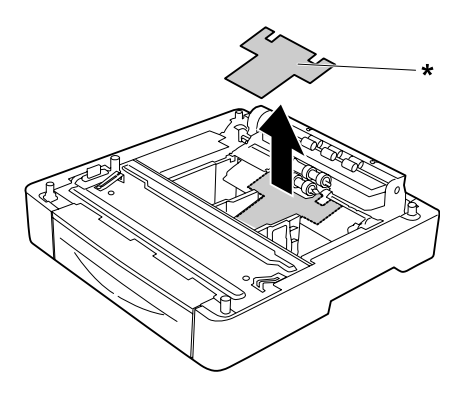

\* Schutzmaterial

6. Heben Sie den Drucker mit zwei Personen.

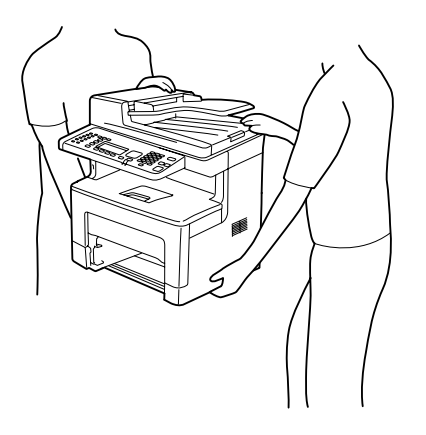

7. Setzen Sie den Drucker auf das optionale Zusatzpapiermagazin. Richten Sie die Ecken des Druckers mit den Ecken des optionalen Papiermagazins aus. Senken Sie dann den Drucker ab, bis er sicher auf dem optionalen Papiermagazin sitzt.

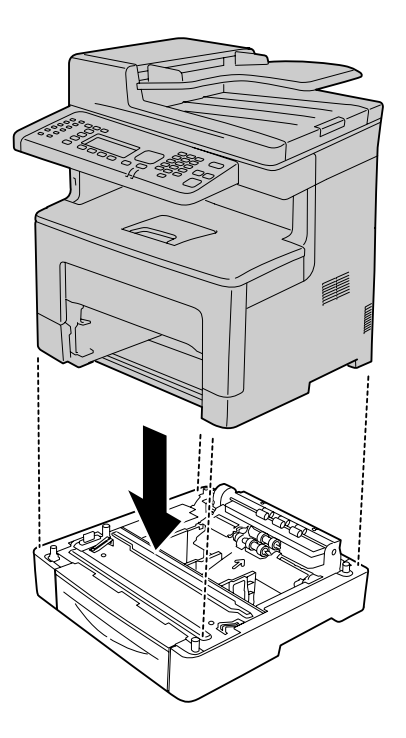

8. Sichern Sie den Drucker am optionalen Papiermagazin mit den beiden Schrauben.

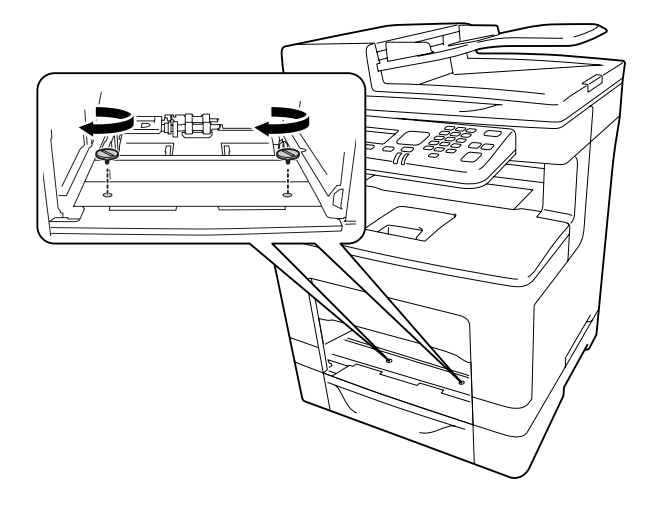

9. Setzen Sie die Standardpapierkassette ein.

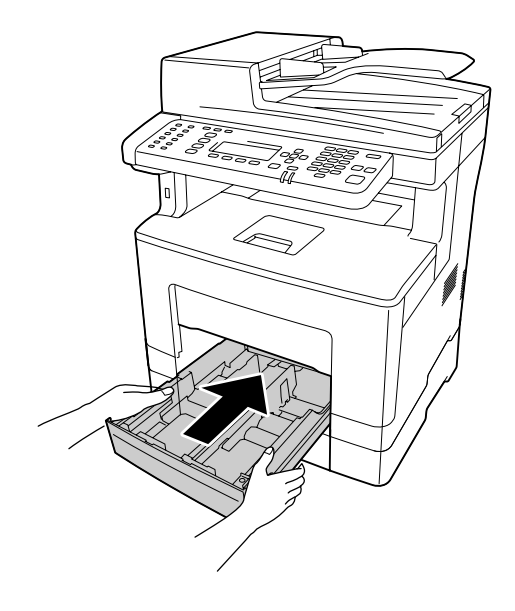

10. Setzen Sie das MZ-Papierfach in den Drucker ein.

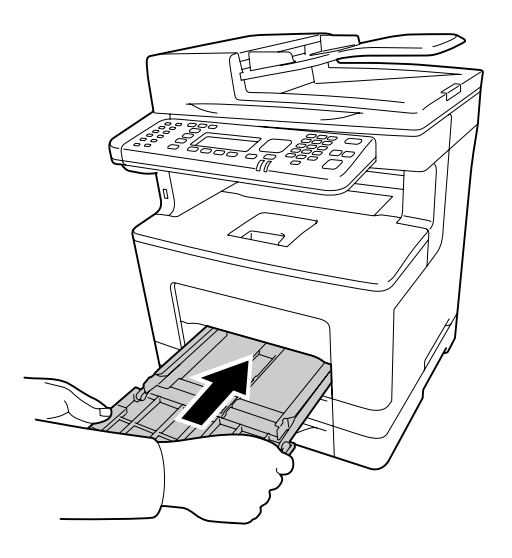

11. Schließen Sie das MZ-Papierfach.

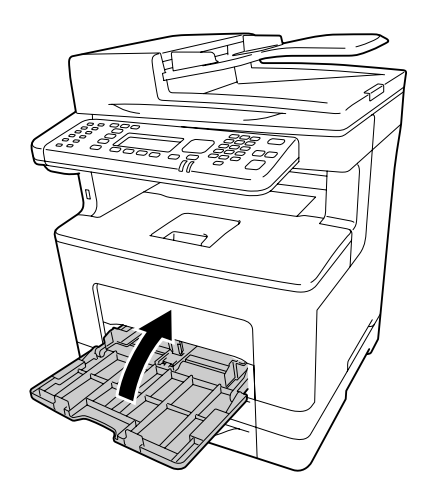

12. Schließen Sie das Netzkabel und das Schnittstellenkabel wieder an und schalten Sie dann den Drucker ein.

Um sicherzustellen, dass die Option richtig installiert ist, drucken Sie ein Konfigurationsstatusblatt aus. Siehe ["Drucken eines Konfigurationsstatusblattes" auf Seite 272](#page-271-0).

### **Entfernen des optionalen Zusatzpapiermagazins**

Führen Sie die Installation in umgekehrter Reihenfolge aus.

### Kapitel 9

# **Austauschen von Verbrauchsmaterialien/Wartungsteilen**

## **Vorsichtsmaßnahmen beim Austauschen**

Beachten Sie immer die folgenden Handhabungshinweise, wenn Sie Verbrauchsmaterialien oder Wartungsteile austauschen.

Ausführliche Hinweise zum Austausch finden Sie in den Anleitungen, die Verbrauchsmaterialien beiliegen.

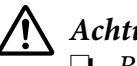

### !*Achtung:*

- ❏ *Berühren Sie niemals die Fixiereinheit oder Teile in deren Umgebung. Die Fixiereinheit ist mit einem Warnaufkleber versehen. Nach dem Drucken können die Fixiereinheit und deren Umgebung sehr heiß sein.*
- ❏ *Werfen Sie gebrauchte Verbrauchsmaterialien oder Wartungsteile nicht ins Feuer. Sie können explodieren und Verletzungen verursachen. Entsorgen Sie sie gemäß den gesetzlichen Bestimmungen.*
- ❏ Achten Sie darauf, dass für die Austauschprozedur genügend Platz vorhanden ist. Zum Ersetzen von Verbrauchsmaterialien oder Wartungsteilen müssen einige Druckerteile geöffnet werden (wie z. B. die Druckerabdeckung).
- ❏ Setzen Sie keine gebrauchten Verbrauchsmaterialien oder Wartungsteile in den Drucker ein, die das Ende ihrer Nutzungsdauer erreicht haben.

Weitere Informationen über Vorsichtsmaßregeln zum Umgang finden Sie unter ["Umgang mit den](#page-20-0) [Verbrauchsmaterialien und Wartungsteilen" auf Seite 21.](#page-20-0)

## **Meldungen zum Austausch**

Wenn das Verbrauchsmaterial oder Wartungsteil das Ende ihrer Nutzungsdauer erreicht haben, wird im LCD-Feld oder im Fenster des EPSON Status Monitor die folgende Meldung angezeigt.

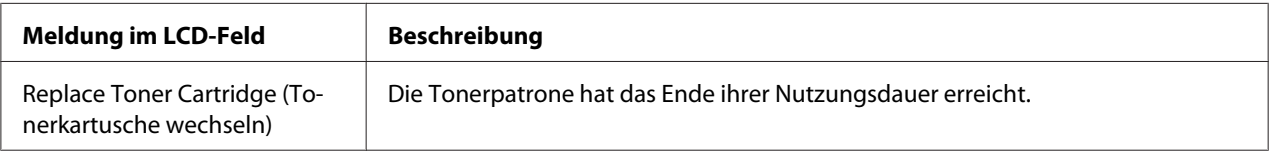

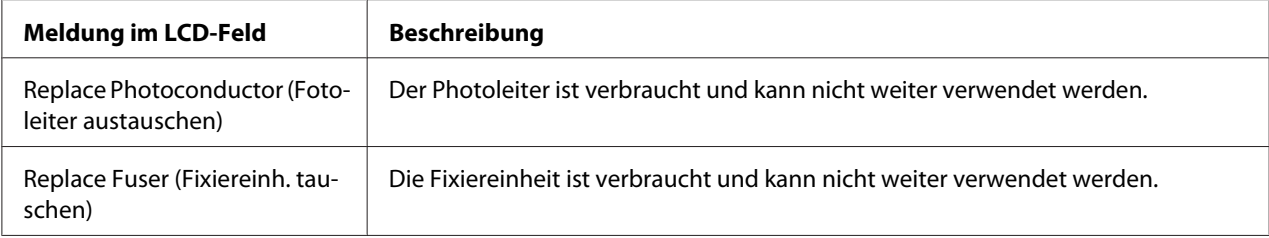

#### *Hinweis:*

*Die Meldungen werden immer nur für jeweils ein Verbrauchsmaterial oder Wartungsteil angezeigt. Nachdem Sie ein Verbrauchsmaterial oder Wartungsteil ausgetauscht haben, überprüfen Sie das LCD-Feld auf Meldungen für anderes Verbrauchsmaterial oder Wartungsteile.*

### Kapitel 10

# **Reinigen und Transportieren des Druckers**

## **Reinigen des Druckers**

Der Drucker muss nur selten gereinigt werden. Wenn das Gehäuse des Druckers schmutzig oder staubig ist, schalten Sie den Drucker aus und wischen es mit einem sauberen, weichen Tuch ab, das mit einem milden Reinigungsmittel befeuchtet ist.

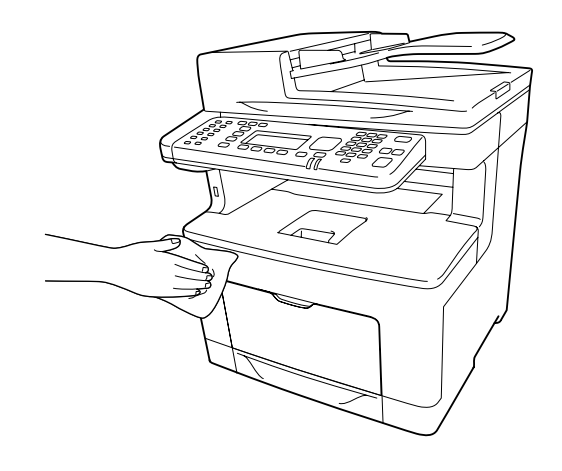

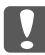

#### c *Wichtig:*

*Verwenden Sie niemals Alkohol oder Farbverdünner zur Reinigung der Druckerabdeckung. Diese Chemikalien können die Bauteile und das Gehäuse beschädigen. Achten Sie darauf, dass kein Wasser auf die mechanischen oder elektrischen Bauteile des Druckers gelangt.*

## **Reinigen der Aufnahmerolle**

1. Öffnen Sie das MZ-Papierfach.

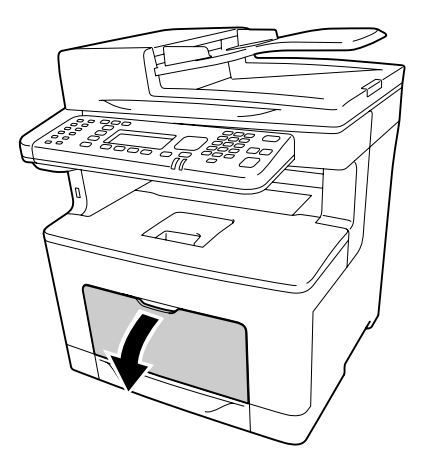

2. Das MZ-Papierfach aus dem Drucker herausziehen.

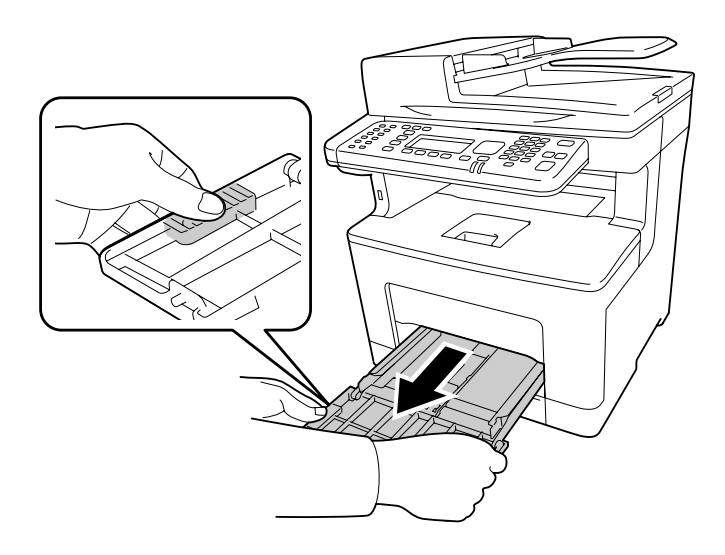

3. Ziehen Sie die Standardpapierkassette heraus.

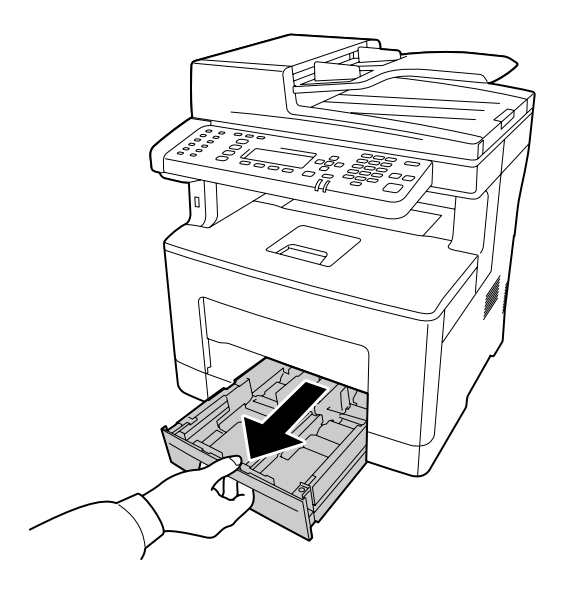

4. Reinigen Sie die Aufnahmerolle vorsichtig mit einem angefeuchteten Tuch.

#### **Teile im Drucker**

Wischen Sie die vier Aufnahmerollen ab.

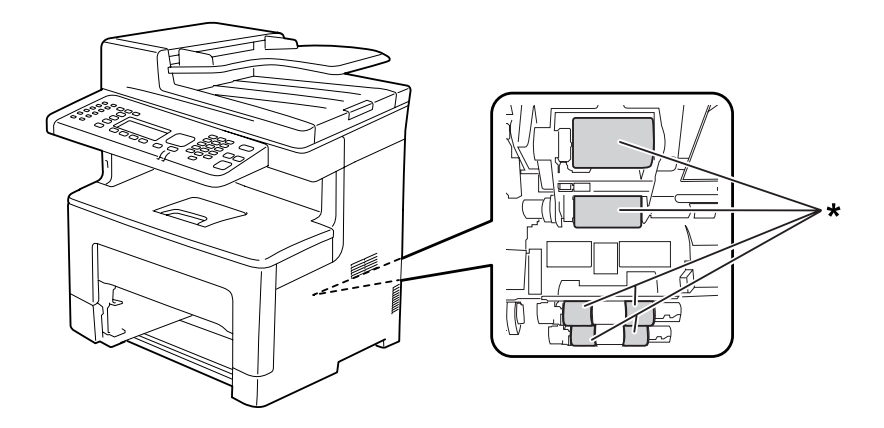

\* Aufnahmerolle

### **MP Tray (MZ-P.fach)**

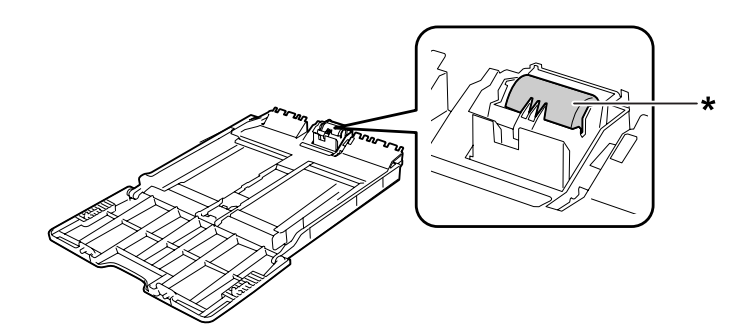

\* Aufnahmerolle

#### **Standardpapierkassette**

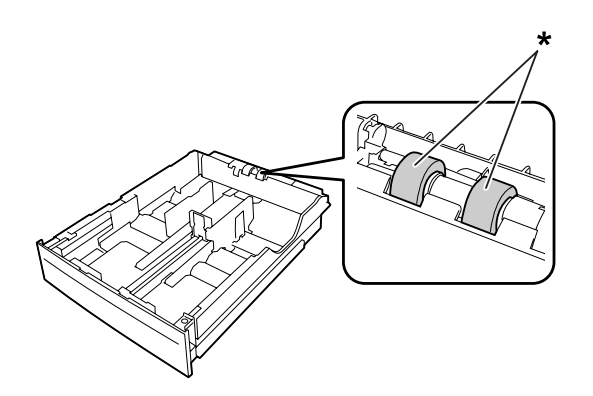

\* Aufnahmerolle

5. Setzen Sie das untere Papiermagazin ein.

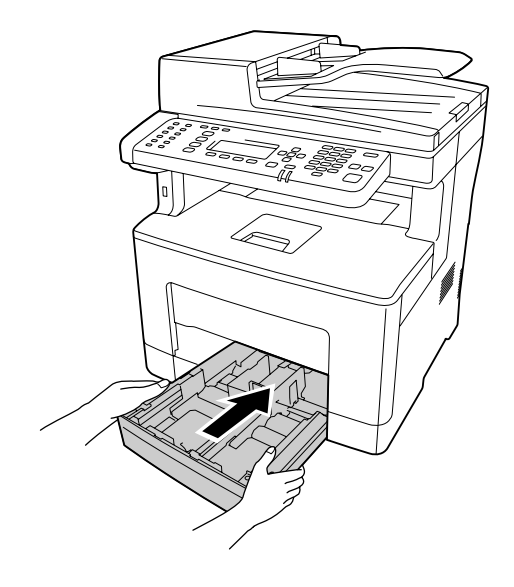

6. Setzen Sie das MZ-Papierfach in den Drucker ein.

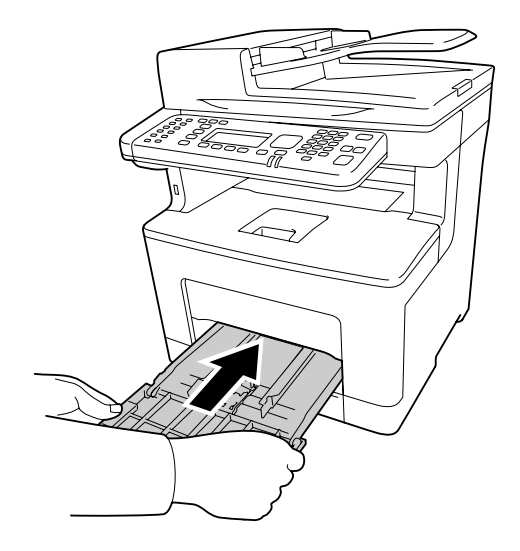

7. Schließen Sie das MZ-Papierfach.

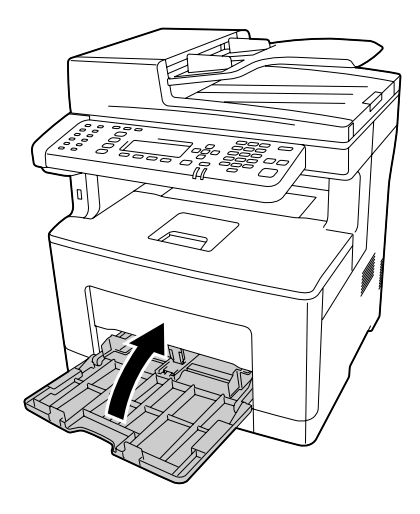

## **Reinigen des Vorlagenglases**

Wenn die Scanqualität abgenommen hat, öffnen Sie die Dokumentenabdeckung und wischen das Vorlagenglas mit einem weichen, trockenen Lappen sauber.
### **Reinigen des Vorlagenglases und des Belichtungsfensters für den automatischen Dokumenteneinzug**

Wenn immer eine punktierte Linie in Ihren gescannten Bildern, Faxbildern oder Kopien erscheint, kann das Vorlagenglas oder Belichtungsfenster für den automatischen Dokumenteneinzug staubig oder zerkratzt sein. Reinigen Sie diese Teile.

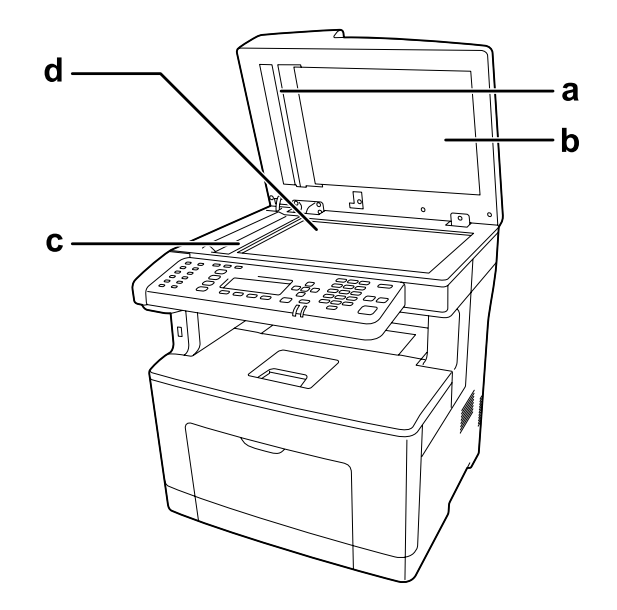

- a. weiße Platte
- b. Dokumentenabdeckung
- c. Belichtungsfenster für ADF
- d. Vorlagenglas

### **Reinigen der ADF-Aufnahmerolle**

Wenn der automatische Dokumenteneinzug nicht Papier eingezogen hat, öffnen Sie die ADF-Abdeckung und wischen die Rolle mit einem feuchten, gut ausgewrungenen Lappen ab, um Papierstaub zu entfernen.

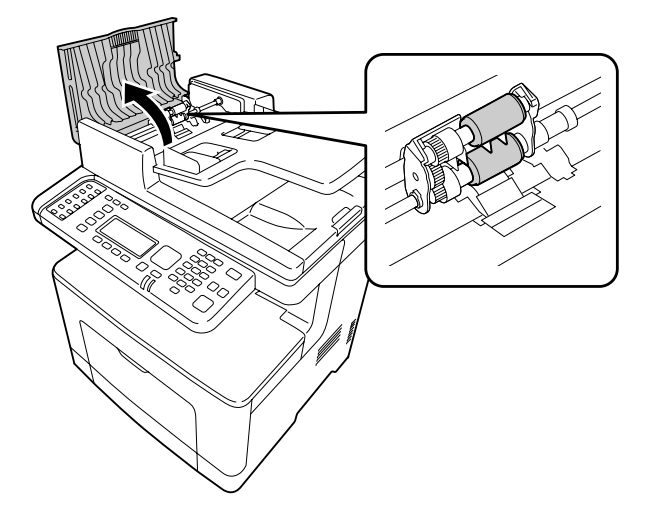

### **Transportieren des Druckers**

#### **Über weite Strecken**

Bereiten Sie vor dem Transport des Druckers den Platz vor, an dem Sie ihn aufstellen möchten. Siehe die folgenden Abschnitte.

- ❏ ["Aufstellen des Druckers" auf Seite 15](#page-14-0)
- ❏ ["Der geeignete Standort für den Drucker" auf Seite 18](#page-17-0)

#### **Neuverpacken des Druckers**

Soll der Drucker über weitere Strecken transportiert werden, bringen Sie die Transportsicherungen an, und verpacken Sie ihn vorsichtig wieder in der Originalverpackung.

- 1. Schalten Sie den Drucker aus, und entfernen Sie folgende Komponenten:
	- ❏ Netzkabel
- ❏ Schnittstellenkabel
- ❏ Eingelegtes Papier
- ❏ Installierte Optionen
- 2. Bringen Sie die Transportsicherungen am Drucker an, und verpacken Sie den Drucker anschließend wieder im Originalkarton.

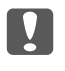

c *Wichtig: Halten Sie den Drucker beim Tragen immer in horizontaler Position.*

#### **Bei kurzen Entfernungen**

Bereiten Sie vor dem Transport des Druckers den Platz vor, an dem Sie ihn aufstellen möchten. Siehe die folgenden Abschnitte.

- ❏ ["Aufstellen des Druckers" auf Seite 15](#page-14-0)
- □ ["Der geeignete Standort für den Drucker" auf Seite 18](#page-17-0)

Wenn Sie nur den Drucker transportieren, sollten ihn zwei Personen anheben und tragen.

- 1. Schalten Sie den Drucker aus, und entfernen Sie folgende Komponenten:
	- ❏ Netzkabel
	- ❏ Schnittstellenkabel
	- ❏ Eingelegtes Papier
	- ❏ Installierte Optionen

2. Der Drucker sollte entsprechend der im Folgenden beschriebenen Hebetechnik angehoben werden.

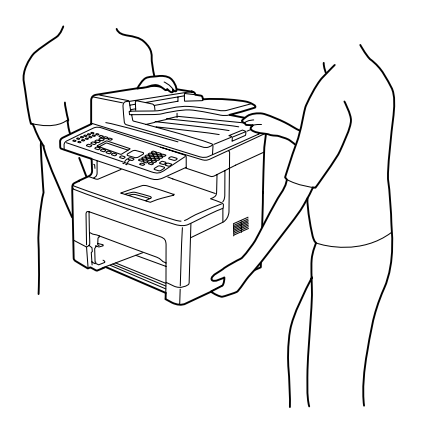

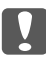

#### c *Wichtig:*

*Halten Sie den Drucker beim Tragen immer in horizontaler Position.*

## Kapitel 11

# **Fehlerbehebung**

## **Beseitigen von Papierstau**

Wenn im Drucker ein Papierstau aufgetreten ist, werden im LCD-Feld des Druckers und im EPSON Status Monitor Warnmeldungen angezeigt.

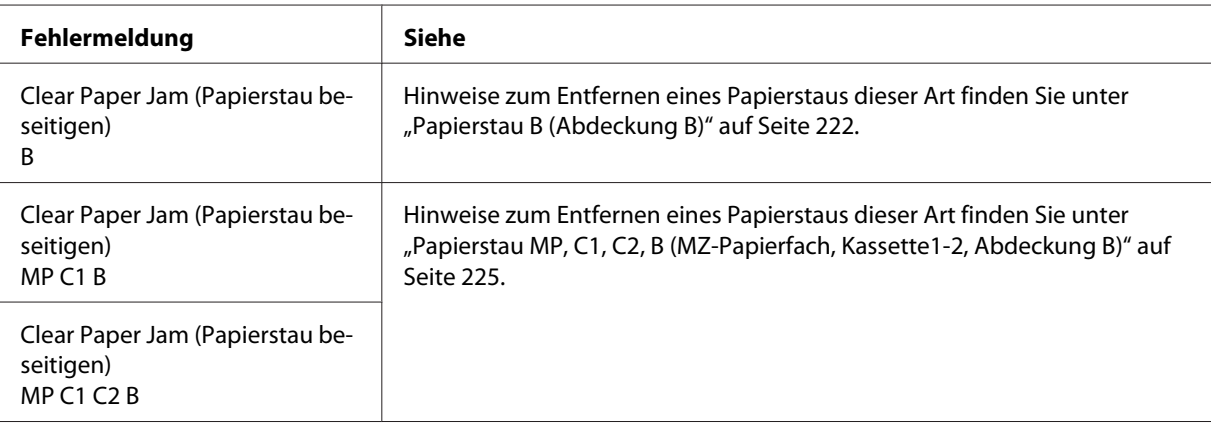

#### **Hinweise zum Beseitigen von Papierstaus**

Beachten Sie beim Beseitigen von Papierstaus folgenden Punkte.

- ❏ Entfernen Sie das gestaute Papier nicht mit Gewalt, da eingerissenes Papier schwieriger zu entfernen ist und weitere Papierstaus verursachen kann. Ziehen Sie das Papier vorsichtig und gleichmäßig, um zu vermeiden, dass das Papier zerreißt, das Gerät herunterfällt und Verletzungen verursacht.
- ❏ Entfernen Sie eingeklemmtes Papier immer mit beiden Händen, damit es nicht reißt.
- ❏ Falls eingeklemmtes Papier zerreißt und im Drucker verbleibt, oder wenn Papier an einer Stelle gestaut ist, die in diesem Abschnitt nicht erwähnt wird, wenden Sie sich an Ihren Fachhändler.
- ❏ Stellen Sie sicher, dass der eingelegte Papiertyp mit der Einstellung Paper Type (Papiertyp) im Druckertreiber übereinstimmt.

# <span id="page-221-0"></span>!*Achtung:*

❏ *Ohne besondere Aufforderung in dieser Anleitung die Fixiereinheit oder Teile in deren Umgebung nicht berühren. Die Fixiereinheit ist mit einem Warnaufkleber versehen. Nach dem Drucken können die Fixiereinheit und deren Umgebung sehr heiß sein. Wenn Sie einen dieser Bereiche berühren müssen, warten Sie 40 Minuten, damit die Wärme abgeführt werden kann.*

❏ *Fassen Sie nicht in die Fixiereinheit, da einige Komponenten scharfkantig sind und Verletzungen verursachen können.*

### **Papierstau B (Abdeckung B)**

1. Öffnen Sie die Abdeckung B.

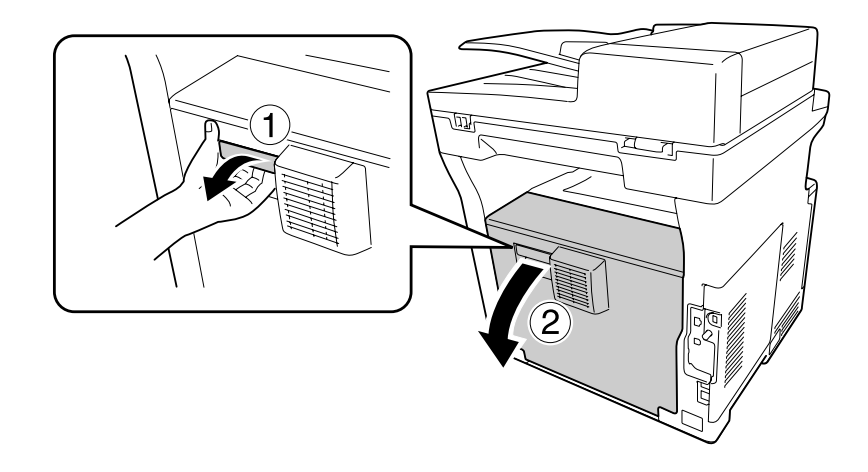

2. Gestautes Papier vorsichtig mit beiden Händen entfernen. Achten Sie darauf, dass das Papier dabei nicht zerreißt.

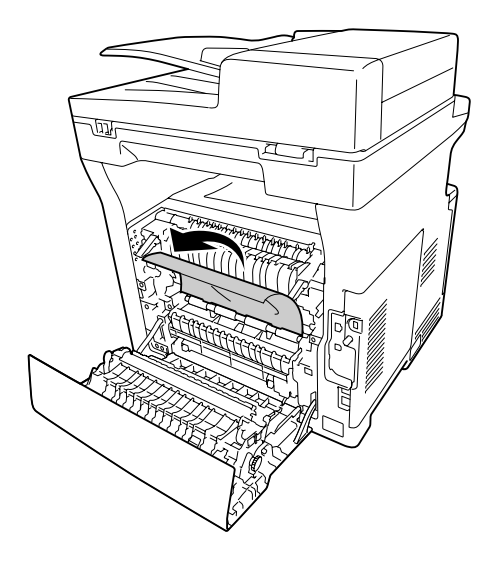

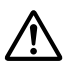

#### !*Achtung:*

*Die Rollen und die Fixiereinheit nicht berühren, sie könnten sehr heiß sein.*

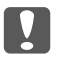

#### **Wichtig:**

- ❏ *Setzen Sie den Photoleiter nicht direkter Sonneneinstrahlung aus, und vermeiden Sie, dass er länger als drei Minuten dem Licht ausgesetzt wird.*
- ❏ *Berühren Sie nicht die Übertragungswalze auf der Transfereinheit, um Beschädigungen zu vermeiden.*
- 3. Lösen Sie den Freigabehebel an der Rückseite der Fixiereinheit.

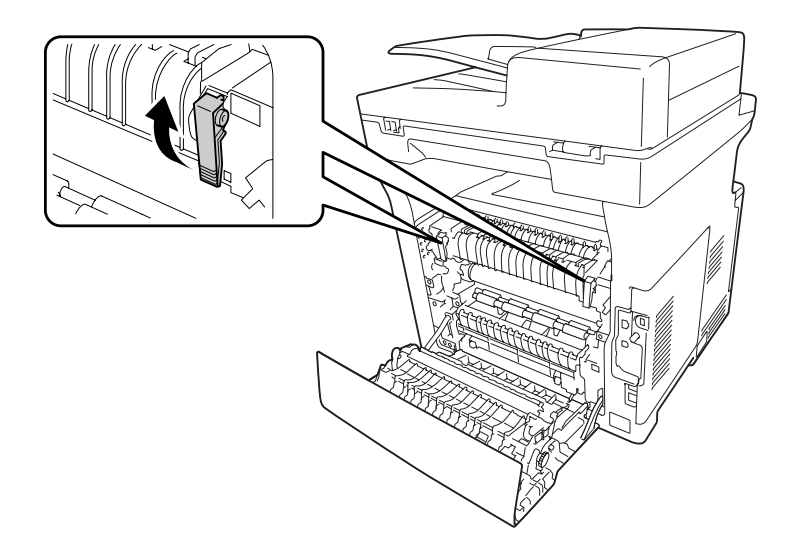

4. Gestautes Papier vorsichtig mit beiden Händen entfernen. Achten Sie darauf, dass das Papier dabei nicht zerreißt.

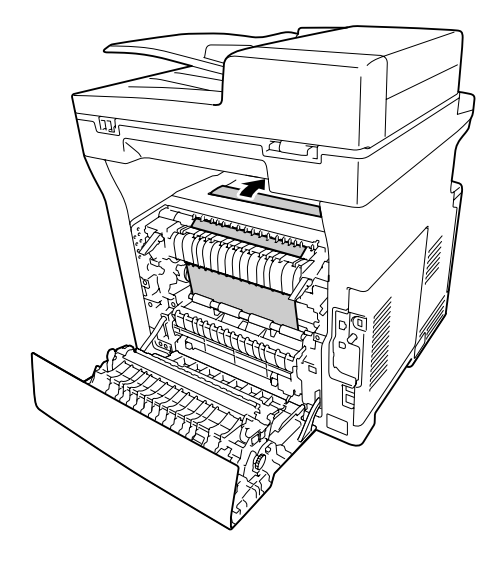

5. Sperren Sie die Freigabehebel.

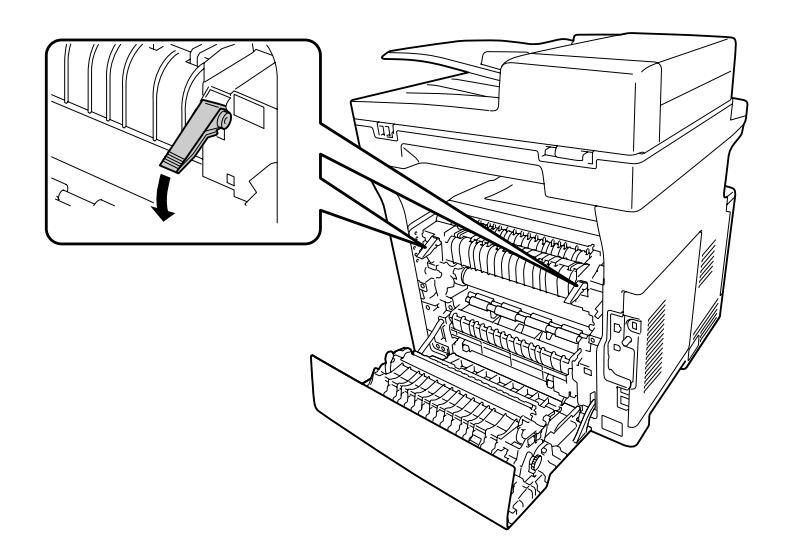

<span id="page-224-0"></span>6. Schließen Sie die Abdeckung B.

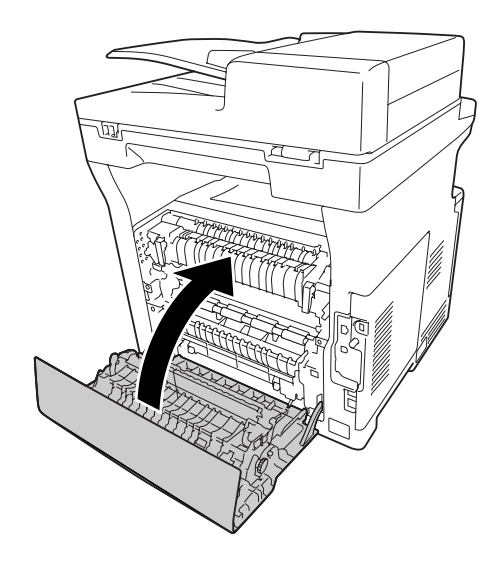

# **Papierstau MP, C1, C2, B (MZ-Papierfach, Kassette1-2, Abdeckung B)**

#### *Hinweis:*

*Öffnen und schließen Sie die Abdeckung B immer als letzten Schritt im folgenden Verfahren, auch wenn sich kein gestautes Papier innerhalb der Abdeckung B befindet.*

1. Öffnen Sie das MZ-Papierfach und entfernen Sie es.

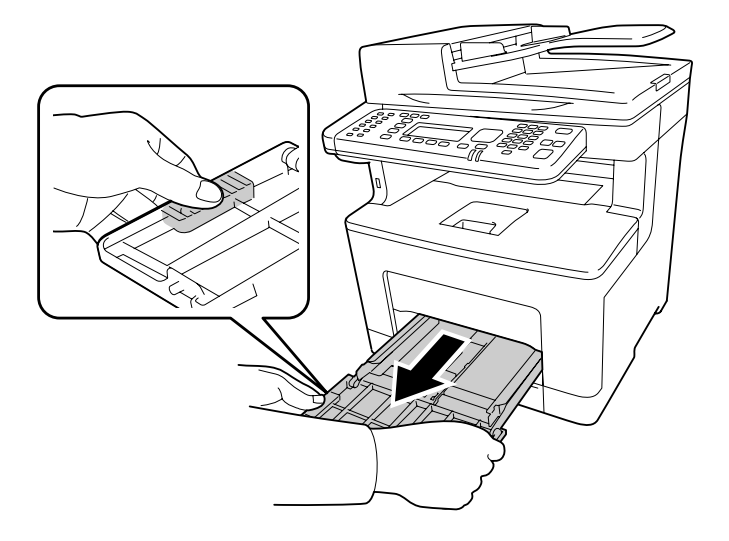

2. Gestautes Papier vorsichtig mit beiden Händen entfernen. Achten Sie darauf, dass das Papier dabei nicht zerreißt.

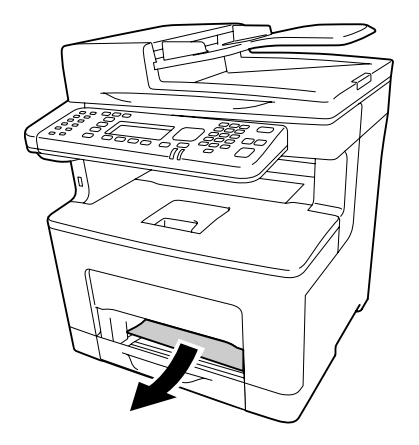

3. Ziehen Sie die Standardpapierkassette heraus.

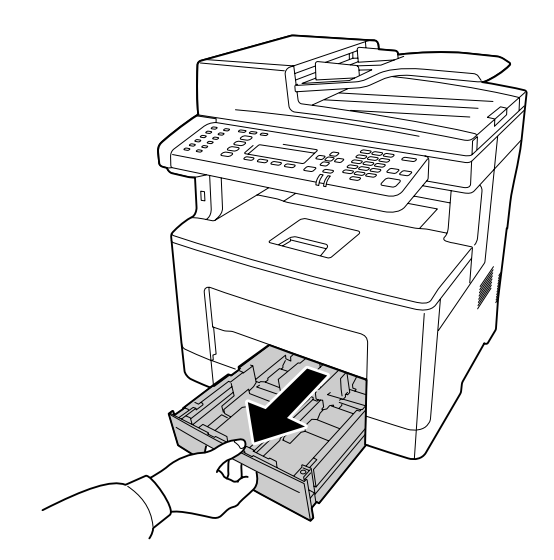

#### *Hinweis:*

*Wenn* C2 *auf dem LCD-Feld angezeigt wird, ziehen Sie das optionale Papiermagazin ebenfalls heraus.*

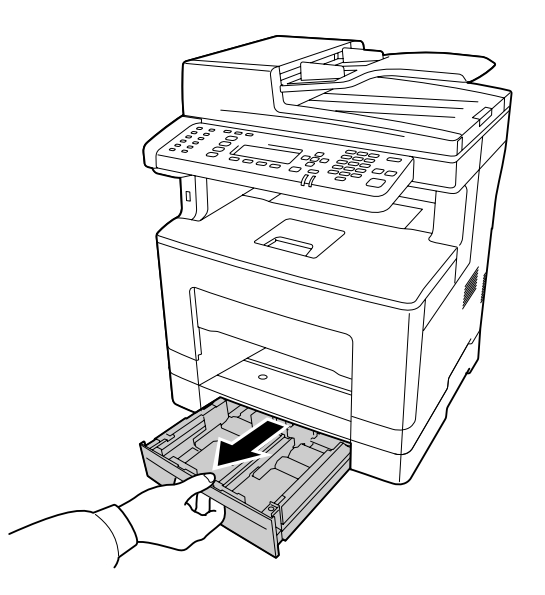

4. Gestautes Papier vorsichtig mit beiden Händen entfernen. Achten Sie darauf, dass das Papier dabei nicht zerreißt.

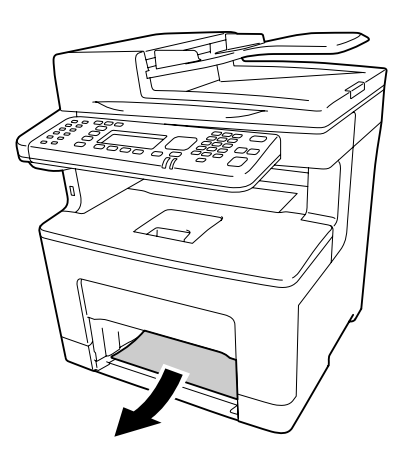

5. Öffnen Sie die Abdeckung B.

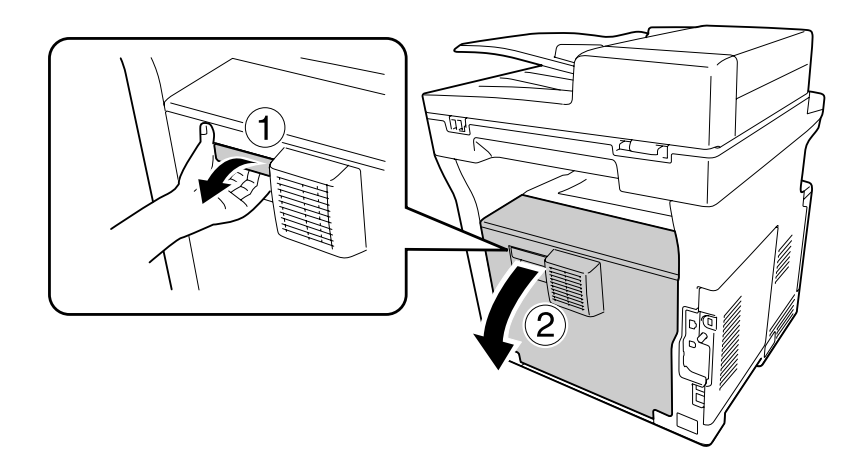

6. Gestautes Papier vorsichtig mit beiden Händen entfernen. Achten Sie darauf, dass das Papier dabei nicht zerreißt.

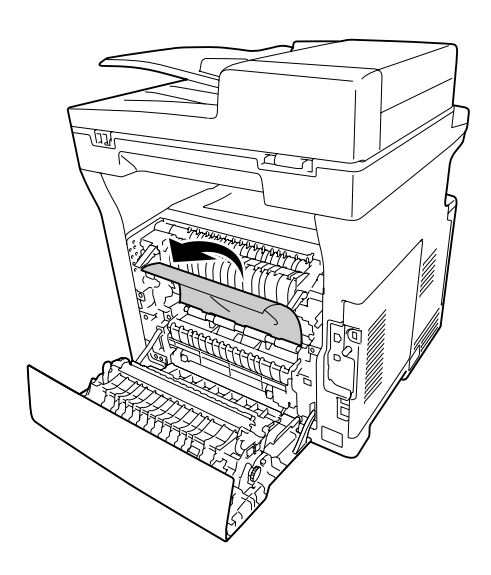

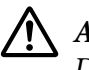

#### !*Achtung:*

*Die Rollen und die Fixiereinheit nicht berühren, sie könnten sehr heiß sein.*

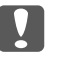

#### Wichtig:

- ❏ *Setzen Sie den Photoleiter nicht direkter Sonneneinstrahlung aus, und vermeiden Sie, dass er länger als drei Minuten dem Licht ausgesetzt wird.*
- ❏ *Berühren Sie nicht die Übertragungswalze auf der Transfereinheit, um Beschädigungen zu vermeiden.*

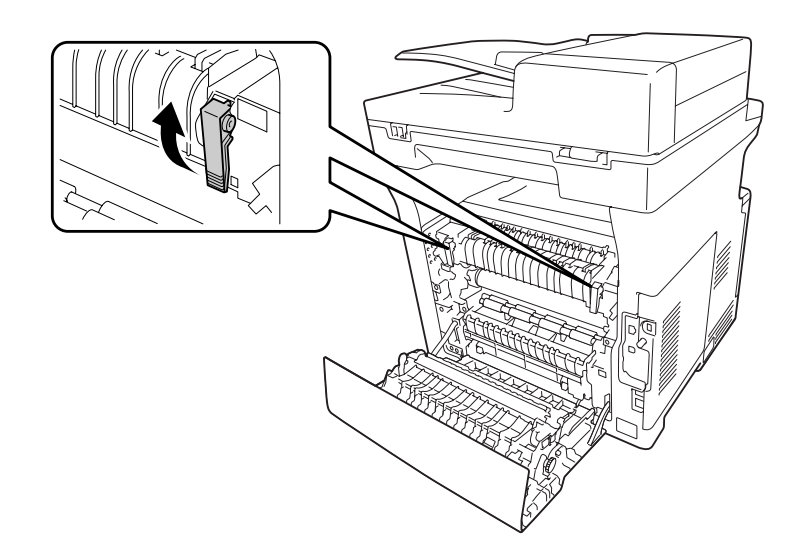

7. Lösen Sie den Freigabehebel an der Rückseite der Fixiereinheit.

8. Gestautes Papier vorsichtig mit beiden Händen entfernen. Achten Sie darauf, dass das Papier dabei nicht zerreißt.

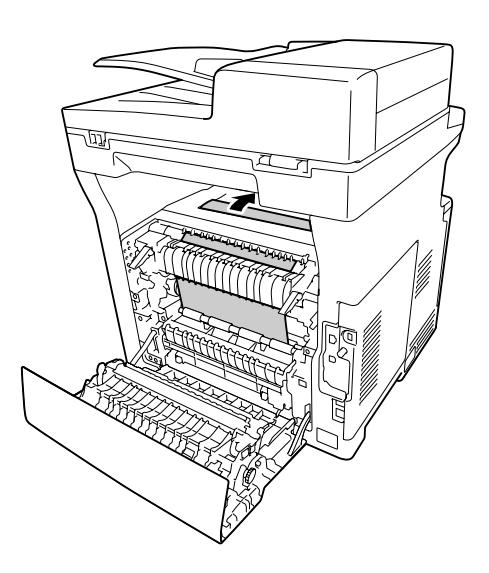

9. Sperren Sie die Freigabehebel.

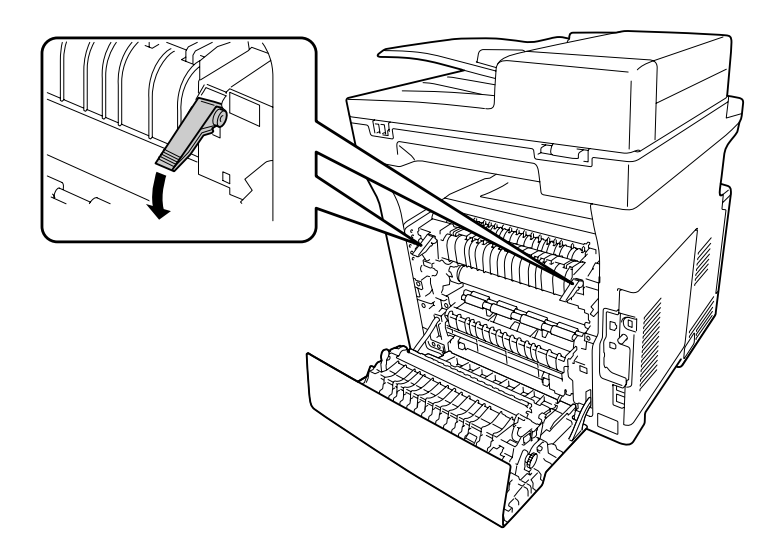

10. Setzen Sie die Standardpapierkassette ein.

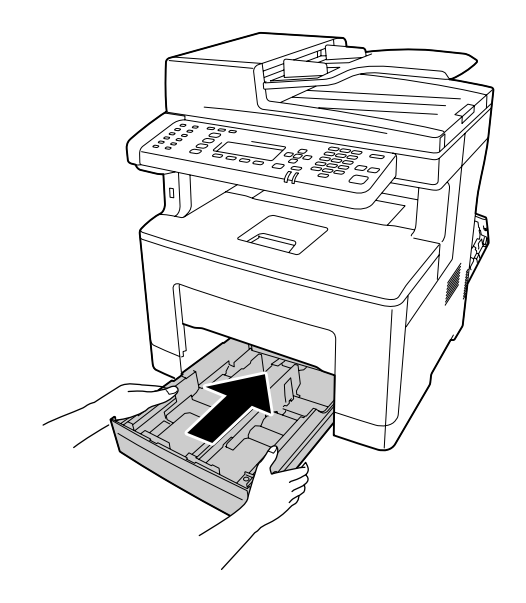

#### *Hinweis:*

*Wenn Sie die optionale Papierkassette verwenden, stellen Sie sicher, dass sie eingesetzt ist.*

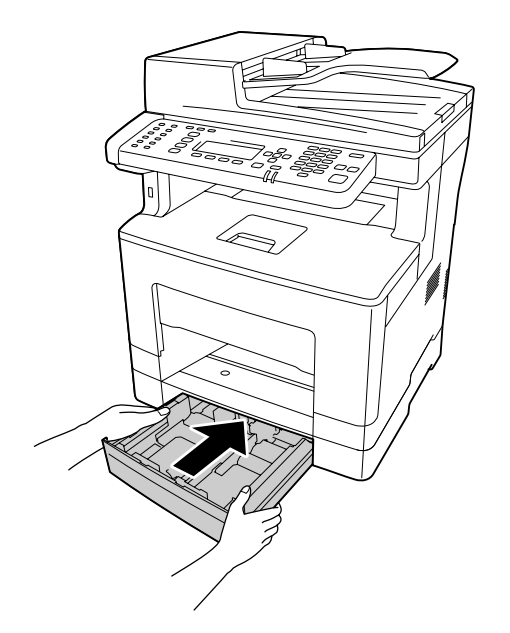

11. Setzen Sie das MZ-Papierfach in den Drucker ein.

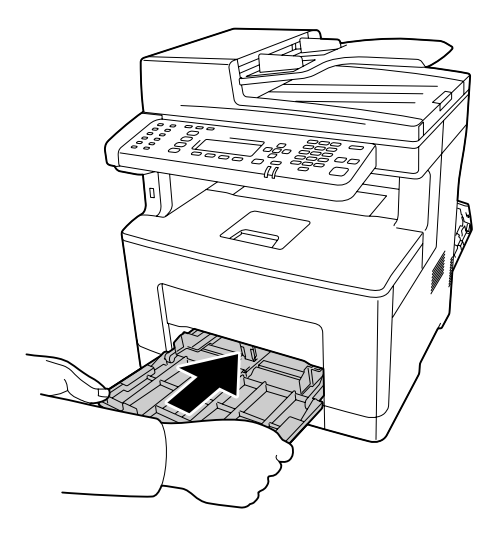

12. Schließen Sie das MZ-Papierfach.

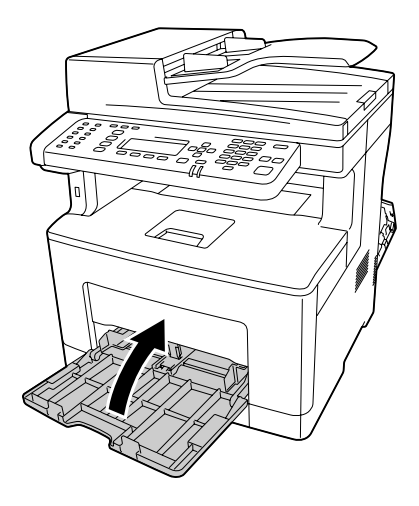

13. Schließen Sie die Abdeckung B.

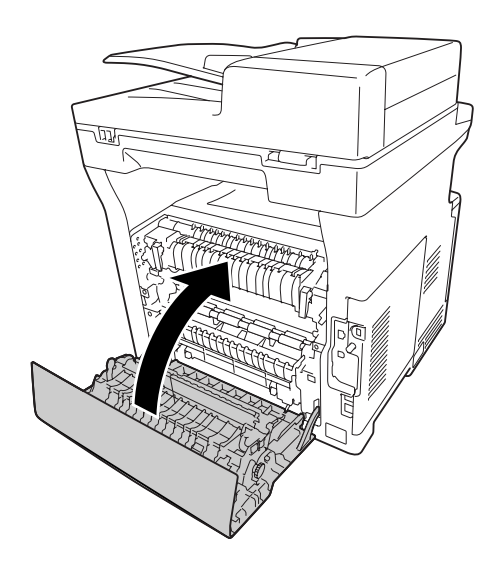

### **Papierstau im automatischen Dokumenteneinzug**

1. Öffnen Sie die ADF-Abdeckung.

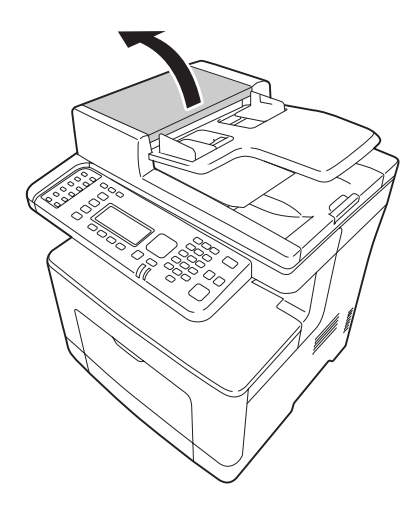

2. Drehen Sie den Hebel nach links, um das ADF-Aufnehmermodul freizugeben.

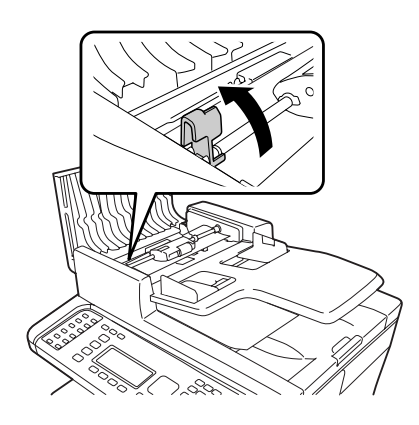

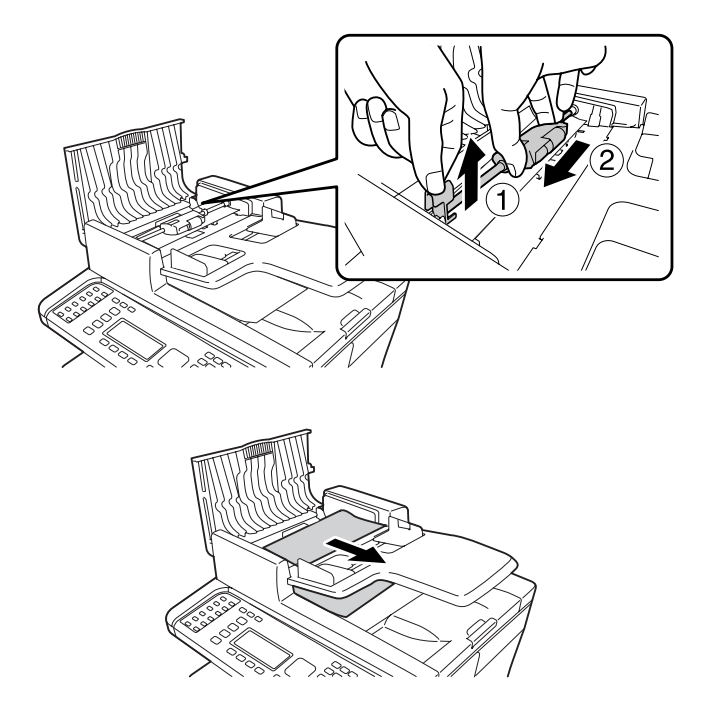

3. Entfernen Sie das ADF-Aufnehmermodul, und entfernen Sie das gestaute Papier.

4. Bringen Sie das ADF-Aufnehmermodul an.

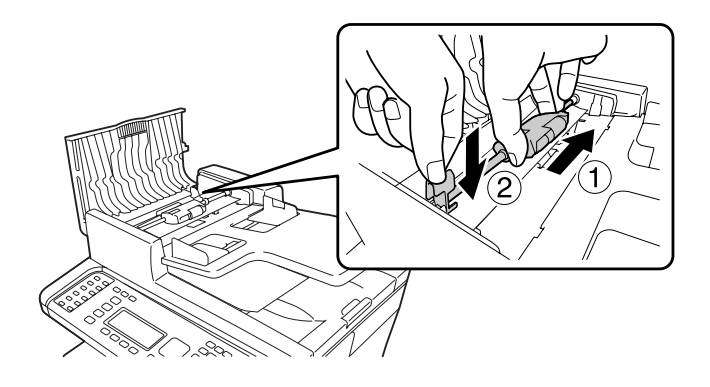

5. Drehen Sie den Hebel nach rechts, um das ADF-Aufnehmermodul zu verriegeln.

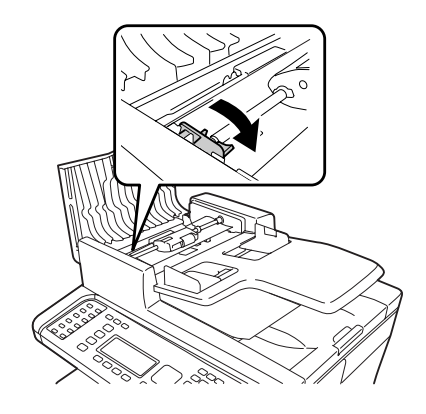

6. Wenn das Dokument unter dem Fach ist, ziehen Sie jegliche vorhandenen Papierblätter in der Einzugrichtung heraus.

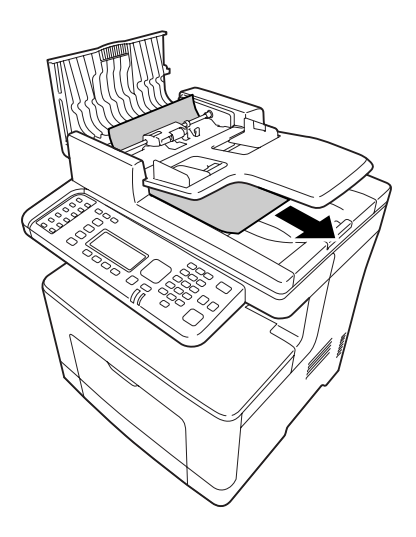

7. Entfernen Sie alle Dokumente aus dem ADF, und schließen Sie dann die ADF-Abdeckung.

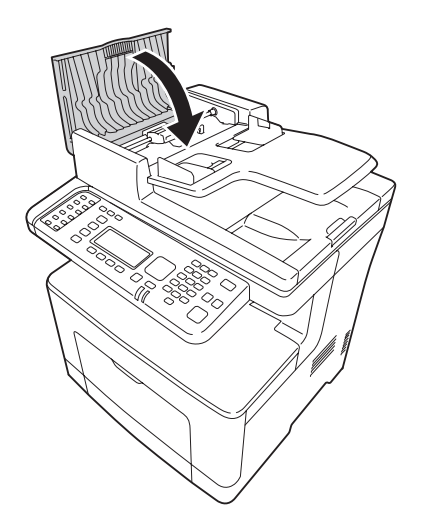

#### *Hinweis:*

*Wenn Sie das gestaute Papier nicht herausziehen können, fahren Sie mit dem nächsten Schritt fort.*

8. Öffnen Sie die Dokumentenabdeckung.

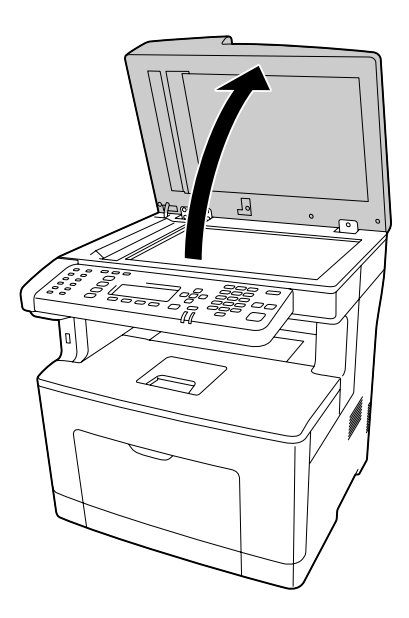

<span id="page-236-0"></span>9. Ziehen Sie vorsichtig jegliche Papierblätter heraus.

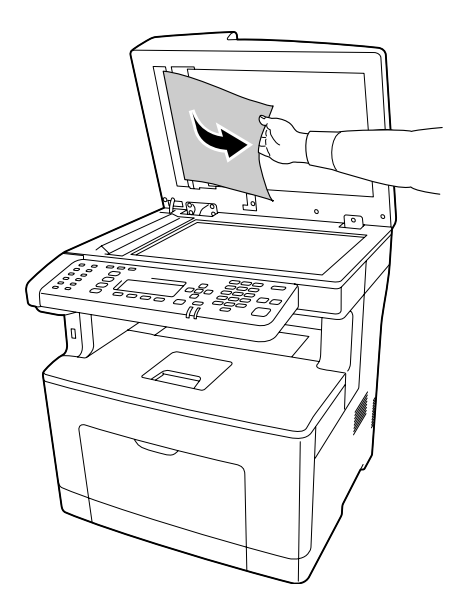

10. Schließen Sie die Dokumentenabdeckung.

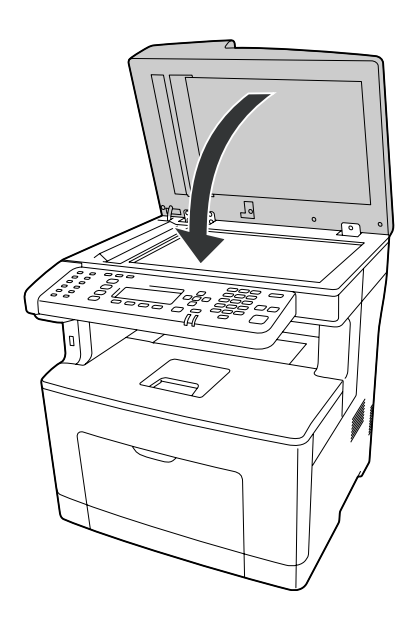

# **Drucken eines Konfigurationsstatusblattes**

Wenn Sie den aktuellen Status des Druckers überprüfen und sicherstellen möchten, dass die Optionen richtig installiert sind, drucken Sie über das Bedienfeld des Druckers oder über den Druckertreiber ein Konfigurationsstatusblatt aus.

Informationen zum Drucken eines Konfigurationsstatusblattes über das Bedienfeld finden Sie unter ["Drucken eines Konfigurationsstatusblattes" auf Seite 201.](#page-200-0)

Informationen zum Drucken eines Konfigurationsstatusblattes über den Druckertreiber für Windows finden Sie unter ["Drucken eines Konfigurationsstatusblattes" auf Seite 272.](#page-271-0)

## **Probleme beim Druckerbetrieb**

### **Die Drucken-LED leuchtet nicht**

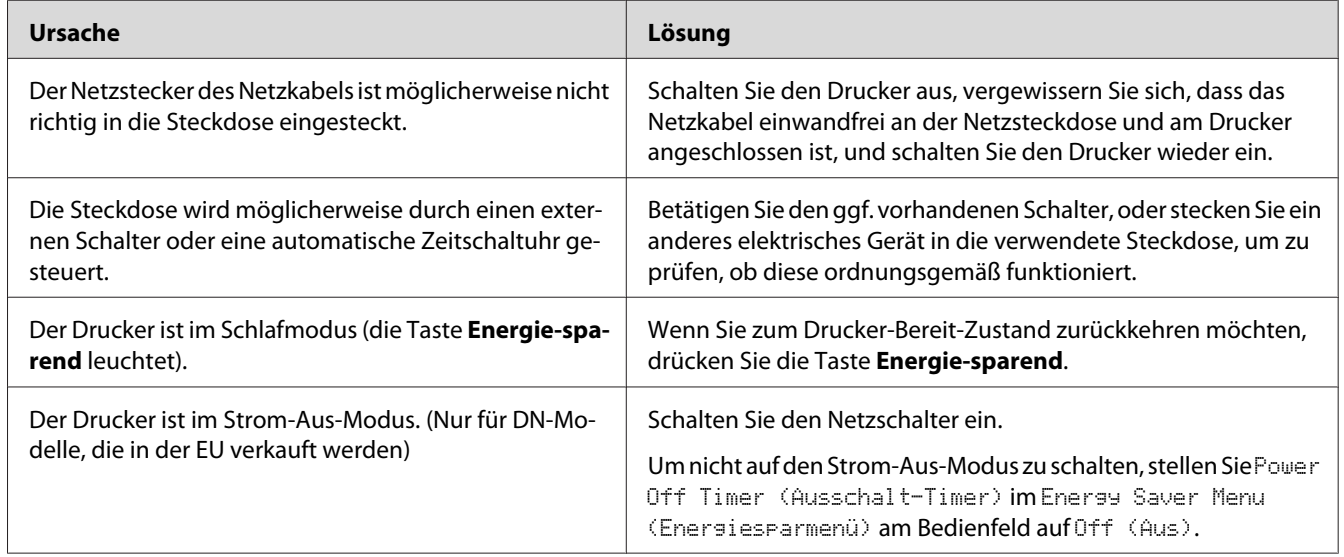

## **Der Drucker druckt nicht (Drucken-LED erloschen)**

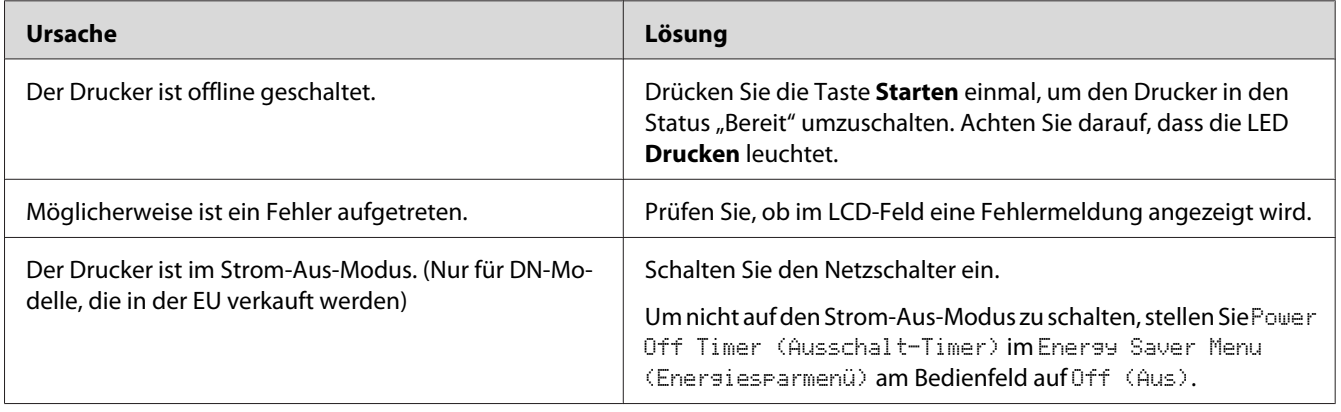

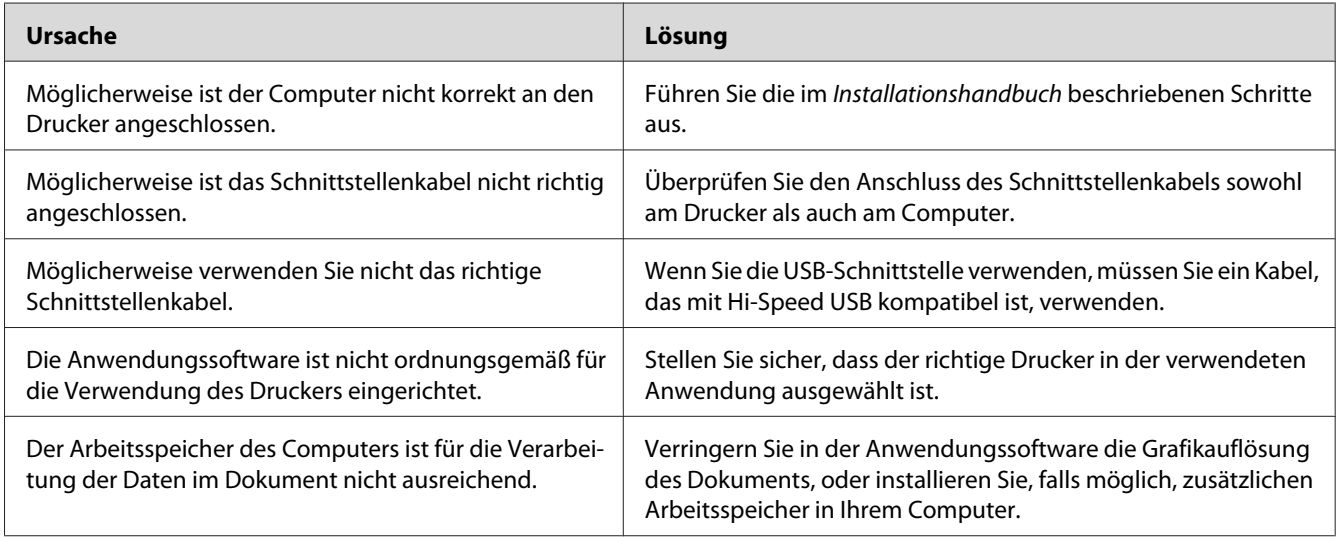

## **Die Drucken-LED leuchtet, aber es erfolgt jedoch kein Ausdruck**

## **Das optionale Produkt steht nicht zur Verfügung**

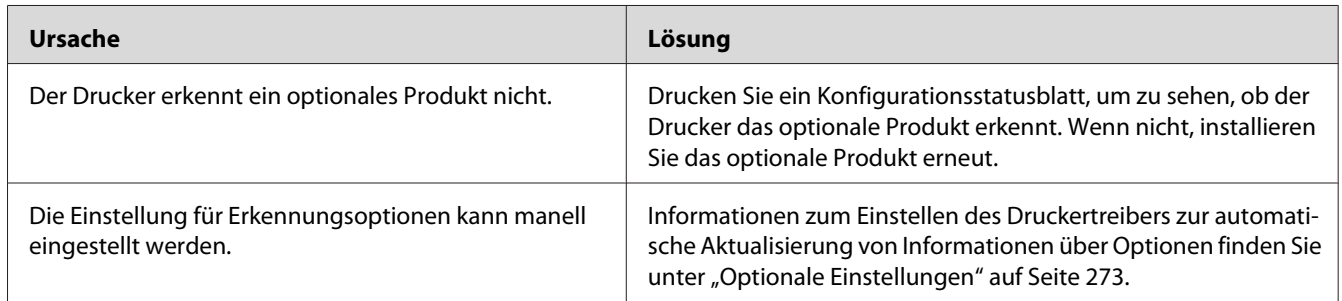

## **Die verbleibende Nutzungsdauer von Verbrauchsprodukten wird nicht aktualisiert (nur Windows)**

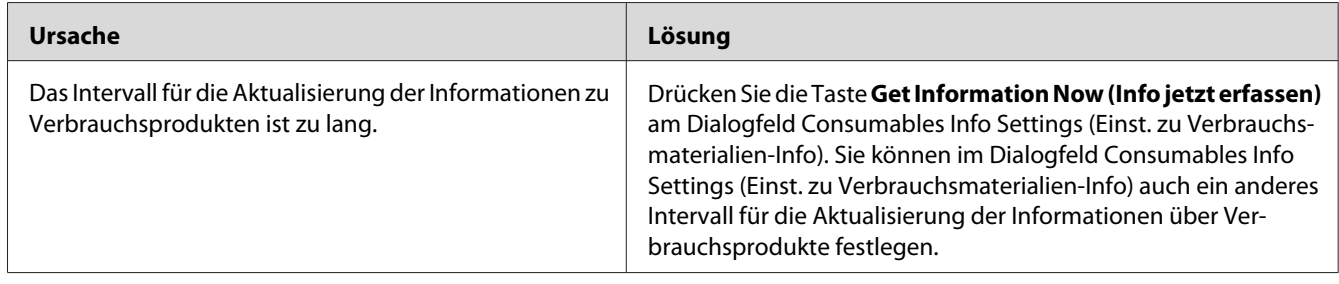

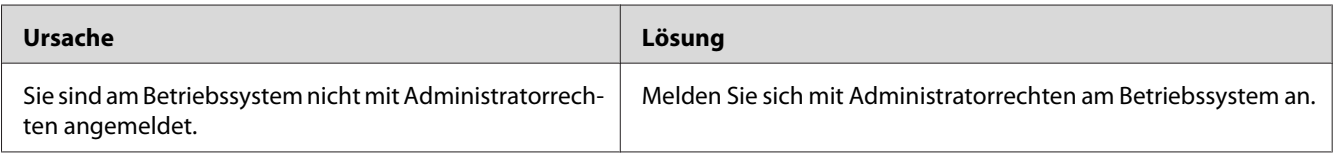

## **Software oder Treiber können nicht installiert werden**

## **Kein Zugriff auf den freigegebenen Drucker**

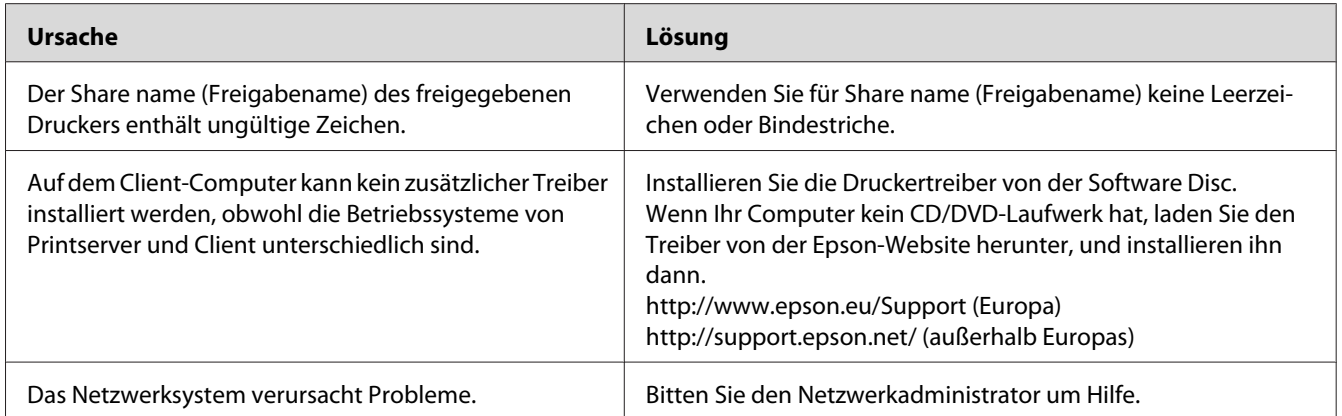

#### *Hinweis:*

*Zur Installation des zusätzlichen Treibers siehe untenstehende Tabelle.*

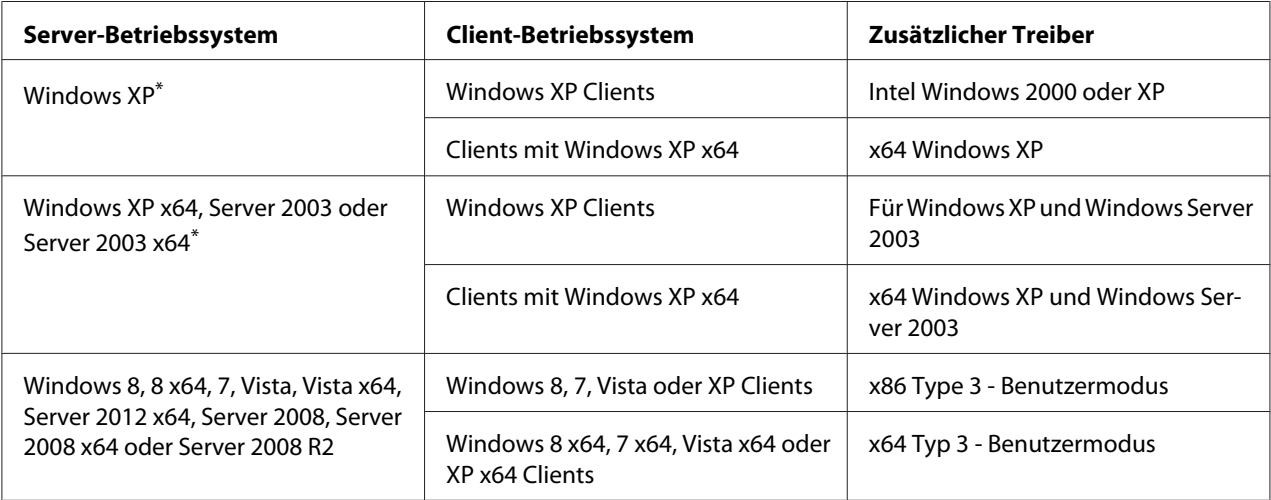

\* Der zusätzliche Treiber für Windows XP x64 und Server 2003 x64 kann mit Windows XP Service Pack 2 bzw. Windows 2003 Service Pack 1 oder höher verwendet werden.

# **Probleme im Ausdruck**

### **Eine Schrift kann nicht gedruckt werden**

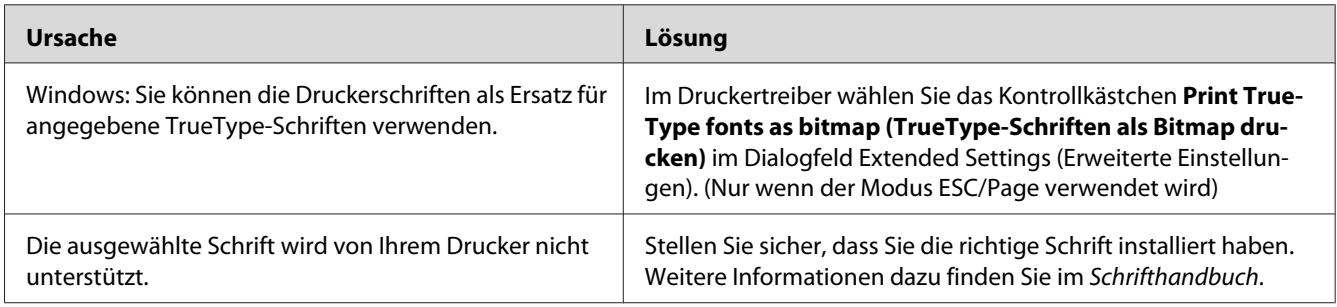

## **Der Ausdruck besteht aus inkorrekten Zeichen**

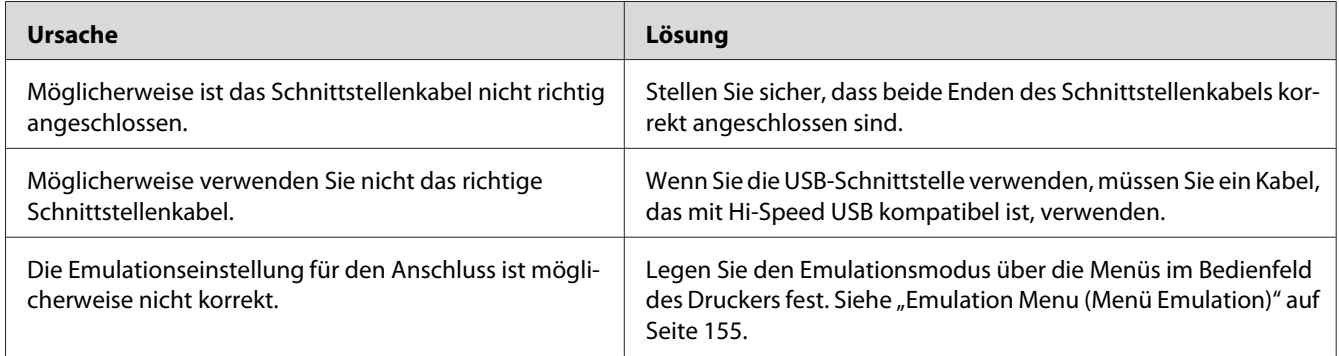

#### *Hinweis:*

*Wenn ein Statusblatt nicht ordnungsgemäß ausgedruckt wird, ist der Drucker möglicherweise beschädigt. Wenden Sie sich an Ihren Fachhändler oder einen autorisierten Kundendienst.*

### **Die Positionierung des Ausdrucks ist falsch**

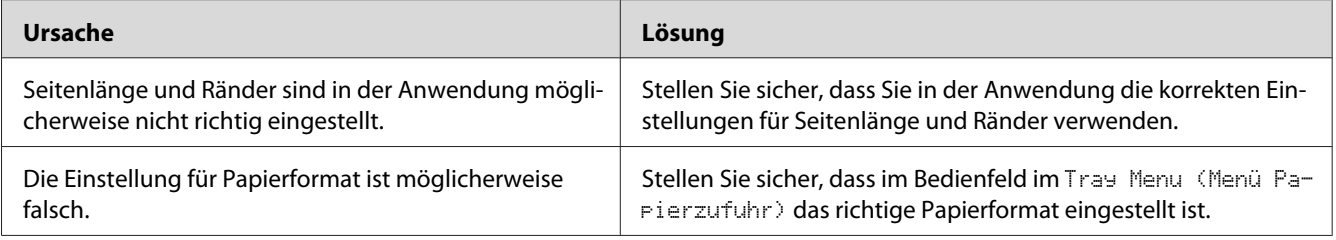

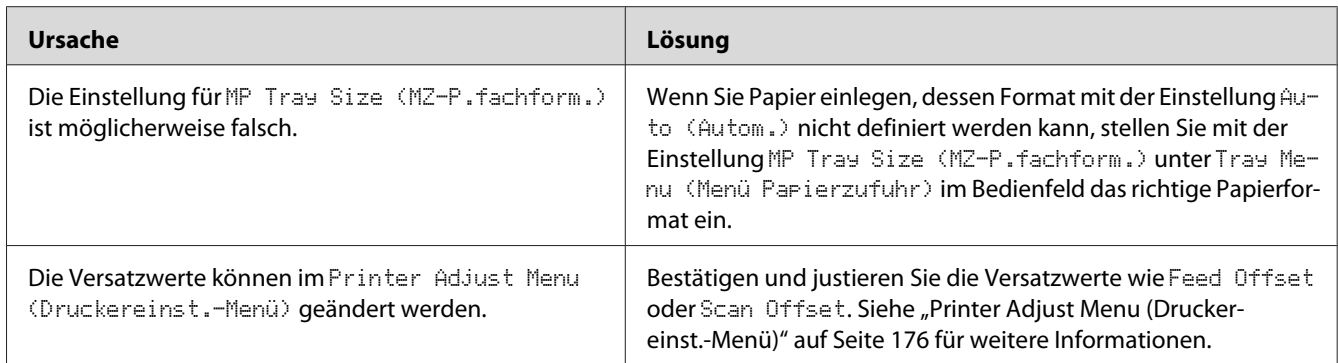

## **Grafiken werden nicht korrekt ausgedruckt**

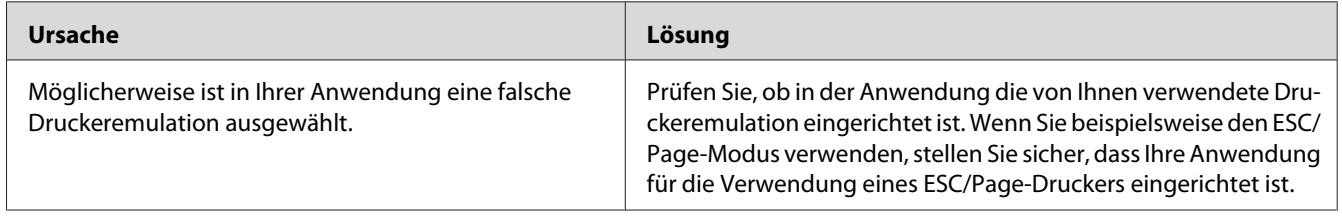

# **Ausdrucke sind extrem stark gewellt**

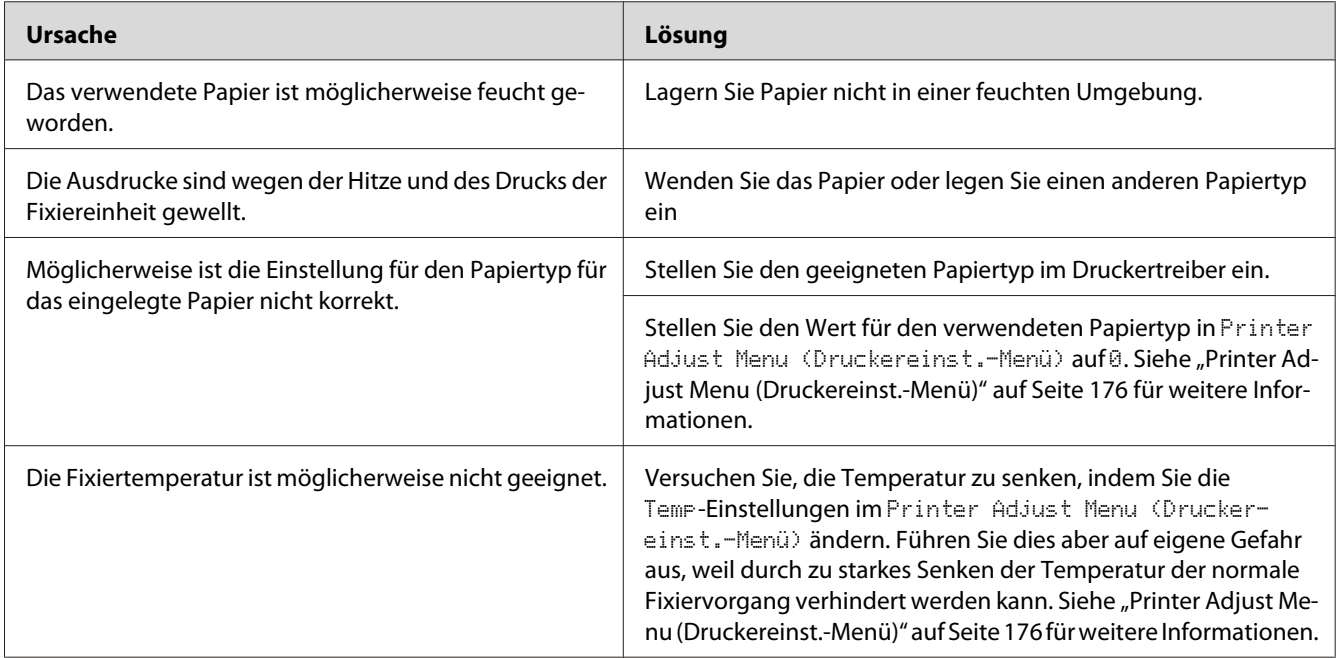

# **Probleme mit der Druckqualität**

### **Dunkler oder verschmutzter Hintergrund**

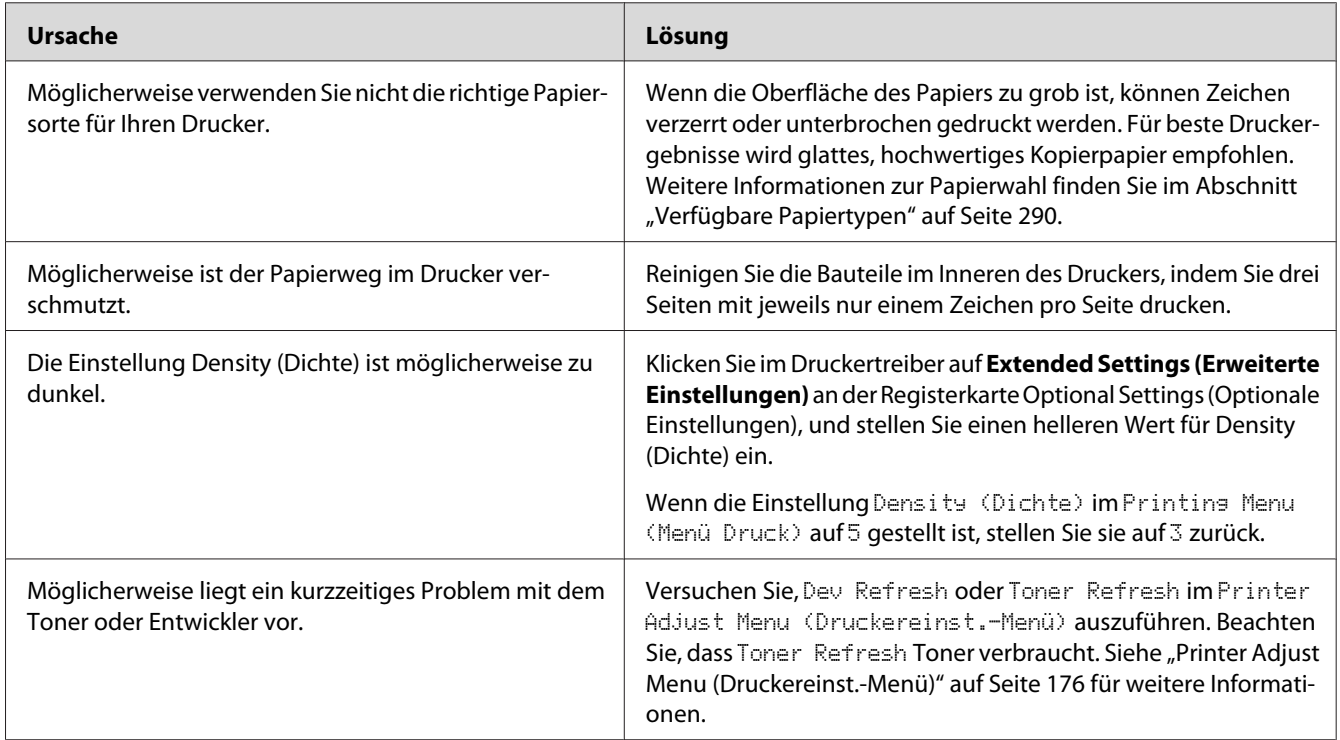

# **Auf dem Ausdruck erscheinen Punkte**

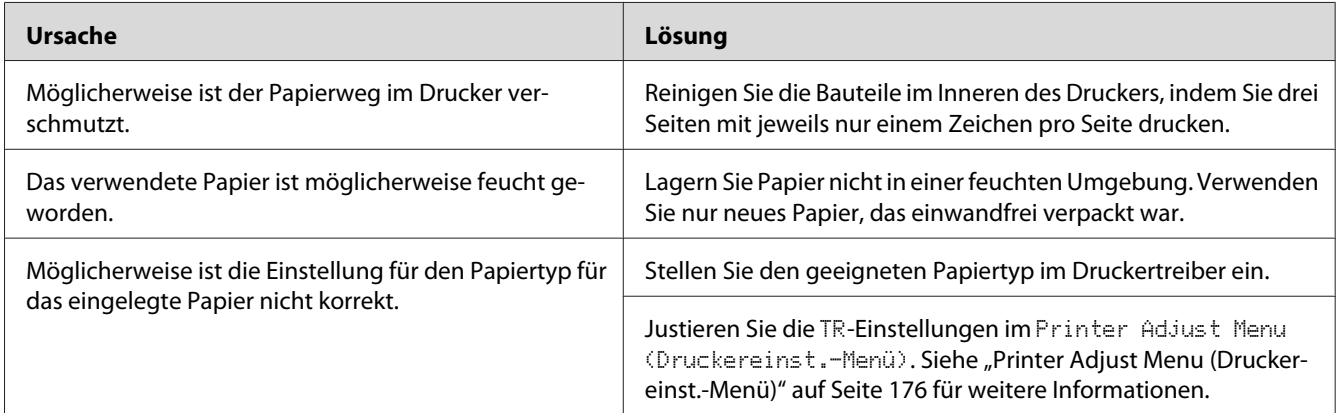

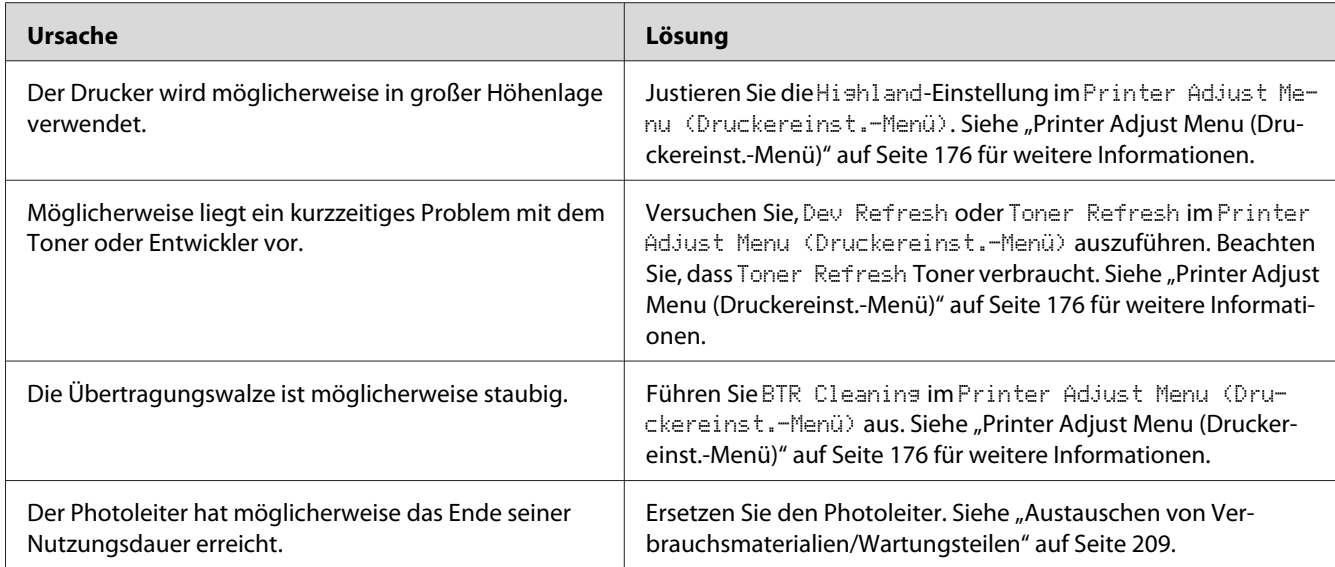

# **Die Druckqualität oder der Tonerauftrag ist ungleichmäßig**

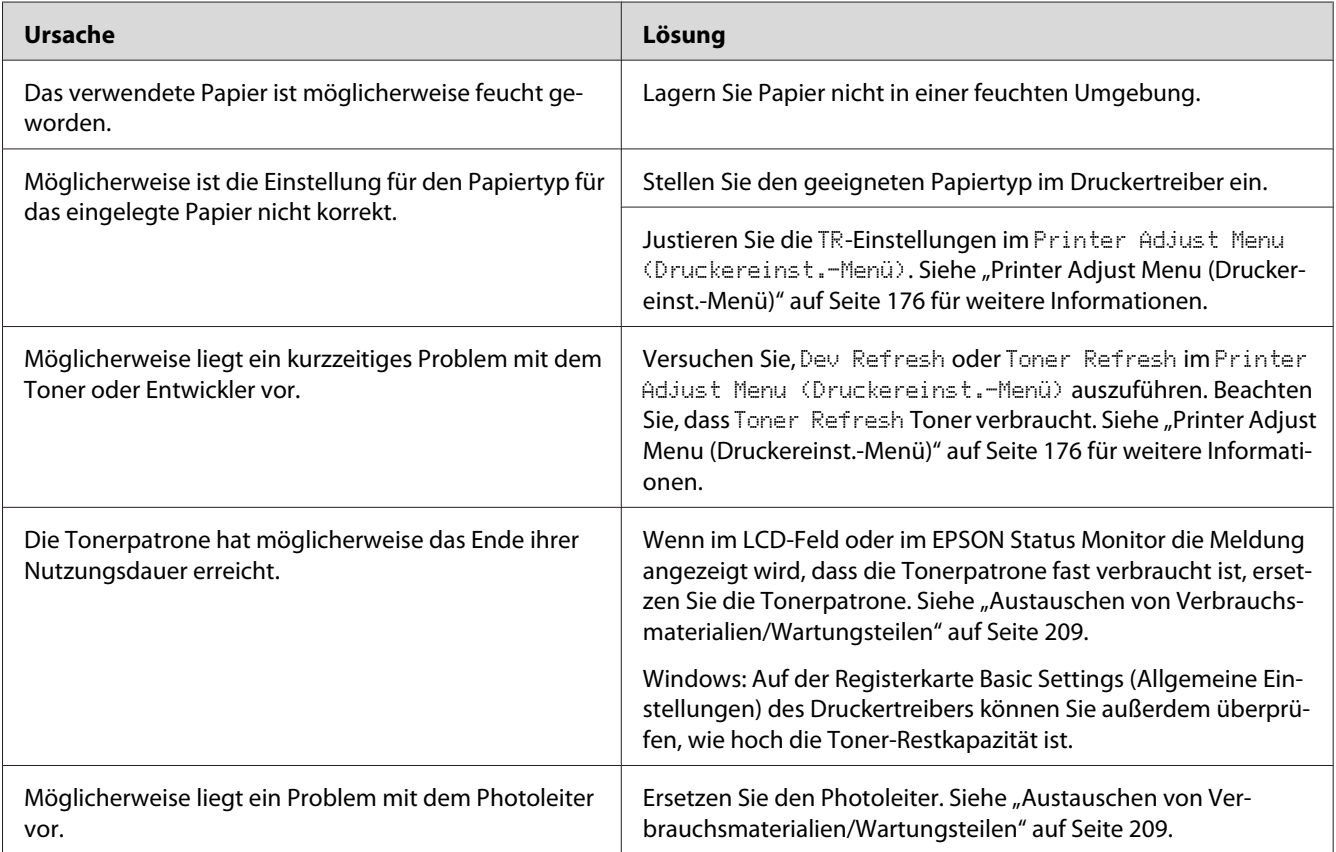

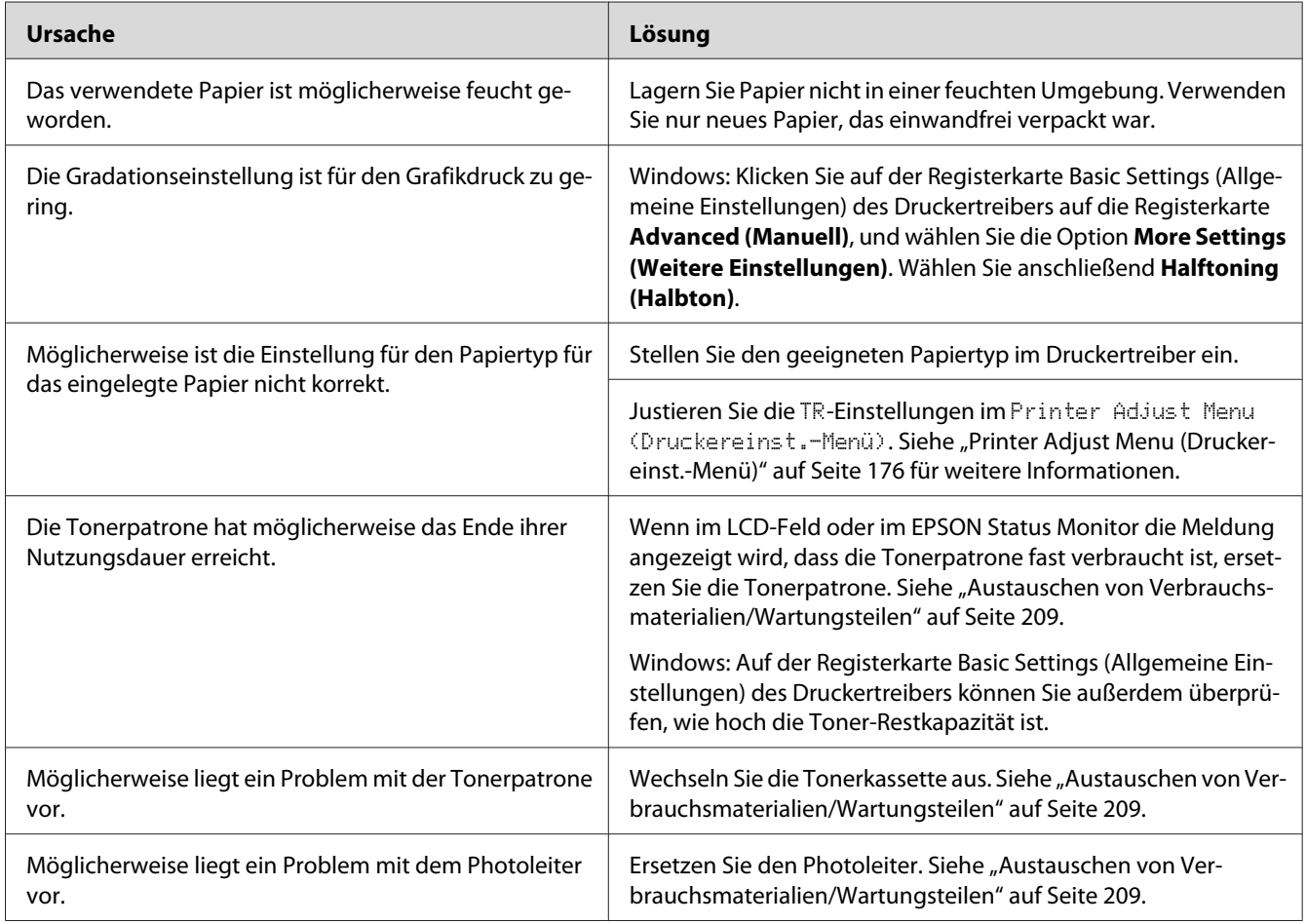

# **Rasterbilder werden ungleichmäßig gedruckt**

## **Der Toner schmiert**

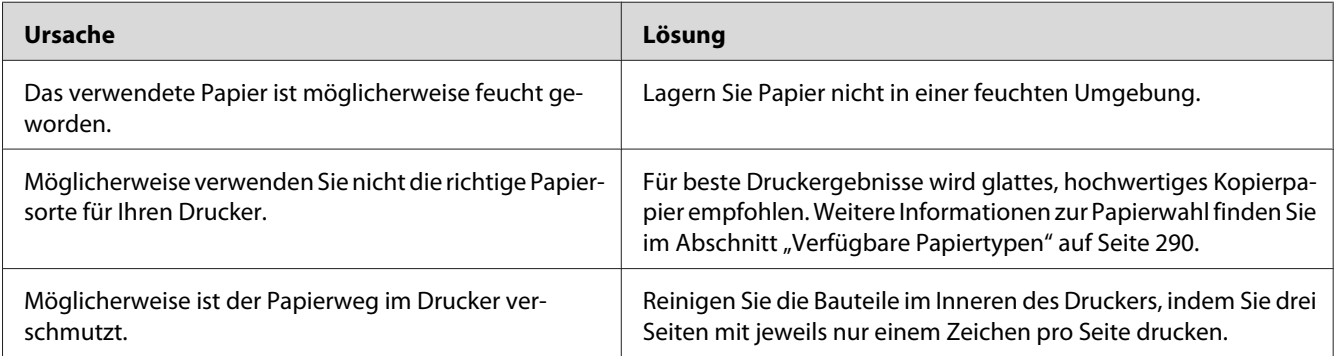

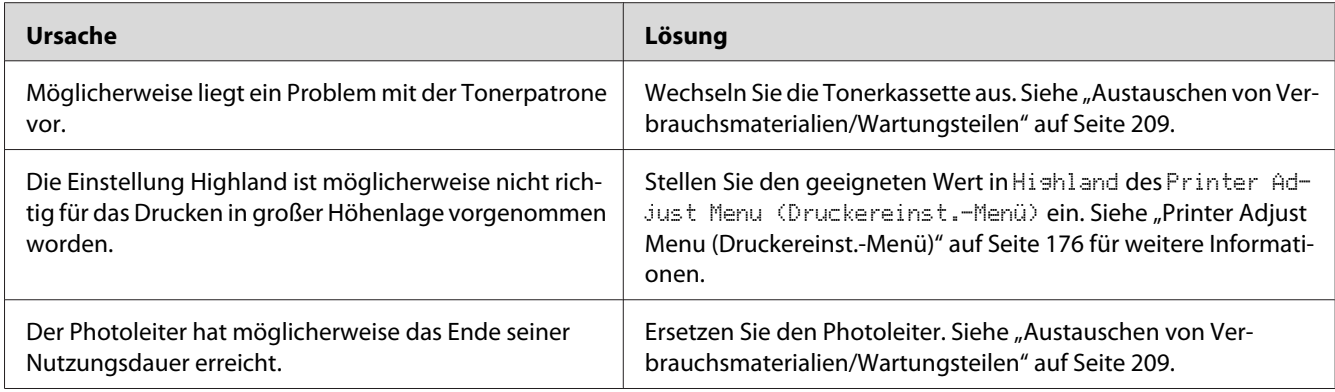

# **Im Druckbild fehlen einige Bereiche**

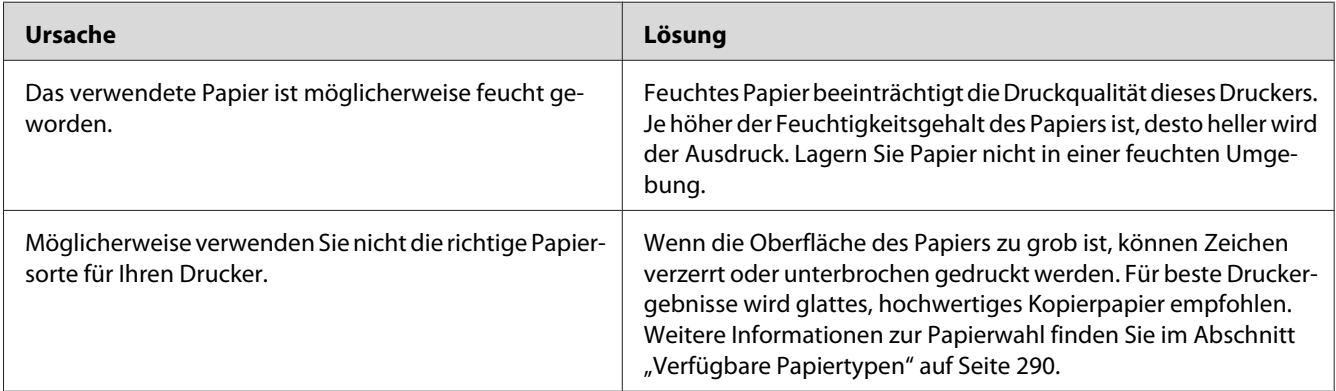

## **Es werden leere Seiten ausgegeben**

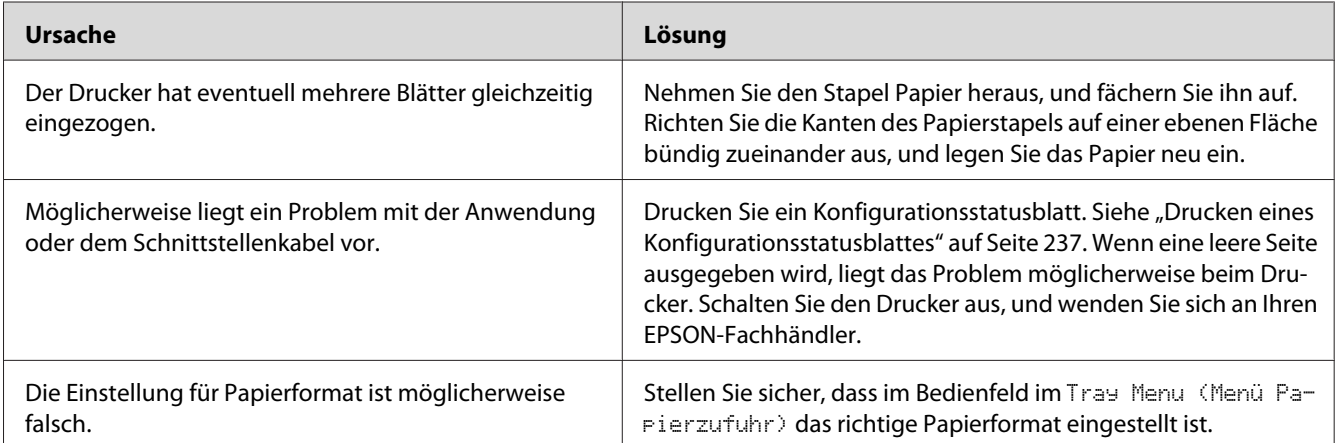

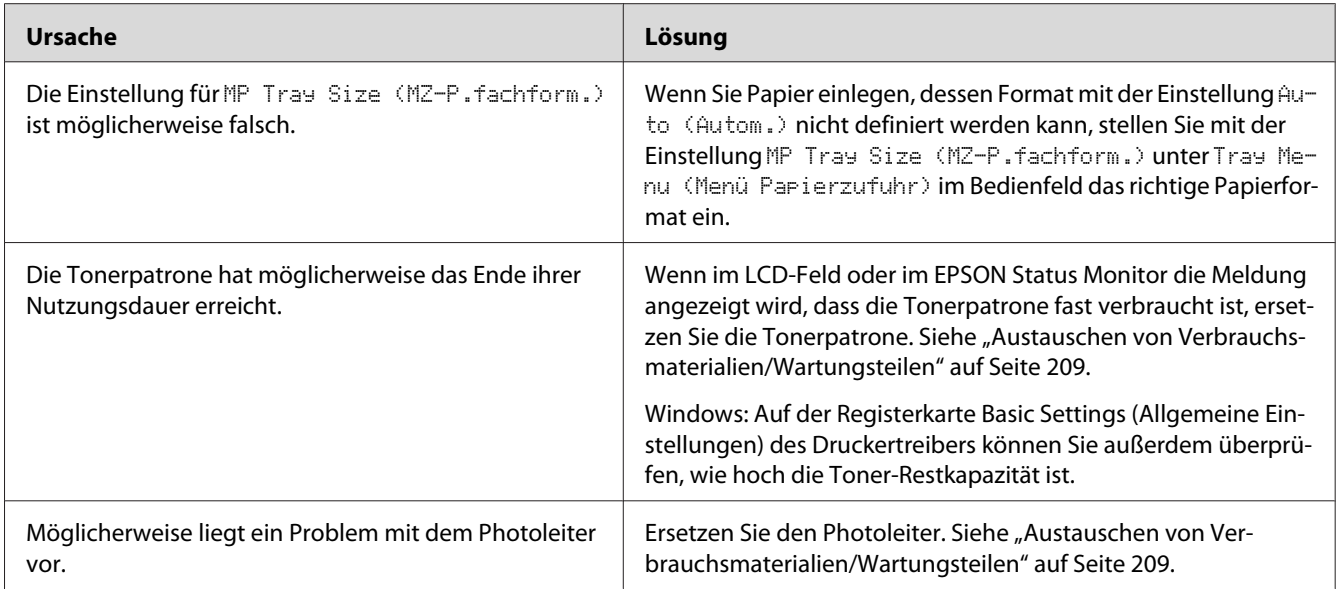

# **Das Druckbild ist hell oder schwach**

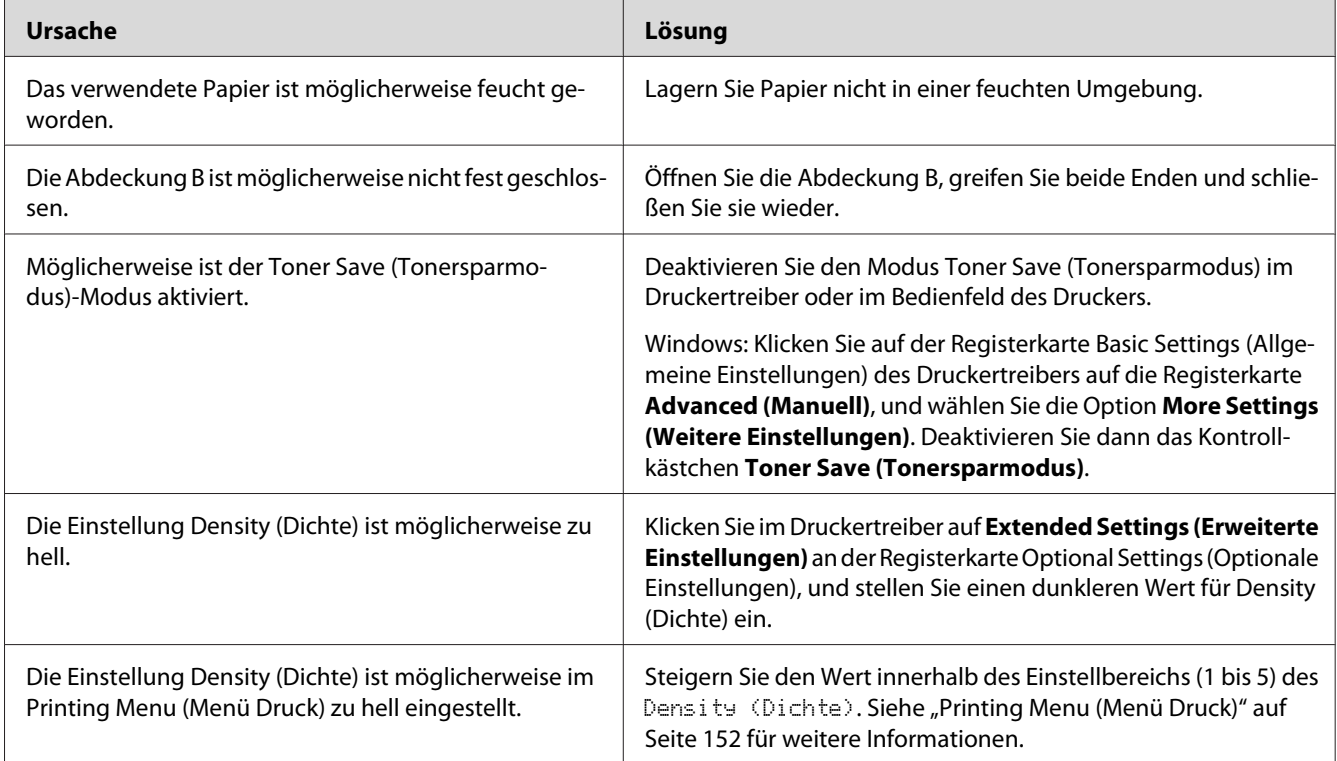

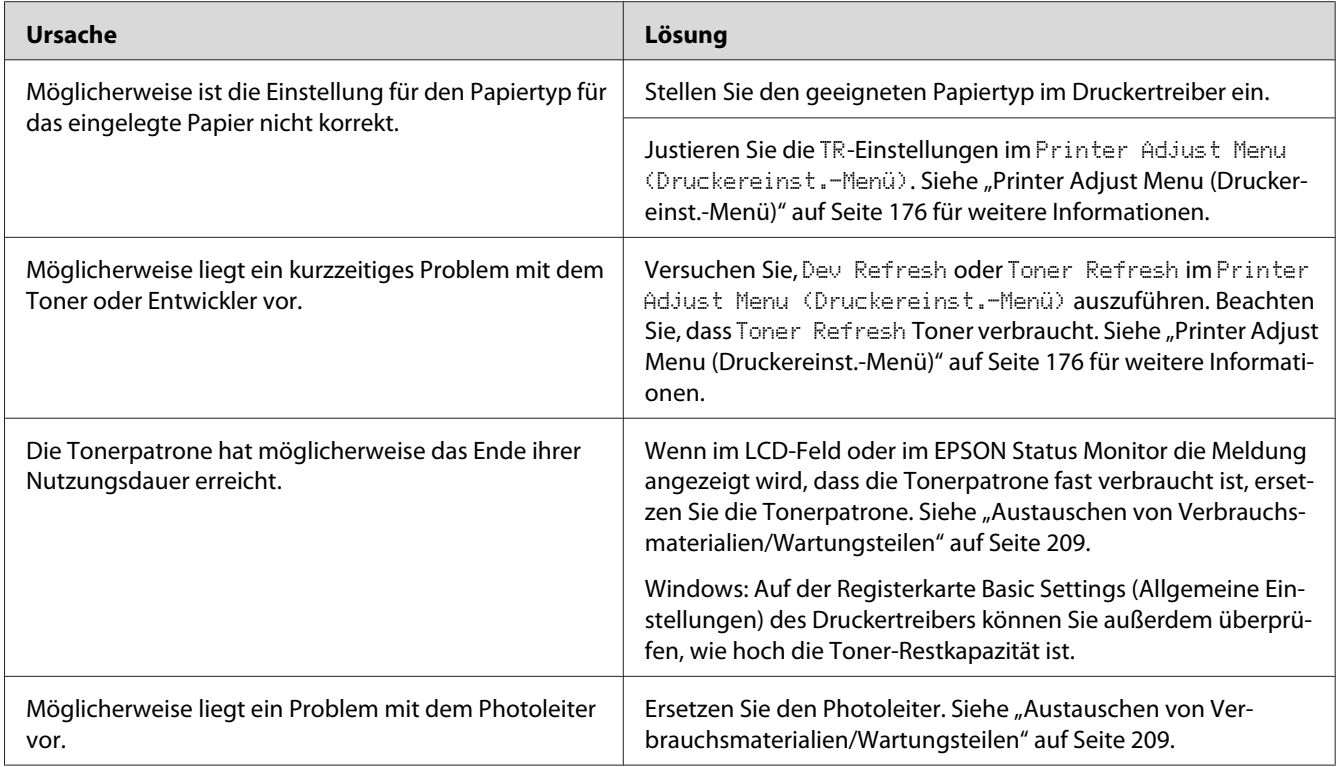

# **Die nicht bedruckte Seite des Papiers ist verschmutzt**

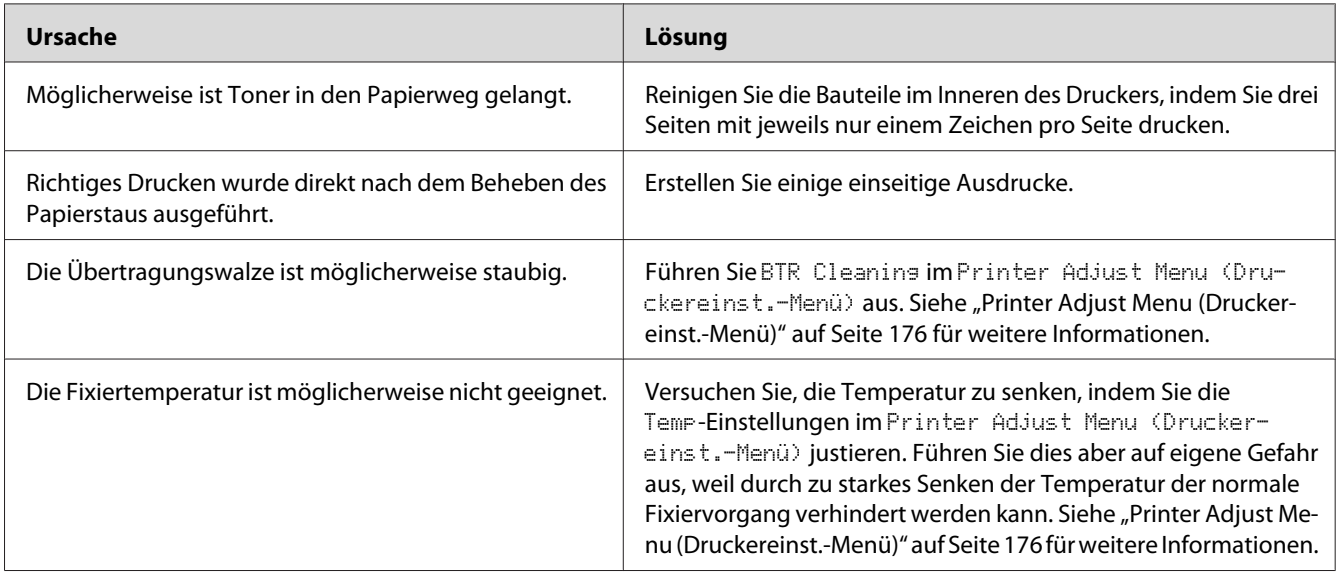

## **Verminderte Druckqualität**

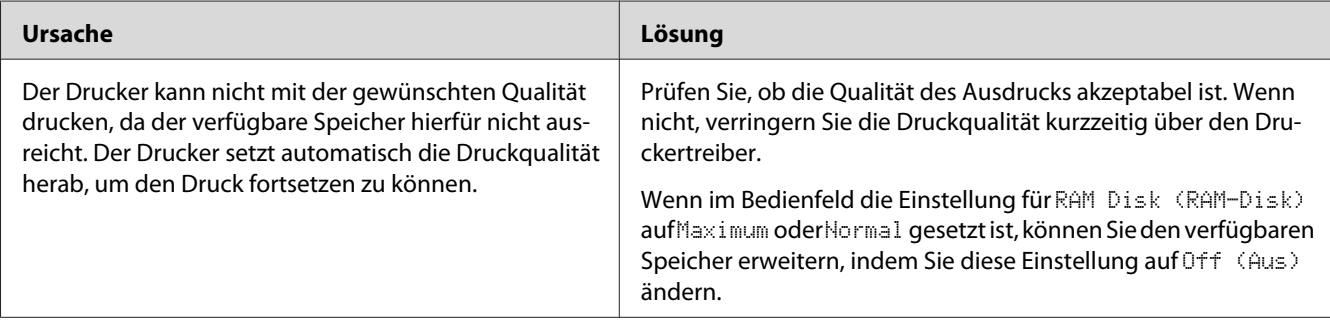

# **Speicherprobleme**

# **Es ist nicht genügend Speicher für den aktuellen Druckauftrag vorhanden**

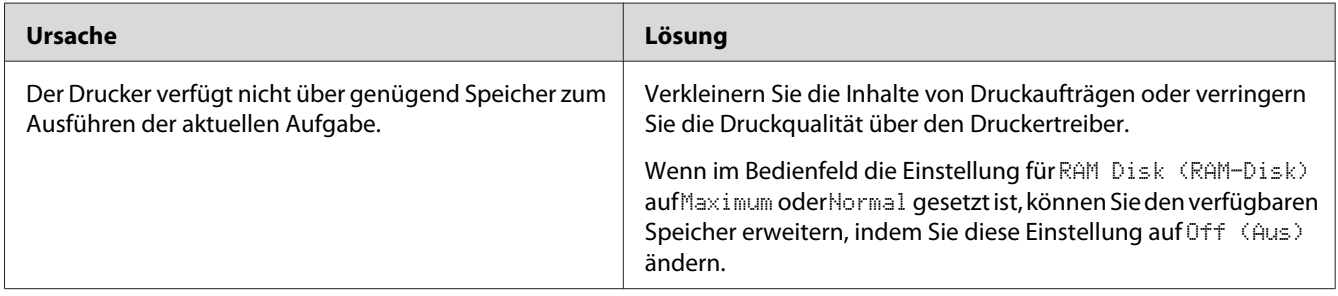

## **Es ist nicht genügend Speicher vorhanden, um alle Exemplare zu drucken**

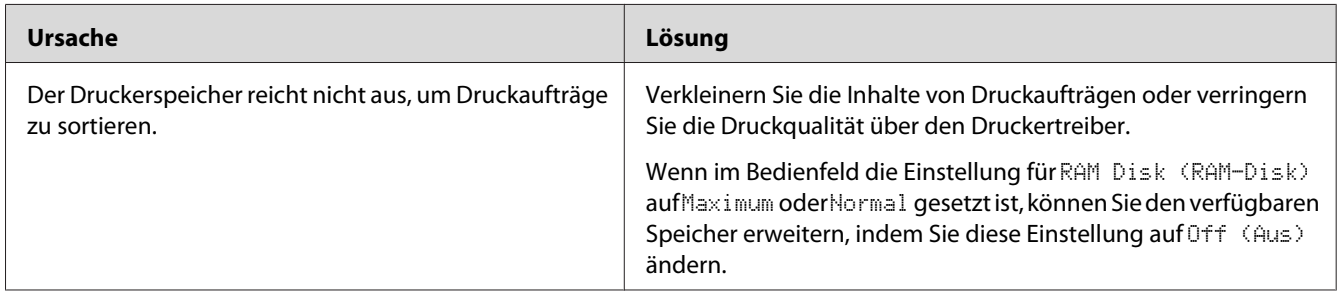

# **Probleme bei der Handhabung der Druckmedien**

# **Das Papier wird nicht ordnungsgemäß eingezogen**

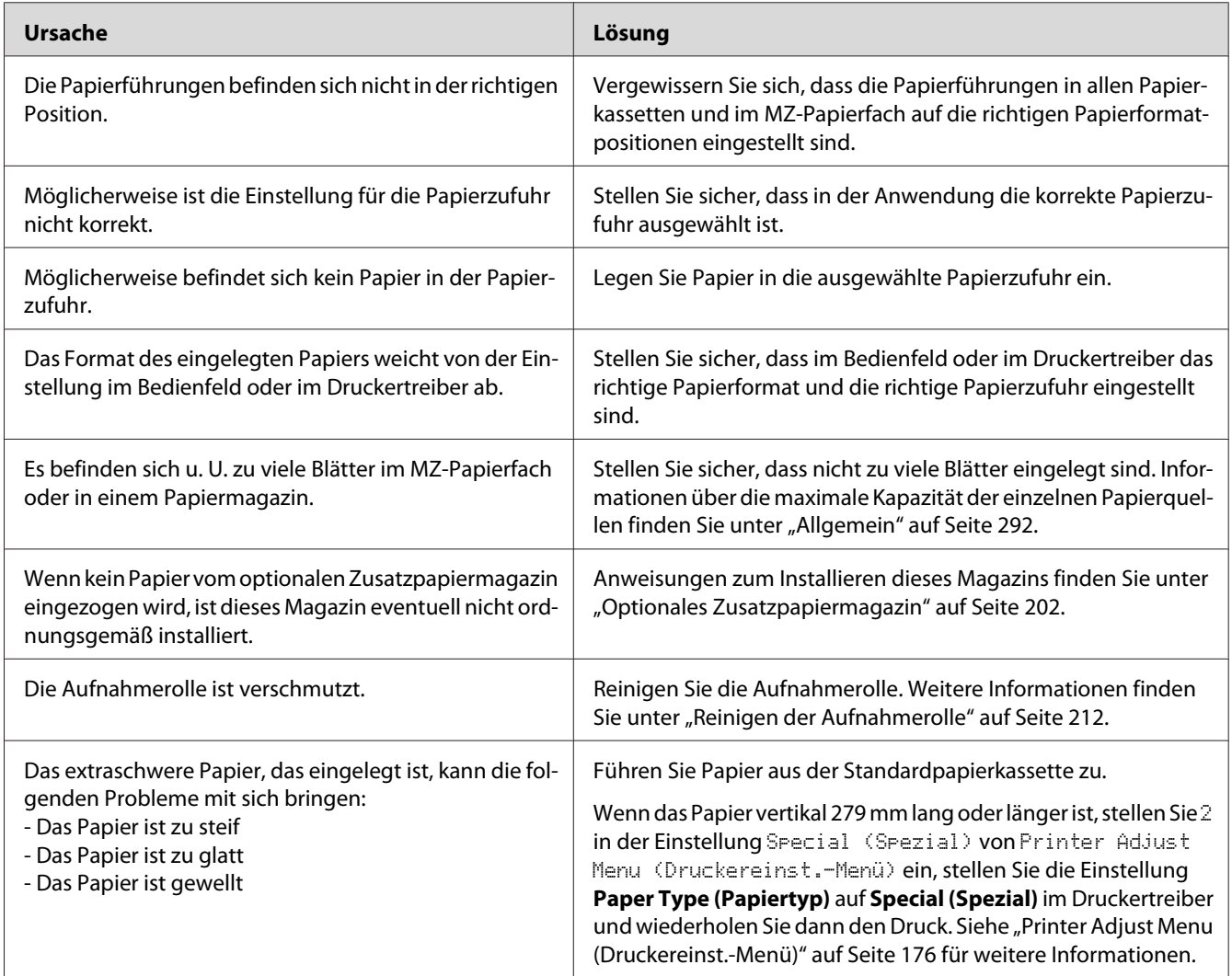

## **Der Ausdruck bei beidseitigem Druck geschah auf der falschen Papierseite**

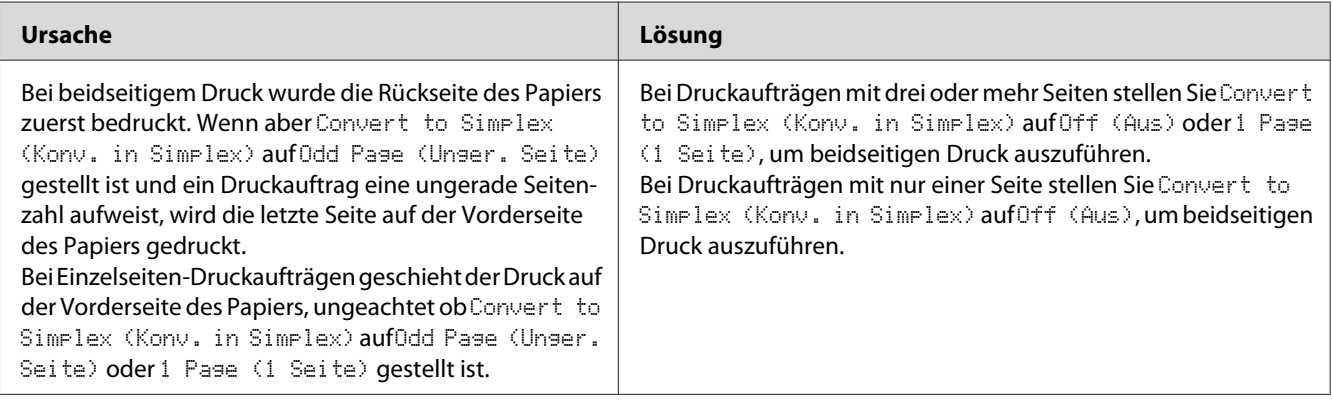

## **Probleme beim Verwenden von Optionen**

Um sicherzustellen, dass die Optionen richtig installiert sind, drucken Sie ein Statusblatt aus. Siehe ["Drucken eines Konfigurationsstatusblattes" auf Seite 237](#page-236-0) für weitere Informationen.

#### **Das Papier wird nicht aus dem optionalen Zusatzpapiermagazin eingezogen**

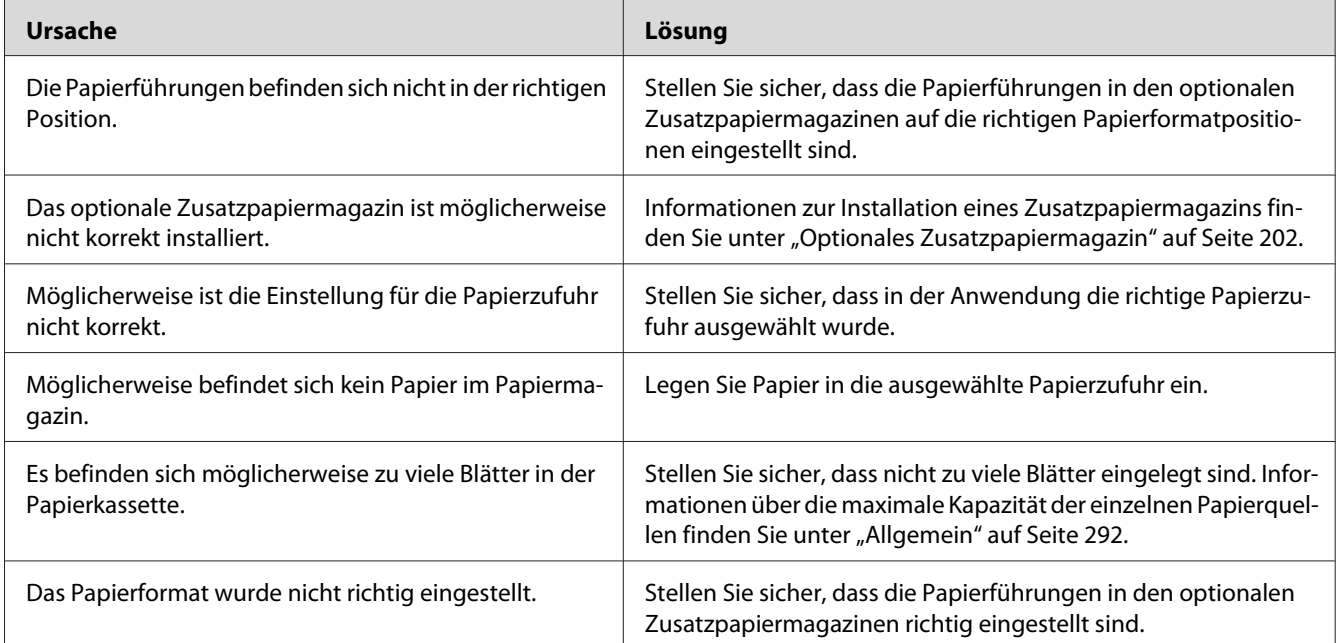

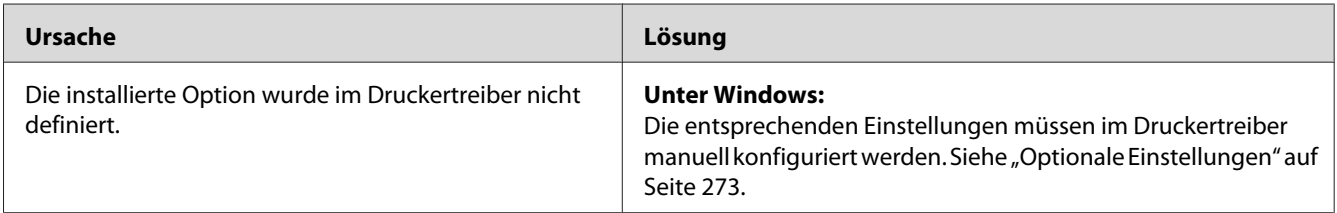

#### **Eine installierte Option kann nicht verwendet werden**

### **Beheben von USB-Problemen**

Wenn Probleme beim Drucken über eine USB-Verbindung auftreten, versuchen Sie einen der folgenden Lösungswege.

#### **USB-Verbindungen**

USB-Kabel oder USB-Schnittstellenverbindungen sind manchmal die Ursache für USB-Probleme.

Um optimale Ergebnisse zu erzielen, sollten Sie den Drucker direkt an den USB-Anschluss des Computers anschließen. Wenn Sie mehrere USB-Hubs verwenden, wird empfohlen, den Drucker an den ersten Hub anzuschließen.

#### **Windows-Betriebssystem**

Ihr Computer muss eines der folgenden Betriebssysteme vorinstalliert haben, das von diesem Drucker unterstützt wird, oder aber von Windows XP, Vista, 7, 8, Server 2003, Server 2008 oder Server 2012 auf ein von diesem Drucker unterstütztes Betriebssystem aktualisiert sein. Sie können keinen USB-Druckertreiber installieren oder ausführen, wenn Ihr Computer diese Voraussetzungen nicht erfüllt oder nicht über einen integrierten USB-Anschluss verfügt.

Weitere Informationen über Ihren Computer erfahren Sie bei Ihrem Händler.

#### **Installation der Druckersoftware**

Eine nicht ordnungsgemäße oder unvollständige Softwareinstallation kann zu USB-Problemen führen. Beachten Sie folgende Hinweise, und überprüfen Sie die folgenden Punkte, um die ordnungsgemäße Installation zu gewährleisten.
### **Prüfen der Installation der Druckersoftware**

Wenn Sie Windows verwenden, müssen Sie zum Installieren der Druckersoftware die Schritte im *Installationshandbuch* des Druckers ausführen. Andernfalls wird u. U. der universelle Treiber von Microsoft installiert. Beachten Sie folgende Schritte, um zu prüfen, ob der universelle Treiber installiert wurde.

- 1. Öffnen Sie den Ordner **View devices and printers (Geräte und Drucker betrachten)** (für Windows 8 oder Server 2012), **Devices and Printers (Geräte und Drucker)** (für Windows 7), **Printer (Drucker)** (Windows Vista oder Server 2008) oder **Printers and Faxes (Drucker und Faxgeräte)** (für Windows XP oder Server 2003), und klicken Sie dann mit der rechten Maustaste auf das Symbol Ihres Druckers.
- 2. Wählen Sie im angezeigten Kontextmenü **Printing Preferences (Druckeinstellungen)** ("**Printing Preferences (Druckeinstellungen)**" für Windows 8, 7 oder Server 2012) aus, und klicken Sie dann mit der rechten Maustaste auf eine beliebige Stelle im Fenster des Druckertreibers.

Wenn im eingeblendeten Kontextmenü der Eintrag **About (Info)** angezeigt wird, klicken Sie auf diesen Eintrag. Wenn ein Meldungsfeld mit dem Eintrag "Unidry Printer Driver (Unidrv-Druckertreiber)" erscheint, müssen Sie die Druckersoftware, wie im *Installationshandbuch* beschrieben, neu installieren. Wenn der Kontextmenüeintrag About (Info) nicht vorhanden ist, wurde die Druckersoftware ordnungsgemäß installiert.

#### *Hinweis:*

*Wenn unter Windows Vista, Vista x64, XP, XP x64, Server 2003, oder Server 2003 x64 während des Installationsvorgangs das Dialogfeld "Software Installation" (Softwareinstallation) angezeigt wird, klicken Sie auf* **Continue Anyway (Installation fortsetzen)***. Wenn Sie auf* **STOP Installation (Installation abbrechen)** *klicken, müssen Sie die Druckersoftware erneut installieren.*

## **Status- und Fehlermeldungen**

Im LCD-Feld werden der Druckerstatus und eventuelle Fehlermeldungen angezeigt. Weitere Informationen dazu finden Sie unter ["Status- und Fehlermeldungen" auf Seite 181.](#page-180-0)

# **Druck abbrechen oder unterbrechen**

## **Abbrechen des Druckvorgangs**

Drücken Sie am Bedienfeld des Druckers die Taste **Stopp** und anschließend die Taste **F3**, um Yes (Ja) auszuwählen.

Um einen Druckjob abzubrechen, bevor er vom Drucker gesendet wird, siehe ["Einen Druckauftrag](#page-74-0) [abbrechen" auf Seite 75.](#page-74-0)

## **Druck unterbrechen**

Wenn der Drucker freigegeben ist, kann der aktuelle Druckauftrag unterbrochen werden, um einen anderen Druckauftrag zu drucken.

Zum Unterbrechen des Druckauftrages siehe ["Druck unterbrechen" auf Seite 77.](#page-76-0)

## **Probleme beim Drucken im PostScript-3-Modus**

In diesem Abschnitt sind Probleme aufgeführt, die beim Drucken mit dem PostScript-Treiber auftreten können. Alle Anweisungen beziehen sich auf den PostScript-Druckertreiber.

## **Der Drucker druckt nicht einwandfrei im PostScript-Modus**

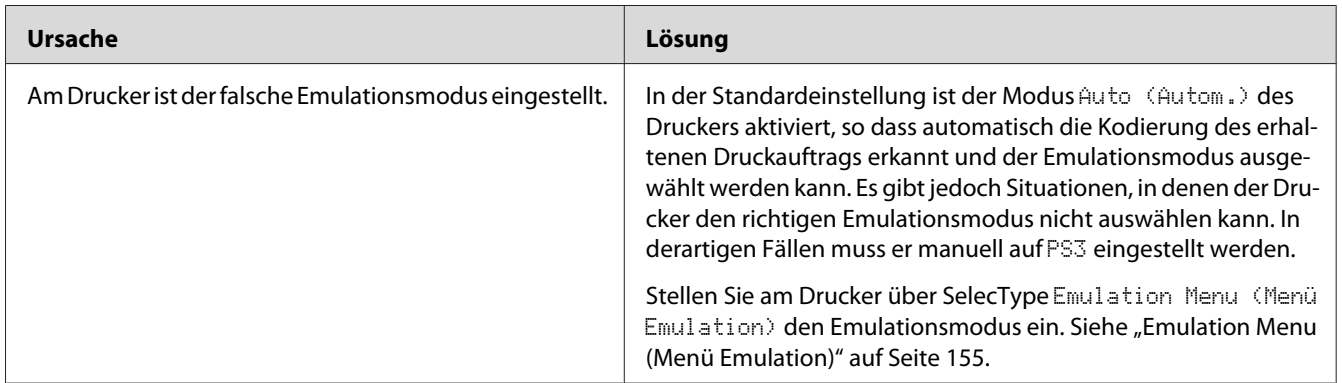

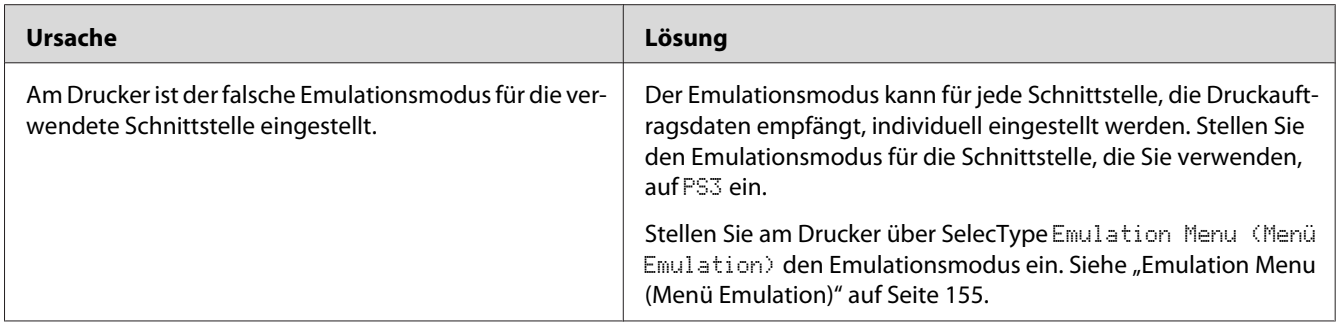

# **Der Drucker druckt nicht**

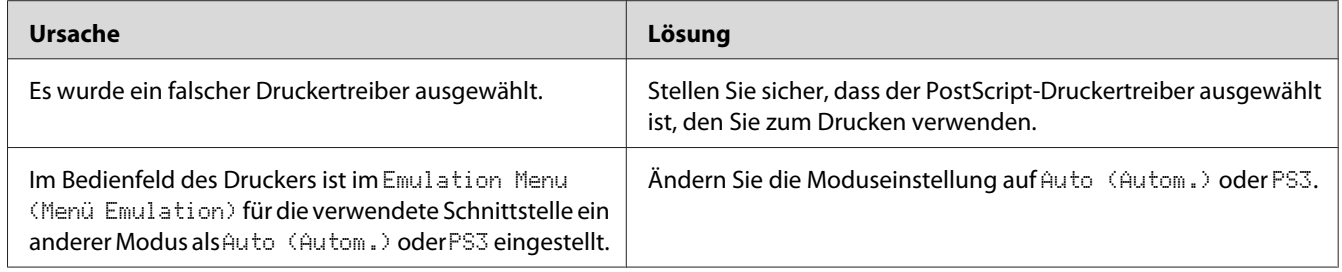

# **Der Drucker oder sein Treiber erscheint nicht in den Utilities zur Druckerkonfiguration (nur Mac OS)**

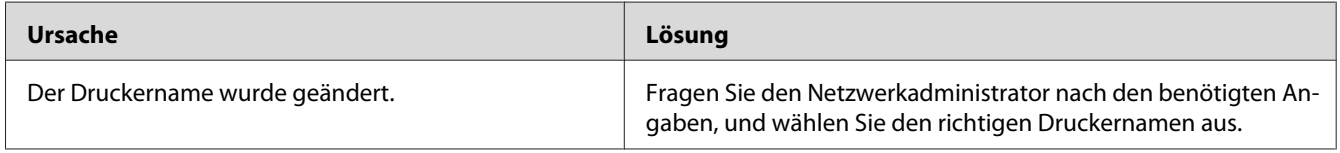

# **Die Schrift im Ausdruck unterscheidet sich von der auf dem Bildschirm**

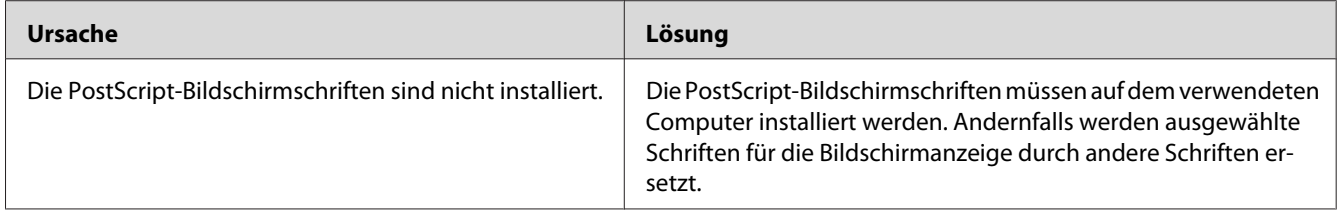

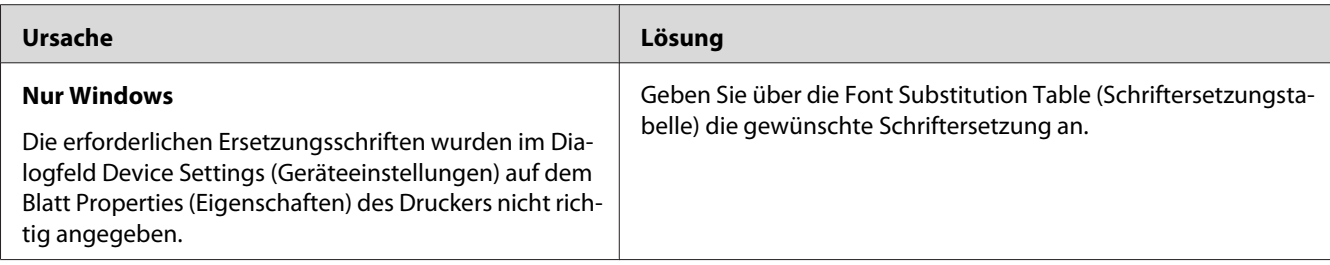

# **Die Druckerschriften können nicht installiert werden**

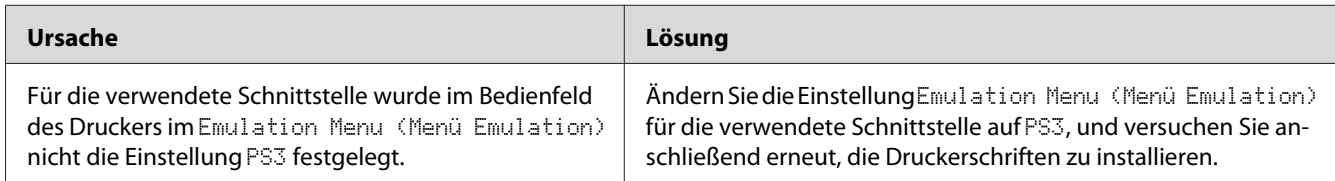

# **Die Ränder von Text und/oder Grafiken sind nicht glatt**

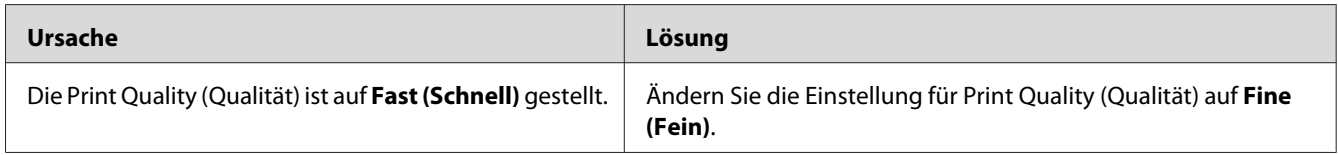

# **Der Drucker druckt nicht normal über die USB-Schnittstelle**

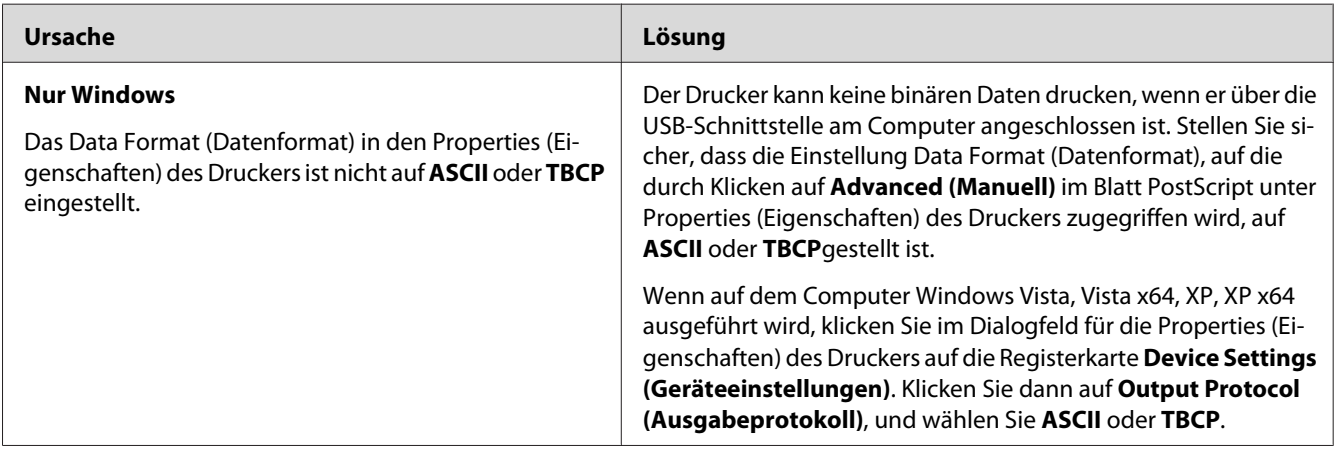

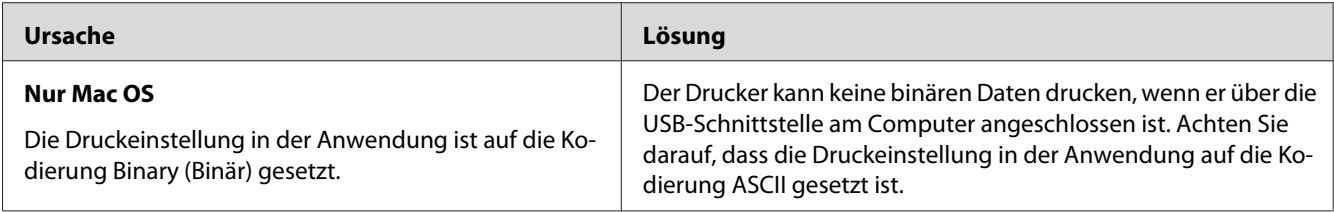

# **Der Drucker druckt nicht normal über die Netzwerkschnittstelle**

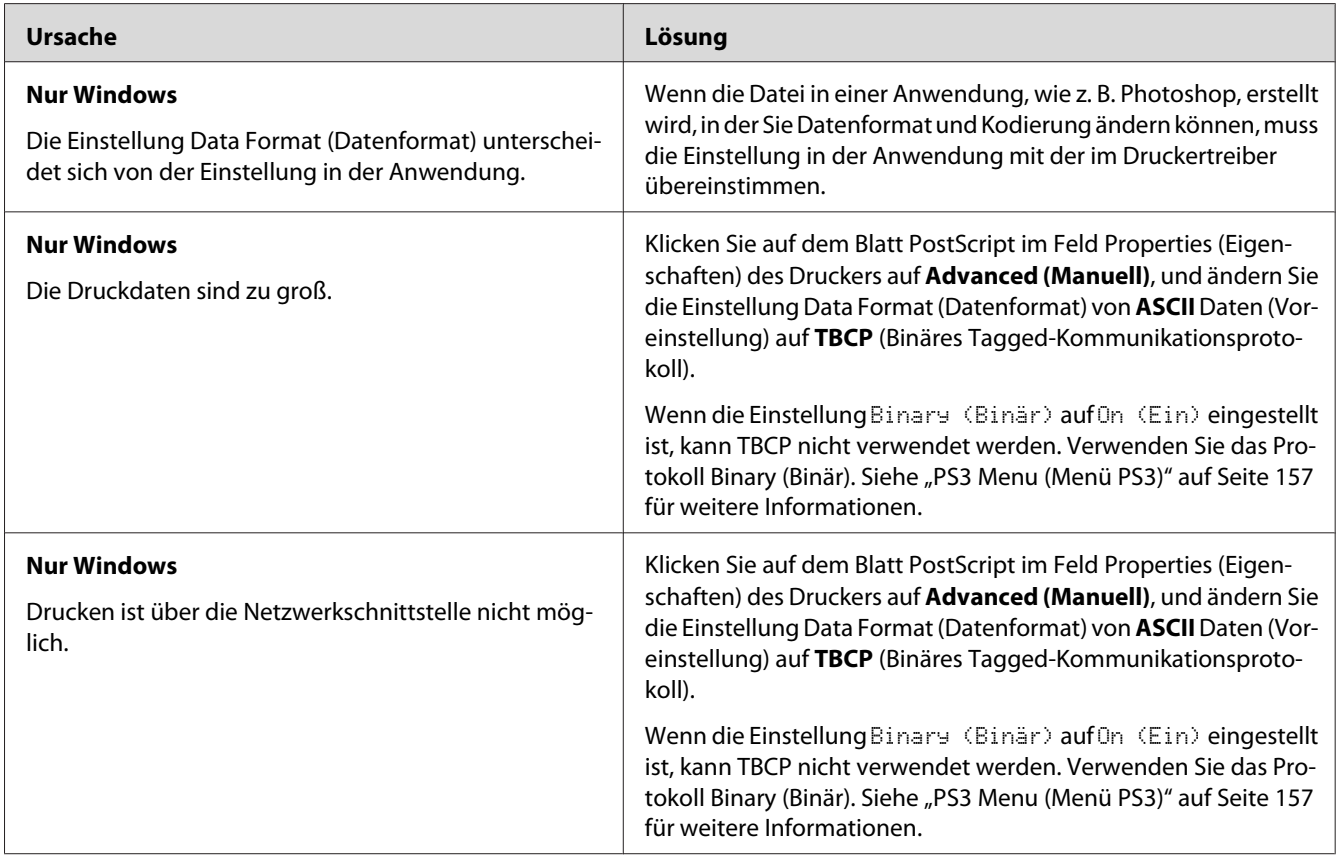

# **Ein nicht definierter Fehler ist aufgetreten (nur Mac OS)**

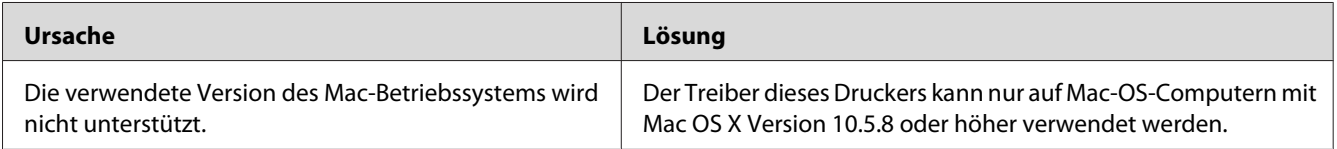

# **Scanner-Probleme**

## **Scanner-Betriebsprobleme**

#### **Sie können nicht mit dem automatischen Dokumenteneinzug scannen**

- ❏ Stellen Sie sicher, dass **Auto Detect (Automatische Erkennung)**(nur Office Mode (Büromodus)), **Scanner Glass (Vorlagenglas)**, **ADF - Double-sided (ADF-Doppelseitig)** oder **ADF - Single-sided (ADF-Einseitig)** als Document Source (Dokumentenquelle)-Einstellung in Epson Scan gewählt ist. Weitere Anleitungen finden Sie unter ["Scannen in Office Mode \(Büromodus\)" auf Seite 94](#page-93-0) oder ["Scannen in Professional Mode](#page-94-0) [\(Professioneller Modus\)" auf Seite 95.](#page-94-0)
- ❏ Wenn die Vorlagenabdeckung oder die Abdeckung des automatischen Vorlageneinzugs geöffnet ist, schließen Sie sie und versuchen dann nochmals zu scannen.

## **Probleme mit der Scan-Software**

#### **Sie können Epson Scan nicht starten**

- ❏ Wenn Sie ein mit TWAIN konformes Programm wie Adobe Photoshop Elements verwenden, stellen Sie sicher, dass der richtige Scanner als Einstellung von Scanner oder Papierzufuhr gewählt ist.
- ❏ Wenn Sie eine Aktualisierung des Computer-Betriebssystems vorgenommen haben, müssen Sie Epson Scan deinstallieren und neu installieren.

#### **Für Windows:**

- 1. Deinstallieren Sie Epson Scan, wie in ["Deinstallieren der Druckersoftware" auf](#page-280-0) [Seite 281](#page-280-0) beschrieben.
- 2. Installieren Sie Epson Scan vom Drucker Software Disc.

#### *Hinweis:*

*Wenn Ihr Computer kein CD/DVD-Laufwerk hat, laden Sie den Epson Scan von der Epson-Website herunter.*

*<http://www.epson.eu/Support>(Europa) <http://support.epson.net/>(außerhalb Europas)*

#### **Für Mac OS X:**

- 1. Laden Sie den Uninstaller und Epson Scan von der Epson-Website herunter. <http://www.epson.eu/Support> (Europa) <http://support.epson.net/> (außerhalb Europas)
- 2. Doppelklicken Sie auf das **Uninstaller**-Symbol, wählen Sie das Kontrollkästchen für Epson Scan aus der angezeigten Liste und klicken Sie auf **Uninstall (Deinstallieren)**. Folgen Sie anschließend den Anweisungen am Bildschirm.
- 3. Installieren Sie Epson Scan.
- ❏ Für Windows-Benutzer: Stellen Sie sicher, dass der Name des Druckers unter Bildgebungsgerät ohne ein Fragezeichen (?) oder ein Ausrufezeichen (!) im Fenster Device Manager (Gerätemanager) erscheint. Wenn der Druckername ohne diese Kennzeichnungen erscheint oder als Unknown (Unbekannt)-Gerät erscheint, deinstallieren Sie Epson Scan wie in ["Deinstallieren der Druckersoftware" auf Seite 281](#page-280-0) beschrieben und installieren es dann neu von der Software Disc des Druckers.

## **Probleme mit der Scanqualität**

#### **Die Kanten des Originals werden nicht gescannt**

Bewegen Sie das Dokument oder Foto etwa 2 mm von den horizontalen und vertikalen Kanten des Vorlagenglases weg, um Beschneiden zu vermeiden.

#### **Im gescannten Bild erscheint immer eine Linie oder gepunktete Linie**

Der Vorlagenglas oder das Belichtungsfenster für den automatischen Dokumenteneinzug kann verschmutzt sein. Weitere Informationen zum Reinigen siehe ["Reinigen des Vorlagenglases und des](#page-216-0) [Belichtungsfensters für den automatischen Dokumenteneinzug" auf Seite 217](#page-216-0).

Wenn das Problem weiter besteht, kann das Vorlagenglas zerkratzt sein. Wenden Sie sich an Ihren Händler.

#### **Gerade Linien im Bild werden gekrümmt dargestellt**

Stellen Sie sicher, dass das Dokument perfekt gerade auf dem Vorlagenglas liegt.

#### **Ihr Bild ist verzerrt oder verschwommen**

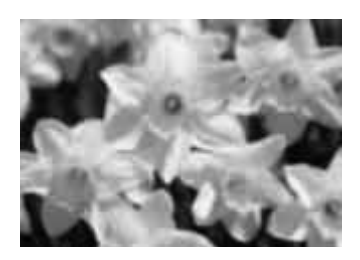

- ❏ Stellen Sie sicher, dass das Dokument oder Foto flach auf dem Vorlagenglas liegt. Prüfen Sie auch, ob die Vorlage zerknittert oder gewellt ist.
- ❏ Stellen Sie sicher, dass Sie das Dokument oder Foto oder den Drucker beim Scannen nicht bewegen.
- ❏ Stellen Sie sicher, dass der Drucker auf einer flachen, ebenen Oberfläche aufgestellt wird.
- ❏ Wählen Sie das Kontrollkästchen **Unsharp Mask (Unscharfe Maske)** im Fenster Office Mode (Büromodus) oder Professional Mode (Professioneller Modus). Siehe ["Bildkorrektur-Merkmale"](#page-97-0) [auf Seite 98](#page-97-0) für weitere Informationen.
- ❏ Justieren Sie die **Auto Exposure Type (Automatische Belichtung)**-Einstellung im Fenster Professional Mode (Professioneller Modus). Weitere Informationen dazu, siehe ["Scannen in](#page-94-0) [Professional Mode \(Professioneller Modus\)" auf Seite 95](#page-94-0).
- ❏ Klicken Sie auf **Configuration (Konfiguration)**, wählen Sie die Registerkarte **Color (Farbe)** und wählen Sie **Color Control (Kalibrierung EPSON)** und **Continuous auto exposure (Kontinuierliche automatische Belichtung)** im Menü Color (Farbe). Siehe Epson Scan Hilfe für weitere Informationen.
- ❏ Klicken Sie auf **Configuration (Konfiguration)**, wählen Sie die Registerkarte **Color (Farbe)** und klicken Sie auf **Recommended Value (Empfohlener Wert)**, um die Einstellung Auto Exposure Level (Autom. Belichtung) auf die Standardeinstellung zurückzusetzen. Siehe Epson Scan Hilfe für weitere Informationen.
- ❏ Erhöhen Sie die Einstellung für Resolution (Auflösung). Weitere Anleitungen finden Sie unter ["Scannen in Office Mode \(Büromodus\)" auf Seite 94](#page-93-0) oder ["Scannen in Professional Mode](#page-94-0) [\(Professioneller Modus\)" auf Seite 95.](#page-94-0)

### **Die Farben sind an den Bildrändern fleckig oder verzerrt**

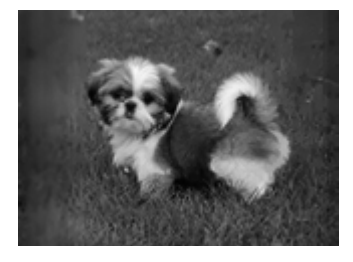

Wenn Ihr Dokument sehr dick oder an den Rändern gewellt ist, decken Sie die Ränder mit Papier ab, um beim Scannen Licht von außen abzuschirmen.

#### **Ihr gescanntes Bild ist zu dunkel**

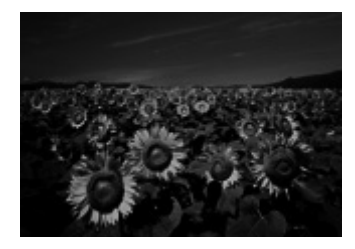

- ❏ Wenn Ihr Original zu dunkel ist, probieren Sie das Merkmal **Backlight Correction (Hintergrundbeleuchtung-Korrektur)** in Professional Mode (Professioneller Modus). Siehe ["Bildkorrektur-Merkmale" auf Seite 98](#page-97-0) für weitere Informationen.
- ❏ Prüfen Sie die **Image Adjustment (Bildkorrektur)**-Einstellung. Siehe ["Bildkorrektur-](#page-97-0)[Merkmale" auf Seite 98](#page-97-0) für weitere Informationen.
- ❏ Klicken Sie auf **Configuration (Konfiguration)**, wählen Sie das Register **Color (Farbe)** aus, und ändern Sie die Einstellung **Display Gamma (Bildschirmgamma)** entsprechend Ihrem Ausgabegerät, wie Monitor oder Drucker, im Menü Color (Farbe). Siehe Epson Scan Hilfe für weitere Informationen.
- ❏ Klicken Sie auf **Configuration (Konfiguration)**, wählen Sie die Registerkarte **Color (Farbe)** und wählen Sie **Color Control (Kalibrierung EPSON)** und **Continuous auto exposure (Kontinuierliche automatische Belichtung)** im Menü Color (Farbe). Siehe Epson Scan Hilfe für weitere Informationen.
- ❏ Klicken Sie auf **Configuration (Konfiguration)**, wählen Sie die Registerkarte **Color (Farbe)** und klicken Sie auf **Recommended Value (Empfohlener Wert)**, um die Einstellung Auto Exposure Level (Autom. Belichtung) auf die Standardeinstellung zurückzusetzen. Siehe Epson Scan Hilfe für weitere Informationen.
- ❏ Klicken Sie auf das Symbol Histogram Adjustment (Histogrammanpassung) in Professional Mode (Professioneller Modus), um die Helligkeit anzupassen.
- ❏ Prüfen Sie die Helligkeit- und Kontrasteinstellungen für Ihren Computermonitor.

### **Ein Bild auf der Rückseite Ihres Originals erscheint in Ihrem gescannten Bild**

Wenn Ihr Original auf dünnem Papier gedruckt wird, können Bilder auf der Rückseite für den Scanner sichtbar sein und in Ihrem gescannten Bild erscheinen. Decken Sie die Rückseite der Vorlage mit schwarzem Papier ab und versuchen Sie, erneut zu scannen. Stellen Sie auch sicher, dass die Einstellungen **Document Type (Vorlagenart)** und **Image Type (Bildtyp)** für Ihr Original korrekt sind. Weitere Informationen dazu, siehe ["Scannen in Professional Mode \(Professioneller Modus\)"](#page-94-0) [auf Seite 95.](#page-94-0)

#### **Im gescannten Bild erscheinen wellige Muster**

Ein Kräusel- oder Kreuzschraffiermuster (Moiré genannt) kann in einem gescannten Bild eines gedruckten Dokuments erscheinen. Sie werden durch Interferenzen zwischen den unterschiedlichen Abständen im Scannerraster und dem Halbtonraster der Vorlage verursacht.

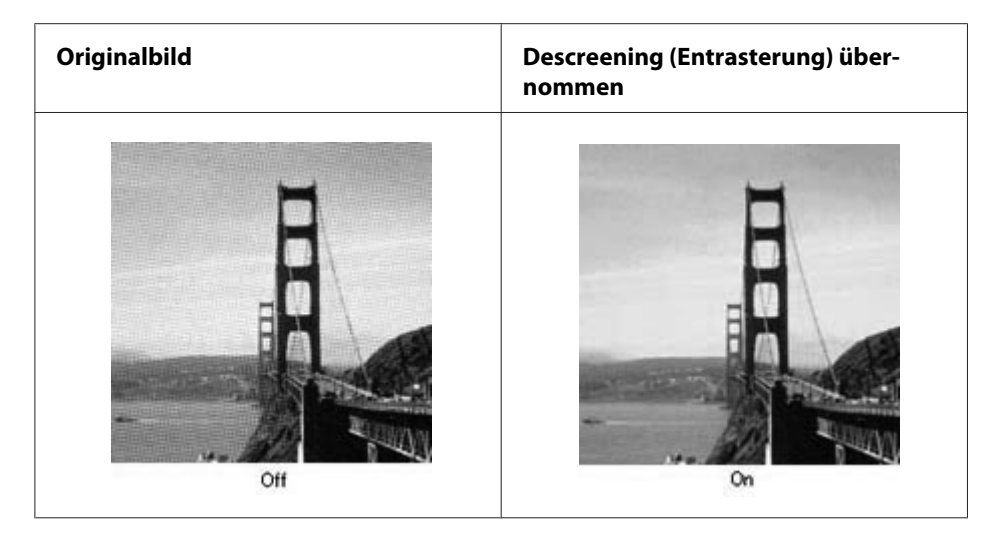

- ❏ Wählen Sie das Kontrollkästchen **Descreening (Entrasterung)**. Im Professional Mode (Professioneller Modus) wählen Sie eine geeignete Einstellung von **Screen Ruling (Drucktyp)** für Descreening (Entrasterung) und heben Sie die Einstellung **Unsharp Mask (Unscharfe Maske)** auf. Siehe ["Bildkorrektur-Merkmale" auf Seite 98](#page-97-0) für weitere Informationen.
- ❏ Wählen Sie eine Einstellung mit niedrigerer Auflösung. Weitere Anleitungen finden Sie unter ["Scannen in Office Mode \(Büromodus\)" auf Seite 94](#page-93-0) oder ["Scannen in Professional Mode](#page-94-0) [\(Professioneller Modus\)" auf Seite 95.](#page-94-0)

#### *Hinweis:*

*Bei Verwendung einer höheren Auflösung als 600 dpi können Wellenmuster nicht entfernt werden.*

### **Gescannte Farben unterscheiden sich von den Originalfarben.**

- ❏ Stellen Sie sicher, dass die Einstellung **Image Type (Bildtyp)** korrekt ist. Weitere Informationen dazu, siehe ["Scannen in Professional Mode \(Professioneller Modus\)" auf Seite 95](#page-94-0).
- ❏ Klicken Sie auf **Configuration (Konfiguration)**, wählen Sie das Register **Color (Farbe)** aus, und ändern Sie die Einstellung **Display Gamma (Bildschirmgamma)** entsprechend Ihrem Ausgabegerät, wie Monitor oder Drucker, im Menü Color (Farbe). Siehe Epson Scan Hilfe für weitere Informationen.
- ❏ Justieren Sie die **Auto Exposure Type (Automatische Belichtung)**-Einstellung in Professional Mode (Professioneller Modus). Probieren Sie auch, eine andere **Tone Correction (Tonwertkorrektur)**-Einstellung auszuwählen. Siehe ["Bildkorrektur-Merkmale" auf Seite 98](#page-97-0) für weitere Informationen.
- ❏ Klicken Sie auf **Configuration (Konfiguration)**, wählen Sie die Registerkarte **Color (Farbe)** und wählen Sie **Color Control (Kalibrierung EPSON)** und **Continuous auto exposure (Kontinuierliche automatische Belichtung)** im Menü Color (Farbe). Siehe Epson Scan Hilfe für weitere Informationen.
- ❏ Klicken Sie auf **Configuration (Konfiguration)**, wählen Sie die Registerkarte **Color (Farbe)** und klicken Sie auf **Recommended Value (Empfohlener Wert)**, um die Einstellung Auto Exposure Level (Autom. Belichtung) auf die Standardeinstellung zurückzusetzen. Siehe Epson Scan Hilfe für weitere Informationen.
- ❏ Wählen Sie unbedingt die Einstellung **Embed ICC Profile (ICC-Profil einbetten)** aus. Im File Save Settings (Einstellungen zum Speichern von Dateien)-Fenster wählen Sie die Einstellung **JPEG** oder **TIFF** für Type (Typ). Klicken Sie auf **Options (Optionen)**, und aktivieren Sie dann das Kontrollkästchen **Embed ICC Profile (ICC-Profil einbetten)**. Zum Zugriff auf das Fenster File Save Settings (Einstellungen zum Speichern von Dateien) siehe ["Scannen in Office Mode](#page-93-0) [\(Büromodus\)" auf Seite 94](#page-93-0) oder ["Scannen in Professional Mode \(Professioneller Modus\)" auf](#page-94-0) [Seite 95.](#page-94-0)
- ❏ Überprüfen Sie die Farbanpassungs- und Farbmanagementmöglichkeiten des Computers, des Monitors und der Software. Bei einigen Computern ist es möglich, die Farbpalette auf dem Bildschirm einzustellen. Weitere Informationen finden Sie in den Software- und Hardware-Handbüchern.
- ❏ **Windows:** Verwenden Sie das Farbverwaltung-System für Ihren Computer, ICM. Fügen Sie ein Ihrem Bildschirm entsprechendes Farbprofil hinzu, um die Farbanpassung der Anzeige zu verbessern. Eine genaue Farbanpassung ist äußerst schwierig. Prüfen Sie Ihre Software- und Monitor-Dokumentation für Information über Farbanpassung und Kalibrierung.
- ❏ **Mac OS X:** Verwenden Sie das Farbverwaltung-System für Ihren Computer, ColorSync. Eine genaue Farbanpassung ist äußerst schwierig. Prüfen Sie Ihre Software- und Monitor-Dokumentation für Information über Farbanpassung und Kalibrierung.
- ❏ Gedruckte Farben können nie genau zu den Farben an Ihrem Monitor passen, da Drucker und Monitore unterschiedliche Farbsysteme verwenden. Für Monitore wird das RGB-System verwendet (Rot, Grün und Blau), und für Drucker wird dagegen in der Regel das CMYK-System verwendet (Cyan, Magenta, Gelb und Schwarz).

#### **Bilder werden falsch gedreht**

Stellen Sie sicher, dass die Dokumente oder Fotos richtig auf dem Vorlagenglas platziert sind. Siehe ["Einlegen Ihrer Originale" auf Seite 52](#page-51-0) für weitere Informationen.

## **Probleme beim Kopieren**

## **Kopier-Betriebsprobleme**

#### **Der Drucker kopiert nicht**

Stellen Sie sicher, dass das Original richtig eingelegt ist. Siehe ["Einsetzen von Originalen zum](#page-104-0) [Kopieren" auf Seite 105.](#page-104-0)

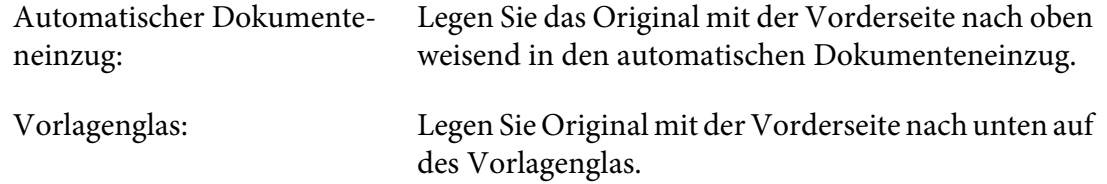

## **Probleme mit der Kopiequalität**

Als ersten Schritt siehe ["Probleme mit der Druckqualität" auf Seite 243](#page-242-0).

### **Der Ausdruck ist nicht fein genug.**

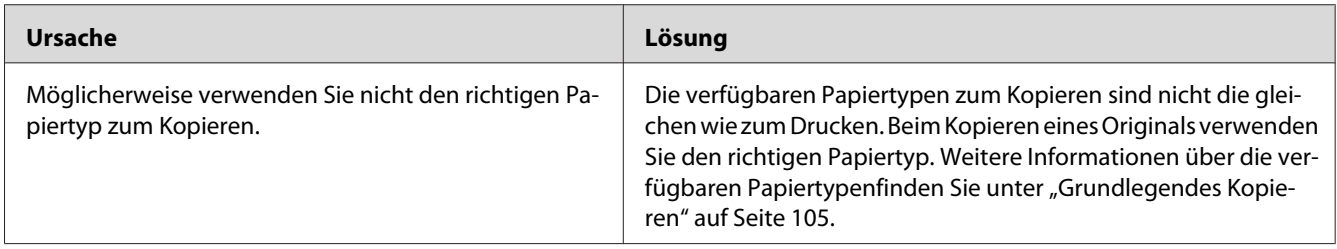

### **Die Information auf der Rückseite oder die Hintergrundfarbe wird auf der Kopie aufgedruckt**

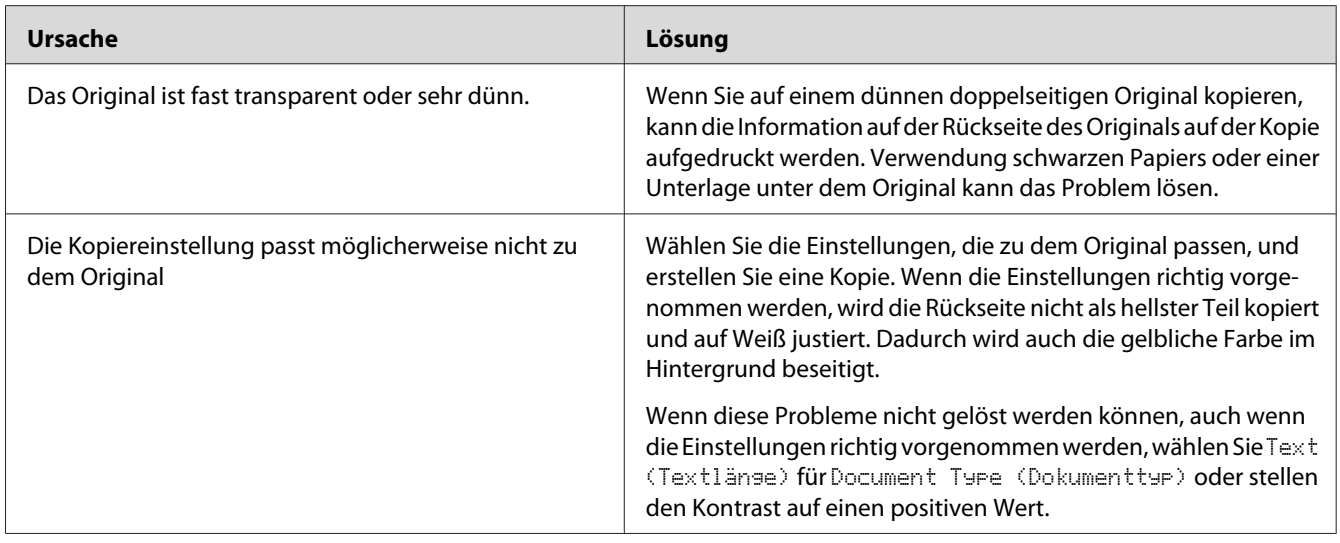

#### **Kopien sind leer, oder Bilder fehlen oder sind verblasst**

Treffen Sie eine oder mehrere der folgenden Maßnahmen.

- ❏ Die Genauigkeit der Kopie hängt von der Qualität und dem Format des Originals ab. Probieren Sie, den Kontrast mit dem Drucker anzupassen. Wenn Ihr Original zu hell ist, kann die Kopie nicht in der Lage sein, zu kompensieren, auch wenn Sie den Kontrast anpasssen.
- ❏ Wenn das Original einen farbigen Hintergrund hat, können Bilder im Vordergrund zu stark mischen, oder der Hintergrund kann in einer anderen Schattierung erscheinen. Passen Sie die Einstellungen vor dem Kopieren oder Verbessern des Bildes nach dem Kopieren an.

#### **Verbessern der Kopiequalität**

Treffen Sie eine oder mehrere der folgenden Maßnahmen.

- ❏ Kopieren Sie vom Vorlagenglas. Diese produziert eine höherer Kopierqualität als das Kopieren vom automatischen Dokumenteneinzug.
- ❏ Verwenden Sie qualitativ hochwertige Originale.
- ❏ Öffnen oder schließen Sie das MZ-Papierfach zum Aufnehmen des Kopierauftrags. Wenn Sie auf Medien mit Standardgewicht kopieren, verwenden Sie die Papierkassette. Wenn Sie auf schwere Medien kopieren, verwenden Sie das MZ-Papierfach.
- ❏ Wenn Ihr Drucker häufig mehr als eine Seite zur Zeit einzieht, ersetzen Sie die Aufnahmerolle.
- ❏ Verwenden oder erstellen Sie ein Trägerblatt zum Schützen Ihrer Originale.

#### **Es werden leere Seiten ausgegeben**

Treffen Sie eine oder mehrere der folgenden Maßnahmen.

- ❏ Das Original wurde möglicherweise umgekehrt herum eingelegt. Legen Sie im automatischen Dokumenteneinzug das Original mit der kurzen Kante nach vorne und der zu scannenden Seite nach oben weisend ein.
- ❏ Wenn Sie leere Seiten enthalten, wenn Sie vom Vorlagenglas scannen, stellen Sie sicher, dass das Original richtig eingelegt ist. Legen Sie das Originaldokument mit der Vorderseite nach unten auf das Vorlagenglas, so dass die obere linke Ecke des Dokuments an der unteren rechten Ecke des Glases liegt.

#### **Der Hintergrund ist dunkel und verschmutzt**

Stellen Sie sicher, dass die richtigen Kopierqualität-Einstellungen ausgewählt sind. Probieren Sie, die Einstellungen anzupassen. Siehe ["Vornehmen von Änderungen an den Kopiereinstellungen" auf](#page-110-0) [Seite 111.](#page-110-0)

#### **Eine Linie von Punkten erscheint immer in Ihrem gescannten Bild.**

Der Belichtungsfenster für den automatischen Dokumenteneinzug kann staubig sein. Reinigen Sie das Glas. Siehe ["Reinigen des Vorlagenglases und des Belichtungsfensters für den automatischen](#page-216-0) [Dokumenteneinzug" auf Seite 217](#page-216-0) für weitere Informationen. Wenn das Problem weiter besteht, wenden Sie sich an Ihren Fachhändler.

### **Eine Leerkopie wird ausgegeben, obwohl ein Original im automatischen Dokumenteneinzug beim Scannen eingelegt ist.**

Prüfen Sie, ob die Dokumentabdeckung oder ADF-Abdeckung fest geschlossen ist.

# **Probleme beim Faxsenden**

## **Problem beim Faxsenden und -empfangen**

#### **Das Dokument stoppt die Zufuhr beim Faxvorgang**

Treffen Sie eine oder mehrere der folgenden Maßnahmen.

- ❏ Die minimale Länge einer einlegbaren Seite ist 356 mm. Das Faxsenden einer längeren Seite stoppt bei 356 mm. Die minimale Seitengröße für den automatischen Dokumenteneinzug beträgt 140 × 210 mm. Wenn der Artikel zu klein ist, kann er sich im Inneren des automatischen Dokumenteneinzugs stauen.
- ❏ Probieren Sie, zu einem anderen Faxgerät zu senden. Möglicherweise liegt ein Problem mit dem Faxgerät des Empfängers vor.
- ❏ Probieren Sie, eine der folgenden Maßnahmen zu treffen. Möglicherweise liegt ein Problem mit der Telefonleitung vor.

Drehen Sie die Lautsprecherlautstärke des Druckers höher und drücken Sie die Taste **Starten** am Bedienfeld. Wenn Sie einen Wählton hören, funktioniert die Telefonleitung. Zum Ändern der Lautsprecherlautstärke siehe ["Basic Settings \(Standardeinstellungen\)" auf Seite 167](#page-166-0). Trennen Sie den Drucker von der Telefonbuchse und schließen ein Telefon an. Probieren Sie, einen Anruf zu tätigen, um sicherzustellen, dass die Telefonleitung funktioniert.

#### **Der Drucker empfängt keine Faxsendungen**

Prüfen Sie, ob Line Type (Leitungstyp) in Basic Settings (Standardeinstellungen) richtig für Ihre Telefonleitung eingestellt ist.

#### **Der Drucker sendet keine Faxsendungen**

Treffen Sie eine oder mehrere der folgenden Maßnahmen.

- ❏ Wenn der Drucker im Einstellmodus ist, stellen Sie die Einstellung fertig, und probieren Sie, das Fax erneut zu senden.
- ❏ Wenn der Drucker ein Fax empfängt, probieren Sie, das Fax erneut zu senden, nachdem das Fax empfangen wurde.
- ❏ Wenn der PC-FAX-Vorgang läuft, warten Sie, bis dieser Vorgang beendet ist, und versuchen Sie dann, das Fax erneut zu senden.

### **Der Drucker empfängt Faxsendungen, kann sie aber nicht senden**

Treffen Sie eine oder mehrere der folgenden Maßnahmen.

- ❏ Wenn Ihr Drucker an einer Nebenstellenanlage ist, kann die Nebenstellenanlage einen Wählton erzeugen, den der Drucker nicht erkennen kann. Deaktivieren Sie die Wähltoneinstellung. Siehe ["Basic Settings \(Standardeinstellungen\)" auf Seite 167.](#page-166-0)
- ❏ Wenn Sie meinen, dass auf dieser Telefonleitung eine schlechte Verbindung besteht, probieren Sie, das Fax erneut zu senden und sehen Sie, ob es sich erfolgreich senden lässt.

#### **Faxsendungen, die Sie senden, kommen nicht an**

Treffen Sie eine oder mehrere der folgenden Maßnahmen.

- ❏ Rufen Sie den Empfänger an, um sicherzustellen, dass das Faxgerät eingeschaltet ist und Faxsendungen empfangen kann.
- ❏ Stellen Sie sicher, dass das Fax weiterhin im Speicher wartet. Ein Fax wartet möglicherweise im Speicher, weil es darauf wartet, eine besetzte Nummer erneut zu wählen, weil andere Aufträge vorher auf Senden warten oder weil das Fax für verzögerte Sendung eingestellt ist. Wenn ein Faxauftrag aus einem dieser Gründe im Speicher ist, drücken Sie die Taste **Fax-speicher**, um den Faxauftrag-Verlauf anzuzeigen, und bestätigen Sie, dass kein wartender Auftrag vorliegt.

#### **Ankommende Faxanrufe werden nicht entgegengenommen**

Treffen Sie eine oder mehrere der folgenden Maßnahmen.

- ❏ Prüfen Sie, ob Receive Mode (Empfangsmodus) auf Auto (Autom.) eingestellt ist. Wenn Receive Mode (Empfangsmodus) auf Manual (Manuell) gestellt ist, nimmt der Drucker niemals Anrufe entgegen. Nehmen Sie den Anruf selber entgegen und schalten auf Faxempfang. Siehe ["Reception Settings \(Empfangseinstell.\)" auf Seite 169.](#page-168-0)
- ❏ Stellen Sie sicher, dass der Drucker einwandfrei mit der Telefonleitung verbunden ist.
- ❏ Prüfen Sie, ob zu viele Geräte an der Telefonleitung angeschlossen sind. Probieren Sie, das zuletzt angeschlossene Gerät zu entfernen und sehen Sie, ob der Drucker arbeitet. Wenn nicht, entfernen Sie weiter nacheinander weitere Geräte und prüfen Sie jeweils nach dem Entfernen eines Gerätes erneut.
- ❏ Stellen Sie sicher, dass die Telefonleitung funktioniert. Probieren Sie, eine der folgenden Maßnahmen zu treffen.

Drehen Sie die Lautsprecherlautstärke des Druckers höher und drücken Sie die Taste **Starten** am Bedienfeld. Wenn Sie einen Wählton hören, funktioniert die Telefonleitung. Trennen Sie den Drucker von der Telefonbuchse und schließen ein Telefon an. Probieren Sie, einen Anruf zu tätigen, um sicherzustellen, dass die Telefonleitung funktioniert.

❏ Prüfen Sie, ob das Papier im Drucker verbraucht ist. Wenn das Papier des Druckers verbraucht und der Speicher voll ist, kann er keine Faxsendungen empfangen. Füllen Sie erneut Papier im MZ-Papierfach oder der Papierkassette nach. Der Drucker druckt alle Faxsendungen aus, die er im Speicher abgelegt hat und fährt dann mit dem Entgegennehmen von Faxanrufen fort.

#### **Faxsendungen werden sehr langsam übertragen oder empfangen**

Treffen Sie eine oder mehrere der folgenden Maßnahmen.

- ❏ Prüfen Sie, ob Sie ein sehr komplexes Fax senden oder empfangen. Ein vollständiges Fax wie etwa eines mit vielen Grafiken, braucht längere Zeit zum Senden oder Empfangen.
- ❏ Prüfen Sie, ob das Faxgerät eine sehr niedrige Modemgeschwindigkeit hat. Der Drucker sendet nur das Fax mit der schnellsten Modemgeschwindigkeit, die das Faxgerät verwenden kann.
- ❏ Prüfen Sie, ob die Auflösung, mit der das Fax gesendet oder empfangen wurde, sehr hoch ist. Eine höhere Auflösung bewirkt typischerweise eine bessere Qualität, benötigt aber eine längere Übertragungszeit. Wenn Sie das Fax empfangen, rufen Sie den Sender an und bitten, das Fax erneut mit einer niedrigeren Auflösung zu senden. Wenn senden, senken Sie die Auflösung und senden das Fax erneut.
- ❏ Prüfen Sie, ob eine schlechte Telefonverbindung vorliegt. Wenn eine schlechte Telefonverbindung vorliegt, können der Drucker und das Empfangsfaxgerät die Leitungsübertragung verlangsamen, um Fehler auszugleichen. Legen Sie auf und senden Sie das Fax erneut. Wenn das nicht funktioniert, lassen Sie die Telefonleitung von der Telefongesellschaft überprüfen.

#### **Qualitätsprobleme treten auf**

Prüfen Sie, ob Image Quality Selection (Auswahl Bildqualität) und Fax Density Selection (Auswahl Faxdichte) unter der Basic Setting (Stand.Einst.) richtig spezifiziert sind.

#### **Schlieren erscheinen in Ausdrucken**

Reinigen Sie das Vorlagenglas. Weitere Informationen dazu, siehe ["Reinigen des Vorlagenglases und](#page-216-0) [des Belichtungsfensters für den automatischen Dokumenteneinzug" auf Seite 217.](#page-216-0)

### **Das Bild der empfangenen Daten wird geteilt oder verkleinert**

Prüfen Sie, ob die Größe des ausgegebenen Papiers zur Größe der empfangenen Daten passt.

#### **Senderinformation wird nicht gedruckt**

Treffen Sie eine oder mehrere der folgenden Maßnahmen.

- ❏ Prüfen Sie, ob Print Sender Info (Senderinfo drucken) auf On (Ein) eingestellt ist. Weitere Informationen dazu, siehe ["Transmission Settings \(Übertragungseinstellungen\)" auf](#page-167-0) [Seite 168.](#page-167-0)
- ❏ Registrieren Sie Ihren Namen und die Nummer in Personal Settings (Persönl. Einstell.). Weitere Informationen dazu, siehe ["Basic Settings \(Standardeinstellungen\)" auf](#page-166-0) Seite 167...

#### **Zeiteinstellung ist falsch**

Die Zeiteinstellung kann zurückgesetzt werden, wenn der Drucker längere Zeit ausgeschaltet bleibt. Stellen Sie die Zeit erneut in Time Setting (Zeit) in Setup Menu (Menü Setup) ein. Weitere Informationen dazu, siehe ["Setup Menu \(Menü Setup\)" auf Seite 140.](#page-139-0)

## **Probleme im Ausdruck**

#### **Faxsendungen werden nicht gedruckt oder werden falsch gedruckt.**

Stellen Sie sicher, dass Medien im MZ-Papierfach oder der Papierkassette eingelegt sind. Wenn keine Medien vorhanden sind, füllen Sie das MZ-Papierfach oder die Papierkassette. Jegliche Faxsendungen, die empfangen werden, während der Eingangs-Papierbehälter leer ist, werden im Speicher abgelegt und werden ausgedruckt, wenn der Behälter erneut gefüllt wird.

## <span id="page-270-0"></span>Kapitel 12

# **Informationen zur Druckersoftware**

# **Verwenden der Druckersoftware für Windows**

## **Verwendung des Druckertreibers**

Der Druckertreiber ist die Software, mit der Sie Druckereinstellungen anpassen können, um die besten Ergebnisse zu erzielen.

#### *Hinweis:*

*Detaillierte Informationen über die Einstellungen des Druckertreibers finden Sie in der zugehörigen Onlinehilfe.*

#### *Hinweis für Windows Vista:*

*Drücken Sie während des Druckens nicht den Netzschalter, und wechseln Sie nicht manuell in den Standby-Betrieb oder den Ruhezustand.*

### **Zugriff auf den Druckertreiber**

Sie können den Druckertreiber direkt aus einer beliebigen Anwendung heraus oder über das Windows-Betriebssystem aufrufen.

Die Druckereinstellungen in einer Windows-Anwendung haben Vorrang gegenüber den Einstellungen im Betriebssystem.

#### Aus der Anwendung

Klicken Sie im File (Datei)-Menü auf **Print (Drucken)**, **Print Setup (Druckereinstellungen)** oder **Page Setup (Papierformat)**. Klicken Sie nach Bedarf auf **Setup (Einrichten)**, **Options (Optionen)**, **Properties (Eigenschaften)** oder eine Kombination dieser Schaltflächen.

#### Windows 8/Windows Server 2012

Klicken Sie mit der rechten Maustaste auf die untere linke Ecke in der Desktop-Ansicht und wählen Sie **Control Panel (Systemsteuerung)**. Klicken Sie dann auf **View devices and printers (Geräte und Drucker betrachten)**, klicken Sie mit der rechten Maustaste auf das Druckersymbol, und wählen Sie **Printing preferences (Druckereinstellungen)** aus.

#### *Hinweis:*

*Zur Anzeige der Systemsteuerung ohne Maus im Modern UI wischen Sie den rechten Rand des Bildschirms nach links und wählen Sie* **Settings (Einstellungen)** *im Menü der Charms-Leiste.*

#### Windows 7

Klicken Sie auf die Start-Schaltfläche und wählen Sie anschließend **Devices and Printers (Geräte und Drucker)**. Klicken Sie mit der rechten Maustaste auf das Druckersymbol, und wählen Sie **Printing preferences (Druckereinstellungen)** aus.

#### Windows Vista, Server 2008

Klicken Sie auf **Start**, dann auf **Control Panel (Systemsteuerung)** und doppelklicken Sie auf **Printers (Drucker)**. Klicken Sie mit der rechten Maustaste auf das Symbol des Druckers, und klicken Sie dann auf **Printing Preferences (Druckeinstellungen)**.

#### Windows XP oder Server 2003

Klicken Sie auf **Start** und anschließend auf **Printers and Faxes (Drucker und Faxgeräte)**. Klicken Sie mit der rechten Maustaste auf das Symbol des Druckers, und klicken Sie dann auf **Printing Preferences (Druckeinstellungen)**.

#### **Drucken eines Konfigurationsstatusblattes**

Drucken Sie ein Statusblatt aus dem Druckertreiber, um den aktuellen Status des Druckers zu überprüfen.

#### *Hinweis:*

*Drucken Sie das Konfigurationsstatusblatt auf A4-Papier (Querformat).*

- 1. Rufen Sie den Druckertreiber auf.
- 2. Klicken Sie auf das Register **Optional Settings (Optionale Einstellungen)** und klicken Sie dann auf **Configuration (Konfiguration)** in Print Status Sheets (Statusblatt drucken).

#### **Erweiterte Einstellungen**

Sie können im Dialogfeld Extended Settings (Erweiterte Einstellungen) verschiedene Einstellungen vornehmen. Zum Öffnen des Dialogfelds klicken Sie auf **Extended Settings (Erweiterte Einstellungen)** an der Registerkarte Optional Settings (Optionale Einstellungen).

### **Optionale Einstellungen**

Der Druckertreiber kann die installierte Option-Information automatisch aktualisieren, indem auf **Acquire from Printer (Von Drucker abrufen)** geklickt wird.

- 1. Rufen Sie den Druckertreiber auf.
- 2. Klicken Sie auf die Registerkarte **Optional Settings (Optionale Einstellungen)** und klicken Sie dann auf **Manual Settings (Manuelle Einstellungen)**.
- 3. Das Dialogfeld Optional Settings (Optionale Einstellungen) wird angezeigt.
- 4. Nehmen Sie die Einstellungen für jede installierte Option vor, und klicken Sie dann auf **OK**.

### **Verbrauchsprodukt-Info anzeigen**

Auf der Registerkarte Basic Settings (Allgemeine Einstellungen) wird die restliche Lebensdauer von Verbrauchsprodukten angezeigt.

#### *Hinweis:*

- ❏ *Diese Funktion ist nur verfügbar, wenn EPSON Status Monitor installiert ist.*
- ❏ *Diese Information kann von der Anzeige in EPSON Status Monitor abweichen. Verwenden Sie für ausführlichere Informationen über Verbrauchsprodukte den EPSON Status Monitor.*
- ❏ *Wenn kein Original-Verbrauchsprodukte verwendet werden, werden verbleibende Nutzungsdauer und Warnsymbol nicht angezeigt.*

### **Bestellung von mit Verbrauchsprodukten und Wartungsteilen**

Klicken Sie auf die Schaltfläche **Order Online (Online bestellen)** an der Registerkarte Basic Settings (Allgemeine Einstellungen). Siehe ["Order Online \(Online bestellen\)" auf Seite 280](#page-279-0) für weitere Informationen.

#### *Hinweis:*

*Diese Funktion ist nur verfügbar, wenn EPSON Status Monitor installiert ist.*

## **Verwenden von EPSON Status Monitor**

Bei EPSON Status Monitor handelt es sich um ein Dienstprogramm, das den Drucker überwacht und Informationen zum aktuellen Druckerstatus liefert.

#### **Installieren von EPSON Status Monitor**

Installieren Sie den mit dem Produkt mitgelieferten Software Disc und wählen Sie **Product status monitoring and Automatic updates (RECOMMENDED) (Gerätestatusüberwachung und automatische Aktualisierungen (RECOMMENDED))** auf dem Bildschirm Software Installation Options (Software-Installationsoptionen).

Wenn Ihr Computer kein CD/DVD-Laufwerk hat, gehen Sie zu der folgenden Epson-Website, um die Software herunterzuladen und zu installieren. <http://support.epson.net/setupnavi/>

#### *Hinweis:*

*Wenn Sie den Drucker über den Print Server verwenden möchten, muss EPSON Status Monitor mit Administratorrechten auf jedem Client installiert werden.*

#### **Aufrufen von EPSON Status Monitor**

Klicken Sie auf das Symbol EPSON Status Monitor im Infobereich und wählen Sie anschließend den Druckernamen und das Menü, das Sie aufrufen möchten.

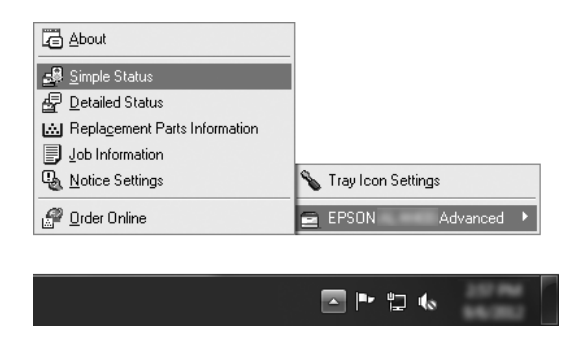

#### *Hinweis:*

- ❏ *Sie können auch auf EPSON Status Monitor zugreifen, indem Sie die Schaltfläche* **Simple Status (Status einfach)** *in der Registerkarte Optional Settings (Optionale Einstellungen) am Druckertreiber klicken.*
- ❏ *Das Dialogfeld Order Online (Online bestellen) wird auch durch Klicken auf die Schaltfläche* **Order Online (Online bestellen)** *auf der Registerkarte Basic Settings (Allgemeine Einstellungen) im Druckertreiber eingeblendet.*

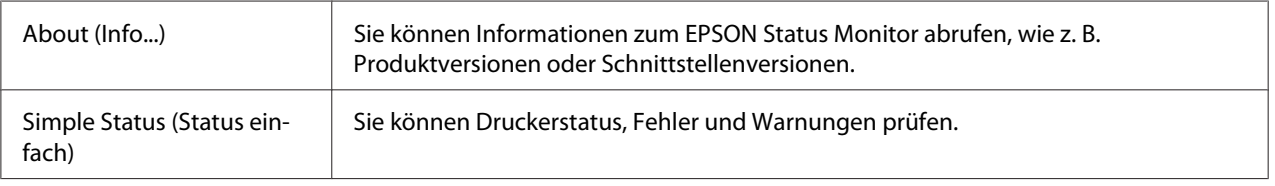

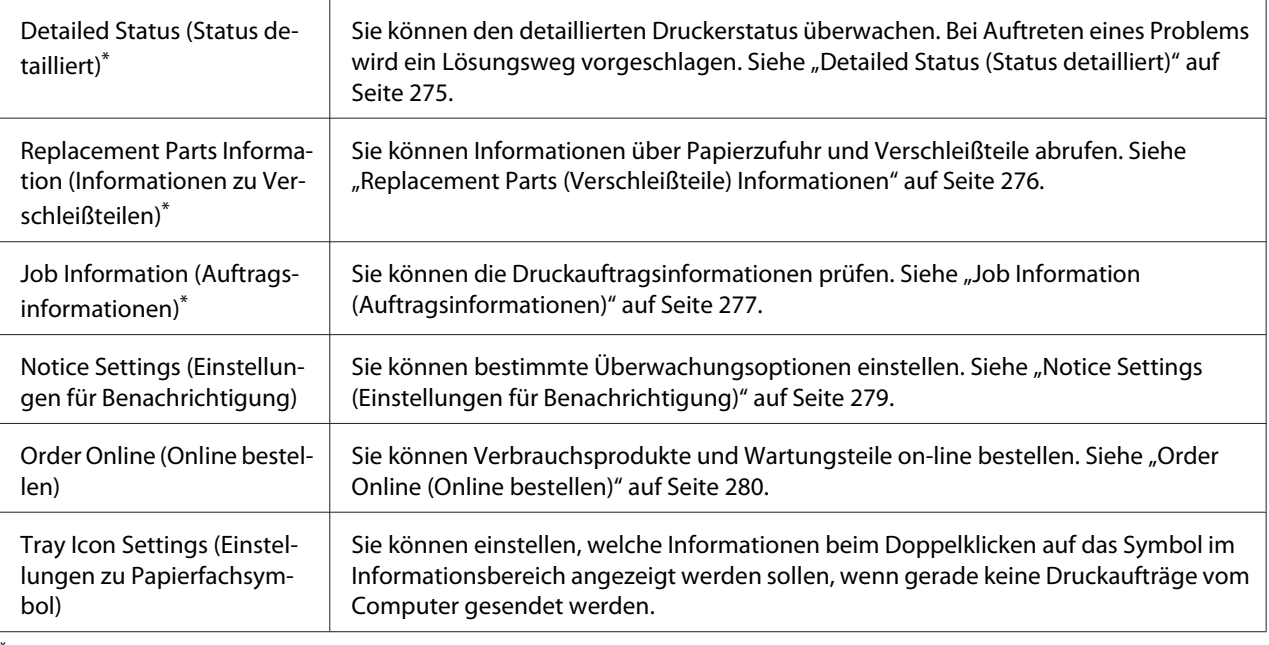

Alle Menüs sind auch durch Klicken auf die jeweilige Registerkarte in den Informationsfenstern aufrufbar.

#### *Hinweis für Windows:*

*EPSON Status Monitor ist nicht verfügbar, wenn über eine Remote-Desktop-Verbindung gedruckt wird.*

### **Detailed Status (Status detailliert)**

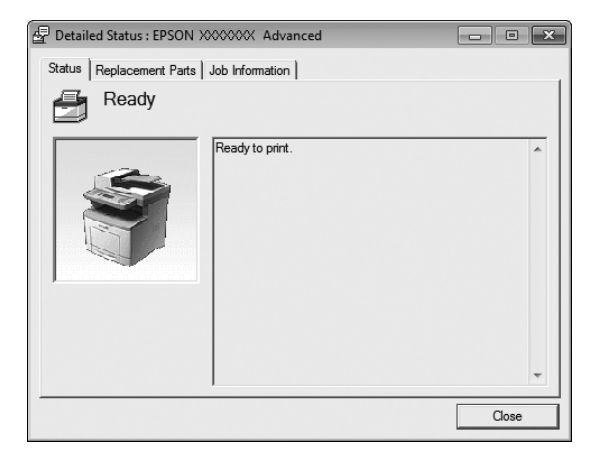

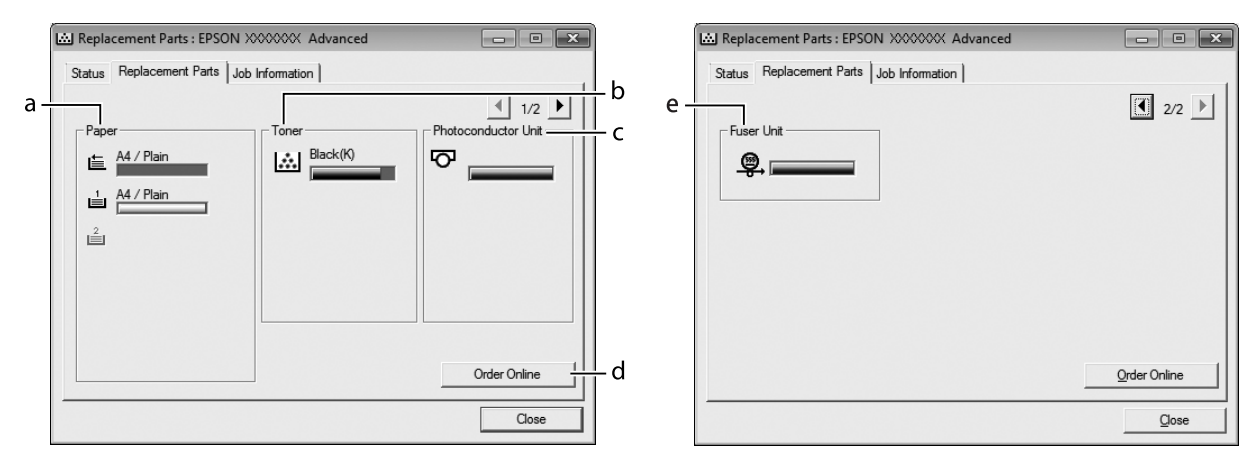

## <span id="page-275-0"></span>**Replacement Parts (Verschleißteile) Informationen**

#### *Hinweis:*

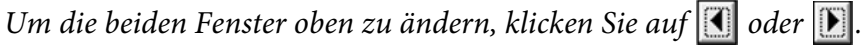

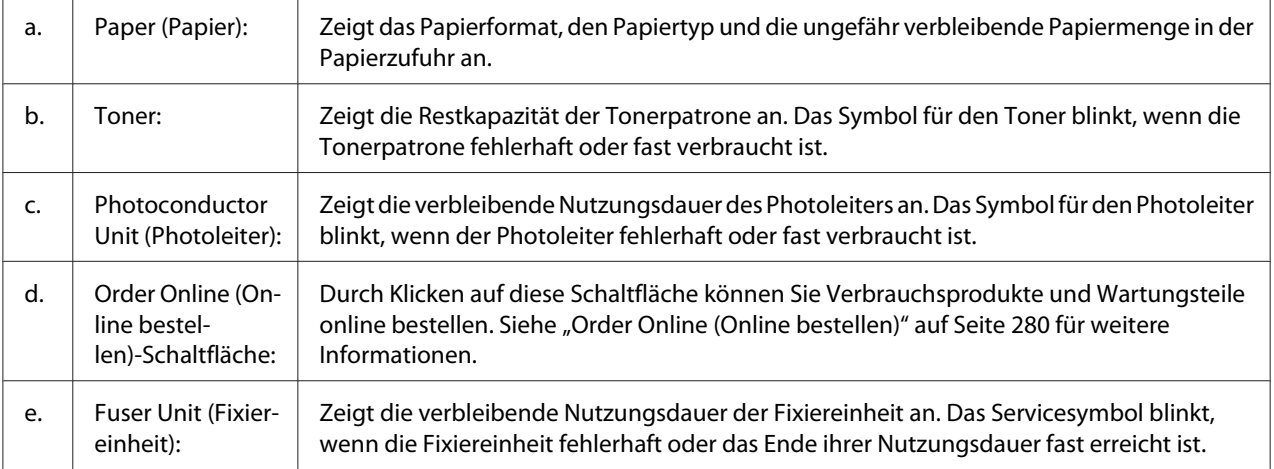

#### *Hinweis:*

*Die verbleibende Nutzungsdauer von Verschleißteilen wird nur bei Verwendung von Original-Epson-Teilen angezeigt.*

# <span id="page-276-0"></span>**Job Information (Auftragsinformationen)**

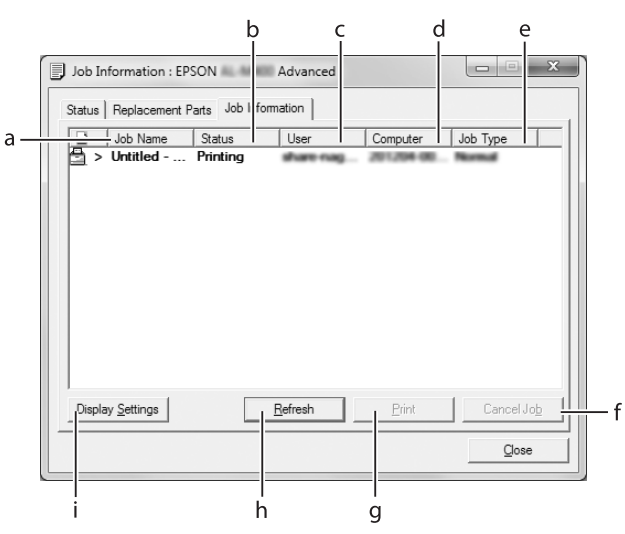

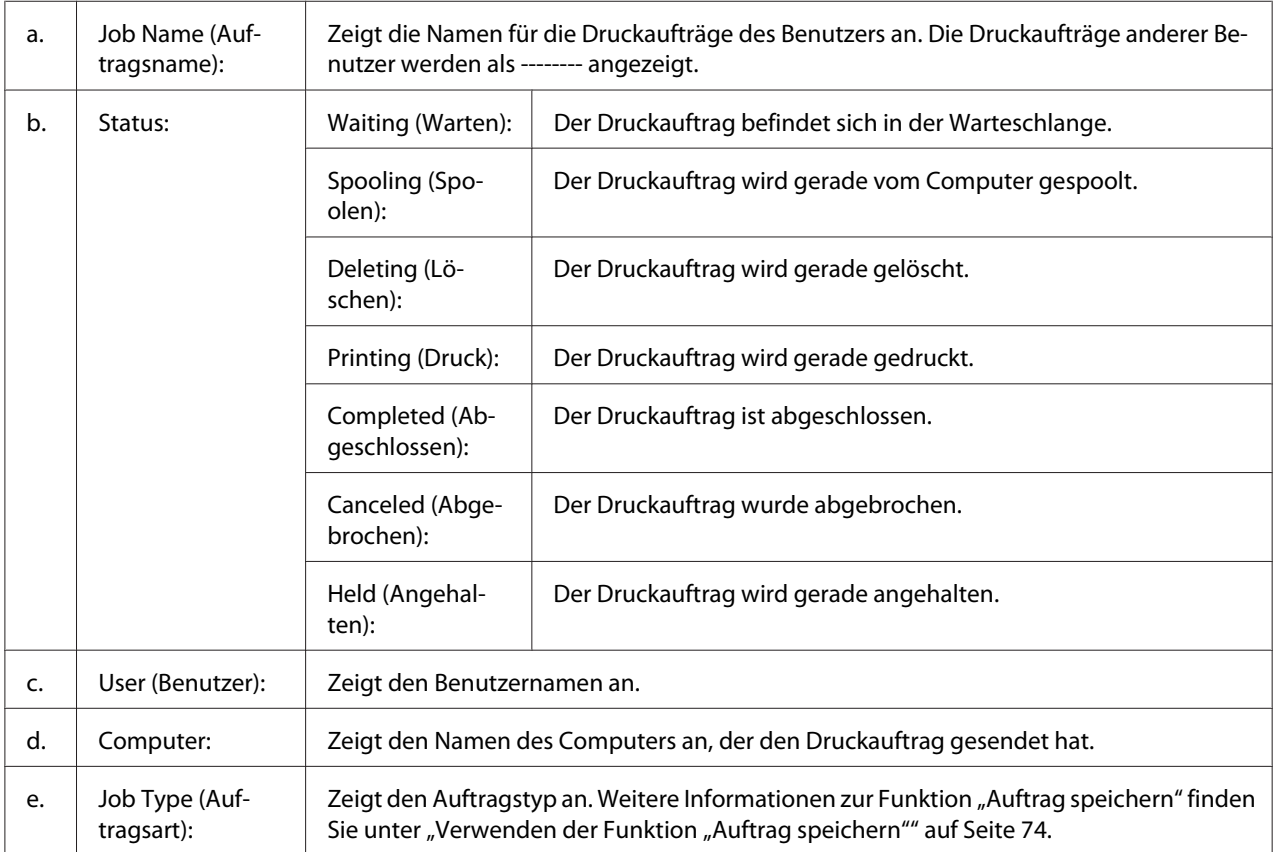

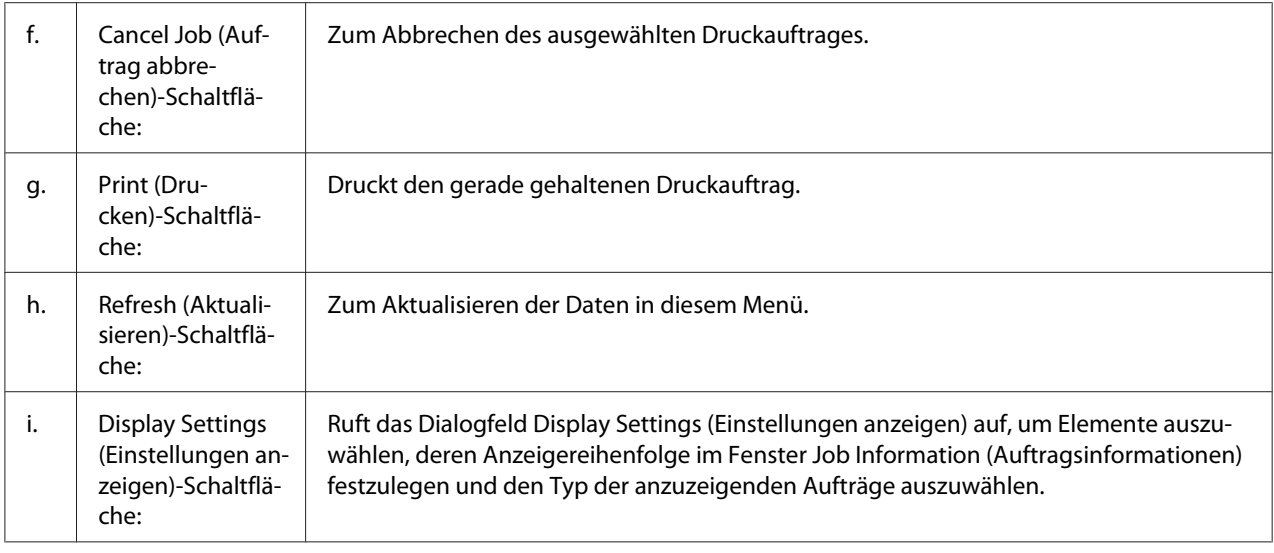

#### *Hinweis für Windows:*

*Die Funktion Auftragsverwaltung wird nicht von gemeinsam genutzten LPR-Verbindungen in Windows XP und gemeinsam genutzten Standard-TCP/IP-Verbindungen in Windows XP mit Windows-Clients unterstützt.*

Die Registerkarte **Job Information (Auftragsinformationen)** steht zur Verfügung, wenn die folgenden Verbindungen verwendet werden:

#### **Server- und Client-Umgebungen:**

- ❏ Freigegebener LPR-Anschluss von Windows Server 2012 x64, Server 2008, Server 2008 x64, Server 2003 oder Server 2003 x64 bei Clients mit Windows 8, 8 x64, Vista, Vista x64, XP oder XP x64.
- ❏ Freigegebener standardmäßiger TCP/IP-Anschluss von Windows 8, 8 x64, Vista, Vista x64, Server 2012 x64, Server 2008, Server 2008 x64, Server 2003 oder Server 2003 x64 mit Windows 8, 8 x64, Vista, Vista x64, XP oder XP x64.
- ❏ Epson Print TCP/IP-Anschluss von Windows 8, 8 x64, Vista, Vista x64, Server 2012 x64, Server 2008, Server 2008 x64, Server 2003 oder Server 2003 x64 bei Clients mit Windows 8, 8 x64, Vista, Vista x64, XP oder XP x64.

#### **Umgebungen nur mit Clients:**

- ❏ Bei Verwendung der LPR-Verbindung (in Windows 8, 7, Vista, Vista x64, XP oder XP x64).
- ❏ Bei Standard-TCP/IP-Anschluss (in Windows 8, 7, Vista, Vista x64, XP oder XP x64).
- ❏ Bei EpsonNet Print TCP/IP-Anschluss (in Windows 8, 7, Vista, Vista x64, XP oder XP x64).

#### <span id="page-278-0"></span>*Hinweis:*

*Wenn sich das Benutzerkonto, das zum Anmelden bei einem Client verwendet wird, von dem Benutzerkonto unterscheidet, das für die Herstellung der Verbindung zum Server verwendet wird, steht die Funktion "Auftragsverwaltung" nicht zur Verfügung.*

### **Notice Settings (Einstellungen für Benachrichtigung)**

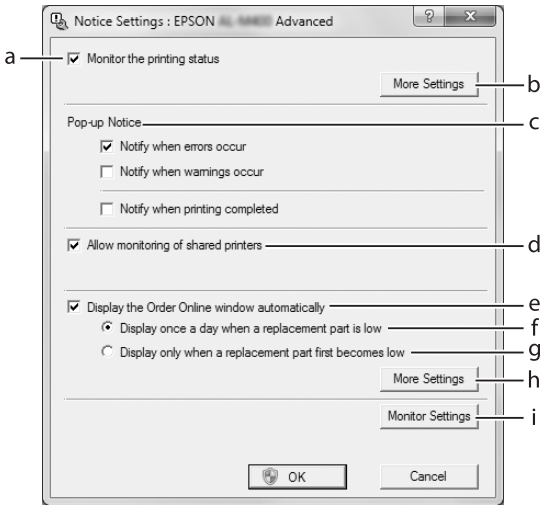

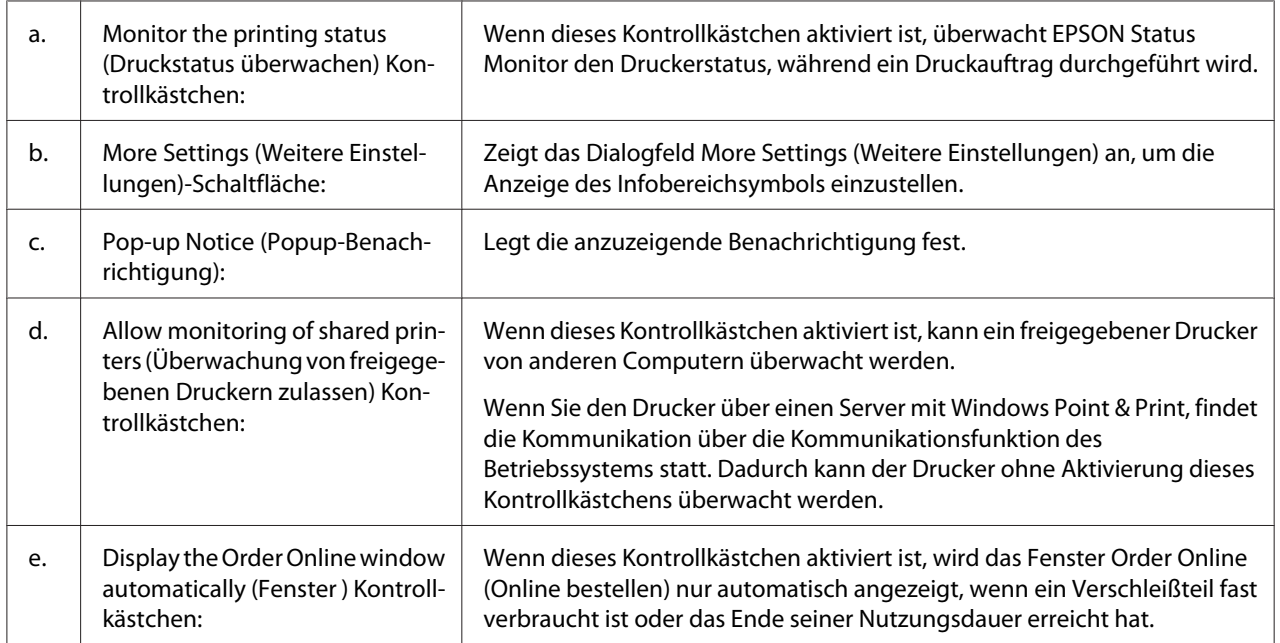

<span id="page-279-0"></span>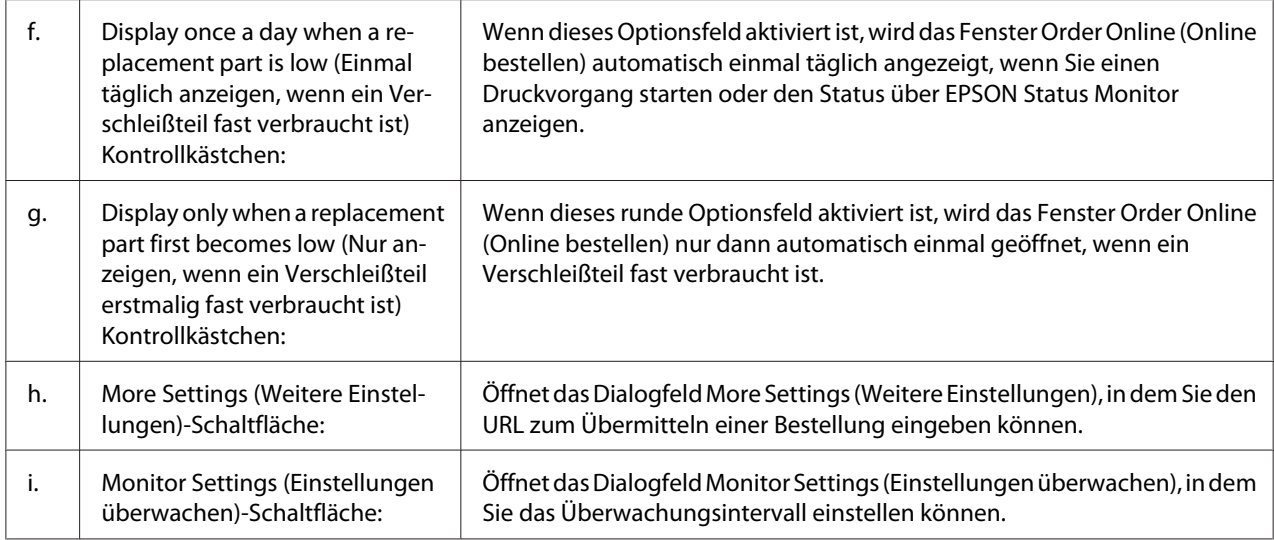

#### *Hinweis für Benutzer von Windows 8, 7 oder Vista:*

*Bei Aktivierung des Kontrollkästchens* **Allow monitoring of shared printers (Überwachung von freigegebenen Druckern zulassen)** *wird das Dialogfeld User Control Account*

*(Benutzerkontensteuerung) angezeigt. Klicken Sie dann auf* **Yes(Ja)** *(unter Windows 8 oder 7) oder auf* **Continue (Fortsetzen)** *(unter Windows Vista), um die Einstellungen vorzunehmen.*

#### *Hinweis:*

*Richten Sie EPSON Status Monitor für die Freigabe des Druckers so ein, dass der freigegebene Drucker auf dem Druckserver überwacht werden kann.*

#### **Order Online (Online bestellen)**

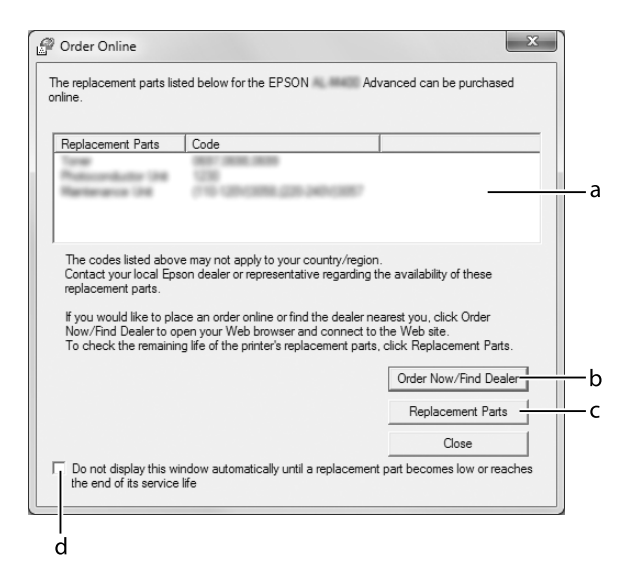

<span id="page-280-0"></span>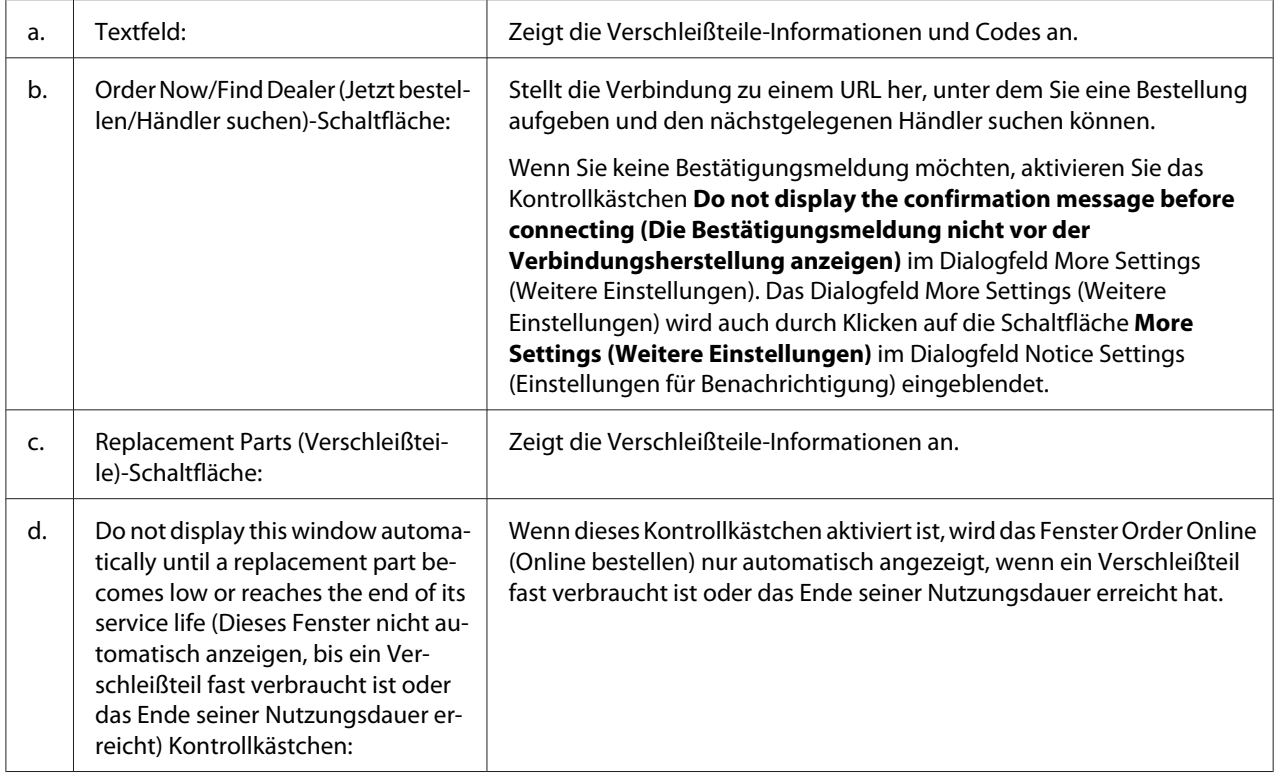

## **Deinstallieren der Druckersoftware**

Zum Deinstallieren der Druckersoftware beenden Sie zuerst alle Anwendungen und deinstallieren dann die Druckersoftware über das folgende Menü im Control Panel (Systemsteuerung).

- ❏ **Uninstall a Program(Program deinstallieren)** (unter Windows 8, Server 2012)
- ❏ **Programs and Features (Programme und Funktionen)** ( Windows 7, Vista, Server 2008)
- ❏ **Change or Remove Programs (Programme ändern oder entfernen)** (Windows XP oder Server 2003)

Wählen Sie die Druckersoftware aus, die Sie deinstallieren möchten, und klicken Sie auf das Element unten.

- ❏ **Uninstall/Change (Deinstallieren/ändern)** (Windows 7, Vista, Server 2008)
- ❏ **Change/Remove (Ändern/entfernen)** (Windows XP, Server 2003)

#### *Hinweis:*

*Wenn Sie den Druckertreiber deinstallieren, wird EPSON Status Monitor ebenfalls deinstalliert.*

# **Verwendung des PostScript-Druckertreibers**

# **Systemanforderungen**

#### **Drucker-Hardwareanforderungen**

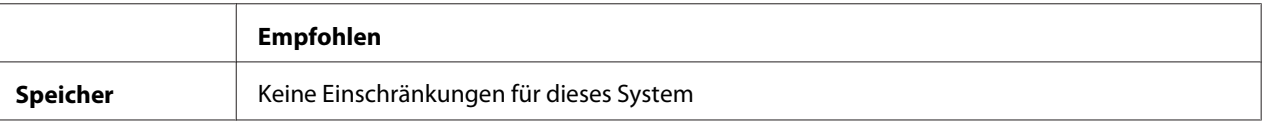

#### **Computersystemanforderungen**

#### Windows

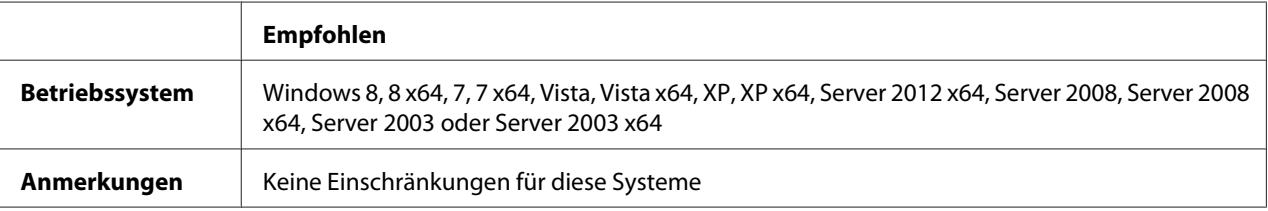

#### Mac OS X

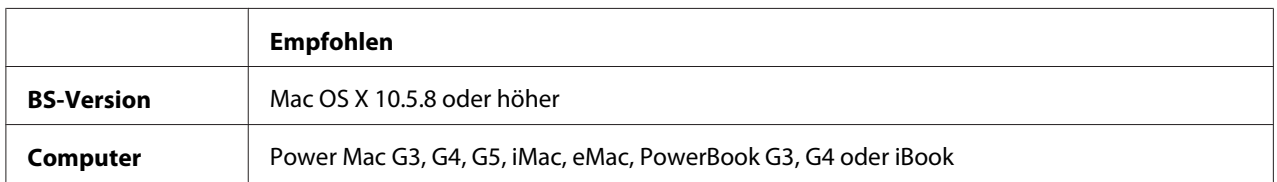

#### *Hinweis:*

*Wenn Sie für die Netzwerkverbindung Binärdaten verwenden, müssen Sie in der Systemsteuerung* Binary (Binär) *auf* On (Ein) *im* PS3 Menu (Menü PS3) *festlegen. Weitere Informationen über die Einstellungen finden Sie im Netzwerkhandbuch. Wenn Sie eine lokale Verbindung verwenden, können Sie keine Binärdaten verwenden.*

## **Verwenden des PostScript-Druckertreibers unter Windows**

Zum Drucken im PostScript-Modus müssen Sie den Druckertreiber installieren. Installationsanweisungen finden Sie im entsprechenden Abschnitt gemäß der Schnittstelle, an der der Drucker angeschlossen ist.

### **Installieren des PostScript-Druckertreibers für die USB-Schnittstelle**

#### *Hinweis:*

- ❏ *Zum Installieren der Druckersoftware unter Windows sind möglicherweise Administratorrechte erforderlich. Sollten Probleme auftreten, wenden Sie sich an Ihren Systemadministrator.*
- ❏ *Deaktivieren Sie vor der Installation der Druckersoftware alle Virenschutzprogramme.*
- 1. Stellen Sie sicher, dass der Drucker ausgeschaltet ist. Setzen Sie die Drucker-Software Disc in das CD-ROM-Laufwerk ein.

#### *Hinweis:*

*Wenn Ihr Computer kein CD/DVD-Laufwerk hat, laden Sie den Treiber von der Epson-Website herunter. <http://www.epson.eu/Support>(Europa) <http://support.epson.net/>(außerhalb Europas)*

2. Verbinden Sie den Computer über ein USB-Kabel mit dem Drucker, und schalten Sie anschließend den Drucker ein.

#### *Hinweis für Windows Vista:*

*Ohne den Windows-Treiber oder den Adobe PS-Treiber wird die Meldung "Neue Hardware gefunden" angezeigt. Klicken Sie in diesem Fall auf* **Ask me again later (Später nachfragen)***.*

3. Klicken Sie bei Windows 8 oder 8 x64 mit der rechten Maustaste auf die untere linke Ecke des Bildschirms, wählen Sie **Control Panel (Systemsteuerung)**, klicken Sie auf **View devices and printers (Geräte und Drucker betrachten)**, klicken Sie dann auf die Schaltfläche **Add a printer (Drucker hinzufügen)**.

Klicken Sie bei Windows 7 oder 7 x64 auf die Start-Schaltfläche, wählen Sie anschließend **Devices and Printers (Geräte und Drucker)**, und klicken Sie auf die Schaltfläche **Add a printer (Drucker hinzufügen)**.

Klicken Sie unter Windows Vista, Vista x64, XP, XP x64, Server 2008, or Server 2008 x64 auf **Start**, zeigen Sie auf **Printer and Faxes (Drucker und Faxgeräte)** und klicken Sie dann im Menü Printer Tasks (Druckeraufgaben) auf **Add a printer (Drucker hinzufügen)**.

Klicken Sie bei Windows 2000, Server 2003 oder Server 2003 x64 auf **Start**, weisen Sie auf **Settings (Einstellungen)** und klicken Sie auf **Printers (Drucker)**. Doppelklicken Sie auf das Symbol **Add Printer (Drucker hinzufügen)**.

Der Add Printer Wizard (Druckerinstallations-Assistent) wird angezeigt.

4. Unter Windows 8, 8 x64, 7, 7 x64, Vista, Vista x64, Server 2012, Server 2008 oder Server 2008 x64 wählen Sie **Add a local printer (Einen lokalen Drucker hinzufügen)**. Unter Windows XP, XP x64, 2000, Server 2003, klicken Sie auf **Next (Weiter)**, um zum nächsten Bildschirm weiterzugehen, wählen Sie **Local printer (Lokaler Drucker)** und klicken Sie dann auf **Next (Weiter)**.

#### *Hinweis:*

*Aktivieren Sie nicht das Kontrollkästchen* **Automatically detect and install my Plug and Play printer (Plug & Play-Drucker automatisch ermitteln und installieren)***.*

- 5. Wählen Sie **USB** als Anschluss für den Drucker aus, und klicken Sie anschließend auf **Next (Weiter)**.
- 6. Klicken Sie auf **Have Disk (Datenträger)**, und geben Sie den folgenden Pfad für die Software Disc an. Wenn das CD/DVD-Laufwerk die Laufwerkskennung D: hat, lautet der Pfad D:\Driver \PostScript\<Modellbezeichnung>\eppsnt.inf. Klicken Sie anschließend auf **OK**.

#### *Hinweis:*

*Ändern Sie den Laufwerkbuchstaben entsprechend dem System.*

- 7. Wählen Sie den Drucker aus, und klicken Sie auf **Next (Weiter)**.
- 8. Führen Sie für die restliche Installation die am Bildschirm angezeigten Anweisungen aus.
- 9. Klicken Sie nach abgeschlossener Installation auf **Finish (Fertigstellen)**.

## **Installieren des PostScript-Druckertreibers für die Netzwerkschnittstelle**

#### *Hinweis:*

- ❏ *Nehmen Sie vor der Installation des Druckertreibers die Netzwerkeinstellungen vor. Informationen dazu finden Sie im Netzwerkhandbuch im Lieferumfang des Druckers.*
- ❏ *Deaktivieren Sie vor der Installation der Druckersoftware alle Virenschutzprogramme.*
- 1. Stellen Sie sicher, dass der Drucker eingeschaltet ist. Setzen Sie die Software Disc in das CD/ DVD-Laufwerk ein.

#### *Hinweis:*

*Wenn Ihr Computer kein CD/DVD-Laufwerk hat, laden Sie den Treiber von der Epson-Website herunter. <http://www.epson.eu/Support>(Europa) <http://support.epson.net/>(außerhalb Europas)*

2. Klicken Sie bei Windows 8 oder 8 x64 mit der rechten Maustaste auf die untere linke Ecke des Bildschirms in der Desktop-Ansicht, wählen Sie **Control Panel (Systemsteuerung)**, klicken Sie auf **View devices and printers (Geräte und Drucker betrachten)**, klicken Sie dann auf die Schaltfläche **Add a printer (Drucker hinzufügen)**.

Klicken Sie bei Windows 7 oder 7 x64 auf die Start-Schaltfläche, wählen Sie anschließend **Devices and Printers (Geräte und Drucker)**, und klicken Sie auf die Schaltfläche **Add a printer (Drucker hinzufügen)**.

Klicken Sie unter Windows Vista, Vista x64, XP, XP x64, Server 2008, or Server 2008 x64 auf **Start**, zeigen Sie auf **Printer and Faxes (Drucker und Faxgeräte)** und klicken Sie dann im Menü Printer Tasks (Druckeraufgaben) auf **Add a printer (Drucker hinzufügen)**. Klicken Sie bei Windows 2000, Server 2003 oder Server 2003 x64 auf **Start**, weisen Sie auf **Settings (Einstellungen)** und klicken Sie auf **Printers (Drucker)**. Doppelklicken Sie auf das

Symbol **Add Printer (Drucker hinzufügen)**.

Der Add Printer Wizard (Druckerinstallations-Assistent) wird angezeigt.

3. Unter Windows 8, 8 x64, 7, 7 x64, Vista, Vista x64, Server 2012, Server 2008 oder Server 2008 x64 wählen Sie **Add a local printer (Einen lokalen Drucker hinzufügen)**. Unter Windows XP, XP x64, 2000, Server 2003, klicken Sie auf **Next (Weiter)**, um zum nächsten Bildschirm weiterzugehen, wählen Sie **Local printer (Lokaler Drucker)** und klicken Sie dann auf **Next (Weiter)**.

#### *Hinweis:*

*Aktivieren Sie nicht das Kontrollkästchen* **Automatically detect and install my Plug and Play printer (Plug & Play-Drucker automatisch ermitteln und installieren)***.*

- 4. Aktivieren Sie das Kontrollkästchen **Create a new port (Einen neuen Anschluss erstellen)** und wählen Sie **Standard TCP/IP Port** aus der Dropdown-Liste aus. Klicken Sie auf **Next (Weiter)**.
- 5. (Nur für Anwender von Windows XP, 2000 oder Server 2003) Klicken Sie auf **Next (Weiter)**.
- 6. Geben Sie die IP-Adresse und den Anschlussnamen an, und klicken Sie dann auf **Next (Weiter)**.
- 7. Klicken Sie auf **Finish (Fertigstellen)**.
- 8. Klicken Sie im Add Printer Wizard (Druckerinstallations-Assistent) auf **Have Disk (Datenträger)**, und geben Sie den folgenden Pfad für die Software Disc an. Wenn das CD/ DVD-Laufwerk die Laufwerkskennung D: hat, lautet der Pfad D:\Driver\PostScript \<Modellbezeichnung>\eppsnt.inf. Klicken Sie anschließend auf **OK**.

#### *Hinweis:*

*Ändern Sie den Laufwerkbuchstaben entsprechend dem System.*

- 9. Wählen Sie den Drucker aus, und klicken Sie auf **Next (Weiter)**.
- 10. Führen Sie für die restliche Installation die am Bildschirm angezeigten Anweisungen aus.
- 11. Klicken Sie nach abgeschlossener Installation auf **Finish (Fertigstellen)**.

#### **Aufrufen des PostScript-Druckertreibers**

Sie können die PostScript-Druckertreibereinstellungen im PostScript-Druckertreiber ändern. Zum Aufrufen des Druckertreibers, siehe ["Zugriff auf den Druckertreiber" auf Seite 271.](#page-270-0)

## **Verwenden des PostScript-Druckertreibers unter Mac OS X**

#### **PostScript-Druckertreiber installieren**

Gehen Sie zu der folgenden Epson-Support-Website, um den Treiber herunterzuladen und zu installieren. <http://www.epson.eu/Support>(Europa) <http://support.epson.net/> (außerhalb Europas)

#### **Auswählen des Druckers**

Nach der Installation des PostScript 3-Druckertreibers müssen Sie den Drucker auswählen.

#### In einer Netzwerkumgebung

#### *Hinweis:*

- ❏ *Sie müssen die Einstellungen für die installierten Optionen manuell vornehmen, wenn der Drucker über USB, IP-Druck oder Bonjour mit dem Computer verbunden ist.*
- ❏ *Geben Sie in der Anwendung unbedingt ASCII als Datenformat vor.*
- 1. Öffnen Sie System Preferences (Systemvoreinstellungen) und doppelklicken Sie anschließend auf das Symbol Print & Fax (Drucken & Faxen) ("Print & Scan (Drucken & Scannen)" für Mac OS X 10.8 oder 10.7) . Das Fenster Print & Fax (Drucken & Faxen) ("Print & Scan (Drucken & Scannen)" für Mac OS X 10.8 oder 10.7) erscheint.
- 2. Klicken Sie auf  $\pm$  im Fenster Printers (Drucker).

3. Wählen Sie den Namen des verwendeten Druckers im Feld Druckername aus.

#### *Hinweis:*

*Wenn Ihr Drucker nicht aufgeführt ist, prüfen Sie, ob er richtig am Computer angeschlossen und eingeschaltet ist.*

- 4. Klicken Sie auf **Add (Hinzufügen)**.
- 5. Stellen Sie sicher, dass der Name Ihres Druckers der Liste Printers (Drucker) hinzugefügt wird. Schließen Sie dann das Fenster Print & Fax (Drucken & Faxen) ("Print & Scan (Drucken & **Scannen)**" für Mac OS X 10.8 oder 10.7).

#### **Aufrufen des PostScript-Druckertreibers**

Sie können die PostScript-Druckertreibereinstellungen im PostScript-Druckertreiber ändern.

#### Ändern der Druckerkonfigurationseinstellungen

Sie können die Druckerkonfigurationseinstellungen entsprechend den im Drucker installierten Optionen ändern.

- 1. Öffnen Sie **System Preferences (Systemvoreinstellungen)** und doppelklicken Sie anschließend auf das Symbol **Print & Fax (Drucken & Faxen)** ("**Print & Scan (Drucken & Scannen**)<sup>"</sup> für OS X 10.8 oder 10.7).
- 2. Wählen Sie den Drucker in der Liste aus.
- 3. Wählen Sie **Options & Supplies (Optionen & Zubehör)**.
- 4. Nehmen Sie die erforderlichen Änderungen der Einstellungen vor, und schließen Sie das Dialogfeld.
- 5. Schließen Sie das Fenster Print & Fax (Drucken & Faxen) ("Print & Scan (Drucken & **Scannen)**" für Mac OS X 10.8 oder 7).

# **Verwendung des PCL-Druckertreibers**

## **Vwg des Epson Universal P6-Druckertreibers**

Epson Universal P6 Druckertreiber ist der universelle PCL6-kompatible Druckertreiber, der die folgenden Merkmale aufweist:

- ❏ Er unterstützt die grundlegenden Druckfunktionen, die für Geschäftssituationen erforderlich sind.
- ❏ Er unterstützt mehrfache Epson-Bürodrucker neben diesem Drucker.
- ❏ Er unterstützt die meisten Sprachen unter den Druckertreibern für diesen Drucker.

#### **Computersystemanforderungen**

Auf Ihrem Computer muss eine der in der folgenden Tabelle aufgeführten Microsoft Windows-Versionen laufen und er muss die Systemanforderungen des Betriebssystems erfüllen.

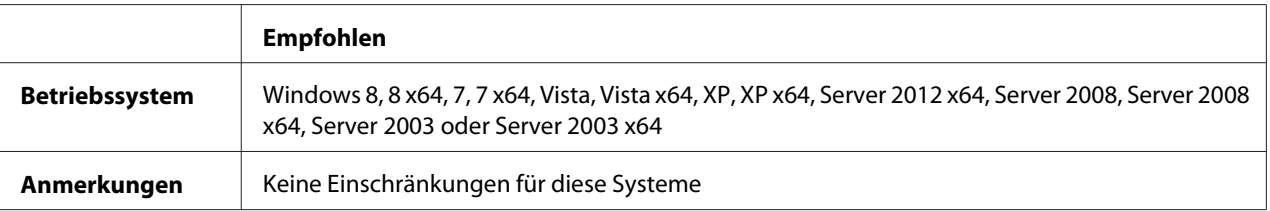

### **Unterstützte Drucker**

Wenn Ihr CD/DVD-Laufwerk D: ist, öffnen Sie **Epson\_Universal\_P6\_Supplement.txt** im **D: \Driver\PCLUniversal**, und beziehen Sie sich auf Supported Printers.

### **Unterstützte Sprachen**

Wenn Ihr CD/DVD-Laufwerk D: ist, öffnen Sie **Epson\_Universal\_P6\_Supplement.txt** im **D: \Driver\PCLUniversal**, und beziehen Sie sich auf Supported Languages.

### **Druckertreiber installieren**

1. Setzen Sie die Software Disc in das CD/DVD-Laufwerk ein.
#### *Hinweis:*

*Wenn Ihr Computer kein CD/DVD-Laufwerk hat, laden Sie den Treiber von der Epson-Website herunter, und installieren ihn dann. <http://www.epson.eu/Support>(Europa) <http://support.epson.net/>(außerhalb Europas)*

2. Wenn Ihr CD/DVD-Laufwerk D: ist, doppelklicken Sie auf **EP\_P6x86.exe** in **D:\Driver \PCLUniversal\**<Modellbezeichnung>**\Win32\** für 32-Bit Windows oder auf **EP\_P6x64.exe** in **D:\Driver\PCLUniversal\**<Modellbezeichnung>**\Win64\** für 64-Bit Windows.

#### *Hinweis:*

*Ändern Sie den Laufwerkbuchstaben entsprechend dem System.*

3. Folgen Sie den Anweisungen am Bildschirm.

Klicken Sie nach der Installation auf **Properties (Eigenschaften)** zum Anpassen der Einstellungen und auf **Printing Preferences (Druckereinstellungen)** und nehmen Sie die geeigneten Druckertreiber-Einstellungen vor.

#### *Hinweis:*

*Detaillierte Informationen über die Einstellungen des Druckertreibers finden Sie in der zugehörigen Onlinehilfe.*

#### **Deinstallieren des Druckertreibers**

#### *Hinweis:*

*Das folgende Verfahren nimmt Windows 7 als Beispiel.*

- 1. Schließen Sie alle Anwendungen.
- 2. Greifen Sie auf **Program and Features (Programme und Funktionen)** unter Control Panel (Systemsteuerung) zu.
- 3. Wählen Sie **Epson Universal Laser P6**, und klicken Sie dann auf **Uninstall/Change (Deinstallieren/ändern)**.

Folgen Sie den Anweisungen am Bildschirm.

# <span id="page-289-0"></span>Anhang A **Technische Daten**

## **Papier**

Epson kann keine Empfehlungen im Hinblick auf einen bestimmten Hersteller bzw. ein bestimmtes Druckmedium aussprechen, da sich die Qualität einer Marke oder eines Druckmediums jederzeit ändern kann. Machen Sie daher immer zuerst ein paar Probeausdrucke, bevor Sie Druckmedien in größeren Mengen kaufen oder große Druckaufträge starten.

| Papiertyp            | <b>Beschreibung</b>                                                                                                    |
|----------------------|----------------------------------------------------------------------------------------------------|
| Normalpapier         | Gewicht: 60 bis 80 g/m <sup>2</sup> (Recycling-Papier kann verwendet werden. <sup>*</sup> )                                        |
| Briefumschläge       | Ohne Gummierung oder Klebestreifen. Ohne Sichtfenster. (Wenn nicht<br>ausdrücklich für den Gebrauch von Laserdruckern vorgesehen.) |
| Etikett              | Die Etiketten müssen das Trägerpapier lückenlos bedecken.                                                                          |
| Halbschweres Papier  | Gewicht: 81 bis 105 $q/m^2$                                                                                                    |
| Schweres Papier      | Gewicht: 106 bis 163 g/m <sup>2</sup>                                                                                              |
| Extraschweres Papier | Gewicht: 164 bis 216 g/m <sup>2</sup>                                                                                              |
| Papier mit Briefkopf | Papier und Tinte des Briefkopfes müssen für Laserdrucker geeignet sein.                                                            |

**Verfügbare Papiertypen**

\* Verwenden Sie Recycling-Papier nur bei normalen Temperaturen und normaler Luftfeuchtigkeit. Eine schlechte Papierqualität beeinträchtigt die Druckqualität oder kann Papierstaus und andere Probleme verursachen.

# **Druckmedien, die Sie nicht verwenden sollten**

Die folgenden Papiersorten dürfen Sie mit diesem Drucker nicht verwenden. Sie können Schäden am Drucker oder Papierstaus verursachen oder die Druckqualität beeinträchtigen:

❏ Druckmedien für andere Schwarzweiß-Laserdrucker, Farblaserdrucker, Farbkopiergeräte, Schwarzweiß-Kopiergeräte oder Tintenstrahldrucker

- <span id="page-290-0"></span>❏ Druckmedien, die vorher von anderen Schwarzweiß-Laserdruckern, Farblaserdruckern, Farbkopiergeräten, Schwarzweiß-Kopiergeräten, Tintenstrahldruckern oder Thermotransferdruckern bedruckt wurden
- ❏ Kohlepapier, Selbstdurchschreibpapier, Thermopapier, druckempfindliches Papier, säurehaltiges Papier oder Papier, das mit Tinte bedruckt ist, die empfindlich auf hohe Temperaturen (ca. 180 ˚C) reagiert
- ❏ Etiketten, die sich leicht vom Trägerpapier lösen oder das Trägerpapier nicht lückenlos bedecken
- ❏ Spezialbeschichtetes Papier oder farbiges Papier mit spezieller Beschichtung
- ❏ Papier mit Heftlöchern oder perforiertes Papier
- ❏ Papier mit Klebekante, Heftklammern, Büroklammern oder Klebestreifen
- ❏ Papier, das sich elektrostatisch aufladen kann
- ❏ Feuchtes Papier
- ❏ Papier, mit ungleichmäßiger Papierstärke
- ❏ Extrem schweres oder leichtes Papier
- ❏ Zu glattes oder zu raues Papier
- ❏ Papier mit unterschiedlicher Vorder- und Rückseite
- ❏ Gefaltetes, zerknittertes, gewelltes oder zerrissenes Papier
- ❏ Papier ungewöhnlichen Formats oder Papier, dessen Kanten nicht im rechten Winkel zueinander stehen

#### **Druckbarer Bereich**

Der sichere druckbare Bereich reicht bis zu einem Rand von 4 mm an jeder Seite.

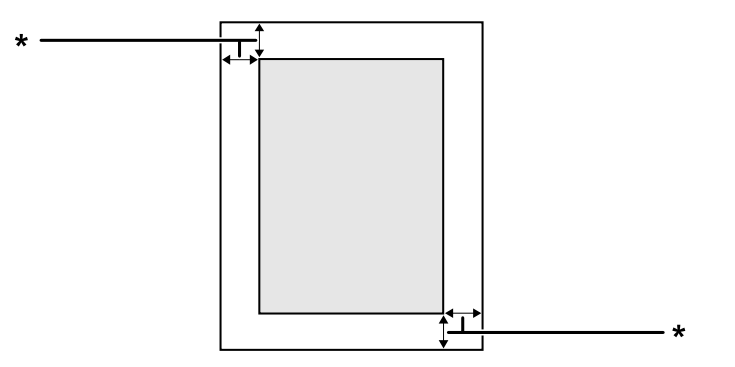

<span id="page-291-0"></span> $*$  4 mm

#### *Hinweis:*

*Je nach Anwendung kann der druckbare Bereich kleiner sein.*

# **Drucker**

# **Allgemein**

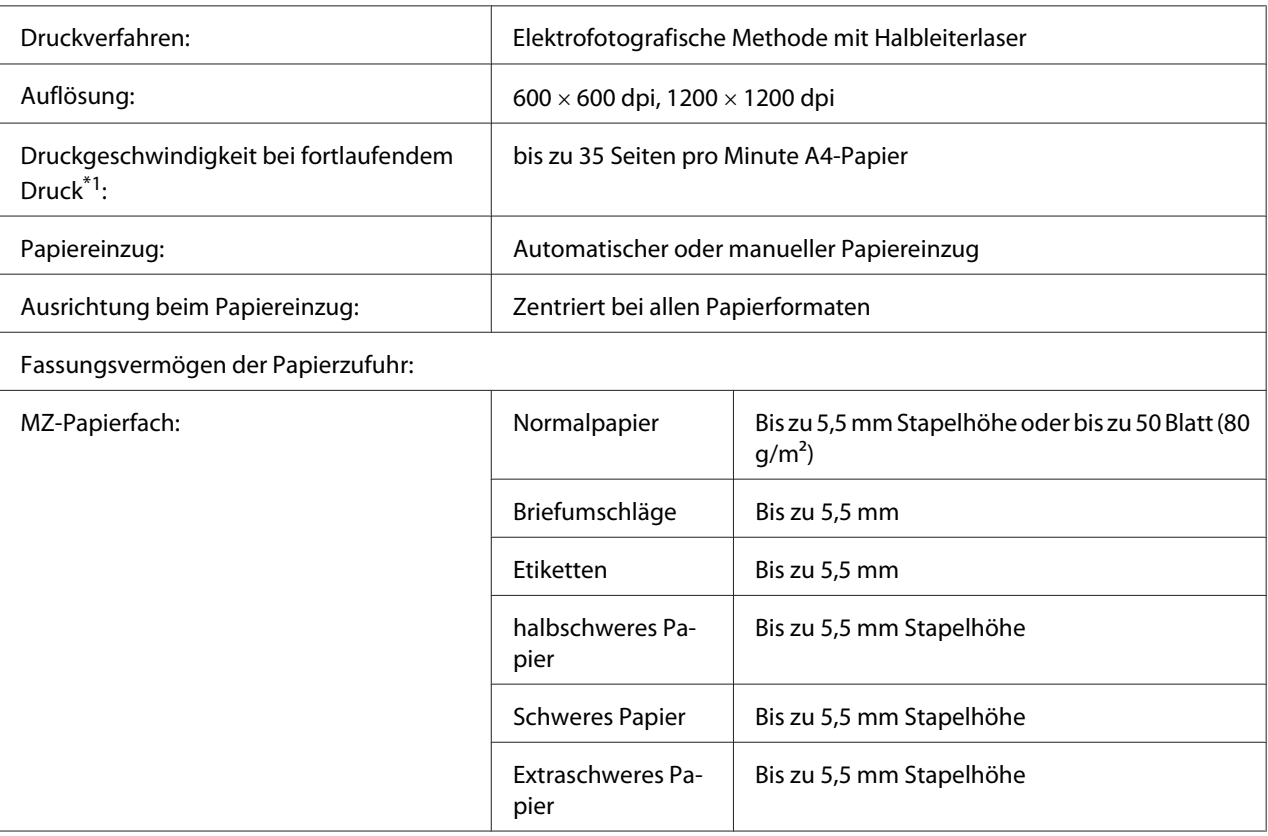

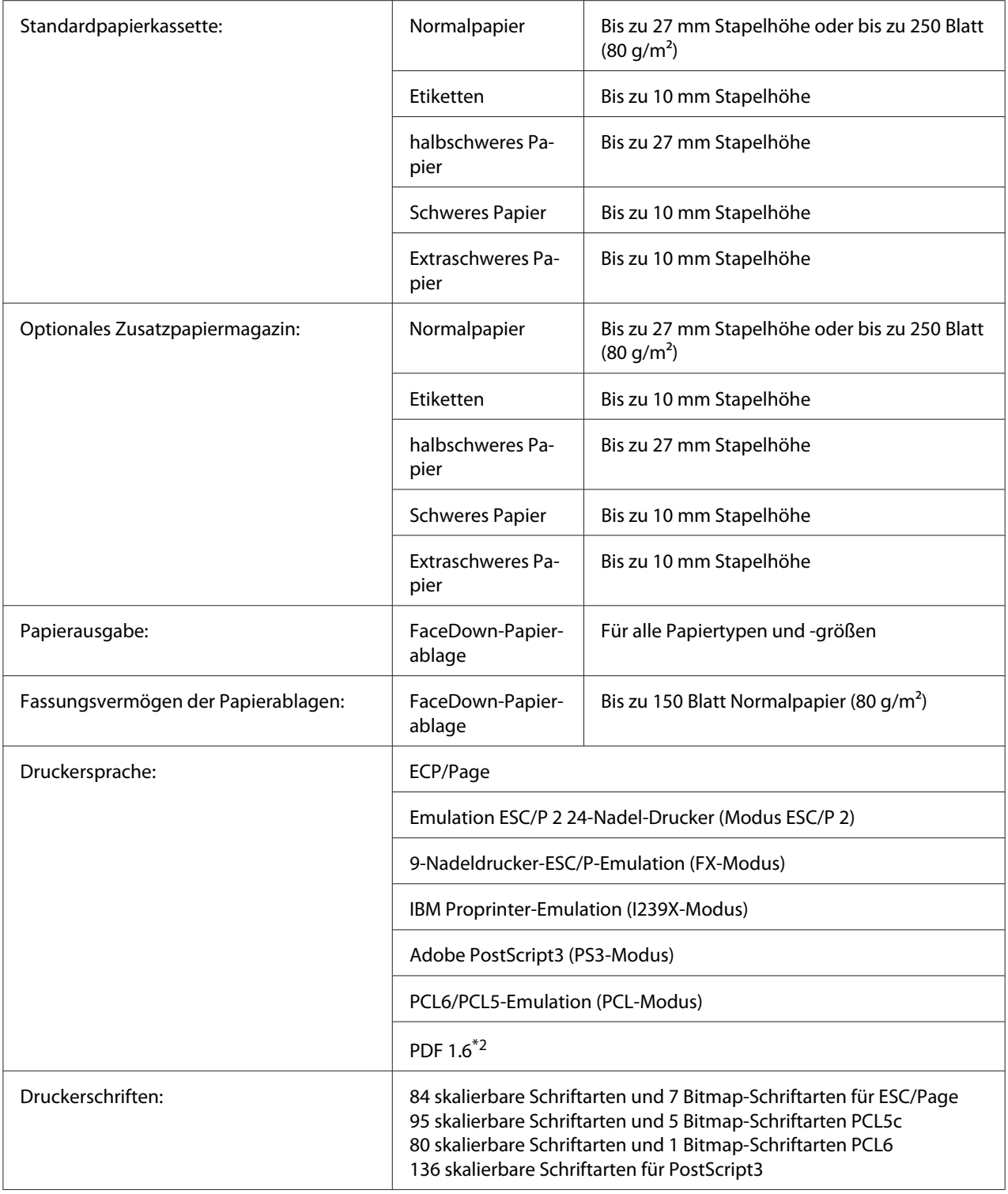

<span id="page-293-0"></span>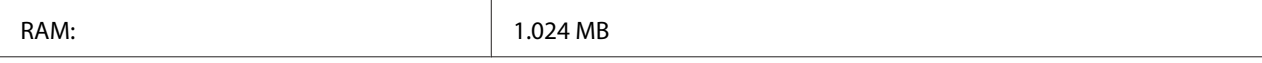

\*1 Die Druckgeschwindigkeit variiert je nach Papiertyp und anderen Umständen.

\*2 Nur verfügbar bei Verwendung über ein Netzwerk.

#### **Scanner**

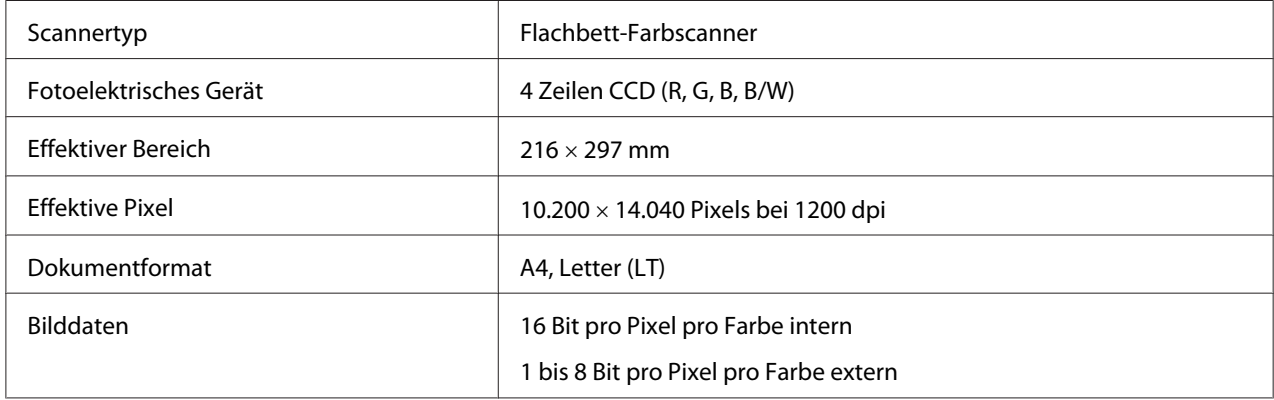

#### **Automatischer Dokumenteneinzug**

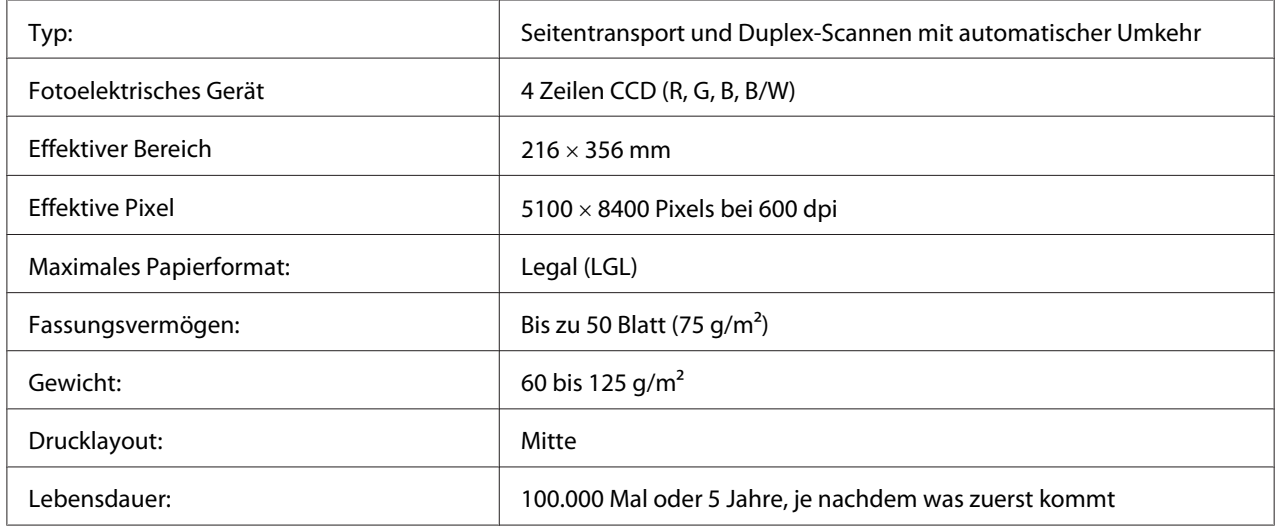

#### **Kopieren**

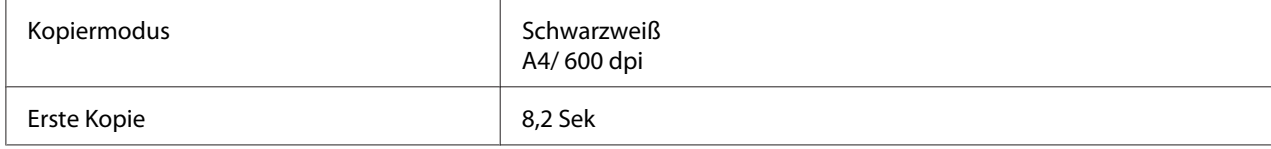

<span id="page-294-0"></span>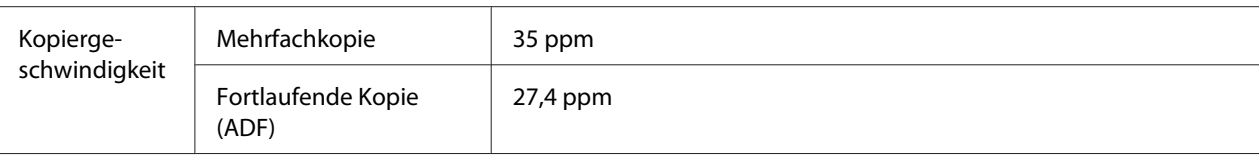

#### **Fax (nur Modell DNF)**

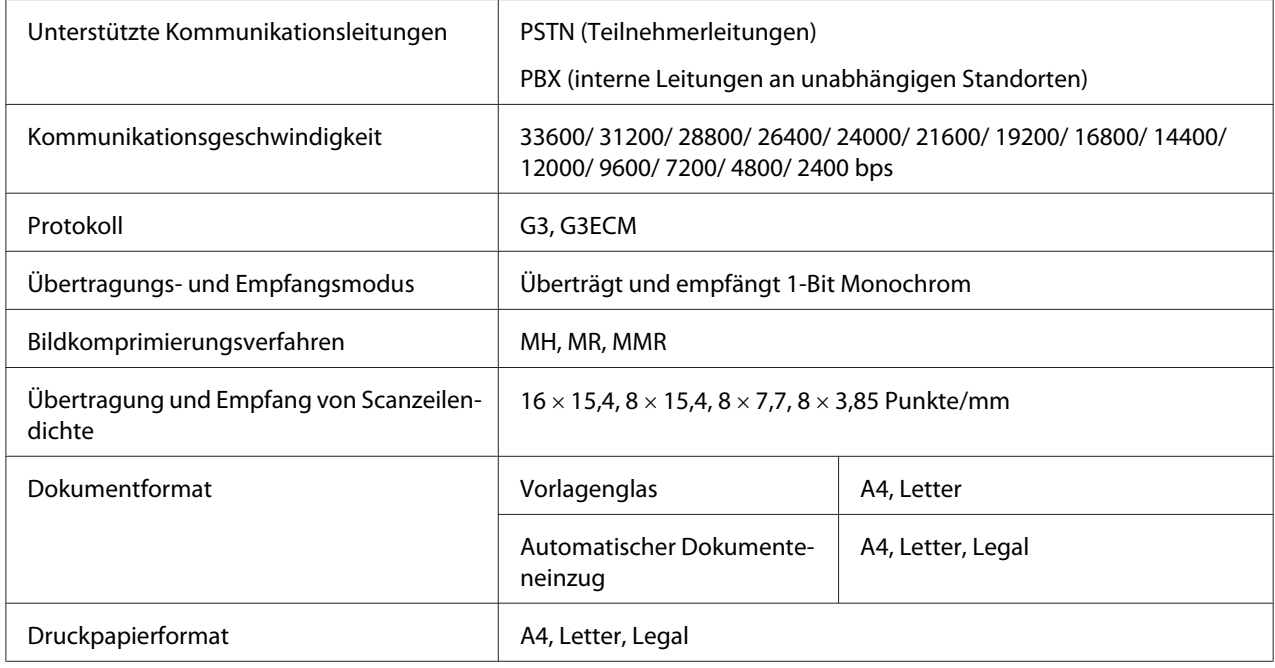

# **Umgebungsbedingungen**

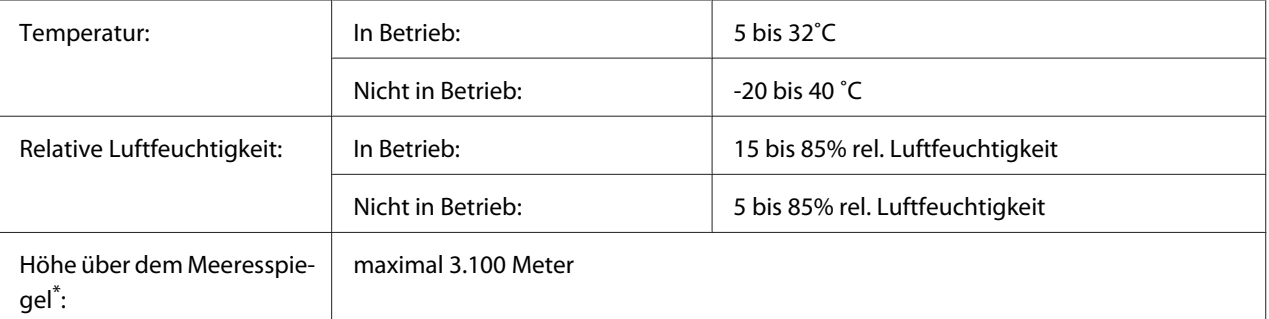

Wenn der Drucker in einer Höhenlage von mehr als 1000 m verwendet wird, justieren Sie den Wert in der Einstellung Highland im Printer Adjust Menu (Druckereinst.-Menü). Siehe ["Printer Adjust Menu \(Druckereinst.-Menü\)" auf](#page-175-0) [Seite 176](#page-175-0) für weitere Informationen.

## <span id="page-295-0"></span>**Mechanik**

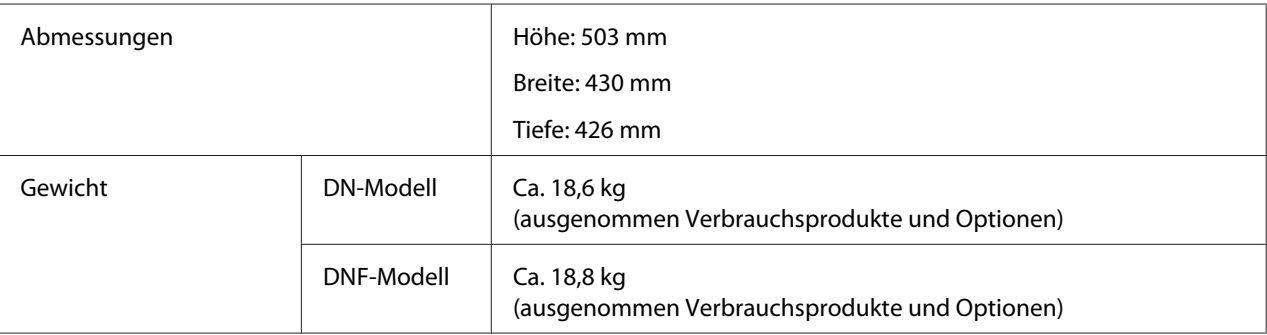

## **Elektrische Anschlusswerte**

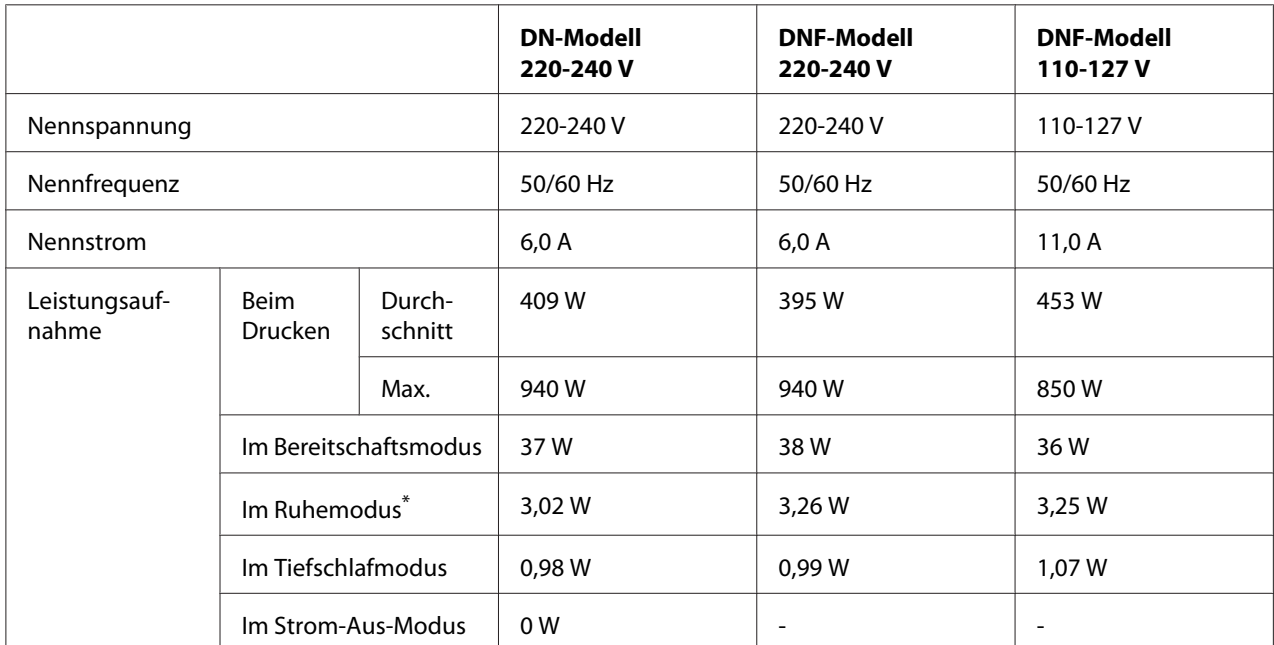

\* Die Werte entsprechen der Leistungsaufnahme, während alle Vorgänge vollständig ausgesetzt sind. Die Leistungsaufnahme variiert entsprechend den Betriebsbedingungen, und abhängig davon, ob ein USB-Speicher eingesetzt ist.

#### *Hilfe für Benutzer in Taiwan:*

*Nennspannung dieses Druckers in Taiwan ist 110 V bis 127 V.*

## **Normen und Zertifizierungen**

Europäisches Modell:

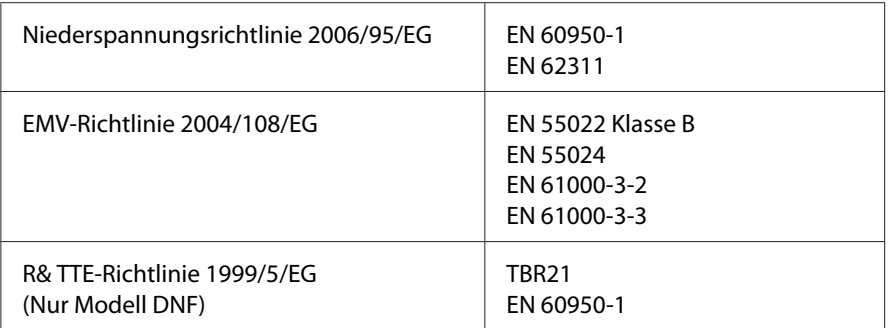

#### ❏ **Für Benutzer in Europa**

Wir, die Seiko Epson Corporation, erklären hiermit, dass dieses Gerät Modell L733B mit den essentiellen Anforderungen und relevanten Bestimmungen der Richtlinie 1999/5/EG übereinstimmt.

#### Nur zur Verwendung in:

Irland, Großbritannien, Österreich, Deutschland, Liechtenstein, Schweiz, Frankreich, Belgien, Luxemburg, Niederlande, Italien, Portugal, Spanien, Dänemark, Finnland, Norwegen, Schweden, Island, Zypern, Griechenland, Slowenien, Malta, Bulgarien, Tschech. Republik, Estland, Ungarn, Lettland, Litauen, Polen, Rumänien, Slovakei und Kroatien.

# $C \in$

#### **Angabe des Herstellers und Importeurs entsprechend den Anforderungen der Richtlinie 2011/65/EU (RoHS)**

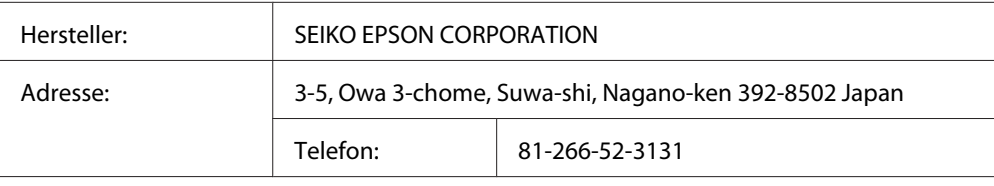

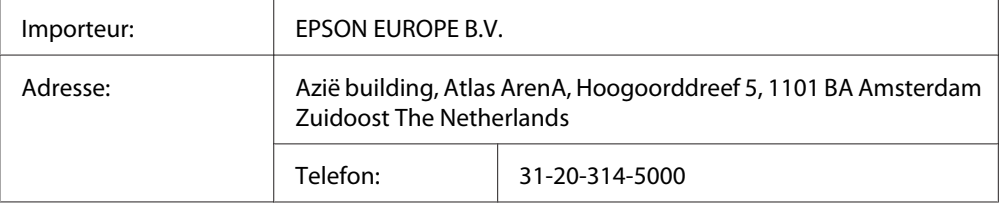

# <span id="page-297-0"></span>**Schnittstellen**

## **USB-Schnittstelle**

Hi-Speed USB - Kompatibel mit der USB 2.0 Spezifikation

#### *Hinweis:*

- ❏ *Der Computer muss Hi-Speed USB oder USB unterstützen, um Hi-Speed USB oder USB als Schnittstelle zur Verbindung des Computers mit dem Drucker verwenden zu können.*
- ❏ *Da Hi-Speed USB uneingeschränkt kompatibel mit USB ist, kann USB als Schnittstelle verwendet werden.*

## **USB-Host-Schnittstelle**

Hi-Speed USB - Kompatibel mit der USB 2.0 Spezifikation

#### *Hinweis:*

*Wenden Sie bezüglich unterstützter Geräte an Ihren Händler.*

#### **Ethernet-Schnittstelle**

Verwenden Sie ein vollständig abgeschirmtes, verdrilltes Schnittstellenkabel IEEE 802.3 1000BASE-T/100BASE-TX/10BASE-Te mit RJ45-Anschluss.

## **Optionen**

#### **Optionales Zusatzpapiermagazin**

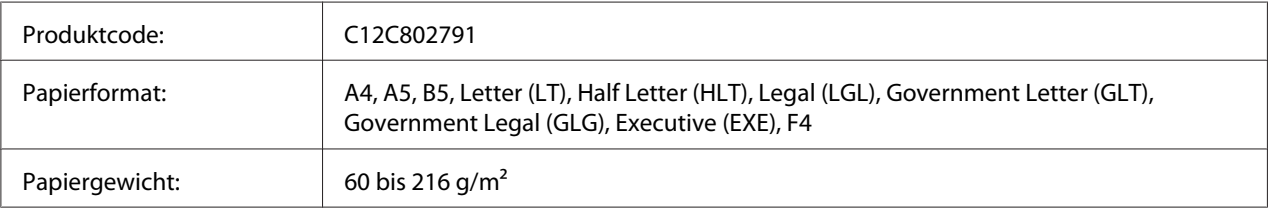

<span id="page-298-0"></span>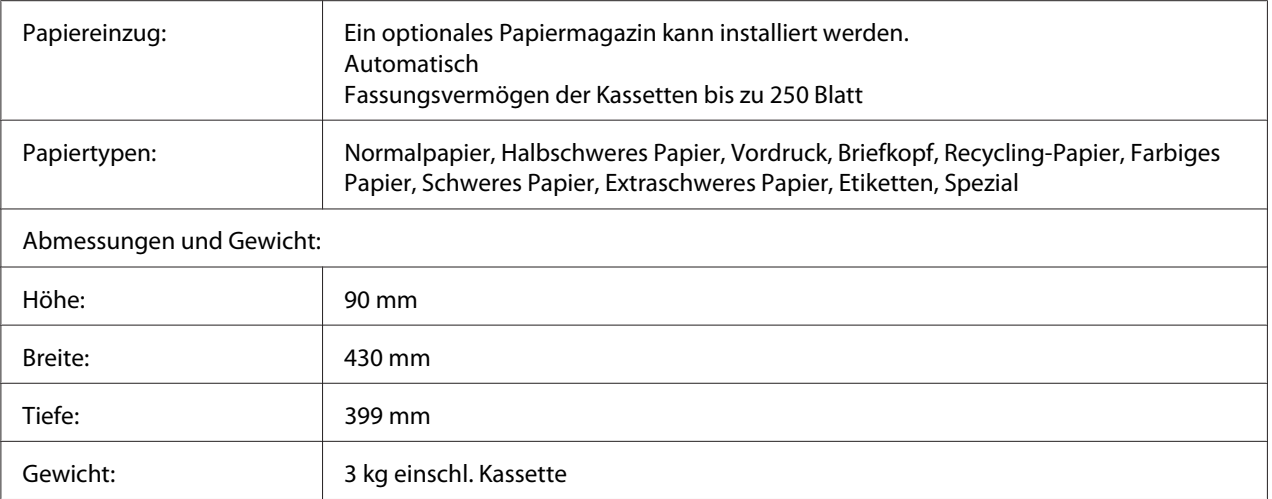

#### *Hinweis:*

*Dieses Produkt erfüllt die Anforderungen des CE-Prüfzertifikats in Übereinstimmung mit der EG-Richtlinie 2004/108/EG.*

# **Verbrauchsmaterialien**

#### **Tonerpatrone/Rückgabe-Tonerpatrone**

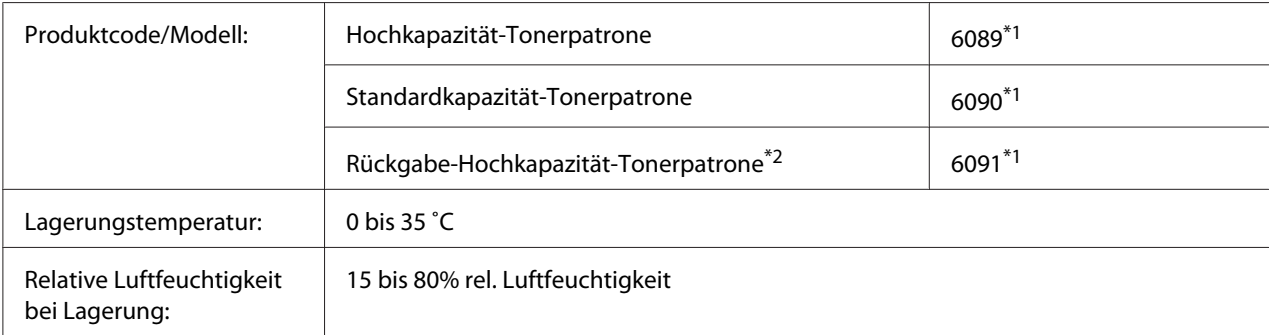

\*1 Dieses Produkt erfüllt die Anforderungen des CE-Prüfzertifikats in Übereinstimmung mit der EMV-Richtlinie 2004/108/ EG.

\*2 Rückgabe-Tonerpatronen sind nicht überall erhältlich. Wenden Sie sich an Ihren Epson-Händler oder autorisierten Epson-Kundendienst, wenn Sie mehr über das Rückgabe-Tonerpatronen-Programm erfahren möchten.

# <span id="page-299-0"></span>**Wartungsteile**

## **Photoleiter**

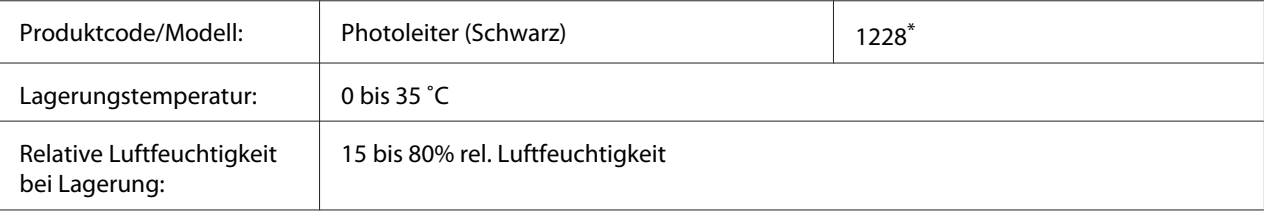

\* Dieses Produkt erfüllt die Anforderungen des CE-Prüfzertifikats in Übereinstimmung mit der EMV-Richtlinie 2004/108/ EG.

# **Fixiereinheit**

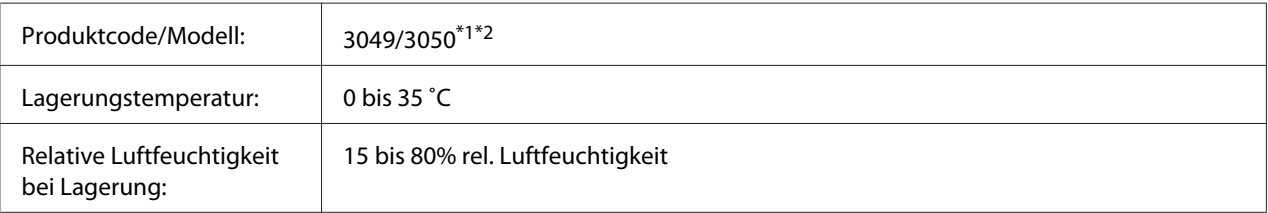

\*1 Dieses Produkt erfüllt die Anforderungen des CE-Prüfzertifikats in Übereinstimmung mit der EMV-Richtlinie 2004/108/ EG.

\*2 Die Teilenummern der Fixiereinheit sind je nach Gebiet unterschiedlich.

# <span id="page-300-0"></span>Anhang B **Wo Sie Hilfe bekommen**

## **Kontaktaufnahme mit Epson Support**

#### **Vor der Kontaktaufnahme mit Epson**

Wenn das Epson-Produkt nicht ordnungsgemäß funktioniert, und Sie das Problem nicht mit Hilfe der Informationen zur Fehlerbehebung in der Produktdokumentation lösen können, wenden Sie sich an den Epson-Kundendienst. Falls im Folgenden kein Epson-Kundendienst in Ihrer Nähe aufgeführt ist, wenden Sie sich an den Händler, bei dem Sie das Produkt erworben haben.

Der Epson-Kundendienst kann Ihnen schneller helfen, wenn Sie die folgenden Informationen vor dem Anruf bereithalten:

- ❏ Seriennummer des Produkts (Das Typenschild mit der Seriennummer befindet sich in der Regel auf der Geräterückseite.)
- ❏ Produktmodell
- ❏ Softwareversion des Produkts (Klicken Sie auf **About (Info)**, **Version Info (Systeminfo)** oder eine ähnliche Schaltfläche in der Produktsoftware.)
- ❏ Marke und Modell Ihres Computers
- ❏ Name und Version des auf Ihrem Computer installierten Betriebssystems
- ❏ Namen und Versionen der Anwendungssoftware, die Sie mit dem Produkt verwenden

#### **Hilfe für Benutzer in Europa**

Im **gesamteuropäischen Garantieschein** finden Sie Informationen, wie Sie sich an den Epson-Kundendienst wenden.

#### **Hilfe für Benutzer in Taiwan**

Folgende Kontaktadressen stehen Ihnen für Informationen, Support und Kundendienstanfragen zur Verfügung:

#### **World Wide Web ([http://www.epson.com.tw\)](http://www.epson.com.tw)**

Hier erhalten Sie Informationen zu Produktspezifikationen, Treiber zum Herunterladen und Antworten auf Produktanfragen.

#### **Epson HelpDesk (Tel.: +0280242008)**

Unser Helpdesk-Team steht Ihnen in folgenden Fällen telefonisch zur Verfügung:

- ❏ Vertriebsanfragen und Produktinformationen
- ❏ Fragen zur oder Probleme mit der Verwendung von Produkten
- ❏ Anfragen zu Reparaturen und Garantieleistung

#### **Reparatur Service Center:**

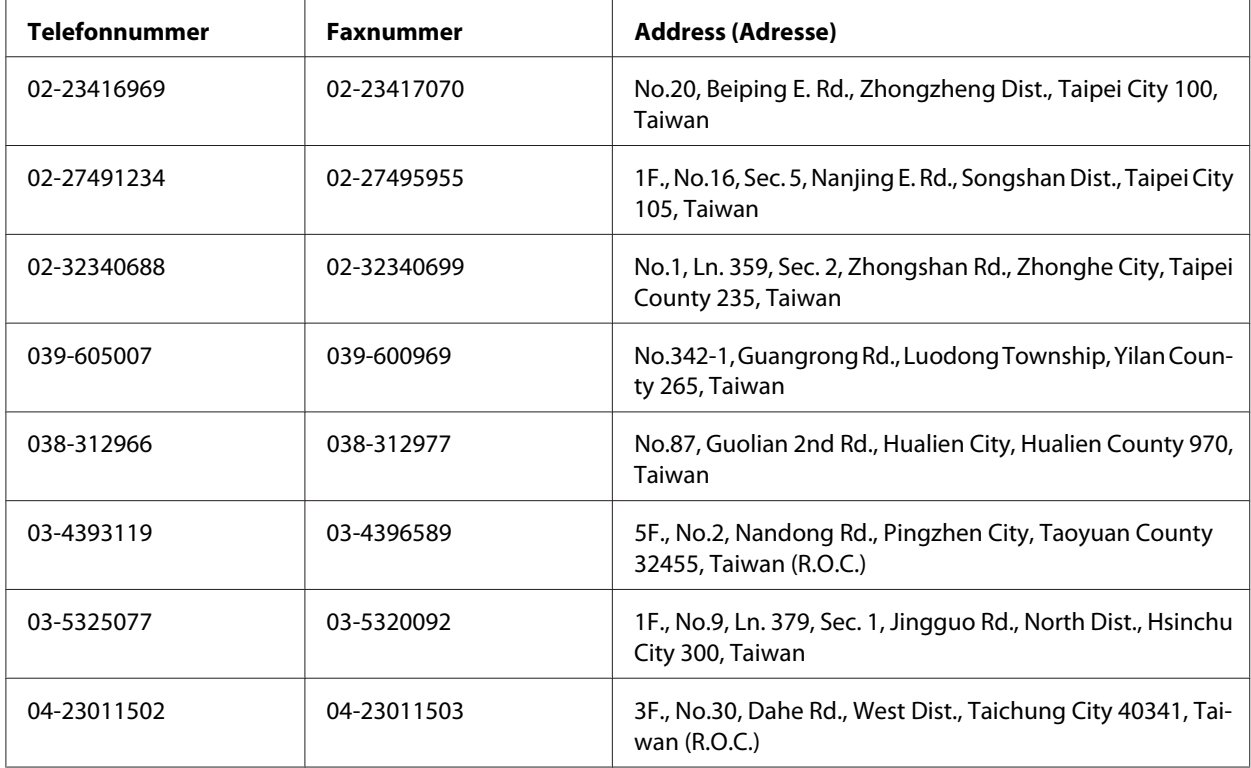

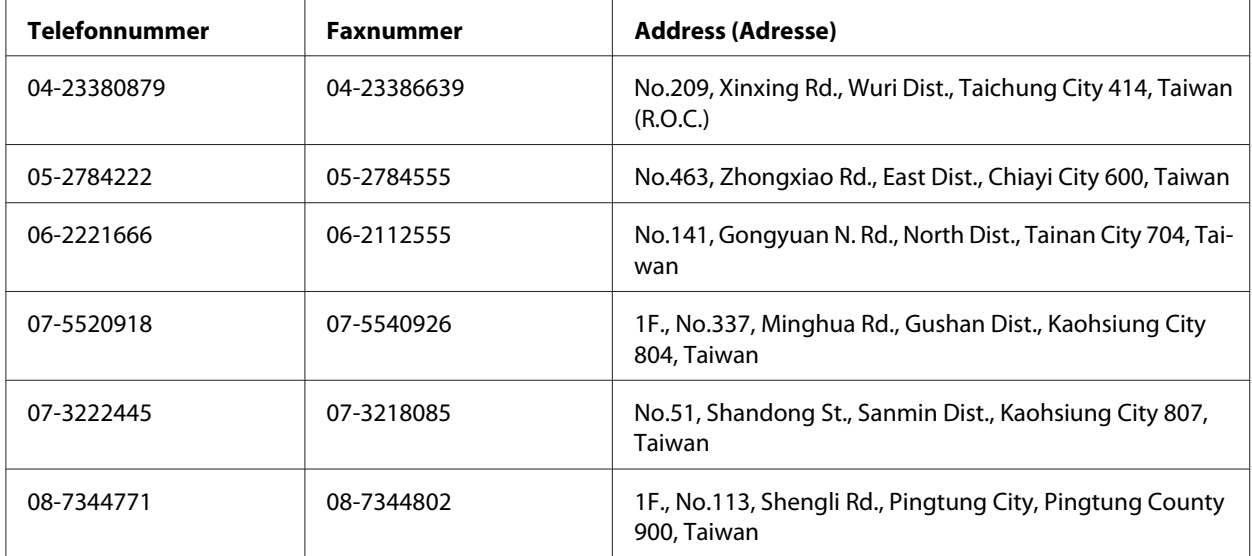

# Anhang C **Software-Lizenzbedingungen**

# **Open Source Software Licenses**

Dieses Produkt enthält verschiedene Open-Source-Software. Die folgende Tabelle enthält die Liste der Open-Source-Software, die in diesem Produkt verwendet wird und die entsprechenden Lizenzen.

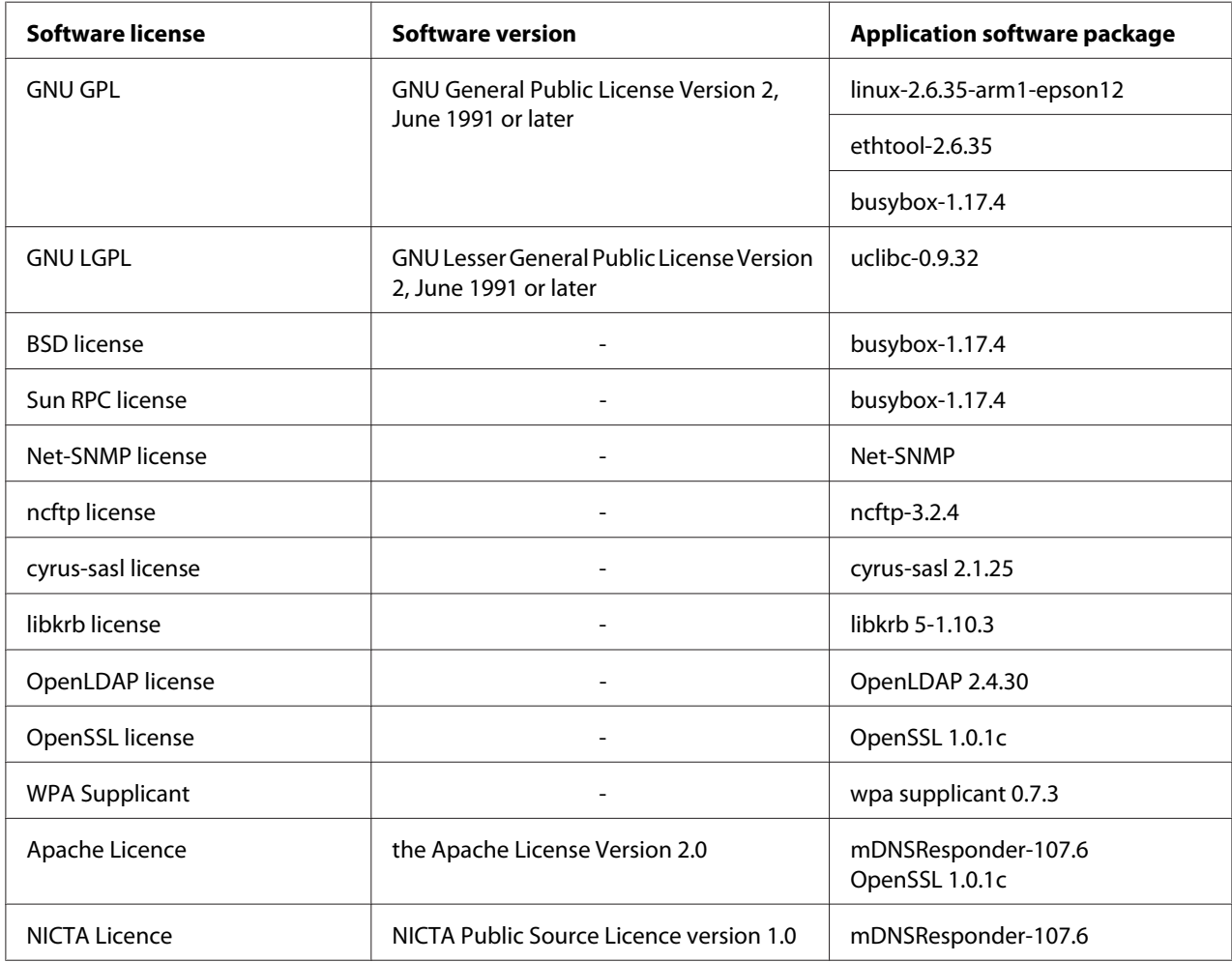

For the detailed explanation about open-source software licenses, see the OSS.pdf.

# **Other Software Licenses**

## **libtiff**

libtiff Copyright © 1988-1997 Sam Leffler Copyright © 1991-1997 Silicon Graphics, Inc. Permission to use, copy, modify, distribute, and sell this software and its documentation for any purpose is hereby granted without fee, provided that (i) the above copyright notices and this permission notice appear in all copies of the software and related documentation, and (ii) the names of Sam Leffler and Silicon Graphics may not be used in any advertising or publicity relating to the software without the specific, prior written permission of Sam Leffler and Silicon Graphics. THE SOFTWARE IS PROVIDED "AS-IS" AND WITHOUT WARRANTY OF ANY KIND, EXPRESS, IMPLIED OR OTHERWISE, INCLUDING WITHOUT LIMITATION, ANY WARRANTY OF MERCHANTABILITY OR FITNESS FOR A PARTICULAR PURPOSE. IN NO EVENT SHALL SAM LEFFLER OR SILICON GRAPHICS BE LIABLE FOR ANY SPECIAL, INCIDENTAL, INDIRECT OR CONSEQUENTIAL DAMAGES OF ANY KIND, OR ANY DAMAGES WHATSOEVER RESULTING FROM LOSS OF USE, DATA OR PROFITS, WHETHER OR NOT ADVISED OF THE POSSIBILITY OF DAMAGE, AND ON ANY THEORY OF LIABILITY, ARISING OUT OF OR IN CONNECTION WITH THE USE OR PERFORMANCE OF THIS SOFTWARE.

## **Info-ZIP**

This is version 2007-Mar-4 of the Info-ZIP license. The definitive version of this document should be available at ftp://ftp.info-zip.org/pub/infozip/license.html indefinitely and a copy at http:// www.info-zip.org/pub/infozip/license.html.

Copyright © 1990-2007 Info-ZIP. All rights reserved.

For the purposes of this copyright and license, "Info-ZIP" is defined as the following set of individuals:

Mark Adler, John Bush, Karl Davis, Harald Denker, Jean-Michel Dubois, Jean-loup Gailly, Hunter Goatley, Ed Gordon, Ian Gorman, Chris Herborth, Dirk Haase, Greg Hartwig, Robert Heath, Jonathan Hudson, Paul Kienitz, David Kirschbaum, Johnny Lee, Onno van der Linden, Igor Mandrichenko, Steve P. Miller, Sergio Monesi, Keith Owens, George Petrov, Greg Roelofs, Kai Uwe Rommel, Steve Salisbury, Dave Smith, Steven M. Schweda, Christian Spieler, Cosmin Truta, Antoine Verheijen, Paul von Behren, Rich Wales, Mike White.

Permission is granted to anyone to use this software for any purpose, including commercial applications, and to alter it and redistribute it freely, subject to the above disclaimer and the following restrictions:

- 1. Redistributions of source code (in whole or in part) must retain the above copyright notice, definition, disclaimer, and this list of conditions.
- 2. Redistributions in binary form (compiled executables and libraries) must reproduce the above copyright notice, definition, disclaimer, and this list of conditions in documentation and/or other materials provided with the distribution. The sole exception to this condition is redistribution of a standard UnZipSFX binary (including SFXWiz) as part of a self-extracting archive; that is permitted without inclusion of this license, as long as the normal SFX banner has not been removed from the binary or disabled.
- 3. Altered versions--including, but not limited to, ports to new operating systems, existing ports with new graphical interfaces, versions with modified or added functionality, and dynamic, shared, or static library versions not from Info-ZIP--must be plainly marked as such and must not be misrepresented as being the original source or, if binaries, compiled from the original source. Such altered versions also must not be misrepresented as being Info-ZIP releases--including, but not limited to, labeling of the altered versions with the names "Info-ZIP" (or any variation thereof, including, but not limited to, different capitalizations), "Pocket UnZip," "WiZ" or "MacZip" without the explicit permission of Info-ZIP. Such altered versions are further prohibited from misrepresentative use of the Zip-Bugs or Info-ZIP e-mail addresses or the Info-ZIP URL(s), such as to imply Info-ZIP will provide support for the altered versions.
- 4. Info-ZIP retains the right to use the names "Info-ZIP," "Zip," "UnZip," "UnZipSFX," "WiZ," "Pocket UnZip," "Pocket Zip," and "MacZip" for its own source and binary releases.

#### **ArcFour**

This code illustrates a sample implementation of the Arcfour algorithm.

Copyright © April 29, 1997 Kalle Kaukonen. All Rights Reserved.

Redistribution and use in source and binary forms, with or without modification, are permitted provided that this copyright notice and disclaimer are retained.

THIS SOFTWARE IS PROVIDED BY KALLE KAUKONEN AND CONTRIBUTORS "AS IS" AND ANY EXPRESS OR IMPLIED WARRANTIES, INCLUDING, BUT NOT LIMITED TO, THE IMPLIED WARRANTIES OF MERCHANTABILITY AND FITNESS FOR A PARTICULAR PURPOSE ARE DISCLAIMED. IN NO EVENT SHALL KALLE KAUKONEN OR CONTRIBUTORS BE LIABLE FOR ANY DIRECT, INDIRECT, INCIDENTAL, SPECIAL, EXEMPLARY, OR CONSEQUENTIAL DAMAGES (INCLUDING, BUT NOT LIMITED TO, PROCUREMENT OF SUBSTITUTE GOODS OR SERVICES; LOSS OF USE, DATA, OR PROFITS; OR BUSINESS INTERRUPTION) HOWEVER CAUSED AND ON ANY TH EORY OF LIABILITY, WHETHER IN CONTRACT, STRICT LIABILITY, OR TORT (INCLUDING NEGLIGENCE OR OTHERWISE) ARISING IN ANY WAY OUT OF THE USE OF THIS SOFTWARE, EVEN IF ADVISED OF THE POSSIBILITY OF SUCH DAMAGE.

# **Index**

# $\boldsymbol{A}$

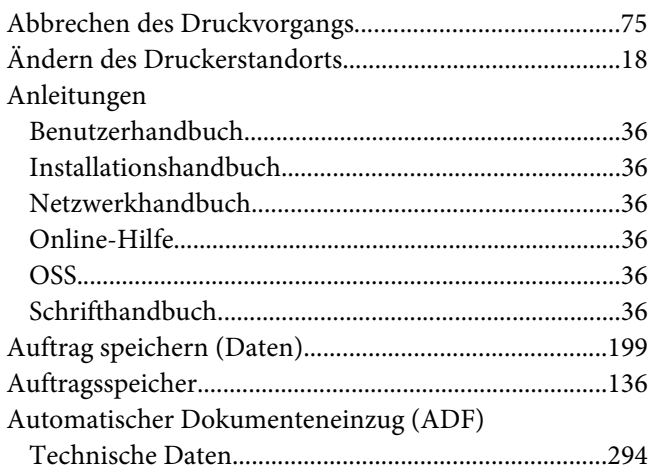

#### $\boldsymbol{B}$

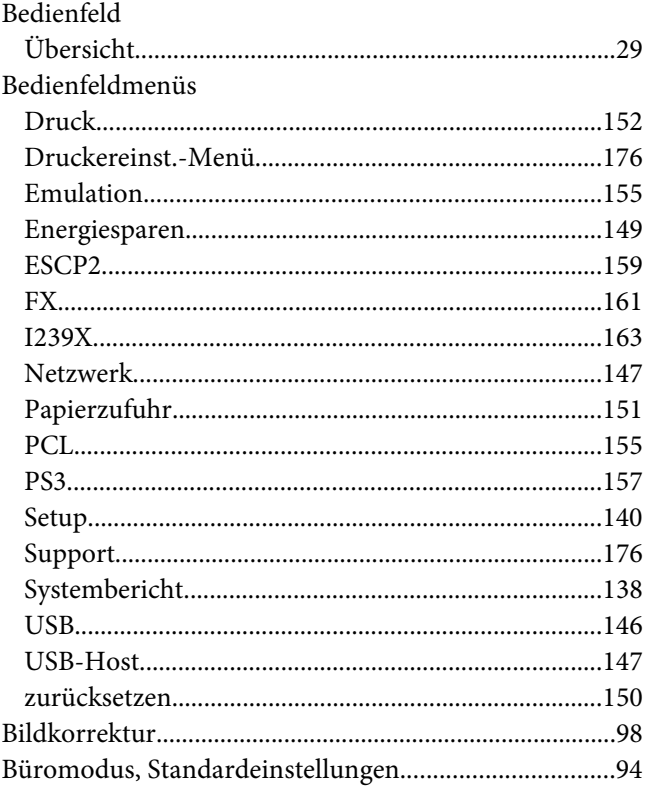

# $\mathsf{C}$

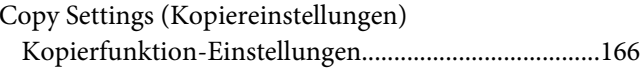

#### D

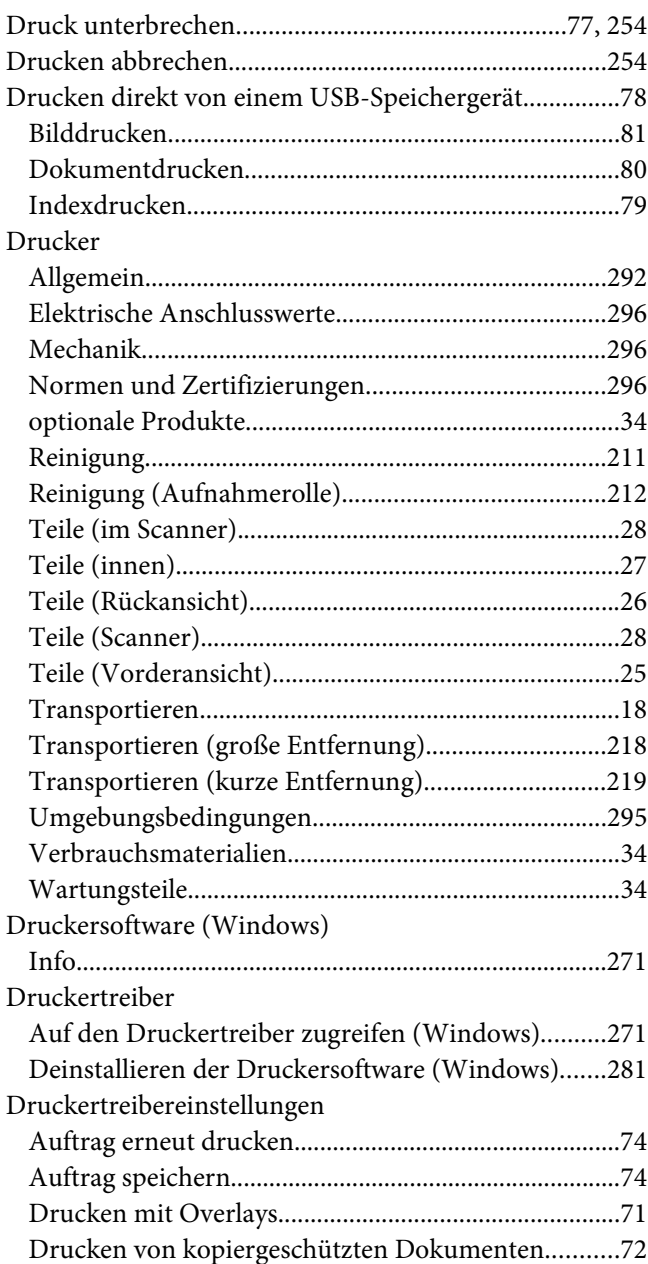

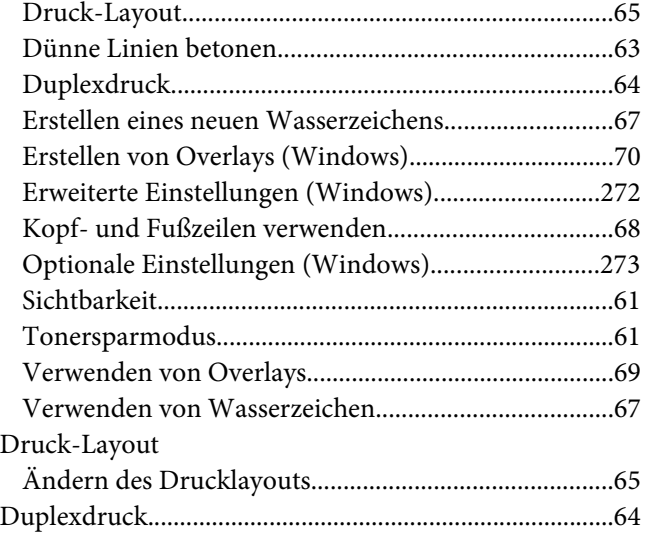

# **E**

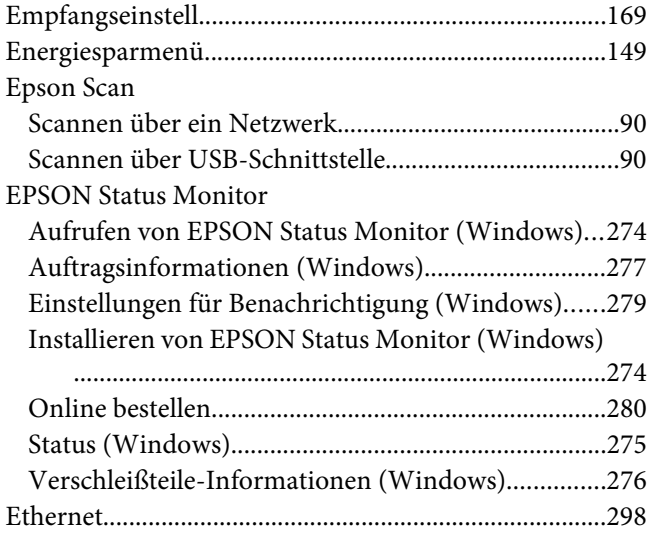

## **F**

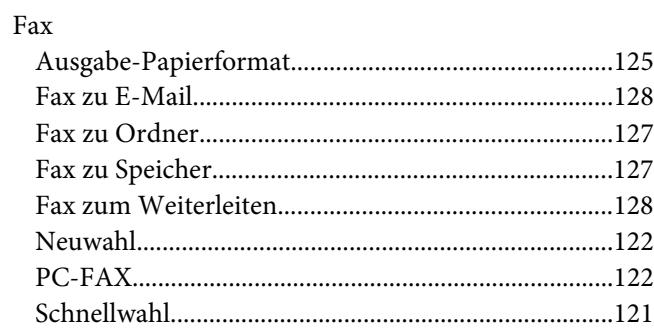

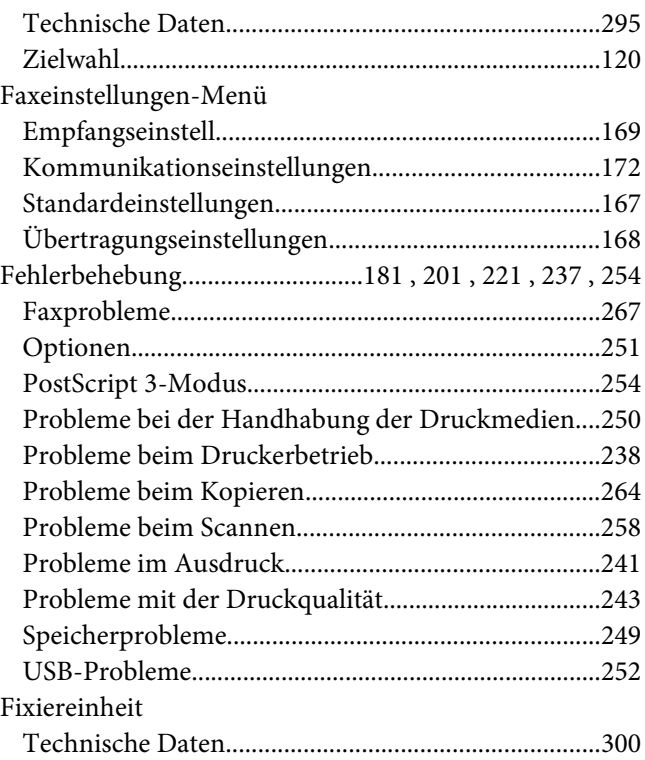

# **H**

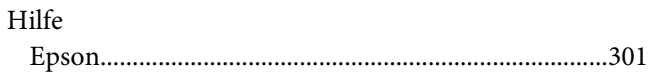

#### **I**

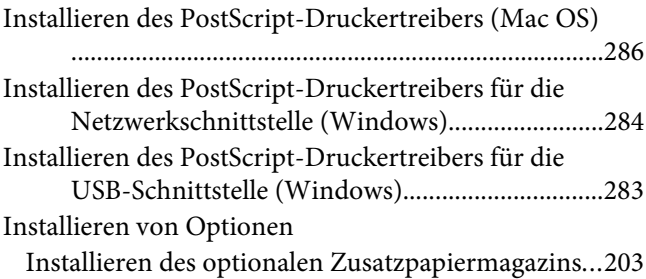

#### **K**

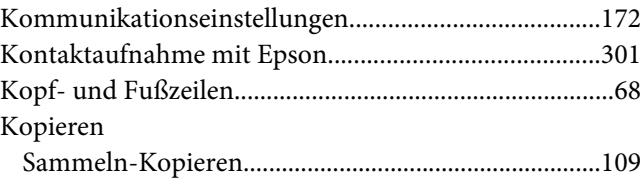

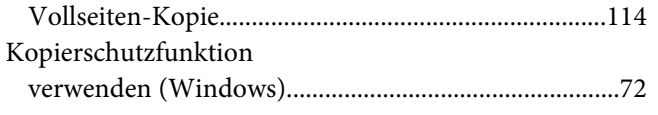

# **L**

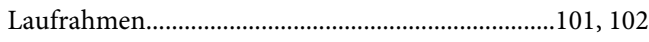

#### **M**

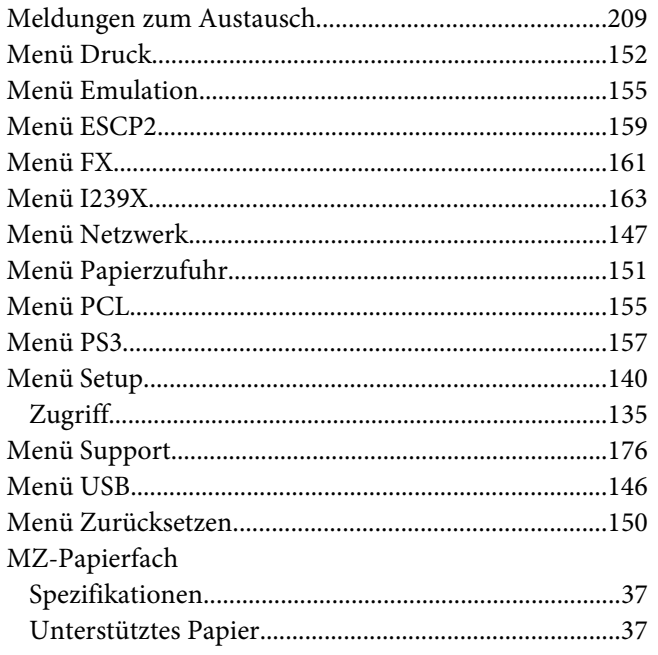

## **N**

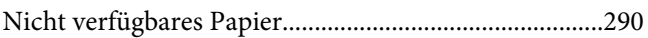

## **O**

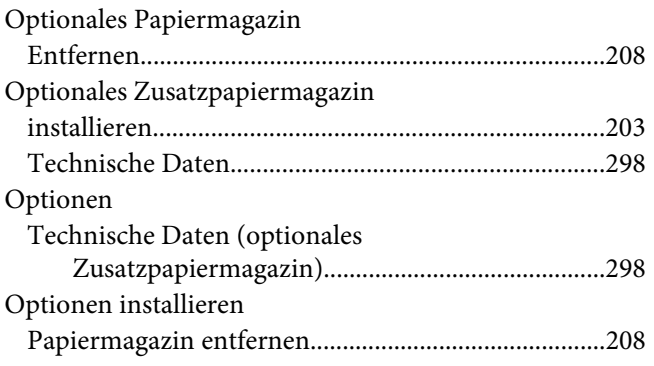

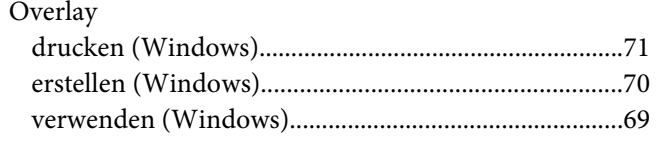

# $P$

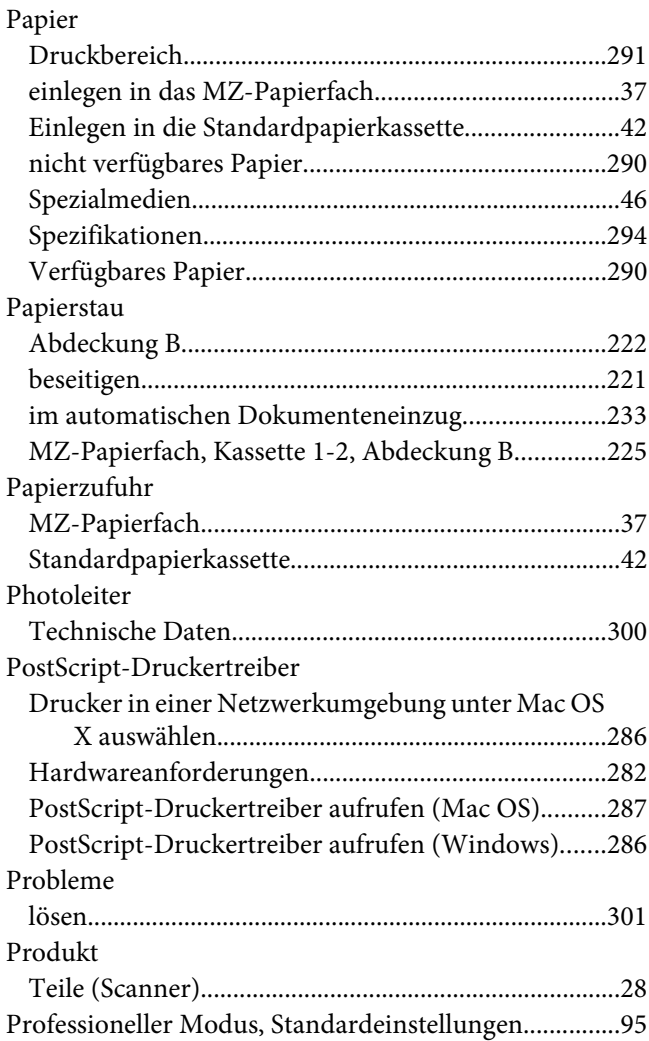

#### **R**

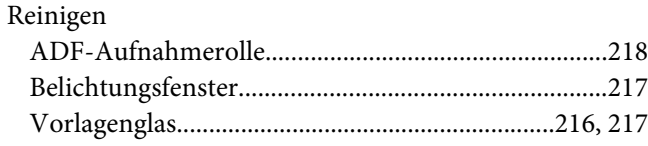

**S**

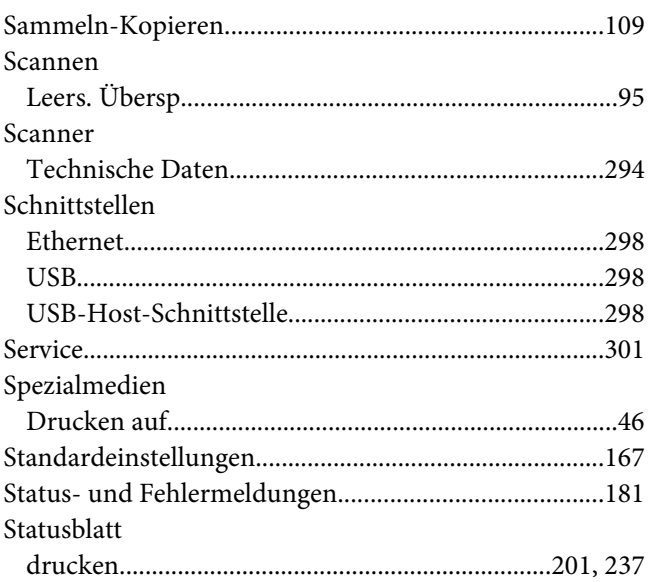

## **T**

#### Tonerpatrone

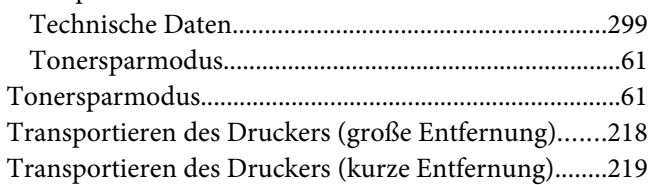

#### **U**

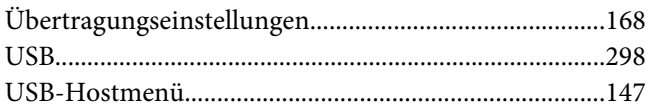

#### **V**

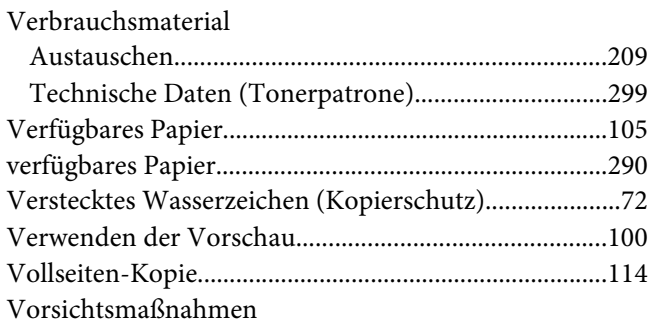

[Austauschen von Verbrauchsmaterial........................209](#page-208-0)

#### **W**

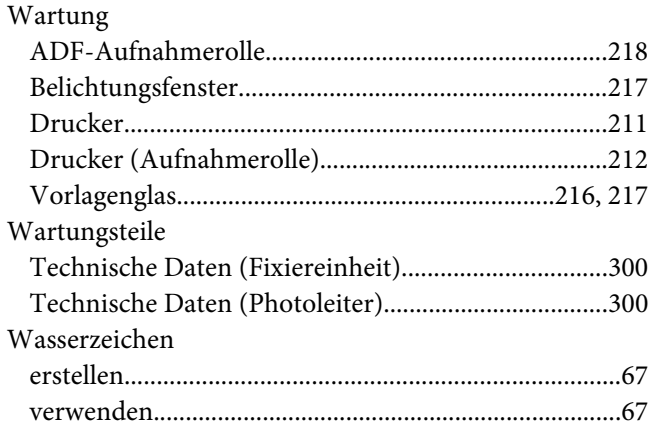

#### **Z**

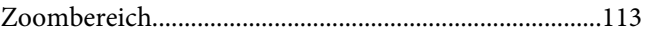